Letters of Credit Oracle FLEXCUBE Universal Banking Release 11.11.0.0.0 [May] [2022] Part No. F55411-01

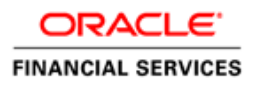

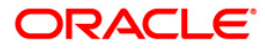

# **Table of Contents**

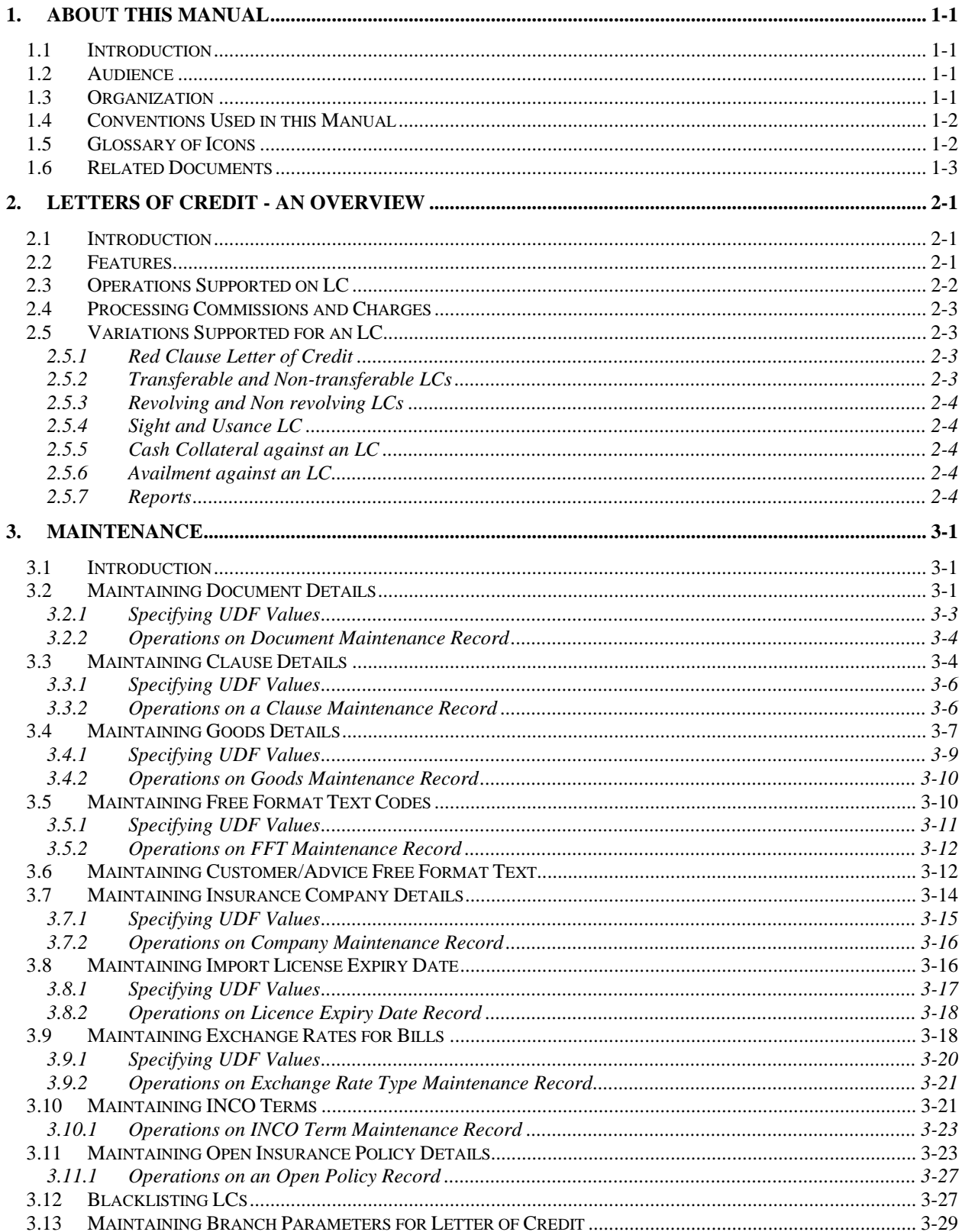

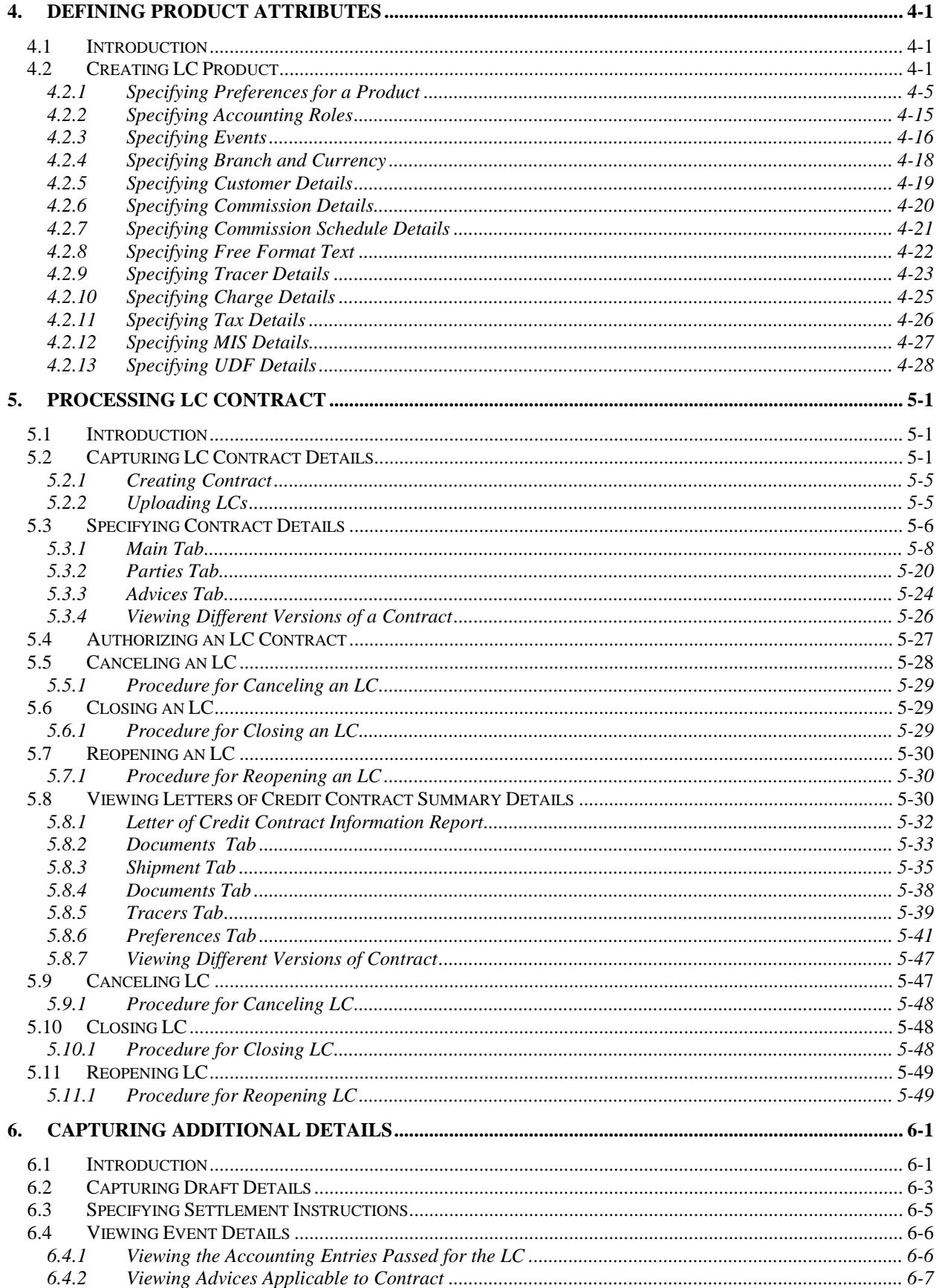

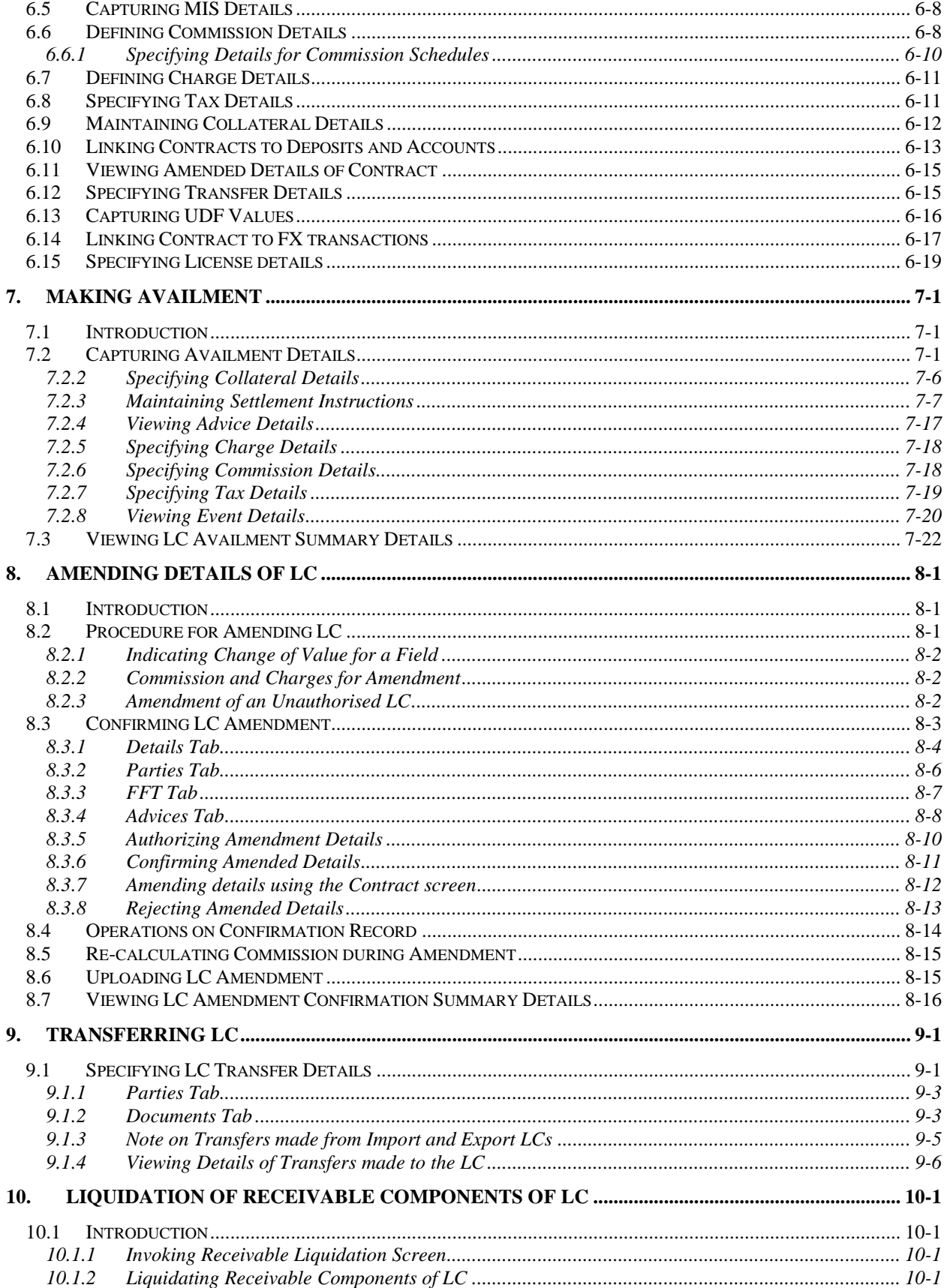

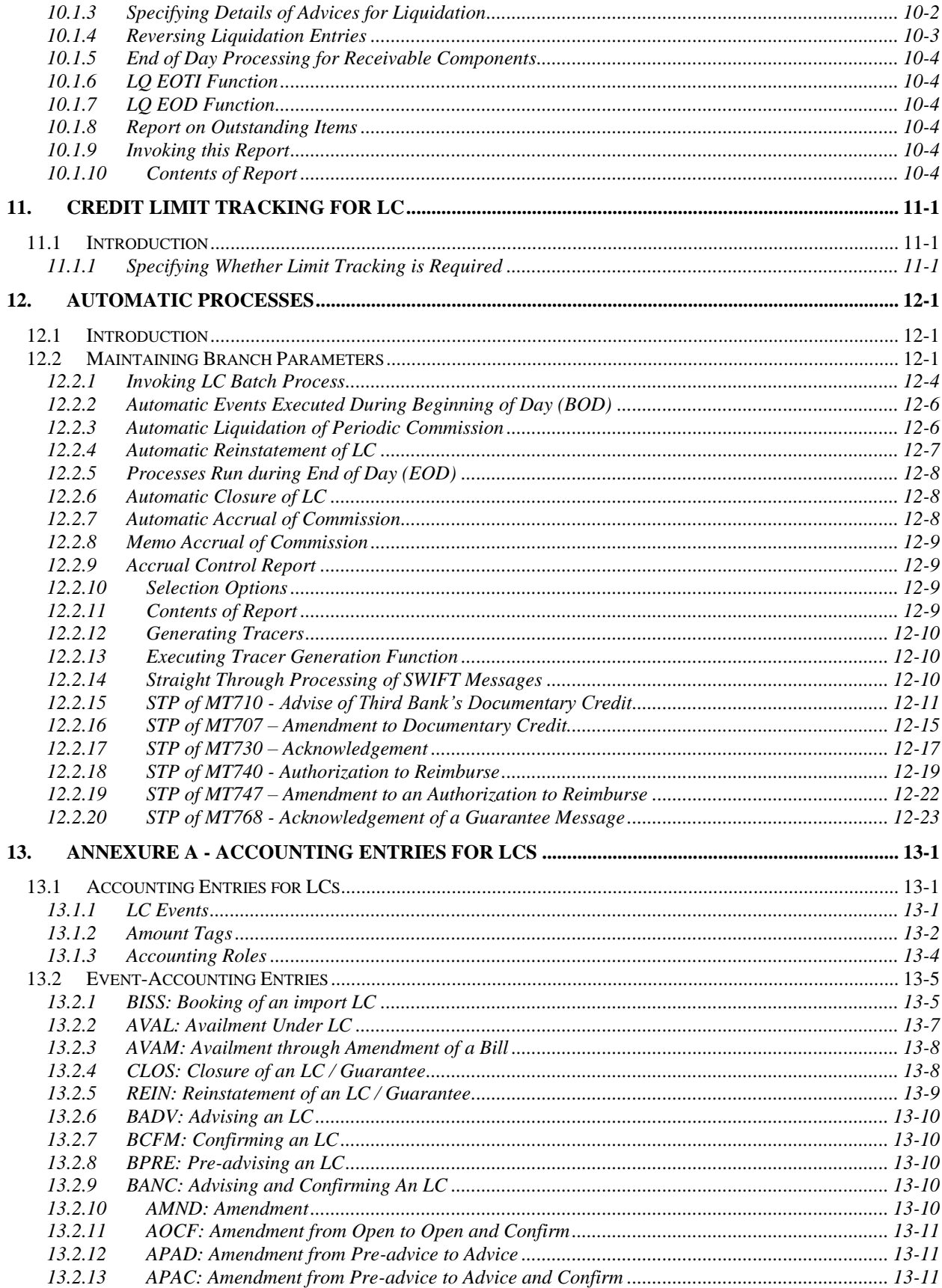

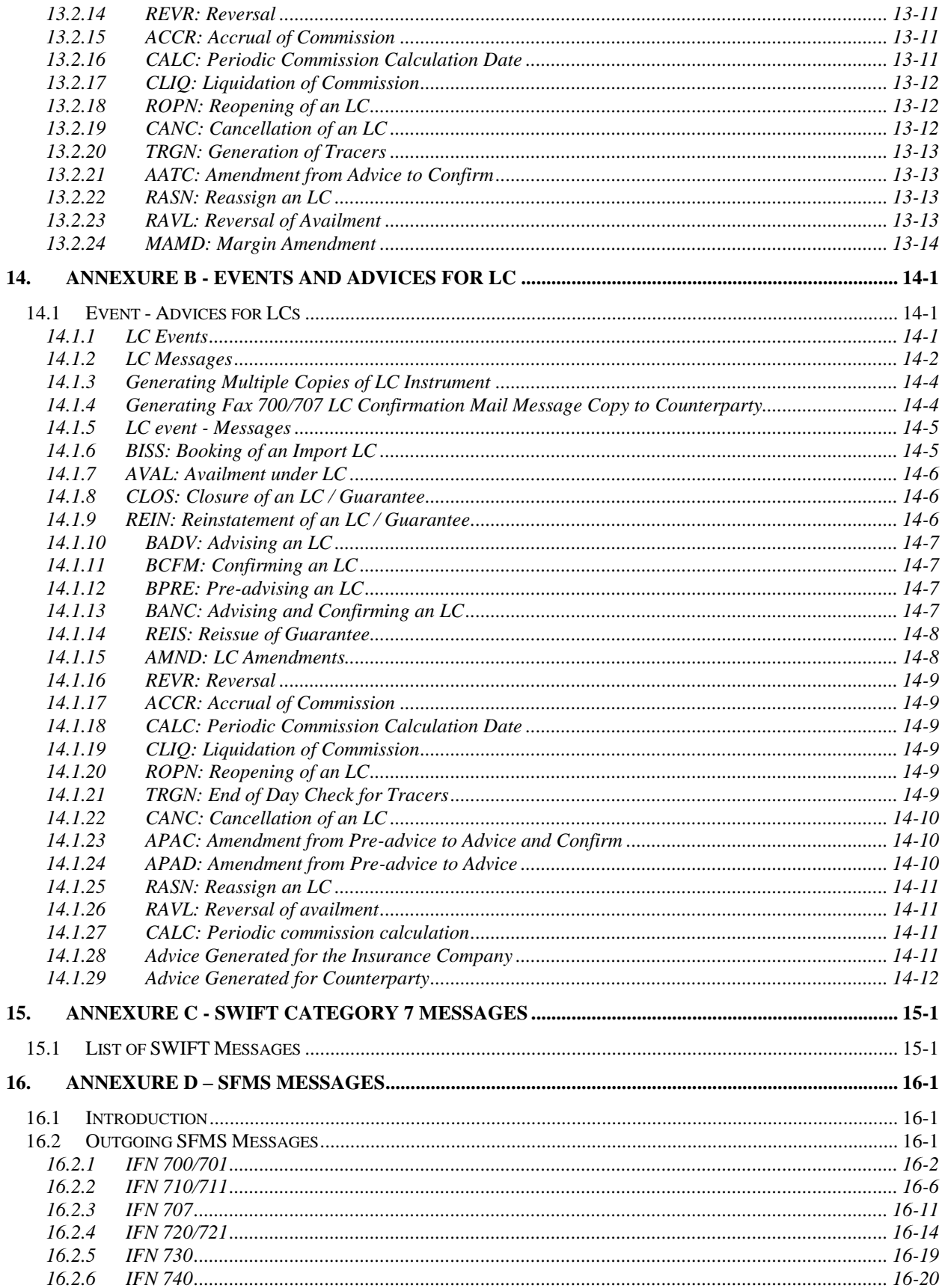

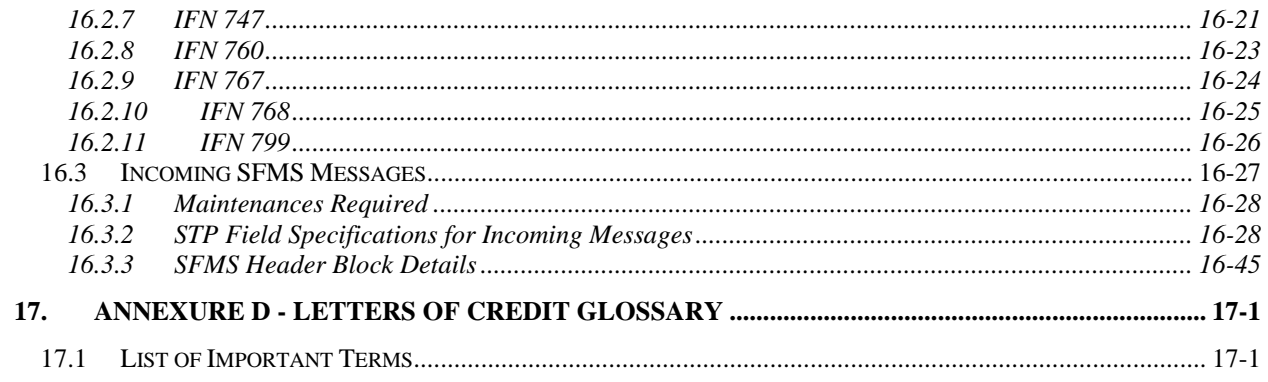

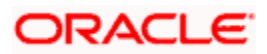

# **1. About this Manual**

## <span id="page-8-1"></span><span id="page-8-0"></span>**1.1 Introduction**

This manual is intended as a guide to the Letters of Credit (LC) module, of Oracle FLEXCUBE. It is designed to help you maintain and process all types of documentary and clean LCs. It also assists you in handling the necessary activities in the life cycle of an LC once it is booked. This includes the generation of messages and advices, the updation of account balances and the collection of various commissions and charges.

## <span id="page-8-2"></span>**1.2 Audience**

This manual is intended for the Customer Service Representatives (CSRs) and the staff responsible for the setting up of new products at your bank.

## <span id="page-8-3"></span>**1.3 Organization**

This manual is organized as follows:

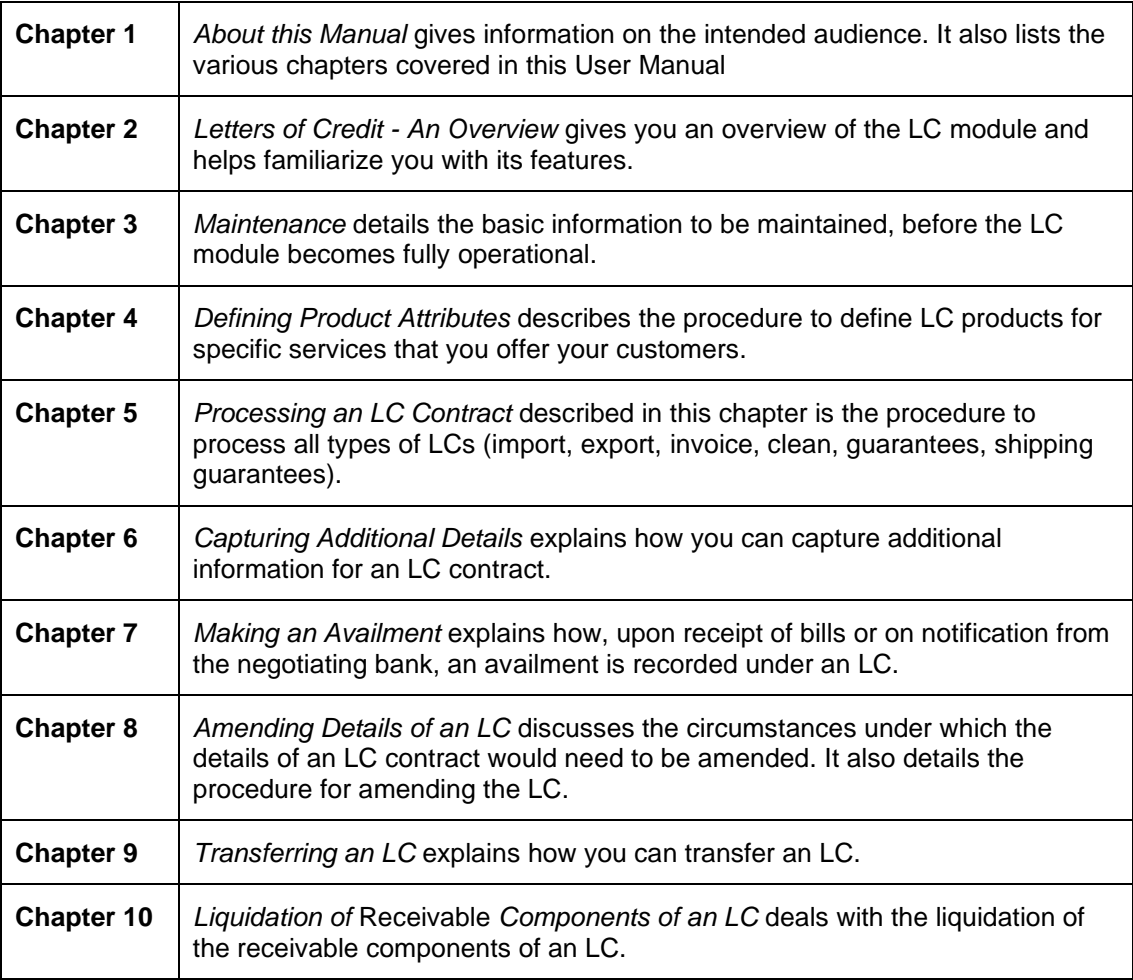

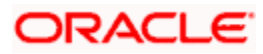

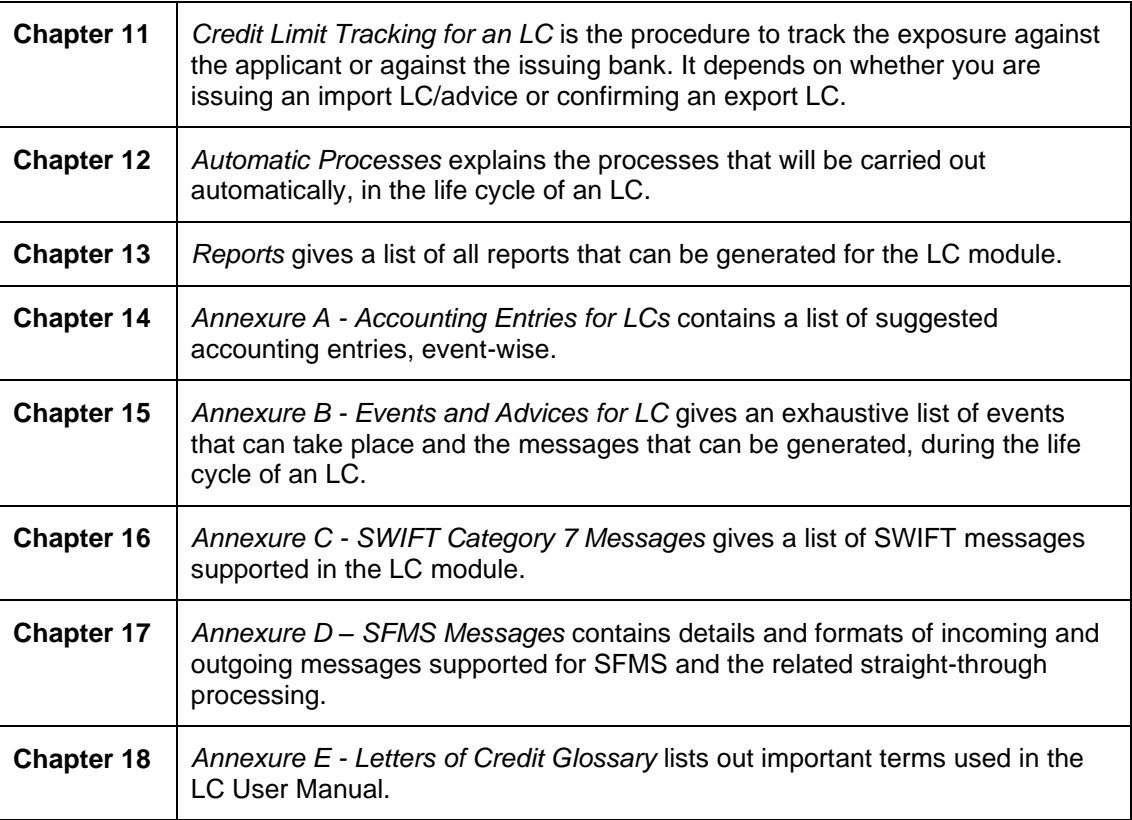

# <span id="page-9-0"></span>**1.4 Conventions Used in this Manual**

Important information is preceded with the  $\frac{1}{3}$  symbol.

## <span id="page-9-1"></span>**1.5 Glossary of Icons**

This User Manual may refer to all or some of the following icons:

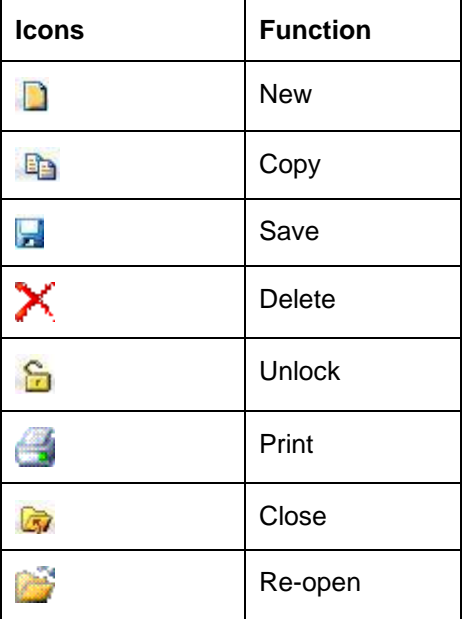

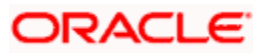

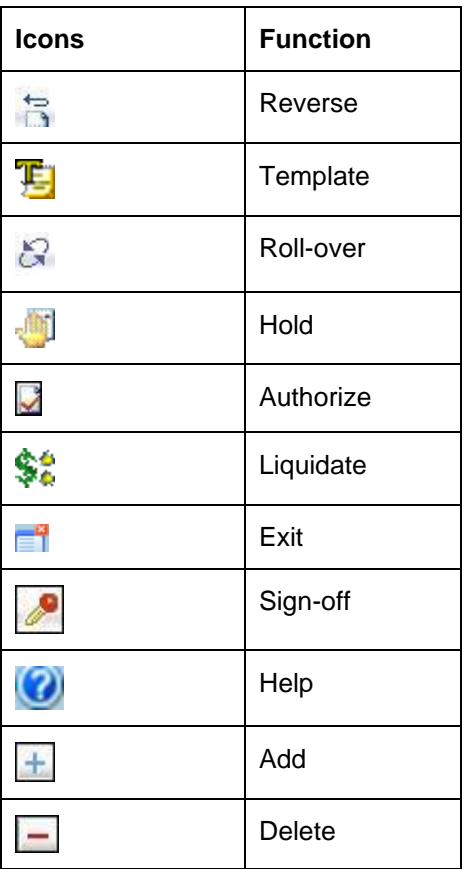

*Refer the Procedures User Manual for further details about the icons.*

## <span id="page-10-0"></span>**1.6 Related Documents**

• Procedures

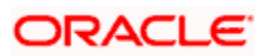

# **2. Letters of Credit - An Overview**

## <span id="page-11-1"></span><span id="page-11-0"></span>**2.1 Introduction**

A Letter of Credit is an undertaking by the bank issuing it to pay the beneficiary of the credit provided stipulated documents are presented and other terms and conditions of the LC are complied with. It is the preferred mode of settlement between a buyer and a seller under the following circumstances:

- They are not well-known to each other.
- They are located in different countries and the seller is not sure of the credit worthiness of the buyer.

In such cases, the seller would like a bank to provide assurance of payment. As an instrument of international trade, It is one of the most secure methods for a seller to be paid. Besides credit risk considerations, LCs is the customary business practice for long distance trade and a particularly important commission earning service for any bank.

The Letters of Credit (LC) module constitutes a part Oracle FLEXCUBE's comprehensive trade financing system. Together with the Bills and Collections module, it automates the entire gamut of trade financing. While the LC module handles the opening, advising and amending of all types of LCs, the BC module handles collection of bills which may or may not be presented under LC. The documents required under an LC are maintained in the BC module. Once an LC is opened, the documents presented by the beneficiary and LC negotiation are also processed in the BC module.

The LC module primarily supports the processing of all types of documentary and clean LCs. It can handle all activities during the lifecycle of an LC. This includes the generation of messages and advices for all the applicable events, and the update of account balances. The system also handles the collection of various commissions and charges defined for an LC.

## <span id="page-11-2"></span>**2.2 Features**

In an effort to sharpen the competitiveness of your trade-financing department and to empower your bank to handle a high volume of credit transactions Oracle FLEXCUBE is designed with the following features:

- The Letters of Credit module supports the processing of all types of clean and documentary LCs. These include:
	- ➢ Import LCs
	- ➢ Export LCs
	- ➢ Guarantees
	- ➢ Shipping Guarantees
	- ➢ Clean LCs
	- ➢ Standby Guarantees
- The LC module is designed to handle all the events in the life cycle of an LC. The booking, subsequent amendments and an availment can be processed automatically. The messages and advices applicable for each event are also automatically generated. The messages are communicated done through SWIFT, TELEX, mail, or any other compatible medium.

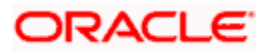

- The product definition function enables you to create products for specific services you offer. This offers your customer flexibility as well as quick and efficient processing of contracts.
- The product definition covers all the key features of a LC. For example, details of documents that should accompany it, the free format messages that form part of the correspondence, the advices to be generated for various events, the accounting entries to be passed for an event, the commission and tax handling specifications.
- The details of documents, free format messages, and commodities are defined only once and can be retrieved whenever needed. This reduces the effort involved in the capture of LC details, thus rendering it faster and error free. The flexibility built into the system ensures that you can modify these details to suit the requirement of each LC.
- Oracle FLEXCUBE supports the concept of "specialized services branch" concept. If you have trade financing expertise at only one branch, say the Head Office (HO) and LCs for customers of any branch is processed only through the HO, Oracle FLEXCUBE offers absolute ease of operations. The LC can be processed for a customer of any branch, in the same way as you would, for a customer of your own branch.
- The template and copy features further simplify, the input processing, for contracts.
- The Central Liability sub-system automatically controls the booking of an LC against the credit lines assigned to the customer before the bookings are made.
- The module supports automated follow-up for commission and charge payments, confirmation and acknowledgements.
- Graphic User Interface (GUI) facilitates ease of input. Pick-lists have been provided wherever possible. This makes the module both efficient and easy to use.
- The media supported include Mail, Telex and SWIFT.
- The National Language Support (NLS) features are available.
- LCs is governed by the Uniform Customs and Practice (UCP) which is published by the International Chambers of Commerce (ICC) Paris, France. You can indicate that the LCs issued at your bank fall in line with the UCP, which is regarded as a rule book by virtually all banks in the world.

## <span id="page-12-0"></span>**2.3 Operations Supported on LC**

The following are the operations supported on an LC:

- Open an import LC or guarantee
- Open and confirm an import LC
- Pre-advice an export LC
- Advice an export LC

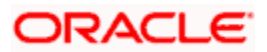

- Advice and confirm an export LC
- Confirm an export LC
- Advice a guarantee

Thus, your bank can perform one of the following roles:

- The issuing (opening) bank for an import LC or guarantee
- The advising bank or for an export LC
- The confirming bank for an export LC

In addition to amendment of the terms of an LC such as the expiry date, the amount, the latest shipment date, etc., you can amend the operation on an LC as follows:

- Open to open and confirm of an import LC
- Pre-advice to advice of an export LC
- Pre-advice to advice and confirm an export LC
- Advice to advice and confirm an export LC

Appropriate messages, advices, and covering letters are generated for these operations. These are listed in an annexure in this manual. The SWIFT messages generated for the different types of LC are listed in this chapter.

## <span id="page-13-0"></span>**2.4 Processing Commissions and Charges**

In the LC module, the method of collecting commissions and levying charges is flexible. Commissions can be collected for the initiation and amendment events of an LC. The definition of commission rules facilitate the uniform and efficient application of commission across all LCs processed under a product.

Commissions can be collected in advance or in arrears, periodically or non-periodically. You can choose to accrue commissions at a regular frequency (daily, monthly, quarterly, half-yearly or annually). Similarly, the frequency of liquidation of periodic commission can be varied. In Oracle FLEXCUBE various charges such as handling charges, SWIFT charges, etc. can be processed.

The commissions and charges can be collected from any party, and if necessary, debited from a receivable account and liquidated subsequently.

# <span id="page-13-1"></span>**2.5 Variations Supported for an LC**

An LC being a very flexible payment mechanism can be made available to the customers of your bank in a number of popular variations.

## <span id="page-13-2"></span>**2.5.1 Red Clause Letter of Credit**

You can process a Red Clause LC wherein you can provide for anticipatory drawings. In such a case, the confirming bank or any other bank is authorised to make advance payments to the beneficiary, before the presentation of the documents.

### <span id="page-13-3"></span>**2.5.2 Transferable and Non-transferable LCs**

While capturing the details of an LC, you can indicate whether it is transferable. This information is part of the instrument generated for an LC.

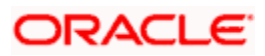

### <span id="page-14-0"></span>**2.5.3 Revolving and Non revolving LCs**

You can open an LC and choose to make it available again in its original amount after the goods have been shipped, documents presented and credit is settled. Such an LC is a revolving LC. Under a revolving LC the amount is reinstated or renewed without any specific amendments to the LC. A revolving LC may be revocable or non-revocable, and can revolve in relation to the following:

- Value
- Time

This facility can be utilized when a supplier wishes to make repetitive shipments over a period such as a year. The LC can have an automatic reinstatement clause, which provides for continuing the renewal of availability. You also have the option to manually reinstate an LC. The credit may require approval of the opening party before it becomes available again.

### <span id="page-14-1"></span>**2.5.4 Sight and Usance LC**

Oracle FLEXCUBE allows the processing of a sight or usance payment against an LC.

- In case of a sight LC, the negotiating bank pays the seller immediately and is later reimbursed by the issuing bank.
- In the case of a usance LC, the drawee bank accepts the obligation to pay the seller at maturity. An LC with a time draft drawn on the opening party, calling for payment at a future date is called a time or Usance LC.

### <span id="page-14-2"></span>**2.5.5 Cash Collateral against an LC**

An LC can be processed against cash collateral. Oracle FLEXCUBE provides you with the facility to calculate the cash collateral either as a percentage of the LC amount or as a fixed amount. Cash collateral advice will be generated for its collection. When the LC amount is amended, you also have the option of adjusting the collateral amount accordingly.

### <span id="page-14-3"></span>**2.5.6 Availment against an LC**

You can process the availments against an LC either through the LC module or through the bills module of Oracle FLEXCUBE. Availment charges can be levied and cash collateral adjusted, during an availment.

### <span id="page-14-4"></span>**2.5.7 Reports**

Information on the LCs processed and the static maintenance done for the module is available in the form of reports. These reports can be printed, spooled on to a disk file or displayed on the screen. The following are some of the reports available:

- Accrual control report
- Closed out LCs report
- Commission activity report
- Commission due report
- Confirmed LCs report
- Daily activity report
- Expired LCs report
- LCs due to be closed report
- LCs due to expire report

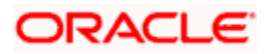

- Open ended LCs
- Un-replied tracers report
- Process exception report
- Overrides

*Refer the chapter titled 'Reports' in this User Manual for details about reports.*

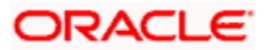

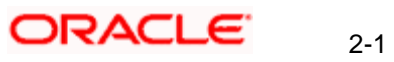

# **3. Maintenance**

## <span id="page-17-1"></span><span id="page-17-0"></span>**3.1 Introduction**

The LC module requires the setting up of certain basic information before it becomes fully operational. The information that needs to be maintained includes:

- Document details
- Clause details
- Goods details
- Free Format Text details
- Insurance Company details
- Import License Expiry Date for a customer
- Exchange Rate Type maintenance for different transaction amount slabs
- INCO Terms
- Open Insurance Policy details
- Blacklist criteria

The procedure for maintaining these details is discussed in the subsequent sections.

## <span id="page-17-2"></span>**3.2 Maintaining Document Details**

There are certain standard documents that are required under a documentary LC. As these documents are standard and common in most countries, their details need not be specified every time you need to use it for an LC. Instead, you can maintain its details in the Document Maintenance screen and attach it to the LC you process.

The advantage of maintaining document details is that at the time of creating a product or at the time of entering the details of an LC, you only need to specify the code assigned to the document. All the details maintained for the document will be automatically picked up. This helps reduce repetitive work, as you do not need to enter the contents of the document each time you use it.

To invoke the 'Bills and Collections Document Codes Maintenance' screen, type 'BCDDOCCD' in the field at the top right corner of the Application tool bar and click the adjoining arrow button. If you are maintaining details of a new document choose New from the Actions Menu or click new icon from the tool bar. The 'Bills and Collection Document Code Maintenance' screen is displayed without any details.

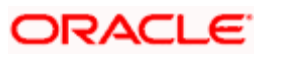

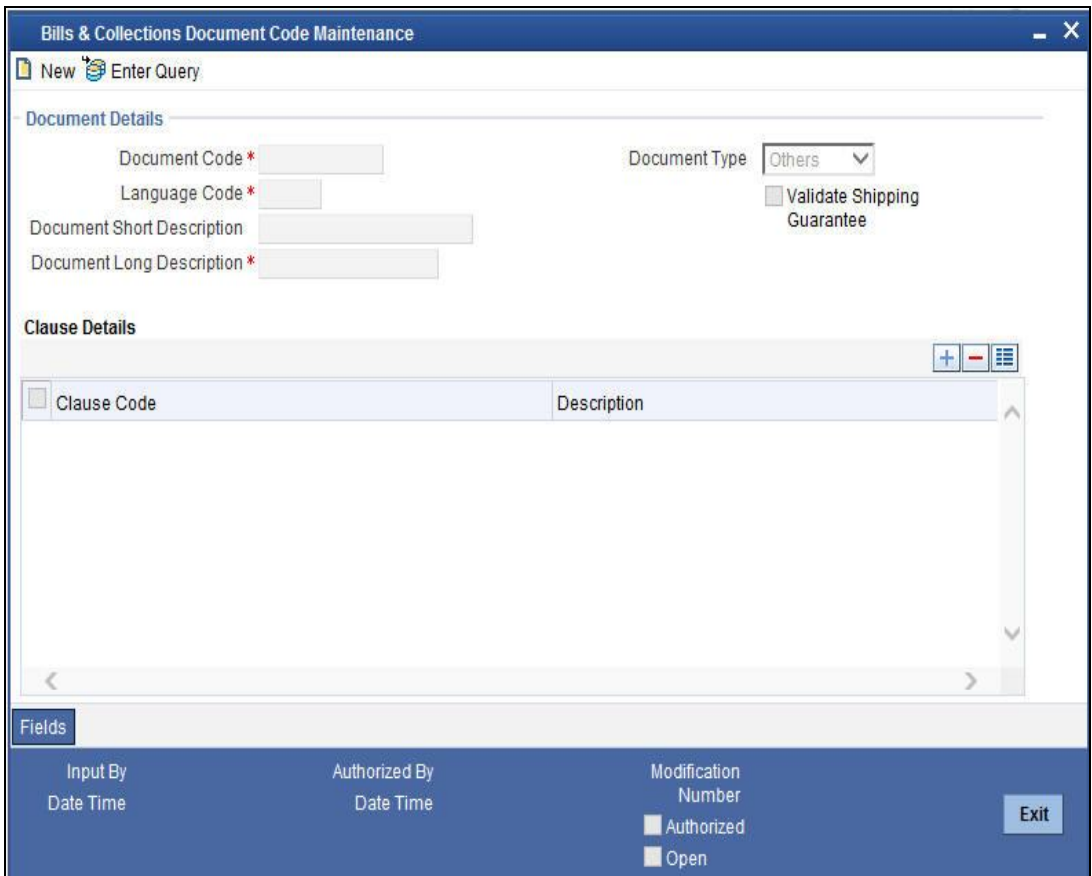

Here you can specify the following details.

#### **Document Code**

In Oracle FLEXCUBE, each document maintained is identified by a twelve-character code, called a Document Code. You can follow your own convention for devising this code. However, one of the characters of the code should necessarily be a letter of the English alphabet.

The code assigned to should be unique as it is used to identify the document. While creating a product or at the time of entering the details of an LC, you only need to specify the code assigned to the document. The document details will be automatically picked up and defaulted.

#### **Language Code**

The language used in the document which you bank receives from the customer.

#### **Document Type**

Select the type of document you bank received from the customer.

#### **Document Short Description**

The documents for an LC are at times large and hence difficult to identify. Therefore, you can specify a short description or a title that will enable you to identify the document quickly.

The short description that you specify is for information purposes only and will not be printed on any customer correspondence.

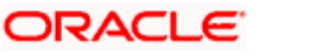

#### **Document Long Description**

After you specify a code to identify the document, you can proceed to maintain the content of the document. The content that you enter is printed on the applicable advices generated for an LC. A document can contain a maximum of two thousand characters.

Once the document code is stored, the description of a document can be edited only through the 'Document Codes Maintenance' screen (the screen we are discussing). However, you can also view the contents of a document code when you are linking it to a product or LC.

#### **Validate Shipping Guarantee**

Check this option to indicate that a shipping guarantee should be validated.

#### **Clause Details**

Specify the following details.

#### **Clause Code**

Specify the clause code that should be linked to the document.

#### **Description**

A brief description of the chosen clause code is displayed here.

#### <span id="page-19-0"></span>**3.2.1 Specifying UDF Values**

You can specify values for all the User Defined fields (UDFs) created and attached to the 'Bills & Collections Document Codes Maintenance' screen. You can view the list of UDFs associated to this screen by clicking 'Fields' button.

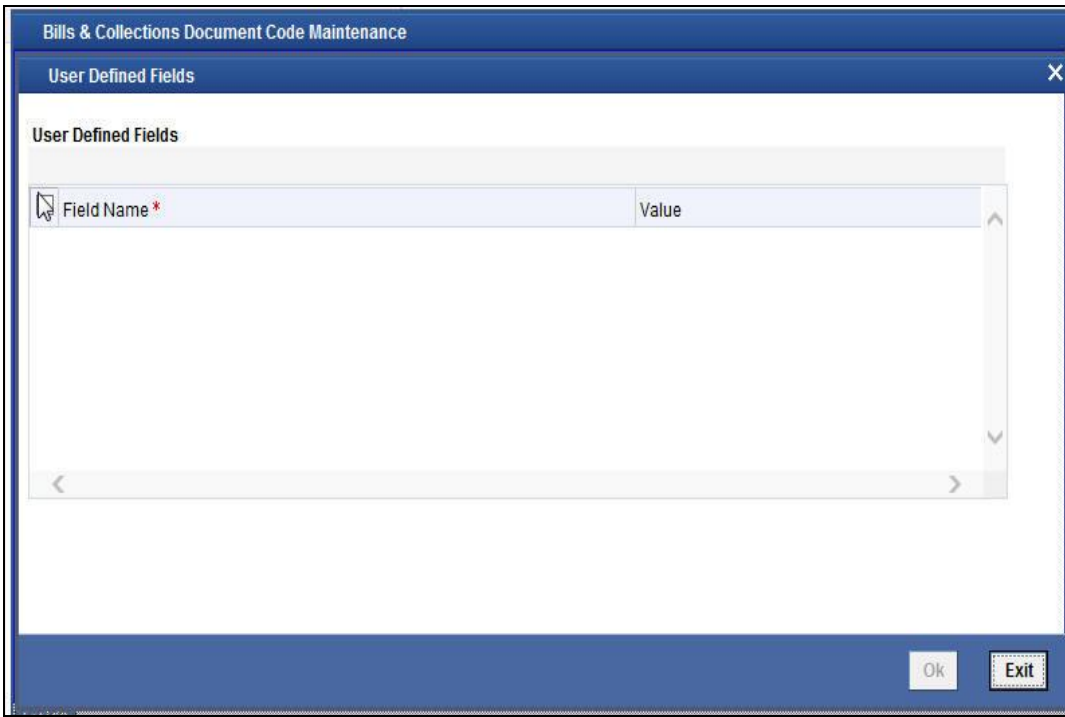

You can enter the value for the UDFs listed here in the 'Value' column.

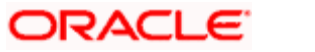

*For more details on how to create user Defined fields, refer chapter 'Creating custom fields in Oracle FLEXCUBE' in the User Defined Fields User Manual under Modularity.*

### <span id="page-20-0"></span>**3.2.2 Operations on Document Maintenance Record**

On an existing Document Maintenance record, you can perform the following operations (if any function under the Actions Menu is disabled, it means that the function is not allowed for the record):

- Amend the details of a document
- Authorize a document
- Copy the details of a document on to a new one
- Close the document
- Reopen the document
- Print the details of a document
- Delete the details of a document

*Please refer to the manual on Common Procedures for details of these operations.*

## <span id="page-20-1"></span>**3.3 Maintaining Clause Details**

A clause is a statement that accompanies a document required under an LC. Instead of specifying the details of a clause every time, you can maintain a list of the standard clauses, which can accompany the documents, required for an LC, in the Clause Maintenance screen.

The advantage of maintaining clause details is that at the time of creating a product or at the time of entering an LC, you only need to specify the code assigned to the clause. All the details maintained for the clause will be automatically picked up.

You can invoke the 'Letters of Credit Clause Code Maintenance' screen by typing 'LCDXCLCD' in the field at the top right corner of the Application tool bar and clicking on the adjoining arrow button. If you are maintaining a new clause, click on 'New' from the Actions Menu or click new icon from the tool bar. The 'Letters of Credit Clause Code Maintenance' screen is displayed without any details.

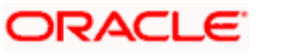

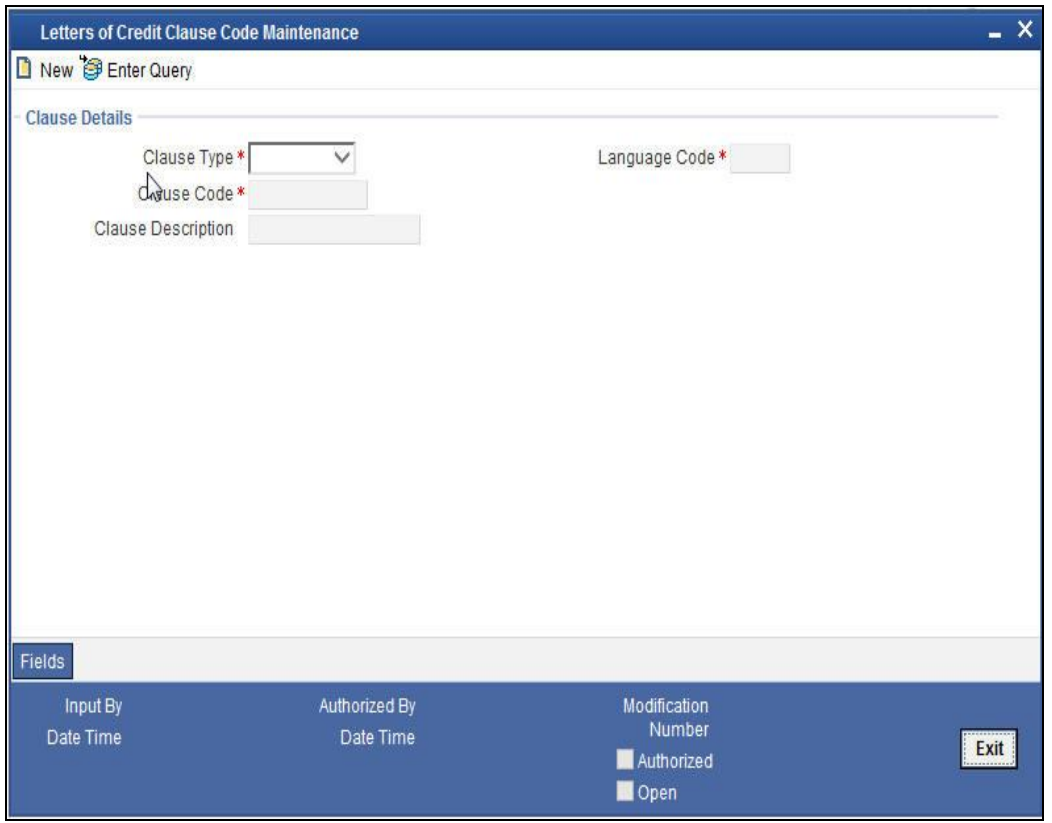

Specify the following details.

#### **Clause Code**

Each clause that you maintain is identified by a twelve-character code called a Clause code. You can follow your own convention for devising the code. However, at least one of the characters of the clause code should be a letter of the English alphabet.

This code should be unique as it is used to identify the clause. While creating a product or at the time of entering the details of an LC where you need to specify the clauses that should accompany a document, you only need to specify the code assigned to the clause. The clause details will be automatically picked up and defaulted.

#### **Language Code**

The language used in the document which you bank receives from the customer.

#### **Clause Type**

A clause that you maintain will accompany a document that is sent for an LC. Therefore, the type of clauses that you can maintain is determined by the type of document that it accompanies. The nature of the clauses that you define can fall within the following categories:

- Transport
- Insurance
- Invoice
- Others

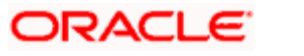

#### **Clause Description**

After you have specified a code for the clause, you can proceed to maintain a detailed description of the clause.

The description carries the contents of the clause, which will be printed on the customer correspondence that accompany an LC. The clause description can contain a maximum of two thousand characters.

After you have made the mandatory entries, you should save the record.

### <span id="page-22-0"></span>**3.3.1 Specifying UDF Values**

You can specify values for all the User Defined fields (UDFs) created and attached to the 'Letters of Credit Clause Code Maintenance' screen. You can view the list of UDFs associated to this screen by clicking 'Fields' button.

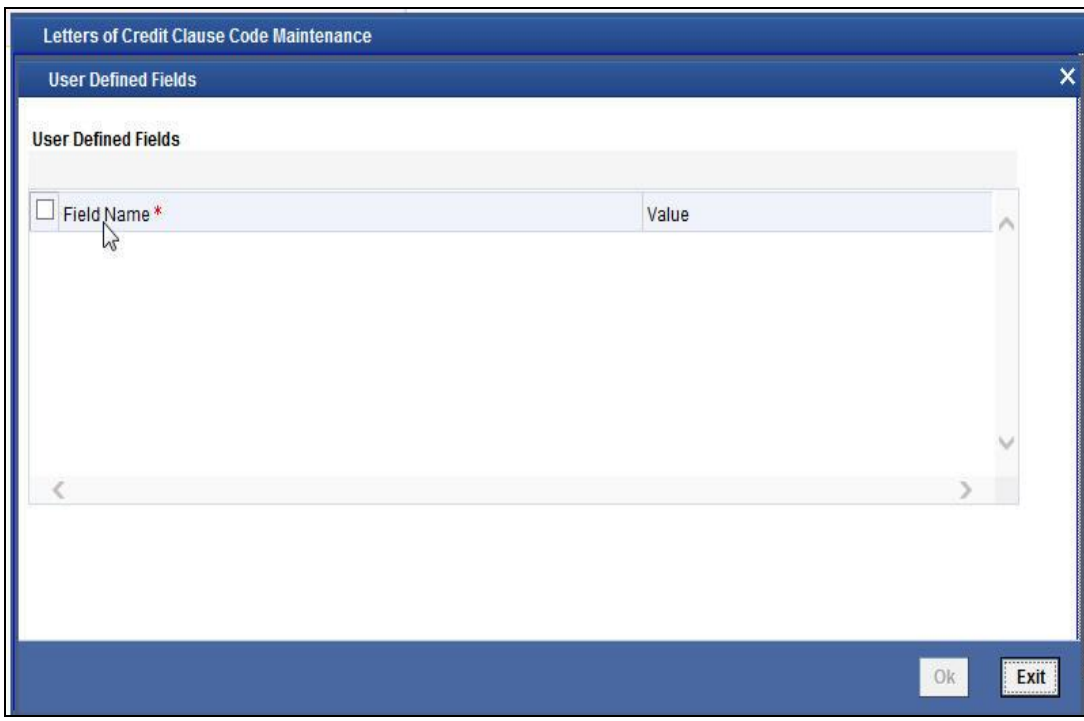

You can enter the value for the UDFs listed here in the 'Value' column.

*For more details on how to create user Defined fields, refer chapter 'Creating custom fields in Oracle FLEXCUBE' in the User Defined Fields User Manual under Modularity.*

### <span id="page-22-1"></span>**3.3.2 Operations on a Clause Maintenance Record**

On an existing Clause Maintenance record, you can perform the following operations (if any function under the Actions Menu is disabled, it means that the function is not allowed for the record):

- Amend the details of the record
- Authorize the record
- Copy the details of a Clause, on to a new record

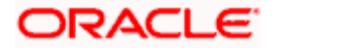

- Close the record
- Reopen the closed record
- Print the details of a record
- Delete the record

*Please refer to the manual on Common Procedures for details of these operations.*

## <span id="page-23-0"></span>**3.4 Maintaining Goods Details**

An LC is an instrument used for trade payments, it therefore involves merchandise. There are certain standard goods or commodities, the trading of which is done, with LC cover. Instead of specifying the details of merchandise each time they are traded under an LC, you can maintain the details of the standard goods in the 'Bills and Collections Commodity Code Maintenance' screen.

The advantage of maintaining goods details is that at the time of entering the details of an LC, you only need to specify the code assigned to the goods. The description maintained for the goods code will be automatically picked up. Typically, the statutory body controlling international and domestic trade in a country assigns these codes.

To maintain details of the standard goods transacted under LCs, you need to invoke the 'Bills and Collections Commodity Code Maintenance' screen. You can invoke this screen by typing 'BCDCOMCD' in the field at the top right corner of the Application tool bar and clicking on the adjoining arrow button. If you are maintaining details for the goods or commodity for the first time, choose 'New' from the Actions Menu or click new icon from the tool bar. The 'Bills and Collections Commodity Code Maintenance' screen is displayed without any details.

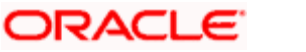

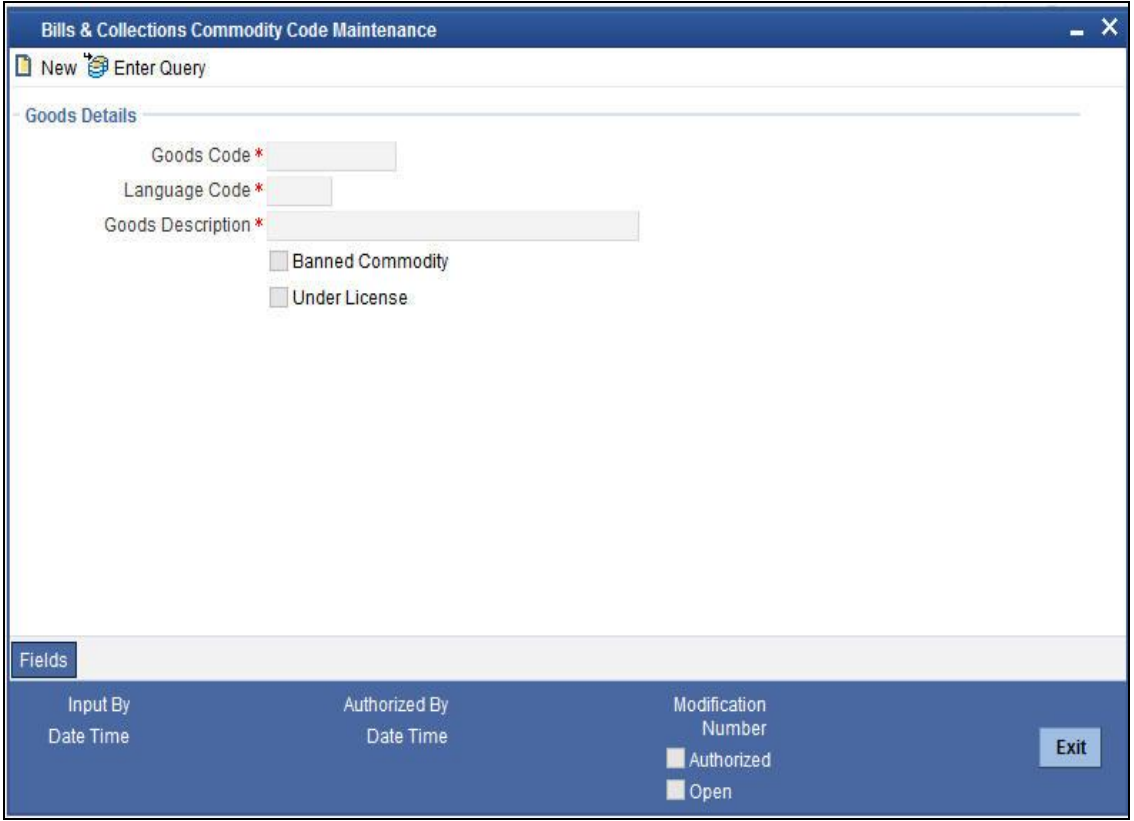

Specify the following details.

#### **Goods Code**

In Oracle FLEXCUBE goods are identified by a twelve-character code called the goods code. You can follow your own convention for devising the code. However, at least one of the characters of the goods code should be a letter of the English alphabet.

The code that you assign to a commodity should be unique as it is used identify the goods. While processing an LC where you need to specify the goods transacted, you need to only specify the code assigned to the goods. The goods description will automatically be picked up and defaulted.

#### **Language Code**

The language used in the document which you bank receives from the customer.

#### **Banned Commodity**

As part of maintaining the details of the goods that can be traded under an LC, you can also specify whether the commodity being defined is banned from import/export.

If you are maintaining the details of a banned commodity, you can indicate the same by selecting the 'Banned commodity' option in the screen.

At the time of selecting the goods being traded under an LC, the system will display the commodities in the option-list. In addition, the list will also display whether a particular commodity is banned or not by indicating 'YES' (for a banned product) and 'NO' (for a product that is allowed for trade) against the product.

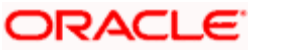

#### **Goods Description**

After assigning a code to the goods, you can proceed to maintain a detailed description of the goods. The goods description can contain a maximum of six thousand five hundred characters.

While specifying the details of the goods transacted under an LC, you can edit the description that is defaulted, to suit the requirements of the LC you are processing. Specifications such as the quality and quantity of the merchandise can also be entered.

#### **Under License**

Check this box to indicate if the goods transacted under a bill are to be under license. If you leave the box unchecked it indicates that the goods are freely importable. This detail defaults from the LC contract to the BC product for a bill under an LC. If the box defaults unchecked it means that the goods are freely importable. You can choose to keep the goods as freely importable by leaving the box unchecked or you can specify that any goods under a bill under an LC are to be maintained under license by checking the box.

### <span id="page-25-0"></span>**3.4.1 Specifying UDF Values**

You can specify values for all the User Defined fields (UDFs) created and attached to the 'Bills and Collections Commodity Code Maintenance' screen. You can view the list of UDFs associated to this screen by clicking 'Fields' button.

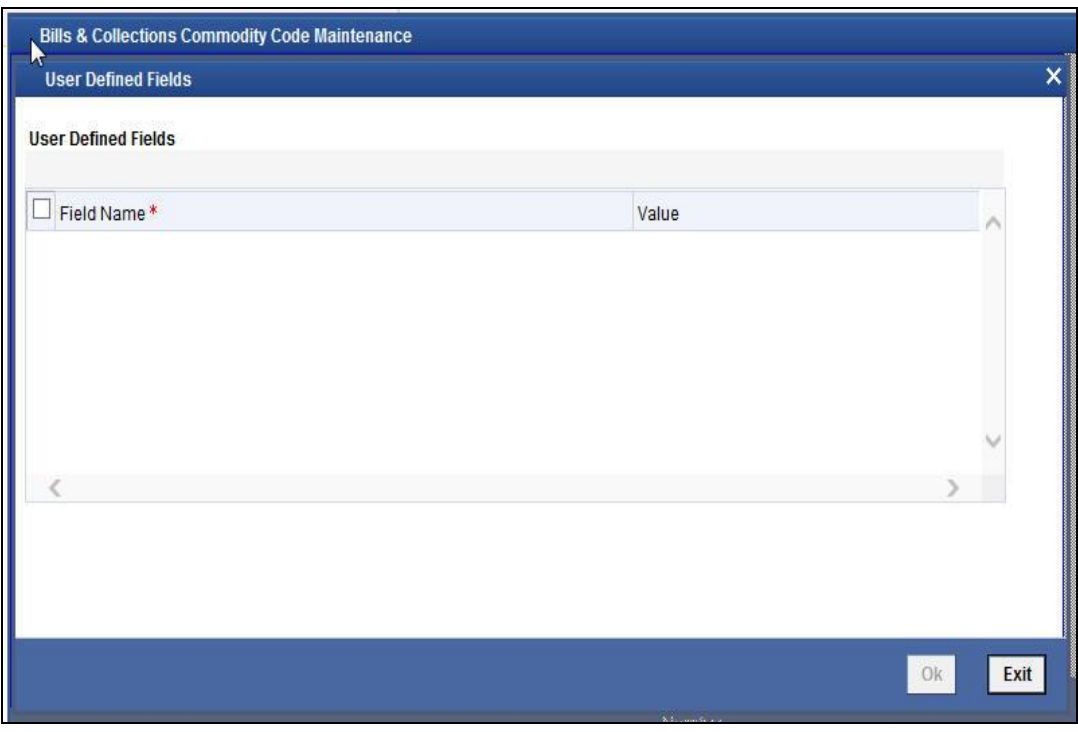

You can enter the value for the UDFs listed here in the 'Value' column.

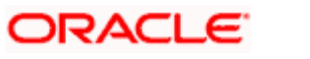

*For more details on how to create user Defined fields, refer chapter 'Creating custom fields in Oracle FLEXCUBE' in the User Defined Fields User Manual under Modularity.*

### <span id="page-26-0"></span>**3.4.2 Operations on Goods Maintenance Record**

On an existing Goods Maintenance record, you can perform of the following operations (if any function under the Actions Menu is disabled, it means that the function is not allowed for the record):

- Amend the details of a record
- Authorize a record
- Copy the details of a commodity, on to a new record
- Close a record
- Reopen a closed record
- Print the details of a record
- Delete a record

*Please refer to the manual on Common Procedures for details of these operations.*

## <span id="page-26-1"></span>**3.5 Maintaining Free Format Text Codes**

Free Format Text (FFT) may be a set of instructions or statements that are applicable to the LCs that you process. There are certain standard statements that should appear in the correspondence and messages, sent to the parties involved in an LC. Instead of specifying the details of an FFT each time you need to use it, you can maintain them in the 'Bills and Collections Free Format Code Maintenance' screen. The advantage of maintaining FFT details is that at the time of creating a product or while entering the details of an LC, you only need to specify the code assigned to the FFT. All the details maintained for the FFT code will be automatically picked up. This reduces your effort, as you do not need to enter the description of an FFT each time you use it. You can invoke this screen by typing 'BCDFFTCD' in the field at the top right corner of the Application tool bar and clicking on the adjoining arrow button. If you are maintaining the details for the FFT for the first time, choose 'New' from the Actions Menu or click new icon in the tool bar.

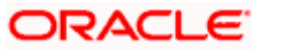

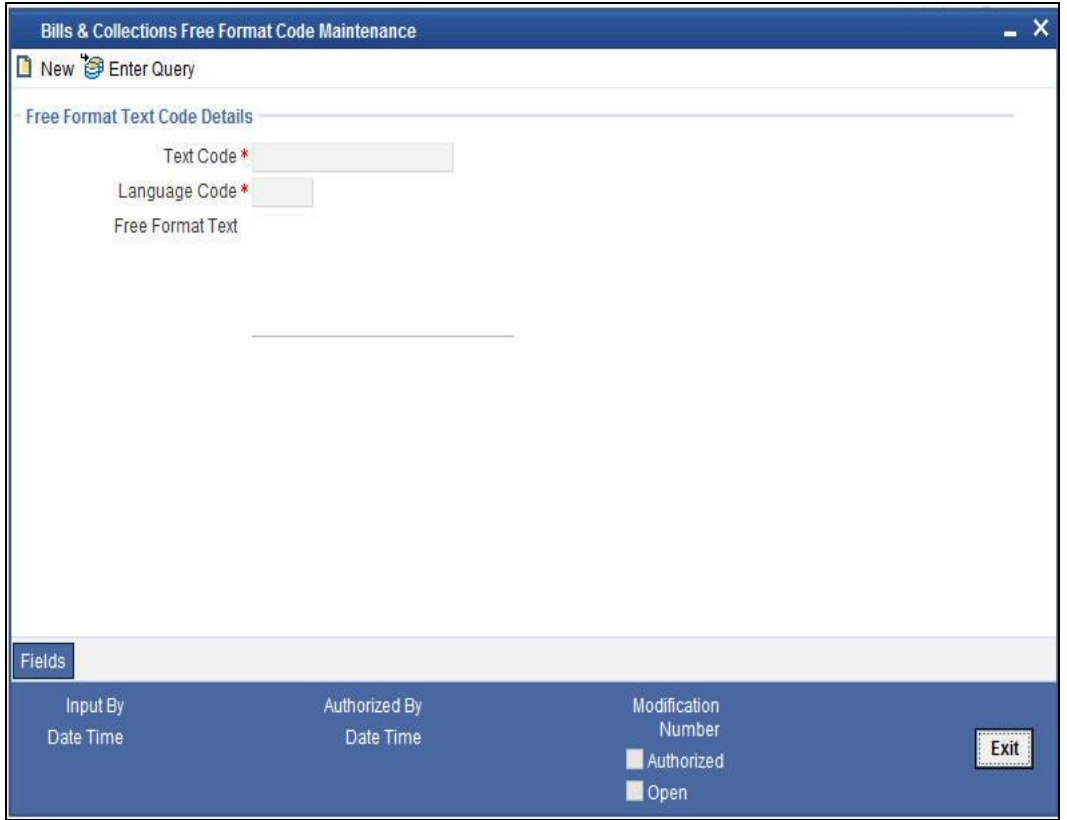

Specify the following details.

#### **Text Code**

In Oracle FLEXCUBE, each FFT that you maintain is identified by a twelve character code called an FFT Code. You can follow your own conventions for devising the code. However, at least one of the characters of the goods code should be a letter of the English alphabet.

The code that you specify should be unique since it identifies the FFT. While creating a product, or at the time of entering the details of an LC you only need to specify the code assigned to the FFT. The FFT details will be automatically picked up and defaulted.

#### **Language Code**

The language used in the document which you bank receives from the customer.

#### **Free Format Text**

After assigning a code to identify an FFT, you can proceed to maintain the description of the FFT. The description that you specify can contain text up to two thousand characters.

### <span id="page-27-0"></span>**3.5.1 Specifying UDF Values**

You can specify values for all the User Defined fields (UDFs) created and attached to the 'Bills and Collections Free Format Code Maintenance' screen. You can view the list of UDFs associated to this screen by clicking 'Fields' button.

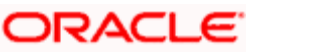

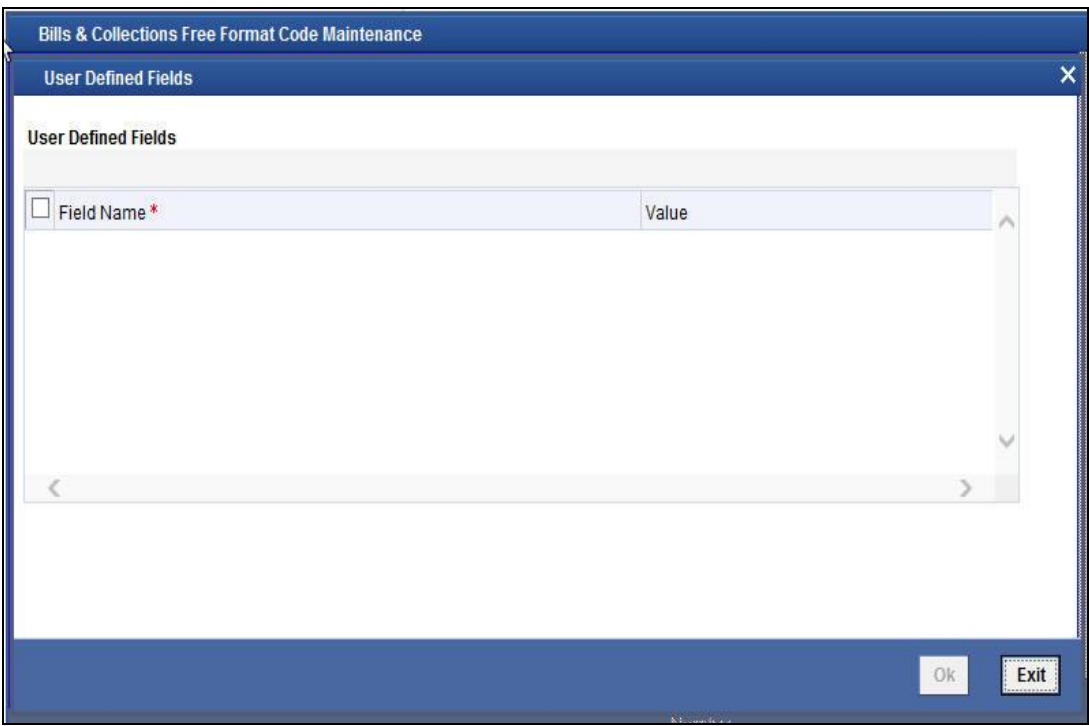

You can enter the value for the UDFs listed here in the 'Value' column.

*For more details on how to create user Defined fields, refer chapter 'Creating custom fields in Oracle FLEXCUBE' in the User Defined Fields User Manual under Modularity.*

### <span id="page-28-0"></span>**3.5.2 Operations on FFT Maintenance Record**

On an existing FFT Maintenance record, you can perform the following operations (if any function under the Actions Menu is disabled, it means that the function is not allowed for the record):

- Amend the details of the record
- Authorize the record
- Copy the details of an FFT on to a new record
- Close the record
- Reopen the closed record
- Print the details of a record
- Delete the record

*Refer to the manual on Common Procedures for details of these operations.*

## <span id="page-28-1"></span>**3.6 Maintaining Customer/Advice Free Format Text**

Free Format Text (FFT) may be a set of instructions or statements that are applicable to the LCs that you process. There are certain standard statements that should appear in the advice generated for a walk-in customer.

You can maintain the details of an advice for customer in a free text format through the 'Customer/Advice Free Format Text Maintenance' screen. You can invoke this screen by typing

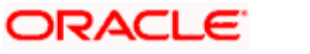

'LCDCUFFT' in the field at the top right corner of the Application tool bar and clicking on the adjoining arrow button. You can open new, save, close, reopen or authorize the FFTs here.

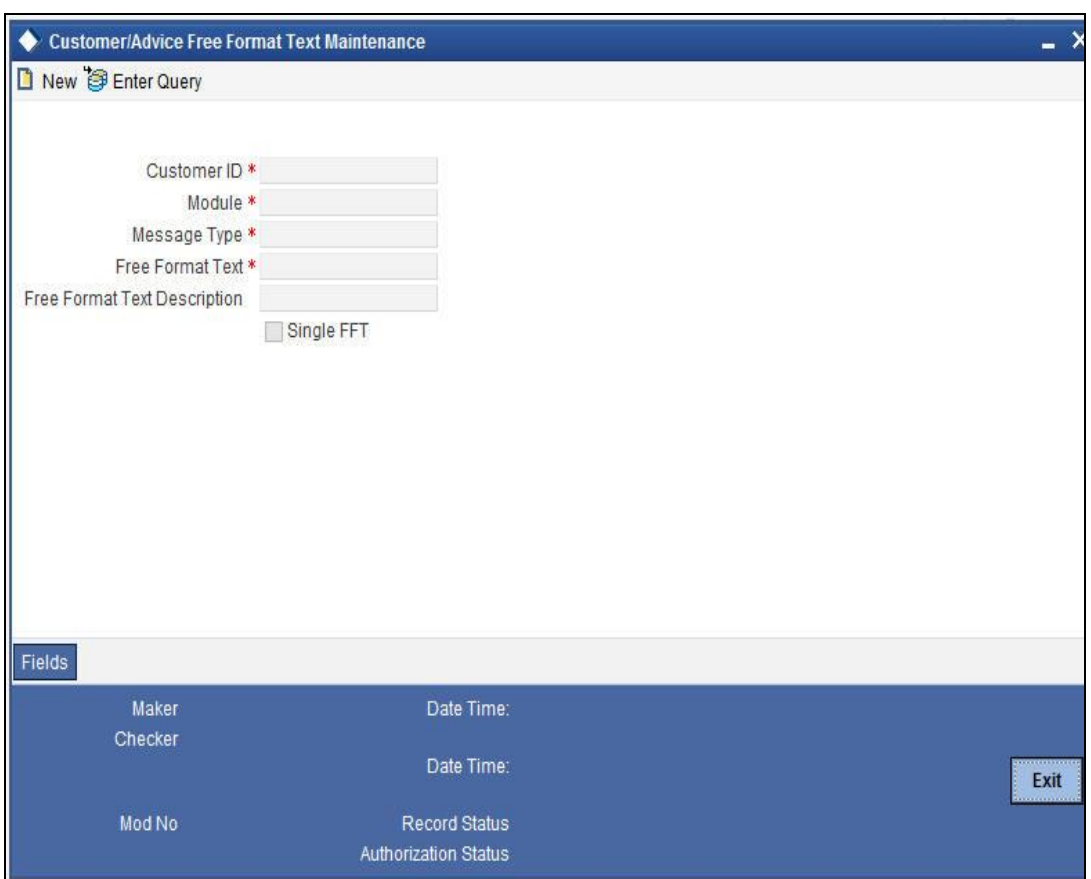

In this screen, you can maintain the following details for the advice:

#### **Customer ID**

Specify the customer Id for whom the advice is being generated.

#### **Module**

Specify the module to which these details are being linked.

#### **Message Type**

Specify the type of message being generated.

#### **Free Format Text**

Assign a code to identify an FFT.

#### **Free Format Text Description**

After assigning a code to identify an FFT, you can proceed to maintain the description of the FFT. The description that you specify can contain text up to two thousand characters. You need to maintain the FFT which is specific to the customer and advice in this screen. The FFT defaults at the contract advice screen along with the FFT maintained at product level.

#### **Single FFT**

Check this option to indicate that the FFT is a single message.

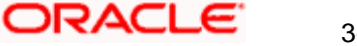

# <span id="page-30-0"></span>**3.7 Maintaining Insurance Company Details**

An LC, as an instrument of international trade involves the shipment of large merchandise over long distances. To cover the loss or damage of the goods during transition, most merchandise traded under an LC is covered with an insurance policy. You can maintain the details of different Insurance Companies in Oracle FLEXCUBE.

At the time of capturing the details of an LC contract in the system, you can associate the appropriate Insurance Company Code with the contract. Upon selection of the code, all the details maintained for the selected code will be automatically picked up by the system. Subsequently, on receipt of the insurance policy from the company, the insurance policy number can also be captured in the relevant contract.

You can maintain the details of an insurance company through the 'Bills and Collections Insurance Company Maintenance' screen. You can invoke this screen by typing 'BCDINSCO' in the field at the top right corner of the Application tool bar and clicking on the adjoining arrow button.

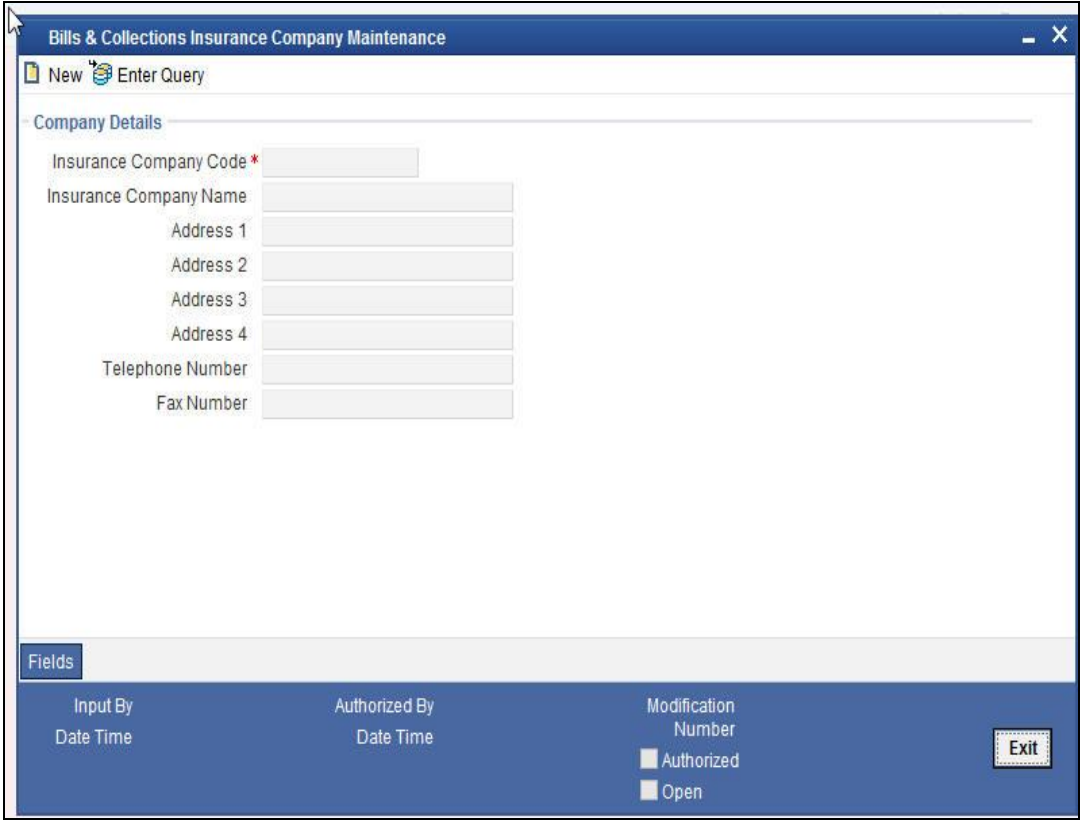

In this screen, you can maintain the following details of Insurance Companies:

#### **Insurance Company Code**

Specify a unique code for each insurance company being defined in the system. The insurance company will be identified by this code throughout the system. This is mandatory information and if not provided, you will not be allowed to save the details of the company.

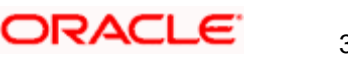

You can use a maximum of 9 alphanumeric characters to create the company code.

#### **Insurance Company Name**

After specifying a unique code for the company, you can also specify the full name of the insurance company.

#### **Address 1 to 4**

Specify the mailing address of the insurance company being defined. You can maintain a maximum of four lines of address. Each line of address can accommodate a maximum of 105 alphanumeric characters.

#### **Telephone Number**

Capture the telephone number of the insurance company.

#### **Fax Number**

Capture the fax number of the insurance company.

STOP The insurance company will be available for association with LC contracts only after you authorize the company details.

### <span id="page-31-0"></span>**3.7.1 Specifying UDF Values**

You can specify values for all the User Defined fields (UDFs) created and attached to the 'Bills and Collections Insurance Company Maintenance' screen. You can view the list of UDFs associated to this screen by clicking 'Fields' button.

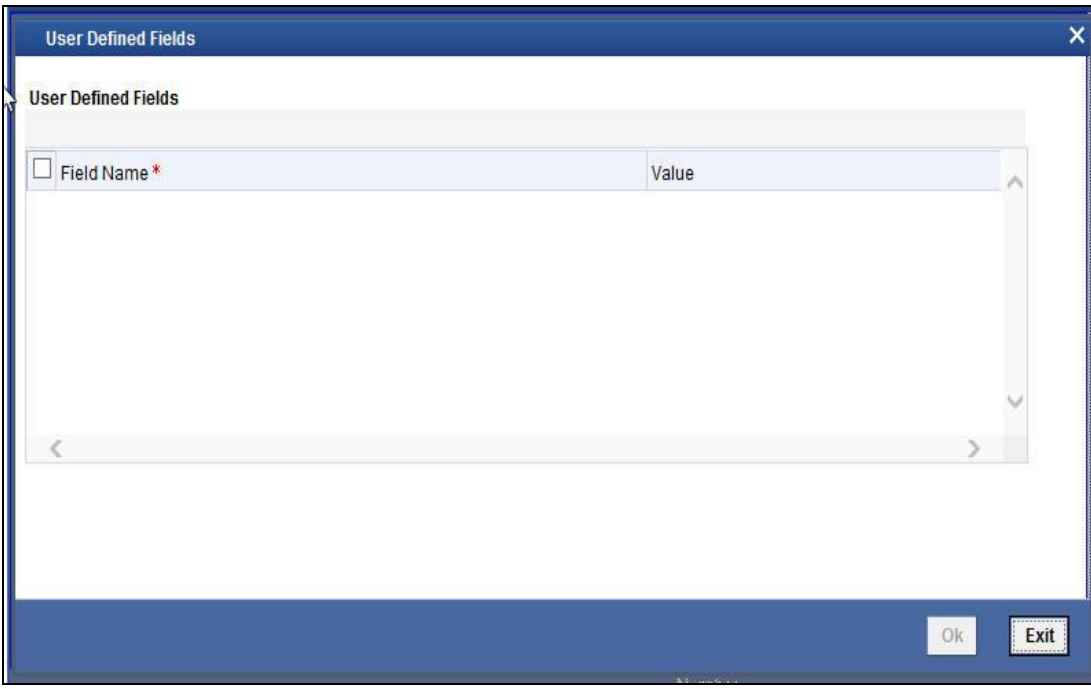

You can enter the value for the UDFs listed here in the 'Value' column.

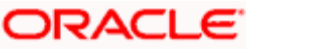

*For more details on how to create user Defined fields, refer chapter 'Creating custom fields in Oracle FLEXCUBE' in the User Defined Fields User Manual under Modularity.*

### <span id="page-32-0"></span>**3.7.2 Operations on Company Maintenance Record**

On an existing Company Maintenance record, you can perform the following operations (if any function under the Actions Menu is disabled, it means that the function is not allowed for the record):

- Amend the details of the record
- Authorize the record
- Copy the details of a record on to a new record
- Close the record
- Reopen the closed record
- Print the details of a record
- Delete the record

*Refer to the manual on Common Procedures for details of these operations.*

## <span id="page-32-1"></span>**3.8 Maintaining Import License Expiry Date**

Oracle FLEXCUBE allows you to maintain the Import License Expiry Date of all the customers of your bank. You can maintain only one License Expiry Date for a customer. On selection of the CIF ID of the customer at the time of processing an LC contract, the Import License Expiry Date maintained for the selected CIF ID is also displayed in the LC Contract screen. The system will not do any validations based on the expiry date. It is used only for information purpose.

You can capture import license expiry date through the 'Letters of Credit License Expiry Date Maintenance' screen. You can invoke this screen by typing 'LCDEXPDT' in the field at the top right corner of the Application tool bar and clicking on the adjoining arrow button.

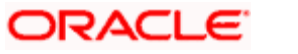

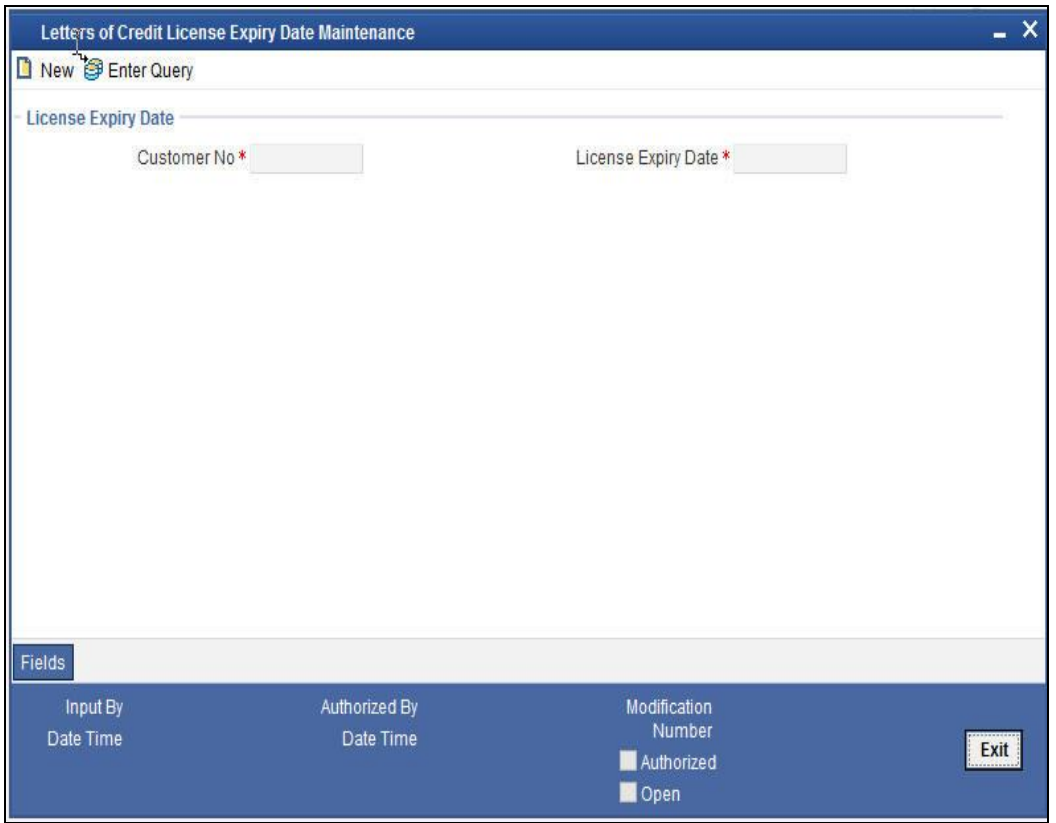

Specify the following details.

#### **Customer No**

Every customer of your bank is identified by a unique CIF ID. All authorized and active CIF IDs will be displayed in the option-list. You can select the appropriate CIF ID from the list.

#### **License Expiry Date**

After you select the CIF ID, you can specify the Import License Expiry Date for the customer. The expiry date maintained here will be associated with all LC contracts processed for the customer.

### <span id="page-33-0"></span>**3.8.1 Specifying UDF Values**

You can specify values for all the User Defined fields (UDFs) created and attached to the 'Letters of Credit License Expiry Date Maintenance' screen. You can view the list of UDFs associated to this screen by clicking 'Fields' button.

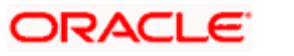

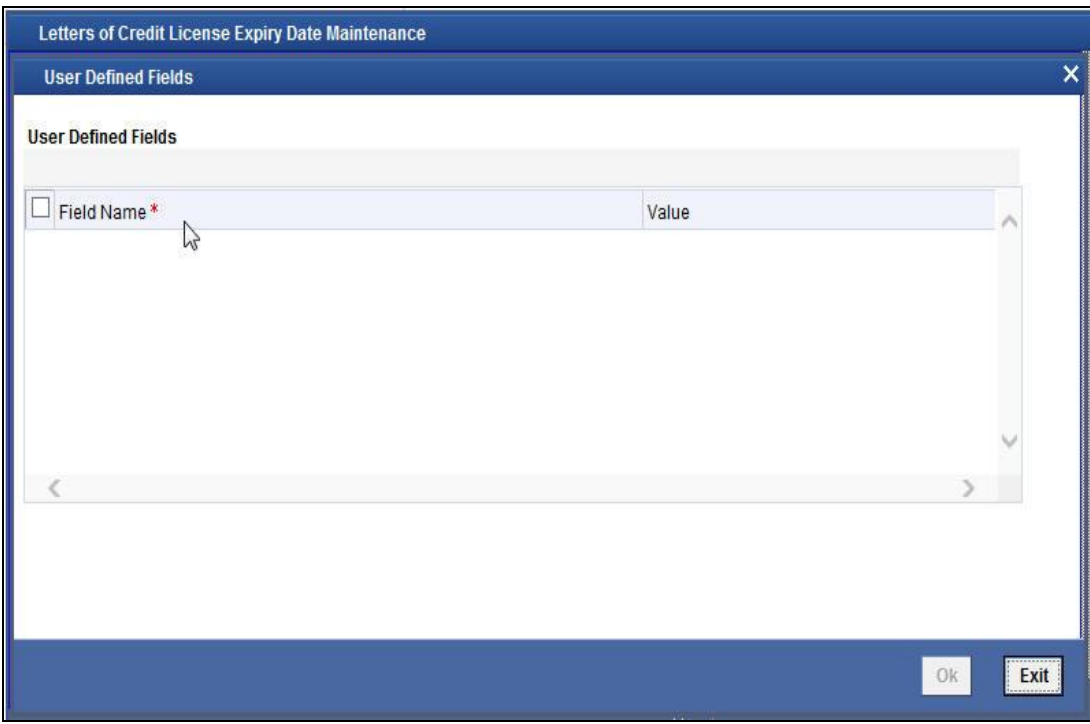

You can enter the value for the UDFs listed here in the 'Value' column.

*For more details on how to create user Defined fields, refer chapter 'Creating custom fields in Oracle FLEXCUBE' in the User Defined Fields User Manual under Modularity.*

### <span id="page-34-0"></span>**3.8.2 Operations on Licence Expiry Date Record**

On an existing Licence Expiry Date Maintenance record, you can perform the following operations (if any function under the Actions Menu is disabled, it means that the function is not allowed for the record):

- Amend the details of the record
- Authorize the record
- Copy the details of a record on to a new record
- Close the record
- Reopen the closed record
- Print the details of a record
- Delete the record

*Refer to the manual on Common Procedures for details of these operations.*

## <span id="page-34-1"></span>**3.9 Maintaining Exchange Rates for Bills**

Oracle FLEXCUBE allows you to apply different exchange rates based on the amount involved in the transaction. The cut-off amount slabs are maintained in the local currency of your bank. If the transaction currency is not the local currency, the system will first convert the transaction amount into the local currency equivalent using the Standard Mid Rate. This is necessary as the cut-off amount slabs are maintained in the local currency. The system will then validate the converted amount against the

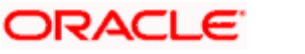

different amount slabs to determine the appropriate rate type. This is the rate type that will be used for the actual conversion of the transaction currency into the local currency equivalent.

You can capture the exchange rate types for different amount slabs through the 'Bills and Collections Exchange Rate Type Maintenance' screen. You can invoke this screen by typing 'BCDAMTEX' in the field at the top right corner of the Application tool bar and clicking on the adjoining arrow button.

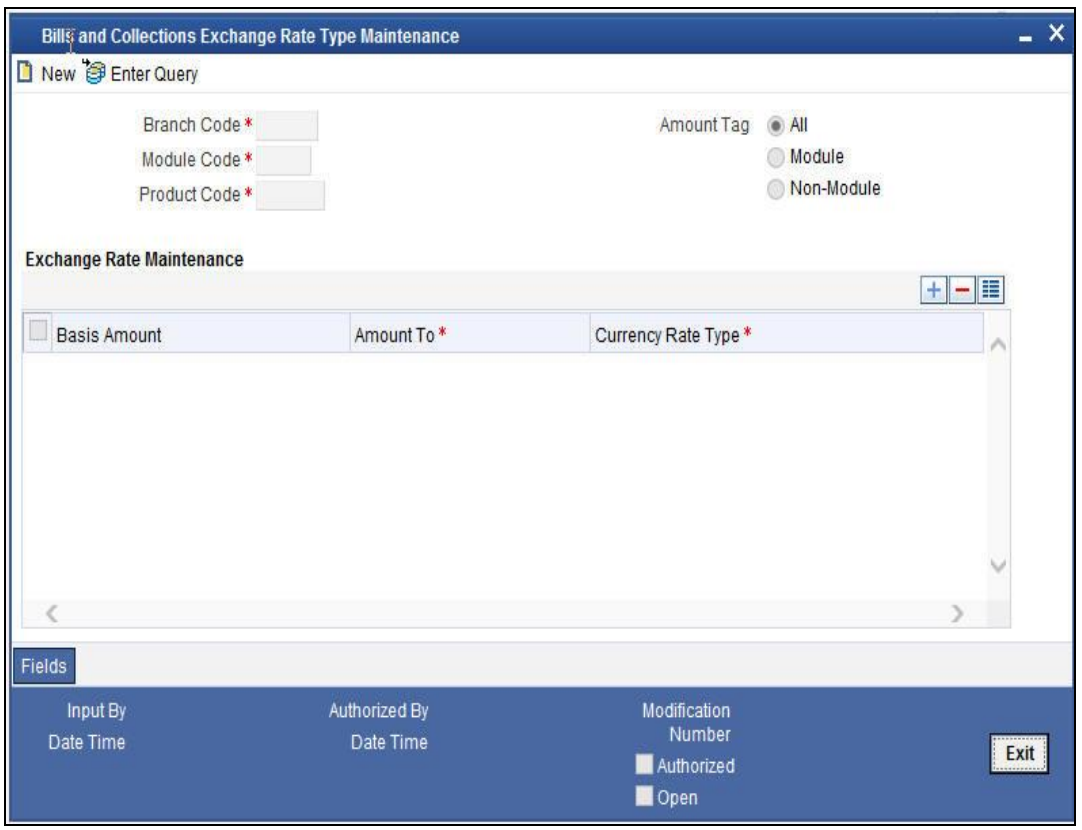

In this screen, you can specify the amount slabs for a branch, module and product combination.

#### **Branch Code**

Each branch of your bank is identified by a unique code. All authorized and active branch codes are available in the option-list. You can select the appropriate branch code from the list.

#### **Module Code**

Like wise, all the modules (like Loans & Deposits, Letters of Credit, Bills & Collections, Funds Transfer etc) available in your bank are also displayed in an option-list. All active and authorized records are available for selection. You can select the appropriate module code from the list.

#### **Product Code**

The various products/services offered by your bank are also available in an option-list. Select the product code from the list. Alternatively, you can also maintain the cut-off amounts that will be applicable for all the branches, modules, and products of your bank. You can make the following selections to do this:

• Branch Code – ALL (all branches)

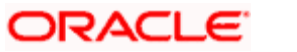
- Module Code AL (all modules)
- Product Code ZALL (all products)

#### **Amount Tag**

Amount tags identify the various components (eg Bill Amount, Loan Principal, LC Amount etc.) involved in a contract. You can maintain the cut-off amount slabs for:

- All: The maintenance will be applicable to all the amount tags available in the system (Module tags and Non-module tags).
- Module: The amount tags that are specific to a particular module are known as Module Tags. For eg the amount tag PRINCIPAL is specific to the Loans module, BILL\_AMOUNT is defined for the Bills module and so on.
- Non-Module: The amount tags that are internally created by the system are referred to as Non-Module tags. The system will automatically create the amount tags for the Interest, Tax, Charge, and Commission components that you define for a product.

#### **Basis Amount**

Specify the floor basis amount. The upper limit of the previous amount slab gets defaulted as the Floor Basis Amount.

#### **Amount To**

Specify the ceiling limit of the slab.

Click add icon to capture each subsequent amount slab.

#### **Currency Rate Type**

You can associate a different exchange rate type with each cut-off amount slab that you have maintained. All authorized and active rate types defined in your system are available in the option-list. Select the appropriate rate type for each amount slab.

#### *Example*

You have maintained the following cut-off amount slabs, and the corresponding exchange rate types & exchange rates to be applied on LC contracts processed at your bank:

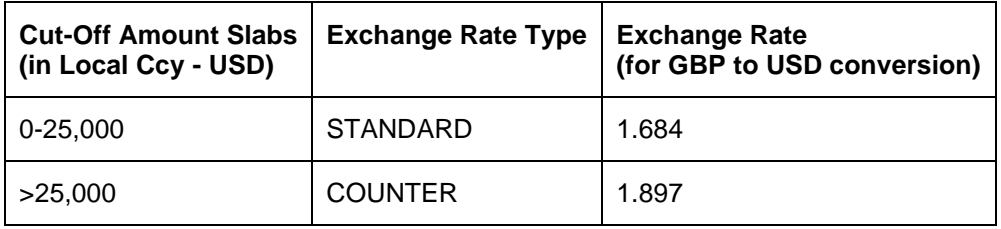

Let us assume that you are processing an LC contract for GBP 20,000. The local currency of your bank is USD. In such a case, the system will first convert GBP 20,000 into the local currency equivalent using the Standard mid rate. Assuming that the mid rate is 1.5, the converted amount works out to USD 30,000. The system will then validate the converted amount against the cut-off amount slabs maintained. USD 30,000 (converted amount) falls in the second slab (>25,000). The exchange rate type maintained for this slab is 'COUNTER' and the corresponding exchange rate is 1.897. The actual conversion of the transaction amount takes place using the COUNTER rate of 1.897. Therefore, the USD equivalent of 20,000 GBP works out to 37,940.

## **3.9.1 Specifying UDF Values**

You can specify values for all the User Defined fields (UDFs) created and attached to the 'Bills and Collections Exchange Rate Type Maintenance' screen. You can view the list of UDFs associated to this screen by clicking 'Fields' button.

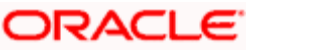

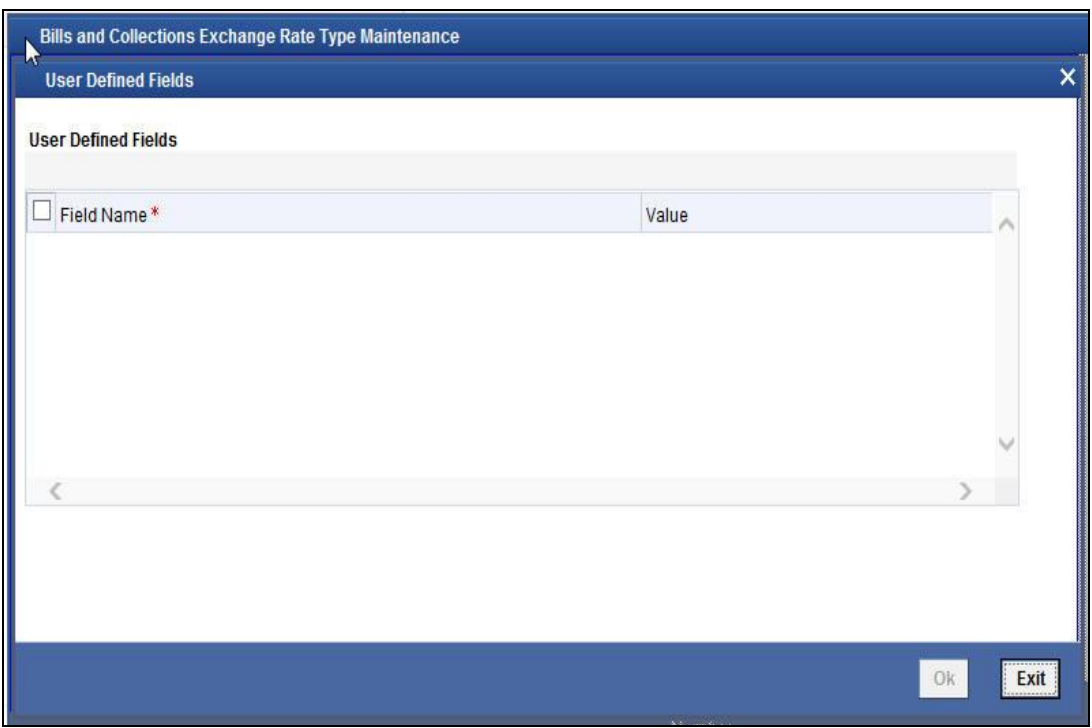

You can enter the value for the UDFs listed here in the 'Value' column.

*For more details on how to create user Defined fields, refer chapter 'Creating custom fields in Oracle FLEXCUBE' in the User Defined Fields User Manual under Modularity.*

## **3.9.2 Operations on Exchange Rate Type Maintenance Record**

On an existing Exchange Rate Type Maintenance record, you can perform the following operations (if any function under the Actions Menu is disabled, it means that the function is not allowed for the record):

- Amend the details of the record
- Authorize the record
- Copy the details of a record on to a new record
- Close the record
- Reopen the closed record
- Print the details of a record
- Delete the record

*Refer to the manual on Common Procedures for details of these operations.*

# **3.10 Maintaining INCO Terms**

INCOTERMS or international commercial terms indicate who will bear the freight, insurance and ancillary charges i.e. charges relating to an import or export consignment other than the cost of the goods/service. Additionally, they also determine which party will make arrangements to clear the goods from a port or airport. There are 13 INCO terms given by the ICC (full form required).

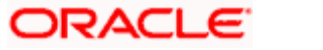

Each INCO term is a three-letter code stating the responsibility of the seller i.e. the beneficiary in an LC. For instance 'EXW' states that the responsibility of the seller is limited to keeping the goods at his factory ready for export and it is the buyer's responsibility to pick it up and arrange for onward freight and insurance. Under 'FOB' the seller is responsible for securing export clearance and placing the goods on board a ship in his country. From that point on i.e. the cost relating to the freight, transit insurance and clearing the goods for import are the buyer's responsibility. 'CIF' states that the seller is responsible for the freight/transport charges and insurance upto the point of destination. 'DDP' indicates that the seller has to take complete responsibility to arrange and pay for transport, insurance and export/import clearances. An INCO term is also specific to the mode of transport used. The terms 'FAS', 'FOB', 'CFR' and 'CIF' should only be used when the shipment mode is sea.

You can associate documents and clauses to INCO terms as part of a one-time maintenance for your bank. You can do this through the 'INCO Term Document Maintenance' screen. You can invoke this screen by typing 'BCDINCOD' in the field at the top right corner of the Application tool bar and clicking on the adjoining arrow button.

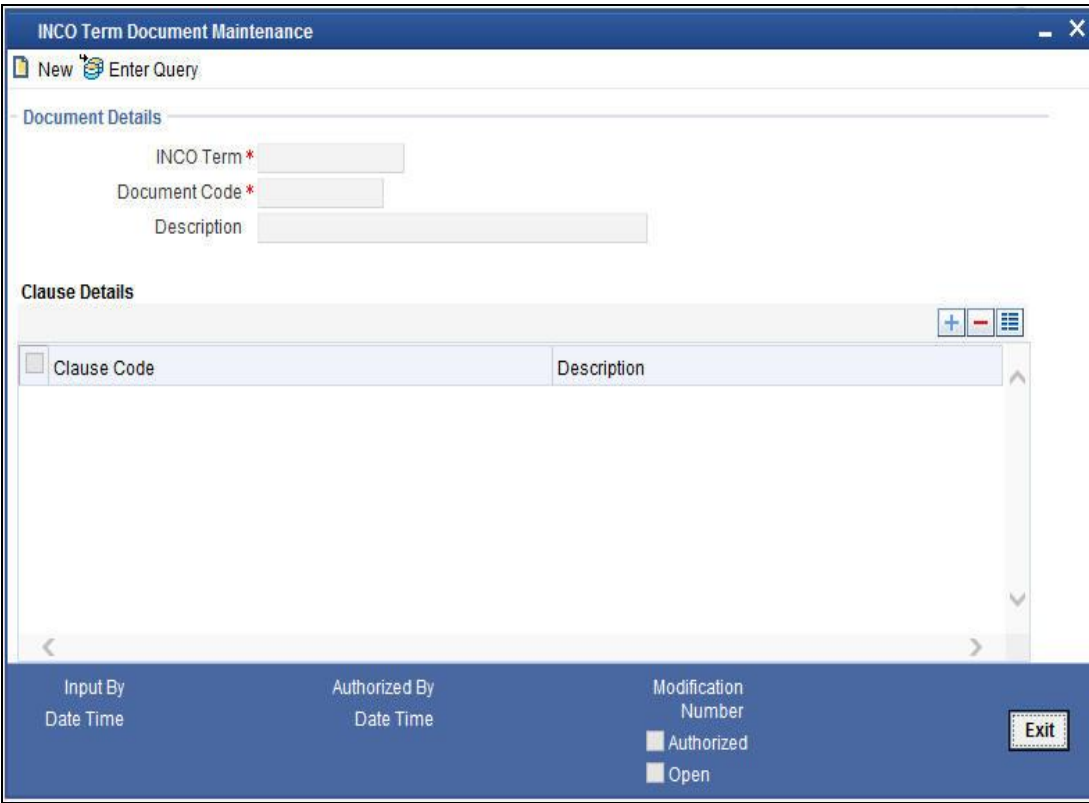

Here, you need to specify the following:

#### **INCO Term**

The following are the INCO terms for which you can maintain documents and clauses:

- EXW EX Works
- FCA Free Carrier

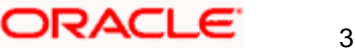

- FAS Free Alongside Ship
- FOB Free On-Board
- CFR Cost and Freight
- CIF Cost Insurance Freight
- CPT Carriage Paid to
- CIP Cost Insurance Paid
- DAF Delivered at Frontier
- DES Deliver Ex Ship
- DEQ Delivered Ex Quay
- DDU Delivered Duty Unpaid
- DDP Delivered Duty Paid

#### **Document Code**

You need to associate a valid document to an INCO term. All valid document codes maintained (through the 'Bills and Collections Document Master Maintenance' screen) in your current branch are made available here for selection. You can associate any number of valid documents to an INCO term.

#### **Description**

A brief description of the chosen document is displayed here.

#### **Clause Code**

To each document associated with an 'INCO Term', you need to associate a clause. The adjoining option list displays all clause codes maintained in through the 'Clause Maintenance' screen. You can choose the appropriate one.

To each document associated with an 'INCO Term', you can associate any number of clauses.

#### **Description**

A brief description of the chosen clause is displayed here.

#### **3.10.1 Operations on INCO Term Maintenance Record**

On an existing INCO term maintenance record, you can perform any one of the following operations (if any function under the Actions Menu is disabled, it means that the function is not allowed for the record):

- Create a record
- Unlock and amend the details of the record
- Delete the record

During the 'amend' operation, you can amend the clause code only.

*Refer to the chapter on common procedures for details on each of these operations.*

# **3.11 Maintaining Open Insurance Policy Details**

A trader can enter into an open insurance policy with an insurance company to insure all goods in transit falling within that agreement for an indefinite period, until the agreement is cancelled by either party. You can capture details of such insurance policies using the 'Open Policy Maintenance' screen. You can

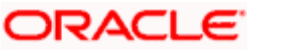

invoke this screen by typing 'LCDOPNPL' in the field at the top right corner of the Application tool bar and clicking on the adjoining arrow button.

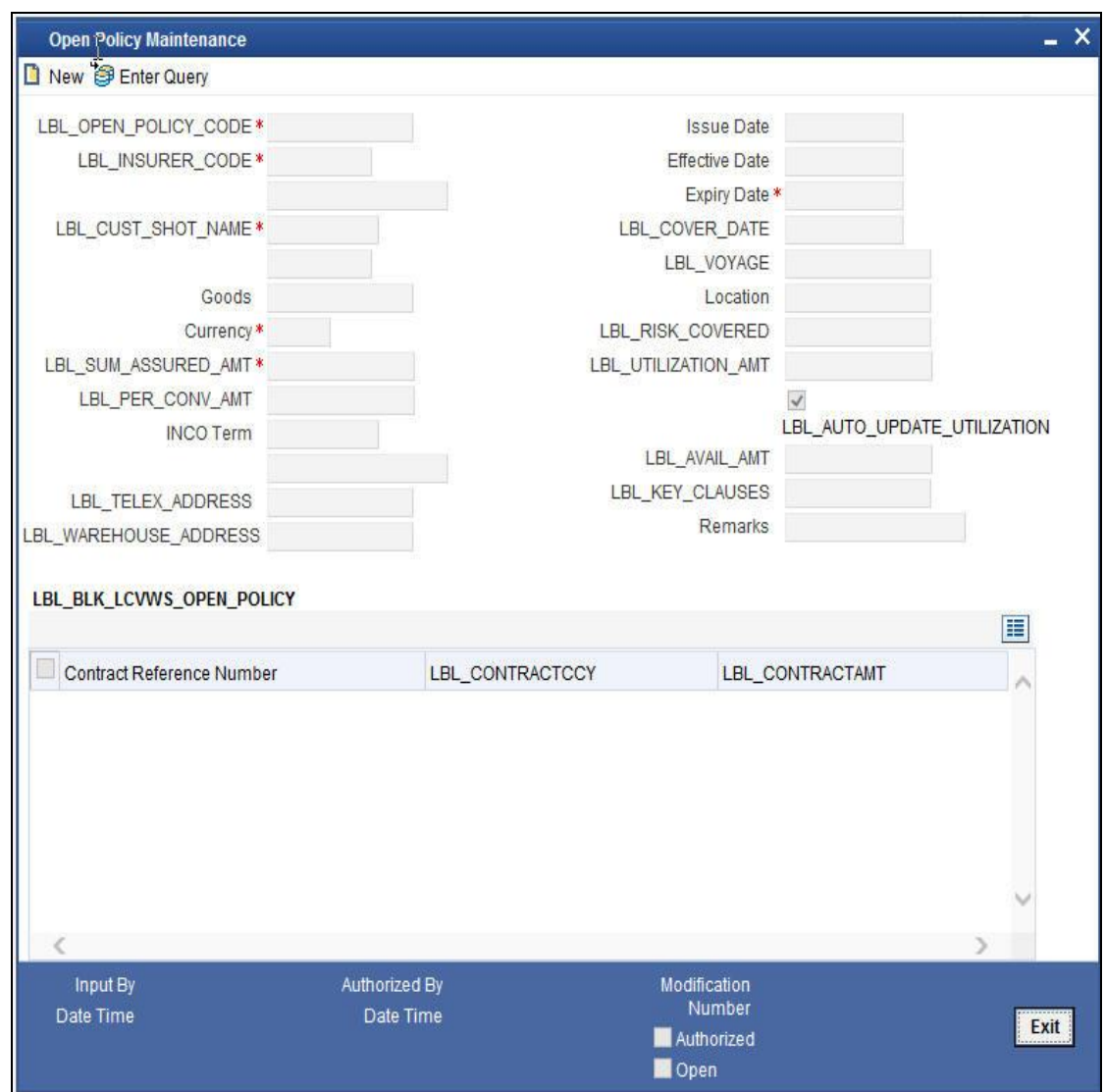

Here you can capture the following details:

#### **Open Policy Code**

Specify a unique alphanumeric code to identify the policy. You can specify a maximum of 105 characters.

#### **Insurer**

Specify the insurer who has issued the policy. The adjoining option list displays all insurance companies maintained using the 'Bills & Collections Insurance Company Maintenance' screen. You can select the appropriate one.

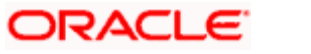

#### **Customer CIF**

Specify the customer identification number (CIF) for whom the policy is issued. The adjoining option list displays all CIF maintained using the 'Customer Information Maintenance' screen. You can select the appropriate one.

#### **Goods**

Specify the goods to be linked to the open policy.

#### **Currency**

Specify the currency in which the total sum assured and the amount per conveyance should be maintained. The adjoining option lists displays all currency codes maintained in the system. You can select the appropriate one.

#### **Sum Assured Amount**

Specify the total amount assured for the policy.

#### **Per Conveyance Amount**

Specify the limit to be set for every transaction under the policy.

#### **INCO Term**

Specify the INCO term that should be linked to the policy. The adjoining option list displays the following values:

- EXW EX Works
- FCA Free Carrier
- FAS Free Alongside Ship
- FOB Free On-Board
- CFR Cost and Freight
- CIF Cost Insurance Freight
- CPT Carriage Paid to
- CIP Cost Insurance Paid
- DAF Delivered at Frontier
- DES Deliver Ex Ship
- DEQ Delivered Ex Quay
- DDU Delivered Duty Unpaid
- DDP Delivered Duty Paid

You can choose the appropriate one.

#### **Telex Address**

Specify the telex number of the customer.

#### **Warehouse Address**

Specify the warehouse address of the customer.

#### **Issue Date**

The system displays the application date here. However you can change it.

#### **Effective Date**

Specify the date on which the policy becomes effective.

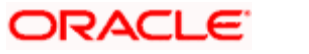

#### **Expiry Date**

Specify the date on which the policy expires. Note that this date has to be greater than the effective date.

#### **Cover Date**

Specify the cover date for the policy. This date should not exceed the expiry date.

#### **Voyage**

Specify details of the shipment that can be undertaken under this policy.

#### **Location**

Specify details of the location to which goods can be shipped under this policy.

#### **Risk Covered**

Specify details of the risk coverage for goods under this policy.

#### **Utilized Amount**

If you have checked the option 'Update utilization Automatically' the system will display the amount that has been utilized out of the total insured sum. If an LC contract is linked, the utilization amount will show the LC contract amount. In case of a BC contract being linked subsequently, the amount will be reinstated accordingly. If that option is not checked, then you need to enter the utilized amount.

If the linked LC contract is reversed or deleted, the utilization will be reduced to the extent of LC amount.

#### **Update Utilization Automatically**

Check this option to indicate that the system should automatically update utilization amount based on the transactions undertaken under the policy.

#### **Available Amount**

The system displays the amount available for further utilization. This amount is arrived at by subtracting the utilized amount from the total sum assured.

#### **Key Clauses**

Specify the clauses that you wish to link to the policy.

#### **Remarks**

Specify remarks pertaining to the policy.

#### **Contract Linkage**

While querying on records, you can view the following details:

#### **Contract Reference Number**

The reference number of the linked LC contract is displayed here.

#### **Currency**

The currency of the linked LC contract is displayed here.

#### **Amount**

The contract amount of the linked LC contract is displayed here.

While creating a new policy or amending an existing one, you cannot modify the fields under the 'Contract Linkage' section. You can modify the following fields while amending a record:

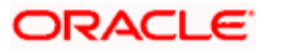

- Expiry Date
- Voyage
- Location
- Risk Covered
- Per Conveyance Amount
- Key Clauses
- Remarks
- Cover Date
- Utilization Amount (If the option 'Update utilization Automatically' is not checked)
- Update utilization automatically
- Telex Address
- Warehouse Address

## **3.11.1 Operations on an Open Policy Record**

You can perform the following operations on this record:

- New
- Unlock
- Close
- Copy

## **3.12 Blacklisting LCs**

You can black list LCs and collection bills based on a set of criteria that you can define. You can define criteria for black listing LCs and bills in the 'Black Listed Transaction Input' screen. You can invoke this screen by typing 'TFDBKLST' in the field at the top right corner of the Application tool bar and clicking on the adjoining arrow button.

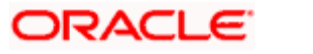

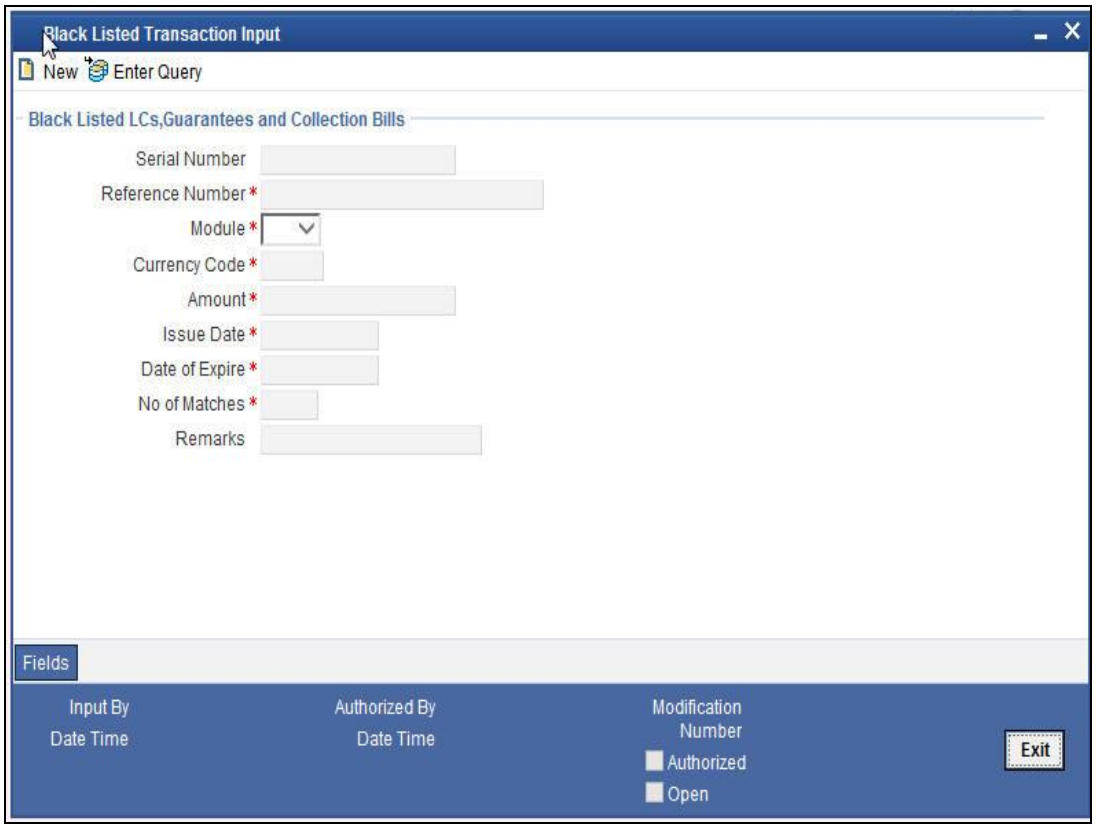

You can set up the following criteria for blacklisting LCs and Bills:

- The module to which the contract belongs
- The reference number of the party (For LCs, specify the reference of the Issuer. For Bills, enter the reference of the Remitting bank).
- The Currency Code of the contract
- The Contract Amount
- The Issue Date and
- The Expiry Date

#### **Number of Matches**

Now that you have set up the criteria for black listing contracts, you need to indicate the number of the above criteria that should be used to black list LCs and Bills.

#### *Example*

You indicate 2 in the field Number of Matches. All LCs/Bills that match at least two of the blacklisting criteria that you specified will be displayed for blacklisting.

After you indicate the blacklisting criteria, select 'Save' from the Actions menu or click save icon to save the record. A message with the Reference Number of the LCs/Bills that matches the blacklisting criteria that you specified is displayed. You can choose to blacklist the contract or ignore the message.

If you enter a new LC/Bill that matches the blacklisting criteria, you will be prompted for an override. Similarly, if you attempt to amend the details of a blacklisted LC/Bill, you will be prompted with an override.

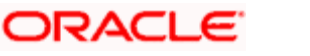

# **3.13 Maintaining Branch Parameters for Letter of Credit**

You can maintain letter of credit details specific to a branch using the 'Letters of Credit Branch Parameters' screen. These parameters can be maintained for each branch of your bank. You can invoke this screen by typing 'LCDBRPRM' in the field at the top right corner of the Application tool bar and clicking on the adjoining arrow button.

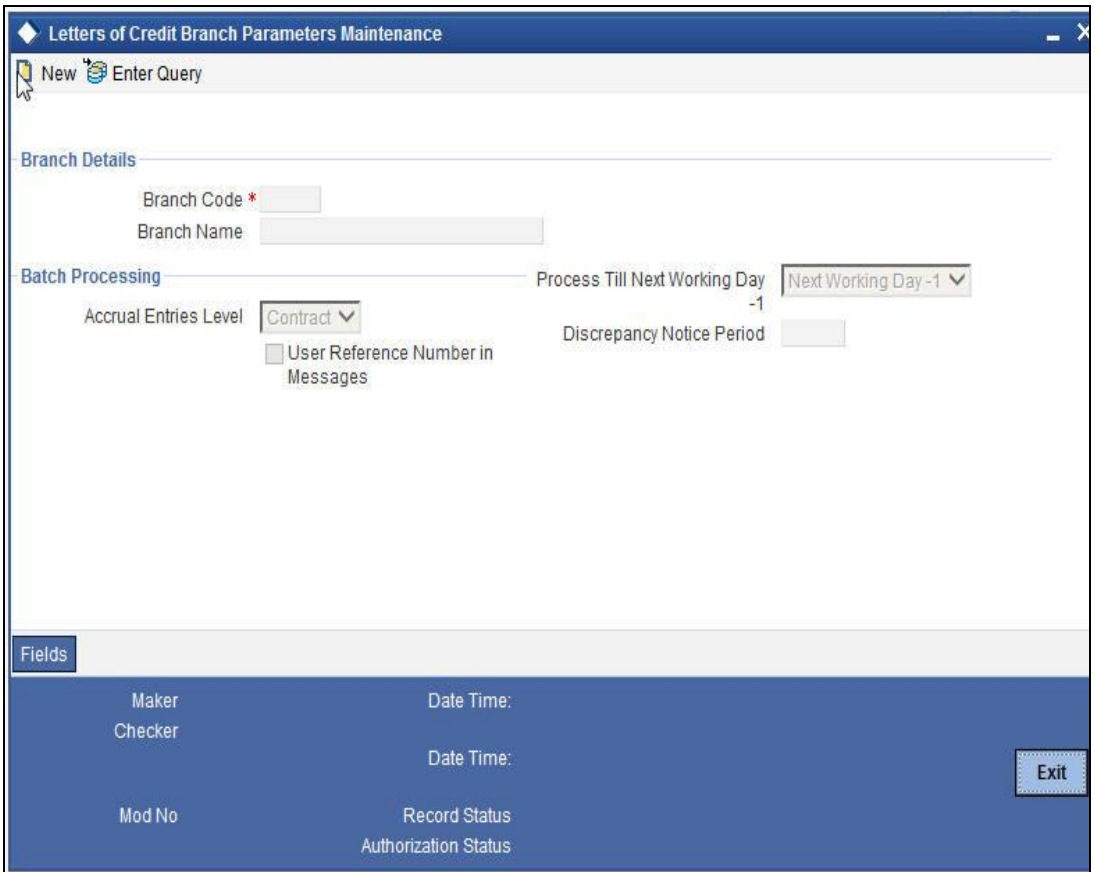

The following details can be captured here:

## **Branch Details**

## **Branch Code**

Specify the branch code for which you need to maintain specific parameters. Alternatively, you can select the branch code from the adjoining option list also. All branch codes maintained in the system will be available in the list of values for selection.

## **Branch Name**

The branch name is defaulted based on the branch code selected.

## **Batch Processing**

## **Accrual Entries Level**

Select the option to indicate the level at which accrual has to be done and entries have to be passed, from the drop-down list. The options available are:

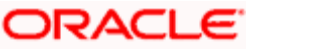

- Product
- Contract

#### **Process till next working day**

Select the day on which automatic events such accrual, liquidation etc. falling due on a holiday, should be processed, from the drop-down list. The following options are available for selection:

- Next Working Day 1
- System Date If you select this option the processing of events falling due on a holiday will be done on the System Date.

#### **User Reference Number in Messages**

Check this box to include User Reference Number in messages.

#### **Discrepancy Notice Period**

Specify a period within which the discrepancy details should be added to the bills processed under LCs. This period will be calculated from the date of presentation of the bills (which is typically the booking date of the bill) to the issuing bank/confirming bank.

The system will display an override if the discrepancies are added to the bills (in the Bills Contract Details screen) after the discrepancy notice period.

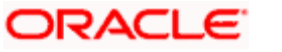

# **4. Defining Product Attributes**

# **4.1 Introduction**

In this chapter, we shall discuss the manner in which you can define attributes specific to a Letters of Credit product. You can create a loans product in the Letters of Credit (LC) Product Definition screen, invoked from the Application Browser.

# **4.2 Creating LC Product**

The basic information about the product such as the Product Code and its description is captured through the 'Letters of Credit Product Definition' screen. Information related to specific attributes of a product can be defined in subsequent screens that can be invoked from the product definition screen. You can invoke this screen by typing 'LCDPRMNT' in the field at the top right corner of the Application tool bar and clicking on the adjoining arrow button. The 'LC Product Definition' Screen is displayed. From this screen choose 'New' from the Actions menu or click new icon on the toolbar. The 'Product Definition' screen will be displayed with no values in the fields. From the 'Summary' screen you can open an existing product. The details of the products that you have created will be displayed in a tabular form.

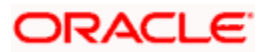

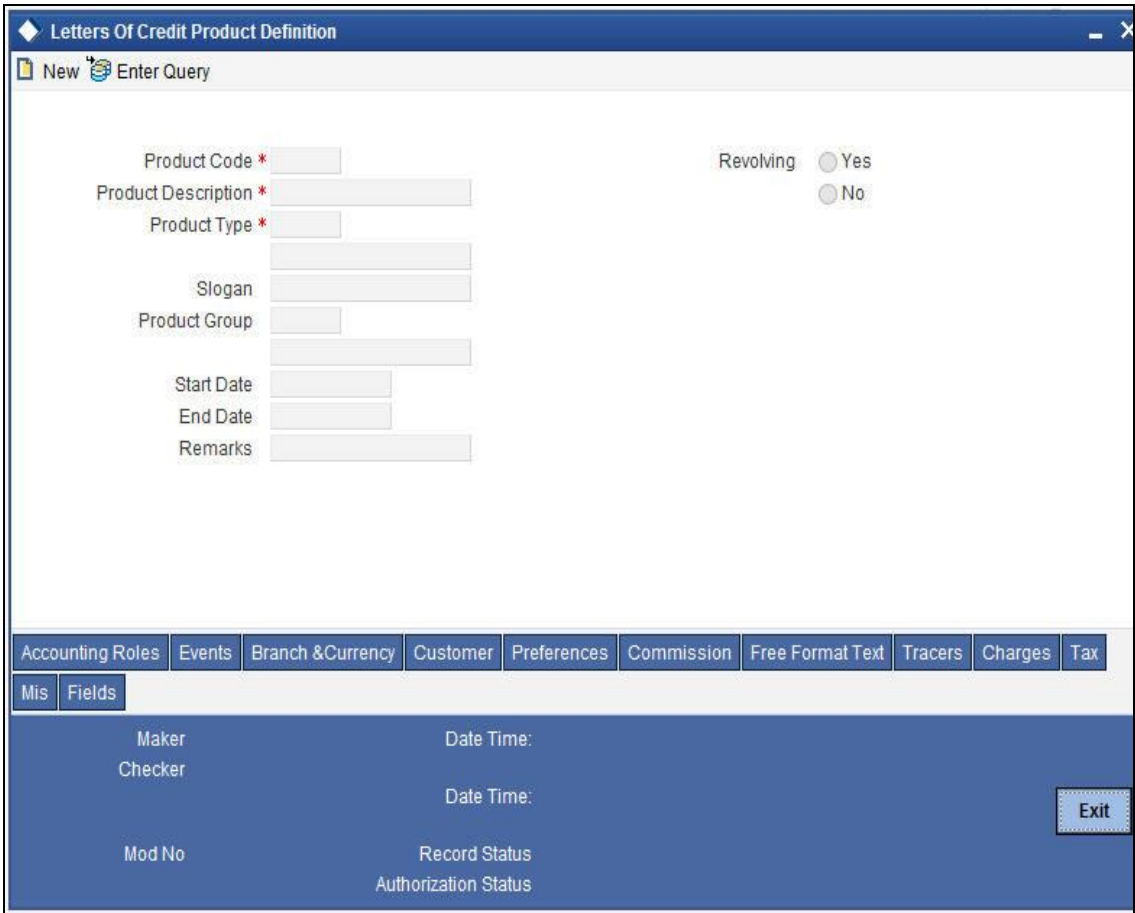

You can define the attributes specific to a letters of credit product in this screen.

The buttons on this screen are explained below:

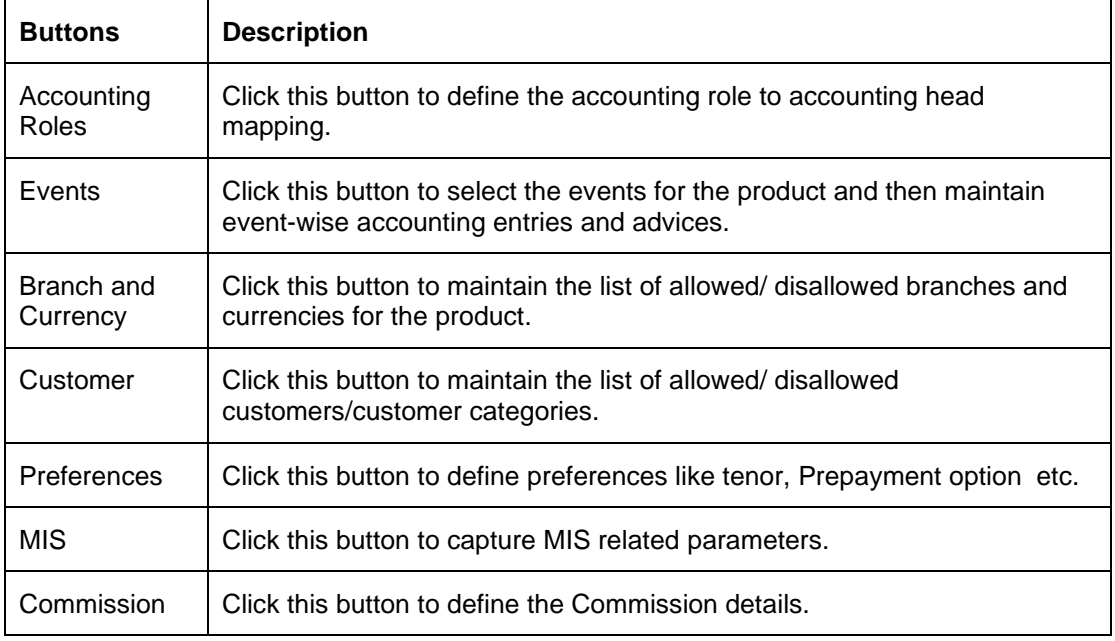

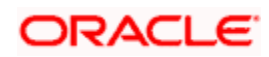

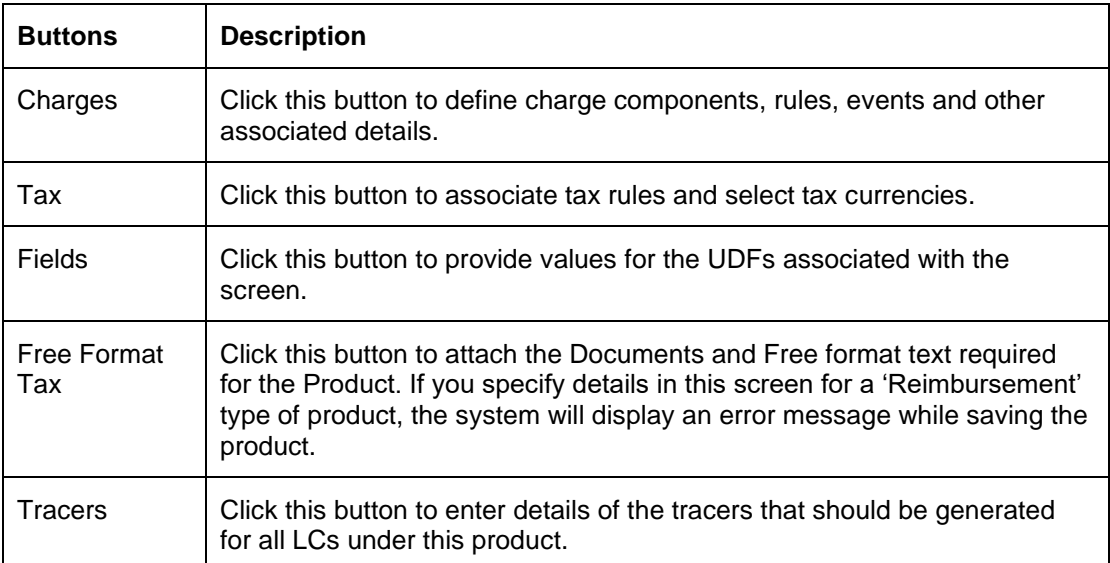

For any product you create in Oracle FLEXCUBE, you can define generic attributes, such as branch, currency, and customer restrictions, interest details, tax details, etc., by clicking on the appropriate icon in the horizontal array of icons in this screen. For a letters of credit product, in addition to these generic attributes, you can specifically define other attributes. These attributes are discussed in detail in this chapter.

#### **Product Code**

The code you assign to a product will identify the product throughout the module. The code should contain four characters. You can follow your own convention for devising the code, however, at least one of the characters should be a letter of the English alphabet.

Since the code that you define is used to identify the product, it should be unique across the modules of Oracle FLEXCUBE. For instance, if you have assigned the code 'LC01' to a particular product in this module, you cannot use it as a code in any other module.

#### **Product Description**

You can enter a brief description of the product, which will be associated with the product for information retrieval purposes.

#### **Product Type**

The product type identifies the basic nature of a product. An LC product that you create in Oracle FLEXCUBE can be of the following types:

- Import LC This is the basic LC product opened at the request of the importer (applicant) by the issuing bank in favour of an exporter beneficiary.
- Export LC When an import LC has to be conveyed to the beneficiary through an advising bank, for the advising bank this is an export LC.
- Guarantee This is an undertaking by the guarantor (bank) to make payment to the beneficiary of the guarantee in the event of a default by the applicant of the guarantee. Usually, the only document required for payment is a simple invocation letter. Guarantees are normally used in performance contracts.
- Standby Guarantee -This is used for normal trade works like a guarantee. It is popular in the USA and is characterized by ease of operations. Unlike import LCs, only a single document is required for the bank to make payment.

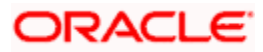

- Shipping Guarantee This again operates on the lines of a guarantee but is used in the scenario where the shipping company releases the goods to an importer in lieu of a bill of lading (transport document) subject to a guarantee being issued in its favour.
- Clean LC A LC not backed by documents. Usually the only document in a clean LC would be the draft or bill of exchange. This type of LC is used where the goods have already been received and only the payment has to be settled through banking channels.
- Advice of Guarantee When a guarantee has been received by a bank and is to be advised further to the beneficiary's bank the product to be created would be an advice of guarantee.
- Reimbursement

The entries that are passed, the messages that are generated and the processing of contracts involving the product, is determined by your input to this field.

#### **Product Group**

Each product is classified under a specific group. The different groups are defined in the Product Group Definition table.

#### **Slogan**

You can specify a marketing punch-line to be associated with the product. This slogan will be printed on all the advices that are sent to the customer, for an LC involving this product.

#### **Revolving**

LC products can be revolving or non-revolving. If you indicate that the product is revolving, you can associate the product with only revolving LCs. While actually processing revolving you can indicate whether the LC should revolve in time or in value. Note that if the product type is 'Reimbursement', the system will automatically select the option 'No'. You will not be able to change it.

Similarly, if you indicate that the product is non-revolving, you can associate the product to only nonrevolving LCs.

stop All LCs will be of irrevocable nature.

#### **Start/End Date**

A product can be set up for use over a specific period, by defining a start and an end date. The Issue Date of an LC involving a product should be:

- The same as or later than the Start Date.
- The same as or earlier than the End Date.

The start and end dates of a product come in handy when you are defining a product for a scheme, which is open for a specific period.

#### **Remarks**

You can enter information about the product, intended for the internal reference of your bank. The remarks are displayed when the details of the LC are displayed or printed. However, this information will not be printed on any correspondence with the customer.

To maintain the allowed and disallowed customer and customer categories, you have to click the button and invoke the 'Customer and Customer Restrictions' screen.

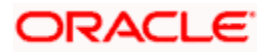

## **4.2.1 Specifying Preferences for a Product**

Preferences are the options available for defining the attributes of a product. The options you make here will ultimately shape the product. Click 'Preferences' button to invoke the 'Letters of Credit Product Preferences' screen. Through this screen you can define preferences for the product you are creating.

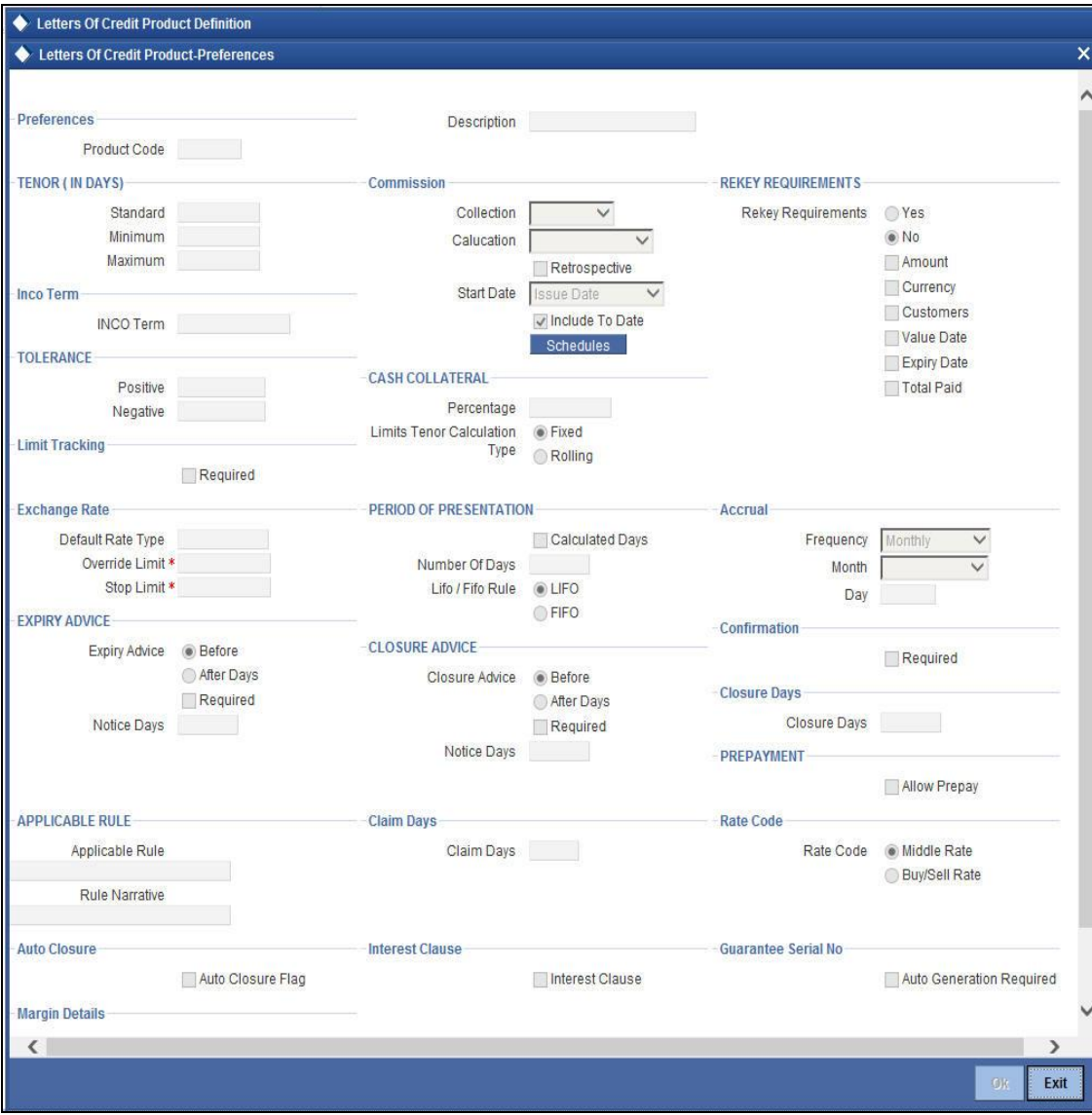

The Preferences that you define for a product will be applied to all the LC contracts involving the product.

#### **Product Code and Product Description**

The Product Code and the description get defaulted from the main product screen.

Note that if the product you are creating is of the type 'Reimbursement', you will be able to specify only the following details:

- Limit Tenor Calculation Type
- Rekey Requirements
- Tolerance

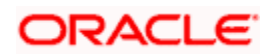

• Exchange Rate

## **Specifying Limits Tracking**

You need to specify whether the limits tracking option is to be turned on for the product.

#### **Limit Track**

Check this box to enable limit tracking option for an LC product type. This value is defaulted at the contract level. However, at the contract level you are allowed to modify it

## **4.2.1.1 Specifying Tenor Related Details**

You can set the Standard, Minimum and the Maximum limits for tenor based LCs. The tenor details that you specify for an LC product is always expressed in days.

#### **Standard**

The standard tenor is the tenor that is normally associated with an LC involving a product. The standard tenor of an LC is expressed in days and will apply to all LCs involving the product. If you do not specify any specific tenor while processing an LC, the standard tenor will by default apply to it.

The default standard tenor applied on an LC can be changed during LC processing. An expiry date will be calculated based on the tenor, as follows:

#### **Expiry Date = Effective Date + Tenor**

#### **Maximum**

You can fix the maximum tenor of a product. The tenor of the LCs that involves the product should be less than or equal to the Maximum tenor specified. If not, an override will be required before the LC is stored.

#### **Minimum**

The minimum tenor of a product can be fixed. The tenor of the LCs that involves the product should be greater than or equal to the minimum tenor that you specify. If not, an override will be required before the LC is stored.

#### *Example*

You have defined an LC product, to cater to tenor based import LCs. The minimum tenor specified for this product is 100 days and the maximum tenor is 1000 days. You have also specified a standard tenor of 500 days.

Under this product, you can process LCs with a tenor between 100 and 1000 days. As you have specified the standard tenor as 500 days, by default, an LC involving this product will have a 500 day tenor. At the time of processing the LC you can however, change this tenor to anything between the Minimum and Maximum tenor limits. This is done by changing the Expiry Date of the LC. If the new tenor falls outside the range defined as the maximum and minimum tenors, an appropriate override will be sought.

#### **Cash Collateral Percentage**

For a product, you can fix the percentage of the LC amount that should be taken as cash collateral. This percentage will be applied by default and can be changed when the LC is processed. In addition, the currency in which the collateral is to be collected can be specified in the LC Contract Collateral screen, while processing an LC.

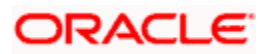

#### *Example*

For a guarantee product, you have specified that customers should offer cash collateral to the tune of 50% of the LC amount. If you enter a guarantee, using this product, valued at USD \$100,000, a sum of USD \$50,000 which is 50% of the guarantee amount will be collected as cash collateral when the guarantee is issued.

If you enter a guarantee using this product, valued at GBP 500,000, then a sum of GBP 250,000 which is 50% of the guarantee amount will be collected as cash collateral when the guarantee is issued. You can collect the cash collateral in a currency different from the guarantee currency.

## **4.2.1.2 Specifying LC Authorization Re-key Fields**

All operations on an LC (input, modification, reversal, etc.) have to be authorized by a user other than the one who carried out the operation. Authorization is a method of cross checking the inputs made by a user. All operations on an LC, except placing it on hold, should be authorized before beginning the End of Day operations.

You have the option to specify whether certain important details of an LC need to be reeked, at the time of authorization. If you indicate positively, you should also specify the fields that will have to be re-keyed at the time of contract authorization. You can specify any or all of the following as re-key fields:

- Amount
- Currency
- Customer
- Maturity date
- Value date

When you invoke an LC for authorization – as a cross-checking mechanism to ensure that you are calling the right LC − you can specify that the values of certain fields should be entered before the other details are displayed. The complete details of the LC will be displayed only after the values to these fields are entered. This is called the're-key' option. The fields for which the values have to be given are called the're-key' fields.

If no re-key fields have been defined, the details of the LC will be displayed immediately once the authorizer calls the LC for authorization. The re-key option also serves as a means of ensuring the accuracy of inputs.

#### **INCO Term**

Specify the INCO term that should be linked to all contracts under this product. The adjoining option list displays all INCO terms available in the system. You can select the appropriate one.

#### **4.2.1.3 Commission Related Preferences**

You can specify the following details.

#### **Collection**

Indicate when the commission components of an LC should be collected. Commission on an LC can be collected in the following ways:

- Advance Select 'Advance' to indicate that the commission components of the LC should be collected at the time the LC is initiated.
- Arrears Select 'Arrears' to indicate that the commission components of the LC should be collected on the maturity date of the LC.

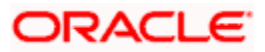

Choose an option to suit the product you are creating.

#### Calculation

You can have the commission amount that is due to an LC collected in one of the following ways:

- Periodic Indicate periodic if commission is to be collected in portions over a period in time. Periodic commission is calculated on the basis of a set of parameters that you define. The values of these parameters as of the beginning of the period are used as they may change when a periodic amount is calculated. For instance, the current outstanding LC amount may be lower at the time of commission collection than at the beginning of the period, because an availment had been processed. When commission is collected on a periodic basis, it will be collected automatically, based on the rate period that you specify. Periodic commission can be collected either in advance or in arrears, depending on your specification. This specification is made in the Product Preferences screen also. The amount collected will always be for the current period.
- Non-periodic **-** Indicate non-periodic if the commission amount due to an LC is to be collected as a single sum. In this case, a single commission amount is calculated at the time you enter an LC using a set of parameters that you have defined for the LC. For *advance* collections the commission is collected at the time you enter the LC. If it is collected in *arrears*, then the commission is collected on the expiry date.

#### **Retrospective**

Check this option to indicate that commission is collected retrospectively.

#### **Start Date**

Specify the start date for commission calculation.

### **Include To Date**

Check this option to indicate that the end date for commission calculation should be included in the calculation tenure.

*Refer the Commissions User Manual under Modularity for further commission related preferences.*

## **4.2.1.4 Specifying Tolerance**

Tolerance denotes the variance that has to be built around the LC amount, to arrive at the Maximum LC amount.

## **Positive**

A positive tolerance is the percentage that should be added to the LC amount to arrive at the Maximum LC amount. When an LC is issued or advised, the Maximum LC amount will be the outstanding LC amount. This will be the maximum amount available for availment.

#### **Negative**

The negative tolerance is the percentage that should be subtracted from the LC amount. The minimum tolerance is captured for information purposes only. The tolerance percentage can be changed when an LC is processed under a product.

The positive and negative tolerance amounts will be a part of the LC instrument and the subsequent amendment instruments. You should use the positive tolerance to indicate the amount that is uncovered, in the LC amount. Instances could be of the freight or insurance not being paid.

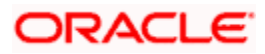

#### **Closure Days**

You can also maintain the number of days after which all LCs processed under the product being defined, will be closed. The number of days specified here is calculated from the expiry date of the LC to arrive at the closure date, as follows:

## **LC Closure Date = LC Expiry Date + Closure Days**

By default, the system will display 30 days as the closure days. You are allowed to change this value. At the time of capturing the details of an LC contract, the system will calculate the closure date, based on the closure days that you have maintained for the product involved in the contract. However, you can change the date to any other date after the expiry date.

#### *Example*

For the import LC product, LCIR, your bank has specified the closure days as 20 days.

Let us assume that the expiry date of the LC Contract involving LCIR is 29<sup>th</sup> February 2000. The system will calculate the closure date as 20<sup>th</sup> March 2000. This is arrived at, by adding the number of closure days to the expiry date of the LC (i.e.  $29^{th}$  Feb + 20 days =  $20^{th}$  March).

## **4.2.1.5 Specifying Exchange Rate Related Details**

You can specify the exchange rates to be picked up and used, when an LC in a foreign currency, is processed.

#### **Default Rate Type**

Specify the rate type to be used to process an LC.

The exchange rate variance is applicable only if the defaulted rates are changed for an LC, in a foreign currency. For the rate type applicable, you can specify the variance based on which, either an override should be sought or the LC should not be saved.

#### **Rate Override Limit**

If the variance between the rate defaulted and the rate input is a percentage that lies between the Rate Override Limit and the Rate Stop Limit, the LC can be saved by giving an override.

#### **Rate Stop Limit**

If the variance between the rate defaulted and the rate input is a percentage value greater than or equal to the Rate Stop Limit, the LC cannot be saved.

#### *Example*

For a product, you have specified the override range as between 7% and 30%. In such a case the entries in these fields would read as follows:

- Rate Override Limit 7%
- Rate Stop Limit 30%

You enter an LC involving this product. This is a cross currency contract involving the American and the Australian dollar. Also assume that the standard mid-rate for the currency pair is 1.25. We shall examine the three possible situations that you can encounter.

*Below the override limit* - Let us assume that for the LC you have specified the exchange rate to be 1.2. In this case the exchange rate exceeds the standard rate by 4%. The LC will be processed without any override.

*Within the override limit* - If you have specified the exchange rate to be 2.0. In this case you exceeded the standard rate by 20%. You will be prompted to confirm the override. If you confirm the override the LC will be processed using these rates.

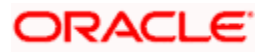

*Above the override limit* - Let us visualise a situation in which you have specified the exchange rates to be 2.5. In this case you have exceeded the standard rate by 100%. In such a case an error message will be displayed and you will not be allowed to continue until the exchange rate you specify is within the permissible limit of 7-30%.

## **4.2.1.6 Specifying Period of Presentation**

As part of the preferences you define for a product, you can specify the manner in which the Period of Presentation should be calculated for the documents that accompany LCs processed under the product. The period of presentation can be arrived at in two ways.

## **Number of Days**

Firstly, you can specify it directly, in terms of days, in the Number of Days field. Typically, this would be 21 days. (However, you can change this to suit your need.) If you choose this option, the number of days specified will *default* to all LCs processed under the product. The value will default to the 'Period For Presentation' field in the LC Contract – Others screen.

## **Calculated Days**

You can opt to calculate the period of presentation as follows:

Expiry Date of the LC – Latest Shipment Date

(You would choose this option if the period of presentation varies for each LC processed under a product.) To specify this manner of calculating the period of presentation, choose the 'Calculated Days' option.

The system uses the Expiry Date and the Last Shipment Date specified for the LC you are processing, and arrives at the period of presentation. The period of presentation defined for the product - or calculated for the LC, as the case may be - will be displayed in the 'Period For Presentation' field in the LC Contract - Others screen. You can change the default to suit the LC you are processing.

## **4.2.1.7 Generating LC Expiry Advices**

While creating an LC product, you can indicate whether an expiry advice should be generated for LCs involving the product.

## **Required**

Check this option to indicate that an expiry advice should be generated for LCs involving the product.

## **Expiry Advice**

These advices are generated based on the preferences that you specify for them. Select the appropriate option on the screen to indicate your preference. If you indicated that an expiry advice should be generated, you need to indicate:

- Before Select this option if the advice is to be generated before expiry.
- After Days with New value Date Select this option if the advice is to be generated after expiry.

## **Notice Days**

Specify the number of days before/after expiry when the advice should be generated.

## **4.2.1.8 Generating LC Closure Advices**

While creating an LC product, you can indicate whether a closure advice should be generated for LCs involving the product.

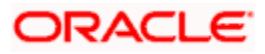

#### **Required**

Check this option to indicate that a closure advice should be generated for LCs involving the product.

#### **Closure Advice**

These advices are generated based on the preferences that you specify for them. Select the appropriate option on the screen to indicate your preference. If you indicated that a closure advice should be generated, you need to indicate:

- Before Select this option if the advice is to be generated before closure.
- After Days with New value Date Select this option if the advice is to be generated after closure.

#### **Notice Days**

Specify the number of days before/after closure when the advice should be generated.

#### **Rate Code**

When defining the settlement details for a product, you can specify the rate type (under the Rate Code option) that should be used in case of cross-currency settlements. Your specification for the product will default to all contracts involving the product. However, you can change the rate type defined for the product to suit a contract entered under the product. The 'rate type' indicates the type of exchange rate that will be used. It can be:

- Mid rate maintained for the currency pair
- Buy or Sell rate depending upon the nature of the transaction (debit or credit).

## **4.2.1.9 Specifying Applicable Rules**

You need to indicate the rules applicable for the guarantee.

#### **Applicable Rule**

Indicate the rule applicable by selecting the appropriate value from the list of values. The available values are as follows:

- ISPR: The guarantee is subject to International Standby Practices.
- URDG: The guarantee is subjected to the ICC Uniform rules of Demand Guarantees.
- OTHR: The guarantee is subjected to another set of rules
- NONE: The guarantee is not subjected to any rules

**PP** Note the following:

- The above values are applicable only for Guarantee type of products.
- The default value of Applicable Rule is set to NONE. This is applicable only for Guarantee type of products.

For Import and Export type of products, the following values are applicable:

- UCP LATEST VERSION
- EUCP LATEST VERSION
- UCPURR LATEST VERSION
- EUCPURR LATEST VERSION
- ISP LATEST VERSION
- OTHR: The guarantee is subjected to another set of rules

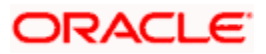

# **Note the following:**

- If the guarantee is subjected to rules other than that provided in the list of values, the applicable rule must be indicated as 'OTHR'.
- The default value of Applicable Rule is set to UCP LATEST VERSION. This is applicable only for Import/Export type of products.
- Based on the product type, the list of values will display rules applicable for the product.
- 'Applicable Rule' and 'Rule Narrative' will be enabled only for import, export and guarantee product types.

#### **Rule Narrative**

This is enabled only if 'Applicable Rule' is set to 'OTHR'. It is mandatory to specify the rule narrative if the applicable rule is 'OTHR'. You need to describe the Applicable rule here. Oracle FLEXCUBE will validate the rule narrative for slashes.

stop Note the following:

- 'Rule Narrative' should not start or end with '/' or should not have two consecutive slashes.
- The above fields will be enabled only for a guarantee.
- The Applicable Rule and Rule Narrative cannot be amended after authorization.

#### **LIFO/FIFO Rule**

Specify the order in which the availment under this contract should be processed. You can choose one of the following options:

If multiple amendments are made to the LC contract amount, then the system applies the FIFO/LIFO rule when utilization is made against the LC contract.

- LIFO LC amount will be utilized in 'First In First Out' order when availment is triggered against the multiple amended LC contract.
- FIFO LC amount will be utilized in Last In First Out order when availment is triggered against the multiple amended LC contract.

The system will calculate the commission accordingly.

The system applies FIFO / LIFO rule when it finds that multiple amendment has been made to an LC contract against which utilization has been completed.

#### **Confirmation Required**

Check this option to indicate that confirmation message is required for all LCs under this product.

#### **Allow Prepay**

Check this option to indicate that prepayment should be allowed for commissions that are marked as 'Arrears'.

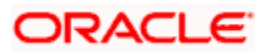

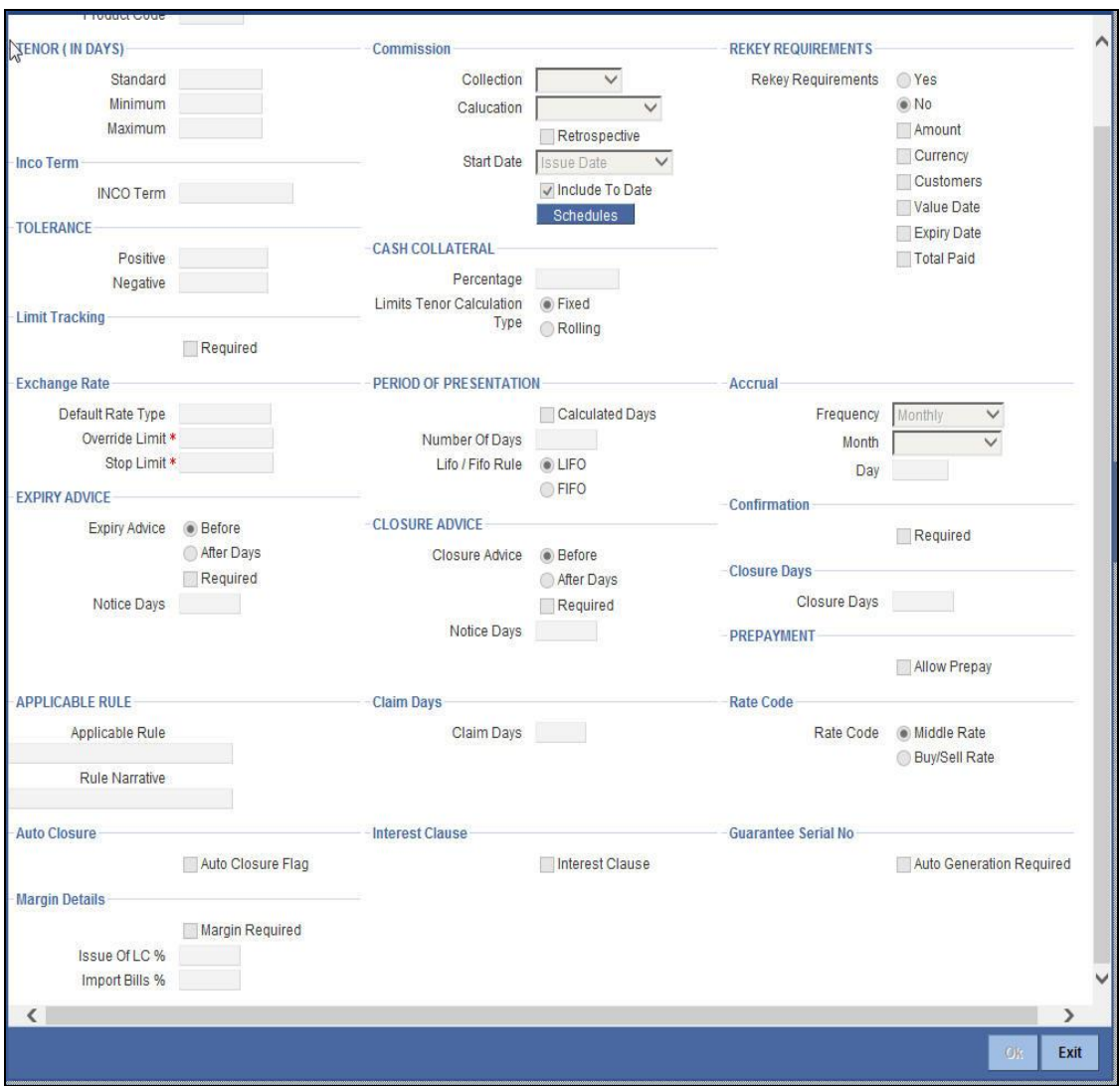

## **Specifying Auto Closure**

You can specify the following auto closure preference here:

#### **Auto Closure**

Check this box to indicate that a contract created from the LC product can be closed automatically. This is defaulted to the contract screen.

## **4.2.1.10 Specifying Accrual Details**

Specify the following accrual details.

#### **Frequency**

Specify the frequency of accrual for commission, charge or fees. The frequency can be one of the following:

- Daily
- Monthly
- Quarterly
- Half-yearly

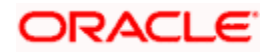

• Yearly

In case of monthly, quarterly, half yearly or yearly accruals, you should specify the date on which the accruals have to be done during the month. For example, if you specify the date as '30', accruals will be carried out on the 30th of the month, depending on the frequency.

If you fix the accrual date for the last working day of the month, you should specify the date as '31' and indicate the frequency. If you indicate the frequency as monthly, the accruals will be done at the end of every month -- that is, on 31st for months with 31 days, on 30th for months with 30 days and on 28th or 29th, as the case may be, for February.

If you specify the frequency as quarterly and fix the accrual date as the last day of the month, then the accruals will be done on the last day of the month at the end of every quarter. It works in a similar fashion for half-yearly accrual frequency.

If you set the accrual frequency as quarterly, half yearly or yearly, you have to specify the month in which the first accrual has to begin, besides the date.

## **Month**

If you choose one of the following options for accrual frequency, specify the month in which the first accrual has to begin:

- Quarterly
- Half-yearly
- Yearly

## **Day**

If you choose one of the following options for accrual frequency, specify the date on which the accruals have to be done during the month:

- Monthly
- Quarterly
- Half-yearly
- Yearly

## **Specifying the Claim Days**

You need to specify the period in days within which to claim the LC amount. The expiry date for the claim is calculated based on the claim days specified.

## **Claim Days**

Specify the span of days within which the LC amount is to be claimed. You can only specify this for 'Guarantee' type of products. On 'Save' this information is cleared for any other product type other than 'Guarantee'. The claim days values will be calculated in 'Calendar Days'.

This value is defaulted to the contract level and the claim expiry date is calculated. The expiry date (claim expiry date) for the claim is calculated based on the claim days specified.

## **Specifying the Interest Clause**

You can indicate if an interest clause needs to be maintained for the LC/guarantee contract.

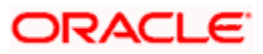

#### **Interest Clause**

Based on the 'From date', 'To date' and Rate type (either fixed or floating) the system calculates the interest amount. Check this box to indicate that the interest clause details related to a guarantee/LC contract need to be captured.

The interest for an LC is calculated on the usance period.

## **4.2.1.11 Specifying Guarantee Serial Number**

#### **Auto Generation Required**

Check this box to generate the guarantee serial number in Guarantee.

You can check this flag only if the product type is Guarantee. If the 'Auto generation Required' Flag is checked then the system generates the Guarantee Serial number on Authorization of the Guarantee

*For more information on Guarantee generation, refer topic 'Maintaining Central Bank Reference' under Bills and Collection User Manual.*

## **4.2.1.12 Specifying Margin Details**

#### **Margin Required**

Check this box to calculate the margin. Accordingly the system passes the accounting entries while saving the contract. You are allowed to check this box only for import LC products.

#### **Issue of LC %**

Specify the percentage of margin to be collected on issue of LC. You can specify this value only if the 'Margin Required' is set to 'Yes', else the system will display an error message.

#### **Import Bills %**

Specify the percentage of margin to be collected on linking Bills to LC. You can specify this value only if the 'Margin Required' is set to 'Yes'. You are allowed to specify this value only for Import LC products.

On saving a Bill linked to LC that has Margin Required set to 'Yes', before Bill's INIT event is fired, the system performs a validation by checking the customer account balance to pay Marginal Bill Amount. If the customer account balance is sufficient then it creates an Amount Block on the Customer Account for the Marginal Bill Amount. If the customer account balance is not sufficient, then it displays an error message

## 'Insufficient Balance in Customer Account for Marginal Bill Amount'

**IDP** In Bills, if Customer Account Balance is not sufficient to pay Marginal Amount and if you want to change the Customer Account, then you are allowed to change the Customer Account in LC Contract Online Screen.

On Authorizing the Bill linked to LC, the system fires the Availment Event. If the LC Product has Margin Required set to 'Yes', then the Amount Block set on the Customer Account during Bill's INIT is released and utilizes the amount for Bill Margin Payment.

## **4.2.2 Specifying Accounting Roles**

Click 'Accounting Roles' button to maintain accounting roles for the product.

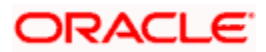

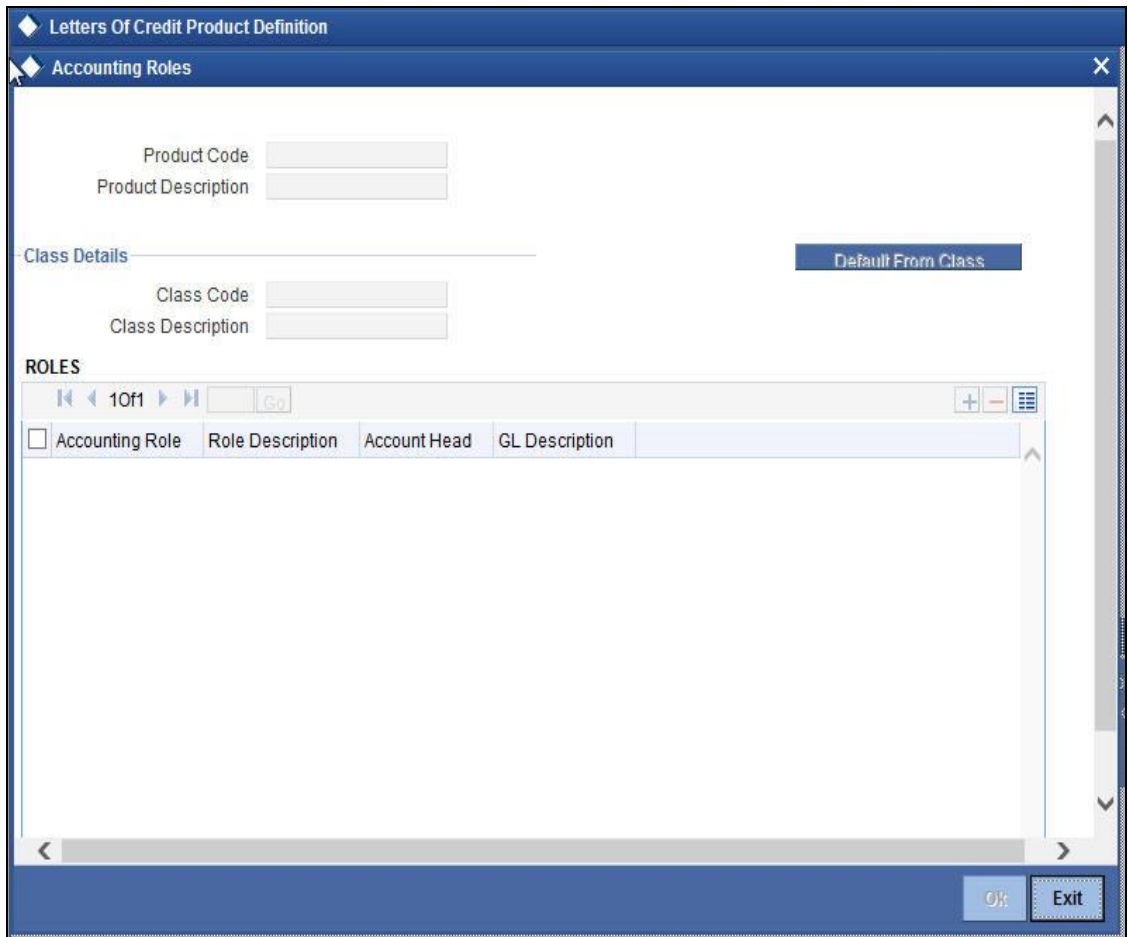

## **4.2.3 Specifying Events**

Click 'Events' button to maintain accounting roles for the product.

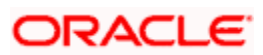

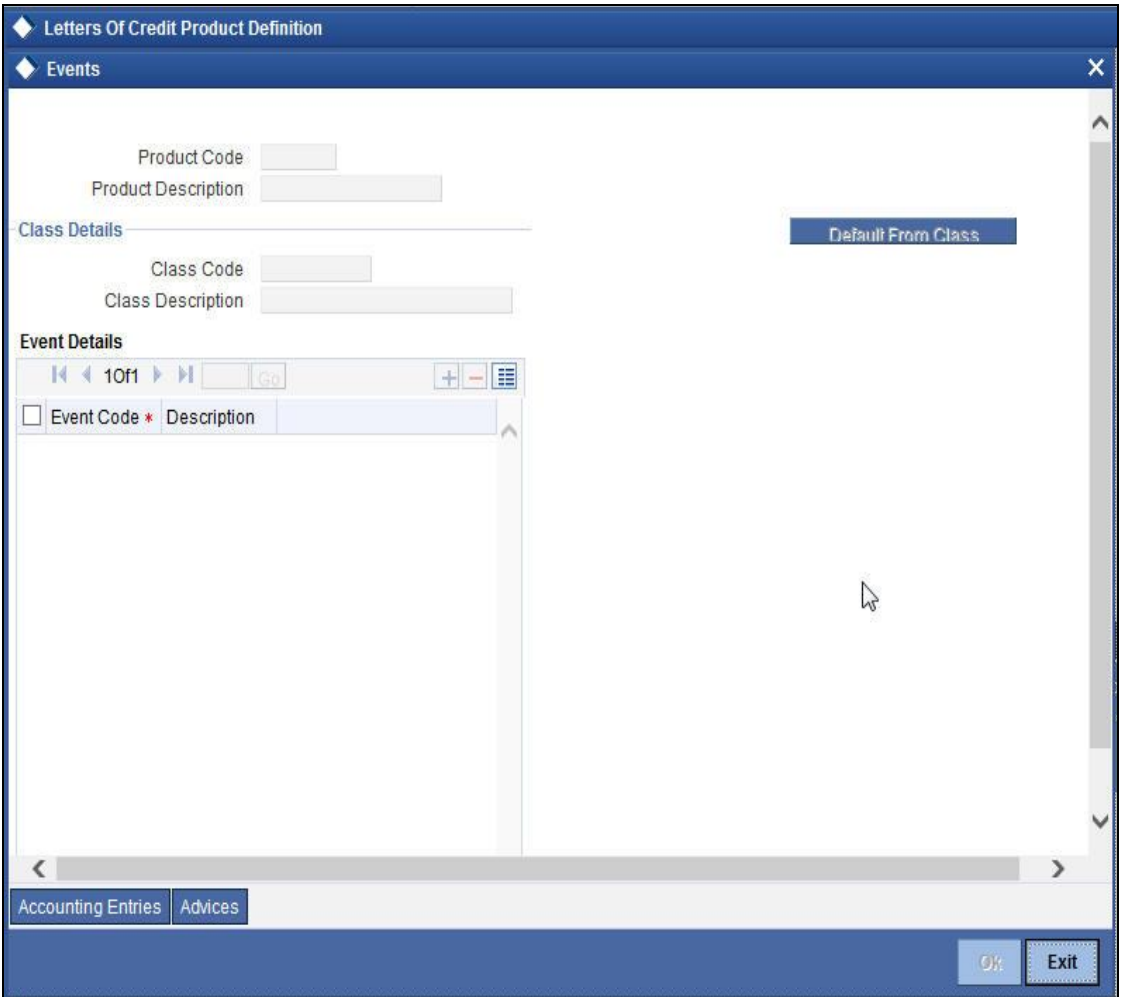

You must associate the event REIS (reissue of guarantee) for an LC product for processing of reissue of guarantee. The system will display the REIS event during Events definition in the Product Maintenance.

You must associate the event AVAM event (Availment through amend of a bill) for automatically availing the LC during amendment of a bill contract under the LC.

*For more details on AVAM event and associated accounting entries triggered refer section 'Amending Bill Amount for Bills under LC' in the chapter titled 'Processing Bills' in Bills and Collections module.*

*Refer to Products user manual for detailed explanation of 'The Product Event Accounting Entries and Advices Maintenance screen'.*

## **4.2.3.1 Specifying Event for Reissue of Guarantee**

You must associate the event REIS for an LC product for processing of reissue of guarantee. The system will display the REIS event during Events definition in the Product Maintenance.

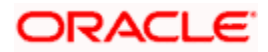

*Refer to Products user manual for detailed explanation of 'The Product Event Accounting Entries and Advices Maintenance screen'.*

## **4.2.3.2 Generating advices for the Insurance Company**

For generation of advice to insurance company at the time of opening or amending the LC, you need to associate the message type 'LC\_INSURANCEADV' for the events BISS and AMND respectively. During authorization of these two events, the system will process the messages for all import LCs.

*Refer to Products user manual for the procedure to define advices that are generated for each event.* 

All the messages are sent to the insurance company via mail. For this reason, you need to specify the insurance code (Receiver) and the mailing address of the Insurance Company in the LC Drafts screen.

*Refer to the Annexure chapter to view an advice sample generated for the insurance company.* 

## **4.2.3.3 Generating Advices for Faxing LC Confirmation to Counterparty**

For generation of advice to the counterparty at the time of confirming an LC, you need to associate the message type 'LC\_INSTR\_COPY' and 'LC\_AM\_INST\_COPY' for the events BISS and AMND respectively. During authorization of these two events, the system will process the messages for confirmed LCs.

*Refer to the Annexure chapter to view an advice sample generated for faxing the confirmation to the counterparty.* 

## **4.2.3.4 Generating Copy of Advices in Mail Format**

A copy of MT700 Swift Message of can be generated in a mail advice format at the time of LC contract authorization. You need to associate the message type 'LC\_INSTR\_COPY' along with 'LC\_INSTRUMENT' for all the MT700 events.

On authorization, 'LC\_INSTRUMENT' message is generated in Swift Message format and 'LC\_INSTR\_COPY' is generated in mail format.

## **4.2.4 Specifying Branch and Currency**

Click 'Branch & Currency' button to maintain branch and currency restrictions.

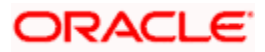

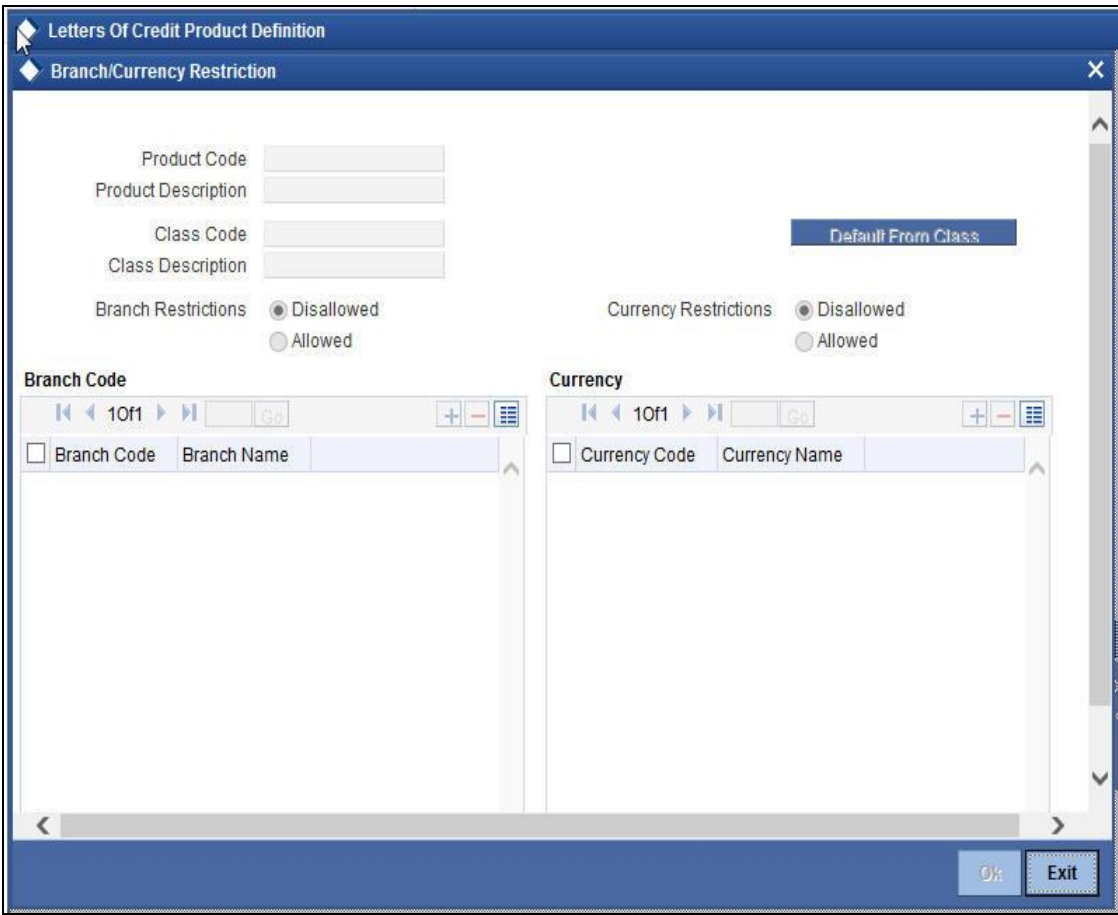

## **4.2.5 Specifying Customer Details**

Click 'Customer' button to maintain customer restrictions.

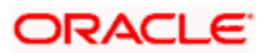

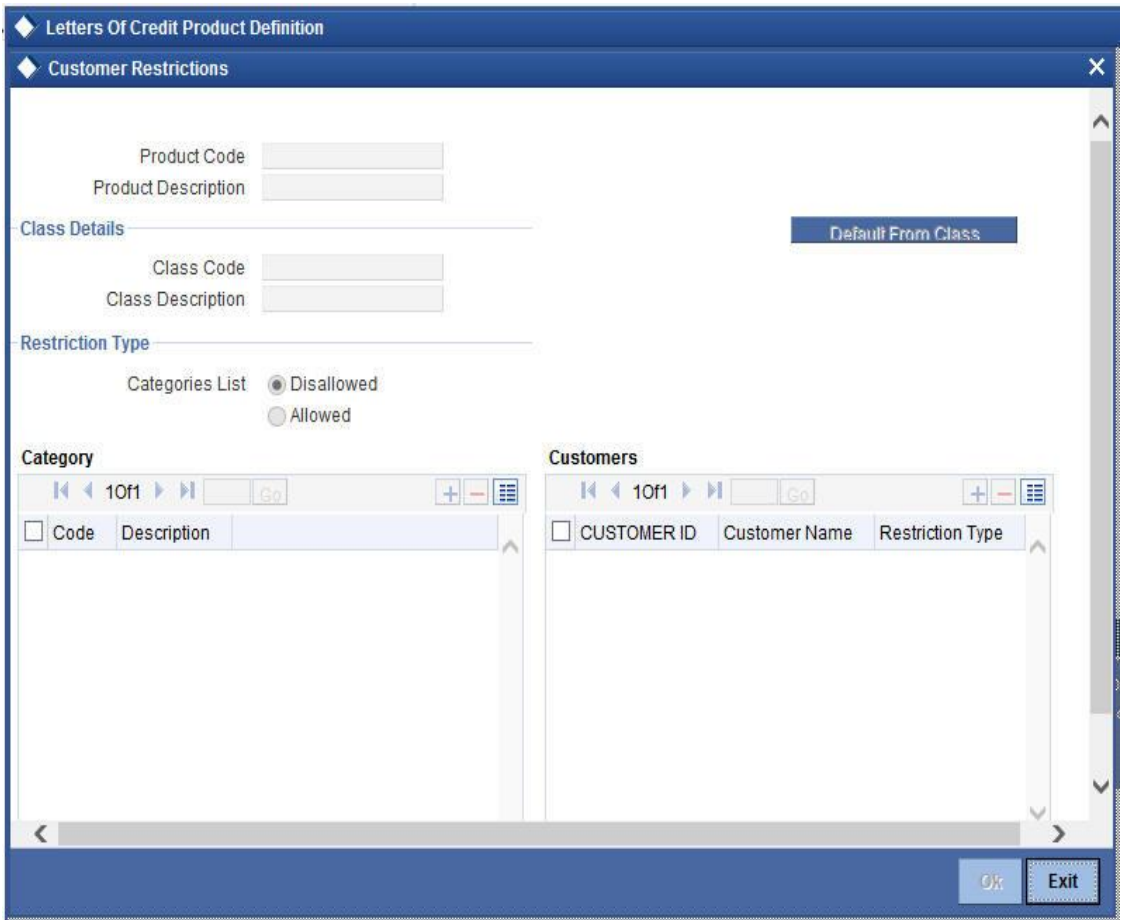

# **4.2.6 Specifying Commission Details**

Click 'Commission' button to maintain commission details.

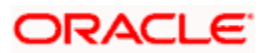

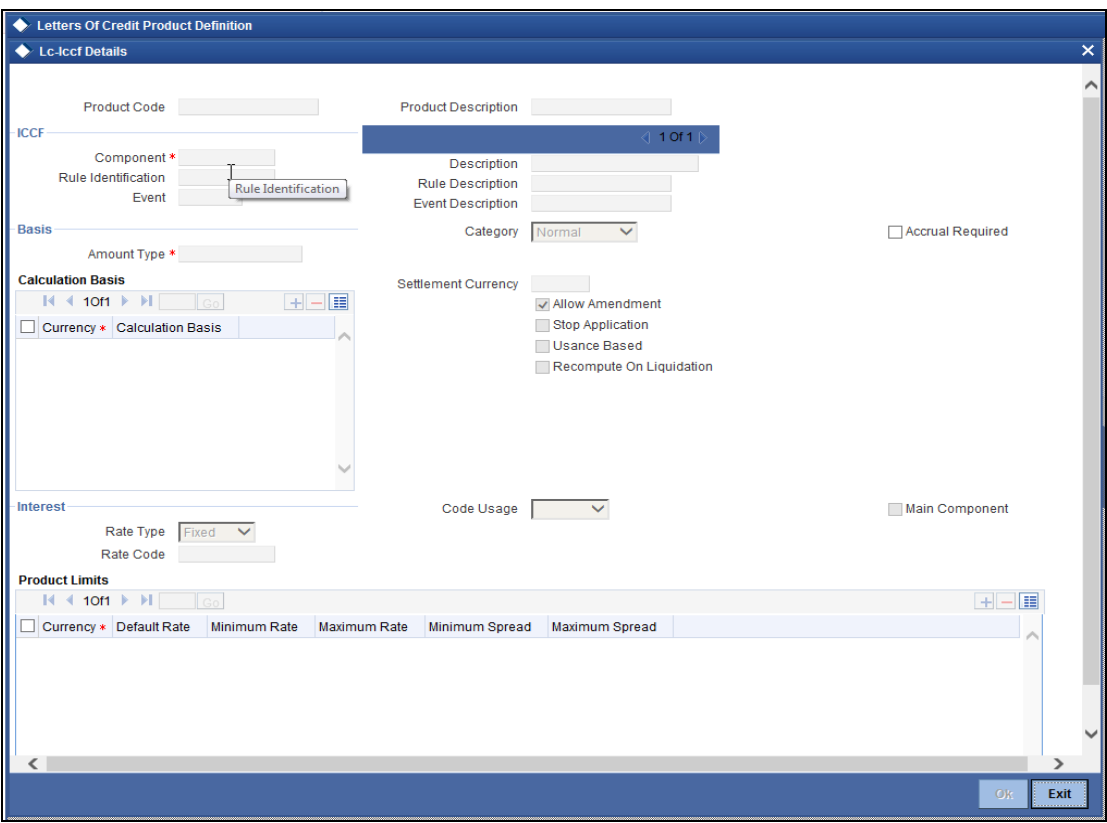

#### **Usance Based**

Check this box to indicate that the commission component includes usance based commission. This identifies the commission component as usance type. Usance Based is not allowed for main components. No accruals are allowed for this commission component.

#### **Re-compute on Liquidation Date**

Check this box to indicate that the commission amount needs to be re-calculated on commission liquidation date, if the rate had changed after LC issuance or after previous liquidation. The rate specified at the rule level is used to re-compute the commission.

## stop Note the following:

- The check box 'Re-compute on Liquidation Date' is enabled only for schedule type of commission components.
- 'Accrual Required' is not applicable for schedule type of commissions.

## **4.2.7 Specifying Commission Schedule Details**

You can collect commission periodically on installment basis at specified intervals like monthly, quarterly, half yearly or yearly. A percentage of the commission is collected while issuing the LC and the remaining is collected in installments. Installment commissions are collected at the rates prevailing on the due dates of the installments, regardless of the rate prevailing while guarantee was issued.

Schedule type of commission is applicable only for BISS event. You can specify only one commission component of 'schedule' type. Fixed Rate Commission Rules with Tenor type wither as 'Tiered Tenor' or 'Tiered Tenor with Cascade Amount flag set to 'N'' are used for schedule type of commissions.

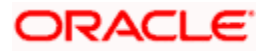

You can specify the details related to the commission schedule in 'Schedules' screen. To invoke this screen click 'Schedules' button in 'Letter of Credit Product Preferences' screen.

The Product Code and Product Description are defaulted in this screen. You can specify the following details related to commission schedules:

#### **Frequency**

Select the frequency at which the commission has to be collected. The following options are available in the drop-down list:

- Monthly
- Quarterly
- Half Yearly
- Yearly

#### **Unit**

Specify the number of schedules for commission collection.

#### **Upfront (%)**

Specify the percentage of commission to be collected upfront. You can specify this value only while issuing the LC. Commission can be collected upfront in any of the following situations:

- Issuing LC
- Amendment of LC amount
- Amendment of LC tenor
- Amendment of LC amount and tenor

#### **Refund (%)**

Specify the percentage of commission for the unexpired period, to be refunded to the customer on cancellation of LC.

 'Schedule' type of commission calculation and collection is applicable only for Import LC and Guarantee type of products.

## **4.2.8 Specifying Free Format Text**

Click 'Free Format Text' button to maintain free format messages.

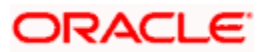

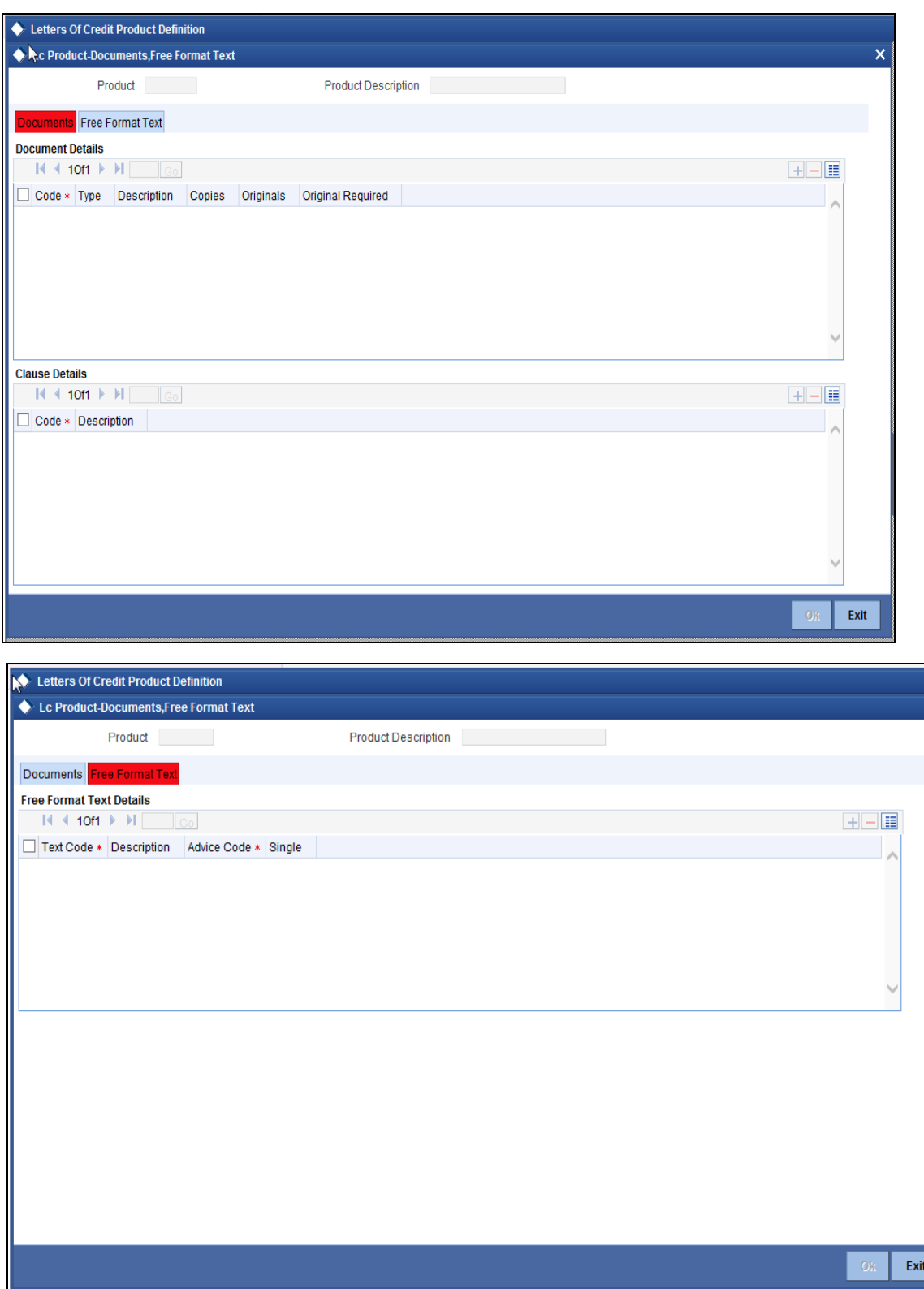

## **4.2.9 Specifying Tracer Details**

Click 'Tracer' button to maintain tracer details.

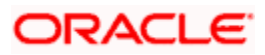

 $\bar{\mathsf{x}}$ 

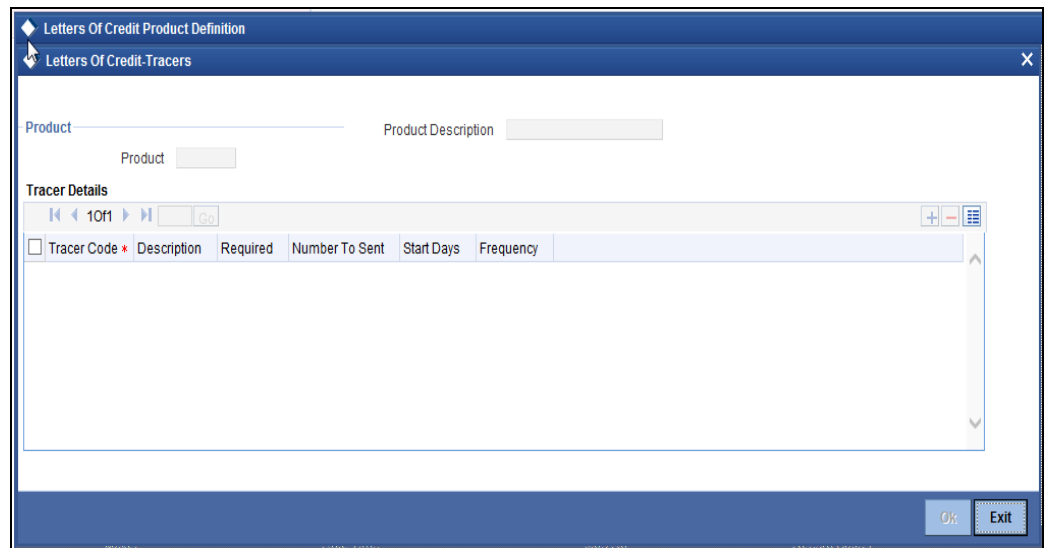

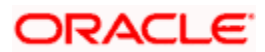

## **4.2.10 Specifying Charge Details**

Click 'Charge' button to maintain charge details.

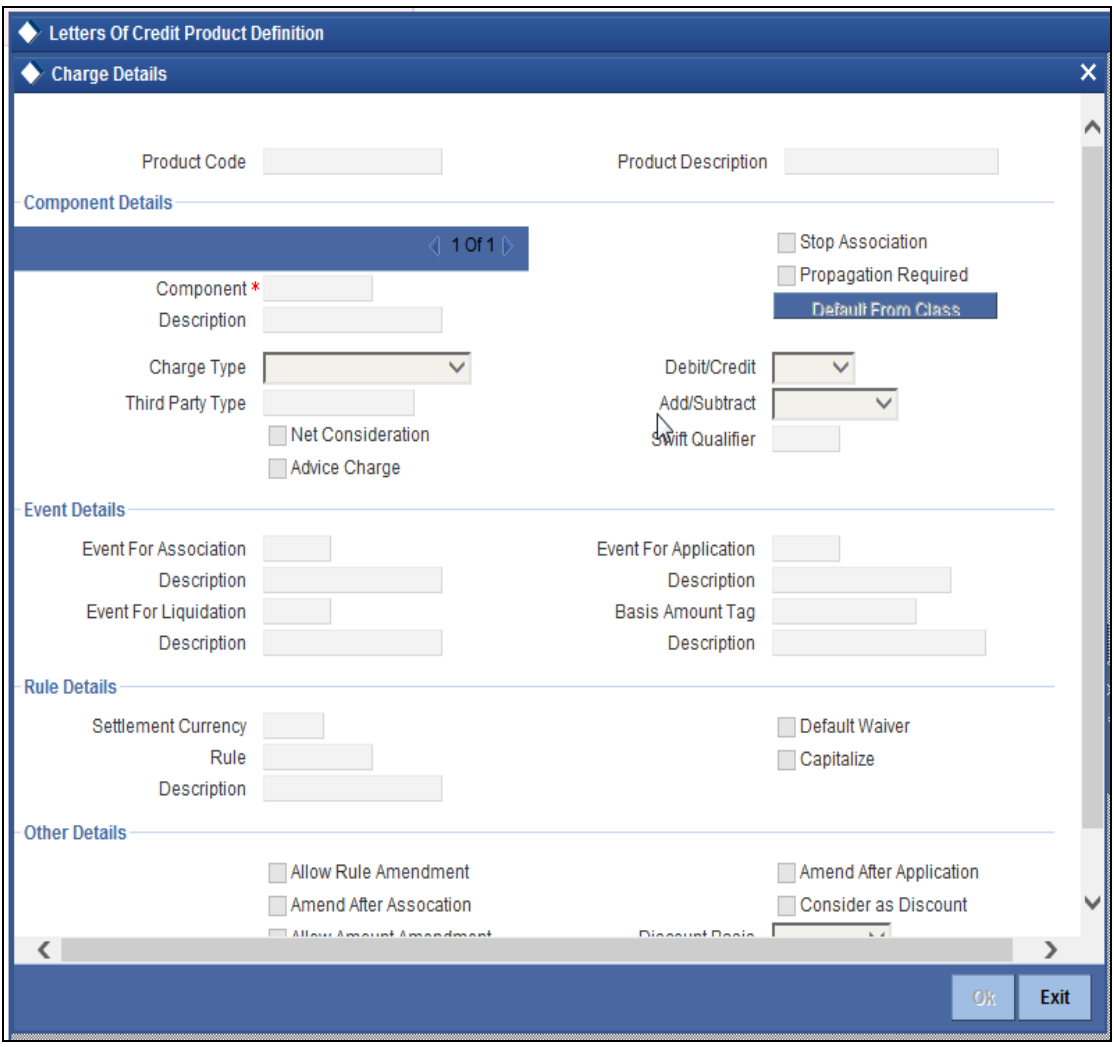

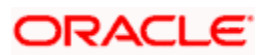
## **4.2.11 Specifying Tax Details**

Click 'Tax' button to maintain tax details.

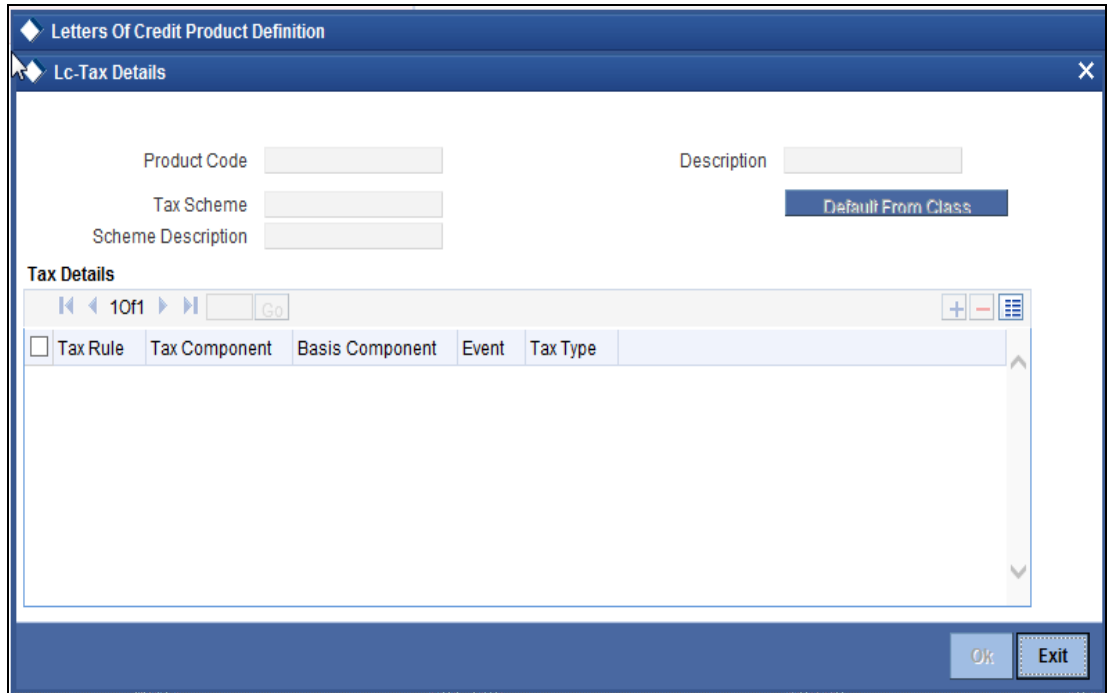

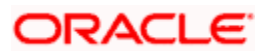

## **4.2.12 Specifying MIS Details**

Click 'MIS' button to maintain MIS details.

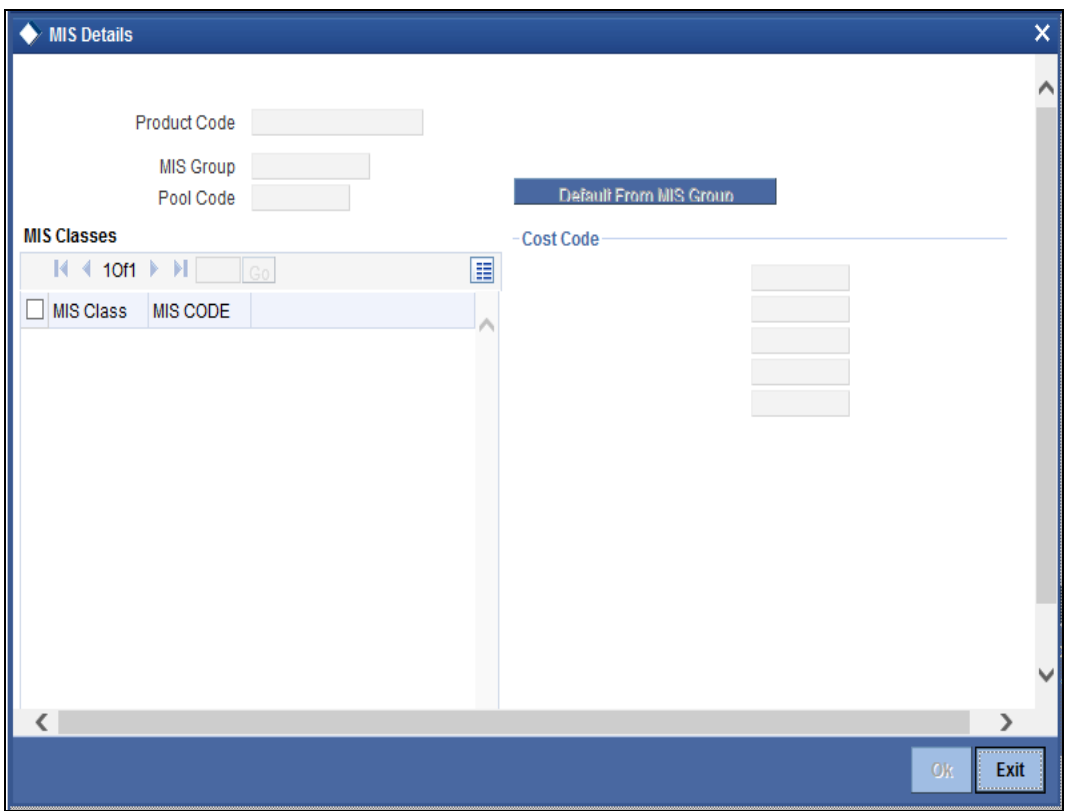

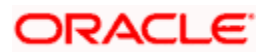

## **4.2.13 Specifying UDF Details**

Click 'Fields' button to maintain user defined fields.

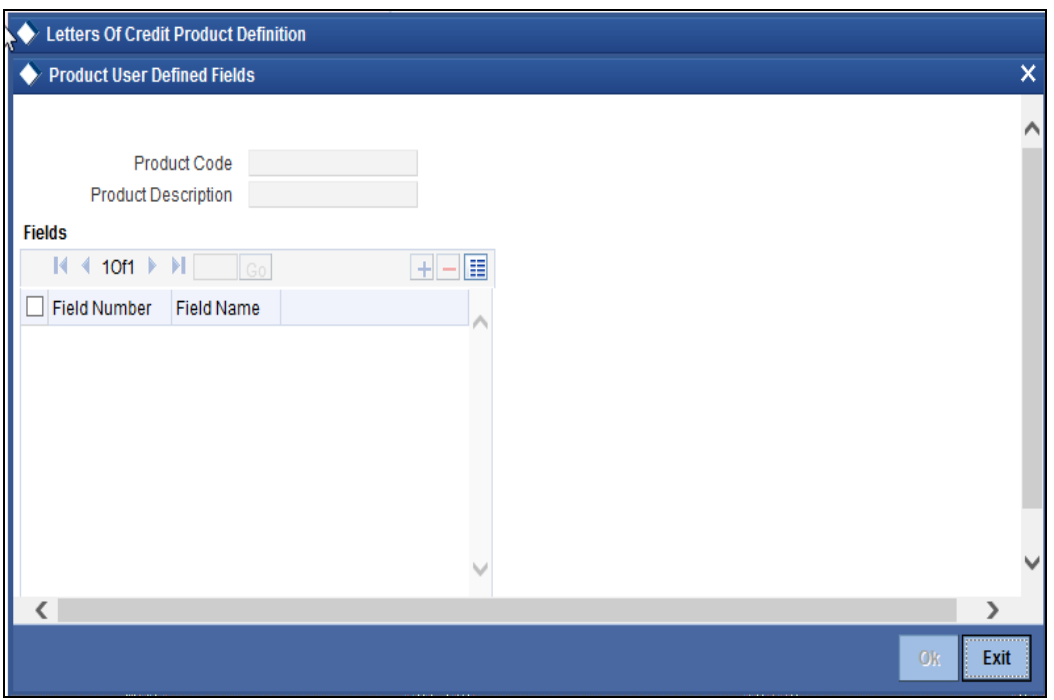

*For further information on the generic attributes that you can define for a product, please refer the following* Oracle FLEXCUBE *User Manuals:*

- Products
- Interest
- Charges and Fees
- Commissions
- Tax
- User Defined Fields
- Settlements

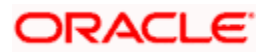

# **5. Processing LC Contract**

# **5.1 Introduction**

An LC contract is an instruction wherein a customer requests the bank to issue, advise or confirm a letter of credit, for a trade transaction. An LC substitutes a bank's name and credit for that of the parties involved. The bank thus undertakes to pay the seller/beneficiary even if the remitter fails to pay.

## *Example*

Ms. Keturah Smith (buyer or importer) in India and Mr. Silas Reed (seller or exporter) stationed in Paris agree to a sales contract. In this contract the buyer Keturah Smith, is required to arrange for her bank, Midas Bank, India (buyers bank) to open or issue an LC in favour of the seller, Mr. Reed.

Midas Bank sends the LC to Mr. Reed's bank, Berliner Bank, Paris (advising bank). The advising bank then sends details of the credit to the seller, who is the beneficiary of the credit. On receiving the credit details Mr. Reed, ships the merchandise traded under the LC to Ms. Smith. He then presents the draft and documents to the advising bank. The negotiating bank pays Mr. Reed. On making the payment, Berliner Bank will send the documents to Midas Bank (issuing bank) and will debit the issuing bank's account.

The issuing bank examines the document and charges Ms. Smith's account. It releases the documents to her allowing her to claim the merchandise.

The sequence of the events involved, in processing the LC can be considered an LC contract. The specific letters of credit thus processed for the customers of your bank constitutes a contract. An LC Contract would therefore require information on:

- Who is the buyer or importer
- Who is the seller or the exporter
- The operation that your branch is performing on the LC
- The merchandise traded under the LC
- Specifications for the transportation of the consignment
- The documents that should accompany the LC
- The amount for which the LC is drawn
- Details of the parties involved in the LC
- The type of LC you are processing
- The details of the insurance company under which the goods traded are covered

You have defined products to group together or categorize LC which share broad similarities. Under each Product that you have defined, you can enter specific LCs based on your customers' needs. Each of these will constitute a contract. While products provide a general framework and serve to classify or categorise LCs, contracts are customer specific.

By default an LC inherits the attributes of the product to which it is associated. This means that you will not have to define these general attributes each time you input an LC involving a product.

# **5.2 Capturing LC Contract Details**

You can invoke the 'Letters of Credit Contract Input' screen by typing 'LCDTRONL' in the field at the top right corner of the Application tool bar and clicking the adjoining arrow button. You are allowed to book other branch transactions from the logged in branch. Also, you can query other branch transactions

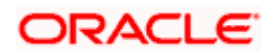

from the logged in branch. Click on New from the Actions Menu. The system will display 'Transaction Branch' screen. Here you can select the transaction branch.

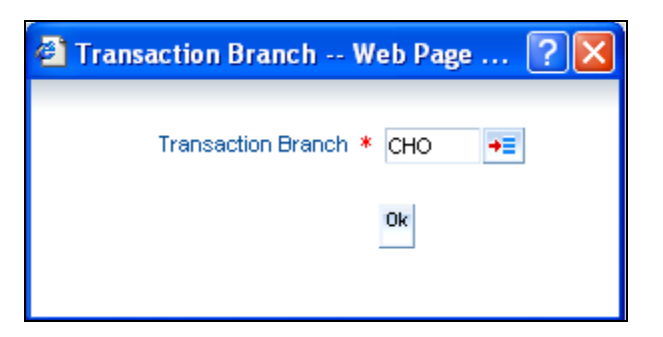

The system defaults the logged-in branch by default as the transaction branch.

## **Transaction Branch**

Select the appropriate branch from the list of branches available in the option list.

While clicking 'Ok' button, the system validates the access rights of the selected branch and function for the user. If you don't have appropriate rights on the selected branch and function, the system would raise an error message. If you select a valid branch, the system updates the same as transaction branch and the transaction would be posted for this branch.

The system performs the action level access rights validation only on 'Save' operation.

If you are calling a contract that has already been created, click on the contract reference number in the Summary screen. The details of the contracts that you have entered will be displayed in a tabular form. From the 'Summary' screen, you can open an existing contract by double clicking the contract.

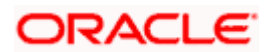

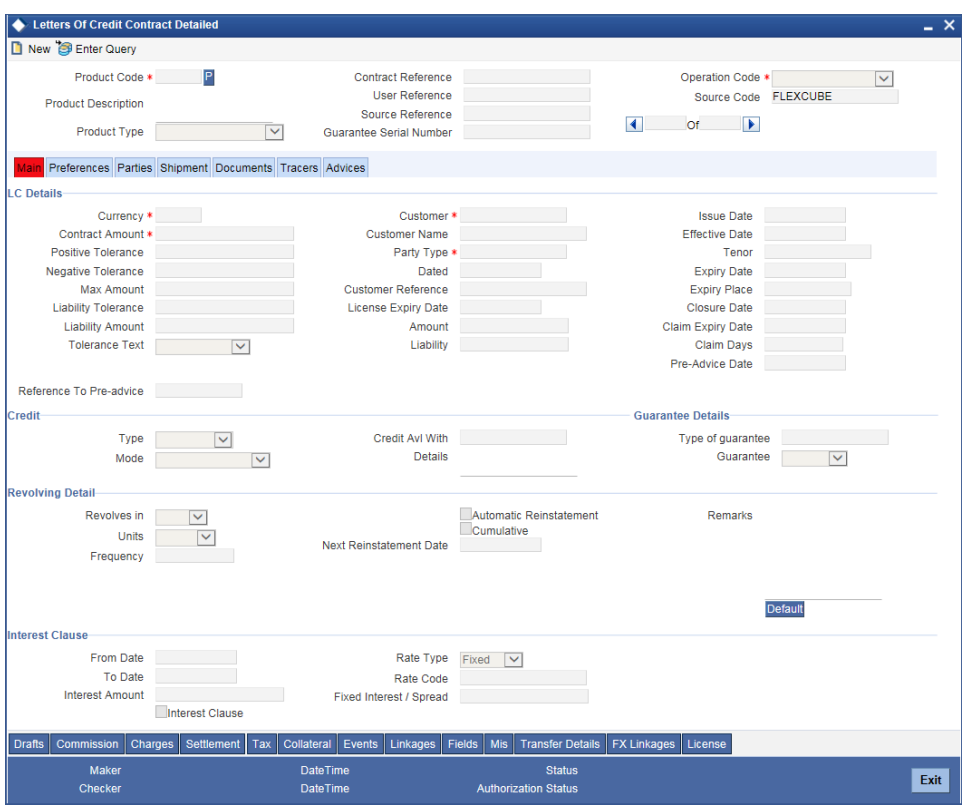

The LC Contract Details screen consists of a header and footer that contains fields specific to the contract being entered. Besides these, you will also notice six tabs and a vertical array of buttons along the lines of which you can enter details of the contract. Contract details are grouped into the various screens according to the similarities they share.

The LC Contract Screen contains six tabs along the lines of which you can enter details of the contract. The six tabs are:

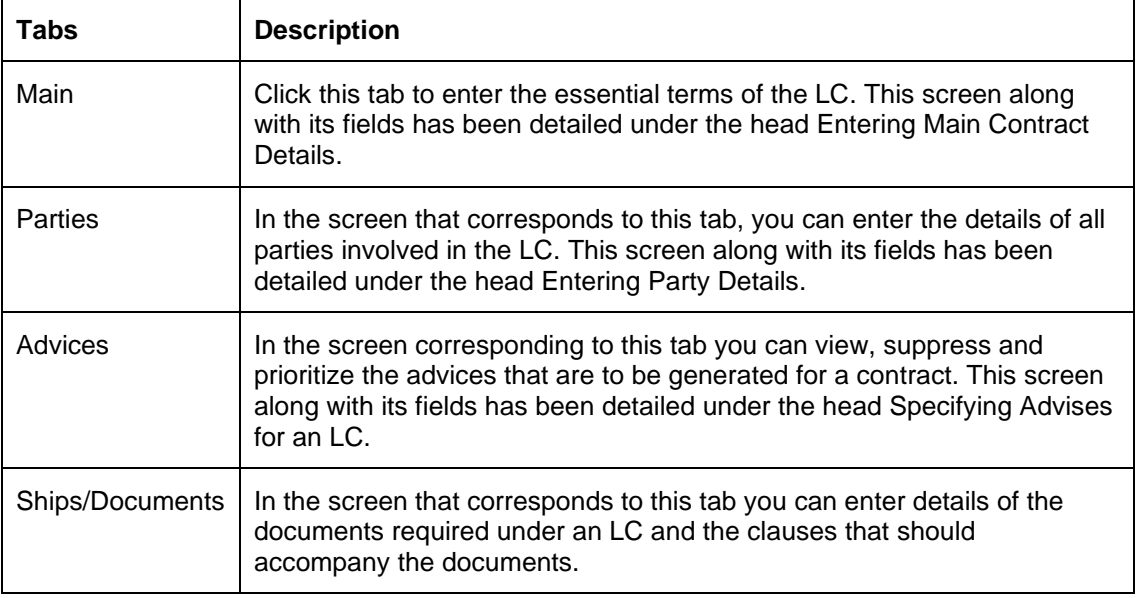

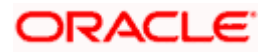

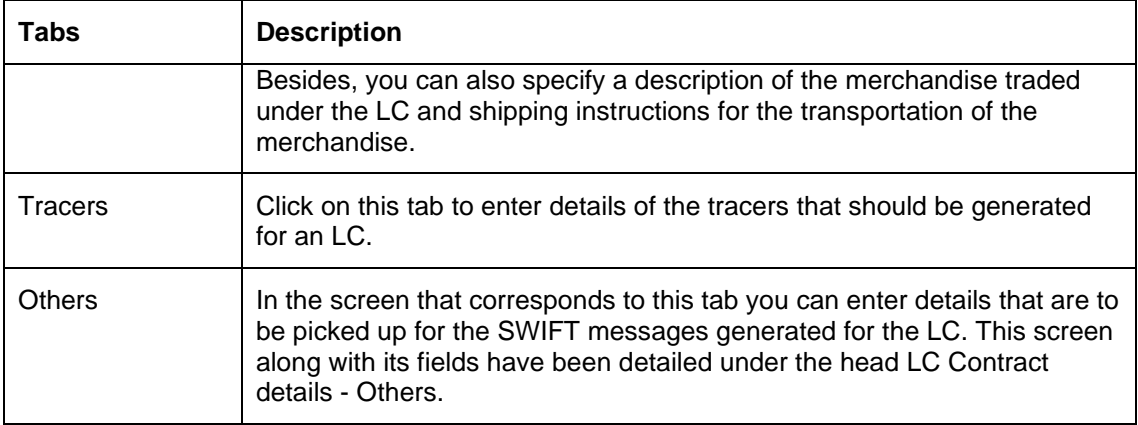

On the Contract Detailed screen are also displayed some buttons. They enable you to invoke a number of functions vital to the processing of an LC contract. These buttons have been briefly described below.

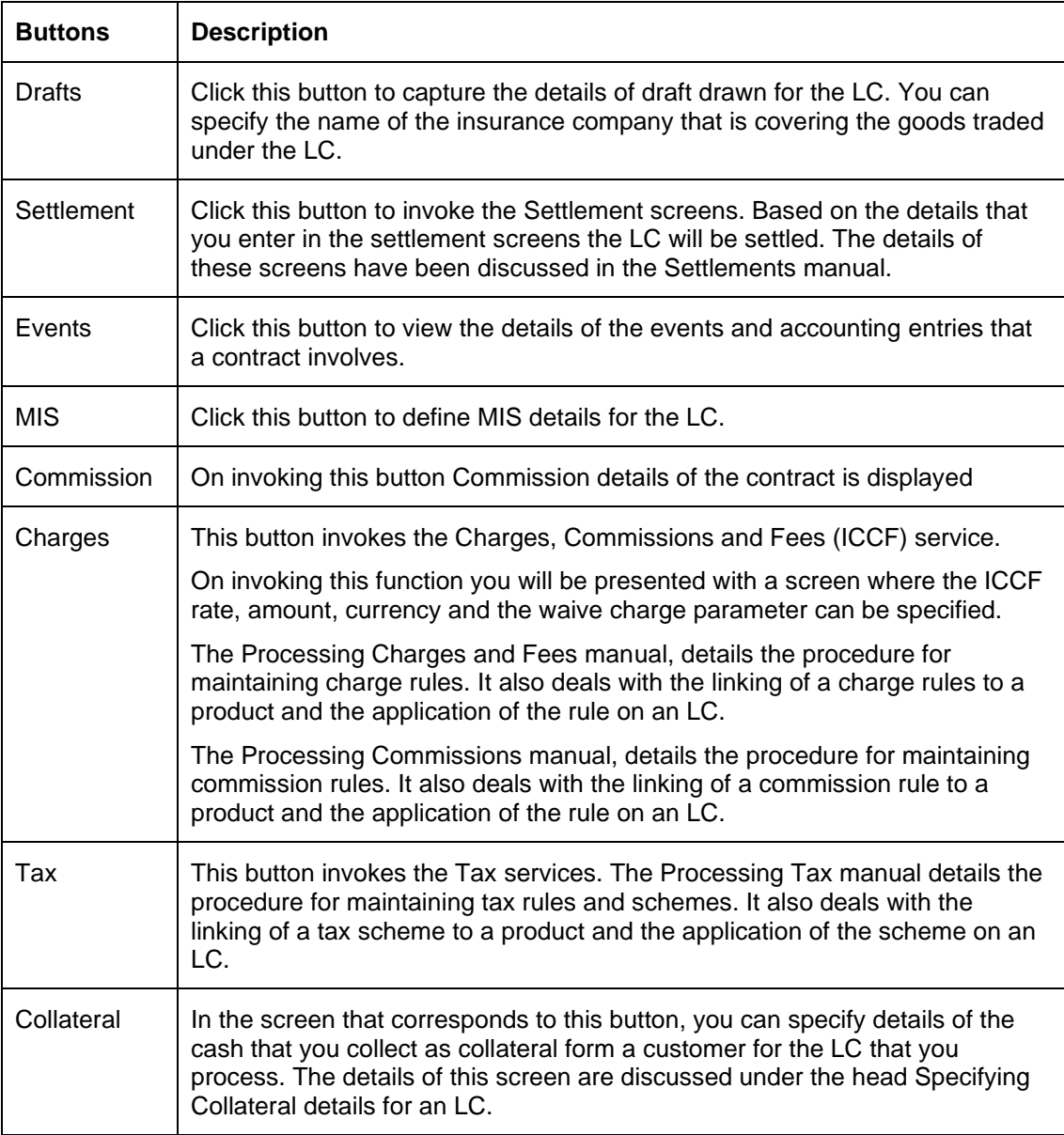

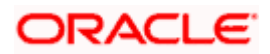

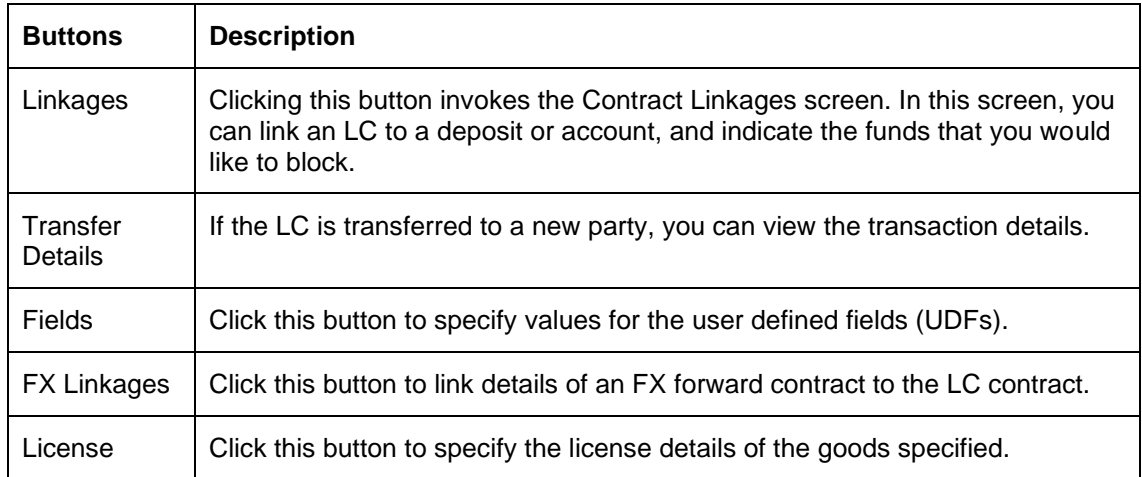

*Refer the chapter titled 'Capturing Additional Details' in this User Manual for further details about these buttons.*

Enter valid inputs into all the mandatory fields or you will not be able to save the contract. After making the mandatory entries for the LC, save the contract by either clicking save icon in the toolbar or selecting Save from the Actions menu.

A contract that you have entered should be authorized by a user bearing a different Login ID, before the EOD is run.

STOP You have the option to amend all the unauthorized entries made for an LC. However, after authorization, certain fields cannot be amended.

Click 'Exit' or 'Cancel' button to go back to the Application Browser.

## **5.2.1 Creating Contract**

Through the screens that follow in this section, you can process all types of LCs (import, export, invoice, clean, guarantees, shipping guarantees). You can choose to enter the details of a contract using the following methods:

- Selecting a template that has been created earlier the details that have been stored in the template will be displayed. You can change the values required in all fields except the Product Code and Type.
- Copying the details from an existing contract and changing only the details that are different for the LC you are entering.
- Using your keyboard or the option lists that are available at the various fields to enter the details of the LC afresh.

To facilitate quick input, you only need to input the product code. Based on the product code, many of the fields will be defaulted. Overwrite on these defaults to suit your requirement. You can add details that are specific to the LC like the LC amount, details of the buyer and the seller, etc.

## **5.2.2 Uploading LCs**

Oracle FLEXCUBE allows you to a facility to automatically upload LCs.

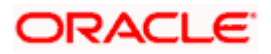

The MT 700 and MT 701 messages that you receive can be uploaded into Oracle FLEXCUBE as LC contracts. Depending on whether confirmation is required, the uploaded LCs will be of type 'advice' or 'advice and confirm'.

# **5.3 Specifying Contract Details**

You can specify the following details:

## **Product**

Select the product from the list of products created in the LC. Details of this product get defaulted from the Product screen.

## **Product Description**

Product description given for this product gets defaulted from the Product screen.

## **Contract Reference Number**

The Contract Reference Number identifies a contract uniquely. It is automatically generated by the system for each contract.

The Contract Reference Number is a combination of the branch code, the product code, the date on which the contract is booked (in Julian format) and a running serial number for the booking date. The Reference Number consists of a three-digit branch code, a four-character product code, a five-digit Julian Date and a four-digit serial number.

The Julian Date has the following format:

YYDDD Here, YY stands for the last two digits of the year and DDD for the number of day(s) that has/have elapsed, in the year.

Stop You can fetch the transactions of all branches and query the other branch transaction and proceed with authorization of the same. The system displays the branch in the query fields of the option list.

#### **Source Code** This field specifies the Source Code.

ORACLE

## **Source Reference**

Indicates the reference provided for the source code.

### **Type**

The type of product gets displayed here from the product screen, specifying if the product is of type import/export or revolving or non-revolving.

An arrangement, in which the continuing availability of the LC revolves upon shipment and/or presentation of documents and not upon specific amendment, is known as a Revolving LC.

Following are the product types:

- Import
- Export
- Guarantee
- Standby
- Shipping Guarantee

#### **User Reference Number**

In addition, a contract is also identified by a unique User Reference Number. By default, the Contract Reference Number generated by the system will be taken as the User Reference Number. But you have the option to change the User Ref Number. Oracle FLEXCUBE also provides you the facility to generate the user reference number in a specific format.

Top You can specify a format for the generation of the User Reference Number in the 'Sequence Generation' screen available in the Application Browser.

*Refer to the Core Services User Manual for details on maintaining a sequence format.*

#### **External Reference Number**

This is a unique message identification number that will be used to identify an incoming message coming from an external system. This is defined as the ICN number. On upload of an incoming message into Oracle FLEXCUBE, this number, given by the external system, will be stored in Oracle FLEXCUBE and passed on to the contract generated as a result of the incoming message. If the incoming message results in an outgoing message, the ICN number will be linked to the outgoing message also.

This number will help you in creating a relationship between the incoming message, the resultant contract in Oracle FLEXCUBE, and the outgoing message, if any.

For instance, if an incoming MT103 results in an FT transaction, then ICN number of the incoming MT103 will be linked to the FT contract generated due to the upload of the incoming payment message.

If an Incoming message results in an outgoing contract (outgoing message), Oracle FLEXCUBE will store the External reference number (ICN Number) at the following levels.

- Incoming Message Level
- Contract Level (Resulted due to the Incoming message)
- Outgoing message (As a result of the above contract)

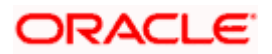

## **Guarantee Serial Number**

This field is disabled if you set the 'Auto Generation Required' to 'Yes' at the product level. The system generates the 'Guarantee Serial No' during authorization of Guarantees. However you are allowed to enter Guarantee Serial No if 'Auto Generation Required' is set to 'No' at the product level.

The system generates the Guarantee Serial No only for the first operation in LC and not for subsequent operation change.

The system performs the following validations on save of LC:

- It checks if it is entered only for guarantee products.
- It checks the Guarantee Serial No. is a unique number. It should not be available for any of the existing guarantees.

## **Operation Code**

The operations that you can perform on an LC are determined by the type of LC being processed. The operation that you specify will determine the accounting entries that are passed and the messages that will be generated. You can select an operation from the option list available. The type of operation that you can perform on an LC has been diagrammatically represented below:

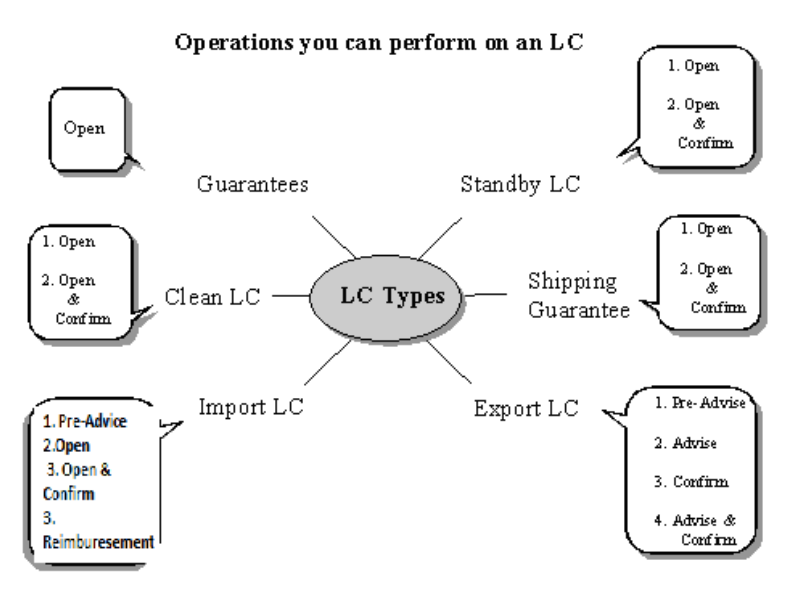

## **5.3.1 Main Tab**

While defining a product, you defined a broad outline that can be applied on LCs. However, while processing an LC involving a product, you need to enter information specific to the LC. This information is captured through the LC Contract Details Main screen.

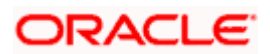

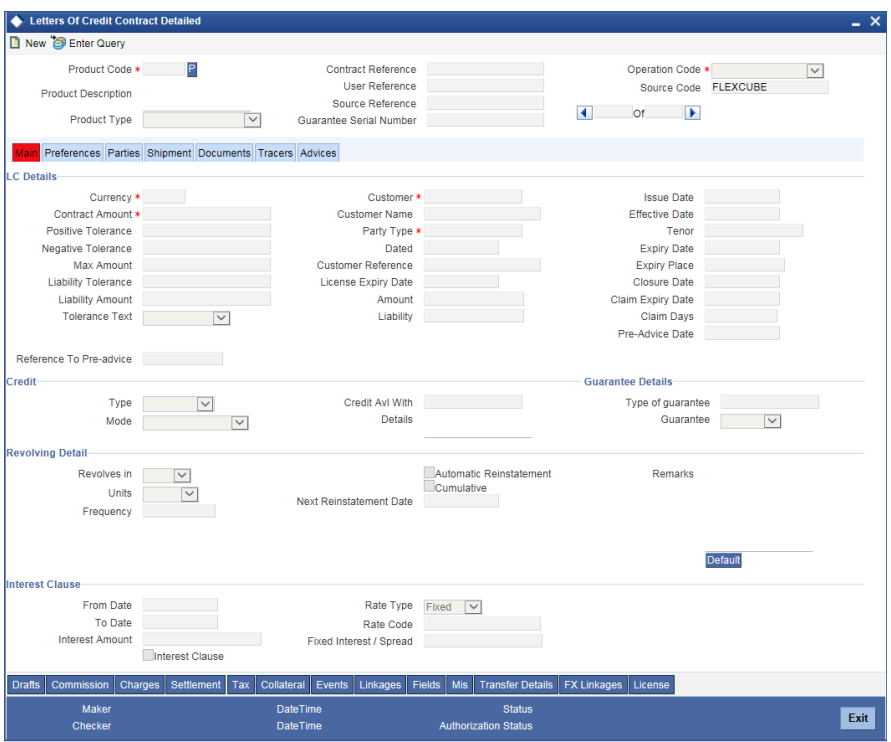

The following are the features of the contract details main screen.

## **LC Details**

The terms defined for an LC, form the basis on which the LC will be processed.

## **Currency**

The currency in which it is drawn

#### **Language**

The language to be used for the LC instrument

#### **Contract Amount**

Specify the amount for which the LC is drawn. If the contract is linked to an open insurance policy and the amount is greater than the available amount on the linked policy, the system will display an override/error message.

Similarly, if the amount is greater than the limit specified for every conveyance of the linked policy, the system will display an override.

#### **Outstanding Amount**

The balance amount available after the availment of an LC is displayed here.

#### **Reference Number**

The related LC Reference Number if the LC being processed has to be referred along with another already opened (for example, an import LC would be a related LC for a shipping guarantee).

#### **Expiry Place**

Specify the city, country, or the bank where the LC expires.

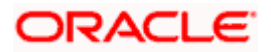

## **Applicable Rule**

System defaults this value from the product level. However, you can modify it. The value displayed here is not picked up in the field 40F. Message type 'MT740' displays 'URR LATEST VERSION' irrespective of any value displayed in the option 'Applicable Rule'.

## **Issue Date**

Enter the date on which the LC is issued. When the issue date is changed, tenor days changes automatically on clicking the 'Default' button.

#### **Effective Date**

In the LC Contract Details screen, you can capture the Effective Date of a guarantee. The effective date that you capture for a guarantee will be printed on the instrument.

By default, the system displays the Issue Date, in the Effective Date field. You can change the default value (for a guarantee) to a date in the past or future.

As stated earlier, the Effective Date along with the Tenor of the LC will be used to calculate the Expiry Date of the LC.

STOP Commission for a guarantee, will be calculated according to your specifications for the product that the guarantee involves. In the LC Product Definition screen, you can indicate if commission is to be calculated from:

- The Issue Date
- The Effective Date

## **Tenor**

All LC contracts will be associated with the standard tenor maintained for the product under which the contract is being processed. The tenor of the LC will be used in combination with the Effective Date to arrive at the Expiry Date of the LC, as follows:

## **LC Expiry Date = Effective Date + Tenor**

However, for a specific LC contract, you can choose to maintain a different tenor. The tenor of an LC can be expressed in one of the following units:

- Days (D)
- Months (M)
- Years (Y)

**IIOP** If you do not specify a unit, the system will automatically append 'D' with the numeric value (tenor) indicating that the tenor is expressed in Days.

Depending on the tenor that you specify, the system will recalculate the Expiry Date. Consequently, the Closure Date that is dependent on the Expiry Date will also be recalculated by the system.

## **Expiry Date**

Specify the date on which the LC contract expires. .When the expiry date is changed, tenor days changes automatically on clicking the 'Default' button

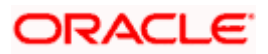

## **Closure Date**

The date of closure is based on the 'Closure Days' maintained for the product involved in the LC. The number of days specified as the Closure Days is calculated from the expiry date of the LC, to arrive at the Closure Date.

LC Closure Date = LC Expiry Date + Closure Days

If the 'Closure Days' are not maintained at the Product level, then the Closure Date is calculated as follows:

LC Closure Date = LC Expiry Date + 30

However, you can change the closure date, thus calculated, to any date after the expiry date.

**SIOP** If the closure date falls on a holiday, the system will prompt you with an override message.

## **Stop Date**

This date will be defaulted to LC Expiry date. Stop date cannot be earlier than Issue date and later than expiry date.

## **Claim Days**

Specify the days for claiming an LC amount for an LC Guarantee type of contract. This is defaulted from the preferences maintained for an LC Guarantee type product. You can however change the defaulted value.

## **Claim Expiry Date**

The claim expiry date is derived based on the claim days specified at the product level. On saving the contract the claim expiry date is calculated as: **Expiry date + claim days (calendar days)**. The Claim expiry date does not exceed the closure date of the LC contract. On save the system validates the same.

If claim days are not maintained at the product level then the system defaults the Contract Expiry date as the claim expiry date.

## **Pre-Advice Date**

Specify the date on which the export preadvice contract is created in the system.

## **Reference to Pre-advice**

The system displays the tag 23 (Reference to Pre-advice) of MT700 (16x). You cannot modify this value after first authorization.

## **Rule Narrative**

This is defaulted from the product level. The value displayed here can be amended at the contract level. However, once the contract is authorized, you cannot make any amendments. Oracle FLEXCUBE validates the rule narrative for any slashes.

Note the following:

- The rule narrative should not start or end with '/'
- It should not have two consecutive slashes

This is enabled only if the Applicable Rule is 'OTHR'

This value will be repeated twice in field 79 of an outgoing MT707 message if the free format text associated with the LC\_AMND\_INSTR advice exceeds 1750 characters in length.

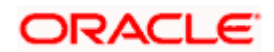

## **5.3.1.1 Tolerance**

Tolerance denotes the variance that has to be built around the LC amount, to arrive at the actual availability amount for the LC. The tolerance percentage is used to build the Maximum LC amount, when some component of the trade transaction like the freight, insurance, etc., is not covered in the LC amount.

## **Positive Tolerance**

The positive tolerance is the percentage that should be added to the LC amount, to arrive at the Maximum LC Amount. This amount will be considered as the LC outstanding LC amount. . When you try to change the defaulted value for the positive tolerance an override is displayed when you try to save the contract.

## **Negative Tolerance**

The negative tolerance is the percentage that should be subtracted from the LC amount, to arrive at the Minimum LC Amount. The negative tolerance is captured for information purposes only. It will form part of the LC and amendment instruments. When you try to change the defaulted value for the negative tolerance an override message is displayed when trying to save the contract.

The positive and negative tolerance specified for the product associated with the LC is defaulted. If you change the defaulted Positive Tolerance, an override message is displayed.

#### **Maximum Amount**

The Maximum LC Amount indicates the maximum amount that can be availed under the LC. This amount is arrived at, by adding the positive tolerance to the LC amount.000

### *Max. LC Amount = LC Amount + Positive Tolerance* If you have indicated the positive tolerance to be zero then:

*Max. LC Amount = LC Amount* A customer cannot, at any point in time, avail more than the Maximum LC amount.

## **Tolerance Text**

This clause/text further qualifies the LC amount. Select one of the following options from the adjoining drop-down list:

- About
- Approximately
- Circa
- None

## **Liability Amount**

Liability amount is calculated based on the liability tolerance.

## **Liability Tolerance**

The liability tolerance is used to track the maximum LC amount against a given percentage. A bank would like to limit its exposure to a new or existing customer as LC is a commitment given by the bank. Although the bank sanctions an LC limit (maximum LC amount which includes tolerance) to a customer it may like to specify a percentage over and above this limit .This will result in the customer being shown to be liable or tracked for a higher amount. Specifying a liability percentage is from the perspective of risk management and provides cushion to the bank.

The liability amount is arrived at in the following manner:

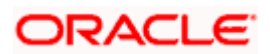

## **Liability Amount = Maximum LC Amount + Liability % of the LC amount**

If you have indicated the liability percentage to be zero then,

### **Liability Amount = Maximum LC Amount**

This amount is computed by the system using the method indicated above, only if you have specified a liability tolerance. If a Liability tolerance has not been specified, you can enter a liability amount of your choice. However, the liability amount that you can enter should be at least equal to the maximum LC amount.

#### *Example*

You have issued an LC for USD \$100,000 and the positive tolerance specified for the LC is 10%.

This means that the Maximum LC amount is:

Max. LC Amount = LC Amount + Positive Tolerance

= USD 100,000 + 10% of USD 100,000

Maximum LC amount = USD 110,000

If you have specified the liability percentage to be 10%, the liability amount will computed by the system in the following manner:

Liability Amount = Maximum LC Amount + Liability % of the Maximum LC amount

 $=$  USD 110,000 + 10% of the Maximum LC amount

Liability Amount = USD 121,000

In this case you cannot effect any change to the liability amount.

If you have not specified liability tolerance

If you have not specified liability tolerance for the LC, the liability amount will be USD 110,000. In this case, you can specify a Liability amount of your own. However, the amount that you enter cannot be less than the maximum LC amount of USD 110,000.

Under the following circumstances, system will display an error message:

- Latest shipment date of the import LC is greater than the latest shipment date of export LC.
- Expiry date of import LC is greater than expiry date of export LC.
- Import LC amount is greater than export LC amount.
- If you check the option 'Back to Back LC' for an export LC.

stop The system will display an override message if you try to amend, cancel or close an export LC that is linked to an import LC. The above mentioned validations are also done while uploading an LC contract.

## **5.3.1.2 Customer**

One of the parties in the LC should be a customer of your bank with a valid CIF ID. The details of this party are captured in the Contract Main Screen. It is then defaulted to the Parties screen.

#### **Customer Name**

If none of the parties in the LC is a customer of the bank, you should enter the CIF ID defined for the walk-in customer and give the details of one of the parties for it.

The party type of the counterparty of the LC is defaulted based on the type of LC you are processing. If you process an import LC 'APP' (indicating applicant) is defaulted. If you process an export LC 'BEN' (indicating beneficiary) is defaulted. You can change the default.

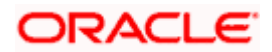

In order to search the values in the option list, you need to enter the minimum number of characters required by the system for search. That is, to search with the customer number, you need to enter at least the first four characters of the customer number that you need to search. Similarly, while searching with customer short name, you need to enter at least the first three characters.

If you click 'Fetch' button without entering the minimum characters, the system will prompt you to enter the minimum value for at least one of the indexed field.

#### **Customer**

Select the customer with the relevant account number from the option list. The selected account number will be defaulted in the settlement subsystem under 'Account' field.

## **Party Type**

Indicate the party type of the customer who is the counter party of the LC. You can select the valid party type from the adjoining option list.

The details of the other parties involved in the LC are captured in the Parties screen. The Customer Details specified in this screen will be defaulted to the Parties screen.

## **License Expiry Date**

After you capture the CIF ID of the customer involved in the contract, the Import License Expiry Date maintained for the selected customer is defaulted to the screen. The system does not do any validations based on the Expiry Date. It is used only for information purpose.

#### **Dated**

Enter the date of the Their Reference. This would normally be the date on which you have a correspondence from the party regarding the LC.

## **Customer Reference**

This is the reference of the party whose CIF ID you have input. This will be picked up appropriately in the correspondence sent for the LC.

For an export LC, a reference for the Issuing Bank is mandatory. It is optional for other parties.

## **5.3.1.3 Revolving Detail**

You can capture the following details.

#### **Revolves In**

LCs can revolve in Time or in Value. Select the appropriate option from the adjoining drop-down list.

#### **Automatic Reinstatement**

The mode of reinstatement for a revolving LC can be either automatic or manual. Check against this field to indicate that the mode of reinstatement is automatic.

This field is applicable only for an LC revolving in time.

#### **Cumulative**

Check this box to indicate that the LC is cumulative. Leave it unchecked to indicate otherwise.

#### **Frequency**

For LCs that revolve in value, you can specify the maximum number of times the LC can be reinstated. Based on the value you specify, the LC Liability Amount will be computed and displayed.

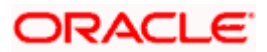

If the number of reinstatements of the LC exceeds the value you specify, an override message will be displayed when the LC is saved. This override will have to be ratified at the time of contract authorization.

## **Units**

For LCs, which revolve in time, the maximum number of reinstatements is calculated based on the Reinstatement Frequency you specify. In the Units field, you can choose one of the following:

- Months
- Days

## **Next REIN Date**

The system computes and displays the date of next reinstatement based on the value in 'Units' field.

#### *Example 1: Reinstatement Frequency in Days*

Let us assume you have set up the following details for an LC:

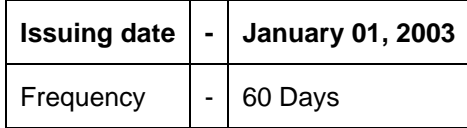

Next Reinstatement Date is calculated using the following formula:

*Issue Date + Frequency*

Using this formula:

 $= 01$  January 2003 + 60 Days

= 02 March 2003

#### *Example 2: Reinstatement Frequency in Months*

Let us assume you have set up the following details for an LC:

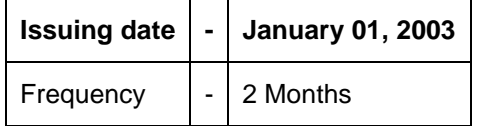

Using the formula for Next Reinstatement Date, you get:

 $= 01$  January 2003 + 2 Months

 $= 01$  March 2003

## **Interest Clause**

You can provide an LC/guarantee contract with interest clause details. Only if you have indicated at the product level that an interest clause needs to be added with an LC/guarantee contract, the details for the same are enabled for capture at the contract screen. These are applicable only for 'Guarantee' and 'Import' LC contracts. The Drafts system is disabled if an amendment is made from the LC Online screen.

#### **From Date**

Specify the start date for the interest component on the contract. If you do not input a value prior to clicking the 'Default' button, the effective date of the contract is defaulted as the 'From Date'.

The 'Default' button is used for calculating interest based on the given parameters.

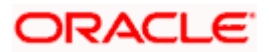

## **To Date**

Specify the end date for the interest clause on the LC/guarantee contract. If you do not input a value prior to clicking the 'Default' button, the expiry date of the contract is defaulted as the 'To Date'.

For import LC Contracts this is calculated as Effective date + max draft tenor (from draft details) if draft tenor details are provided.

The 'from' and 'to' dates are validated to confirm that the 'from date' is greater than effective date, and the 'to date' is less than the claim expiry date given in the BG contract and less than the Max draft tenor if draft details are provided for the LC Contract. The 'from date' is checked for being lesser than the expiry date given and the 'to date' is checked for being greater than the 'from' date.

## **Rate Type**

Select the rate type applicable from the option list. You can choose the rate as either:

- Fixed
- Floating

## **Rate Code**

Specify the tier rate code. This value is captured only if the rate type is floating.

#### **Spread**

Specify the spread for the contract. The spread indicates the interest rate for fixed rate types. For floating rates the rate type is the interest spread. The spread for floating rates can be either positive or negative.

The interest is calculated as Actual / 360 and Actual / 365, taken from currency definition of contract.

## **Interest Amount**

The interest amount calculated is displayed here.

If the interest clause option is given for any product type other than import LC and Guarantees and it has not been selected at the product level maintenance the system then throws an error on click of the 'Default' Button or save of the interest clause details. The interest calculated for the LC amount includes the option of limit tracking.

## *Accounting entries for the interest clause details*

Accounting entries for the events are illustrated below. These include the bill issue, amendment (AMND), availment (AVAL), Closure/cancellation (CLOS/CANC)

## **For Bill Issue BISS:**

- Guarantee Amount 1000 USD
- Tolerance 10%
- Interest calculation period 1 year
- Interest Rate 5%

Then the basis amount for calculation = 1000 + 1000\*10% = 1100 USD and INT\_SET\_AMT calculated is 1100\*5\*1/100 = 55 USD. Hence TOT\_GUAR\_INT\_AMT is calculated as 1000 + 100 + 55 = 1155 USD

The accounting entries for this calculation are:

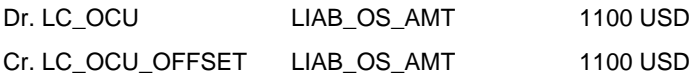

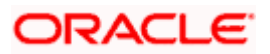

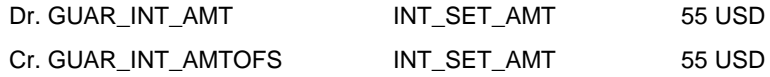

#### **AMND (CASE 1)**

- Guarantee Amount 800 USD
- Tolerance 10%
- Interest calculation period 1 year
- Interest Rate 5%

Then the Basis Amount for calculation is =  $800 + 800*10% = 880$  USD and Interest Amount calculated -880\*5\*1/100 = 44 USD. Then the INT\_AMND\_AMT = 44 – 55 = -11 USD.

Accounting entires for this calculation are:

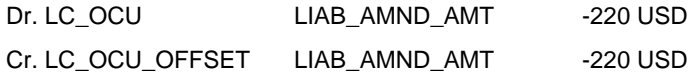

Dr. GUAR\_INT\_AMT INT\_AMND\_AMT -11 USD

Cr. GUAR\_INT\_AMTOFS INT\_AMND\_AMT -11 USD

#### **Now for CASE 2:**

- Guarantee Amount 1200 USD
- Tolerance 10%
- Interest calculation period 1 year
- Interest Rate 5%

Then the Basis Amount for calculation = 1200 + 1200\*10% = 1320 USD. Interest Amount calculated – 1320\*5\*1/100 = 66 USD. Hence TOT\_AMND\_INT\_AMT = 200 + 20 + 11 = 231. Then the INT\_AMND\_AMT  $= 66 - 55 = 11$  USD.

Accounting entires for the calculations will be:

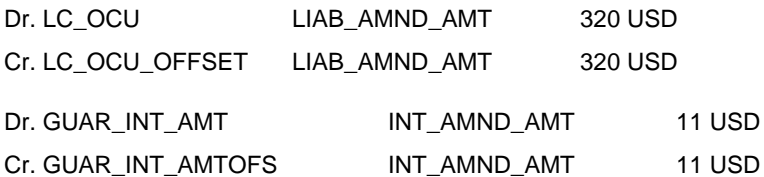

#### **AVAL (availment event)**

- Availment amount 600 USD
- Tolerance 10%
- Interest calculation period 1 year
- Interest Rate 5%

Then the Basis Amount for calculation = 600 USD. The Interest Amount Calculated =  $600*5*1/100 = 30$ USD. The accounting entires for this processing will be:

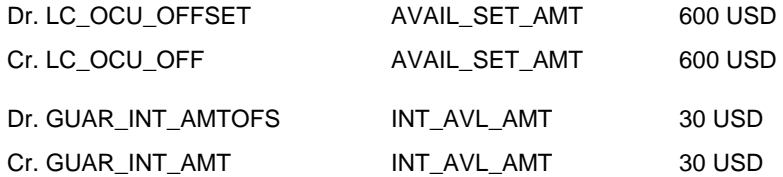

#### **Closure or cancellation (CLOS/CANC)**

During closure the INT\_SET\_AMT is calculated as mentioned under CASE 1 under AMND event. Which is = Interest Amount passed during BISS + Total (Interest Amounts passed during all AMND) – Total (Interest Amounts passed during all AVAL).

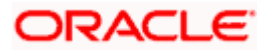

The system passes the residual/delta contingent accounting entries to obtain a zero balance for the contingent GL, as displayed:

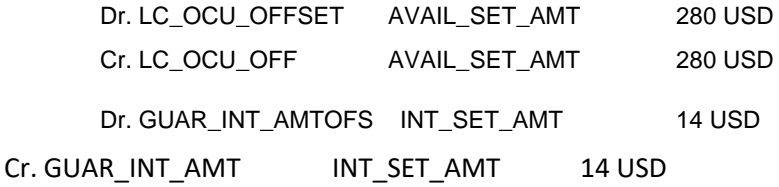

### **Interest Clause**

Check this box to indicate that you can specify the interest clause details for the LC contract. The value of this checkbox gets defaulted from the product level.

If this checkbox is selected at the product level, you can unselect it at the contract level, if required. If this checkbox is not selected at the product level and if you try to select this at the contract level, then the system will display an error message.

You can specify interest clause details during amendment also based on the value of this checkbox.

STOP You cannot modify this checkbox, once the contract details are authorized.

#### **Guarantee**

If the LC that you are processing is a guarantee you should specify its type. Click the adjoining dropdown list and select one of the following values:

- Bid
- Performance
- Retention

## **Amount (Current Availability)**

This field displays the current amount that is available for availment under the LC. This value is automatically updated when there are availments, amendments or reinstatements so that it reflects the current amount that is available under the LC.

## **Liability (Outstanding Liability)**

This field displays the current outstanding liability amount under the LC. This value is automatically updated when there are availments, amendments or reinstatements so that it reflects the current amount under the LC.

## **Memo**

Enter information about the LC that is intended for the internal reference of your bank. This information will not be printed on any correspondence regarding the LC. However, the remarks are displayed when the details of the LC are displayed or printed.

## **5.3.1.4 Credit**

Here you can capture the following details.

## **Type**

Indicate the type of credit for which the LC is being processed.

## **Mode**

Indicate the mode of payment through which the LC will be settled.

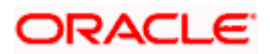

## **Details**

Specify the details of the credit.

## **Credit Avl With**

Specify details of the party with whom the credit will be available.

## **Guarantee Details**

The details of a guarantee under an LC are captured here.

## **Type of Guarantee**

Specify the type of guarantee you are processing. . The predefined sets of values are:

- Advance Payment
- Bid Bond
- Financial
- Performance
- Solvency Certificate
- Capability Certificate
- Deferred Payment Guarantee

This field is applicable only for only 'Guarantee' type of products. If it is entered for any other types of products, the system performs validation on save of LC and displays the message below:

## 'Type of Guarantee can be entered for only Guarantee Type of Products'

**STOP** You are allowed to amend the value on Amendment of Guarantee Details.

## **5.3.1.5 Reinstatement of Available Amount**

The reinstatement of the amount available may be effected in one of two ways:

- Where reinstatement is dependent upon time In these circumstances a specific amount is allowed to be drawn within each specific period as stipulated in the LC during its validity. For example, the credit may indicate that:
	- ➢ US\$ 25,000 may be drawn each month during the six-month validity of the LC
	- The reinstatement of the amount may be either cumulative or non-cumulative.

**Cumulative Reinstatement** - Where the credit indicates that the reinstatement is on a cumulative basis, in the above example the sixth installment may be the cumulative for 6 months, i.e., US\$ 150,000

**Non-Cumulative Reinstatement** - In the above example, if the credit indicates that the reinstatement is on a non-cumulative basis, it means that if one month's shipment of US\$25,000 is not made (either completely or partially), it cannot be carried forward to the succeeding month. If, for example, no shipments have been effected for five months, the drawing for the sixth month is restricted to US\$25,000

• Where reinstatement is dependent upon value - Sometimes Revolving Credits may indicate that the amount is to be reinstated upon utilization within the overall validity of the credit. For example: 'This LC shall revolve for US\$ 25,000 during its validity up to a maximum overall drawing value of US\$ 25,000'.

Reinstatement can be done as Auto or Manual. If Auto reinstatement and revolves in time options are selected, then the system calculates maximum liability amount as per the frequency maintained and pass entries for the same.

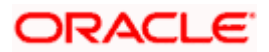

If Auto reinstatement, revolves in time and Non cumulative options are selected, then the system calculates initially the maximum liability amount during booking of contract and reverse the unutilized value of the particular period at the end of respective period.

System calculates and displays the frequency of reinstatement as per the values maintained in Revolves and Units options. System calculates and display next reinstatement date as per the frequency maintained when reinstatement is maintained as auto and frequency as time.

If auto Reinstatement and Frequency options are selected, then the system reinstates during EOD after every availment is made. If you select manual Reinstatement and Frequency, then the user can reinstates the value of contract anytime after availment is made.

If reinstatement is dependent on value, then cumulative reinstatement is not supported by the system.

## **5.3.2 Parties Tab**

The Parties screen can be used to record the details related to all the parties involved in the LC. The documents, tracers and messages that are generated will be sent to the parties concerned, based on the details you specify in this screen.

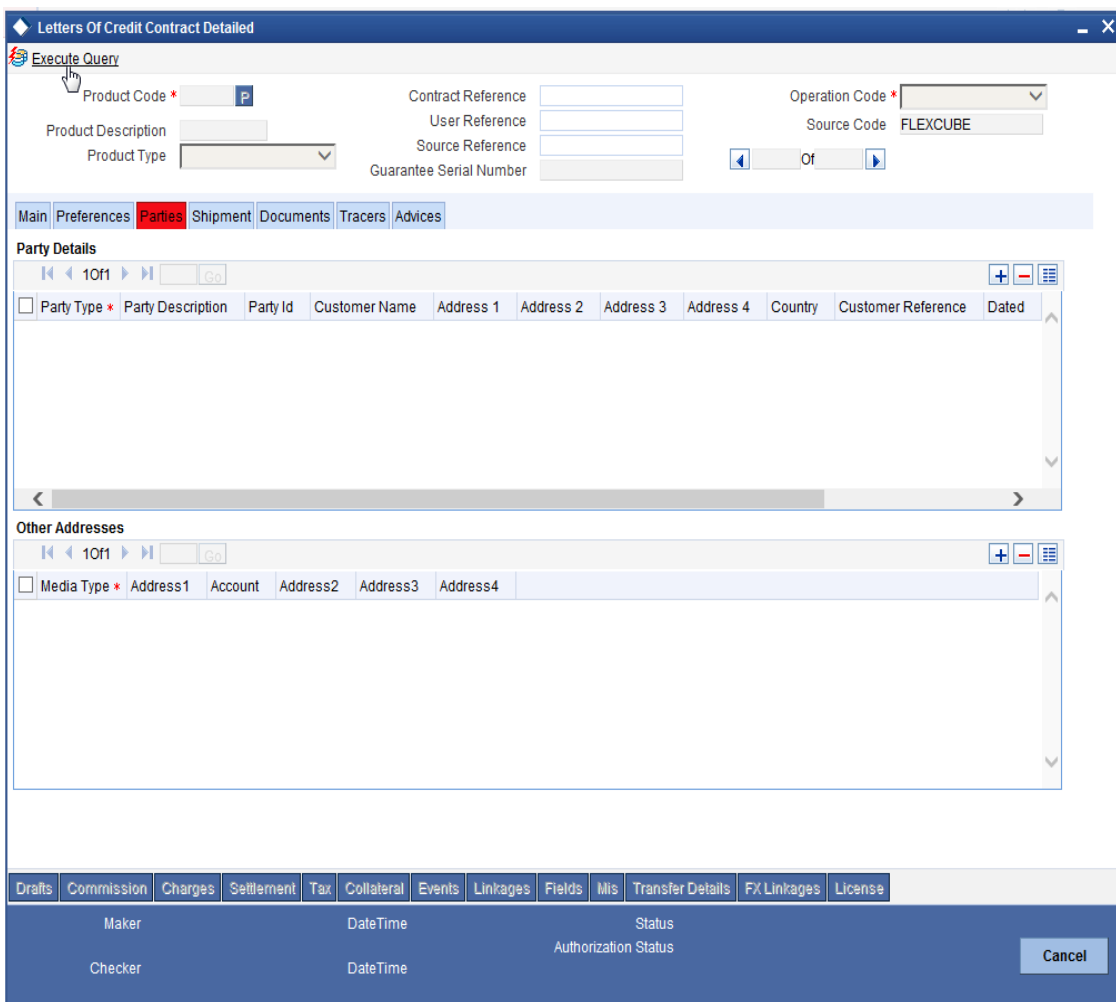

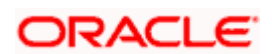

You can maintain the following details here:

## **5.3.2.1 Party Details**

You should specify the following for each of the parties involved in the LC:

## **Party Type**

Specify the party type (beneficiary, accountee, applicant, advising bank, issuing bank, reimbursing bank, advice through bank, confirming bank, claiming bank). The adjoining option list displays all party types available for the LC. You can choose the appropriate one. If the operation code of the LC is 'Reimbursement' the system will default the CIF party type as 'ISB' (issuing bank). The party type 'CLB' (claiming bank) will be available only if the LC is linked to a 'Reimbursement' type of product. CAP (Change of Applicant) is applicable only when there is a change in Applicant Party. The changed Applicant details will be populated in Tag50 MT707.

## **Description**

You can provide the description for the party type here.

## **Customer**

The CIF ID assigned to the party, if the party is defined as a customer in Oracle FLEXCUBE. If the applicant (APP) or beneficiary (BEN) is not a customer of your bank, you can use a walk-in customer ID.

#### **Customer Name**

Enter the name of the Customer. The party name can be 150 characters in length. However, please note that in the SWIFT messages that you generate only 35 characters will be included.

## **Country**

Enter the country of the customer.

## **Address 1 to 4**

Enter the address of the customer who has initiated the transaction.

## **Customer Reference**

Specify the sender's reference number. In case of an upload of MT768, the value in field 20 of the message is displayed here. Input to this field will be mandatory for the party type 'ISB'.

## **Dated**

Specify the date of transaction initiation.

## **Language**

Specify the language in which advices should be sent to the customer.

## **Issuer**

Check this option to indicate that the issue is a bank.

## **Address Line 5**

Specify the additional address details of the customer initiating the transaction. If the local currency LCY is not used for the LC contract and an advising bank (ABK) type is not maintained for the contract then an override is displayed on saving the contract. The address details here are copied to a new contract during LC contract copy. All mail messages include the 5th line of address with the other details except for type 'Applicant' as an applicant is a customer himself.

If the default media is not mail and the 5th line includes address details then an override is displayed. For an LC Instrument mail media type only beneficiary address details in the 5th line are displayed.

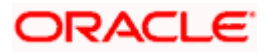

## **5.3.2.2 Other Addresses**

Following details are displayed here:

- The media type through which the advises should be routed and the respective address(es)
- The account
- The party's mail addresses

All the messages will be sent to the party on the address mentioned in the party's mail addresses field. The advices for a party will be sent to the default media maintained in the Customer Addresses table. If you want to send the advices through another medium, you should indicate it in the Parties screen. The address should be also indicated. The advices will be sent through the new medium, only if you indicate so in the Advices screen of contract processing. If not, the advice will continue to be sent to the default address defined for the party.

If the media type is 'mail', then Address1, Address 2, Address 3, and Address 4 are used to capture the alternate addresses of the parties.

If the media type is 'Swift' or 'SFMS', then Address1 is used to capture the BIC or IFSC code but no data is allowed for Address2, Address 3, and Address 4.

*For more details on the SFMS messages supported in LC, refer the chapter titled 'Annexure D – SFMS Messages' in this user manual.*

You can use this feature to send a one-off advice, through a different medium. For example, for a particular customer, you normally send all advices through mail and hence haven't defined SWIFT or TELEX advices. For an LC involving a customer, you want to send the advices through SWIFT. In such a case, you can specify the medium as SWIFT and specify the address only for the LC you are processing.

The issuer of LC is a bank or an individual. This is enabled only for the party type ISB (issuing Bank). The party type is defaulted from CIF maintenance. However, you can amend the value before authorizing the contract.

If issuer of LC is a bank, tags 52A and 52D will be populated. The message Types supported by these tags are MT710/MT720.

If issuer of LC is not a bank, 52B tag will be populated.

The parties involved in an LC depend upon the type of LC you are processing. The following table indicates the minimum number of parties required for the types of LC that you can process.

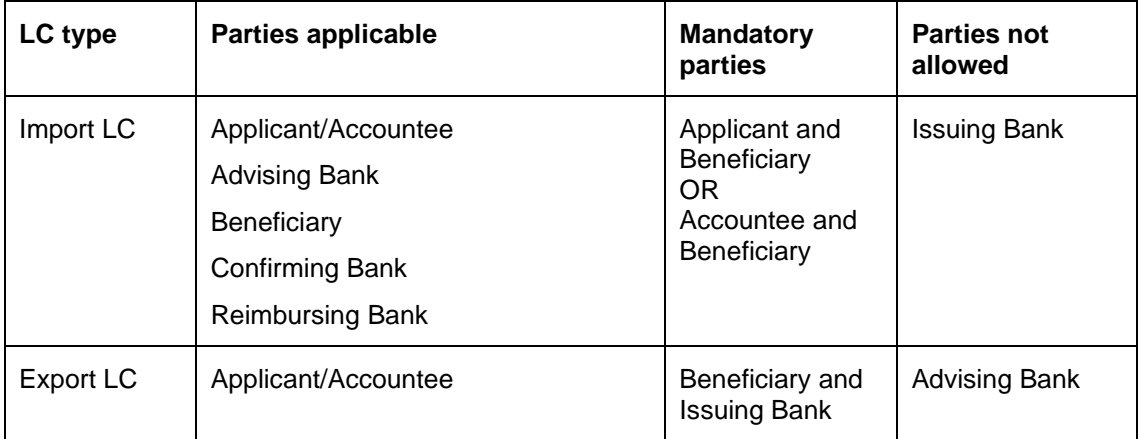

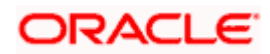

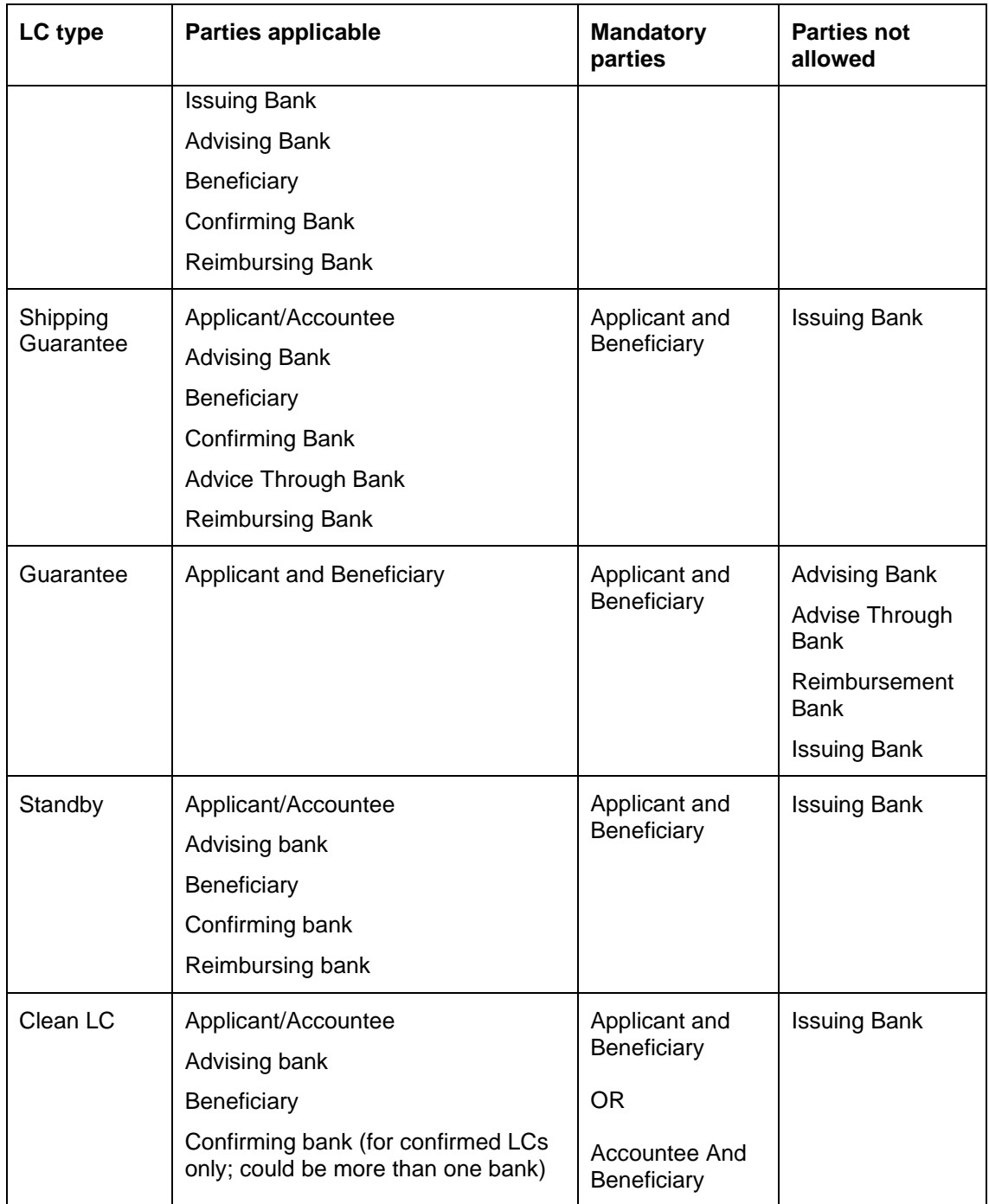

**BOP** While processing LCs and guarantees, you can use the walk-in customer ID for the applicant (APP) and Beneficiary (BEN) party types. However, note that you can use a particular CIF ID only once in an LC.

## **5.3.2.3 Credit Line**

Here you can capture the following details.

## **Limits Tracking Required**

Specify whether the credit granted under the LC you are processing should be tracked against the credit limit assigned to the customer under a Credit Line.

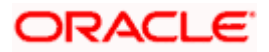

Check this box to indicate that limit tracking is required for the LC. Leave it unchecked to indicate otherwise. In the subsequent fields of this screen, you can specify details of the line under which the credit is to be tracked.

## **Party Type**

Specify the type of party involved in the LC you are processing, whose details you would subsequently enter. The parties involved in the LC can be specified in any sequence. However, a party code can be used only once in each LC.

## **Line**

Specify the credit line under which you want to track the LC amount.

## **Customer**

The system displays the customer for whom the LC is booked.

## **Limit Tracking Tenor**

Specify the basis on which limits need to be tracked. Choose one of the following options:

- Letter Of Credit Tenor
- Max Draft Tenor

## **5.3.3 Advices Tab**

An important part of processing an LC is the generation of various advices applicable for a contract.

The advices that can be generated for the events that occur during the lifecycle of an LC are defined for the product, to which the LC is linked. For example, you may have specified the following advices for a product:

- Issue of an import LC: pre-advice by SWIFT and LC instrument by mail to the advising bank, the authorization to reimburse to the reimbursing bank.
- Advice of an export LC: the acknowledgement advice to the advising bank.
- Issue of a guarantee: the guarantee instrument to the beneficiary.

The details of the advices for an event are displayed in the Advices screen. The party type to whom a specific advice should be sent is picked up automatically based on the type of LC being processed and the parties involved.

From the LC Contract Details screen click 'Advices' tab. The advices screen is displayed. The advices defined for the event you are processing will be displayed. You can choose to suppress any of them. The address of the party to whom the advice is addressed to will be picked up by default, based on the media and address maintenance for the party. These can be changed if required.

The first time you navigate to the advices tab in the LC contract online screen; all override messages pertaining to contract will be displayed. These overrides are displayed if you are visiting the 'Advices' tab for the first time.

fFor a payment message by SWIFT, you also have the option to change the priority of the message.

You can capture the following details.

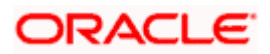

## **Suppress**

By default, all the advices that have been defined for a product will be generated for the LCs involving it. If any of the advices are not applicable to the LC you are processing, you can suppress its generation by Checking against the suppress field.

## **Priority**

For a payment message by SWIFT, you also have the option to change the priority of the message. By default, the priority of all advices is marked as Normal. The priority of a payment message can be changed to one of the following:

- Normal
- Medium
- High

## **Medium**

The medium by which an advice will be transmitted and the corresponding address will be picked up based on the media and address maintenance for a customer.

You can, however, change either of these while processing the LC. Typically, if changed, both of them will be changed.

stop</mark> To generate LC messages in SFMS format, you need to select the media as SFMS.

*For more details on the SFMS messages supported in LC, refer the chapter titled 'Annexure D – SFMS Messages' in this user manual.*

After selecting the advices to be generated for the LC, click on 'Ok' to save it. Click 'Exit' or 'Cancel' button to reject the inputs you have made. In either case, you will be taken to the Contract Main screen.

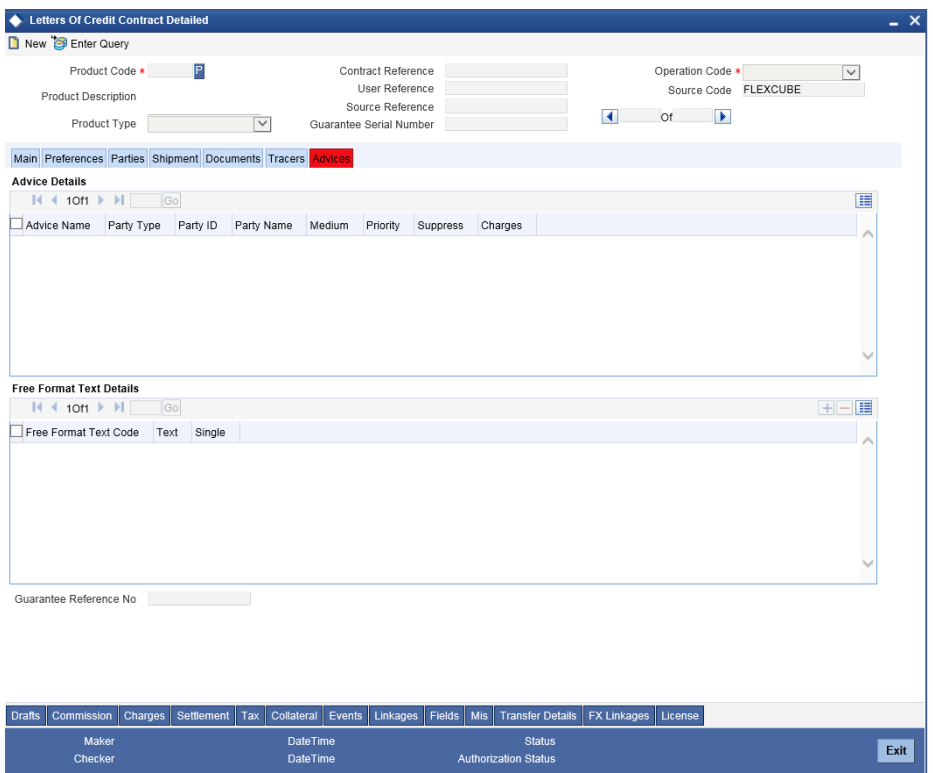

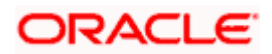

## **5.3.3.1 FFT Details**

Free Format Text instructions (FFTs) are a set of instructions or statements that are applicable to the LC that you process. It can be used to enter additional details related to the LC you are processing. In the LC Contract - Advices screen you can specify the FFTs that should accompany an advice, generated for an LC. When you select an advice code on this screen, the advice code together and the party type, to which it is to be sent, is displayed in the FFT section. This indicates that the FFTs that you specify will appear on the advice, which is displayed and will be sent to the party type that is displayed.

All the FFTs defined for the advice, at the product level will also be displayed. You have the option to add to or delete from the list of FFTs defaulted for an advice.

## **Free Format Text Code**

To add an FFT to the list, click add icon. Select an FFT code from the adjoining option list that is displayed.

## **Text**

After selecting the code that identifies the FFT you wish to attach to the advice, its description is automatically picked up and displayed. The FFT description can be changed to suit the requirements of the LC you are processing.

## **Single**

Check this option to indicate that the FFT is a single message.

## **Guarantee Reference Number**

Choose the guarantee whose details you would like to upload (from the Incoming Message Browser) in the FFT Description fields.

A FFT Description field can contain 2000 characters. If the details of the guarantee you specify exceeds 2000 characters, the system will automatically stagger the remaining text into subsequent FFT Description fields.

To delete an FFT from the list, highlight the code that identifies the FFT and click delete icon. The free format codes for the following purposes have the fixed codes:

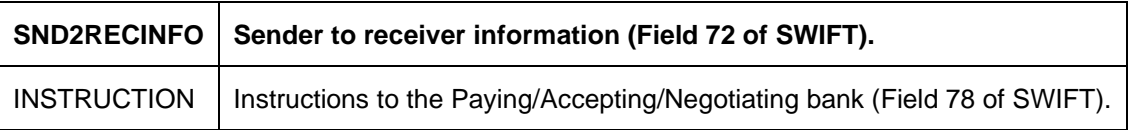

STOP The FFT maintained for the customer and advice combination is defaulted along with the FFT maintained at Product level during advice pickup. If FFT maintained at product and customer/advice level is the same, the customer/advice level FFT and description is defaulted and the product level FFT gets overriden. You can edit the FFT for a contract at this level.

## **5.3.4 Viewing Different Versions of a Contract**

When you enter a contract, it is allotted the version number, 1.Every amendment and reinstatement results in the next version of the contract being created.

While viewing the Detailed View screen for a contract, the latest version will be displayed. To navigate between the different versions, use the arrow buttons to view the previous and next version.

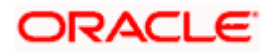

The LC contract will become effective in the system only after you 'Save' the details and your supervisor authorizes it.

stop The system will display an override message if you save the contract with the drawee and applicant being the same. You may use your discretion to proceed or cancel the contract. You can also have this override configured as an error message in which case, the system will not allow you to proceed until you make the necessary changes.

# **5.4 Authorizing an LC Contract**

All operations on a deal (input, modification, reversal, manual liquidation or manual roll-over) have to be authorized by a user other than the one who performed the operation. This user should have the requisite access rights. All deals should be authorized before you can begin end of day operations.

You can invoke the 'Letters of Credit Authorize Contract' screen by typing 'LCDTRAUT' in the field at the top right corner of the Application tool bar and clicking the adjoining arrow button.

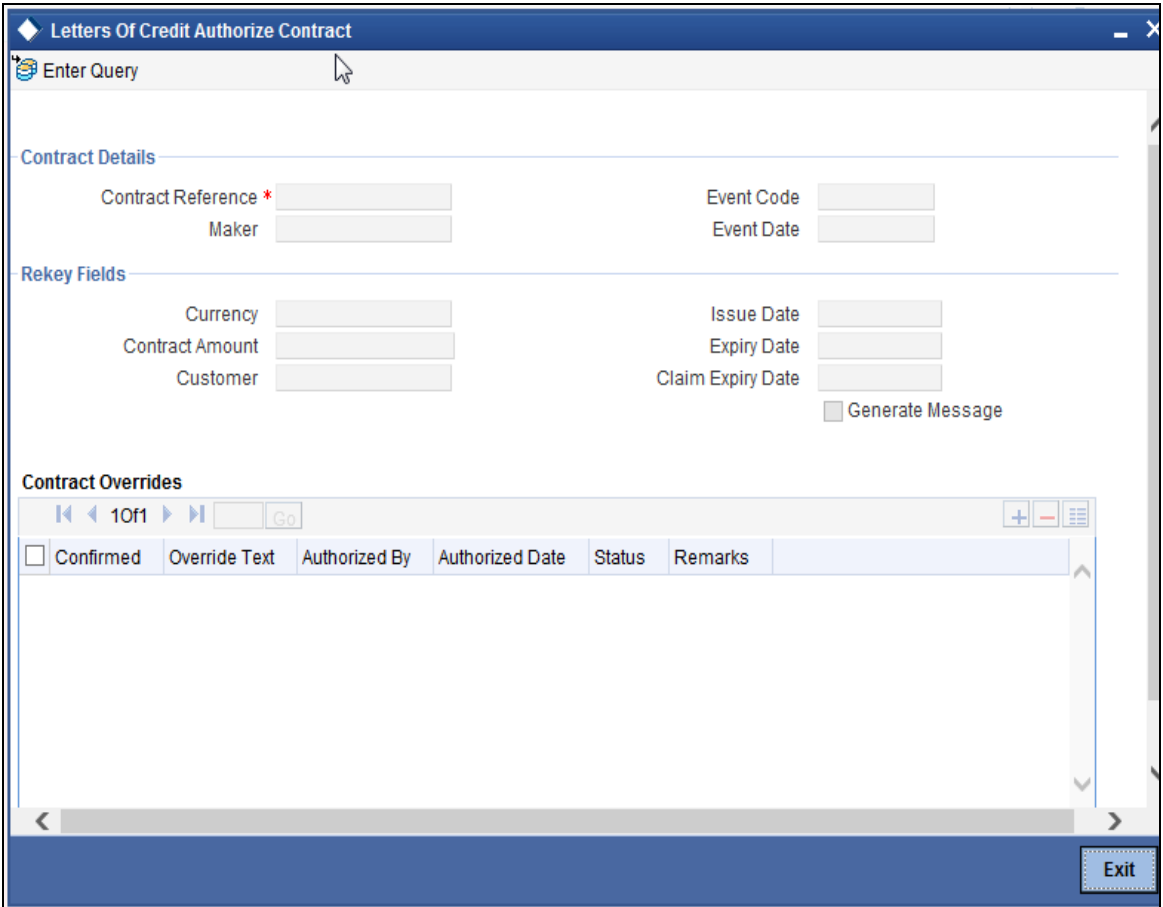

The following details will be displayed here:

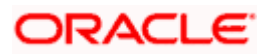

## **Contract Reference**

The system displays the LC contract reference number. However, you can fetch the transactions of all branches and query the other branch transaction and proceed with authorization of the same. The system displays the branch in the query fields of the option list.

## **Maker**

The system displays the name of the maker of the contract.

## **Event Code**

The system displays the code of the event happening on the contract.

## **Event Date**

The system displays the date on which the event happened.

## **Claim Expiry Date**

Specifies the last date to claim the LC amount.

## **5.4.1.1 Viewing the Rekey Fields**

If the contract involves a product for which some Re-key fields have been defined, the details of the contract will be displayed only after you input the values in those fields. If no Re-key fields have been defined, the details of the contract will be displayed in the 'Authorization' screen.

If you are authorizing an amendment, the old values of the fields that were modified will be displayed along with the new values. In the re-key fields, you should enter the values that were given during the amendment.

## **Generate Messages**

This check box is automatically selected by the system and it instructs the system to generate messages for the event once it is authorized.

After selecting the contracts, click on 'Authorize' button to authorize the contracts

## **5.4.1.2 Viewing the Contract Override Details**

All the overrides that were given during the input or modification will be displayed when the contract is being authorized. The central liability checks (checks to see whether the credit limit allotted to the customer have been exceeded due to this contract) will be done now. If there are any excesses, you will be prompted to give an override. The contract will be authorized only if you give the overrides. If not, the contract will not be authorized and you will be returned to the 'Contract Detailed View' screen.

# **5.5 Canceling an LC**

You may have to cancel an LC that has been opened, before its Expiry Date. An example for a cancellation is when the trade deal for which the LC is opened falls through. A cancelled LC will not be available for any availment. However, you can cancel an LC that has been availed partially.

In Oracle FLEXCUBE, the following are the prerequisites for cancellation:

- The LC has not yet reached its expiry date
- The cancellation event CANC, has been defined

The accounting entries for this event are generally the reversal of the accounting entries passed for

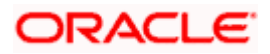

liability and collateral, when the LC was opened. In addition, a charge can be levied for canceling the LC. A cancellation advice informing, the advising bank or beneficiary, about the cancellation may be generated.

## **5.5.1 Procedure for Canceling an LC**

From the Contract Detailed View:

- Select Close from the Actions Menu
- Click cancel icon in the Toolbar

You will be prompted to confirm the cancellation.

# **5.6 Closing an LC**

Normally, an LC that is opened will be negotiated within its expiry date. If the negotiation does not happen even after the expiry date, you can close the LC.

By closing an LC, you will be reversing the liability entries passed for the LC. This ensures that the credit limit that was taken by the LC is released and is available for future utilization.

## **5.6.1 Procedure for Closing an LC**

In Oracle FLEXCUBE, you can close an LC under the following circumstances:

- The event 'CLOS' is defined for the LC
- The LC is beyond its Expiry Date

The accounting entries defined for this event is generally the reversal of the outstanding liability. No availment can be made against an LC that is closed. You should reopen a closed LC if you have to make an availment against it. This would be required in a situation when the LC comes in for negotiation after it has been closed. The reopening of the LC will put back the outstanding liability and availability for the LC.

## **5.6.1.1 Closing an LC Automatically**

In the LC Contract Main screen, you can specify the following dates related to the closure of an LC:

- Whether auto closure is allowed
- The date on which the LC should be automatically closed

To recall, the date of automatic closure is based on the 'Closure Days' maintained for the product involved in the LC. However, you can change the closure date, to any date, after the expiry date of the LC.

An LC that is defined for automatic closure will be closed during the End of Day processes on the closure date.

## **5.6.1.2 Closing an LC Manually**

An LC that is not defined for automatic closure can be closed any time after its Expiry Date.

Choose 'Close' from the Actions Menu, when the details of the LC are displayed in the Detailed View screen.

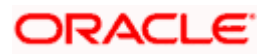

Oracle FLEXCUBE displays a message prompting you to confirm the closure. The closure of an LC should be authorised by a user, bearing a different User ID, before the End of Day operations begin.

# **5.7 Reopening an LC**

To avail against a closed LC, you have to reopen it. This occurs when the LC comes in for negotiation after it has been closed. The reopening of the LC will put back the outstanding liability and availability for the LC.

To reopen a closed LC, you should have defined the event 'ROPN' for the product under which the LC is processed. For this event, you should have ideally defined the same entries for the LC outstanding amount and the liability, as you would for the opening (issue or advice) of an LC. You can levy a charge for reopening an LC.

## **5.7.1 Procedure for Reopening an LC**

Choose 'Reopen' from the Actions Menu when the details of the LC are being displayed in the Detailed View screen.

Oracle FLEXCUBE will prompt you to confirm the reopening of the LC.

## **5.7.1.1 Unlocking an Amendment**

An amended record can be unlocked, without requiring initial authorisation to allow modifications. If preview of a record which has been amended displays certain errors which require correction, then you can rectify these details by unlocking the record. This unlocking can be done more than once; the unlocking of LC contract for correcting the details is not a new amendment event, but is a single continued event which is not authorised.

# **5.8 Viewing Letters of Credit Contract Summary Details**

You can view the summary details of an LC contract in 'Letters of Credit Contract Summary' screen. To invoke this screen, choose **Letters of Credit** from the Application Browser. Thereafter, choose **View** and **Contracts** under it. You can also invoke this screen by typing '**LCSTRONL**' in the field at the top right corner of the Application tool bar and clicking the adjoining arrow button.

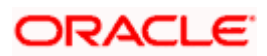

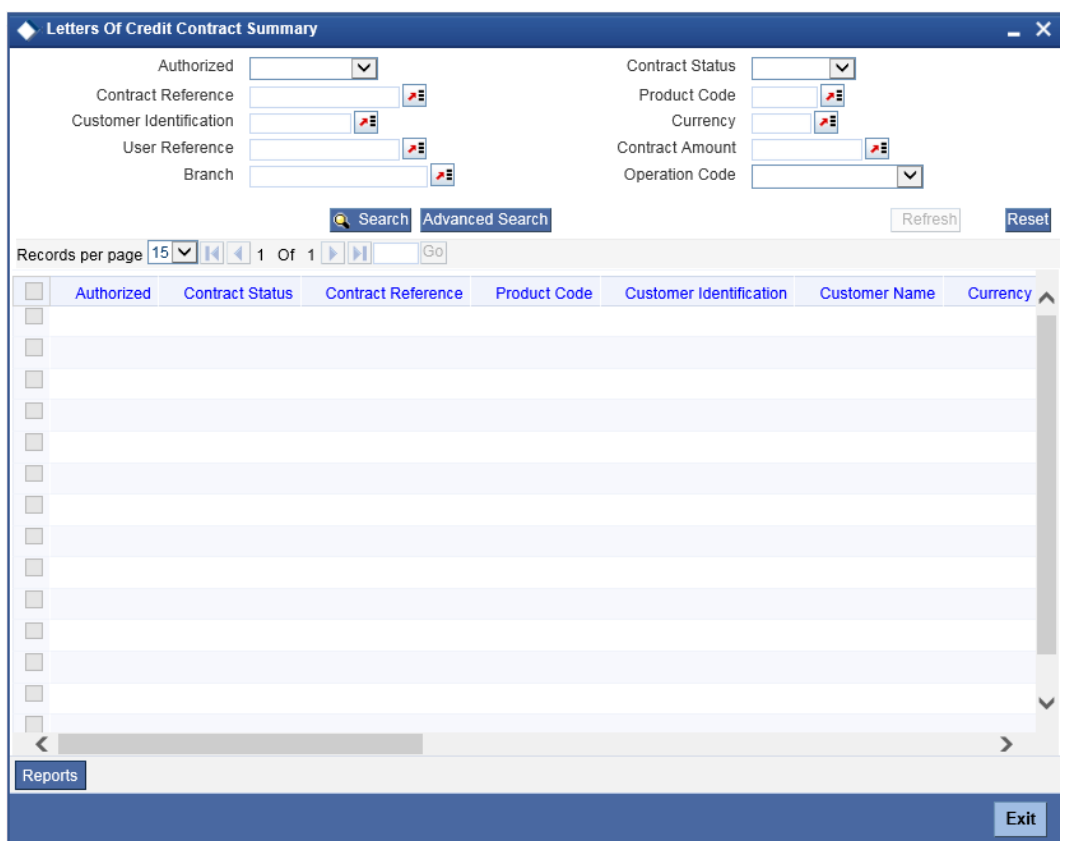

In this screen, you can query based on any combination of the following fields:

- Authorized
- Contract Status
- Contract Reference
- Product Code
- Customer Identification
- Currency
- Contract Amount
- Branch

After specifying the parameters for the query, click 'Search'. The system displays all the records matching the parameters specified.

**STOP** Here you can query the Guarantee Serial No by using Guarantee Serial No Summary Search. The LC report generated from summary screen will display Guarantee Serial No.

You can list the other branch transactions by clicking the 'Advanced Search' button for Branch code. The 'Advanced Search' screen is displayed.

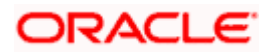

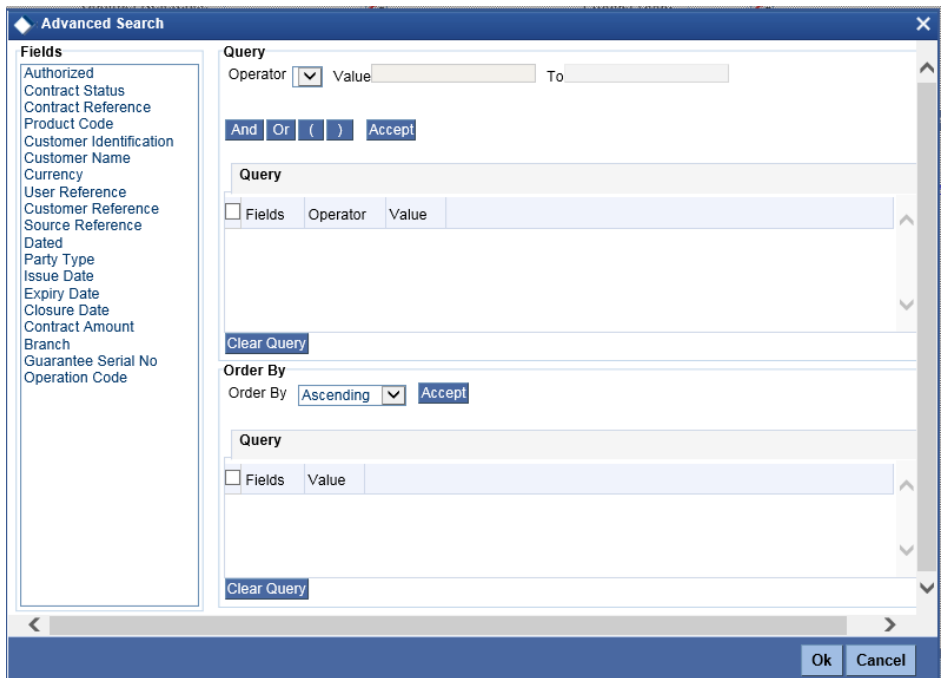

Here you have to select the branch in the advanced filter option to list the other branch transactions. And select the transaction from the summary screen to launch the detail screen. You can perform the appropriate operations after opening the detail screen from the summary screen.

## **5.8.1 Letter of Credit Contract Information Report**

Click 'Reports' button in the 'Letters of Credit Contract Summary' screen to generate the 'Letter of Credit Contract Information' report. This report is based on the customer identification value given in 'Letters of Credit Contract Summary' screen. If no customer identification is given, then the report is generated for all customers from all branches. This report shows the list of all active LC contracts for the given customer.

This report contains the following details:

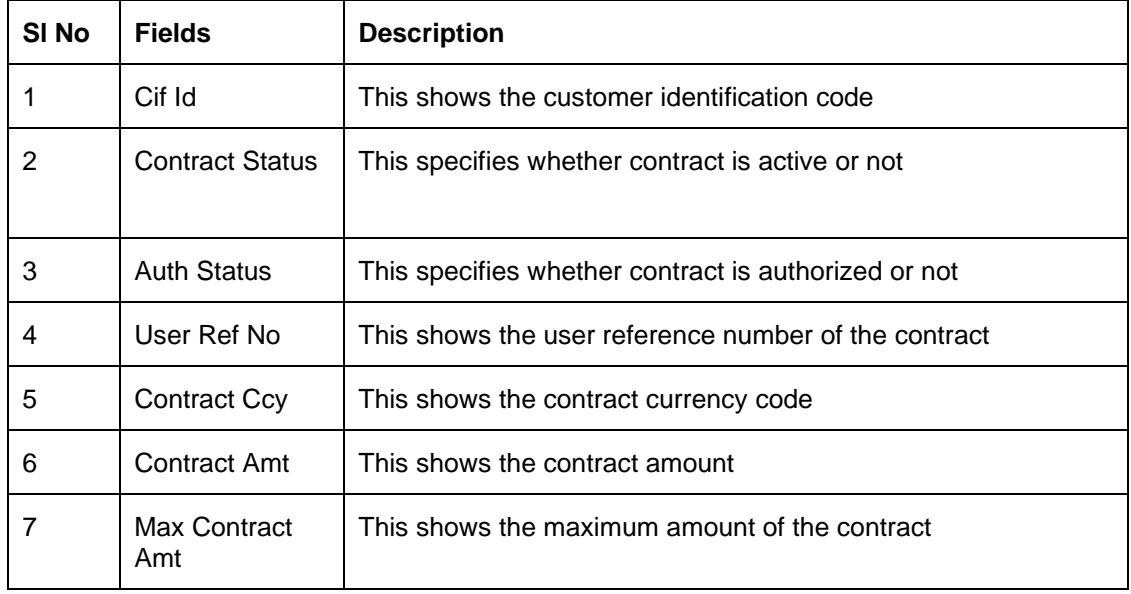

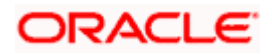

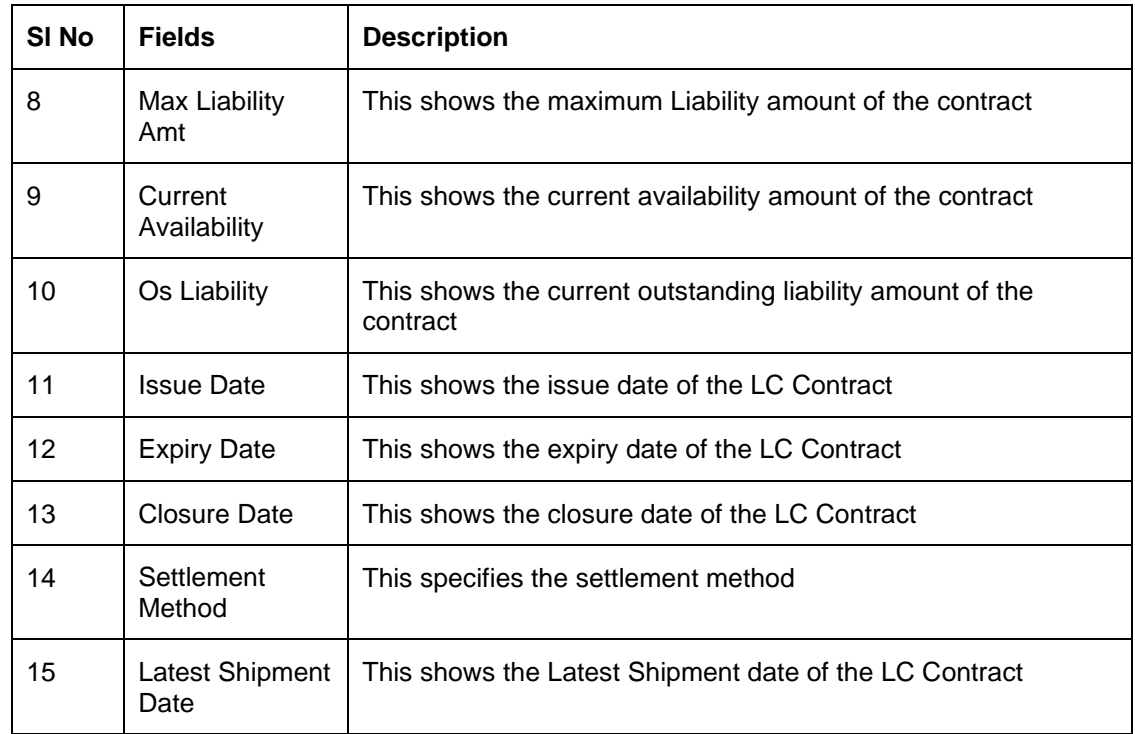

## **5.8.2 Documents Tab**

Click on the tab titled 'Documents' to specify details of the documents and clauses that are part of the LC instrument and the documents that should accompany the goods.

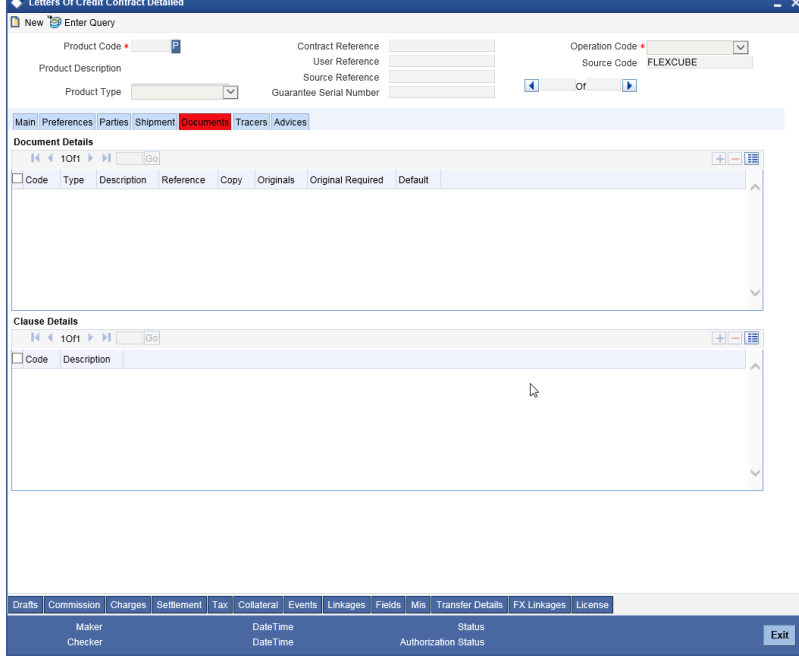

Here you can capture the following details.

## **5.8.2.1 Documents**

There are some standard documents required under a documentary LC. In this screen you can specify the documents that are required under the LC being processed. These details will be a part of the LC

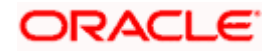
instrument sent to the advising bank, the advice through bank or the beneficiary. All the documents specified for the product to which the LC is linked will be defaulted to this screen.

### **Code**

Enter the document Code

### **Type**

Enter the document type

### **Description**

Enter the document description of the document that is defaulted to suit the LC you are processing. This field will be enabled only if the LC type is 'Shipping Guarantee', but not mandatory.

During copy operation, the value of this field will not be copied to the new contract.

### **Document Reference**

Enter the document reference number based on which the Shipping Guarantee issued.

### **Number of Copies**

Enter the number of copies of the document.

### **Type**

Specify the type of original documents of the shipment

### **Number of Originals**

Enter the number of Original documents here.

### **Original Receipt**

Enter the receipt details here.

You can add to or delete from the list of documents that are defaulted. To add a document for the LC, click add icon and then on option list positioned next to the 'Code' field. Select the code of the appropriate document from the list of document codes maintained in the Documents Maintenance screen. The other details of the document will be defaulted to this screen.

To delete a document that is not required for the LC, highlight the document code and click on the delete icon.

### **Original Required**

Check this box to indicate if the original document is required for the shipment.

## **5.8.2.2 Clauses Details**

In addition to the other details, the clauses specified for a document while defining the product, are also defaulted to this screen.

### **Code and Description**

When you highlight a document code, all the clauses defined for the document are displayed in the Clauses window. You can add to or delete from, the list of clauses that are defaulted.

To add a clause to a document for the LC, click add icon. Then, click adjoining option list. Select the code of the applicable clause from the list of clause codes maintained, in the Clause Maintenance screen. The description of the clause will be defaulted, based on the clause code that you select.

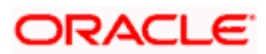

### **Description**

The description of the clause is defaulted, based on the clause code that you have selected.

To delete a clause that is not required for the LC, highlight the Clause code and click delete icon.

## **5.8.3 Shipment Tab**

An LC instrument, which is an instrument of trade finance, involves details of merchandise. Hence, you will need to specify the following details for the LC:

- Details of the merchandise
- Details of the mode of transportation

You can also specify Preferences for the shipment of goods. Note that you will not be able to save shipment and goods related details for an LC under the operation code 'Reimbursement'. Click on the tab titled 'Shipment' to specify shipment details of LC.

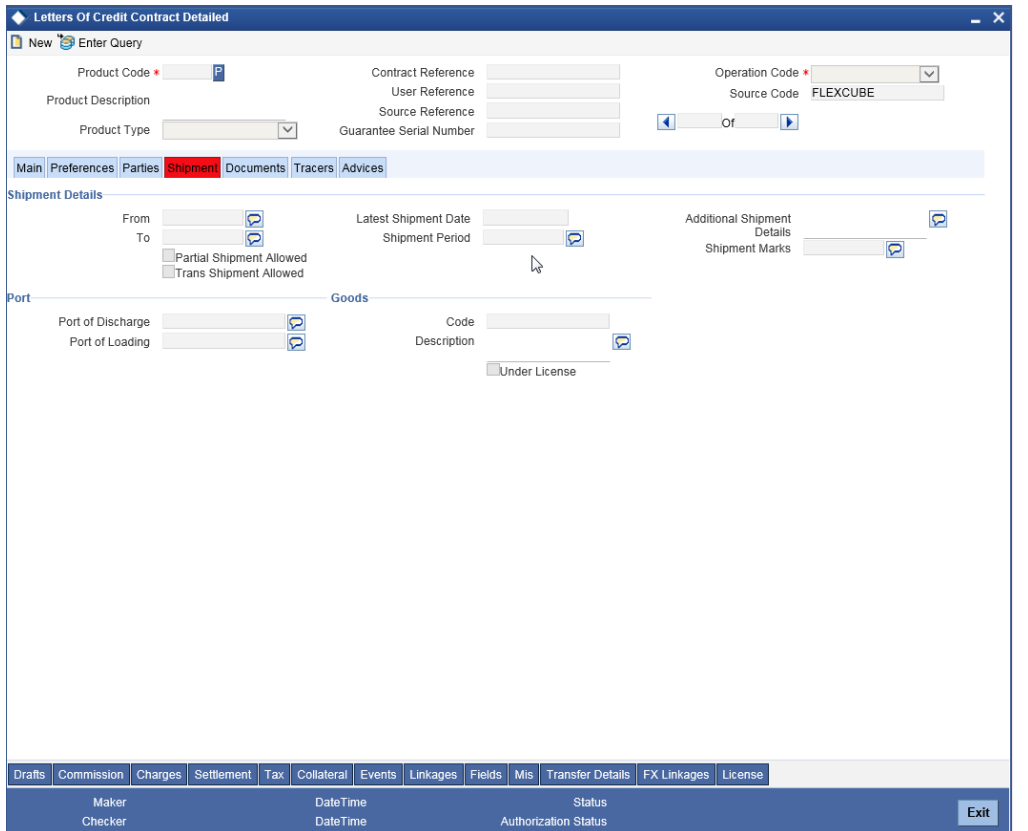

## **5.8.3.1 Shipment Details**

There are certain standard clauses and conditions, associated with the shipment of the merchandise traded under an LC. You can specify the following shipping details for an LC that you process.

### **Partial Shipment Allowed**

Check this option if partial shipment of the goods is allowed under the LC.

### **Trans Shipment Allowed**

Check this option if Trans-shipment is allowed under the LC.

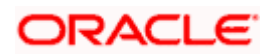

### **From**

The location from which the goods transacted under the LC should be shipped. In international trading parlance, this is called the Loading on board/Dispatch/Taking in charge at/from.

### **To**

The destination to which the goods transacted under the LC should be sent. In international trading parlance, this is called the 'For transportation' to.

'Shipment From' and 'Shipment To' are linked to the tags 44A and 44 B respectively. These tags are applicable to the following message types:

- MT700
- MT705
- MT707
- MT710
- MT720

Specifying the 'Shipment From' and 'Shipment To' is optional.

### **Latest Shipment Date**

Specify the date on which the last shipment consignment has been sent. If this date is greater than the linked policy expiry date, the system will display an override/error message.

### **Shipment Period**

Specify the period within which shipment of the merchandise is done.

### **Additional Shipment Details**

Specify additional shipment details.

### **Shipment Marks**

Specify the shipping marks.

### **5.8.3.2 Goods**

The details of the merchandise that will be traded under the LC should be clearly specified.

### **Code**

You have maintained various codes that have been allotted, for commodities normally traded in your country. The commodities are available for selection in the form of an option-list. In addition, the list will also display whether a particular commodity is banned or not by indicating 'YES' (for a banned product) and 'NO' (for a product that is allowed for trade) against the product. You can select the applicable code for the LC you are processing, from the list.

### **Description**

The description of this code (which could be 6500 characters long), can be changed to suit the LC you are processing. You can also enter specifications such as the quality and quantity of the merchandise.

### **Description for Preadvice**

If pre-advice is one of the advices for the LC, you should enter the details of the LC briefly, as a preadvice description. This will be a part of the pre-advice that is generated.

Typically, a pre-advice is sent by SWIFT or cable and contains brief details of the LC. This is be followed by the LC instrument, that contains all the details of the LC.

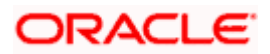

### **Under License**

This check box is defaulted based on the selection made at Commodities Maintenance level for goods under a bill for which license selection has been set. It displays the selection made which cannot be modified or altered.

License details are captured using the License button.

### **INCO Term**

Specify the INCO term related to goods that are a part of the LC instrument. You can select one of the following values from the adjoining option list:

- EXW EX Works (...named place)
- FCA Free Carrier (... named place)
- FAS Free Alongside Ship (... named port of shipment)
- FOB Free On-Board (...named port of shipment)
- CFR Cost and Freight (... named port of destination)
- CIF Cost Insurance Freight (…named port of destination)
- CPT Carriage Paid to (…named place of destination)
- CIP Cost Insurance Paid (... named place of destination)
- DAF Delivered at Frontier (... named place)
- DES Deliver Ex Ship (…named port of destination)
- DEQ Delivered Ex Quay (…named port of destination)
- DDU Delivered Duty Unpaid (…named place of destination)
- DDP Delivered Duty Paid (...named place)

Once you choose the INCO Term, the documents and clause details will be displayed based on the maintenance for the chosen INCO term in the 'INCO Terms Maintenance' screen. However, if you change the INCO term, the document and clause details will be not be updated automatically. You will have to manually change them if required. However, the system will check whether the document and clauses details are the same as those defined in the 'INCO Term Maintenance' screen.

The INCO term is picked up and displayed in field 45A of MT700.

### **5.8.3.3 Port**

Specify the following details.

### **Port of Loading**

You can specify the name of the airport from where the goods transacted under the LC are loaded for shipping. This is called the Port of Loading.

### **Port of Discharge**

You can also specify the name of the destination port to which the goods transacted under LC should be sent. This is called the Port of Discharge.

'Port of Loading and 'Port of Discharge' are linked to the 44E and 44F tags respectively. These tags are applicable to the following message types:

- MT700
- MT705

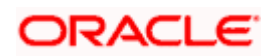

- MT707
- MT710
- MT720

**If the leading of the Port of Loading or Port of Discharge.** 

## **5.8.4 Documents Tab**

An LC, which is an instrument of trade finance, involves details of merchandise. Hence, you will need to specify the documents that should accompany the goods for the LC.

Click on the tab titled 'Documents' to specify details of the documents and clauses that are part of the LC instrument.

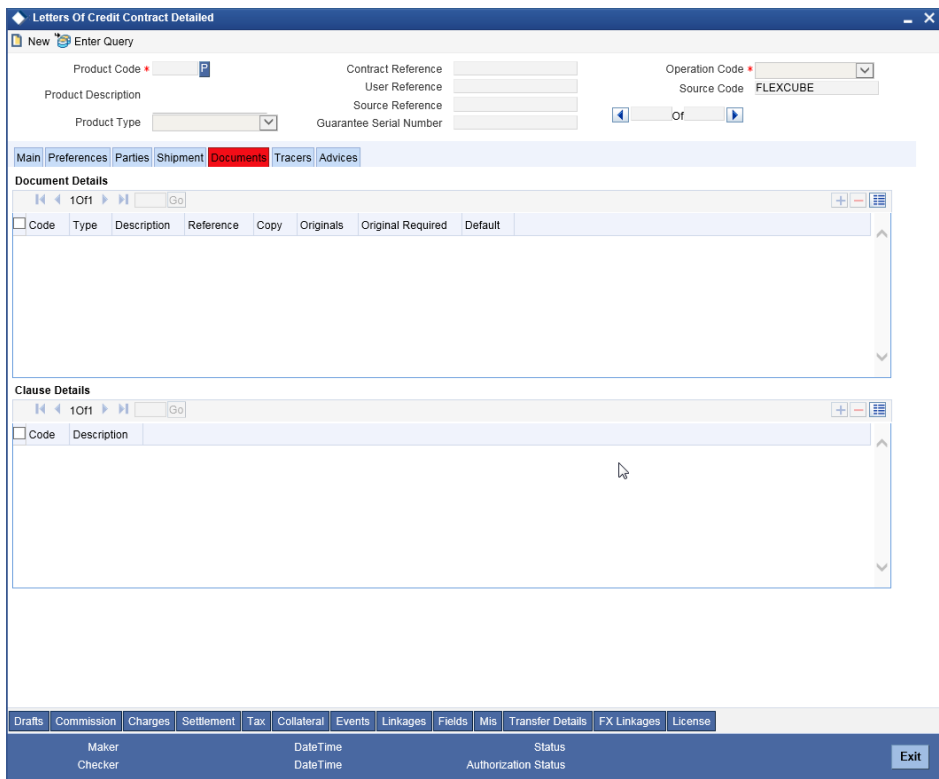

### **Documents**

There are some standard documents required under a documentary LC. In this screen you can specify the documents that are required under the LC being processed. These details will be a part of the LC instrument sent to the advising bank, the advice through bank or the beneficiary. All the documents specified for the product to which the LC is linked will be defaulted to this screen.

### **Code**

Enter the document Code

**Type** Enter the document type

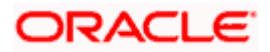

### **Description**

Enter the document description of the document that is defaulted to suit the LC you are processing. This field will be enabled only if the LC type is 'Shipping Guarantee', but not mandatory.

During copy operation, the value of this field will not be copied to the new contract.

### **Reference**

Enter the document reference number based on which the Shipping Guarantee is issued.

### **Number of Copies**

Enter the number of copies of the document.

### **Type**

Specify the type of original documents of the shipment

### **Number of Originals**

Enter the number of Original documents here.

### **Original Receipt**

Enter the receipt details here.

You can add to or delete from the list of documents that are defaulted. To add a document for the LC, click add icon and then on option list positioned next to the 'Code' field. Select the code of the appropriate document from the list of document codes maintained in the Documents Maintenance screen. The other details of the document will be defaulted to this screen.

To delete a document that is not required for the LC, highlight the document code and click on the delete icon.

### **Original Required**

Check this box to indicate if the original document is required for the shipment.

### **Clause Details**

In addition to the other details, the clauses specified for a document while defining the product, are also defaulted to this screen.

### **Code and Description**

When you highlight a document code, all the clauses defined for the document are displayed in the Clauses window. You can add to or delete from, the list of clauses that are defaulted.

To add a clause to a document for the LC, click add icon. Then, click adjoining option list. Select the code of the applicable clause from the list of clause codes maintained, in the Clause Maintenance screen. The description of the clause will be defaulted, based on the clause code that you select.

### **Description**

The description of the clause is defaulted, based on the clause code that you have selected.

To delete a clause that is not required for the LC, highlight the Clause code and click delete icon.

## **5.8.5 Tracers Tab**

Tracers are reminders that can be sent to various parties involved in an LC. The list of tracers that you can send for an LC is predefined (hard coded in the system) and can be classified into the following types:

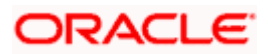

- The acknowledgement tracer (sent to the advising bank when an import LC is issued and an acknowledgement is sought)
- The charge-commission tracer (sent to the party who has to bear the commission or charges for an LC, pending the payment of the charge or commission)
- The confirmation tracer (sent to the confirming bank, seeking a letter of confirmation).

You can specify the tracers to be sent for an LC, in the LC Contract Tracers screen. To invoke this screen, click on the tab titled Tracers in the LC Contract Details screen. The LC Product Tracers screen is displayed.

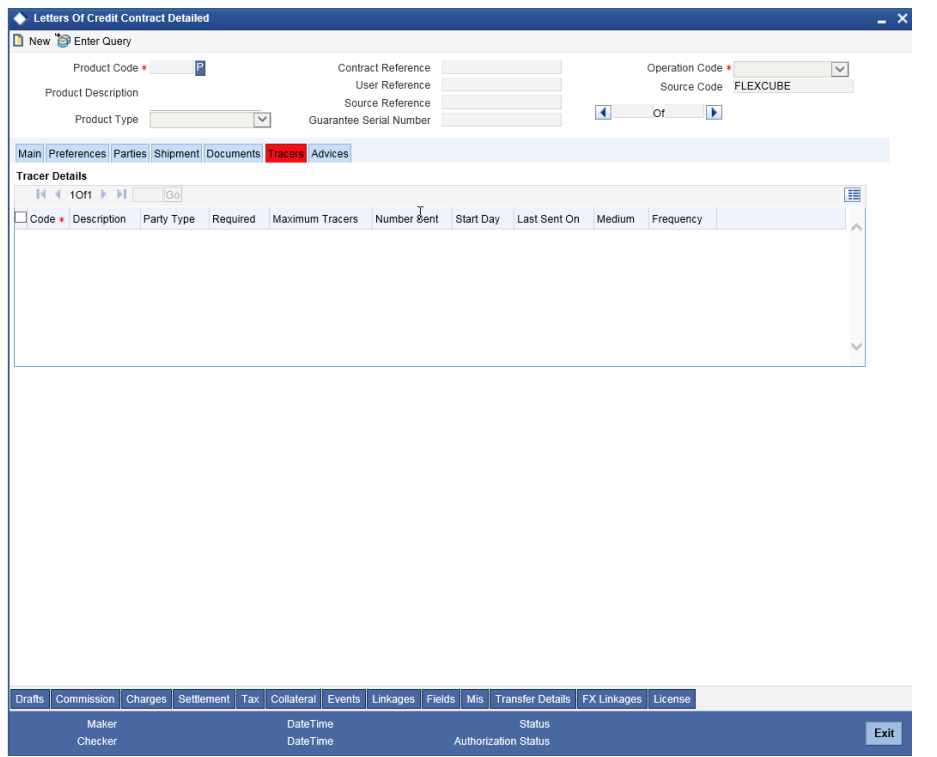

The tracers, specified for the product to which you have linked the LC, will be defaulted to this screen. The following details will be displayed:

- Tracer Code
- Description of the tracer
- Party ID and type to which the tracer is to be sent
- Number of tracers sent thus far, to the party(Number Sent)
- Date on which the tracer was last sent to the party(Last Sent On)

For the tracer code that is highlighted, the details are defaulted from the product and can be changed to suit the LC you are processing.

### **Required**

You can stop the generation of a tracer at any point during the life cycle of an LC contract.

For instance, you had specified that an acknowledgement tracer is to be generated for a contract. When you receive the acknowledgement from the concerned party, you can disable its generation. At a later stage when you wish to generate the tracer again, you only need to enable it for the LC by using this facility.

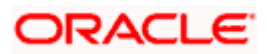

If this box is checked, it means that the tracer should be applied for all new LCs involving the product. If not, it means that it should not be applied for new LCs involving the product. Amen

If for some reason you want to stop generating the tracer for a product, uncheck this box through the product modification operation. The tracer will not be generated for new LCs involving the product.

### **Maximum Tracers**

You can specify the maximum number of tracers that should be sent for the LC. The value is defaulted from the product under which you are processing the LC.

### **Start Days**

The tracers that you specify for an LC can be generated only after it has been authorized. Specify the default number of days that should elapse after an LC has been authorized, on which the first tracer should be sent.

By default, the first tracer for an authorized LC contract will be sent, after the number of days prescribed for the product under which it is processed.

### **Start Date**

Specify the date on which the first tracer should be sent once the LC contract has been authorized.

### **Frequency**

You can specify the frequency (in days) with which the tracer should be re-sent, for the LC you are processing.

### **Medium**

If you have specified that tracers should be generated for an LC, you should also specify the medium through which it is to be generated. A tracer for an LC can be sent through Mail, Telex or other compatible media.

## **5.8.6 Preferences Tab**

You can maintain the preferences an LC contract by using the 'Preferences' tab of the contract screen . You can also maintain the requirement preferences for SWIFT messages that are generated to provide information specific to the LC you are processing. To specify SWIFT related details invoke the 'Preferences' screen by clicking on the tab titled 'Preferences'.

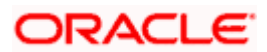

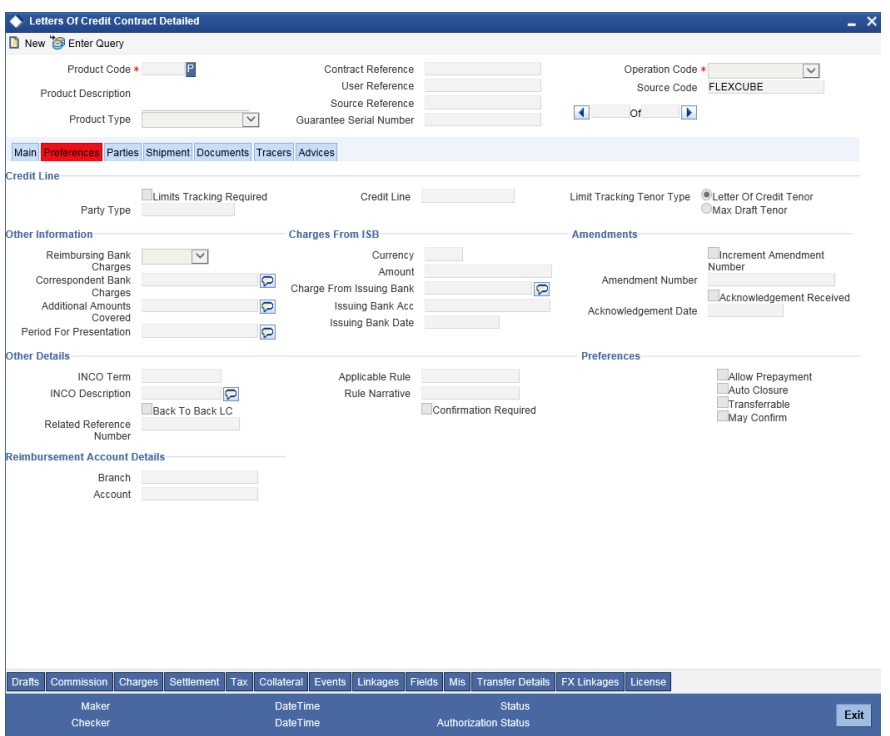

The details that you specify in the fields of this screen are picked up for SWIFT messages.

The SWIFT message that utilizes the information that you specify in this screen and the corresponding field of the SWIFT message which carries the input, has been listed below:

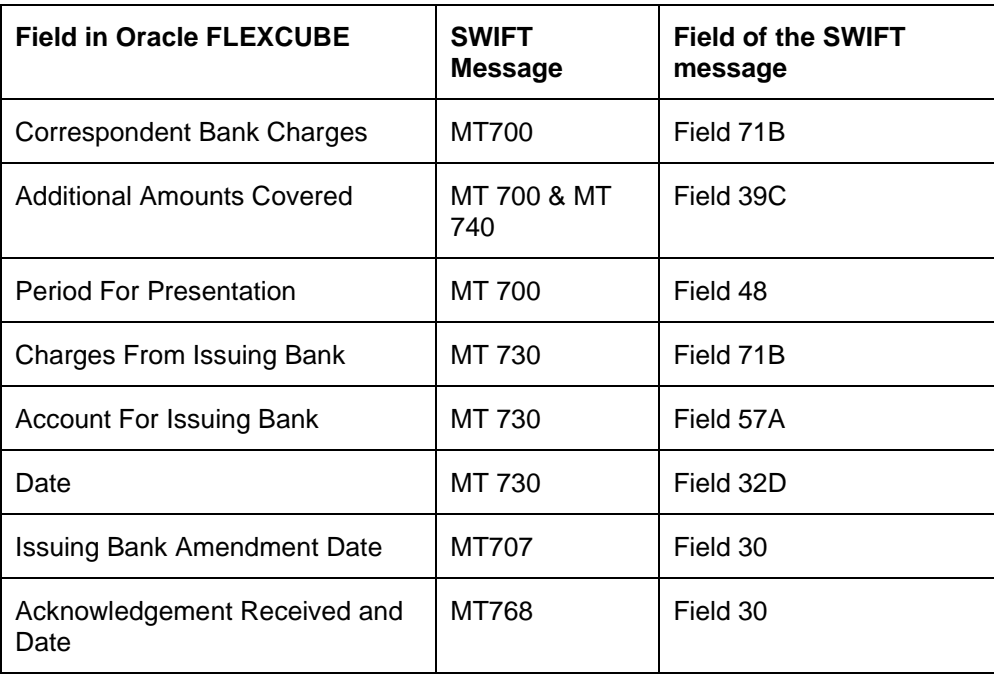

### **Credit Line**

Here you can capture the following details pertaining to a credit line attached to the LC.

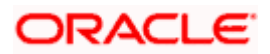

### **Limits Tracking Required**

Specify whether the credit granted under the LC you are processing should be tracked against the credit limit assigned to the customer under a Credit Line.

Check this box to indicate that limit tracking is required for the LC. Leave it unchecked to indicate otherwise. In the subsequent fields of this screen, you can specify details of the line under which the credit is to be tracked. This value is defaulted from the product level. However at the contract level you can change this value. When the Limit Tracking is selected in Product level and at Contract level and if there is not even a single credit line attached to the LC contract**,** the System displays an override.

The limit line will be tracked when you book a bill under an LC. The limit is release for the amount blocked while booking the bill itself.

While authorizing the bill, the system compares the bill amount against the blocked amount. If the blocked amount is less than the bill amount, then the system re-computes the blocked amount based on the current LC outstanding. If the computed blocked amount is more than the original blocked amount, then the system reduces the limit utilization in LC for the difference amount.

### **Party Type**

Specify the type of party involved in the LC you are processing, whose details you would subsequently enter. The parties involved in the LC can be specified in any sequence. However, a party code can be used only once in each LC.

### **Credit Line**

Specify the credit line under which you want to track the LC amount.

**STOP** The system displays the Credit Lines for the Parties associated in LC Contract. It also displays the additional details in the option list along with Credit Line, they are:

- Available Amount
- Limit Amount
- Utilization
- Credit Line Currency

### **Customer**

The system displays the customer for whom the LC is booked.

### **Limit Tracking Tenor**

Specify the basis on which limits need to be tracked. Choose one of the following options:

- Letter Of Credit Tenor
- Max Draft Tenor

### **5.8.6.1 Other Information**

Capture the following details as preferences for SWIFT messages

### **Reimbursement Type**

Specify the type of reimbursement. Choose the appropriate one from the dropdown list.

### **Correpondent Bank Charges**

Specify the charge amount borne by the beneficiary. . This defaulted with a value; 'all charges outside India are for the account of the Beneficiary.' This value can however be modified.

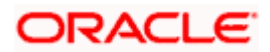

### **Additional Amounts Covered**

Specify the additional amount covered.

### **Reimbursing Bank Charges**

Indicate who bears the charges - claimant or your customer.

### **The Period for Presentation**

The period of presentation defined for the product - or calculated for the LC, as the case may be - will be displayed in the 'Period For Presentation' field. You can change the default to suit the LC you are processing.

The system uses the Expiry Date and the Last Shipment Date specified for the LC you are processing, and arrives at the period of presentation.

If the sum of the latest shipment date and period for presentation is greater that the expiry date of an import LC, the system will display an override message. This is true only in cases where the 'Latest Shipment Date' field is not blank.

*For details, refer the heading 'Specifying the Period of Presentation' in chapter 'Creating Products', in the LC User Manual.* 

### **5.8.6.2 Charges from ISB**

Specify the following details.

**Currency** Specify the currency of the charge.

**Amount**

Specify the charge amount.

**Charge From Issuing Bank(Description)**

Give a brief description of the charge.

### **Issuing Bank Acc**

Specify the account from which charge should be collected.

### **Issuing Bank Date**

Specify the date of charge collection.

### **5.8.6.3 Amendments**

Specify the following details.

### **Amendment Number**

The system displays the amendment number.

### **Increment Amendment Number**

Check this box to indicate that the amendment number should be incremented with every amendment.

### **Issuing Bank Amendment Date**

The date of amendment is displayed here.

### **5.8.6.4 Acknowledgement**

Specify the following details.

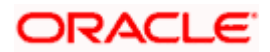

### **Acknowledgement Received**

Check this box to indicate that acknowledgement has been received.

### **Acknowledgement Date**

Specify the date on which the acknowledgement is received.

### **5.8.6.5 Other Details**

Specify the following pertaining to other details of the LC.

### **INCO Term**

Specify the INCO term related to goods that are a part of the LC instrument. You can select one of the following values from the adjoining option list:

- EXW EX Works (...named place)
- FCA Free Carrier (... named place)
- FAS Free Alongside Ship (…named port of shipment)
- FOB Free On-Board (...named port of shipment)
- CFR Cost and Freight (... named port of destination)
- CIF Cost Insurance Freight (... named port of destination)
- CPT Carriage Paid to (…named place of destination)
- CIP Cost Insurance Paid (... named place of destination)
- DAF Delivered at Frontier (...named place)
- DES Deliver Ex Ship (... named port of destination)
- DEQ Delivered Ex Quay (...named port of destination)
- DDU Delivered Duty Unpaid (…named place of destination)
- DDP Delivered Duty Paid (...named place)

Once you choose the INCO Term, the documents and clause details will be displayed based on the maintenance for the chosen INCO term in the 'INCO Terms Maintenance' screen. However, if you change the INCO term, the document and clause details will be not be updated automatically. You will have to manually change them if required. However, the system will check whether the document and clauses details are the same as those defined in the 'INCO Term Maintenance' screen.

The INCO term is picked up and displayed in field 45A of MT700.

### **INCO Description**

The description of the INCO term selected is displayed here.

### **Back to Back LC**

Check this option if you want to link an export LC to an import LC. This field is applicable only for import LCs.

If you check this option, you will have to specify the export LC which you want to link to the import LC in the 'Reference Number' field. All active and authorized export LCs of the same counterparty will be available for selection in the option list adjoining 'Reference Number'. An export LC can be linked to only one import LC.

### **Related Reference Number**

Specify the related reference number. Choose the appropriate one from the option list.

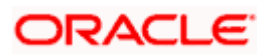

While issuing a guarantee, the option list displays all valid bill of lading reference numbers and import LCs. Similarly, while issuing a back to back LC, the option list displays all valid export LCs maintained in the system. You can choose the appropriate one.

### **Application Rule**

The system defaults the application rule from the product level. However, you can modify this.

*Please refer to the section 'Specifying the Applicable Rules' under chapter 'Defining Product Attributes' in this user manual.*

### **Rule Narrative**

This is enabled only if 'Applicable Rule' is set to 'OTHR'. The system defaults the rule narrative from the product level. However, you can modify this.

*Please refer to the section 'Specifying the Applicable Rules' under chapter 'Defining Product Attributes' in this user manual.*

### **Confirmation Required**

LCs, for which confirmation is required, are governed by the Uniform Customs and Practice (UCP)/ Uniform Rules for Demand Guarantees (URDG) published by International Chamber of Commerce. The system defaults the value as selected.

You cannot change this value once the contract is authorized.

**BIOP** If this value is selected then any financial amendment of LC and Guarantees should be done through LC Amendment confirmation screen and non financial amendment should be done through LC contract online screen. If LCs and Guarantees do not require any confirmation, then financial and non-financial amendments should be done through LC contract online screen.

### **Related Reference Number**

Specify the reference number in relation to the LC contract for which WIFT details are maintained.

### **Preferences**

Specify the following details.

### **5.8.6.6 Preferences**

You can set the following preferences:

### **Allow Prepayment**

Check this option to indicate that the customer can make a prepayment on the contract.

### **Auto Closure**

This value is defaulted from the product preferences set for the LC. The LC is closed automatically on the Closure date of the LC contract; if the 'Auto Closure' check box is marked in the preferences screen. If you change the auto closure from the value defaulted, or if then on save an override message is displayed.

If there are any pending availments under a LC (e.g.: bill in INITIAL stage), then the LC does not close automatically. This LC will have to be closed manually after it is availed.

For pending availments; such as a bill in an INITIAL stage; the LC does not close automatically. You must close this LC manually after it is availed.

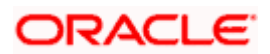

### **Transferable**

Check this option to indicate that the LC is transferable.

### **May Confirm**

Check this option to indicate that the LC can have an associated confirmation message. You can also specify the type of the confirmation instruction that should be sent to the advising/confirming bank if you are issuing the LC (whether Field 49 of MT 700 should be 'Without', 'Confirm', or 'May add').

### **Reimbursement Account Details**

You can specify the settlement branch and account in to which the Reimbursement is claimed in the 'Reimbursement Account details' section. These details are automatically picked as part of the reimbursement clause printed in the LC instrument. The reimbursement branch and account are printed in the MAIL messages for LC issuance, LC amendment. The Reimbursing details can be changed during LC amendment. When the LC is copied the Reimbursing Details will not be copied with the contract.

### **Reimbursement account Branch**

Select the Reimbursing branch from the option list provided. This branch holds the reimbursing account.

### **Reimbursement Account**

Specify the reimbursing account; alternatively you can also select the reimbursement account from the adjoining option list. The list displays all the Nostro accounts for the branch selected.

The reimbursement currency can be different from that of the Bill currency; this is the currency in which the settlement under a BC is claimed.

## **5.8.7 Viewing Different Versions of Contract**

When you enter a contract, it is allotted the version number, 1.Every amendment and reinstatement results in the next version of the contract being created.

While viewing the Detailed View screen for a contract, the latest version will be displayed. To navigate between the different versions, use the arrow buttons to view the previous and next version.

The LC contract will become effective in the system only after you 'Save' the details and your supervisor authorizes it.

STOP The system will display an override message if you save the contract with the drawee and applicant being the same. You may use your discretion to proceed or cancel the contract. You can also have this override configured as an error message in which case, the system will not allow you to proceed until you make the necessary changes.

# **5.9 Canceling LC**

You may have to cancel an LC that has been opened, before its Expiry Date. An example for a cancellation is when the trade deal for which the LC is opened falls through. A cancelled LC will not be available for any availment. However, you can cancel an LC that has been availed partially.

In Oracle FLEXCUBE, the following are the prerequisites for cancellation:

- The LC has not yet reached its expiry date
- The cancellation event CANC, has been defined

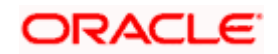

The accounting entries for this event are generally the reversal of the accounting entries passed for liability and collateral, when the LC was opened. In addition, a charge can be levied for canceling the LC. A cancellation advice informing, the advising bank or beneficiary, about the cancellation may be generated.

## **5.9.1 Procedure for Canceling LC**

From the Contract Detailed View:

- Select Close from the Actions Menu
- Click cancel icon in the Toolbar

You will be prompted to confirm the cancellation.

# **5.10 Closing LC**

Normally, an LC that is opened will be negotiated within its expiry date. If the negotiation does not happen even after the expiry date, you can close the LC.

By closing an LC, you will be reversing the liability entries passed for the LC. This ensures that the credit limit that was taken by the LC is released and is available for future utilization.

## **5.10.1 Procedure for Closing LC**

In Oracle FLEXCUBE, you can close an LC under the following circumstances:

- The event 'CLOS' is defined for the LC
- The LC is beyond its Expiry Date

The accounting entries defined for this event is generally the reversal of the outstanding liability. No availment can be made against an LC that is closed. You should reopen a closed LC if you have to make an availment against it. This would be required in a situation when the LC comes in for negotiation after it has been closed. The reopening of the LC will put back the outstanding liability and availability for the LC.

## **5.10.1.1 Closing LC Automatically**

In the LC Contract Main screen, you can specify the following dates related to the closure of an LC:

- Whether auto closure is allowed
- The date on which the LC should be automatically closed

To recall, the date of automatic closure is based on the 'Closure Days' maintained for the product involved in the LC. However, you can change the closure date, to any date, after the expiry date of the LC.

An LC that is defined for automatic closure will be closed during the End of Day processes on the closure date.

## **5.10.1.2 Closing LC Manually**

An LC that is not defined for automatic closure can be closed any time after its Expiry Date.

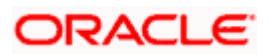

Choose 'Close' from the Actions Menu, when the details of the LC are displayed in the Detailed View screen.

Oracle FLEXCUBE displays a message prompting you to confirm the closure. The closure of an LC should be authorised by a user, bearing a different User ID, before the End of Day operations begin.

# **5.11 Reopening LC**

To avail against a closed LC, you have to reopen it. This occurs when the LC comes in for negotiation after it has been closed. The reopening of the LC will put back the outstanding liability and availability for the LC.

To reopen a closed LC, you should have defined the event 'ROPN' for the product under which the LC is processed. For this event, you should have ideally defined the same entries for the LC outstanding amount and the liability, as you would for the opening (issue or advice) of an LC. You can levy a charge for reopening an LC.

## **5.11.1 Procedure for Reopening LC**

Choose 'Reopen' from the Actions Menu when the details of the LC are being displayed in the Detailed View screen.

Oracle FLEXCUBE will prompt you to confirm the reopening of the LC.

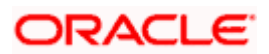

# **6. Capturing Additional Details**

# **6.1 Introduction**

The buttons on the contract screen enable you to invoke a number of functions vital to the processing of an LC Contract.

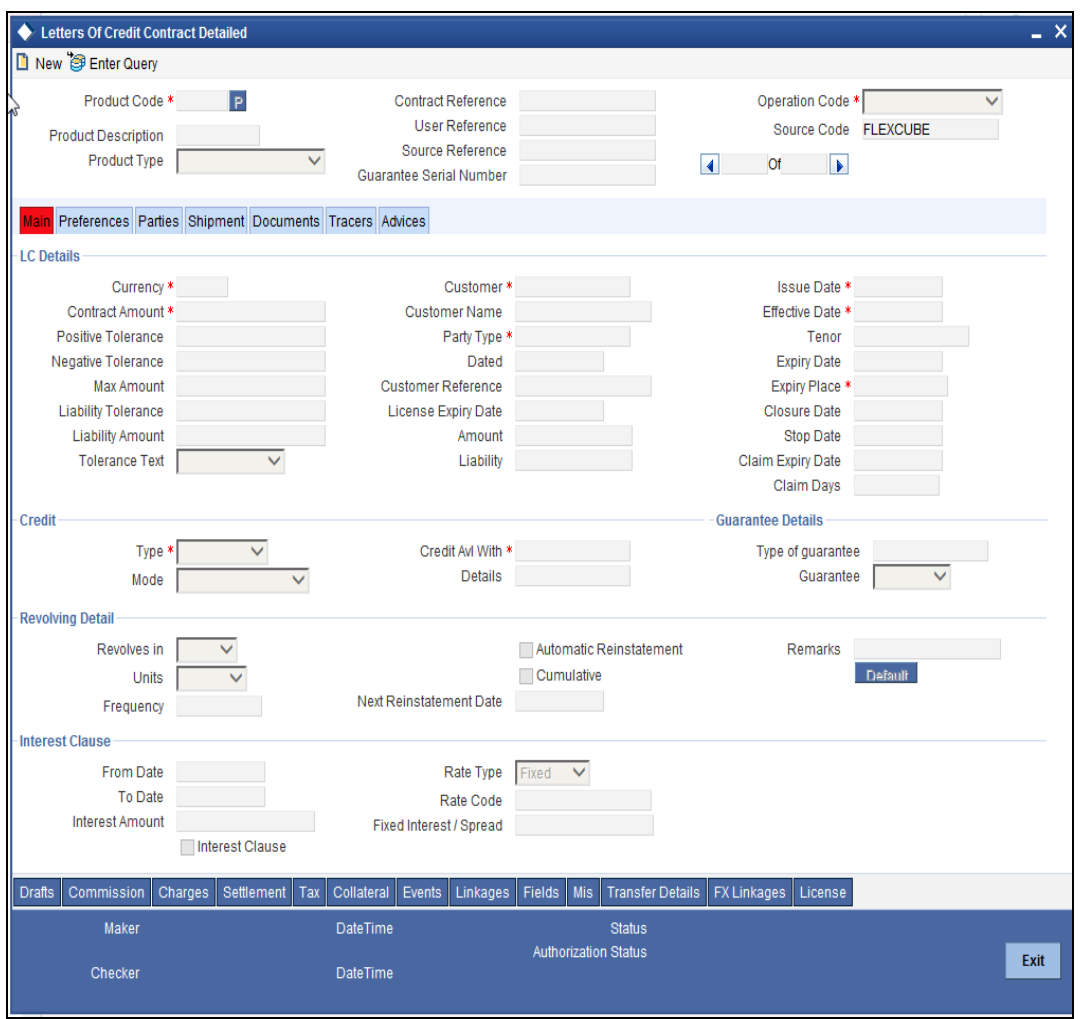

These buttons have been briefly described below.

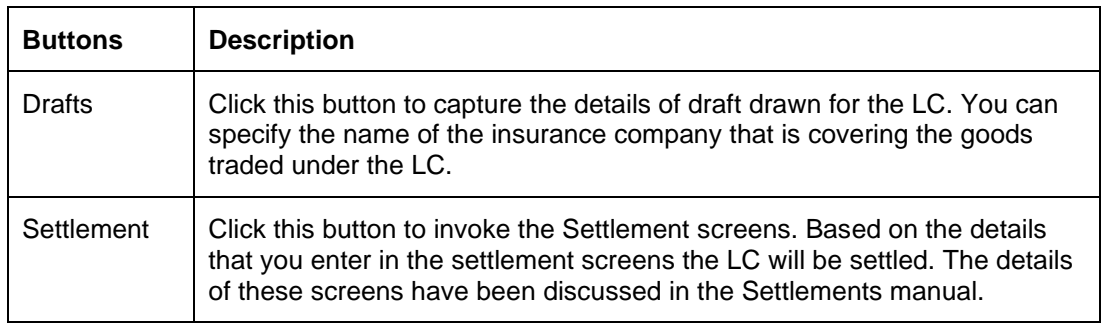

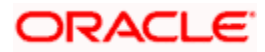

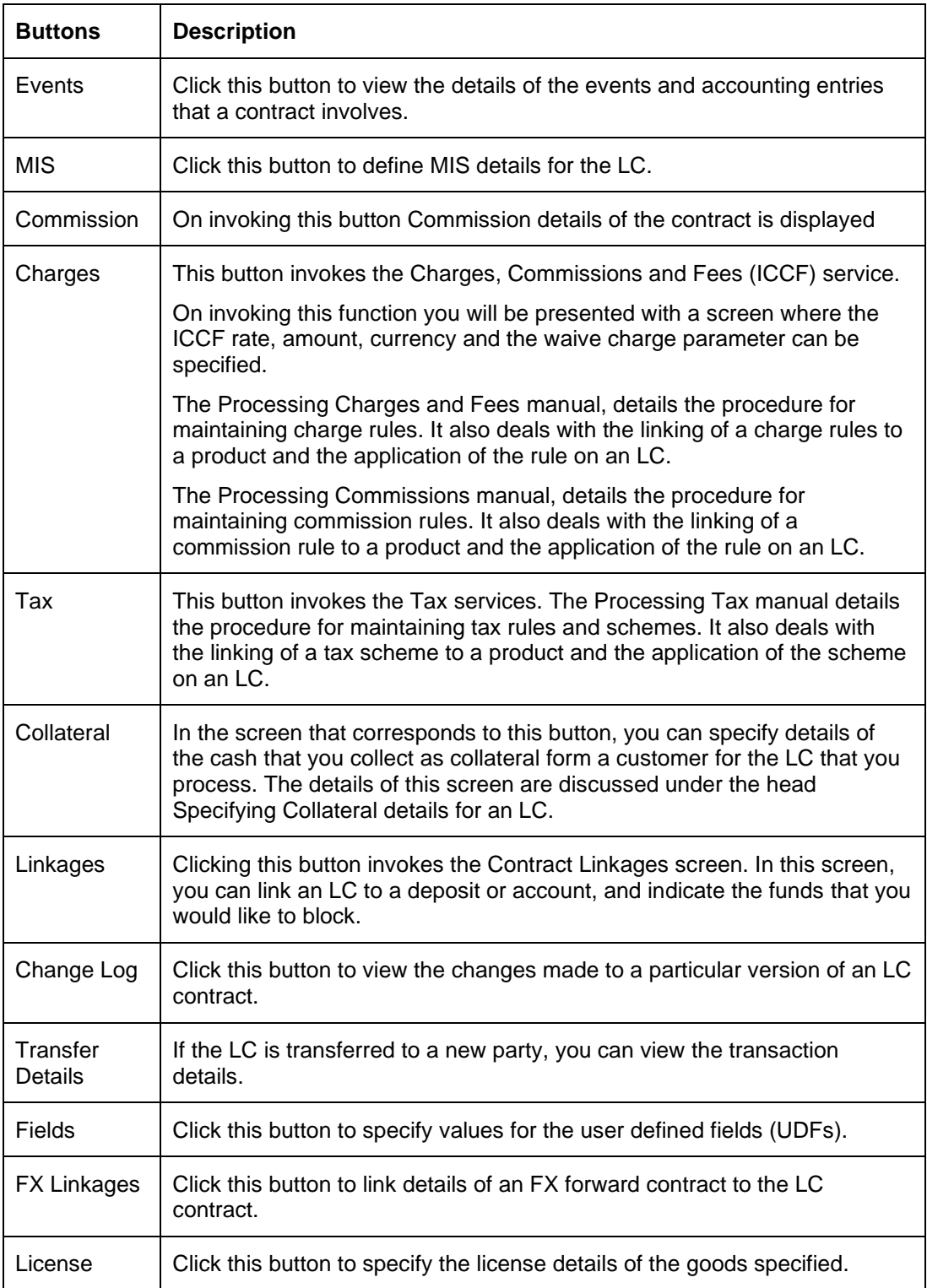

Enter valid inputs into all the mandatory fields in screens that can be invoked from the buttons or you will not be able to save the contract. After making the mandatory entries for the LC, save the contract by either clicking save icon in the toolbar or selecting 'Save' from the Actions menu.

A contract that you have entered should be authorized by a user bearing a different Login ID, before the EOD is run.

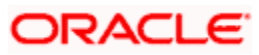

STOP You have the option to amend all the unauthorized entries made for an LC. However, after authorization, certain fields cannot be amended.

Click 'Exit' or 'Cancel' button to go back to the Application Browser.

# **6.2 Capturing Draft Details**

You can capture the details of the draft that is drawn for the LC, in the Drafts screen. In addition, you can also specify the name of the insurance company that is covering the goods traded under the LC. Click 'Drafts' button in the LC Contract to invoke the screen:

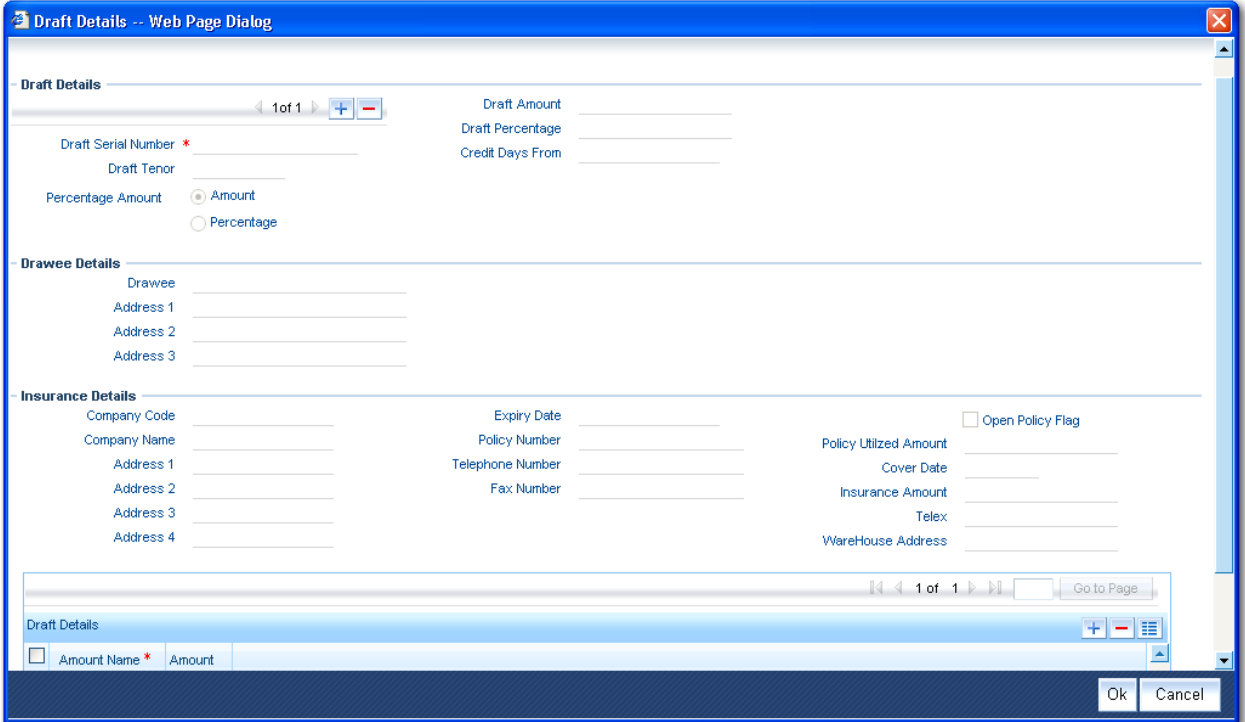

You can capture the following details:

### **Draft Serial Number**

Specify the serial number for the draft created.

### **Draft Tenor**

Specify the tenor of the draft.

### **Amount/Percentage**

Indicate whether the draft is a percentage of the LC amount or a Flat amount.

### **Draft Amount**

Specify the Amount for the draft (based on your selection).

### **Draft Percentage**

Specify the Percentage for the draft (based on your selection).

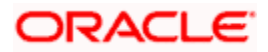

### **Credit Days From**

The Date from which the tenor of the draft begins.

### **6.2.1.1 Specifying Drawee Details**

Specify the following details.

### **Drawee**

Specify the party on whom the draft is drawn. You can select the drawee's CIF from the adjoining list. This will contain a list of all the open and authorized CIF maintained in the Customer Directory. This information is captured from the BIC directory.

### **Address 1 to 3**

Specify the address of the drawee.

### **6.2.1.2 Specifying Insurance Company Details**

Specify the following details.

### **Company Name**

Specify the Insurance Company to be associated with the LC.

### **Company Code**

You can select the appropriate company code from the option list. The list will display all authorized and active company codes. If you have specified an open insurance policy in the 'Insurance Policy Number' field, the option list will display the company code associated with the chosen insurance policy number. Upon selection of the company code, the following details will be automatically displayed by the system:

- Company Name
- Address of the company
- Telephone Number
- Fax Number
- Policy Utilized Amount
- Cover Date
- Insurance Amount
- Telex Address
- Warehouse Address

### **Open Policy**

Check this option to link an open insurance policy to the LC.

### **Policy Number**

Specify the insurance policy number here. The adjoining option list displays all insurance policy codes maintained in the system. If you check the option 'Open Policy' the option list will display the open insurance policies maintained in the system. You can select the appropriate one.

If you have checked the 'Open Policy' option and the policy number is specified here is invalid (i.e. not maintained in the 'Open Policy Maintenance' screen) or blank, the system will display an error message.

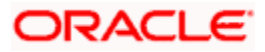

### **Expiry Date**

Enter the expiry date of the Policy. If the insurance cover date that is defaulted on selecting company code is greater than this expiry date, then whenever you attempt to save the contract, an override is displayed.

## **6.2.1.3 Specifying Breakup Details**

The breakup details of the draft will be displayed here as follows:

- Amount Name
- Amount

The draft amounts for the different components (Insurance, Interest, Invoice, Freight). If the insurance amount is less than a value x% of the contract amount, an override is shown when you save the contract. This x is the insurance percentage component which is also shown in the override.

STOP You can also choose to associate an Insurance Company that is not maintained in the system. When you are specifying a company code that does not exist, the system will display an override (based on your requirement, you can configure the override to be a warning or an error message). On confirmation of the override, the company code will be automatically changed to 'XXXXXXXXX'. Subsequently, you can specify any company name to be associated with the contract. The system will not perform any validations. The remaining fields in the screen will be disabled in this case.

# **6.3 Specifying Settlement Instructions**

Through the settlement screens, you should specify the customer accounts to which entries for the commissions, charges, taxes and collateral should be posted.

Click 'Settlement' button in the Contract Main screen, for a display of the Settlements screen.

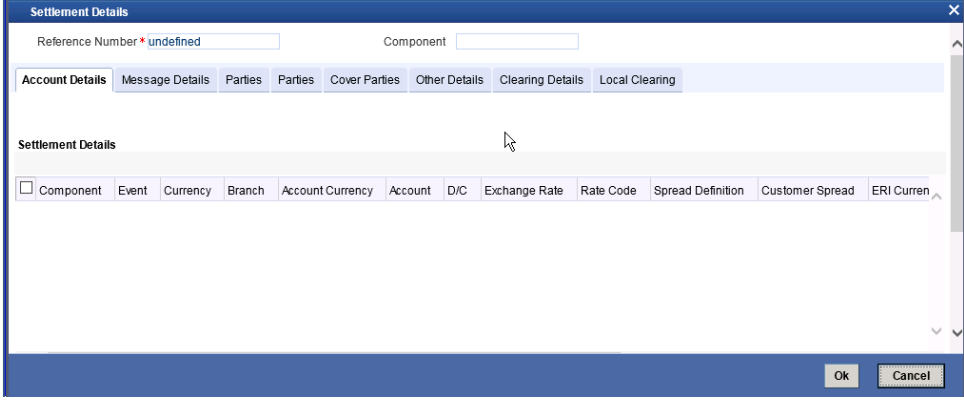

Besides the account details, you can specify:

- The event code to which the component is related to
- The currency in which the component is expressed
- The payment account and its currency

<sup>op</sup> If you have specified an account that uses an account class that is restricted for the product, an override is sought.

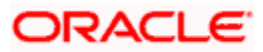

- The branch of your bank to which the account belongs
- The exchange rate (in the case of the component currency being different from the account currency)
- The ERI Currency
- The ERI Amount

*Refer to the chapter titled 'Making an Availment' in this user manual for details.*

# **6.4 Viewing Event Details**

The event details screen of contract processing will show the details of the accounting entries generated for an LC. Click 'Events' in the LC Contract Detailed View screen to go to the LC Contract View Events screen.

The details of events that have already taken place on the contract will be displayed, along with the date on which the event took place.

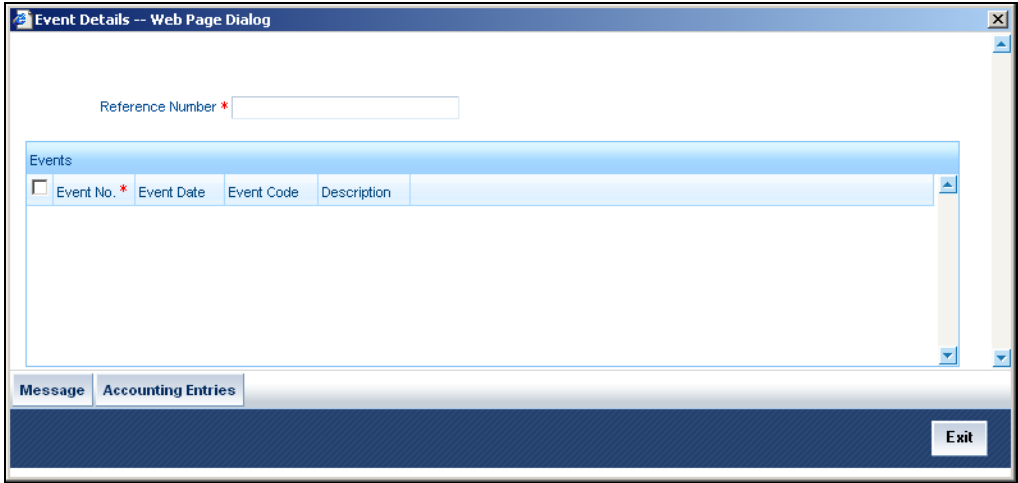

Click 'Accounting Entries' to view the accounting entries for the event that is highlighted. Click 'Message' to view the messages applicable to the event. Click on 'Exit' or 'Cancel' to go back to the LC Contract Detailed View screen.

## **6.4.1 Viewing the Accounting Entries Passed for the LC**

From 'LC Contract - View Events' screen, click 'Accounting Entries' to view the Accounting Entries for the event. The accounting entries that are passed depend on the type of LC that you are processing.

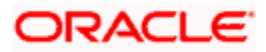

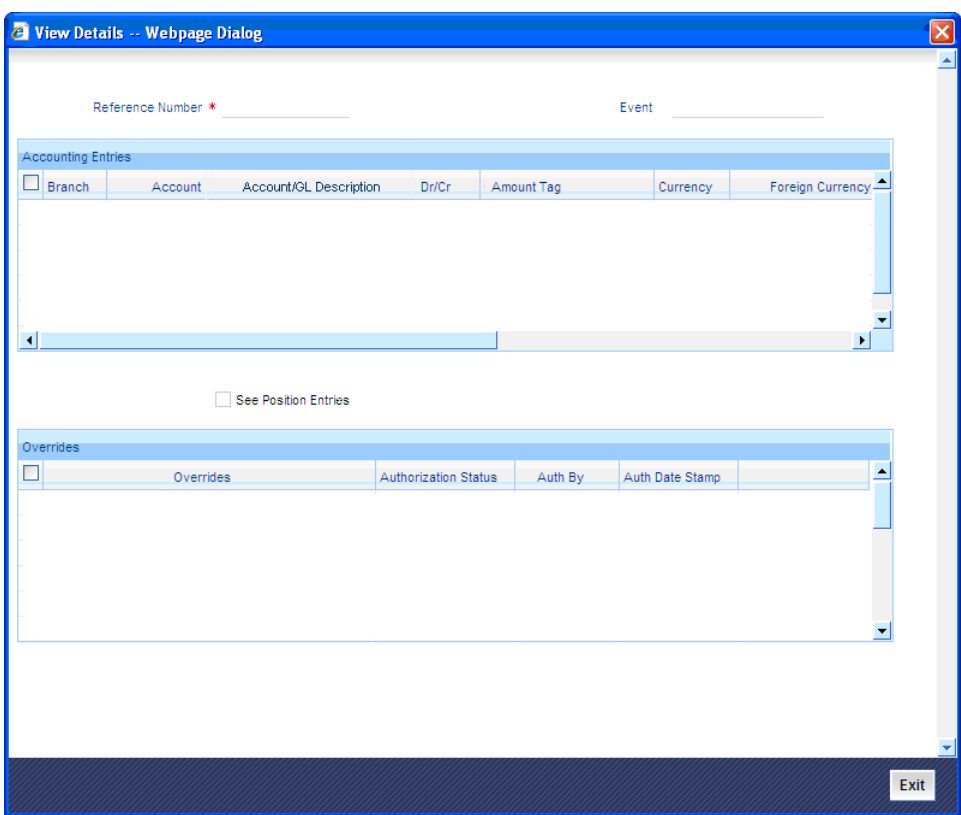

The following information is provided for each event:

- Branch
- Account
- Account /GL Description
- Transaction Code
- Booking Date
- Value Date
- Dr/Cr indicator
- Currency
- CCY (Currency)
- Amount in contract CCY
- Amount in local currency
- All the overrides that were given for an event will also be displayed

Click 'Exit' or 'Cancel' to go back to the screen from where you invoked the Accounting Entries screen.

## **6.4.2 Viewing Advices Applicable to Contract**

Click 'Message' from the View Events screen to view the list of advices applicable to a particular event in the lifecycle of the LC.

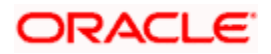

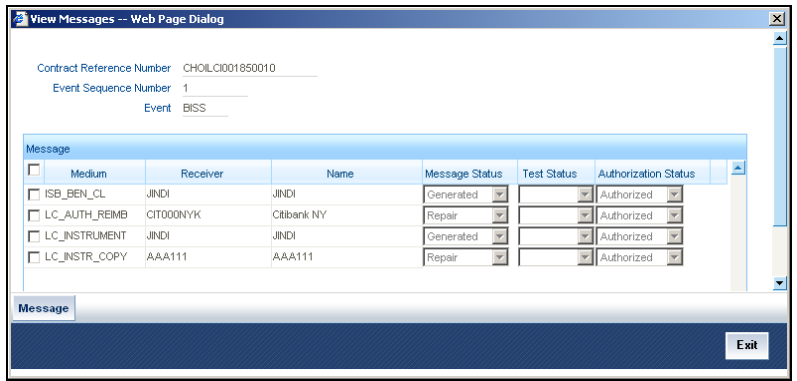

The following details of a message are displayed:

- The message type
- The Name and ID of the recipient of the message and
- The status of the message

To view the text of a message, highlight the message and click on the 'Message' button. Click 'Exit' or 'Cancel' to exit the screen.

# **6.5 Capturing MIS Details**

Click 'MIS' button to invoke the following screen.

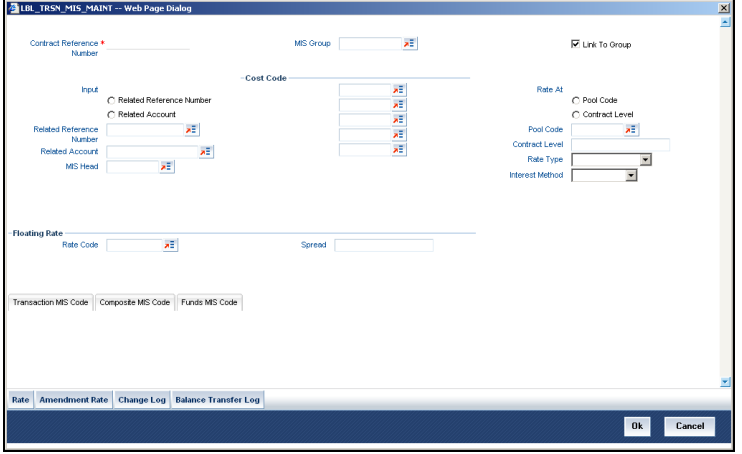

*Refer the MIS User Manual for further details on capturing MIS details.*

# **6.6 Defining Commission Details**

Besides the LC amount, the other components of an LC include the commissions that you collect and the charges that you levy on the parties involved in an LC.

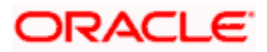

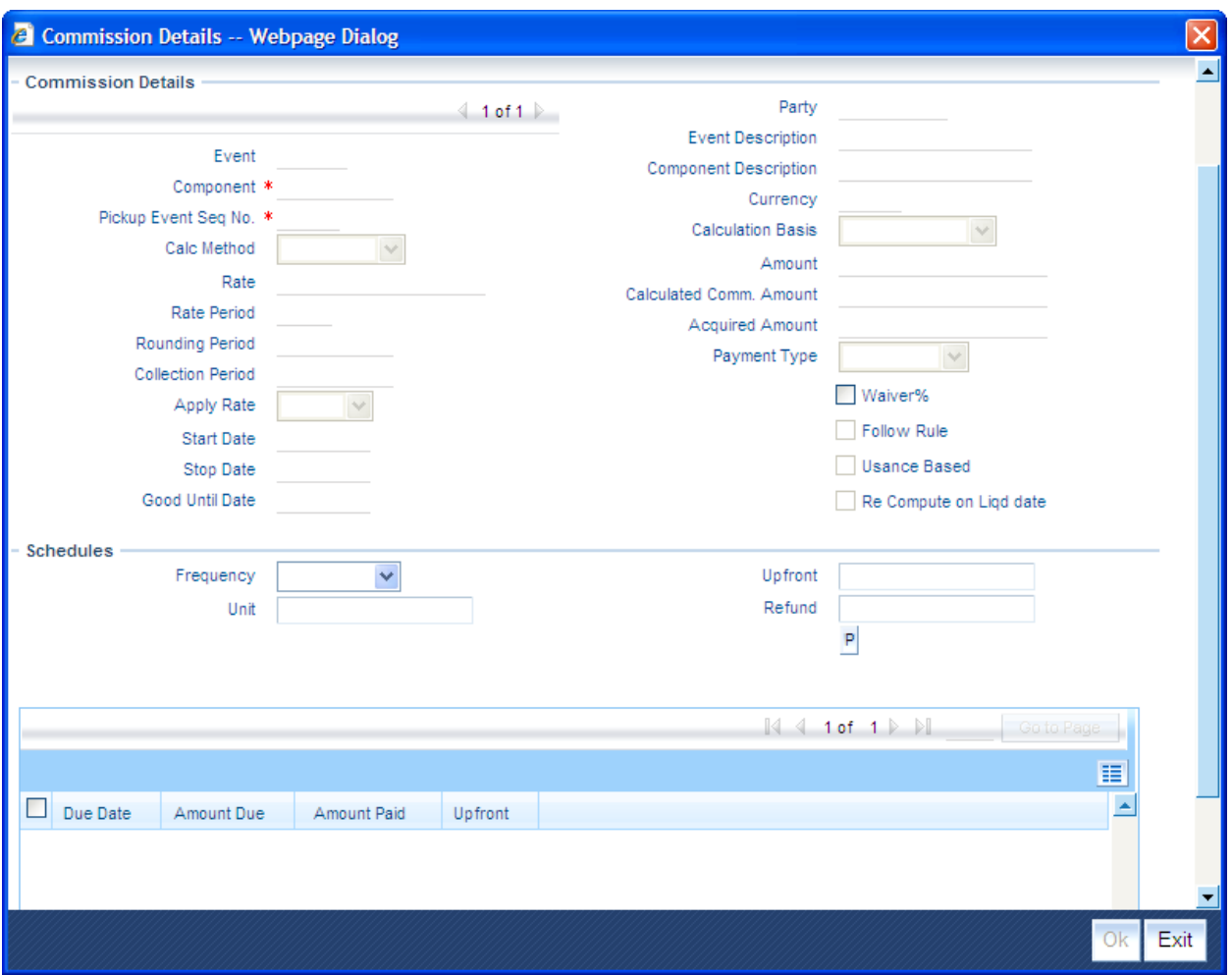

While defining Accounting Roles for a product you must specify the internal accounts that should be picked up when commissions are collected and when charges are levied.

For an LC having the operation code 'Reimbursement', you will not be able to save commission related details. While saving the contract, the system will display an error message if you enter details in the 'ICCF screen'.

For an LC product of type 'Guarantee' the commission is calculated till the 'Claim Expiry Date' under an LC contract than the actual 'Expiry Date' of the contract. For an Import LC contract the commission is calculated till the expiry date or till the max draft tenor if the draft details are provided.

While creating or amending an authorized contract, you can modify the percentage of commission to be charged. Enter the rate and click 'Re-compute' button to recalculate the commission percentage to be charged.

### **Calculated Commission Amount**

This displays the default commission amount automatically calculated by the system based on the rate or amount specified at the ICCF screen. The re-computation of the commission amount is facilitated by changing the rate in the ICCF screen in case of Tenor Basis. However the original default value of commission amount calculated by the system displayed here does not change.

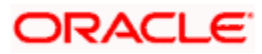

### **Usance Based**

If a contract is booked for an LC product for which commission component is indicated as usance based at the product level, then this is displayed here. The system validates if there exists at least one draft record maintained. This detail cannot be modified for the contract.

Calculation of commission for an LC will be based on the draft tenor if usance based has been indicated. This tenor will be the maximum draft tenor. The commission will only be recomputed if the draft tenor is changed. This condition is only applicable for non periodic commissions. If the maximum draft tenor is zero, the LC tenor is used for commission calculation.

## **6.6.1 Specifying Details for Commission Schedules**

For schedule type of commissions, the Commission Calculation Method and Payment Type are defaulted from product as 'Schedule'. You cannot modify the Payment Type, but you can change Commission Calculation Method to 'Non-Periodic' if required.

### **Re-compute on Liquidation Date**

This value gets defaulted from the product. You cannot modify this at the contract level.

If 'Re-compute on liquidation' is selected at the contract level:

- You can change the commission rate before contract authorization, if required. Once contract is authorized you cannot change it.
- On commission liquidation date, commission will be re-calculated using rate at rule level, if rate has changed after LC issuance or after previous liquidation. System triggers 'CALC' event before 'CLIQ'.

If 'Re-compute on liquidation' is not selected at the contract level:

• You can change Commission rate at contract level after authorization also. If commission rate is changed at contract level, commission schedules should be re-computed based on the revised rate, using "P" button in commission schedules screen.

You can capture the following details related to schedules.

### **Frequency**

Frequency gets defaulted from the product. But you can modify it, if required, before first authorization.

### **Unit**

Unit gets defaulted from the product. But you can modify it before first authorization, if required. The unit specified should be such that the last schedule date falls on or before expiry date of the LC.

### **Upfront Commission**

The upfront commission percentage gets defaulted from the product. You can modify it before first authorization, if required.

### **Refund**

The refund percentage for the commission gets defaulted from the product. You can modify this, if required, before first authorization.

**FIOP** Contract Reference Number, Commission component, Total commission amount and Total commission paid are defaulted from the contract and you will not be allowed to change these values.

Click 'P' button to calculate and display schedule details in the table given below.

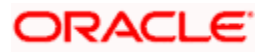

*The details of the commissions that can be collected and the procedure of making them applicable to the LC you are processing has been detailed in the chapter Processing Commissions in the Modularity User Manual.*

# **6.7 Defining Charge Details**

Click 'Charges' button to invoke the following screen.

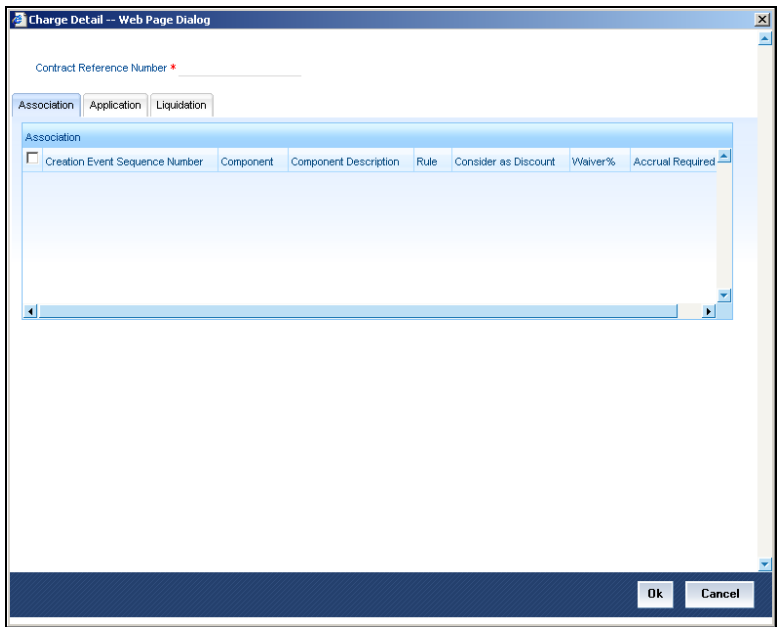

*Refer the Charges and Fees User Manual under Modularity for further details about this screen.*

# **6.8 Specifying Tax Details**

Click 'Tax' button to invoke the following screen.

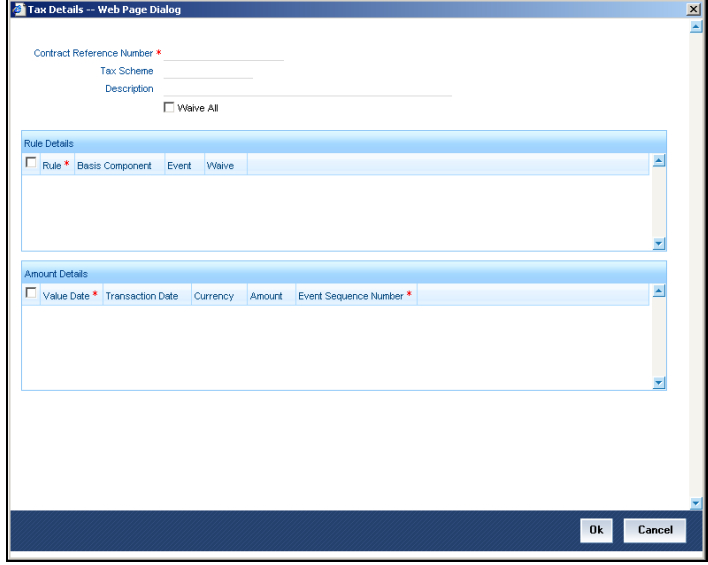

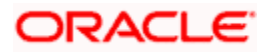

*Refer the Tax User Manual under Modularity for further details on tax processing.*

# **6.9 Maintaining Collateral Details**

LCs that are issued or confirmed is often processed with cash collateral. In cases like a in a Guarantee, you may even take a 100% cash collateral. This is when an applicant is not a customer of your bank and the credit worthiness of the applicant is not known. Details of such cash collateral can be maintained in the LC Contract - Collateral Details screen. To invoke this screen, click 'Collateral' in the LC Contract Details screen. The LC Collateral Details screen is displayed.

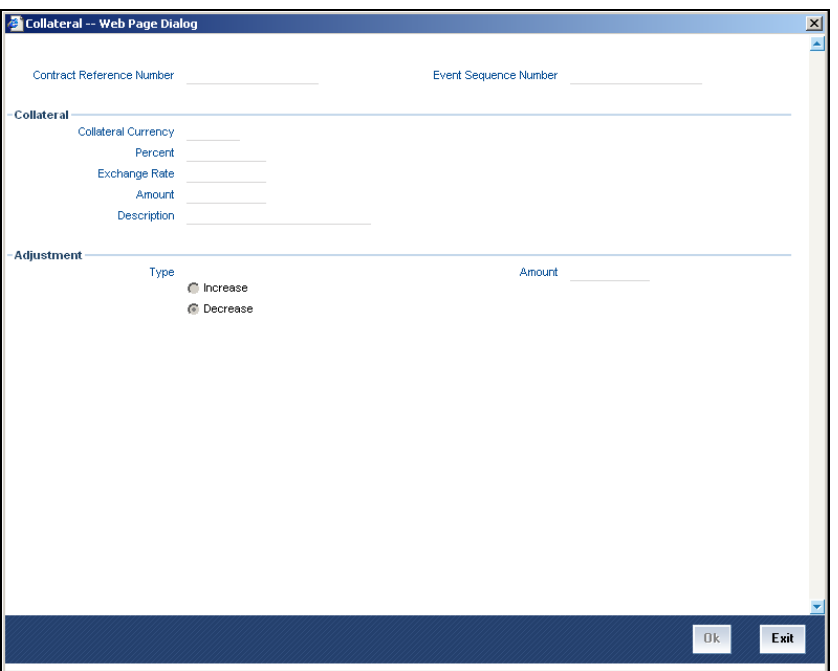

The cash collateral percentage is defined for the product under which an LC is processed. This percentage is picked up by default for the LC being processed.

## **6.9.1.1 Specifying Value of the Cash Collateral**

The value of collateral can be expressed either as an amount or as a percentage of the LC amount.

### **Collateral Currency**

Specify the currency of the collateral.

### **Percentage**

If you specify the cash that is to be collected as collateral as a percentage of the LC amount, the equivalent amount is displayed. This amount is taken to be in the currency, defined as the collateral currency.

### **Amount**

You can specify the cash collateral as an amount. In this case you do not need to specify a percentage. However if you specified the collateral as a percentage of the LC amount, the actual amount is computed in the collateral currency by the system.

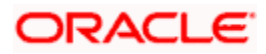

### **Exchange Rate**

If the collateral currency and the currency in which the LC is issued are different, you should also specify an exchange rate to be used in the conversion. The value of the collateral is determined based on this exchange rate.

### **Description**

Give a brief description of the collateral.

### **6.9.1.2 Specifying Adjustment Details for a Collateral**

At any time during the lifecycle of an LC, you may want to increase or decrease the value of the cash, accepted as collateral on LC. This is done by way of an amendment to the LC. The cash collateral can be increased or decreased, without changing the LC amount. On the other hand, a change in the LC amount may necessitate a change to the collateral amount.

### **Type**

If you wish to increase the collateral amount, indicate 'Increase' on this screen.

If you wish to decrease the collateral amount that you have collected while issuing an LC, indicate 'Decrease' on this screen.

### **Amount**

Enter the amount by which you want to increase or decrease the cash accepted as collateral. The collateral deposit account will automatically increase or reduce based on the specifications you make.

**ISTOP** If at the time of availment, you want to pay from the collateral account, you can include it in the accounting entries for the event, Availment.

# **6.10 Linking Contracts to Deposits and Accounts**

You can link an LC contract to deposits and accounts.

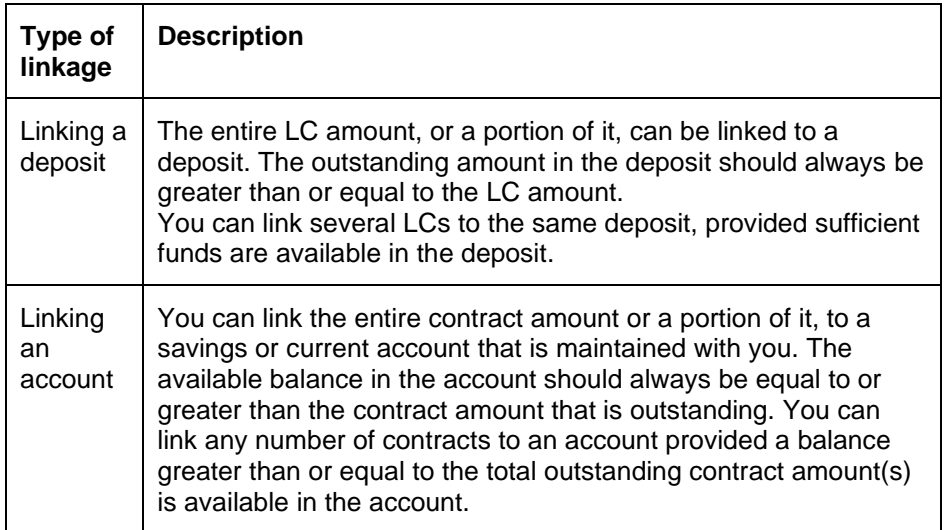

The entire contract amount or a portion of it can be linked to any number of deposits or account or to both. From the LC Contract Details screen, you can invoke the 'Contract Linkages' screen by clicking 'Linkages' button. In this screen, you can specify any account/deposit with you, and indicate the funds that you would like to block.

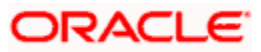

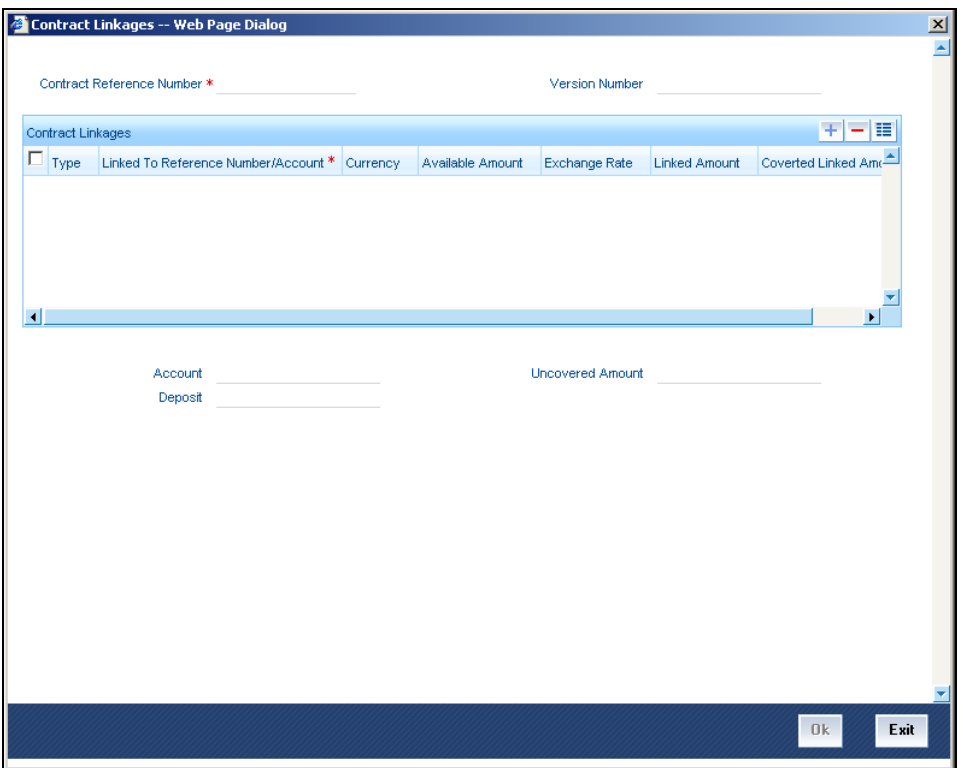

Specify the following details.

### **Type**

In the Contract Details screen, you can specify the type of linkage. The LC can be linked to a:

- deposit
- account

### **Linked To Reference Number/Account**

If the LC is linked to a deposit, you should enter the Reference Number of the deposit. The deposit should be a valid contract in Oracle FLEXCUBE, with a Value Date that is earlier than or the same as the Value Date of the LC contract. The Maturity Date should be the same as, or later than that of the contract.

If the linkage is with an account, enter the account number to which you are linking the LC. The account you specify has to be a customer account (a Current account or a Savings Bank account).

### **Currency**

The currency of the deposit or account to which the LC is linked, is displayed once the linkage details are specified.

### **Available Amount**

The system displays the amount available against the linked contract or account.

### **Exchange Rate**

If the currency of the LC is different from the currency of the deposit or account to which it is being linked, the mid-rate for the day will be picked from the Exchange Rate table and displayed in the screen.

### **Coverted Linked Amount**

The system displays the coverted linked amount.

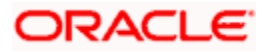

### **Linked Amount**

Indicate the contract amount that has to be linked to the deposit or account. This amount can be the entire amount of the LC or a portion of it. The amount available for linkage, in the specified deposit or account, is arrived at, by taking into account other linkages and the uncollected and unauthorised balance (in the case of an account).

Once the linked amount is specified, the system displays the following values.

### **Account/Deposit**

The system displays the amount linked to each contract or account.

### **Uncovered Amount**

The system displays the contract amount that has not been linked, in the case of a partial linkage.

# **6.11 Viewing Amended Details of Contract**

You can view the changes made in a specific version of an LC contract. To do this, navigate to the version of the contract that you would like to view in the Contract Details screen. Click 'Change Log' in the vertical array of buttons on the Contract Details screen.

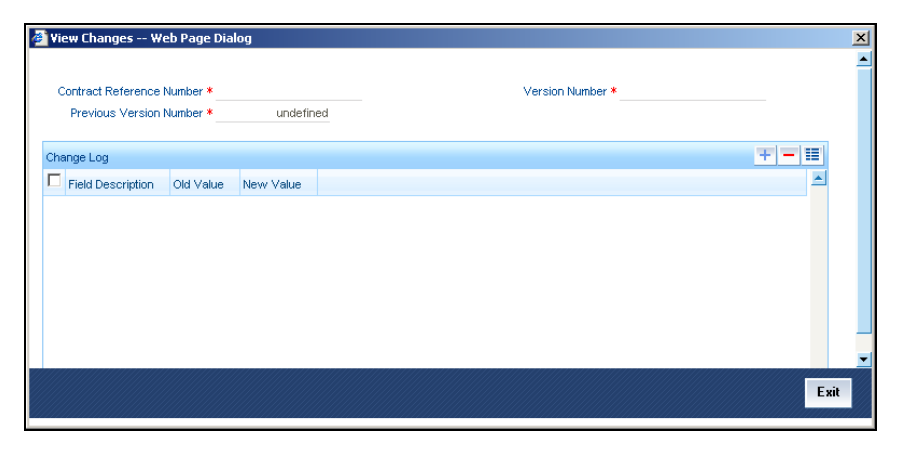

The fields that were modified in the version will be displayed along with the old (inherited) and the changed values.

# **6.12 Specifying Transfer Details**

Click 'Transfer Details' button to invoke the following screen.

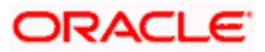

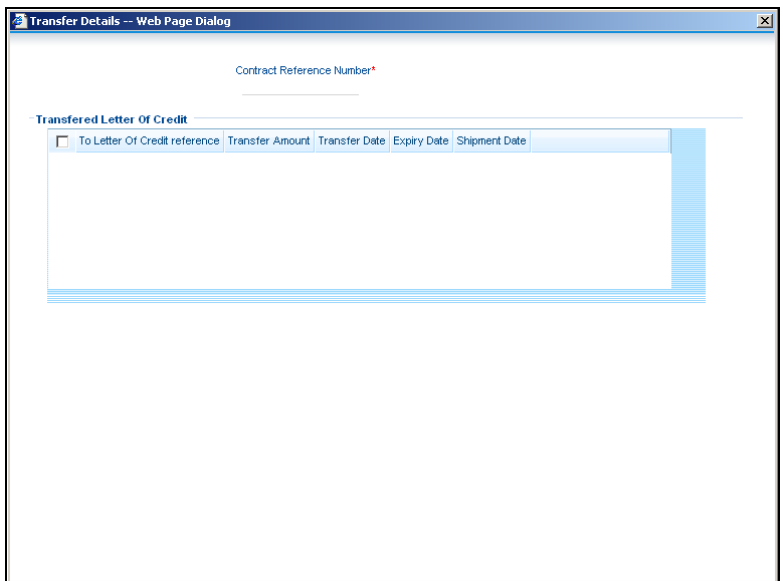

Specify the following details.

### **To Letter Of Credit reference**

Specify the destination to which the goods transacted under the LC should be sent by selecting the appropriate option from the list of values.

### **Transfer Amount**

Specify the amount that should be transferred from the original LC. You can only transfer an amount that is less than or equal to the amount available under the original LC.

### **Transfer Date**

The system date is displayed as the date of the transfer. This cannot be modified.

### **Expiry Date**

The expiry date is the date up to which the transferred LC is valid. The expiry date of the original LC is displayed here. You can modify this, provided that the expiry date is not earlier than the LC issue date or the system date.

### **Shipment Date**

This is the latest date by which the shipment of the goods specified for the transferred LC can take place. The latest shipment date of the original LC is displayed here. You can modify this, provided that the date you enter is neither earlier than the Issue Date of the LC, nor later than the expiry date.

# **6.13 Capturing UDF Values**

Click 'Fields' button to invoke the following screen.

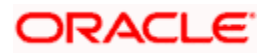

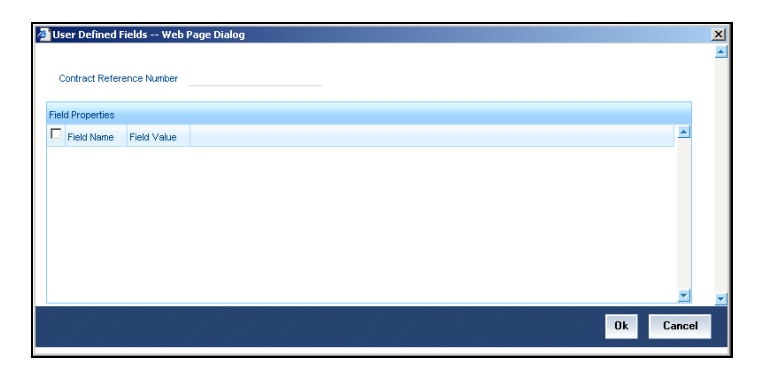

The User Defined Fields (UDFs) maintained for the linked product or function id are displayed here. You can specify values for them.

*Refer the User Manual titled 'User Defined Field' for details about defining UDFs.*

# **6.14 Linking Contract to FX transactions**

You can link an FX forward contract to an LC contract. When a bill is drawn on this LC then the details of the FX forward contract are defaulted for the bill. Linkage of FX transactions permitted only for import, export LCs. For any other LC types the linkage details are cleared on saving the contract. An alert displays that FX linkage details are possible only for import or export LC types. FX transactions can be linked during contract initiation or booking and can be done so also during amendment if no bill is attached to the LC. FX details can be consequently input and modified during contract creation and amendment respectively.

To enable the FX linkages screen click the button 'FX Linkages' in the LC contract online screen.

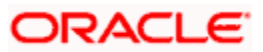

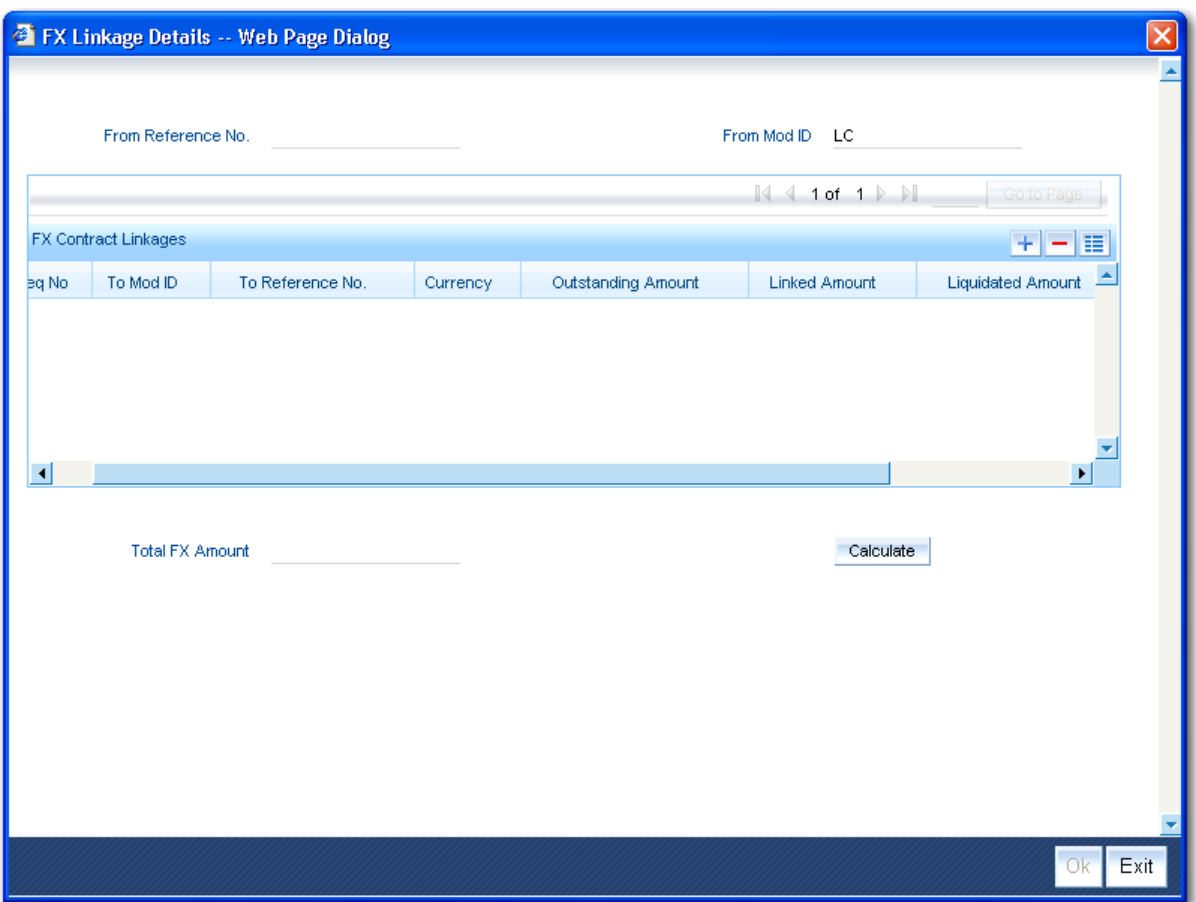

The following details are provided:

### **From Reference Number**

The LC reference number is displayed for which an FX linkage is maintained.

### **From Mod ID**

The module the details are being linked from is displayed here, which in this instance is the LC module.

### **Seq Number**

Specify the sequence number in which the FX transactions are auto liquidated in case of a partial discounting or purchase of bill.

### **To Mod ID**

The module to which these details are being linked is displayed here which in this instance is FX.

### **To Reference Number**

Specify the reference number of the FX. This is defaulted during the linkage however you can change the value.

### **Currency**

The currency of the FX transaction is defaulted and displayed here.

### **Outstanding Amount**

The outstanding amount is displayed here as the difference derived between the FX transaction amount and the amount already linked to the LC contract. This is defaulted on linking the FX transaction.

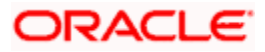

### **Linked Amount**

Specify the FX linkage amount which is to be linked to the LC contract.

### **Liquidated Amount**

The amount liquidated for the contract linkage is displayed here. It is updated during liquidation of the FX transaction, linked to the LC.

### **Rate**

The exchange rate defaulted from the FX transaction linked to the LC is displayed here.

### **Swap Rate**

Specify the rate applicable for the early cancellation or liquidation of FX transactions from a bill contract. This rate is not used fro processing of LC but is copied into the bill contract. The rate can be either positive or negative including zero, with positive swap rate being credited to the customer's account and negative being debited to the customer's account.

### **Total FX amount**

The total amount of the FX transaction linked to the LC contract is displayed here.

The total linked amount is calculated using the 'Calculate' button. The calculation of the total linked amount is done when more than one FX transaction is linked to an LC contract.

The FX transactions can be linked to the LC under the following conditions:

- Active Forward FX transactions are authorized and not marked for auto liquidation.
- Counterparty of the FX contract is the CIF ID of the LC contract
- LC contract currency is BOT currency of the FX transaction in case of an export LC or the SOLD currency in case of an Import LC. Other leg of the FX transaction is in local currency
- FX transaction must have BOT and sold value dates as the same
- LC contract Expiry date is greater than or equal to option date (if null; the contract is available for selection) of the FX transaction and is less than or equal to the value date (BOT/SOLD).
- Outstanding amount of the FX contract (Derived as explained in the Outstanding Amount field) is greater than Zero

The linkage operation is confirmed during save by checking if the total linked amount is less than or equal to the LC contract amount. As this is a soft linkage no processing is based on the FX transactions linked. FX transactions linked to this LC will be defaulted to the Bill created under this LC.

# **6.15 Specifying License details**

You can capture the details for goods transacted under a bill under the LC contract. Based on whether the goods under the LC are freely importable or under license the license amount is validated as being lesser or greater than the LC amount and the details captured are for an Import LC. Click on the button 'License' to activate the License Details screen.

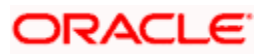

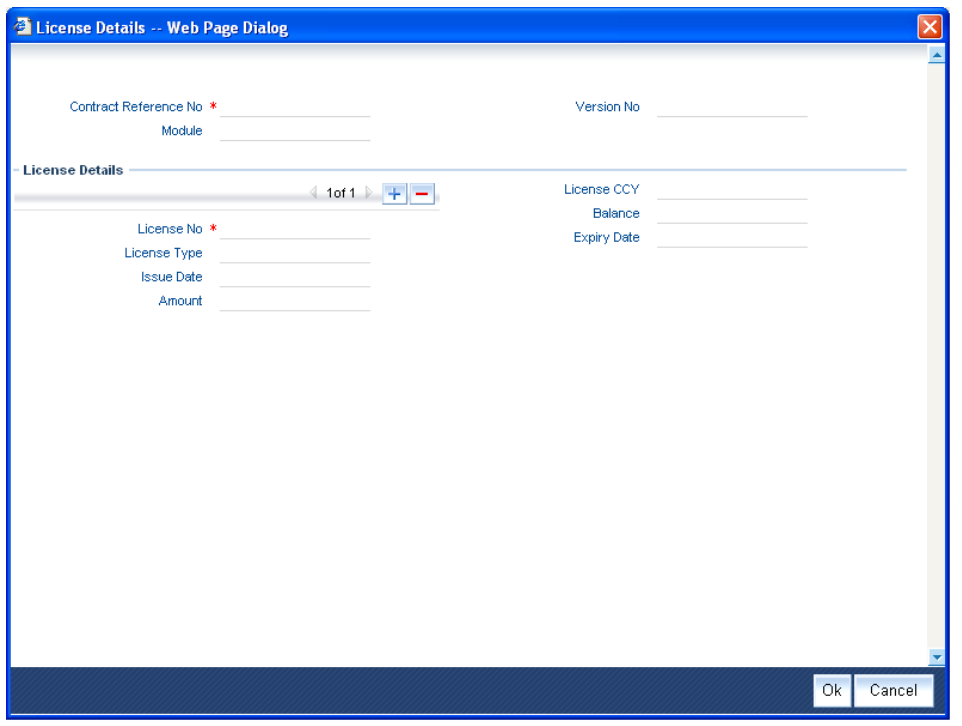

The following details are displayed:

- The reference number of the LC contract
- The version number
- The module of operation, in this instance LC

### **License details**

You can capture the details specific to goods under license in an LC contract. The license details are saved only if the goods are marked 'Under License' at the commodity code level.

### **License Number**

Specify the number for the goods under license

### **License Type**

Specify the license type applicable for the goods

### **Issue Date**

Specify the date on which the license is applied to the goods under the LC. The expiry date of the license should not be earlier than the issue date and must not be before the issue date of the LC.

### **Amount**

Specify the license amount for the goods under LC. The system displays an override when the License Amount is less than or greater than the LC Contract Amount during save of the details.

### **License currency**

Specify the currency for the license amount. This license currency can be different from the contract currency.

### **Expiry Date**

Specify the date the license on the goods expires.

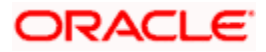
#### **Balance**

The default current outstanding balance for an LC is displayed. This cannot be modified.

The user is restricted from accessing the license details screen for goods which are maintained as 'not under license. The license details facility is only for Import type LC. For all other type of LC the user cannot access or visit the license details screen whether the 'Under License' box has been checked or not; in the commodity maintenances screen.

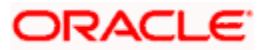

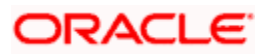

# **7. Making Availment**

# **7.1 Introduction**

On receipt of the bills or on notification from the negotiating bank, you can record an availment under an LC. The availment on an LC can be made only up to the Maximum LC amount, specified in the Contract Main screen.

Once an availment is recorded, the current availability under the LC will be reduced and the outstanding liability updated automatically. It will be reduced by the availment amount. When an availment is recorded and there is cash collateral outstanding against the LC, invoke the cash collateral screen and specify the amount of cash collateral to be released.

# **7.2 Capturing Availment Details**

You can invoke the 'Letters of Credit Availment Input' screen by typing 'LCDAVMNT' in the field at the top right corner of the Application tool bar and clicking on the adjoining arrow button. Click new icon in the toolbar of the screen or select 'New' from the Actions menu in the Application toolbar. The system will display 'Transaction Branch' screen. Here you can select the transaction branch.

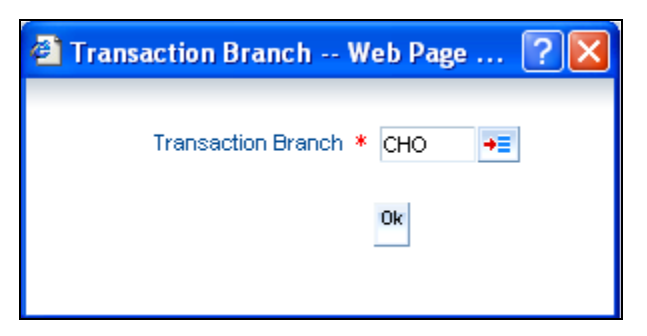

Here you are allowed to avail the contracts booked in other branches from the logged in branch. Also, you can query other branch availed transactions from the logged in branch. The system defaults the logged-in branch by default as the transaction branch.

## **Transaction Branch**

Select the appropriate branch from the list of branches available in the option list.

While clicking 'Ok' button, the system validates the access rights of the selected branch and function for the user. If you don't have appropriate rights on the selected branch and function, the system would raise an error message. If you select a valid branch, the system updates the same as transaction branch and the transaction would be posted for this branch.

The system performs the action level access rights validation only on 'Save' operation.

After selecting the Transaction Branch, you can enter the remaining details in the 'Letters of Credit Availment Detail' screen.

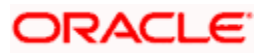

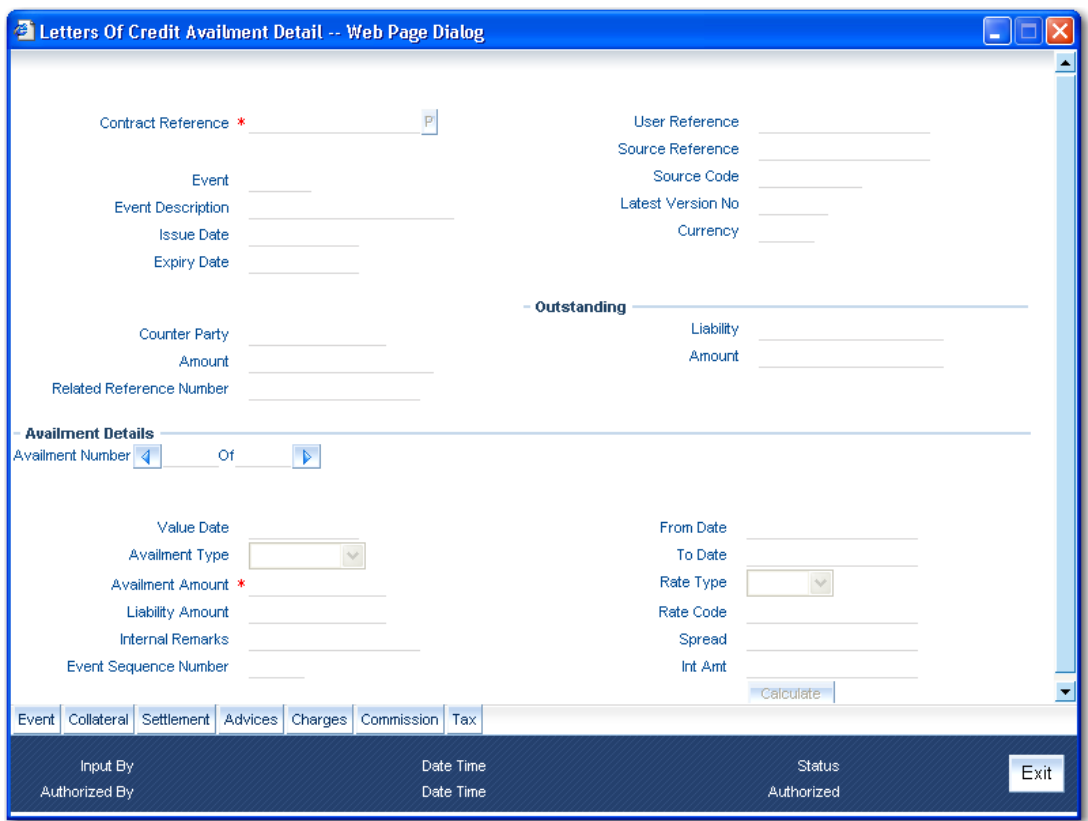

Specify the following details.

#### **Contract Reference**

Specify or select the contract reference number from the option list provided. Click 'P' button.

The following contract details will be displayed:

- Event
- Description
- Issue Date
- Expiry Date
- User ref No
- Version No
- Currency
- Counterparty
- Related Reference Number
- Amount
- Liability
- Outstanding Amount

stop You can fetch the transactions of all branches and query the other branch transaction and proceed with authorization of the same. The system displays the branch in the query fields of the option list.

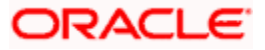

## **Availment Details**

Specify the following details.

#### **Availment Amount**

You can specify the amount being availed under the LC, in this screen. The availment amount that you specify cannot be greater than the Outstanding LC Amount displayed in this screen. Partial amounts can be availed against an LC. The availment thus need not always be the amount available under the LC.

After an availment is made on an LC, the LC amount is automatically reduced. The LC amount after the availment is displayed in the Outstanding LC Amount field of the 'LC Contract Main' screen.

If the LC is linked to an open insurance policy for which the option 'Update utilization Automatically' is checked, the system will decrease the utilization on the policy with the LC availment amount. Similarly, if the availment is reversed or a reversal is deleted, then the utilization amount will be increased or decreased respectively to the extent of the availment amount.

#### **Value Date**

An availment can be made either as of a date in the past or today. By default, the system displays the current date. You can change it to a date in the past. LC availment for 'Guarantee' type contracts validates whether the availment date is greater than or equal to the 'claim expiry date derived for the contract. This is validated during contract save.

#### **Availment Type**

Specify the type of availment to be recorded under the LC. Click the adjoining drop-down list and select one of the following values:

- Payment
- Acceptance
- Negotiation

If the entry to this field does not adhere to the conditions specified above you will be prompted for an override.

#### **Liability Amount**

The Liability Amount refers to the customer's liability to the bank. For an availment you can specify the amount that should be reduced, from the Outstanding Liability amount.

The Outstanding Liability amount can be reduced by an amount that is greater or less than the amount currently being availed. By default, the availment amount specified in the Availment Amount field will be defaulted here.

STOP The liability amount that you specify should not result in the Outstanding Liability Amount being less than the Outstanding LC Amount. If the values entered as the Availment Amount and the Liability Amount result in the liability amount being less than the LC amount, an error message will be flashed. The message will prompt you to re-enter values to the relevant fields.

#### **Internal Remarks**

Click the adjoining icon and enter information about the availment in the window that pops up. This information is intended for the internal reference of your bank. These remarks will be displayed when the details of the availment are retrieved or printed. However, this information will not be printed on any correspondence with the customer.

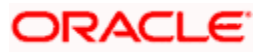

## **Interest Clause details**

The interest to be credited to the beneficiary account is calculated during the LC availament process based on the interest clause details captured at the product level. The following details are displayed during the availament process:

- From Date
- To Date
- Rate Type
- Rate Code
- Spread
- Interest Amount
- Calculate Button

The 'from' date and 'to' date are defaulted as the 'from' date and 'availment' date respectively. These details cannot be further modified. The rate type, code, and spread values are copied from the values provided at the contract screen, these values cannot be changed or altered. The dates are validated as done during contract creation.

These details cannot be amended or modified, and are available for viewing purpose only. The basis amount for calculating the interest amount is the availment amount. You can click the 'Calculate' button to view the details of the interest calculated.

## **7.2.1.1 Reversing LC Liability**

When an LC is availed using a Bill (or using the Availment function from the Browser), the Availment Amount and the Liability Percentage specified for the underlying LC contract, will be used in computing the default Liability Amount. The default value that is displayed can be changed.

The following example illustrates this.

## *Example*

You have specified the following details for an LC instrument.

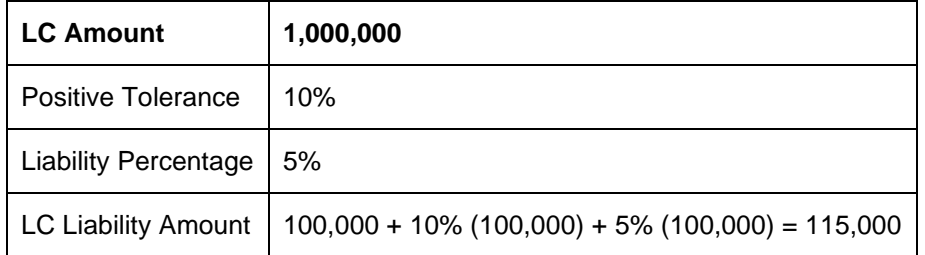

When you avail this LC to a tune of 200,000, the Liability Amount will default as follows:

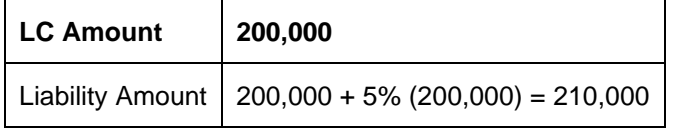

During availment, the Positive Tolerance Percentage specified for the LC is not taken into account to compute the default value of the Liability Amount.

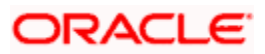

The LC availment screen displays buttons that invoke the various functions necessary to make an availment on an LC. The buttons have been briefly described below:

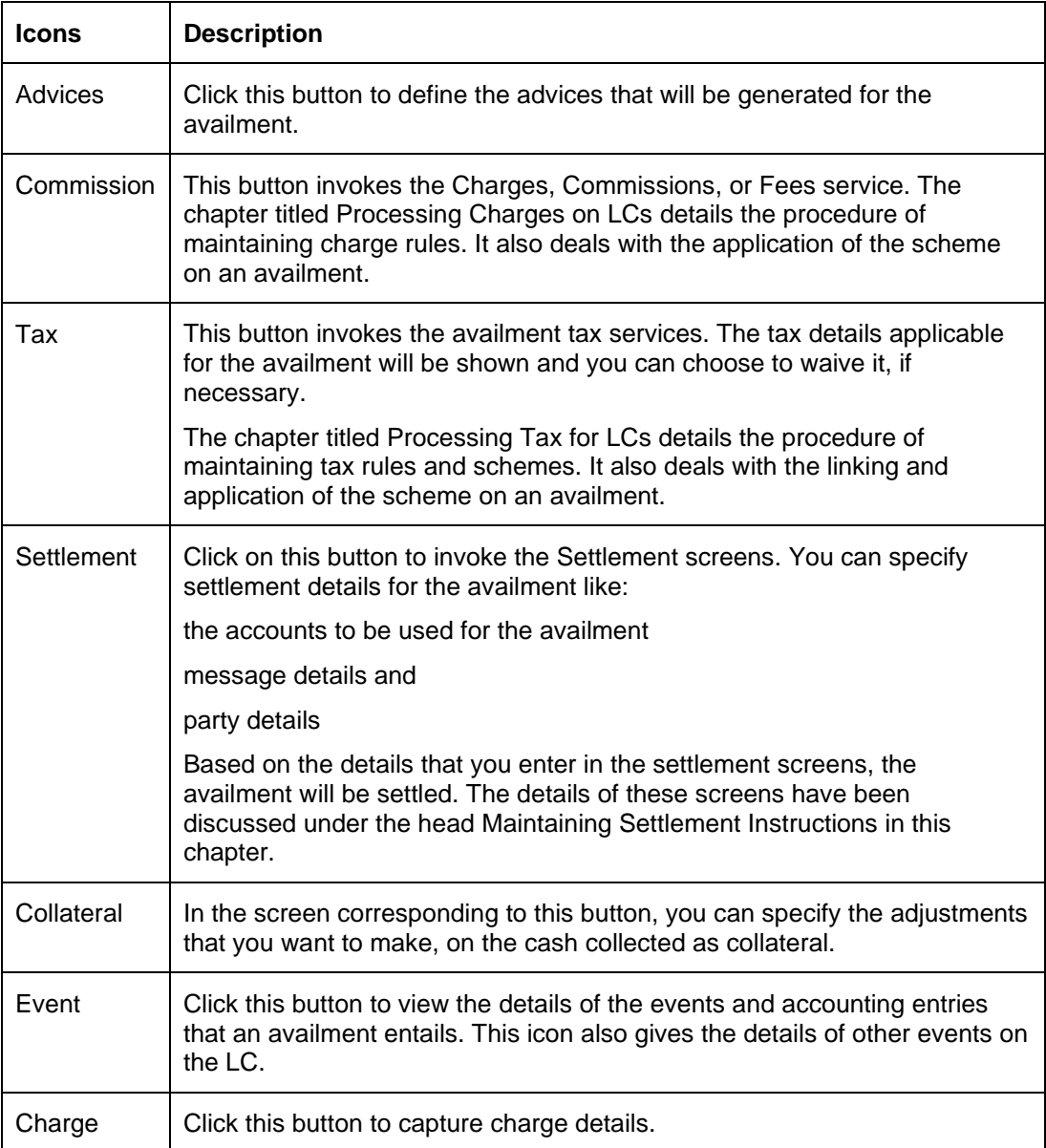

Enter valid inputs into all the mandatory fields before you save the availment. Save the contract by either clicking save in the toolbar or selecting Save from the Actions menu. On saving the availment, your User Id will be displayed in the Entry By field at the bottom of the screen. The date and time at which you saved the record will be displayed in the Date/Time field.

A user bearing a different User ID should authorise an availment that you have entered, before the EOD is run. The ID of the user who authorised the availment will be displayed in the Auth By field. The date and time at which the availment has been authorised will be displayed in the Date/Time field. The current status of the LC contract on which you are processing the availment, is also displayed in the field Contract Status. The field will display one of the following:

• Active

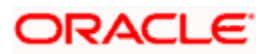

- Closed
- **Reversed**
- Cancelled
- Hold

## **7.2.2 Specifying Collateral Details**

If the LC that you are processing has been backed by cash collateral, you can specify the cash collateral to be released as a result of the availment.

By default, the collateral amount proportional to the amount availed will be adjusted automatically. This default amount can be reduced or increased.

Click **'**Collateral' button in the LC availment screen.

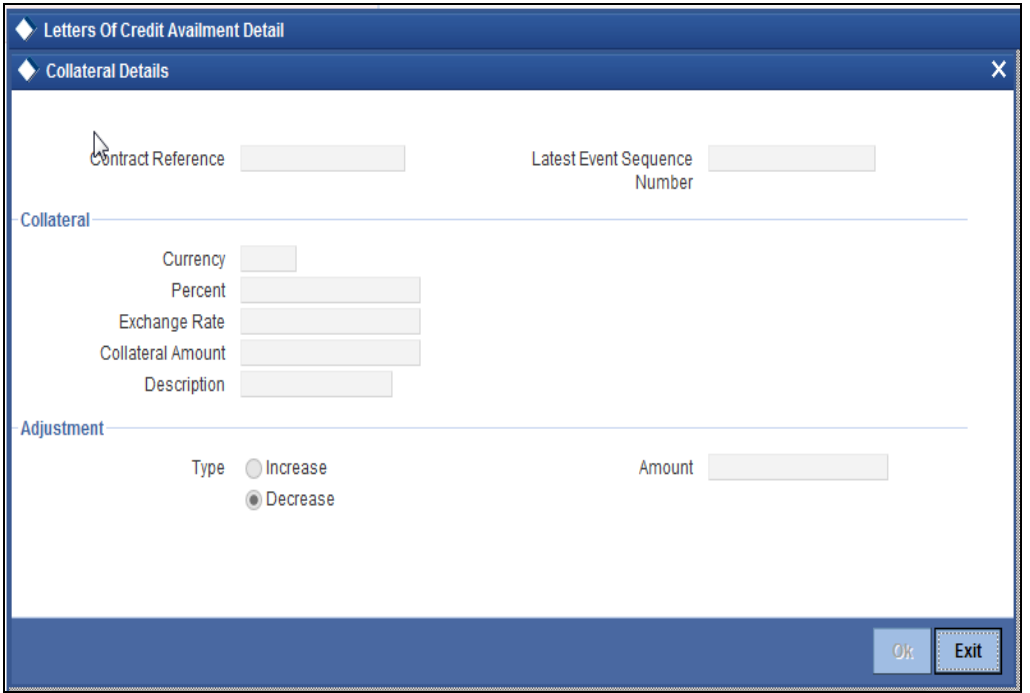

Specify the following details.

#### **Currency**

The currency of the collateral is displayed here.

#### **Percent**

The system displays the percentage of LC amount that should be considered for the collateral amount.

#### **Exchange Rate**

The exchange rate to be used in the conversion is displayed here. The value of the collateral is determined based on this exchange rate.

#### **Collateral Amount**

The collateral amount is displayed here.

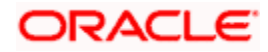

#### **Description**

A brief description of the collateral is displayed here.

## **Adjustment**

Specify the following details.

### **Type**

You can increase the collateral amount that is calculated by default. Choose 'Increase' option and enter the amount by which the cash collateral should be increased. Choose the 'Decrease' option

#### **Amount**

Specify the amount by which the cash collateral should be increased or decreased.

If you are adjusting the collateral against an availment, you should have defined the appropriate accounting entries for the event code AVAL.

Not invoking the 'Collateral' screen during the availment session will mean that you do not want to adjust the collateral. This would be so even if you have defined the accounting entries for availment reduction. An override to this effect will be displayed when you save the availment.

## **7.2.3 Maintaining Settlement Instructions**

Apart from the details of the accounts involved in the availment, you may have to capture party details for messaging requirements. The default settlement instructions for the customer will be shown in the 'Settlement Details' screen. You can modify them. The accounts involved could be the settlement account for the availment amount, charges and tax, if they are applicable.

Click 'Settlement' button in the 'LC Availment' screen and invoke the 'Settlement Details' screen.

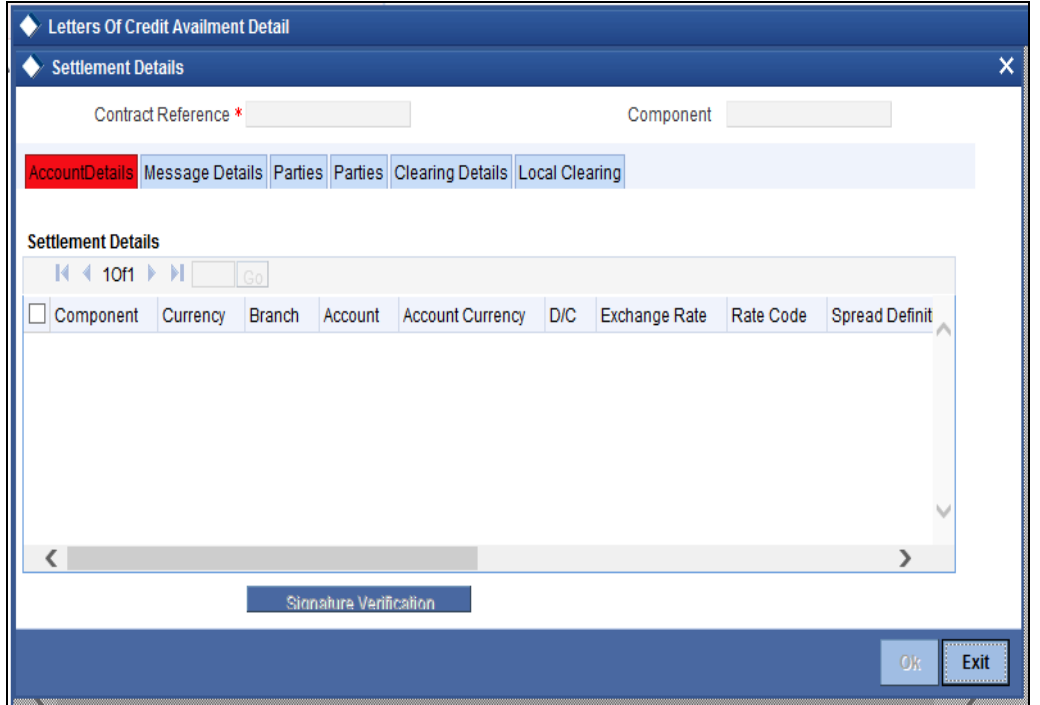

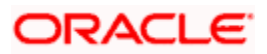

Here you can specify the following details.

## **7.2.3.1 Account Details Tab**

Click 'Account Details' tab to specify the details of the accounts involved in the availment. The accounts and amount involved in the Debit and Credit legs of the accounting entry, for the availment amount will be displayed in the 'Account Details' screen. These details cannot be changed here. If a change is necessary, the same would have to be specified in the 'LC Availment' screen.

The other details shown in this screen are the:

- Component and its currency
- Payment account and its currency
- Branch of your bank to which the account belongs
- Exchange rate (in case the component currency is different from the account currency)
- ERI Amount (Euro Related Information)
- ERI Currency
- Rate code
- Spread definition
- Customer spread

<sup>top</sup> When settling charges for an LC or a guarantee, you can use a Receivable Account instead of a Customer Account. In such a case, you can send a charge claim advice to the customer.

## **ERI Currency and Amount**

SWIFT messages (MT 100/MT 202) generated towards settlement, can furnish the value of the settlement amount in the settlement account currency and in the ERI currency.

If you choose to furnish the ERI value of the amount, you have to enter the following in the 'Settlement Message Details' screen:

- The ERI currency
- The ERI Amount

The system defaults to the ERI currency specified for the customer and currency combination. The default ERI currency can be changed. The ERI amount will be validated against the Tolerance Limit, specified for the ERI currency.

STOP On 1 January 1999, eleven countries that are part of the European Union embarked on the first phase of economic integration, called the 'Economic and Monetary Union' (EMU). The EMU ushered in a new, single European currency: the Euro (EUR). The Euro, in Oracle FLEXCUBE, can be handled by capturing information such as the ERI details, in this screen.

## **Generate Message**

Settlement messages, defined for components that fall due, will be generated automatically when you the Settlement Generation function at the End of Day. To suppress the generation of the settlement message defined for a component, uncheck the Gen Message field of the 'Contract Settlement Message Details' screen.

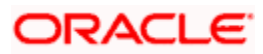

#### **Debit/Credit Indicator**

The default settlement instructions for the customer will be shown in the Settlement Accounts screen. The default can be modified.

The direction of settlement indicates whether the account being shown, will be debited or credited:

- P Indicates Pay, meaning that the account should be credited
- R Indicates Receive, meaning that the account should be debited

#### **Netting**

Check this box to indicate that you would like to enable the Netting option for the various components (Amount Tags) involved in the transaction. These components could be commission, interest, tax, charges etc.

#### **Component Description**

Give a brief description for the chosen component.

## **7.2.3.2 Verifying Signatures**

Click 'Signature Verification' button to verify signatures for the transaction.

#### **7.2.3.3 Message Details Tab**

A Letter of Credit can be settled either in the form of an instrument or a Message (a SWIFT, TELEX or Mail message to be sent to the concerned party). The details regarding the instrument or message have to be specified in the 'Message Details' screen. The message details that you specify in this screen are applicable only for SWIFT. The type of SWIFT message that is generated depends on the parties involved in the LC.

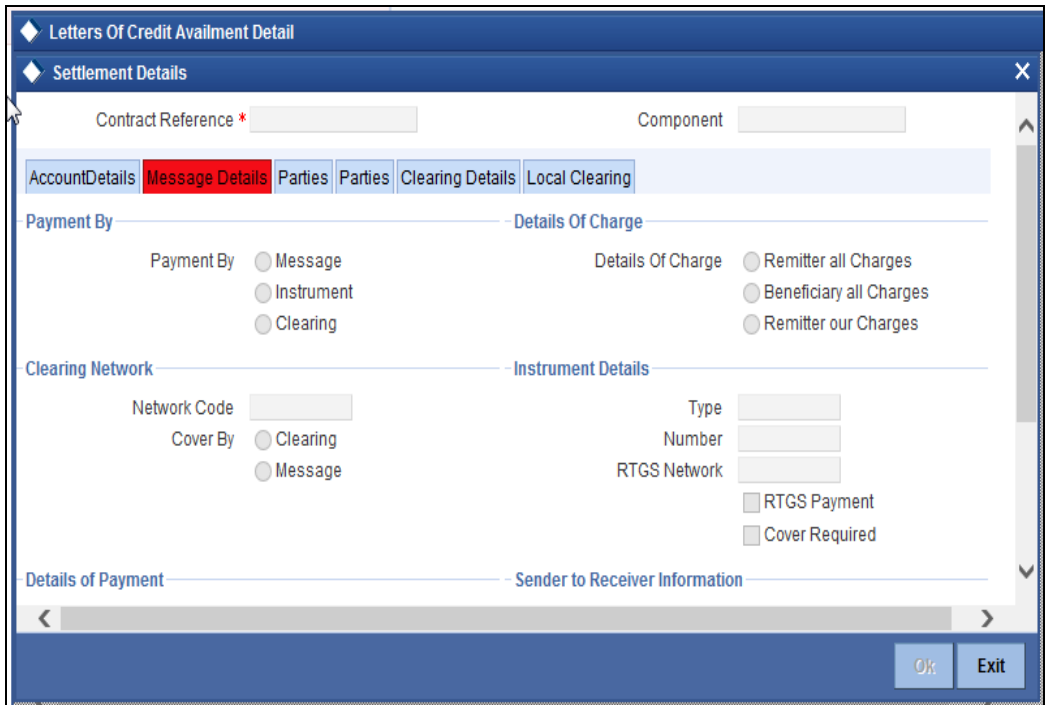

Based on the method of settling the LC, you should input either Instrument or Message details.

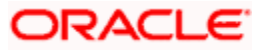

## **Instrument Details**

Specify the following details.

#### **Instrument Type**

If the payment is through an instrument, indicate the type of instrument. It could be Manager's Check, Check or a Demand Draft.

#### **Number**

Specify the number that will identify the instrument. This number will be printed on the instrument. If the settlement is through an instrument, the party details cannot be specified for the transfer.

Typically, an LC availment entails the debiting or crediting of the customer account, for the settlement amount. If the customer is being credited (in the case of your customer being the beneficiary, of the availment,) you may want to generate an instrument.

#### **Details of Charges**

Specify who should bear charges for the message. Choose one of the following options:

- Remitter all Charges
- Beneficiary all Charges
- Remitter our Charges

#### **Message Details**

For a SWIFT message, you have to specify the following.

#### **Cover Required**

Check this box to indicate that a Cover has to be sent to the Reimbursement Bank, along with the payment message to the receiver.

#### **Details of Payment 1 to 4**

Specify bank to bank payment details (these can be in the form of instructions or additional information to any of the parties involved in the transfer).

#### **Sender to Receiver Information 1 to 6**

Tag 72 will be used to specify the sender to receiver information. This tag is applicable to MT740 message type.

#### **RTGS Payment**

Check this box to indicate the payment mode is RTGS.

#### **RTGS Network**

Specify the RTGS Network used for the transaction.

#### **Transfer Type**

Specify the type of transfer. It can be any one of the following:

- Bank Transfer
- Customer Transfer
- Bank Transfer for own A/c
- Direct Debit Advice
- MCK
- None

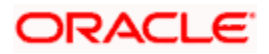

#### **Banking Priority**

Indicate the priority for the payment. Choose any one of the following options:

- Highly Urgent Payments
- Urgent Payment
- Normal Payment

## **7.2.3.4 Parties Tab-1**

To process an availment on an LC, the funds may have to pass through a series of banks, before it actually reaches the Ultimate Beneficiary. Through the Parties screen you can capture details of all the parties that are involved in the transfer of funds.

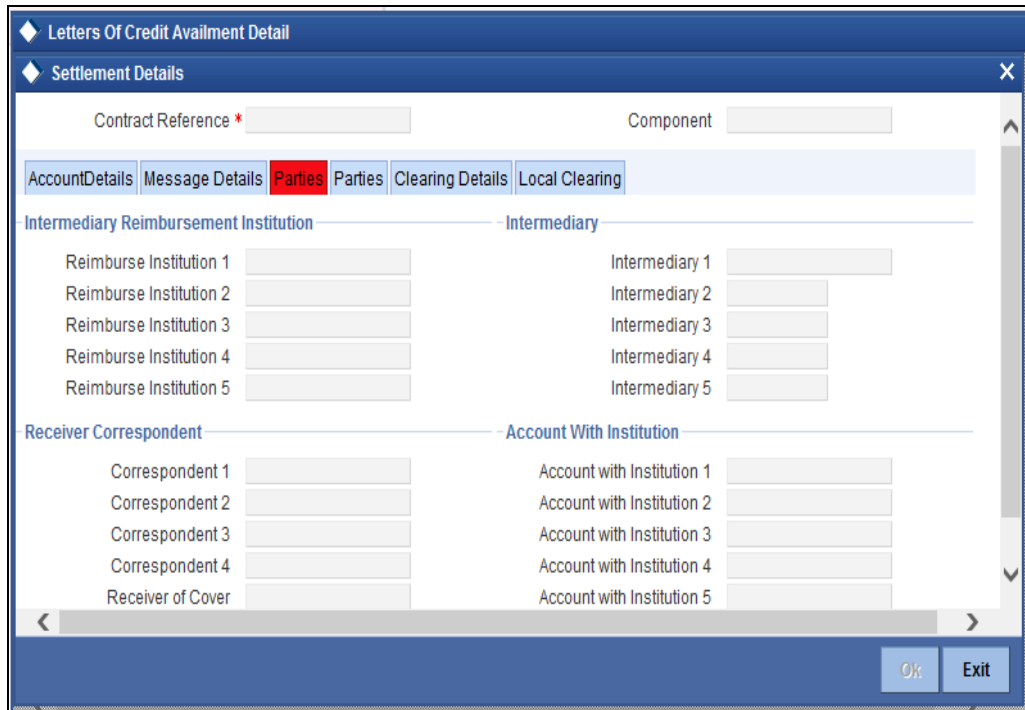

The details you enter in these screens depend on the type of LC being processed.

An Intermediary Reimbursement Institution is the financial institution between the Sender's Correspondent and the Receiver's Correspondence.

#### **Reimburse Institution 1 to 5**

Specify the institution through which reimbursement of the funds should take place.

#### **Intermediary 1 to 5**

The Intermediary in a LC refers to the financial institution, between the Receiver and the Account With Institution through which the funds must pass.

The Intermediary may be a branch or affiliate of the Receiver or the account with Institution or an altogether different financial institution. This field corresponds to field 56a of S.W.I.F.T. Here you can enter either the:

• ISO Bank Identifier Code of the bank

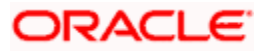

• Name and address of the bank

#### **Receiver's Correspondent 1 to 5**

The Receiver's Correspondent is the branch of the Receiver or another financial institution, at which the funds will be made available to the Receiver. This field corresponds to field 54a of SWIFT. You can enter one of the following:

- ISO Bank Identifier Code of the bank
- The branch of the Receiver's Correspondent
- Name and address of the Receiver's Correspondent

#### **Account With Institution 1 to 5**

An Account With Institution refers to the financial institution at which the ordering party requests the Beneficiary to be paid. The 'Account With Institution' may be a branch or affiliate of the Receiver, or of the Intermediary, or of the Beneficiary Institution, or an entirely different financial institution. This field corresponds to field 57a of SWIFT.

#### **Receiver of Cover**

You can enter one of the following:

- ISO Bank Identifier Code of the bank
- The branch of the Receiver's Correspondent
- Name and address of the Receiver's Correspondent
- Other identification codes (for example, account number)

#### **Receiver**

The id of the receiver in the transaction will be displayed. You can change the same.

## **7.2.3.5 Parties Tab-2**

Click 'Parties' tab to capture party details.

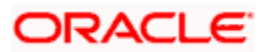

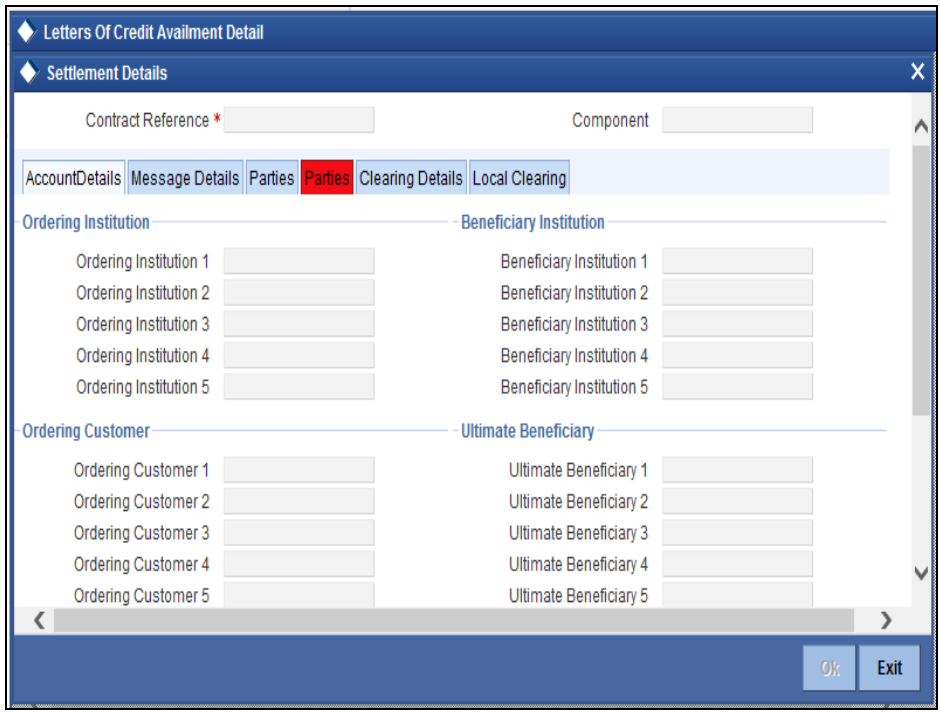

You can capture the following details.

#### **Ordering Institution 1 to 5**

The Ordering Institution is the financial Institution that is acting on behalf of itself, or a customer, to initiate the transaction. This field corresponds to 52a of SWIFT.

In this field, you can enter one of the following:

- The ISO Bank Identifier Code of the Ordering Institution
- The branch or city of the Ordering Institution
- The Name and address of the Bank

#### **Ordering Customer 1 to 5**

The Ordering Customer refers to the customer ordering the transfer. Here you can enter the name and address or the account number of the Customer, ordering the transaction. This field corresponds to field 50 of SWIFT. You will be allowed to enter details in this field only if you have initiated a customer transfer (MT 100 and MT 102).

#### **Beneficiary Institution 1 to 5**

In this field you can enter details of the institution in favour of which the payment is made. It is in reality the bank that services the account of the Ultimate Beneficiary. This field corresponds to field 58a of SWIFT.

Entries into this field are permitted only for Bank Transfers (when the remitter and beneficiary of the transfer are financial institutions - MT 100 or MT 202). Here you can enter either of the following:

- The ISO Bank Identifier Code of the Beneficiary Institution
- The Name and Address of the Beneficiary Institution

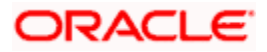

#### **Ultimate Beneficiary 1 to 5**

The Ultimate Beneficiary refers to the Customer to whom the availment amount is to be paid. This field refers to field 59 of SWIFT. Entries into this field are permitted only for a customer transfer (MT 100 and MT 202). The number of banks involved in the transfer would therefore depend on the following:

- Relationships and arrangements between the sending and receiving banks
- Customer instructions
- Location of parties
- The banking regulations of a country

## **7.2.3.6 Clearing Details Tab**

Click 'Clearing Details' tab to invoke the following screen.

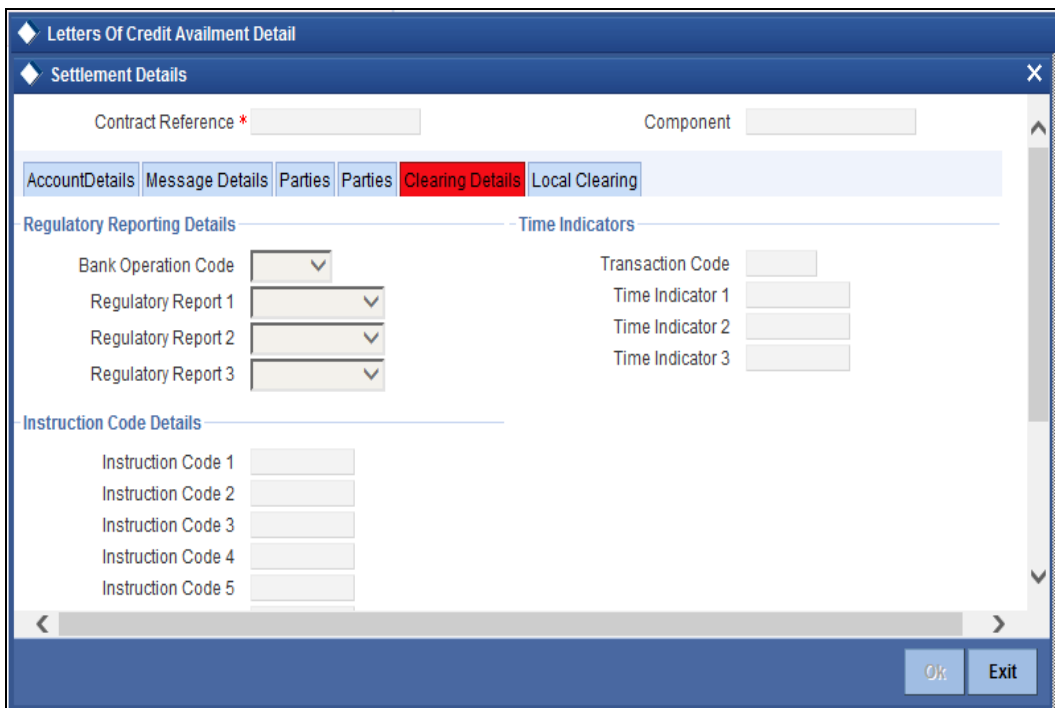

Specify the following details.

#### **Bank Operation Code**

Select the bank operation code that should be inserted in field 23B of an MT103 message, from the adjoining drop-down list. The list contains the following codes:

- SPRI
- SSTD
- SPAY
- CRED

This specification is defaulted from the settlement instructions maintained for the customer, currency, product, branch and module combination. However, you can change it.

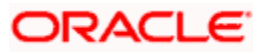

#### **Regulatory Report 1 to 3**

Select the Regulatory Reporting Details from the drop-down list displaying the following values:

- /BENEFRES/
- /ORDERRES/

#### **Transaction Code**

The transaction code maintained in the settlement instructions is defaulted here. However, you can change the code.

#### **Time Indicator 1 to 3**

Time Indication, specifies one or several time indication(s) related to the processing of the payment instruction. Select the time indication code from the following values available in the option list:

- /CLSTIME/ Time by which funding payment must be credited, with confirmation, to the CLS Bank's account at the central bank, expressed in CET.
- /RNCTIME/ Time at which a TARGET payment has been credited at the receiving central bank, expressed in CET
- /SNDTIME/ Time at which a TARGET payment has been debited at the sending central bank, expressed in CET

#### **Instruction Code 1 to 5**

Select the instruction code that should be inserted in field 23E of an MT103 message involving the customer of the contract, from the adjoining drop-down list. This list contains the following codes:

- CHQB
- TELE
- PHON
- PHOI
- REPA
- INTC
- TELI
- SDVA
- PHOB
- TELB
- HOLD
- CORT
- BONL

This specification is defaulted from the settlement instructions maintained for the customer, currency, product, branch and module combination. However, you can change it.

#### **Envelope Contents 1 to 5**

Specify details of envelope contents, if required.

## **7.2.3.7 Local Clearing Tab**

Click 'Local Clearing' tab to invoke the following screen.

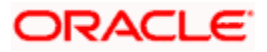

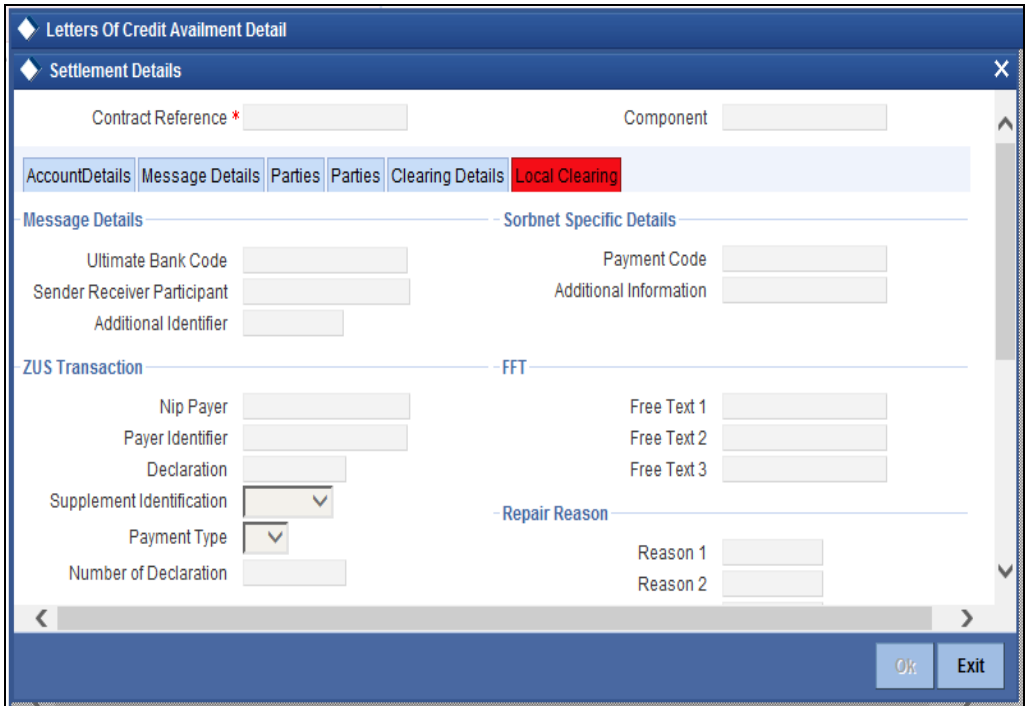

Specify the following details.

#### **Message Details**

Specify the following details.

#### **Ultimate Bank Code**

Specify the bank code where the ultimate beneficiary account rests.

#### **Sender Receiver Participant**

Specify the sender receiver participant name.

#### **Additional Identifier**

Specify the additional identifier.

#### **Sorbnet Specific Details**

Specify the following details.

## **Payment Code**

Specify the Sorbnet payment code.

#### **Additional Information**

Specify additional information if required.

#### **ZUS Transaction**

Specify the following details.

**Nip Payer**

Specify the Nip payer.

**Payer Identifier** Specify the payer identifier.

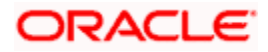

#### **Declaration**

Give a declaration for the payment.

#### **Supplement Identification**

Select the supplement identification from the adjoining drop-down list.

#### **Payment Type**

Select the payment type from the drop-down list.

**Number of Declaration** Specify the number of declaration.

**Free Text 1 to 3** Specify the free text for settlement messages.

**Repair Reason 1 to 4** Specify the repair reason.

#### **Receiver Information**

Specify the following details.

**Receiver Name** Specify the name of the receiver.

**Address 1 to 3**

Specify the receiver's address.

#### **Sender Receiver Information 1 to 6**

Include any message that the sender wishes to pass on to the receiver as part of the funds transfer.

#### **Additional Information 1 to 4**

Specify additional information for settlement messages.

## **7.2.4 Viewing Advice Details**

Click 'Advices' button and invoke the 'Contact Advices' screen.

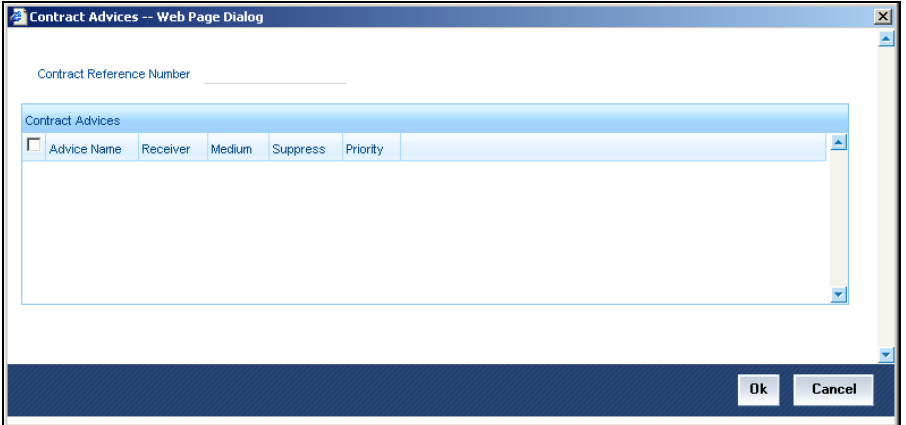

You can view advices generated for the contract during availment.

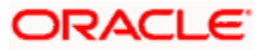

# **7.2.5 Specifying Charge Details**

Click 'Charges' button and invoke the 'Charge Detail' screen.

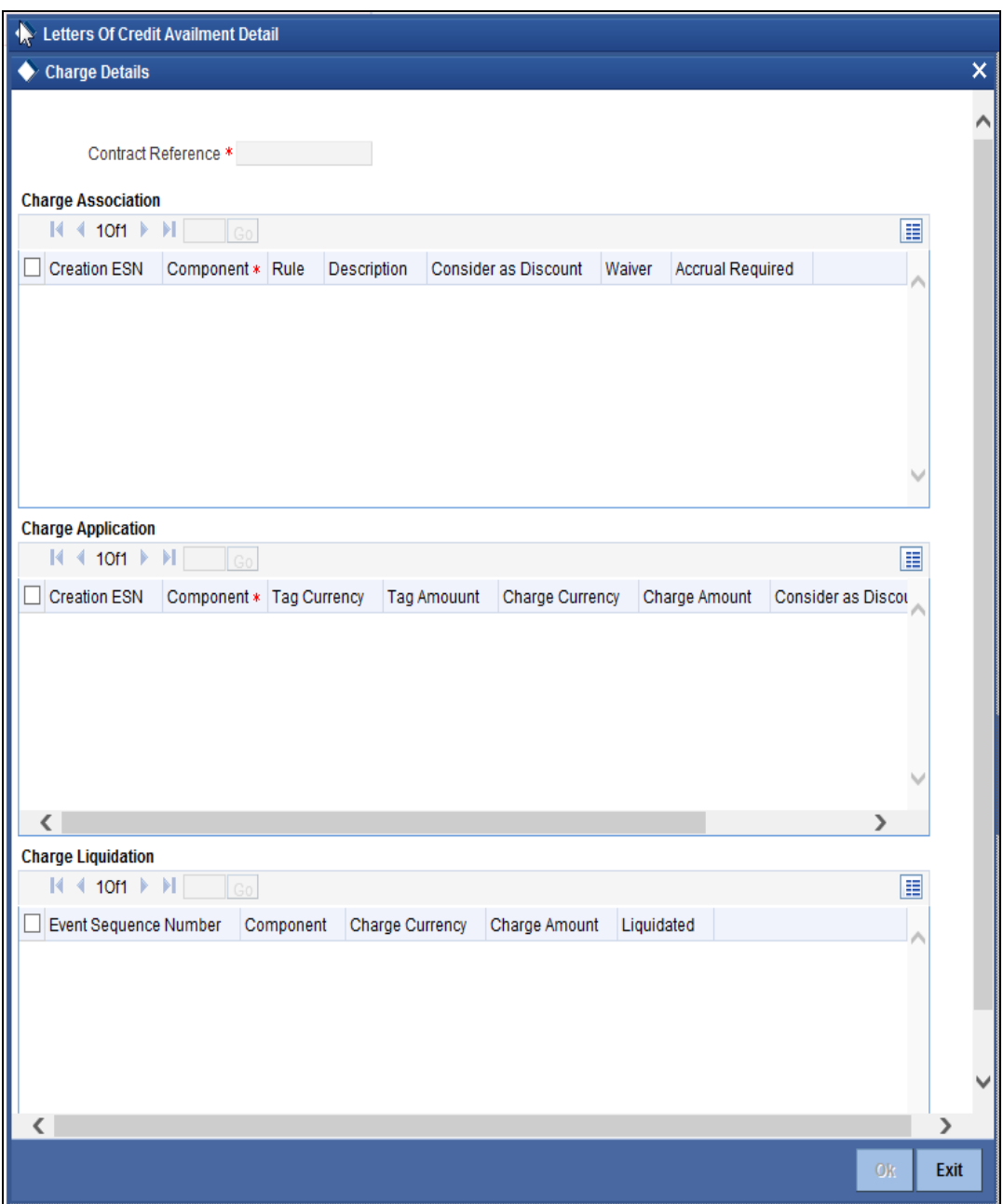

*Refer the Charges and Fees User Manual under Modularity for further details about charge maintenance.*

# **7.2.6 Specifying Commission Details**

Click 'Commission' button and invoke the 'Commission Details' screen.

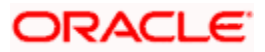

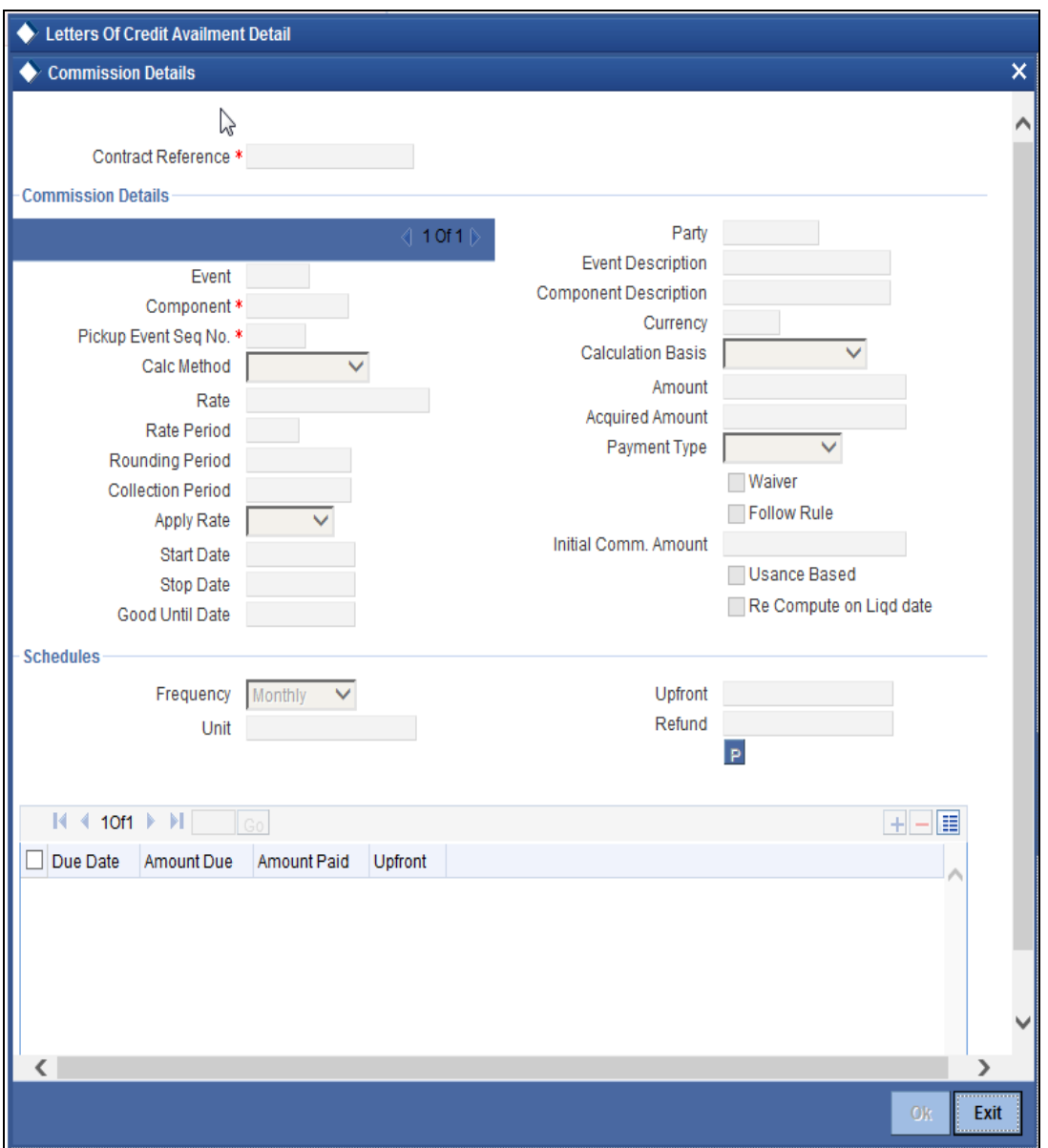

*Refer the Commission User Manual under Modularity for further details about commissions processing.*

# **7.2.7 Specifying Tax Details**

Click 'Tax' button and invoke the 'Tax Details' screen.

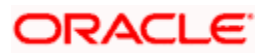

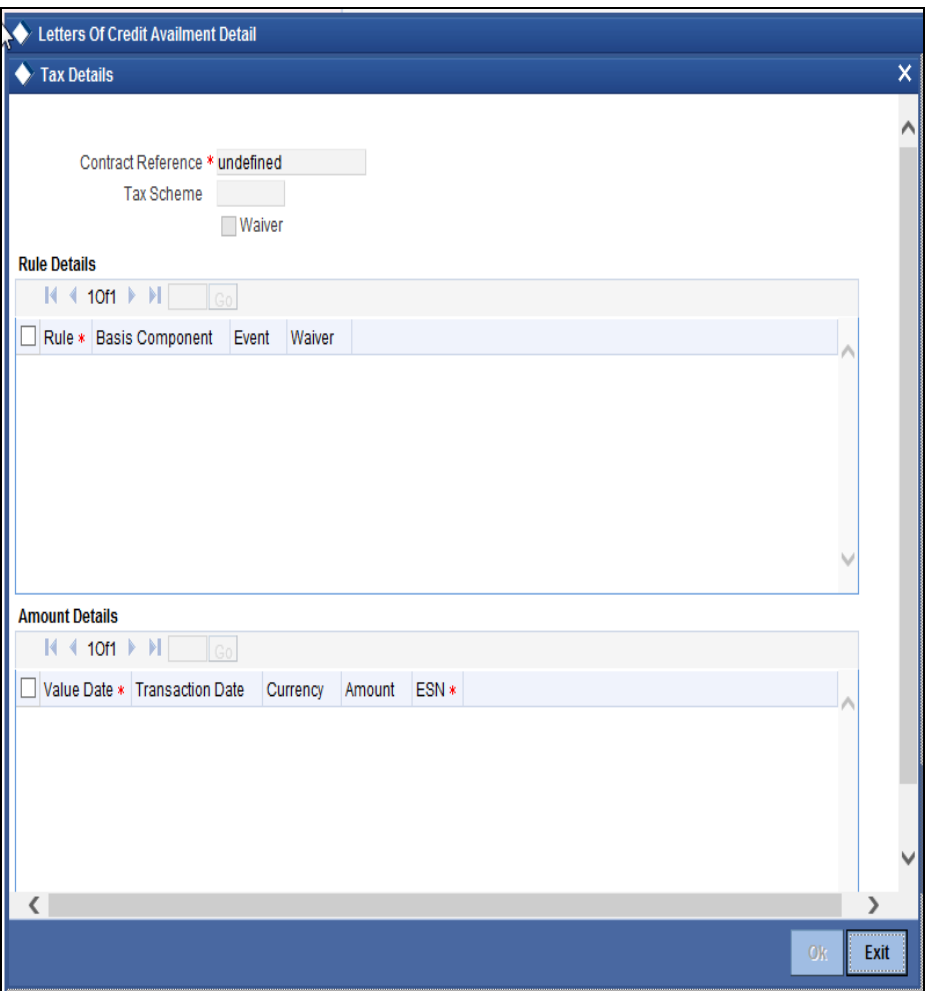

*Refer the Tax User Manual under Modularity for further details about tax processing.*

# **7.2.8 Viewing Event Details**

Click 'Events' button in the 'LC Availment' screen, to go to the 'View Events' screen. The details of events that have taken place on the contract including the last availment, that you are have just entered will be displayed. The date on which the event took place will also be displayed.

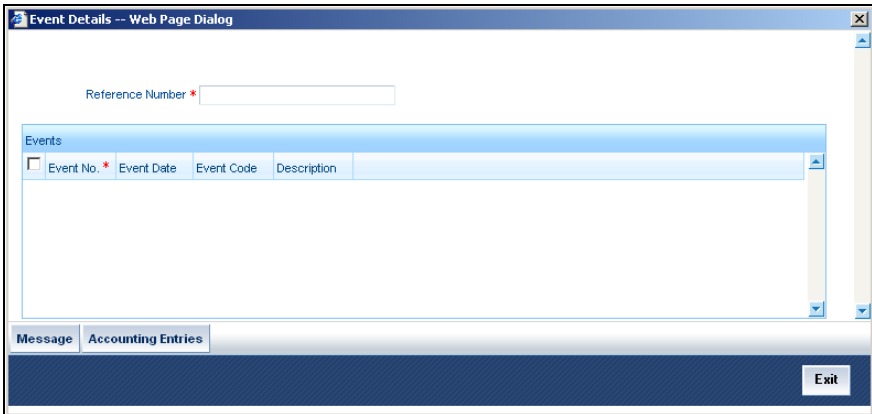

Click 'Exit' or 'Cancel' button to go back to the main screen.

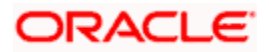

## **7.2.8.1 Viewing Accounting Entries**

From the 'View Events' screen, click 'Accounting Entries' button to view the Accounting Entries for the event. You can view the details of the accounting entries that were passed only for the event displayed in the availment – 'View Events' screen.

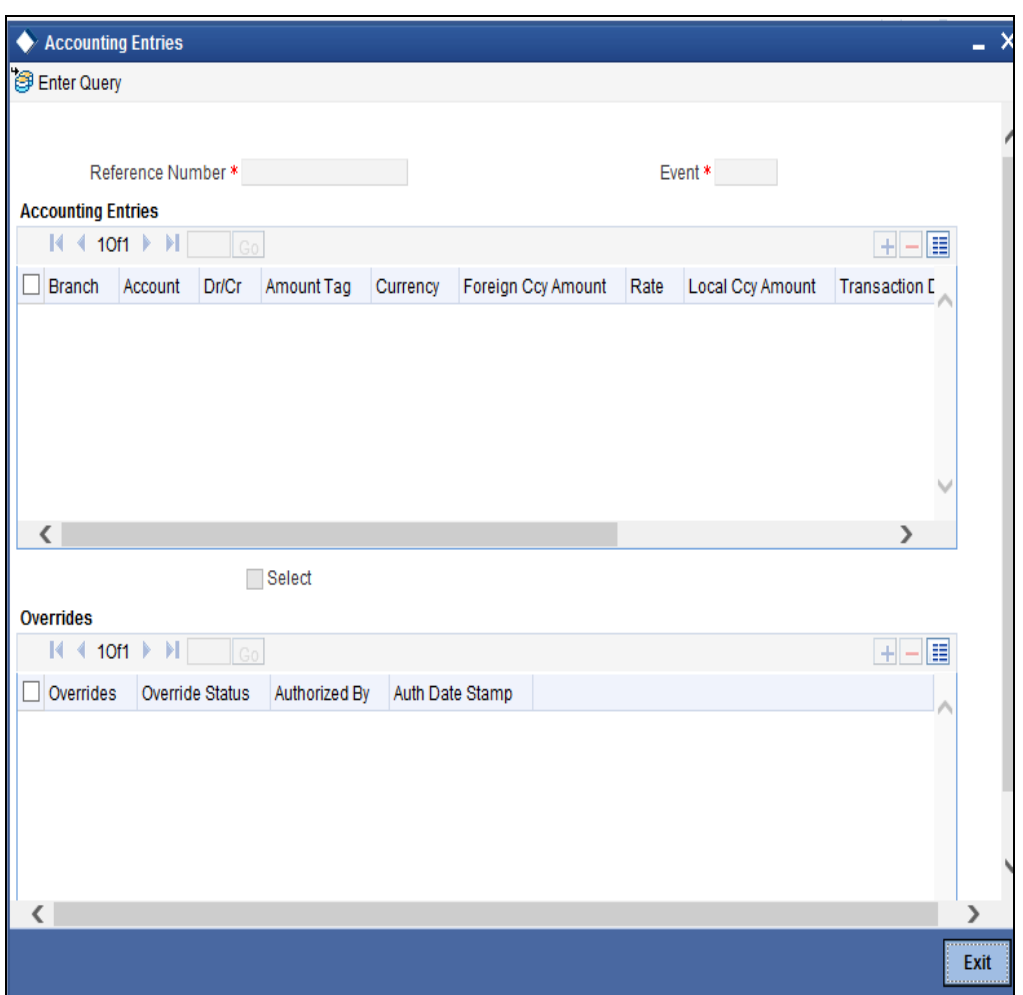

The following information is provided for each event:

- Branch
- Account
- Transaction Code
- Booking Date
- Value Date
- Dr/Cr indicator
- Currency
- CCY (Currency)
- Amount in contract CCY
- Amount in local currency.

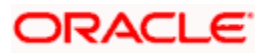

All the overrides that were allowed for an event will also be displayed

Click 'Exit' or 'Cancel' button to return to the screen from where you invoked the 'Accounting Entries' screen.

STOP The system will display an override message if the date when the availment is made i.e. the value date of the availment falls after the expiry date for the LC issued. You may use your discretion to proceed or cancel the contract. You can also have this override configured as an error message in which case, the system will not allow you to proceed until you make the necessary changes.

## **7.2.8.2 Reversal of Availment**

You can reverse the last availment made on an LC. All availments made on the LC will be displayed. You can select the last availment performed on the LC for reversal.

To reverse the details of an LC, select Reverse from the Actions Menu or click reverse icon in the toolbar. On reversing an availment on an LC, the system passes reversal entries for the availment.

STOP An availment can be reversed, only if it was the last event that took place on the LC contract.

## **Reversal of LC Liability**

When an LC is availed using a Bill (or using the Availment function from the browser), the Availment Amount and the Liability Percentage specified for the underlying LC contract will be used in computing the default Liability Amount. This default value can be changed.

The following example illustrates this.

## *Example*

You have specified the following details for an LC instrument.

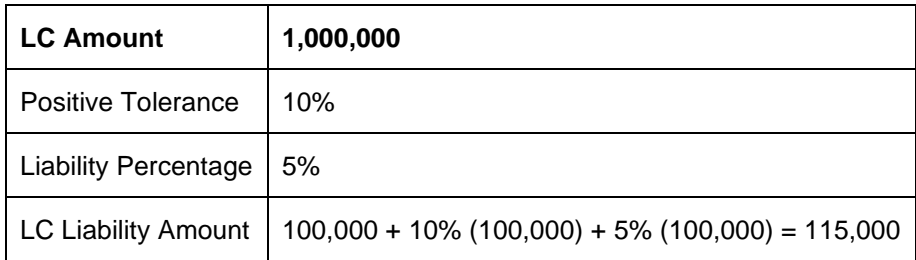

When you avail this LC to a tune of 200,000, the Liability Amount will default as follows:

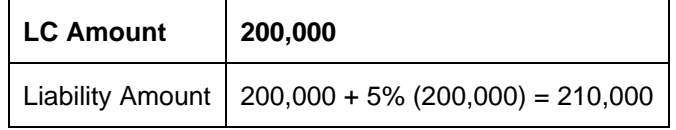

STOP Note that during availment, the Positive Tolerance Percentage specified for the LC is not taken into account to compute the default value of the Liability Amount.

# **7.3 Viewing LC Availment Summary Details**

You can view the summary details of an LC Availment Summary in 'Letters of Credit Availment Summary' screen. You can invoke this screen by typing 'LCSAVMNT' in the field at the top right corner of the Application tool bar and clicking on the adjoining arrow button.

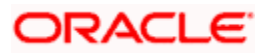

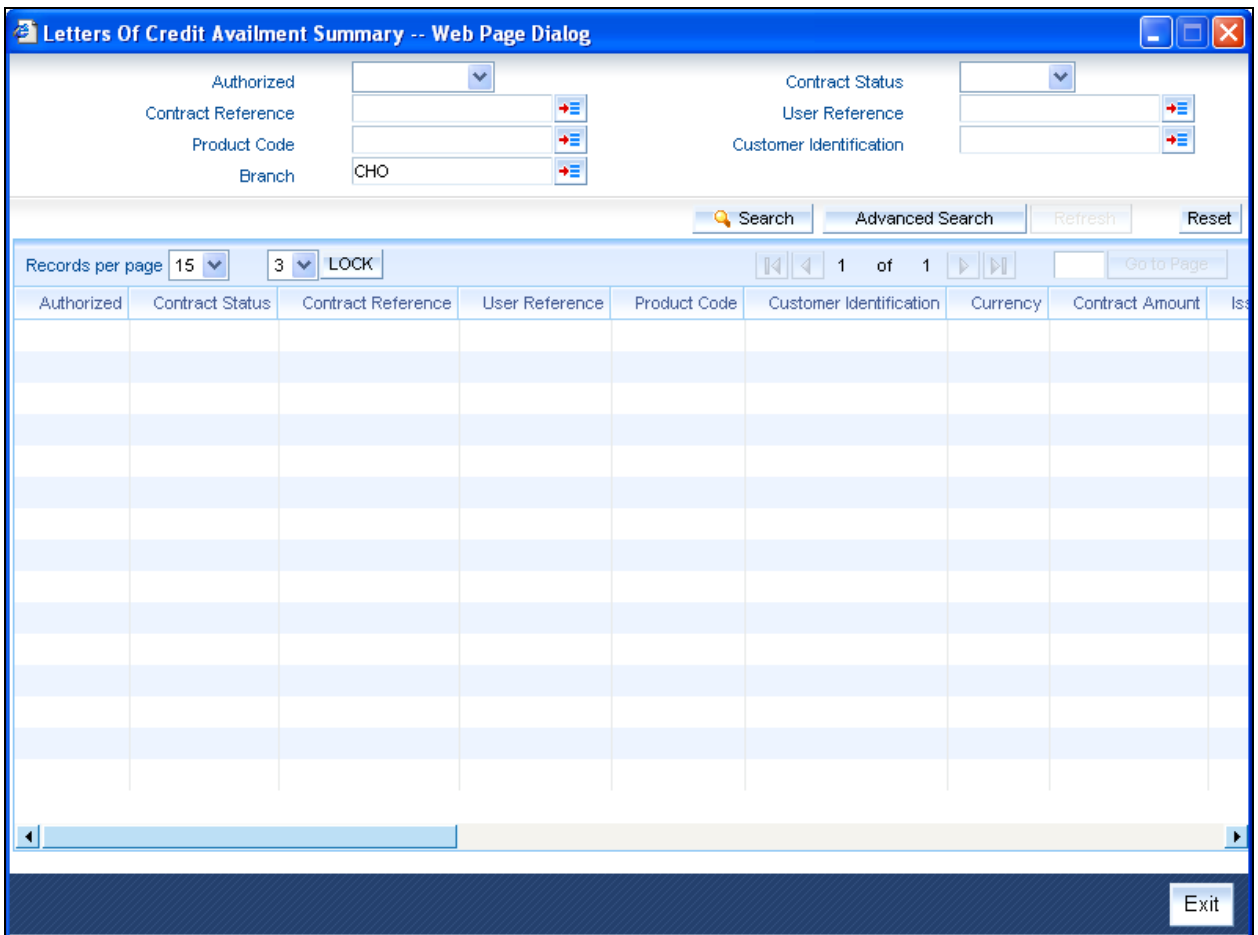

In this screen, you can query based on any combination of the following fields:

- Authorized
- Contract Status
- Contract Reference
- Product Code
- User Reference Number
- Customer Identification
- Branch

After specifying the parameters for the query, click 'Search'. The system displays all the records matching the parameters specified.

You can list the other branch transactions by clicking the 'Advanced Search' button for Branch code. The 'Advanced Search' screen is displayed.

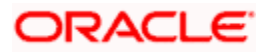

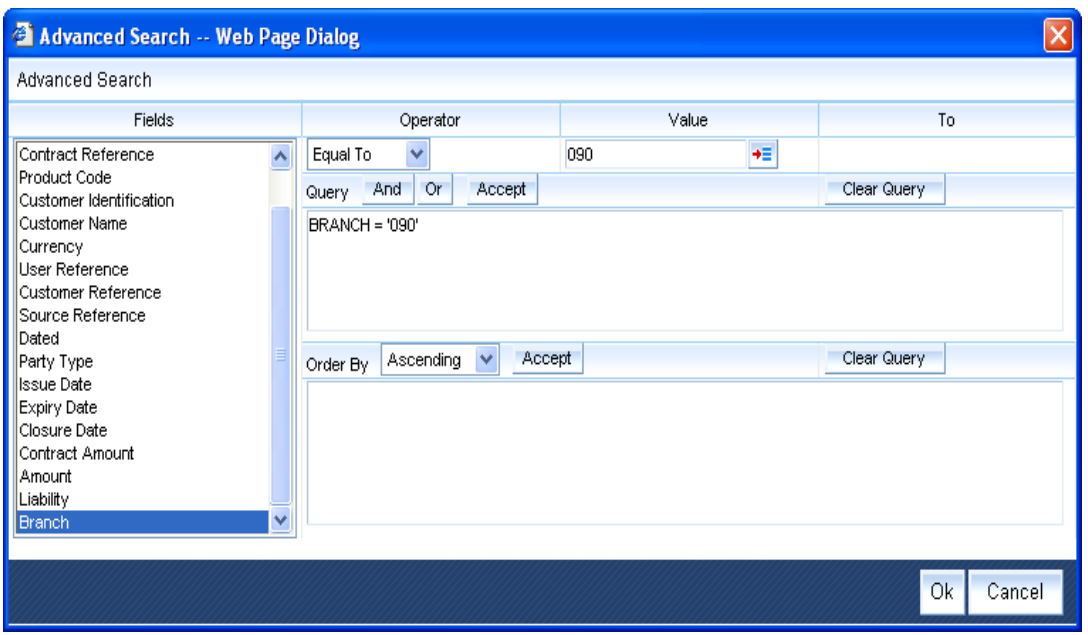

Here you have to select the branch in the advanced filter option to list the other branch transactions. And select the transaction from the summary screen to launch the detail screen. You can perform the appropriate operations after opening the detail screen from the summary screen.

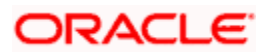

# **8. Amending Details of LC**

# **8.1 Introduction**

An amendment to an LC signifies any change made to the terms of an LC after it has been authorised. An amendment can be made at anytime after an LC has been authorised and before its expiry date.

The following are some examples when you would amend the details of an LC:

- You as the issuing bank have got an application from your customer to change the terms of the LC.
- You as the advising bank have received instructions from the issuing bank to amend an LC advised by you.

# **8.2 Procedure for Amending LC**

While in the detailed view of the LC, select Unlock from the Actions menu or click unlock icon on the toolbar. All the details entered for the LC will be displayed. You can amend the details of the contract depending on whether:

- The LC has been authorized
- The LC has not been authorised even once after it was input

Depending on the authorisation status of an LC contract, you can amend its details as follows:

- When you have captured the details of a contract and it is not yet authorized, its attributes, financial as well as non-financial, can be changed, even if the details have been saved. If accounting entries are involved in the change, the old entries are deleted and new ones passed.
- Once a contract has been authorised, additional entries will be passed, depending on the nature of amendment.

For each amendment, a new version of the LC will be generated. Different versions of the LC will also be generated by events like reinstatement and reopening. In the 'Contract Detailed View' screen, you can view the different versions by clicking the arrow buttons for the previous and the next versions. LC Contract Online screen also allows you to amend the financial fields.

When a customer requests for changes in the terms of the contract, the details of the LC are amended accordingly and an amendment instrument is generated. The amendment of the following details of an LC, result in the generation of an amendment instrument:

- An amendment in the LC amount
- An amendment in the expiry date
- A change in the latest shipment date
- Any change to the free format instructions for the LC

If there are changes in the terms of the LC other than IN the amount, the expiry date or latest shipment date, indicate the same in the form of a free format instruction, for the amendment instrument.

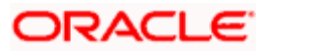

In case of amendment, you have the option to reissue the Guarantee. If you choose to do so, the REIS (Reissue of Guarantee) event will be triggered. The system checks for any previous amendment. In case no amendment has been performed, the system displays the message:

#### Do you want to Reissue the Guarantee?

Click on OK to reissue the Guarantee or click on Cancel to process the amendment of Guarantee.

The system checks if REIS event is maintained for the product. If the event is maintained, the system does not allow any further change in the LC contract details apart from FFT fields, which can be modified/added but you cannot delete the existing data.

The system creates a new version for the Reissue event and the event inherits all the contract information defined for the authorized BISS event. The version also inherits the information from the subsystem excluding Charges and Commission. No commission is associated with the Reissue event and charges can be maintained for the REIS event, which is processed along with the reissue event.

When the Reissue event is authorized, the advices maintained in the REIS event are processed.

STOP The Reissue event will not be affected by the status of the 'Confirmation Required' option in the 'Letters of Credit Contract Detailed' screen.

## **8.2.1 Indicating Change of Value for a Field**

When the LC amount is being changed, the new amount of the LC should be indicated after the amendment.

#### *Example*

The original LC amount was USD 100,000 and you want to make it USD 150,000. In the LC amount field, during amendment, enter the amount as USD 150,000. The system will calculate the increase in amount and pass the appropriate entries. The LC amendment instrument will have both the old and new values.

The original LC amount was USD 100,000 and you want to change it to USD 75,000. In the LC amount field, during amendment, enter the amount as USD 75,000. The system will calculate the decrease in amount and pass the appropriate entries. The LC amendment instrument will have both the old and new values.

When you are changing the expiry date or the latest shipment date, you should enter the new date in their respective fields.

## **8.2.2 Commission and Charges for Amendment**

While amending the details of an LC, you can specify the commissions and charges that you want to levy for processing the amendment. These will be effective from the date of amendment. It will not affect the booking commission in any way.

*Refer to the Commissions User Manual for details on how commission is calculated, for an amendment.*

## **8.2.3 Amendment of an Unauthorised LC**

The amendment of an unauthorised LC is considered as a modification. When an LC that you have entered is not yet authorized, you can change all its details except the details in the header (contract reference number, the product and type of operation). To change any detail on an LC that has been stored and not authorised, delete the LC and input a new one.

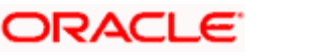

After amending the details of the unauthorised LC, save the contract with the new information. On saving the amendment, all the accounting entries that were passed during the input of the contract and the earlier accounting entries specified for the LC, will be deleted. A fresh set of accounting entries will be passed for the amended LC contract.

As the advices to be generated for an LC, are generated only at the time of authorisation, no action needs to be taken regarding messages.

STOP The system will not allow you to amend the following fields in the 'LC Contract' screen:

- Their Reference Number for Party Types ABK, BEN, COB and ISB (in the 'Parties' tab)
- Issue Date (in the 'Main' tab)
- Expiry Date (in the 'Main' tab)
- LC Amount (in the 'Main' tab)
- Positive and Negative Tolerance (in the 'Main' tab)
- Additional Amount Covered message (in the 'Others' tab)
- Shipment From (in the 'Ship/Docs' tab)
- Shipment To (in the 'Ship/Docs' tab)
- Port of Loading (in the 'Ship/Docs' tab)
- Port of Discharge (in the 'Ship/Docs' tab)
- Latest date of shipment (in the 'Ship/Docs' tab)
- Shipment period (in the 'Ship/Docs' tab)
- Sender to receiver information (in the 'Parties' tab)

However, you can amend the above fields in the 'Amendment Confirmation' screen. This screen is explained in the following section.

# **8.3 Confirming LC Amendment**

The option to amend these fields is also available in the 'Letters of Credit Amendment Confirmation Input' screen. However, the amendments will become effective only upon receiving the confirmation from the beneficiary.

You can do the financial amendment of LCs and Guarantees for which confirmation is not required (i.e. the 'Confirmation Required' option is not selected in the 'Parties' tab at the contract level) only through the 'Letters of Credit Contract Detailed' screen.

You can invoke this screen by typing 'LCDAMEND' in the field at the top right corner of the Application tool bar and clicking on the adjoining arrow button. Click new icon in the toolbar of the screen or select 'New' from the Actions menu in the Application toolbar. The system will display 'Transaction Branch' screen. Here you can select the transaction branch.

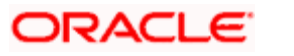

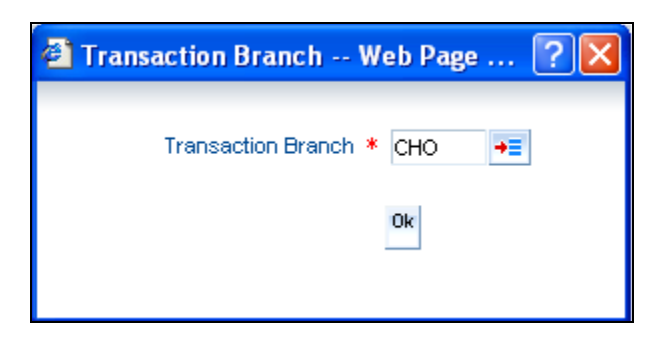

Here you are allowed to amend the contracts booked in other branches from the logged in branch. Also, you can query other branch amended transactions from the logged in branch. The system defaults the logged-in branch by default as the transaction branch.

#### **Transaction Branch**

Select the appropriate branch from the list of branches available in the option list.

While clicking 'Ok' button, the system validates the access rights of the selected branch and function for the user. If you don't have appropriate rights on the selected branch and function, the system would raise an error message. If you select a valid branch, the system updates the same as transaction branch and the transaction would be posted for this branch.

STOP The system performs the action level access rights validation only on 'Save' operation.

After selecting the Transaction Branch, you can enter the remaining details in the 'Letters of Credit Amendment Confirmation Input' screen.

## **8.3.1 Details Tab**

Click 'Details' in the screen. The following screen is displayed:

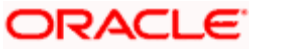

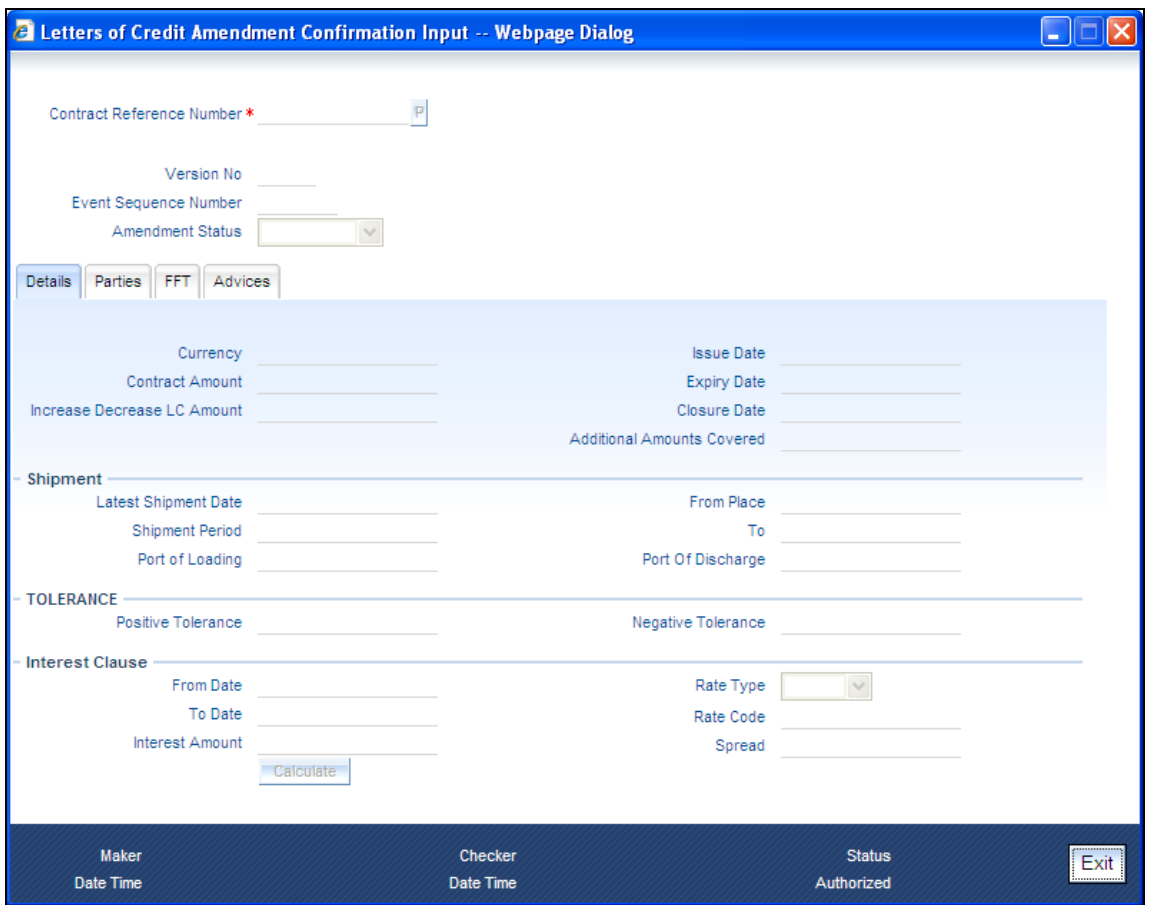

In this screen, you can capture the following information:

#### **Contract Ref No**

Select the reference number of the contract to be amended from the option list provided. This option list will contain the reference numbers of all contracts for which the 'Confirmation Required' option has been selected.

grop You can fetch the transactions of the respective branch and query the other branch transactions and proceed with authorization of the same. The system displays the branch in the query fields of the option list.

Upon selection of the contract, the following details will be displayed in editable mode:

- Version Number
- Contract Amount The amount that is availed under the LC
- Currency The contract currency
- Issue Date The date on which the LC is issued. You cannot specify a future date here
- Expiry Date The date on which the LC is scheduled to expire. If the insurance cover date is greater than this expiry date, then whenever you attempt to save the contract, an override is displayed.
- Closure Date This the date LC is scheduled to be closed. You can modify this particular value.

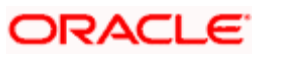

- Increase Decrease of LC Amount A display field which indicates the amount of LC increased or decreased, as the case may be
- Additional Amounts Covered This indicates the value to be carried in field 39C of the SWIFT messages MT700 and MT740
- Latest Shipment Date The last date by which the shipment of the goods has to take place. This date should not be earlier than the Issue Date of the LC or later than the expiry date
- Shipment Period The extension of the shipping period. You can enter the Shipment Period only if you have not specified the Latest Shipment Date
- Port of Loading The port from where the goods transacted under the LC will be loaded
- Port of Discharge The destination port to which the goods transacted under LC should be sent
- From Place The place from where goods are to be dispatched or transported
- To Place The final destination to which goods are to be transported/delivered
- Positive Tolerance % The percentage that is to be added to the LC amount to arrive at the Maximum LC amount. An override message is displayed when you try to amend the Positive Tolerance
- Negative Tolerance % The percentage that should be subtracted from the LC amount. An override message is displayed when you try to amend the Negative Tolerance

## **8.3.2 Parties Tab**

Click 'Parties' in the main screen to view the parties' details for the contract. The following screen will be displayed.

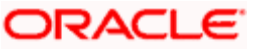

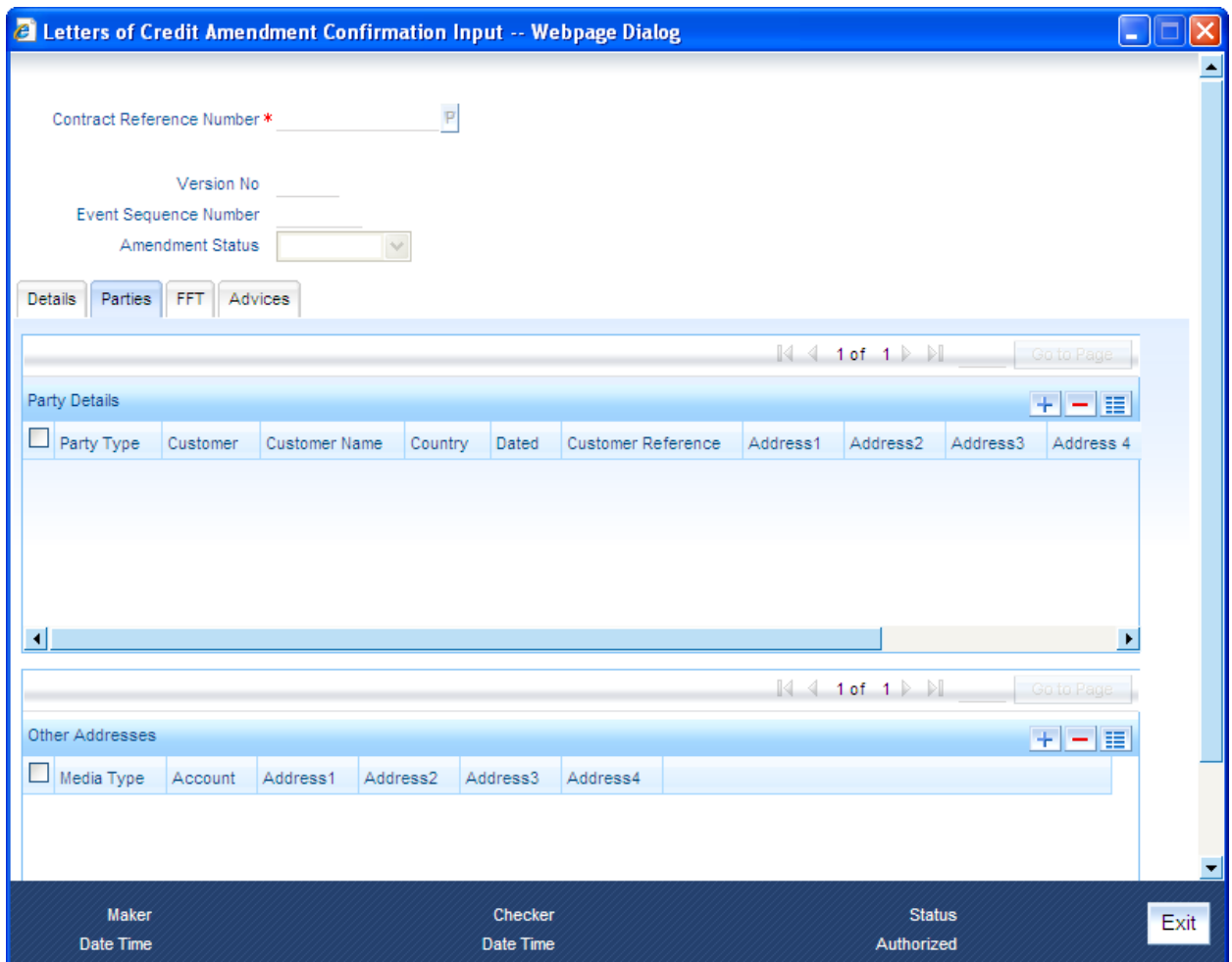

In this screen, you can amend the following fields:

- 'Their Reference Number'
- Language
- Issuer
- 'Dated' fields values
- Media Type
- Account details under Other Addresses

## **8.3.3 FFT Tab**

Click on 'FFT' in the main screen to amend the free format text details for the selected contract. The following screen is displayed:

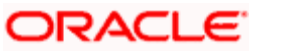

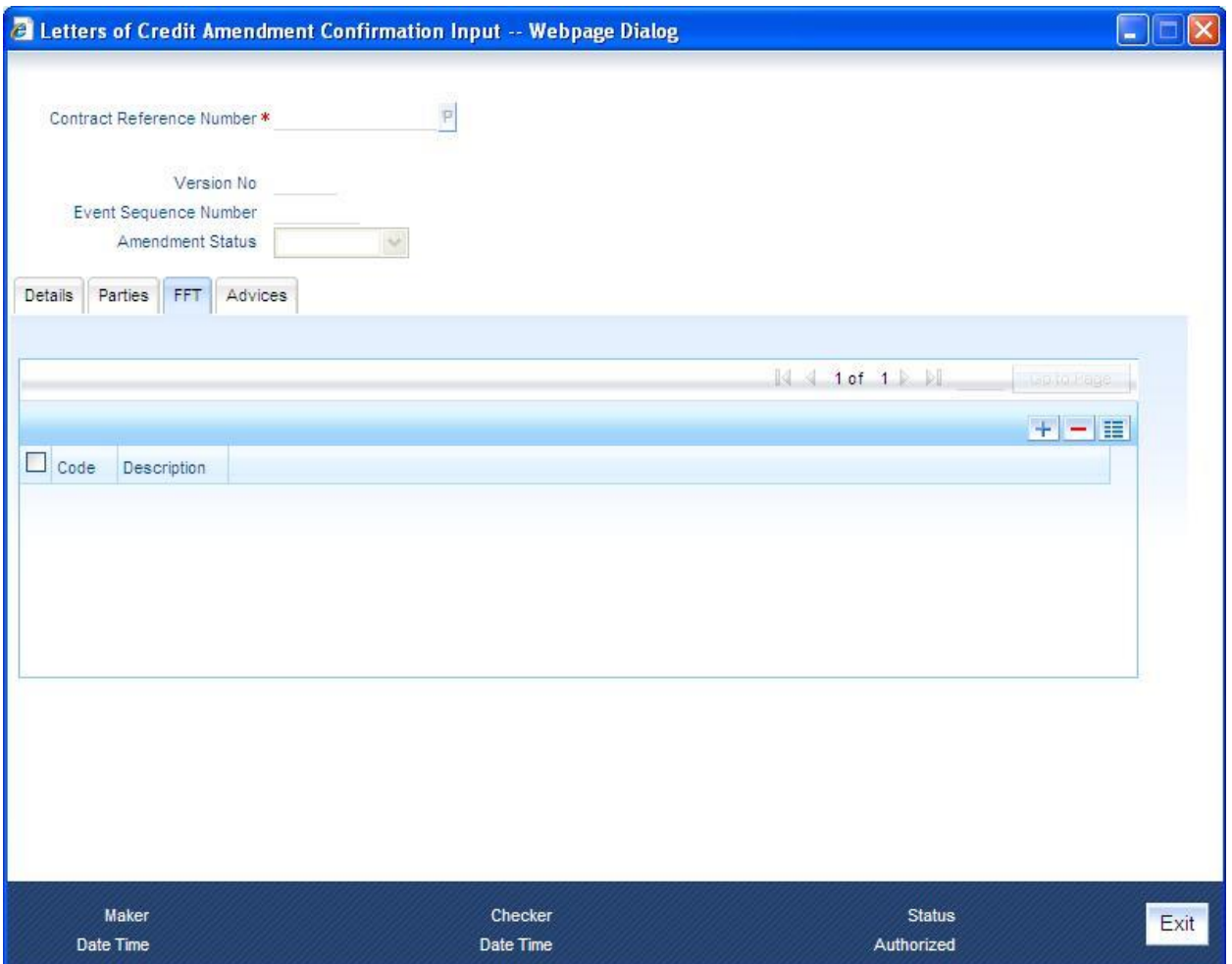

In this screen, you can include new codes or remove existing ones. You can also change the description associated to a code.

# **8.3.4 Advices Tab**

To view the advices that have been linked to the selected contract, click 'Advices' in the main screen. The following screen is displayed.

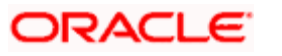

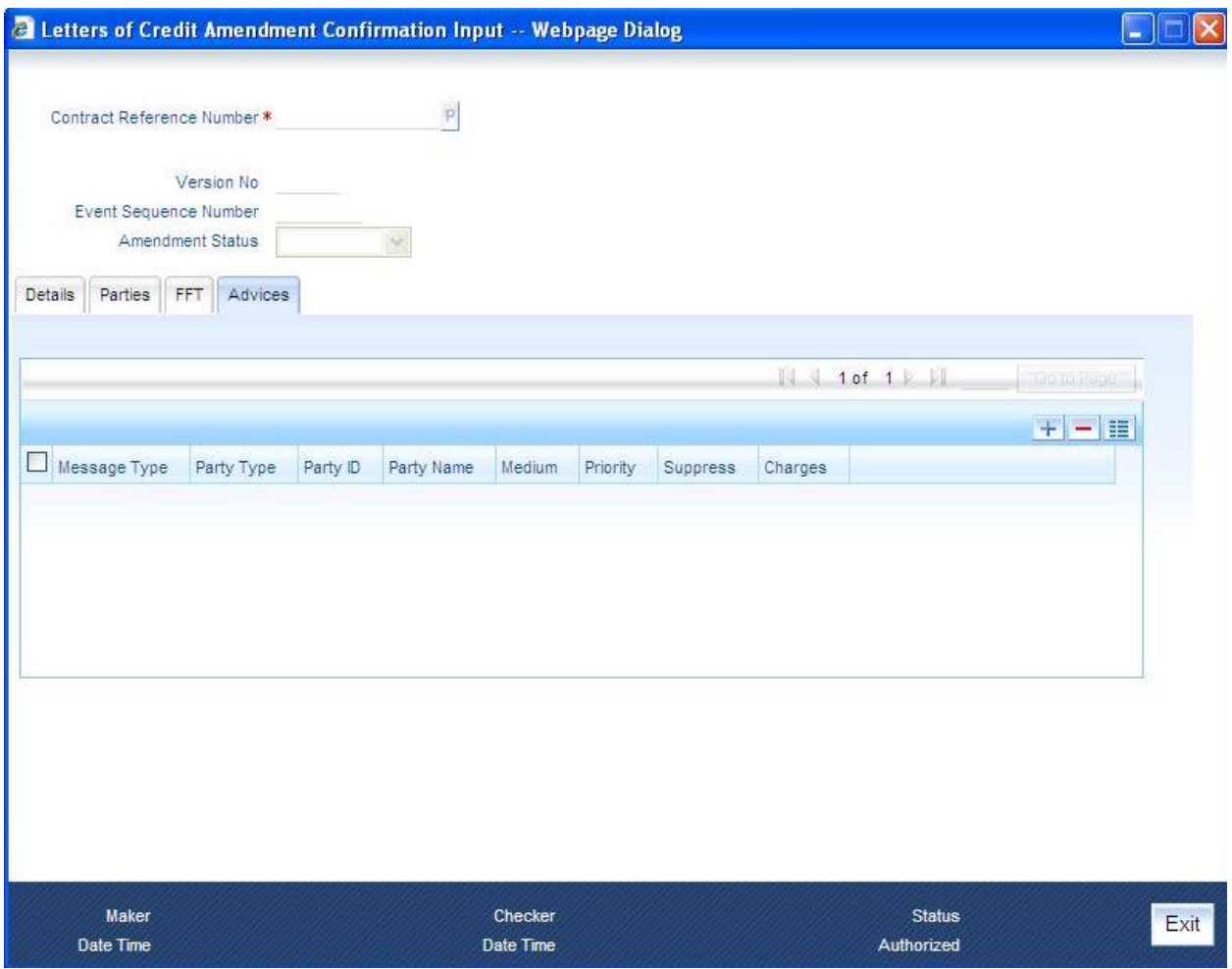

.Advices for a party will be sent to the default media specified in the 'Customer Address Maintenance' screen. If you want to send the advices through another medium, you should mention the media details in Other Address in Parties screen and New Medium in the Advices screen.

In this screen, you can suppress the generation of an advice by checking the 'Suppress' box for the particular advice.

Make the necessary amendments. Save the changes. To save, click save icon in the toolbar of the screen or select 'Save' from the Actions menu.

The system will update the following details in the audit trail of the screen:

- Input By Your login id
- Date Stamp The date and time at which you saved the contract
- Amendment Status The status will always be 'Unconfirmed'
- Auth Status The status will always be 'Unauthorized'

**STOP** If the insurance amount that is amended is less than the contract amount by x%, where x is the insurance percentage, then an override is displayed when you save the amendment. This value x is also displayed in the contract.

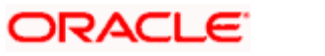

## **8.3.4.1 Interest Clause Amendment**

You can amend the details of the interest clause added to an import contract/guarantee. The values of the clause captured defaults the following details:

- From Date
- To Date
- Rate Type
- Rate Code
- Spread
- Interest Amount
- Calculate Button

The values of the parameters mentioned above are defaulted from the values captured for interest clause at the contract level. However this being an amendment action these defaulted values can be changed.

You need to specify the following details as part of the amendment:

#### **From Date**

Specify the start date for the interest component on the contract.

#### **To Date**

Specify the end date for the interest clause on the contract/guarantee.

The 'Default' button is used for calculating interest based on the given parameters. The dates are validated similar to the validations carried out for dates during contract creation.

## **Rate Type**

Select the rate type applicable from the option list. You can choose the rate as either:

- **Fixed**
- Floating

#### **Rate Code**

Specify the tier rate code. This value is captured only if the rate type is floating.

#### **Spread**

Specify the spread for the contract. The spread indicates the interest rate for fixed rate types. For floating rates the rate type is the interest spread. The spread for floating rates can be either positive or negative.

## **8.3.5 Authorizing Amendment Details**

After you save the amendment details, you have to get it authorized by your supervisor. Follow the steps given below to authorize:

1. Click authorise icon in the toolbar of the screen or select 'Authorise' from the Actions menu. The following screen will be displayed:

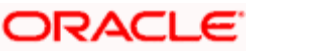
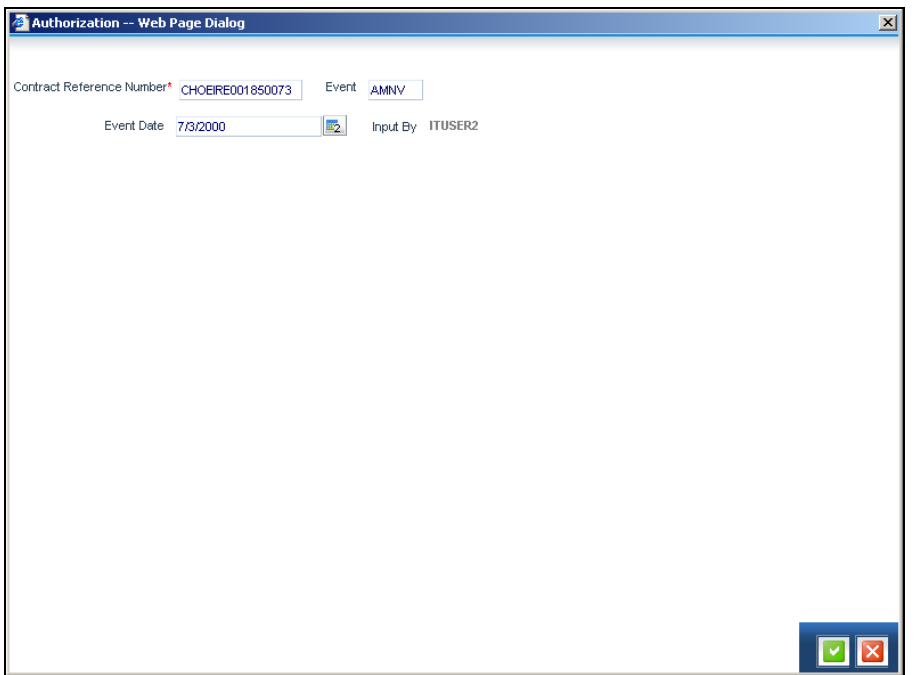

- 2. Click 'OK' button to proceed. The system will seek a confirmation for generating the messages. Click 'OK' to proceed.
- 3. Click 'Cancel' button to return to the 'Amendment Confirmation' screen. The system will display a message to confirm successful authorization of the record. The audit trail of the screen will now display the following details:
	- $\triangleright$  Checker ID Login id of the authorizer
	- $\triangleright$  Checker Dt Stamp The date and time at which you authorized the contract
	- ➢ Auth Status The status will updated to 'Authorized'

# **8.3.6 Confirming Amended Details**

Once authorized, you will not be allowed to modify these details. The system will provide option for confirming or rejecting the amendment details.

You can re-compute the schedule commission for financial amendment done through LC amendment confirmation. After the confirmation of financial amendment, number of units for commission schedule can be modified in LC Contract Online, which gets launched during authorization of confirmation. Commission schedules can be recomputed through process "P" button in Commission Schedule screen or save of contract online screen.

To confirm the details, do the following:

Click confirm icon in the toolbar of the screen or select 'Confirm' from the Actions menu. The system will display the following override message to proceed:

## Do you want to confirm the record? OK to proceed.

4. Click 'OK' in the message window to proceed. The system will display the following message to confirm the confirmation:

The Record is successfully confirmed.

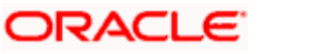

5. Click 'OK' in the message window and this takes you the LC contract online screen. The charges can be waived using this screen. Note that the 'Amnd Status' is updated to 'Confirmed' and the 'Auth Status' is updated to 'Unauthorized' (in the audit trail of the screen).

# **8.3.7 Amending details using the Contract screen**

You can unlock the LC contract screen after clicking 'OK' in the message window above. The LC contract online screen is used for modifying details after confirmation of the amendment action. The system creates an amendment on the LC once the proposed amendment is confirmed. When this amendment is created the confirmation and amendment events are both left in an unauthorized state. This allows unlocking of the LC contract to make the necessary amendments. You can compute schedule commission for financial amendment done at LC Contract online screen.

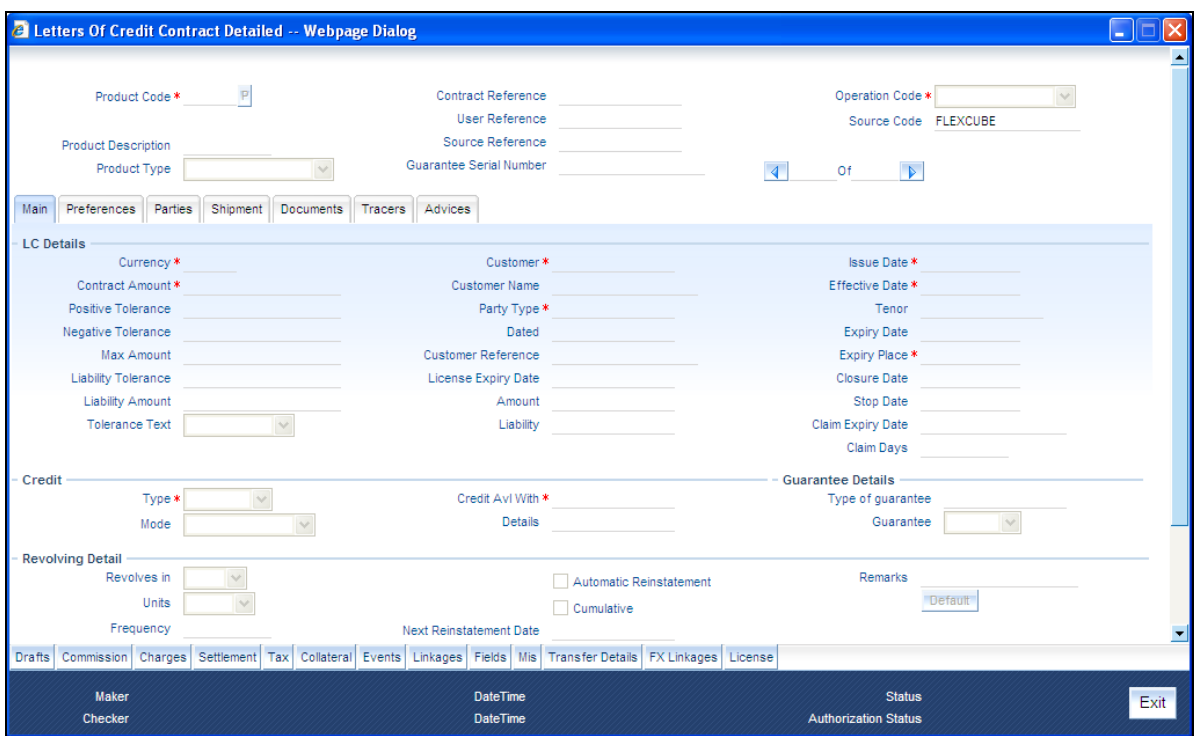

Upon saving the contract the system will trigger AMND event and MT707 will be generated for financial amendments. You can preview the Message MT707 using Message Preview Screen.

Once the confirmation is saved on the amendment screen, the LC contract online screen is launched with the data modified, and this can be unlocked and modified, or closed as chosen by the user. These changes are directly made by launching the LC contract screen. However the amendment can only be deleted by using the amendment screen as described above.

The following LC contract screen is launched when the amendment is confirmed in the LC amendment confirmation input screen.

The amendment cannot be deleted using the LC contract screen, and can only be deleted using the amendment screen as part of the confirmation. This is done by deleting the confirmation using the amendment screen.

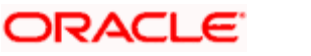

Hence the process is carried out as follows:

The amendment is confirmed using the LC Credit Amendment confirmation screen. It is completed by clicking 'C' and saving the confirmation.

- 6. The LC contract screen is launched once the confirmation is saved. This screen contains the details of the amendments done in the confirmation input screen.
- 7. This screen is unlocked and the details are made available for modification. Subsystem details like charges and commission can be modified or waived as required.

During an auto authorization of Amendment Confirmation, the amendment created by this confirmation is also authorized.

## Authorizing Confirmation

Your supervisor now needs authorize the confirmation to view the changes made. Financial amendments of authorized LCs and Guarantees for which confirmation is required (the 'Confirmation Required' option has been selected at contract level) can be done through LC Amendment confirmation screen. Upon saving of LC amendment, system will trigger AMNV event. Authorization of amendments of LCs and Guarantees that do not require confirmation should be done only through LC Contract online screen.

The steps to authorize are given below:

After logging in, invoke the 'Amendment Confirmation' screen and navigate to the record that needs to be authorized.

- 8. Click authorise icon in the toolbar of the screen. The system will create a new version of the contract and display the details of the contract in the 'LC Contract' screen, as shown below.
- 9. After confirming the changes, click save icon in the toolbar of the screen to save the details.

stop You can delete the amendment if the 'Amnd Status' of the contract is 'Confirmed' but unauthorized.

# **8.3.8 Rejecting Amended Details**

To reject the amendment details, do the following:

- Click the close icon in the toolbar of the screen. The system will display the following message to confirm the rejection:
- 10. Are you sure you want to reject the current record?
- 11. Click 'OK' in the message window to return to the 'Amendment Confirmation' screen. The system will display a message to confirm successful rejection of the record.
- 12. The 'Amnd Status' will be updated to 'Rejected'.

## **8.3.8.1 Authorizing Rejection**

Your supervisor now needs authorize the rejection. The steps to authorize are given below:

After logging in, invoke the 'Amendment Confirmation' screen and navigate to the record that needs to be authorized.

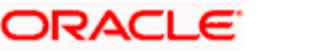

13. Click authorize icon in the toolbar of the screen or select 'Authorise' from the Actions menu. The system will display the following screen.

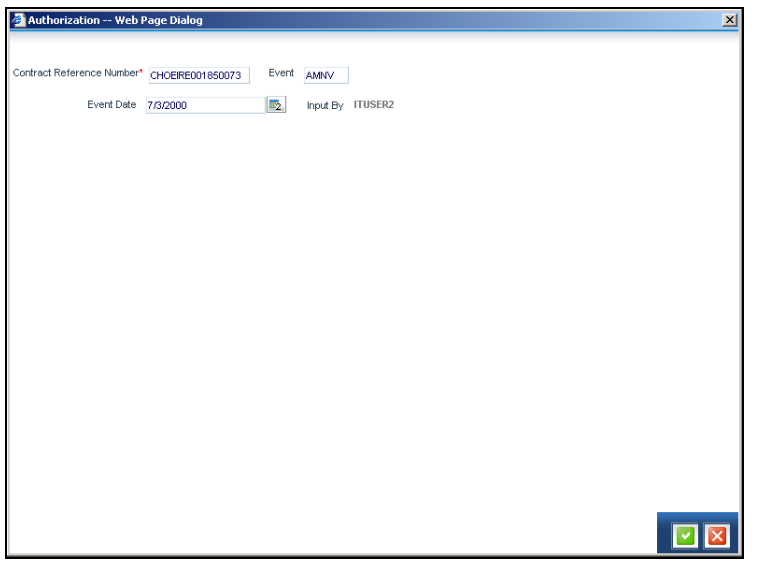

- 14. Click 'OK' icon to proceed. You will return to the 'Amendment Confirmation' screen and the system will display a message to confirm successful authorization of the record.
- 15. The 'Amnd Status' of the record will be 'Rejected' while the 'Auth Status' will be updated to 'Authorized'.

Note the following:

- If a contract is amended and confirmed, you can amend it again by creating a new amendment record in 'Amendment Confirmation' screen for already amended LC contracts.
- The system will not allow you to perform any operations on an LC pending confirmation or rejection.
- The amended details will take effect only after confirmation from the beneficiary.
- If the amendment is rejected, the system will retain the original or the last amended confirmed LC.

You can amend the same contract several times in 'Amendment Confirmation' screen as long as the amendment is not authorized.

# **8.4 Operations on Confirmation Record**

In addition to the operations discussed above (Save, Authorize, Confirm), you can perform the following operations in the 'Amendment Confirmation' screen:

- New
- Delete
- Close
- Unlock

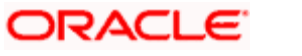

# **8.5 Re-calculating Commission during Amendment**

You need to re-calculate the commission during any of the following operations in the life cycle of the contract:

- Amendment of amount
- Amendment of tenor
- Amendment of contract amount and tenor

During change in Amount and Change in Tenor using LC Contract online, you can input the number of schedules and click the populate button to re-populate the schedule based on the new number of units and new commission amount.

For any commission rate change happening at rule level, commission is re-computed on the commission liquidation date.

stop For any of these changes, commission that has already been collected for previous schedules will not be affected.

The commission is re-computed based on rate period and minimum commission period for schedule type of components. Commission liquidation from the customer account happens only if there are sufficient funds in the account.

STOP You can amend a contract even after all the schedules all fully paid. However, commission rate cannot be changed after all schedules are paid.

If you don't visit the commission screen during amendment then while saving, system will adjust the computed commission amount in the pending schedules. If there are no pending schedules then system will create a bullet schedule to collect the same.

# **8.6 Uploading LC Amendment**

While uploading an amendment, the system checks the user reference number in the contract with the external reference number of the incoming message. If a contract exists with the reference number and its status is 'Authorized' and 'Active', then the system will amend it provided the upload action is 'AMND'.

If upload action is 'NEW' and the external reference number exists, the system will display an error message. In case of contract amendment through STP of MT707, the following fields are updated:

- Expiry date (31E field)
- LC amount (34B field)
- Tolerance details(Negative and positive tolerance) (39A field)
- Liability amount (39B field)
- Additional amounts covered (39C field)
- Shipment from (44A field)
- Shipment to (44B field)
- Latest date of shipment (44C field)

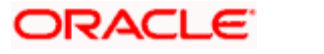

- Shipment period(44D field)
- Issuing bank amendment date(30 field)

Once an amendment is uploaded, the event 'AMND' will be triggered on the LC contract in the system.

# **8.7 Viewing LC Amendment Confirmation Summary Details**

You can view the summary details of an LC Amendment Confirmation in 'Letters of Credit Amendment Confirmation Summary' screen. You can invoke this screen by typing 'LCSAMEND' in the field at the top right corner of the Application tool bar and clicking on the adjoining arrow button.

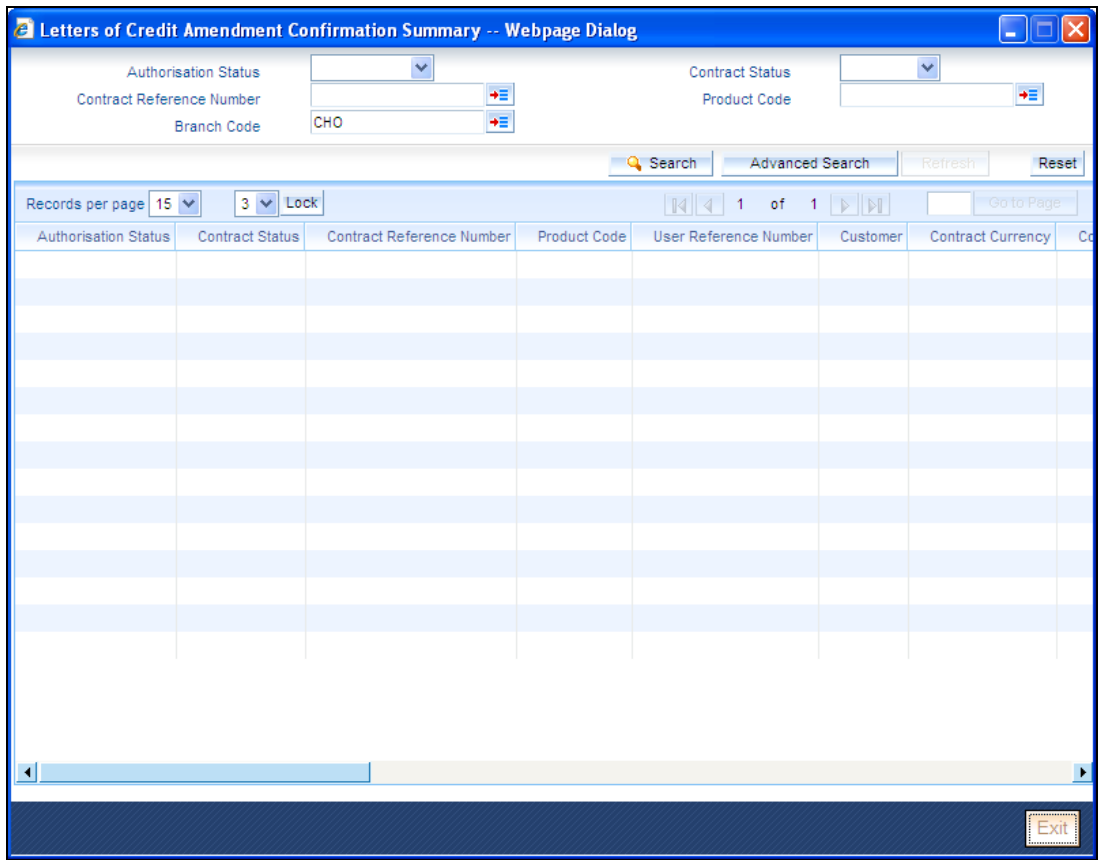

In this screen, you can query based on any combination of the following fields:

- Authorization Status
- Contract Reference Number
- Branch Code
- Contract Status
- Product Code

After specifying the parameters for the query, click 'Search'. The system displays all the records matching the parameters specified.

You can list the other branch transactions by clicking the 'Advanced Search' button for Branch code. The 'Advanced Search' screen is displayed.

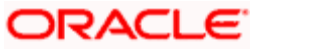

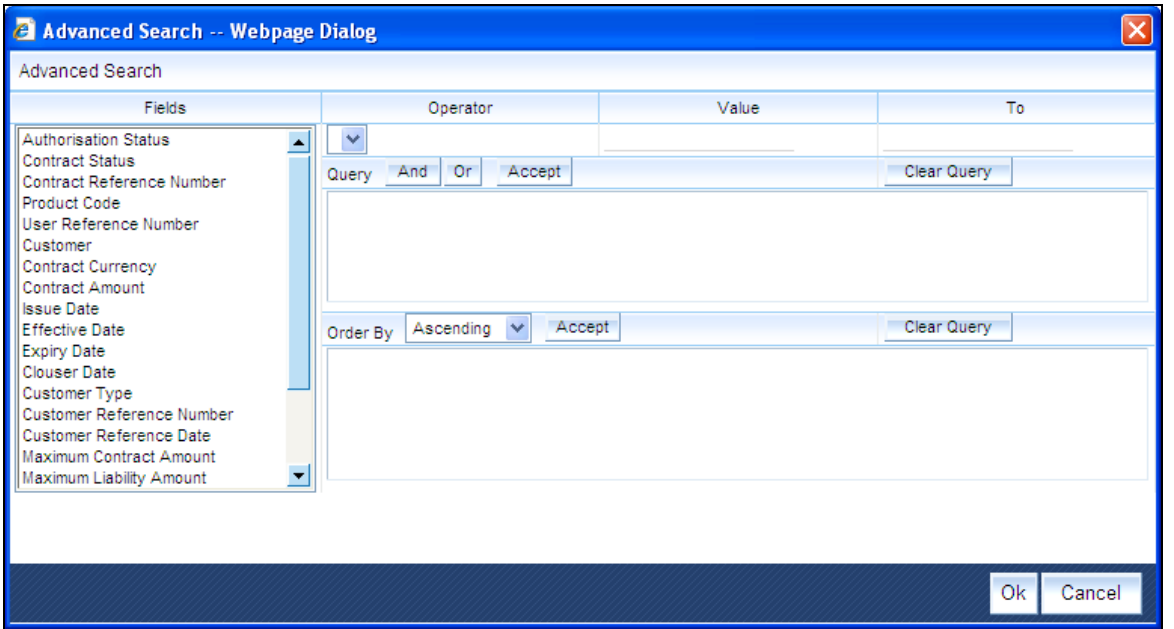

Here you have to select the branch in the advanced filter option to list the other branch transactions. And select the transaction from the summary screen to launch the detail screen. You can perform the appropriate operations after opening the detail screen from the summary screen.

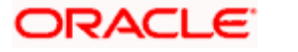

# **9. Transferring LC**

# **9.1 Specifying LC Transfer Details**

In Oracle FLEXCUBE, you can make transfers from an LC. A transferable LC is one where at the request of the beneficiary ('first beneficiary') the LC is made available in whole or in part to another beneficiary ('second beneficiary'). This is usually done where the first beneficiary is not the actual manufacturer of the goods and is sourcing it from others.

For an LC to be transferable, the LC must specifically state it to be transferable.

A transferred LC cannot be transferred at the request of a second beneficiary to any subsequent beneficiary. The first beneficiary is not considered to be a subsequent beneficiary i.e. an unutilized transferred LC can be transferred back to the first beneficiary only. This is new to UCP 600 and FCC has taken this into consideration.

You can invoke the 'Letters of Credit Transfer Input' screen by typing 'LCDTRANS' in the field at the top right corner of the Application tool bar and clicking on the adjoining arrow button.

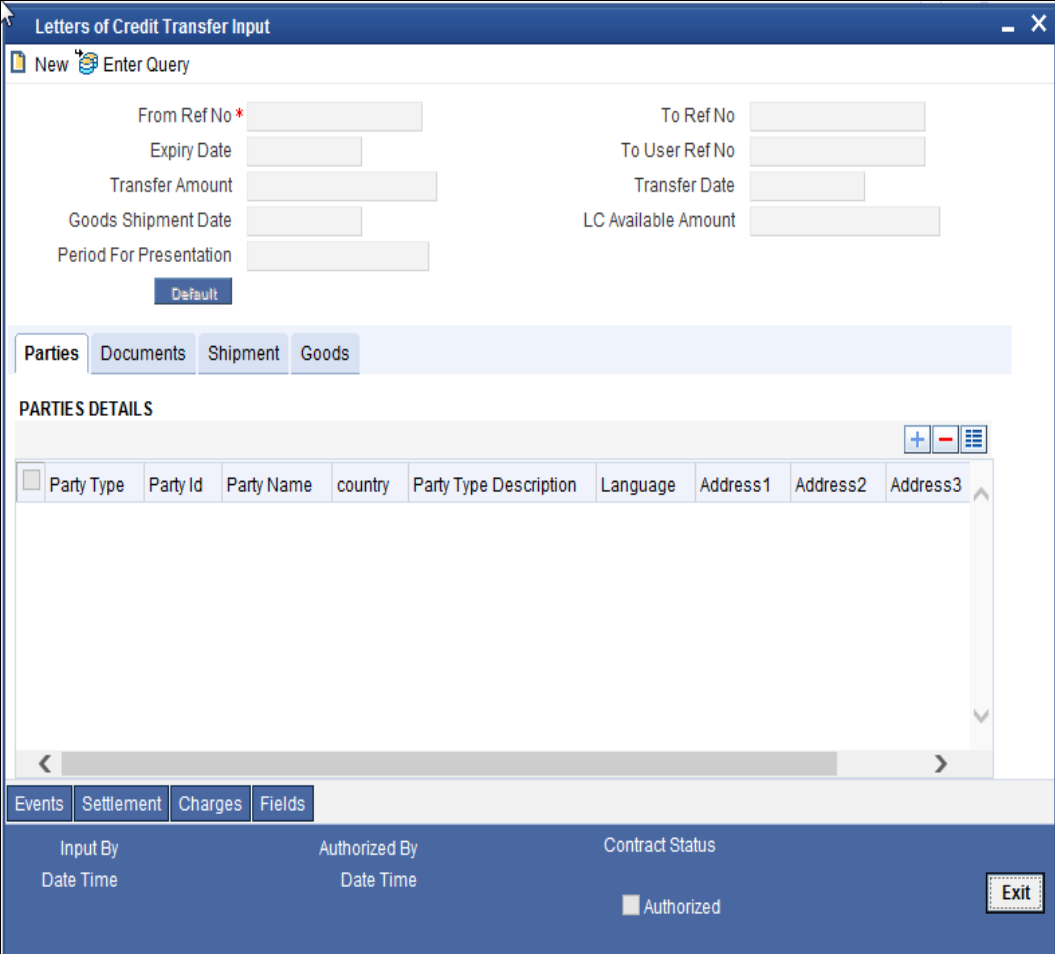

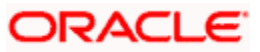

While transferring funds from an LC, you need to note the following conditions:

- The transferred LC will always be of the same type as the old LC and will be created under the same product
- The charges applicable to the transfer should be associated with the event TRNF defined for the product
- You can only transfer an amount that is less than or equal to the amount available under the original LC
- An Import LC can be transferred only if the Applicant and Beneficiary are customers of your bank

Specify the following details in the 'Letters of Credit Transfer Input' screen.

## **From Ref No**

Indicate the LC from which you want to affect the transfer. Click the adjoining option list and select a valid LC Reference. The manner in which Oracle FLEXCUBE handles a transfer is different for import and export LCs.

*Refer to the title 'A note on transfers made from Import and Export LCs' for more details.* 

## **Expiry Date**

The expiry date is the date up to which the transferred LC is valid. The expiry date of the original LC is defaulted. You can change the defaulted date. However, the expiry date cannot be earlier than the LC issue date or today's date.

## **Transfer Amount**

The transfer amount is the amount that should be transferred from the original LC. You can only transfer an amount that is less than or equal to the amount available under the original LC.

**ILOP** In the case of an export LC, the expiry date can be earlier than today's date to cater to the late receipt of the LC. However in this case you will be prompted for an override.

## **Goods Shipment Date**

The shipment date is the latest date by which the shipment of the goods specified for the transferred LC should take place. The latest shipment date of the original LC is defaulted. You can change the defaulted date. However, the date you enter should not be earlier than the Issue Date of the LC and later than the expiry date. If the latest shipping date that you specify for an LC falls on a holiday in the LC currency, you will be prompted for an override.

It is mandatory for you to enter the Shipment date if you are processing an Import LC.

## **Period For Presentation**

The period of presentation defined for the product - or calculated for the LC, as the case may be - will be displayed. You can change the default to suit the LC you are processing.

## **To Ref No**

Specify the reference number to which the LC should be transferred.

## **To User Ref No**

Specify the user reference number to which the LC should be transferred.

**Transfer Date**

Specify the date of transfer.

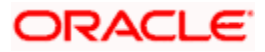

## **LC Available Amount**

The amount available on the chosen LC is displayed here.

# **9.1.1 Parties Tab**

The 'Parties' tab can be used to record details related to the parties involved in the transfer. The documents, tracers and messages that are generated will be sent to all the parties concerned, based on the details you specify in this screen.

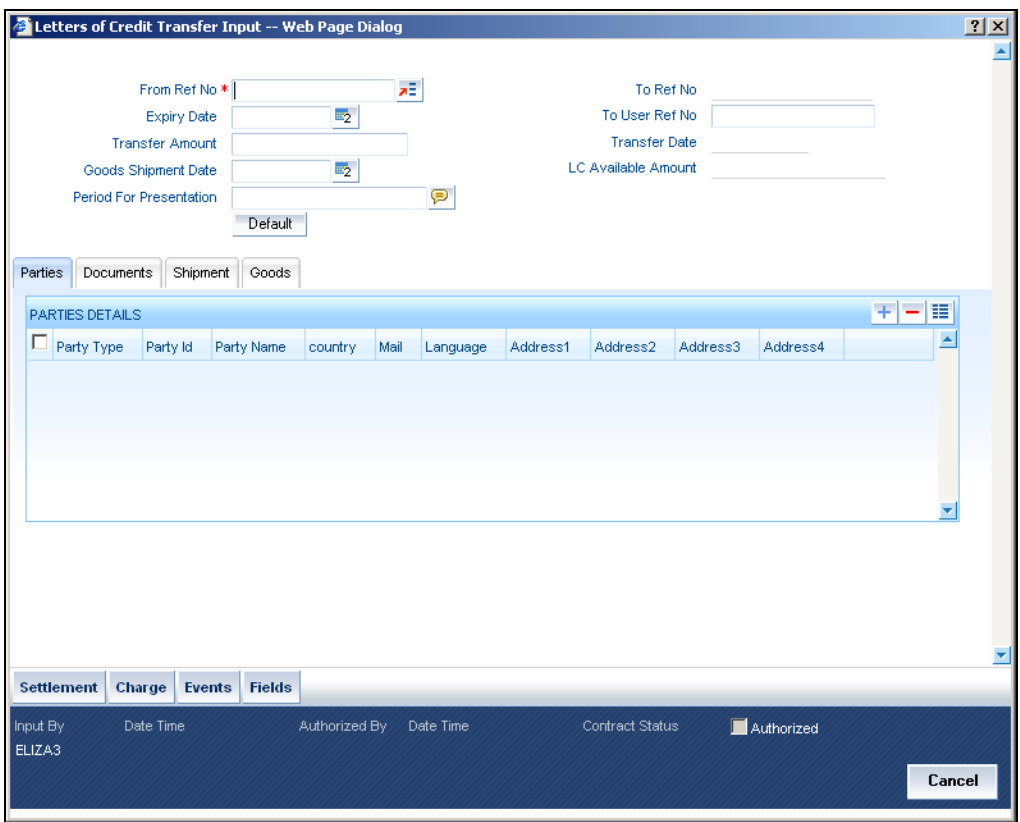

The Party Types that can be involved in the transfer of an LC are the advising Bank and the Beneficiary. You need to indicate the following details for a party type:

- The CIF ID assigned to the party, if the party is defined as a customer in Oracle FLEXCUBE
- The name of the party (It can be 150 characters in length. However, note that only 35 characters will be included in the SWIFT messages that you generate for the transfer)
- The country to which the party belongs
- The mailing address of the party

# **9.1.2 Documents Tab**

Click 'Documents' tab and specify details of documents and clauses that should accompany the goods.

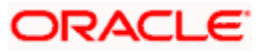

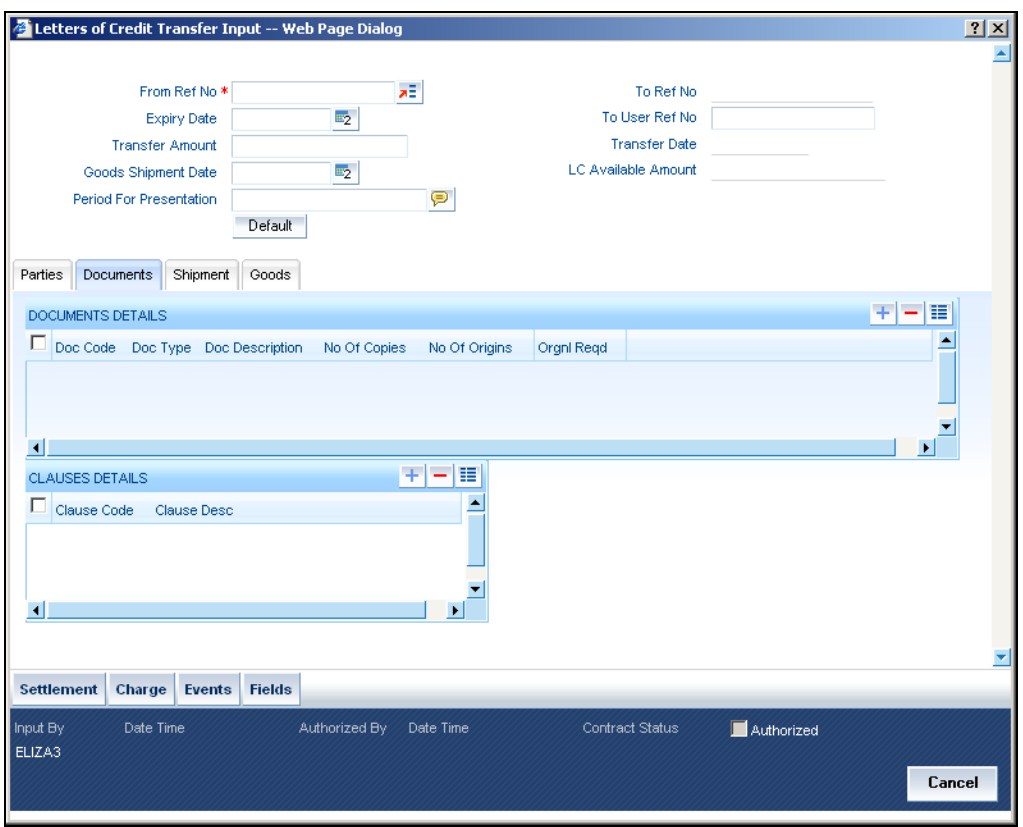

There are some standard documents required under a documentary LC. In this screen you can specify the documents that are required under the LC being processed. These details will be a part of the LC instrument sent to the advising bank, the advice through bank or the beneficiary.

# **Documents Details**

All the documents specified for the product to which the LC is linked will be defaulted to this screen. The details specified for these documents such as the document type, description, the number of copies required, the number of copies issued, the clauses specified for the document are also defaulted from the product. You can edit the description of the document that is defaulted to suit the LC you are processing.

You can add to or delete from the list of documents that are defaulted. To add a document for the LC, click add icon. Type in or select the code of the appropriate document from the list of document codes maintained in the 'Documents Maintenance' screen. The other details of the document will be defaulted to this screen.

To delete a document that is not required for the LC, highlight the document code and click on the delete icon.

# **Clauses Details**

The Clauses associated with the documents that you specified for the transfer are defaulted. When you highlight a document code, all the clauses defined for the document are displayed in the Clauses window. You can add to or delete from the list of clauses that are defaulted.

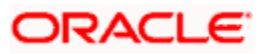

To add a clause to a document for the LC, click add icon. Specify a valid clause code or select the code of the applicable clause from the list of clause codes maintained, in the Clause Maintenance screen. The description of the clause will be defaulted, based on the clause code that you select.

To delete a clause that is not required for the LC, highlight the Clause code and click delete icon.

## **Specifying Shipping Details for an LC**

There are certain standard clauses and conditions, associated with the shipment of the merchandise traded under an LC.

- The location from which the goods transacted under the LC should be shipped. In international trading parlance, this is called the Loading on board/Dispatch/Taking in charge at/from
- The destination to which the goods transacted under the LC should be sent In international trading parlance, this is called the For transportation to
- The latest date of shipment
- Besides these details, you can also specify shipping preferences like:
	- ➢ Should Trans-shipment be allowed under the LC
	- ➢ Should partial shipment of the goods be allowed under the LC
	- ➢ Shipping marks
	- ➢ Additional shipment details

## **Specifying Goods Details**

The details of the merchandise that will be traded under the LC should be clearly specified. You have maintained various codes that have been allotted, for commodities normally traded in your country. Pick up the applicable code for the LC you are processing. The description of this code (which could be 6500 characters long), can be changed to suit the LC you are processing. You can also enter specifications such as the quality and quantity of the merchandise.

## **Description for a Pre-advice**

If pre-advice is one of the advices for the transfer, you should enter the details of the LC briefly, as a preadvice description. This will be a part of the pre-advice that is generated.

Typically, a pre-advice is sent by SWIFT or cable and contains brief details of the LC. This is followed by the LC instrument will contain all the details of the LC.

## **Specifying the Port of Loading and Discharge**

You can specify the name of the airport from where the goods transacted under the LC are loaded for shipping. This is called the Port of Loading.

You can also specify the name of the destination port to which the goods transacted under LC should be sent. This is called the Port of Discharge.

You can amend the value of 'Port of Loading' and 'Port of Discharge' after authorization.

# **9.1.3 Note on Transfers made from Import and Export LCs**

## **How Transfers from Import LCs are Processed**

While transferring an import LC, the original LC is modified to include the additional details of the transferred LC. For instance, the new beneficiary and new advising are added to the existing list of parties.

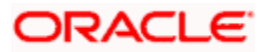

In Oracle FLEXCUBE, the transfer made from an LC will be taken as a new event 'TRNF'. Availment made by the new beneficiary against the transferred LC will be tracked against the original LC.

## **How Transfers from Export LCs are Processed**

In the case of an Export LC, a new LC will be opened for each transfer that you make from the original LC. The transfer amount will be taken as the new LC amount.

On authorizing the transfer,

- an availment to the tune of the transferred amount is made against the original LC i.e. the outstanding amount of the Original LC will be reduced by the transfer amount
- a new LC is created based on the transfer details that you specified

The transferred LC will be separated from the original LC. Availment made from the new LC will not affect the outstanding of the Original LC.

# **9.1.4 Viewing Details of Transfers made to the LC**

Click 'Transfer Details' button from the LC Contract screen to view details of the transfers that were made from the LC.

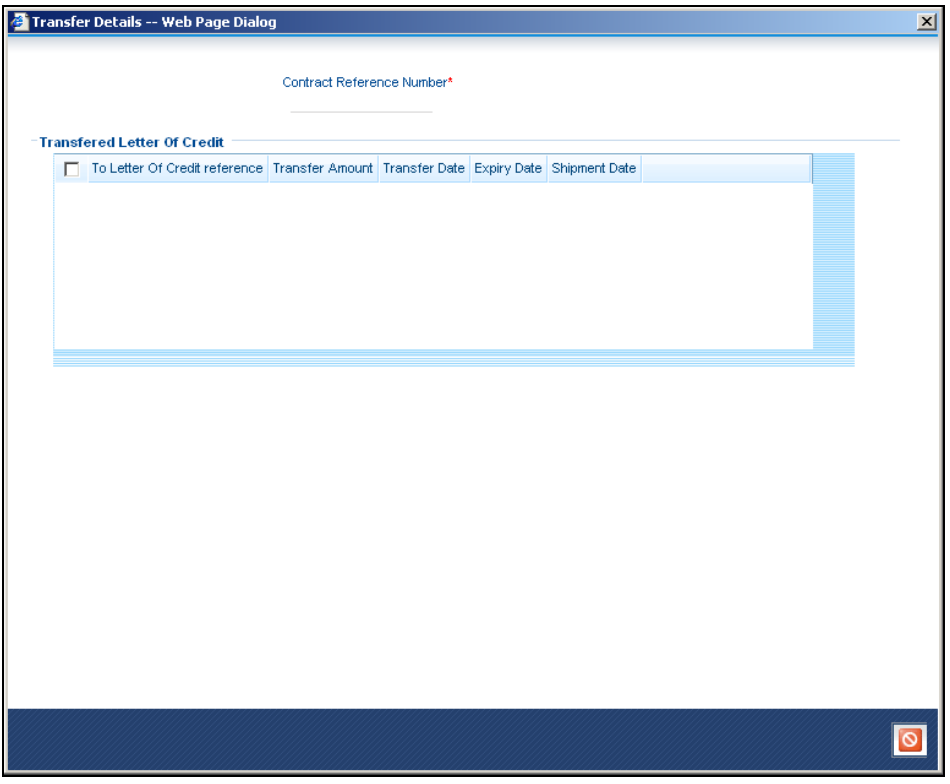

The following transfer details are displayed:

- The LC from which you are transferring funds
- The transfer amount
- The transfer date
- The expiry date
- The shipment date

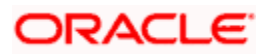

Click 'Exit' button to exit the screen. You will return to the 'LC Contract' screen.

stop Although you can initiate the transfer of an LC to more than one secondary beneficiary on behalf of the primary/original beneficiary, a secondary beneficiary can only transfer it back to the original beneficiary. The system will display an error message if a secondary beneficiary initiates a transfer with 'Party ID' different from that of the original beneficiary.

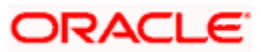

# **10. Liquidation of Receivable Components of LC 10.1 Introduction**

Whenever you have to collect a component (typically for a commission or charge, or under certain circumstances the availment amount or the collateral amount), you debit it from the customer's account. On some occasions, you may have to debit it from an internal receivable GL, to be debited from the customer account at a later date.

The debiting of the receivable account happens at the event for which the commission or charge has to be collected (issue of an LC, amendment of an LC, availment against an LC, etc.). When the customer account has to be debited at a later date, you have to perform, what is termed as receivable liquidation. There are two related functions associated with liquidation:

- A batch process that reverses the liquidated receivable components, for a contract that is reversed during the day (the LQ EOTI function)
- A batch process that generates the charge and commission claim advice to the party on behalf of whom a charge or commission was debited, from a receivable account during the day (the LQ EOD function)

# **10.1.1 Invoking Receivable Liquidation Screen**

From the Application Browser, select 'Liquidation' and 'Detailed' under it. The 'Receivable Liquidation Input' screen will be displayed. You can also invoke this screen by typing 'LQDDLIQ' in the field at the top right corner of the Application tool bar and clicking on the adjoining arrow button.

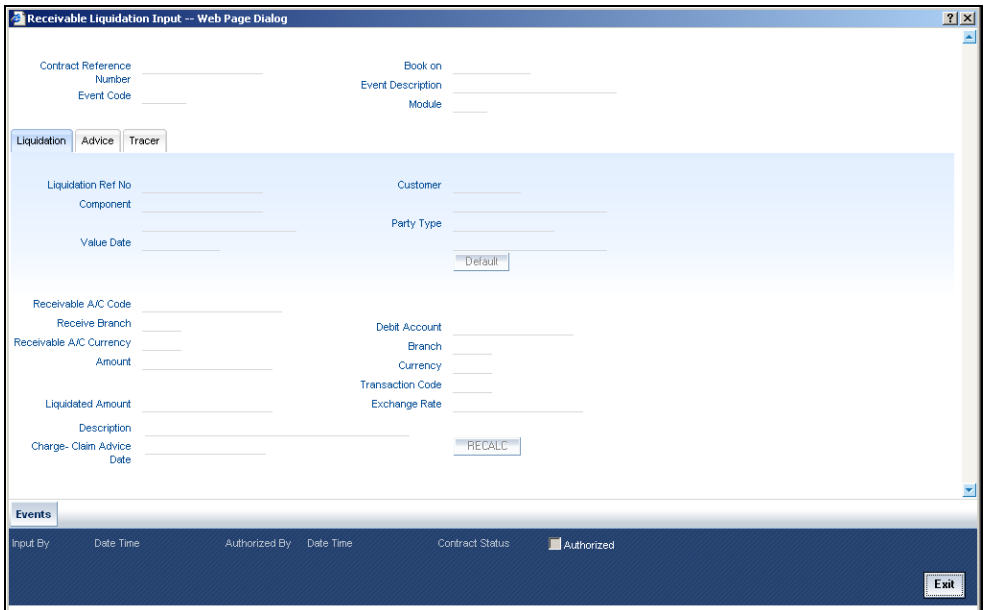

Liquidate the components of an LC that have been put in a receivable account Reverse the liquidation of a receivable component

# **10.1.2 Liquidating Receivable Components of LC**

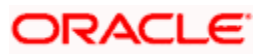

Once you enter the reference number of the LC in the Receivable Liquidation screen, the system automatically assigns a unique liquidation reference number to the component you are liquidating. Besides this, the following details of the LC are picked up and displayed:

- The counterparty (customer) code
- The Value Date of the LC
- The account to which the liquidated amount should be credited
- The currency of the receivable account
- The branch to which the account belongs
- The total outstanding amount for the component as of the value date (the date on which the payment is being made)
- Details of the tracers that were generated thus far for the outstanding component
- The Status of the LC

You can specify the following details for the Liquidation:

- The account that should be debited for the liquidation amount
- The branch to which the account belongs
- The currency of the account
- If the component currency and the currency of the account to be debited for the liquidated amount are different, you can indicate the exchange rate to be used in the conversion. By default, the exchange rate specified for the product under which the LC is processed, will be displayed. You can change this and the changed rate should be within the variance limit specified for the product.

The outstanding components of an LC are displayed for each event. To liquidate an outstanding component, choose 'Liquidate' from the Processing submenu of the Actions menu or click 'Liquidate' icon on the toolbar.

After the liquidation of an outstanding component, if there are other outstanding components for the event, the system will inform you of them and prompt you to liquidate them as well.

# **10.1.3 Specifying Details of Advices for Liquidation**

The advices that can be generated for the events that occur during the life cycle of an LC, are defined for the product involved in the LC. In this screen you can specify the advices that should be generated to the parties concerned, indicating that you have liquidated a receivable component of the LC.

The details of two advices are shown in this screen:

- Charge Claim Advice
- Debit Advice

The Charge Claim Advice will, be generated at EOD, on the day the receivable account is debited. This is the event for which a charge is attached or a commission liquidation event (Event Code CLIQ). Its details whether it was suppressed during the event, the medium through which it was transmitted and the date on which it was generated will be displayed. This is for information purposes only.

The Debit Advice is generated when the receivable components of the LC are liquidated. You can suppress the generation of the advice or change the media and priority when you are processing the liquidation.

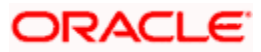

## **Suppressing the Generation of an Advice**

By default, all the advices defined for the product involved in the LC will be generated. If you do not want to generate a specific advice, you can suppress its generation by indicating so.

## **Priority**

Priority applies to the advices that need to be sent, through media like S.W.I.F.T. or TELEX. By default, the priority of all advices is marked as normal. Advices can be prioritized to one of the following options:

- Normal
- Medium
- High

## **Indicating the Medium for Generation**

It is mandatory to also specify the medium through which an advice is to be transmitted. An advice can be transmitted through Telex, Mail, S.W.I.F.T or any other media that you have defined in your branch. You can select the appropriate medium code from the picklist.

In addition, the details for the Charge Commission Tracer are also displayed. This tracer is generated after the event has taken place till the component is liquidated. These details are for information only. They are defaulted from the product under which an LC is processed.

## **10.1.3.1 Accounting Entries passed during Account Receivable Liquidation**

## *Example*

Your customer, Mr. Sam Brown has requested you to issue an LC on 01, Jan'98. You have debited a receivable account since Mr. Brown's account does not have the necessary balance to pay the commission.

On 30, Jan'98 Mr. Brown pays the commission that was due on 01, Jan'98. When you liquidate the commission component of the LC you will have to debit Mr. Brown's account and credit your debited receivable account.

The accounting entries passed on 01, Jan'98 (the date commission was due)

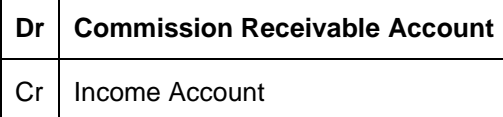

On Liquidation the following entries are passed:

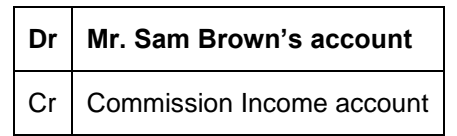

# **10.1.4 Reversing Liquidation Entries**

You can reverse the authorised accounting entries that were passed, when you liquidated a receivable outstanding component of an LC.

You can reverse the accounting entries, passed for the liquidation of an outstanding component of an LC, through the Receivable Liquidation screen. Specify the Contract Reference Number of the LC. All the outstanding components of an LC that were paid from a receivable account will be displayed. Query the component whose liquidation entries you want to reverse. Choose Reverse from the Processing submenu of the Actions Menu or click 'Roll-over' icon on the tool bar.

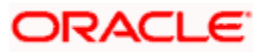

The system will prompt you to indicate whether you want to reverse the liquidation entries passed for the outstanding component or make the component outstanding again.

If you indicate that the entries should be reversed, the accounting entries that were passed earlier will be reversed. However, you will not be able to liquidate the component at a future date.

If you indicate that the component should be made outstanding, the accounting entries that were passed earlier will be reversed and the component will become outstanding again. The component can be liquidated later on.

# **10.1.5 End of Day Processing for Receivable Components**

The following End of Day processing is done for receivable components:

- A batch process that reverses, the liquidated receivable components, for a contract that is reversed during the day (the LQ EOTI function). This function should be defined as a mandatory program in the pre-EOC stage.
- A batch process that generates the charge and commission claim advice to the party on behalf of whom a charge or commission was debited, from a receivable account during the day (the LQ EOD function). This function should be defined as a mandatory program in the EOC stage.

# **10.1.6 LQ EOTI Function**

There are some occasions when you have to reverse a contract on which a receivable component has been liquidated. The following is an example:

## *Example*

You issue an LC for Gem Granites on 01 January 1998, for which the charges and commission was debited from a receivable account. On 05 January 1998, you liquidate the commission from the customer's account.

Thereafter, say on 07 January 1998, you reverse the LC. All the entries for the LC that were passed when the LC was stored (including the entries passed into the receivable account) will be reversed. However, the entries that were passed to liquidate the commission from the customer's account (which was subsequently done through the liquidation function) will not be reversed. This entry will be reversed by the LQ EOTI of 07 January 1998.

# **10.1.7 LQ EOD Function**

A charge claim advice informs the concerned party, about a component that is outstanding against them. This advice will be generated on the day an LC is booked or when any subsequent amendment for the LC is stored and authorized. The generation of this advice is done by the LQ EOD function. The advices are put in the Outgoing Messaging Browser by this function. You should generate them from the browser.

# **10.1.8 Report on Outstanding Items**

This report lists all the outstanding items (including both commissions and charges), which have been debited to a GL account, which is normally the accounts receivable ledger and are marked as outstanding.

# **10.1.9 Invoking this Report**

This report is available in the Application Browser under LQ (indicating liquidation).

# **10.1.10 Contents of Report**

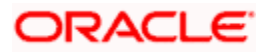

The report is sorted on the basis of currency and listed in the serial order of the receivable account, under the currency.

As the sequence of this report is by the receivable account, an LC may be reported in more than one place. i.e., different charges and commission items for the same LC were booked to different general ledgers.

This report highlights the details for the collection or the payment of the outstanding amount, so that the required action may be taken.

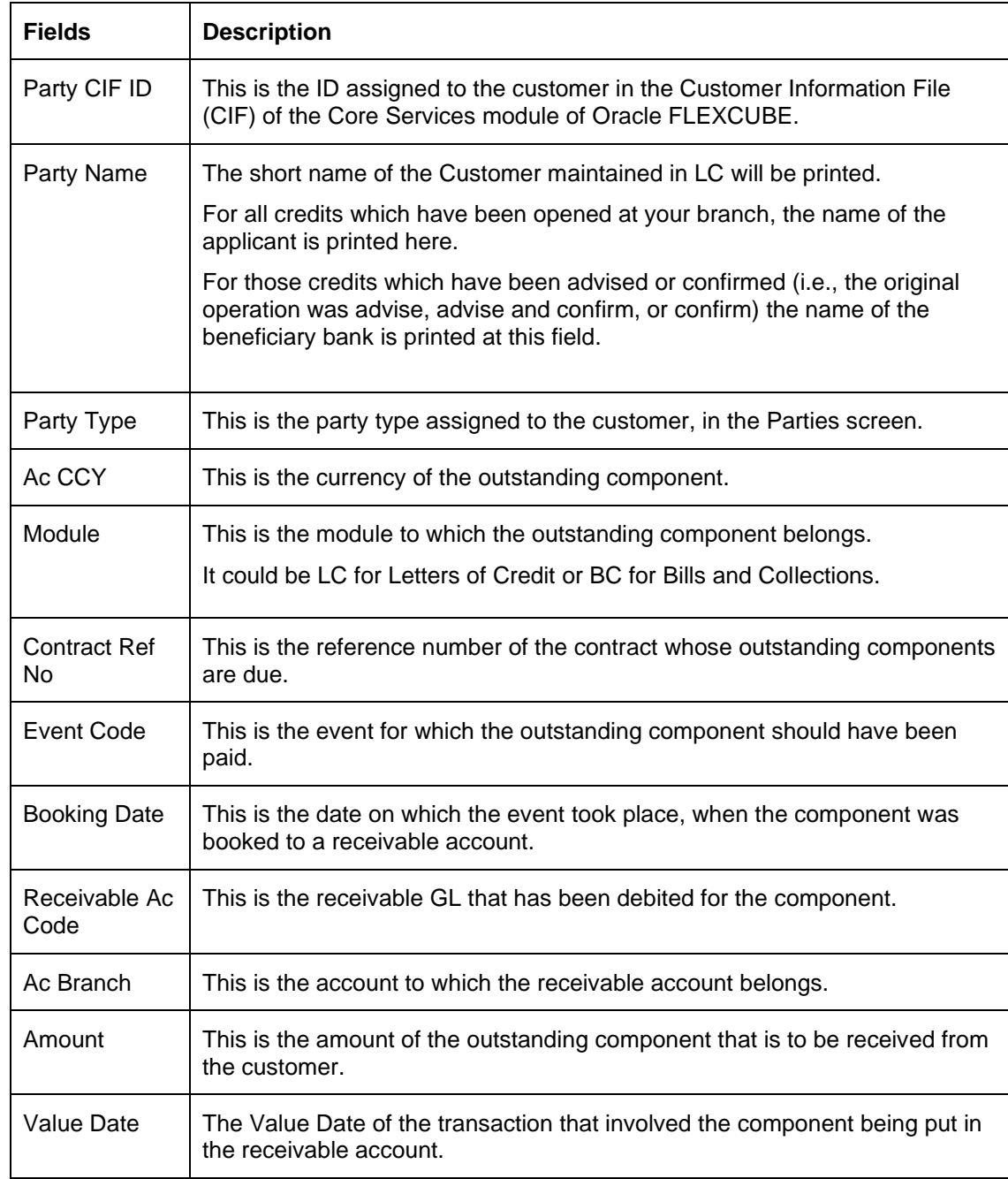

The report contains the following information:

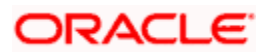

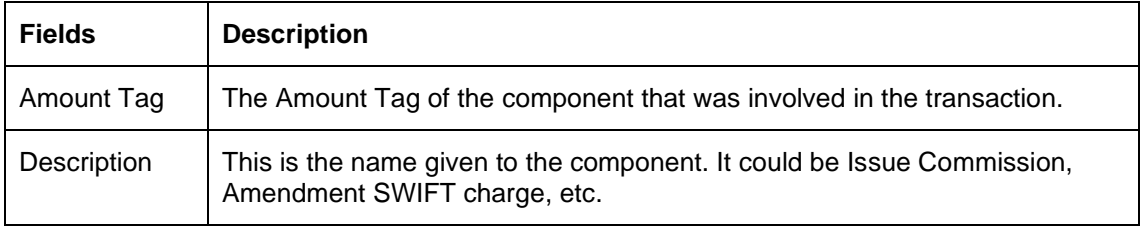

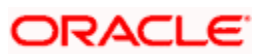

# **11. Credit Limit Tracking for LC**

# **11.1 Introduction**

When you issue an import LC or advise and confirm an export LC, you would track your liability against the party on behalf of whom you are undertaking a liability. For an import LC, you would track the exposure against the applicant while for an export LC that you confirm, you would do so for the issuing bank.

In Oracle FLEXCUBE, credit limit tracking is done using credit lines allotted to a customer. The credit line allotted to the party against whom you want to track your liability, should be indicated while you capture the details of an LC. In the case of an amendment, from advise of an export LC to advise and confirm, you can indicate the credit line during the amendment also.

You can specify Central Liability details for an LC, in the 'LC Contract Party details' screen. To invoke this screen, you have to click on the 'Parties' tab from the 'Contract Main' screen.

The amount that is tracked will be the LC Liability Amount. It is arrived at as follows:

Liability Amount = Maximum LC Amount + Liability % of the LC amount

In the case of an LC revolving in time, the liability amount will be calculated taking into account all the scheduled reinstatements.

# **11.1.1 Specifying Whether Limit Tracking is Required**

Every credit-seeking customer of your bank is assigned a credit limit under a Credit Line.

Check against the credit limit tracking option, to indicate that the LC liability amount should be tracked against the credit limit assigned to the customer. Leave it unchecked to indicate you do not wish to track the LC liability amount against the credit limit assigned to any of the parties involved in the LC.

# **Specifying the Party against whom Credit should be Tracked**

You would have already captured the details about the different parties involved in the LC. For each party type (APP, ABK, ISB, etc.), you would have specified the details of the party.

While specifying credit limit tracking details, you have to just indicate the party type against whom you want to track the credit limit. The party details are picked up by default.

## **The CIF ID of the Party**

When you specify a party type against whose credit limits you wish to track the LC amount the CIF ID assigned to the party is automatically picked up and displayed.

# **11.1.1.1 Specifying Limit Tracking Tenor**

While maintaining the preferences for the contract, you can specify whether you want to track the limits based on LC tenor or the Max Draft tenor (Usance period). For this you need to indicate your preference by selecting the appropriate checkbox.

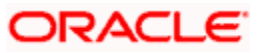

STOP The credit lines are displayed depending upon the preferences specified at the time of creating the line. E.g. Products allowed, branch allowed etc.

For all the contracts, you can change your preference for limits tracking before or after authorization. However every time you change the tenor type you need to select a credit line again. Subsequently, tracking will be done for the new tenor and credit line.

# **11.1.1.2 Indicating Credit Line under which the Liability Amount should be Tracked**

You have to specify the credit line of the party against which the LC liability amount has to be tracked.

If more than one credit line has been defined for the party, only those credit lines whose restrictions are in line with that of the LC will be displayed. The restrictions could be one of the following:

- **Tenor**
- Product
- Branch
- Currency

In addition, the expiry date of the line should be before the Issue Date of the LC.

STOP When you enter an LC for a customer, and choose a line, the cash collateral percentage defined for the customer and line will default. If you have not defined the cash collateral percentage for a customer and a line, the cash collateral percent defined for the product will default to the LC Contract. You can change this default value to suit the LC you are processing.

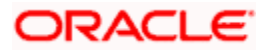

# **12. Automatic Processes**

# **12.1 Introduction**

The following processes relating to the LC Module can be made automatic:

- Automatic closure
- Automatic calculation of periodic commission
- Automatic liquidation of periodic commission
- Automatic reinstatement of the LC amount
- Automatic accrual of commissions
- Generation of tracers
- Closure of open insurance policies

The events that are to take place automatically are triggered off during the Batch Process. The batch process is an automatic function, run as a mandatory Beginning of Day (BOD) and End of Day (EOD) process. During EOD, the batch process should be run after End of Transaction Input (EOTI) has been marked for the day, but before End of Financial Input (EOFI) has been marked for the day. The tracer generation function should be run after end-of-financial-input (EOFI) has been marked for the day.

STOP You should maintain the LC EOD function as a mandatory batch process, once as a BOD and the next as a Pre-EOC program. It is maintained in the EOC mandatory programs table of the Core Services module. The tracer generation function should also be defined as a mandatory EOD function.

The contracts that will be processed by the batch processes depend on the definition in the Branch Parameters screen.

# **12.2 Maintaining Branch Parameters**

A set of rules that govern the LCs processed through the LC module, in a particular branch of your bank, is defined in the 'Branch Parameters' screen.

From the Application Browser, choose 'Letters Of Credit' and 'Branch Parameters' under it. You can also invoke this screen by typing 'LCDBRPRM' in the field at the top right corner of the Application tool bar and clicking on the adjoining arrow button. Then, the 'Letters of Credit - Branch Parameters' screen will be displayed.

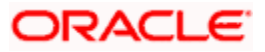

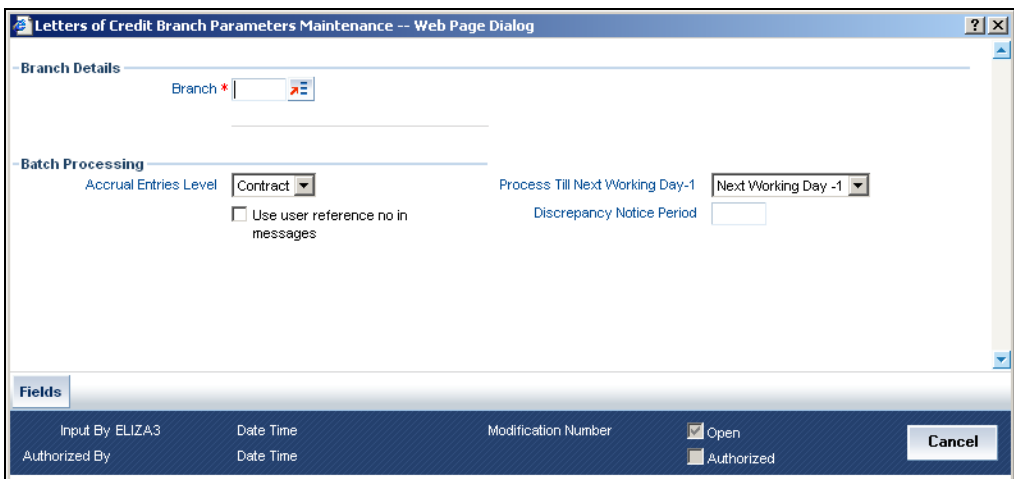

The events, for which you had indicated automatic processing, are triggered off during the Batch Process. You can specify preferences for the automatic events that fall on a holiday, in the Branch Parameters screen. In addition, you can also specify the level at which accrual entries should be passed, for LCs in your branch.

## **Specifying Preferences for the Automatic Processing of LCs**

You have the option to specify, that the batch process should process automatic events falling due on a holiday should.

The same can be processed on either of the following ways:

- Next Working Day 1
- Upto System Date

If you indicate that the processing has to be done upto the Next Working Day - 1, all the automatic events falling due on the holiday will be processed by the batch process, as part of the EOD on the last working day, before the holiday.

If you indicate that processing has to be done only upto the System Date, then only the events scheduled for today (the last working day before the holiday) will be processed. The events falling due on the holiday are processed by the batch process, as part of the BOD process, the first working day after the holiday.

## *Example*

The current branch date is 20 March 1998. On 21 March 1998, which is a holiday, the following automatic events fall due:

- The automatic closure of an LC
- Automatic reinstatement of the LC amount
- Automatic accrual of commission and charges

#### *Next working day - 1*

If you specify that the processing should be done on the last working day - 1, the above events will be processed on March 20, as part of the batch process run at End of Day.

#### *System date*

If you specify that the processing should be done only upto the system date, then the events scheduled for 21 March 1998, will be processed as part of the Batch Process run as part of Beginning of Day on 22 March 1998.

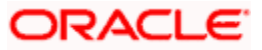

**Indicating whether User Reference Number should be Displayed in the Advices Generated**  If you wish to display the user reference number in the advices that are generated for a contract, select the 'Use user reference no in messages' option. All the advices generated at your branch will display the appropriate user reference number.

Stop You can specify a format for the generation of the User Reference Number in the 'Sequence Generation' screen available in the Application Browser. Refer to the Core Services User Manual for details on maintaining a sequence format.

## **Specifying the Level at which Accrual Entries should be Passed**

At the time of creating a product, you have specified

- Whether accrual of Commission is allowed for the product
- The frequency with which the accrual entries should be passed
- The accounting entries that should be passed for the accrual event

An LC will inherit the accrual frequency defined for the product under which it is processed.

In the Branch Parameters screen, you indicate the level at which the accrual entries have to be passed. The level can be:

- Product
- Contract

If you indicate that automatic accrual should be done at the product level, a single entry for all the LCs, for which commission was accrued automatically, will be passed. This helps reduce the time taken to pass individual entries. If you indicate that the automatic commission accrual process should pass accrual entries at the contract level, accrual entries will be passed for each LC for which commission was accrued automatically.

## *Example*

You have created a product - INL1 to cater to incoming LCs. The product has the following characteristics:

- Commission is collected in advance.
- Commission has to be accrued every month.

The accounting entries during commission accrual (defined for the event ACCR) are:

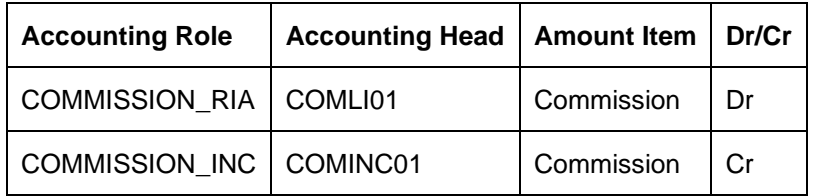

You have entered the following contracts using the product INL1:

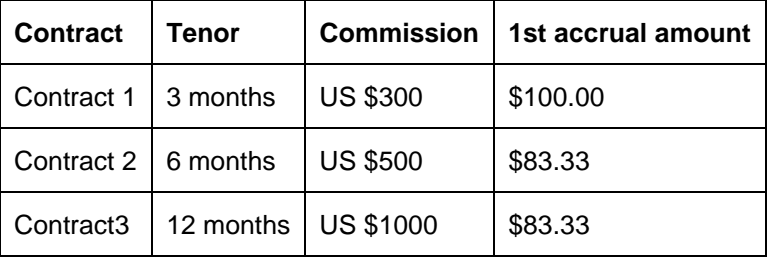

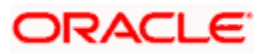

The accounts into which the accrual entries should be passed for each of these contracts are the same as they are linked to the same product.

#### *Accrual entries level - Product*

If you indicate that the automatic commission accrual process should pass accrual entries at the product level, a single accrual entry of US 266.66, for all the LCs will be passed.

#### *Accrual entries level - Contract*

If you indicate that the automatic commission accrual process should pass accrual entries at the contract level, three accounting entries will be passed.

The Accrual Control List will give you the details of the accruals done for every contract, even if the entries were passed at the product level. Thus, you will have the information about the amount accrued for each contract.

#### **Specifying the Discrepancy Notice Period**

Discrepancies are likely to be found while processing Incoming or Outgoing bills under LCs. You can specify a period within which the discrepancy details should be added to the bills. This period will be calculated from the date of presentation of the bills (which is typically the booking date of the bill) to the issuing bank/confirming bank.

The system will display an override if the discrepancies are added to the bills (in the 'Bills – Contract Details' screen) after the discrepancy notice period.

*For details on processing a bills contract, refer the 'Processing Bills' chapter of the BC (Bills and Collections) User Manual.*

## **12.2.1 Invoking LC Batch Process**

Batches are run automatically. In the mandatory programs, all batches whichever are required will be maintained in sequence and that is triggered automatically as based on the maintenance in the 'Mandatory Batch Program Maintenance' screen.

To invoke this screen from the Application Browser, select 'Batch Operations', then select 'Detailed' option under 'Mandatory Programs'. You can also invoke this screen by typing 'EIDMANPR' in the field at the top right corner of the Application tool bar and clicking on the adjoining arrow button.

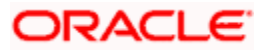

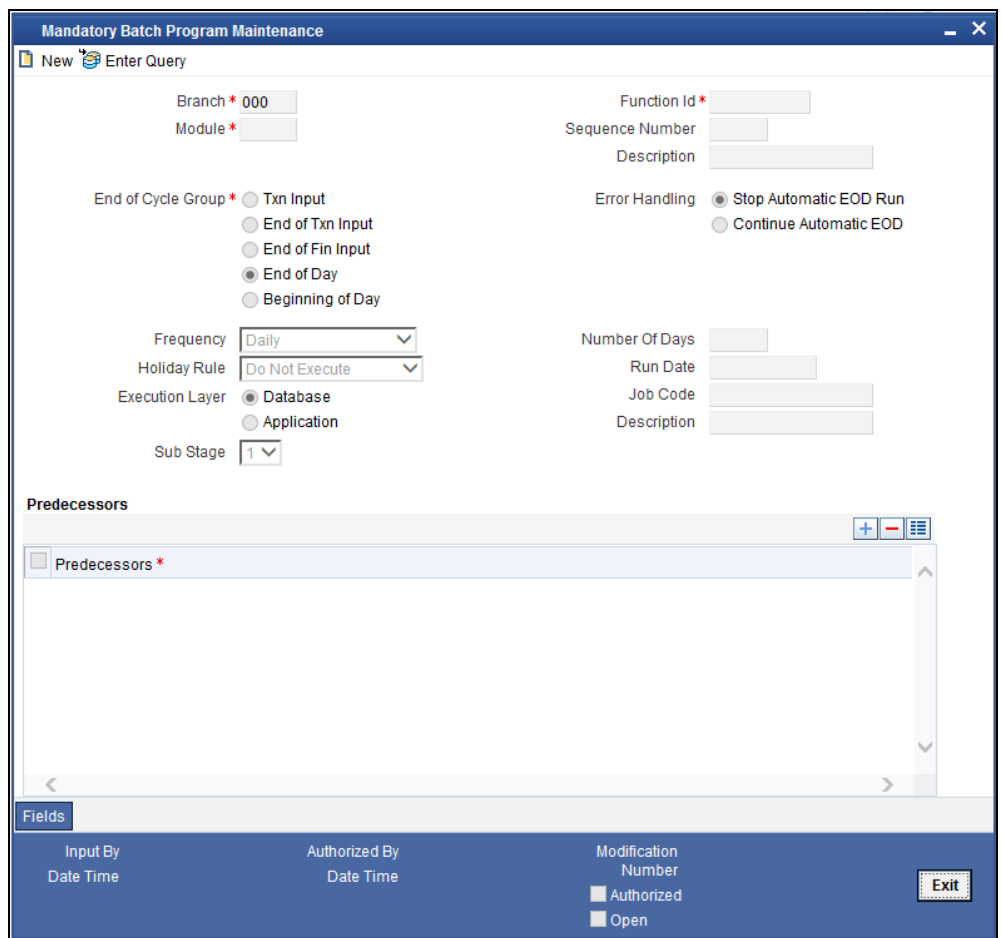

## **Module**

Choose the module code from the adjoining option list.

## **Function Identification**

Choose the function ID of batch that you wish to run. The adjoining option list displays all batch processes available for the module.

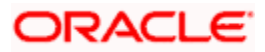

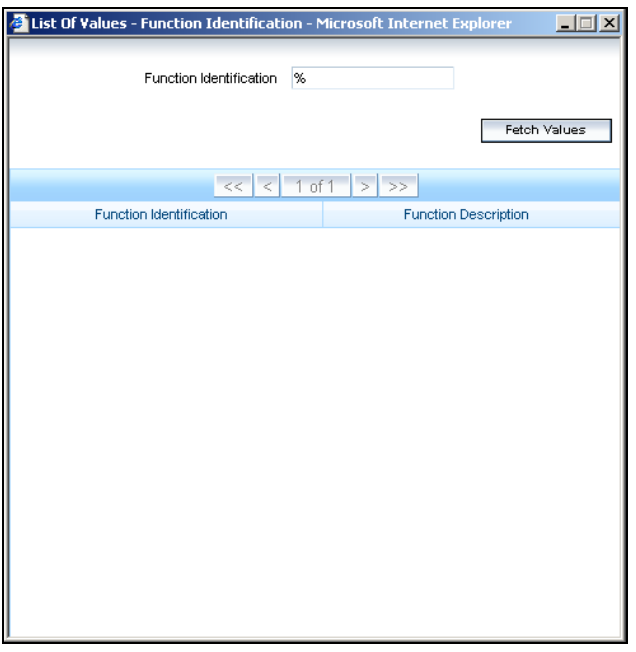

Select the appropriate one. You can configure the batch to be run at various stages of day like EOD, EOTI etc.

*For further details about this screen, refer the chapter 'Setting- up Mandatory Programs for EOD' in the AEOD User Manual.*

# **12.2.2 Automatic Events Executed During Beginning of Day (BOD)**

The Batch program when run as part of BOD processes the following events:

- Automatic liquidation of periodic commissions
- Automatic Reinstatement of an LC
- Calculation of periodic commission

# **12.2.3 Automatic Liquidation of Periodic Commission**

The periodic commission components of an LC will be automatically liquidated, if the commission components fall due on or before the current system date. As a part of BOD, this function liquidates the commission components of the LC contracts, whose commission liquidation date is between the last working date and the current processing date.

The commission components that are liquidated by this function are posted to the accounts specified, in the settlements screen of the LC. This may be a customer's account or a receivable account. On liquidation of the commission components of an LC by the function:

- The necessary tax related entries associated with the liquidation will be passed
- The necessary debit advices will be generated
- The relevant accounting entries will be passed. Typically they would be

If collected in arrears:

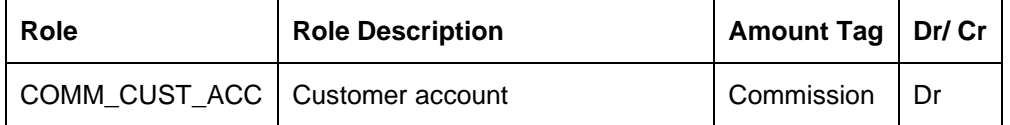

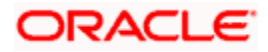

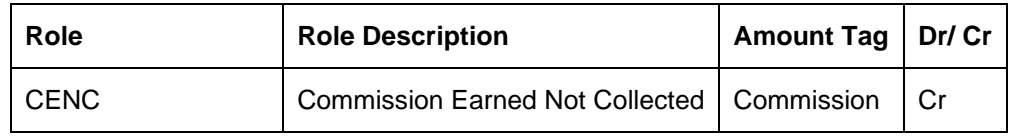

If collected in advance:

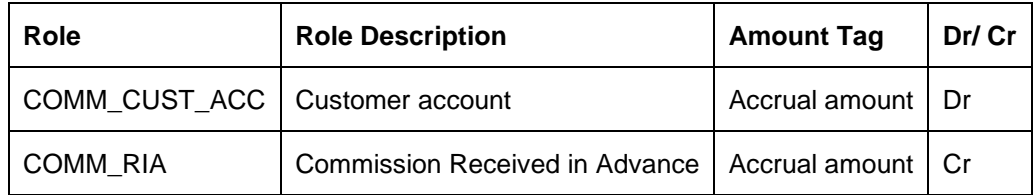

As a part of EOD, this function liquidates the commission components of all the LC contracts, for which commission liquidation date falls between the current processing date and the next working date.

If the next working day happens to fall in the next month, this function will pick up only those contracts whose commission liquidation date, falls within the current processing month.

The following reports will be generated when the commission components of the LC, are automatically liquidated:

- An activity report, which lists the contracts whose commission components were liquidated
- A report on the exceptions that were encountered during the liquidation of the commission components like account closed, no funds in the account, etc.

# **12.2.4 Automatic Reinstatement of LC**

All LC contracts, for which you had specified automatic reinstatement, will be reinstated when the batch process for the day, is run as part of BOD.

The revolving details specified for the LC, in the Contract Main screen, are used to reinstate the contracts. The reinstatement is done subject to the Maximum Liability and the Maximum LC Amount allowed for the contract. The unutilized credit is removed from the contingent entries for noncumulative LCs.

For LCs that revolve in time, the LC Amount and the Maximum Liability Amount is reset based on the frequency of reinstatement (the value of frequency can be either Days or Months depending on the 'Units' you specify for the contract). In the case of an LC, which revolves in value, the LC amount is reset when the current availability under the LC is reduced to zero. Thus, the reinstatement for LCs which revolve in value is done during beginning of day on the next day. It is done after the availment that makes the current availability to zero is made.

When LCs are automatically reinstated, the necessary accounting entries and advices specified for the event code REIN (reinstatement), will be passed automatically.

As a part of the BOD process, this function reinstates all the revolving LCs (specified with automatic reinstatement), which needs to be reinstated. This is determined by two factors:

- Whether the LC revolves in time and the next revolving date is less than or equal to the current date or
- The LC revolves in value and the unavailed amount under the LC, is reduced to zero by the availments that were made.

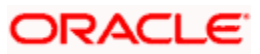

During EOD, the auto reinstatements scheduled for the next day will be done under the following conditions:

- The next day is a holiday
- You have specified in the Branch Parameters table, that events scheduled for a holiday should be processed, on the working day before the holiday. If the next working day happens to fall in the next month, this function will pick up only LCs that has their next revolving date within the same month. The processing for such LCs will be done during BOD on the next working day.

All contracts that were automatically reinstated on a day, will appear in the Activity Report for the day. The exceptions encountered during the reinstatement i.e. the contracts, which should have got reinstated, but were not, will figure in the Exception Report.

# **12.2.5 Processes Run during End of Day (EOD)**

The Batch program when run as part of EOD processes the following events:

- Automatic closure of contracts
- Automatic accrual of commissions

# **12.2.6 Automatic Closure of LC**

All LC contracts for which you had specified automatic closure and which are due for closure as of today, will be automatically closed when the batch processes for the day is run. The accounting entries specified for the closure will be passed.

If an LC is linked to an open insurance policy for which the option 'Update utilization Automatically' is checked, then on this date, the system will decrease the utilization on the policy with the LC amount.

# **12.2.7 Automatic Accrual of Commission**

When the batch process is run as part of EOD, the commission components of the active (authorized and not yet liquidated) LC contracts will be accrued. Accrual is usually performed from the last liquidation date to the current date. Since commission is calculated for rounded periods, the final accrual on the expiry date will be for the full rounded period.

When the accrual is done, the relevant accounting entries for the accrued components will be passed. The internal accounts will be updated with the accrual related details.

Typical accounting entries that are passed include:

## **If collected in arrears**

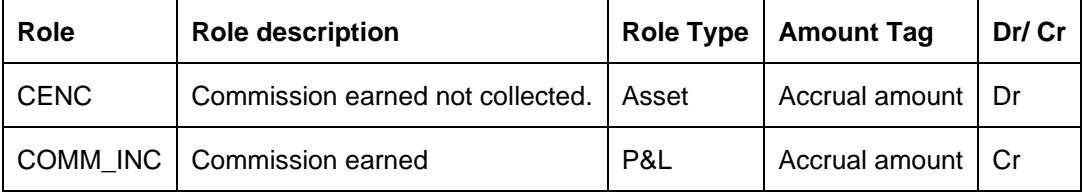

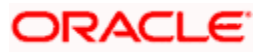

## **If Collected in Advance**

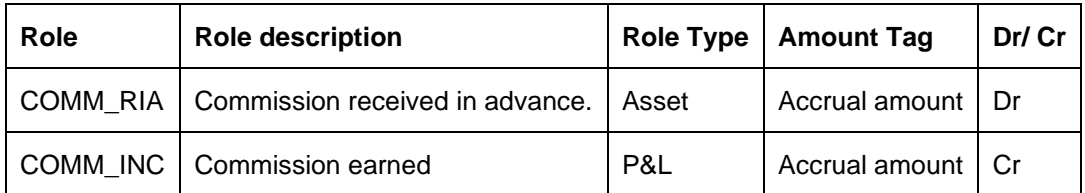

The level at which accrual entries are passed depends on your definition of branch parameters. To recall, the accrual entries can be configured to be passed either at the contract level or the product level.

Either way, the details of accruals for each contract will be available in the Accrual Control List. The details of this report, the procedure for generation and the contents are discussed in the chapter on Reports.

# **12.2.8 Memo Accrual of Commission**

The memo accrual function does not generate any accounting entries nor does it mark the contracts as accrued. It only computes the accrual amount as it would be computed for a regular accrual and reports the accrued figures, without updating the accrual and P&L accounts. The commission accrued by the function, is reported in the Memo Accrual Control report. The content of this report is the same as that of the Accrual Control report.

# **12.2.9 Accrual Control Report**

The accrual control report lists the LCs for which accrual entries were passed as of the current date.

# **12.2.10 Selection Options**

You can configure this report to be triggered automatically, as part of the batch processes run at EOD. The report can also be generated at any time in the day from the Reports menu. If the report is generated as part of EOD, the report will by default list the details of the accruals that were made, as of the last accrual date.

If you generate the report from the Reports menu, you can indicate the date for which, you want details of LCs for which commission was accrued. You can also indicate the type of accrual for which you want details. The options available are:

# **Actual**

The actual accrual report will contain details of the actual accrual entries that were passed as of the date you have indicated.

# **Memo**

The memo accrual report just gives the details of the accruals due to an LC, as of a particular date. This will be a projected figure, without the actual accounting entries for accruals being passed. The memo accrual control report can be generated only after you run the memo accrual function.

# **12.2.11 Contents of Report**

The report options that you select while generating the report are printed at the beginning of the report. The contents of the report are discussed under the following heads:

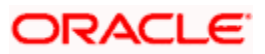

## **Header**

The Header carries the title of the Report, information on the user who generated the report, the branch code, the date and time and the page number of the report.

## **Body of the Report**

The report contains the following details:

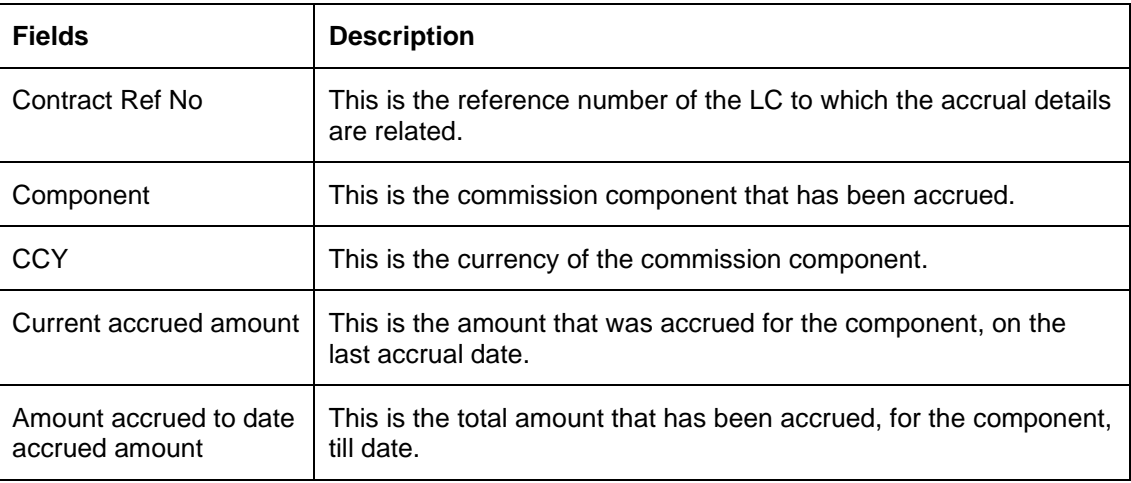

# **12.2.12 Generating Tracers**

For an LC, the following types of tracers can be generated:

- The acknowledgment tracer (sent to the advising bank when an import LC is issued and an acknowledgment is sought)
- The charge-commission tracer (sent to the party who has to bear the commission or charges for an LC that has been processed, pending the payment of the charge or commission)
- The confirmation tracer (sent to the confirming bank, seeking a letter of confirmation)

These tracers are generated at a frequency, specified for the LC. On the day they have to be generated, the EOD processing: Tracer generation function will generate them. This function should be run after the End of Financial Input (EOFI) has been marked for the day.

# **12.2.13 Executing Tracer Generation Function**

This function should be run after the end-of-financial-input (EOFI) has been marked for the day. After the successful completion of the function, the tracers will be put in the ungenerated directory of the Outgoing Message Browser. You should generate them from there.

# **12.2.14 Straight Through Processing of SWIFT Messages**

Oracle FLEXCUBE supports Straight through Processing (STP) of the following messages:

- MT710
- MT707
- MT730
- MT740
- MT742
- MT768

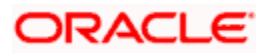

# **12.2.15 STP of MT710 - Advise of Third Bank's Documentary Credit**

The MT710 is sent by the 'Advising Bank' that has received a documentary credit (MT700) from the 'Issuing Bank'. The message is sent to the 'Advise thru Bank' (bank advising the beneficiary) and is used to advise the receiver about the terms and conditions of a documentary credit.

You can upload the incoming MT710 as export LCs in Oracle FLEXCUBE. The following table lists the mapping that should exist between the SWIFT tags in MT710 and the fields in the LC Contract screen:

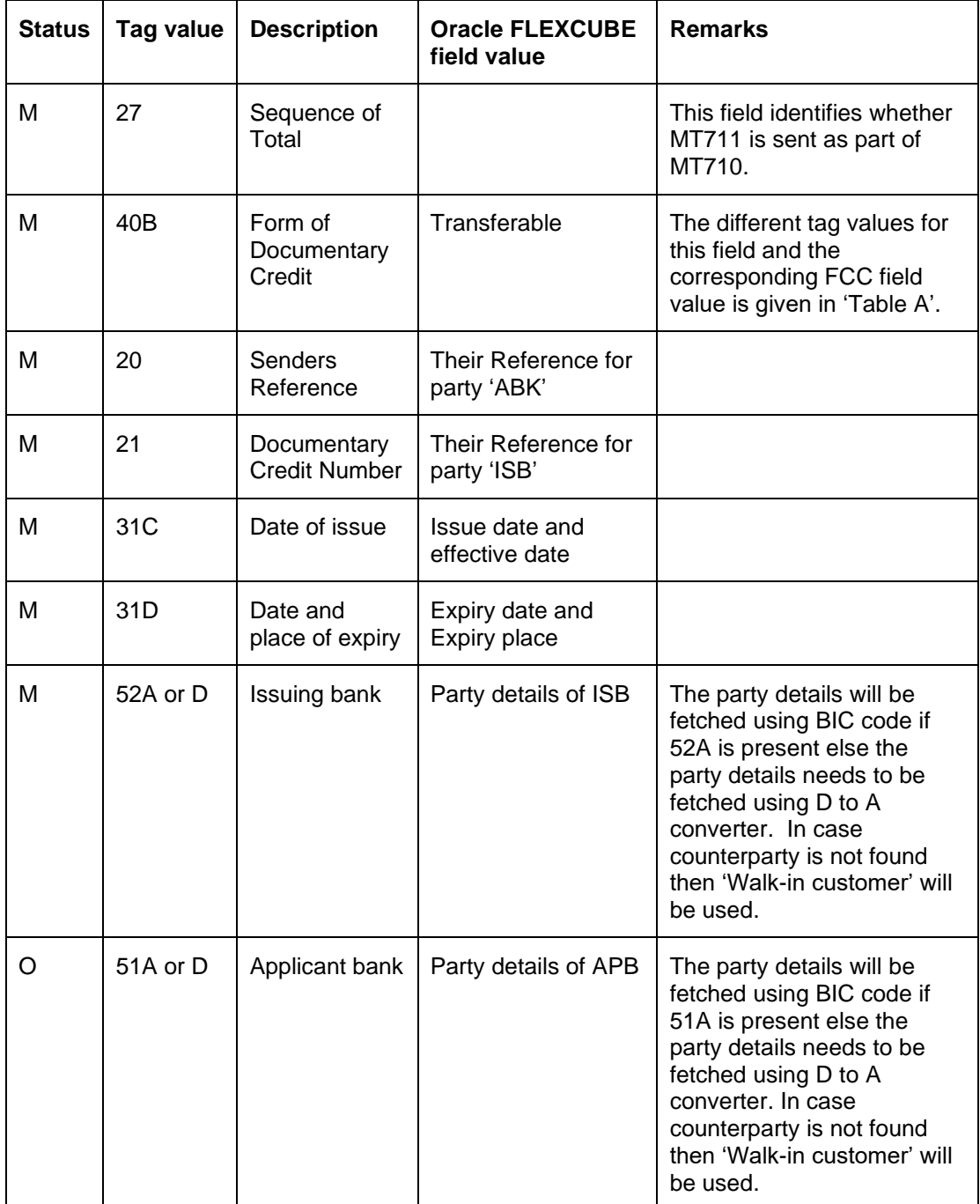

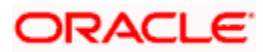

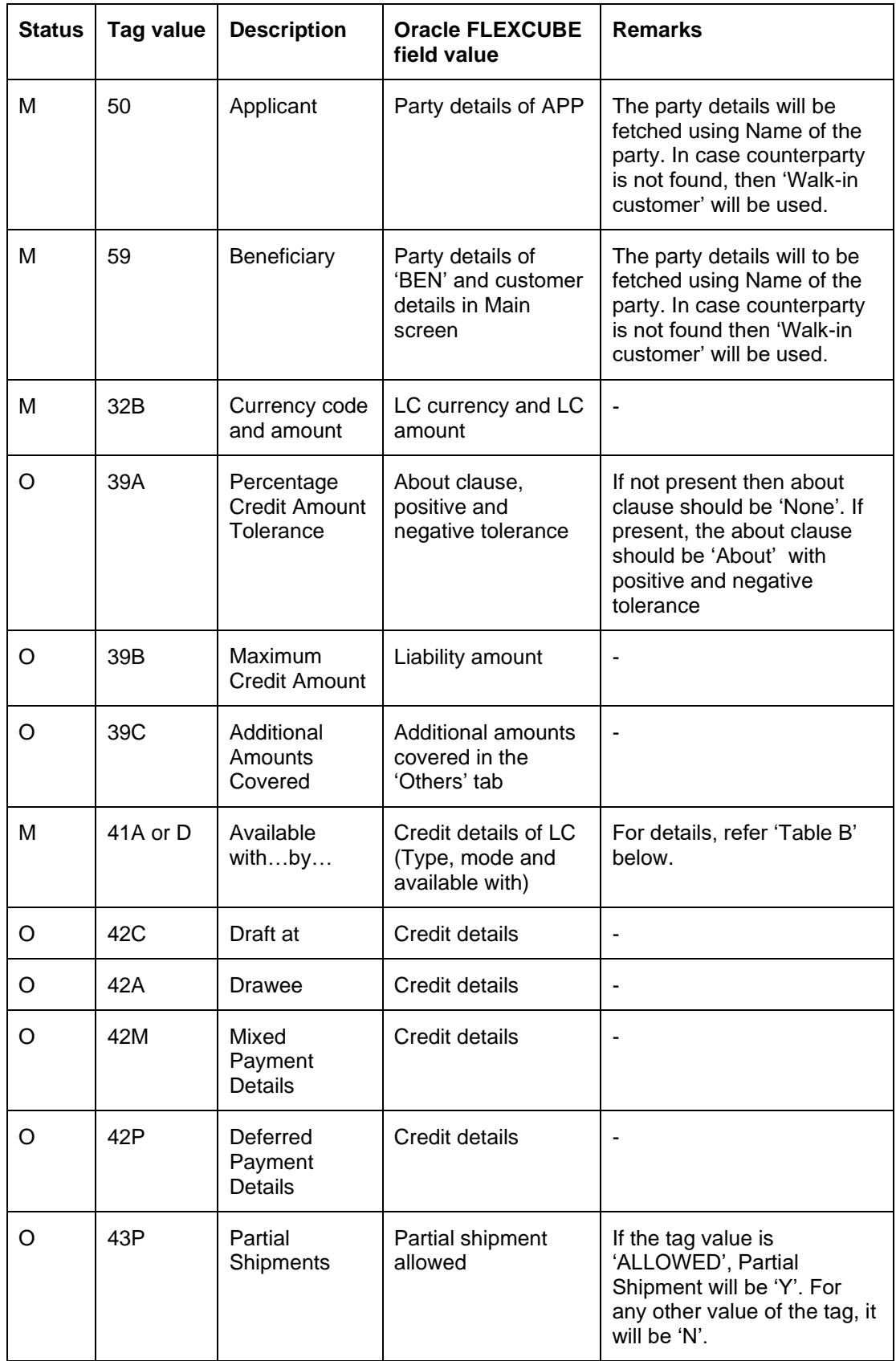

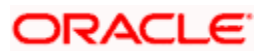

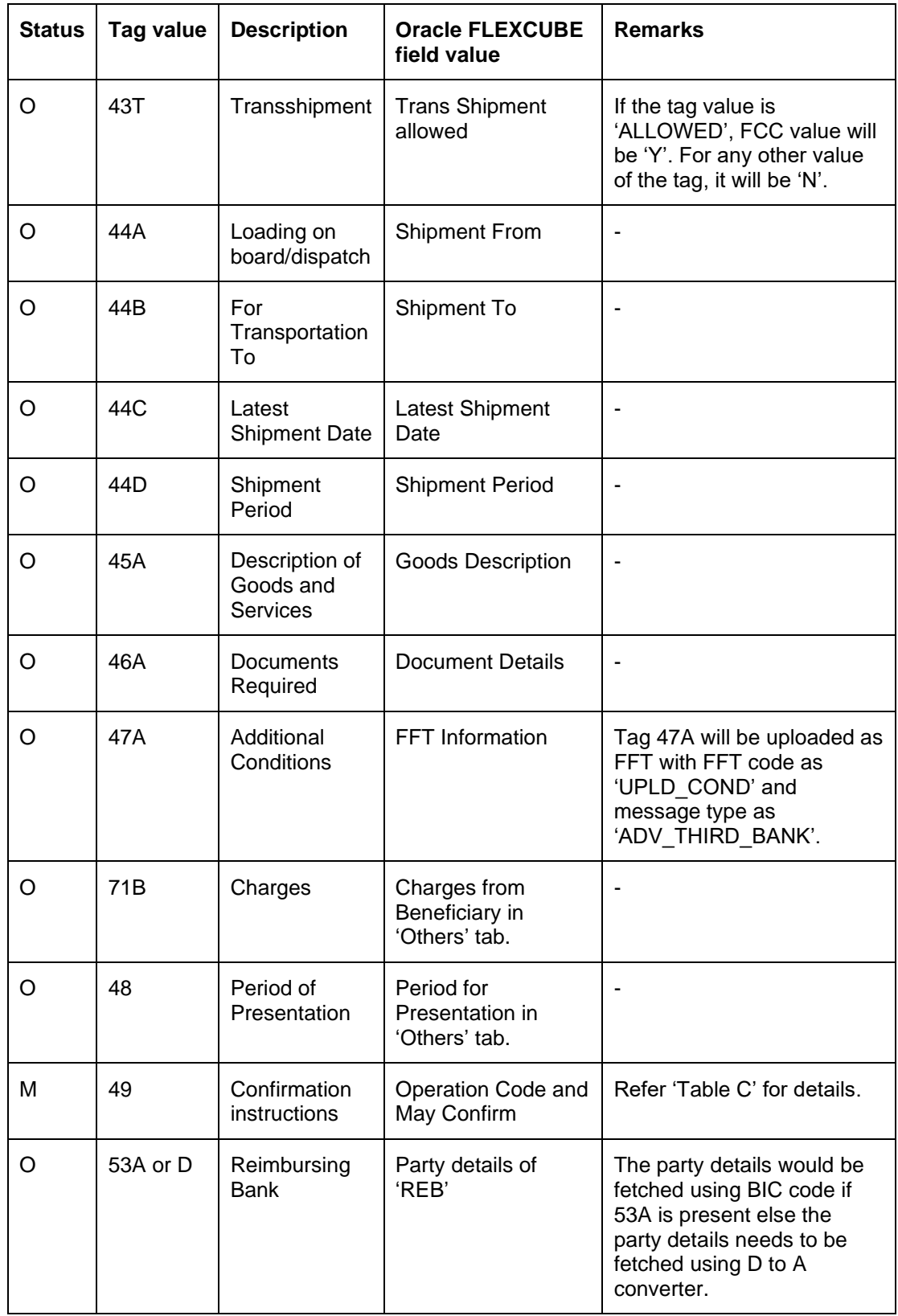

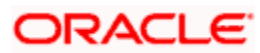

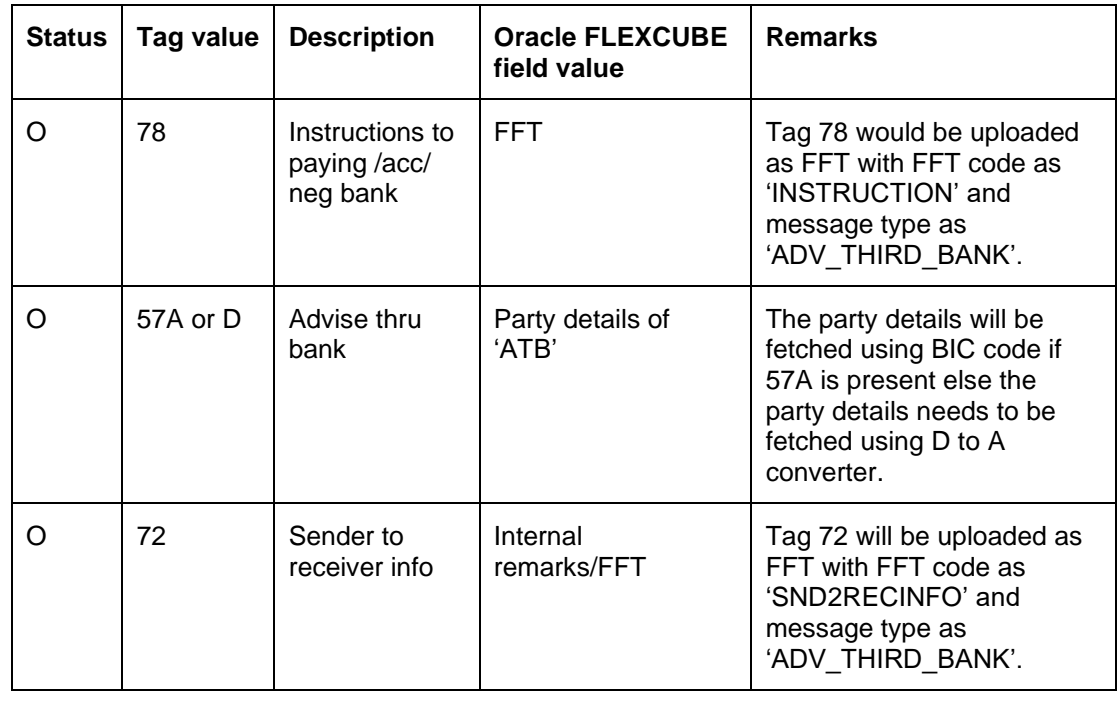

# **Table A**

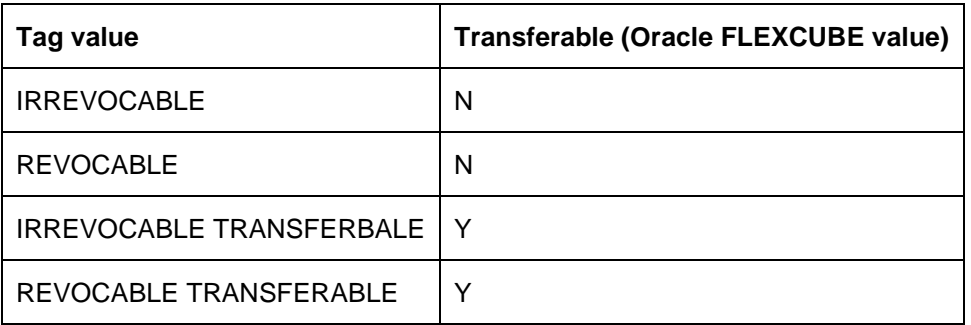

# **Table B**

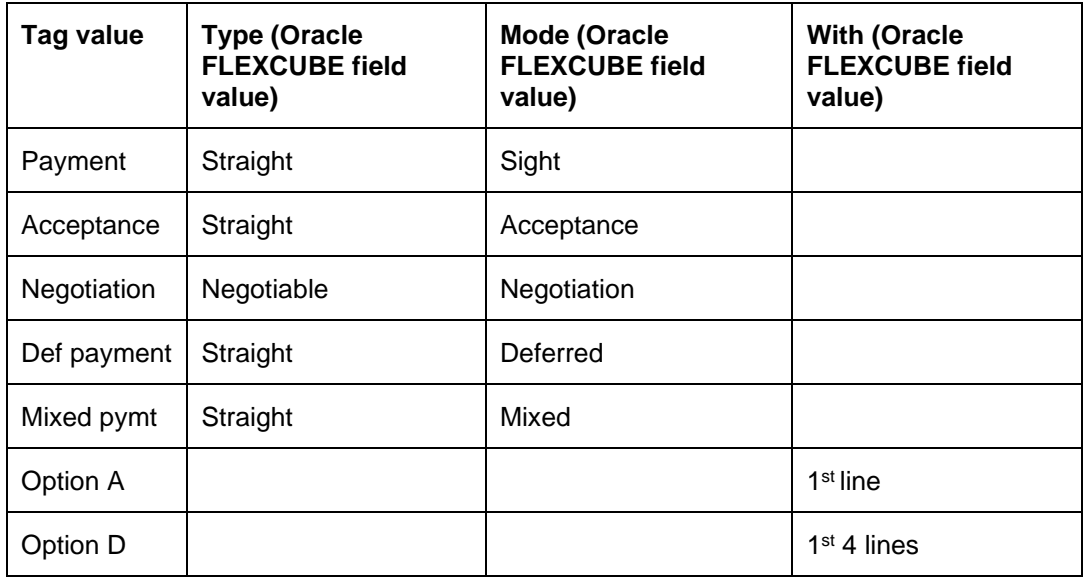

**Table C**

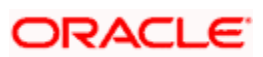
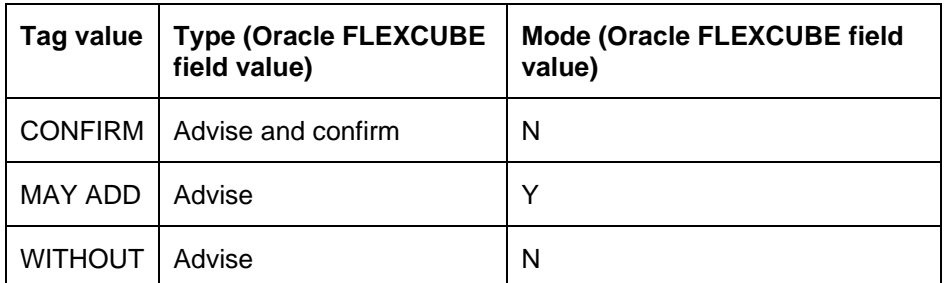

During the booking of an export LC, MT711 will be considered for uploading goods description (field 45B), document details (field 46B) and additional conditions (field 47B). The existence of MT711 for MT710 will be checked from field 27 of MT710. MT711 SWIFT record will be fetched from the incoming browser using the reference number from field 20 of MT710.

The system will arrive at the queue through which MT710 should be routed using the STP rule maintenance. Based on the queue and message type, the system will identify the product for the LC contract from the product mapping maintenance where a queue is mapped to the product. The closure date of the LC will be derived from the product (expiry date in field 31D + closure days maintained in the LC product). The party details of advising bank 'ABK' in export LC will be derived from the sender reference number.

If all MT711 messages are not present in the incoming message browser, then the system will stop processing the corresponding MT711 and move on to process the next MT710 in the queue. Field 27 of the message will be used to identify the number of MT711 messages associated with an MT710.

The STP process will create authorized or unauthorized export LC based on the post upload status maintained in the 'Upload Source Preferences' screen.

# **12.2.16 STP of MT707 – Amendment to Documentary Credit**

Upload of MT707 triggers amendment of an export LC contract. The contract reference number on which the amendment needs to be triggered is derived primarily based on the value of field 21 in the MT707. The system fetches the contract reference number of the export LC contract using field 21. If the reference is not found, then it fetches the user reference number using field 21. If the value in field 21 is 'NONREF', the system will check for field 23.

If field 23 exists, then it will fetch the contract reference number using party as 'ISB' and the issuing bank reference number from field 23. If the contract reference is not found then the system will reject the record. If field 23 doesn't exist then the system will fetch the contract reference number using party as 'ISB' and reference number of party 'ISB' from field 20. If the contract reference number is not found for above combination, then it will fetch the contract reference number using party as 'ABK' and reference number of party 'ABK' from field 20. If the contract reference is not found, then the system will reject the record.

The system fetches the amendment amount from field 34B. If the currency in field 34B does not match the currency of the existing contract, then system will reject the record. The system fetches the new expiry date of the contract from field 31E. The following table lists the mapping that should exist between the SWIFT tags in MT707 and the fields in the LC Contract screen:

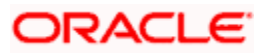

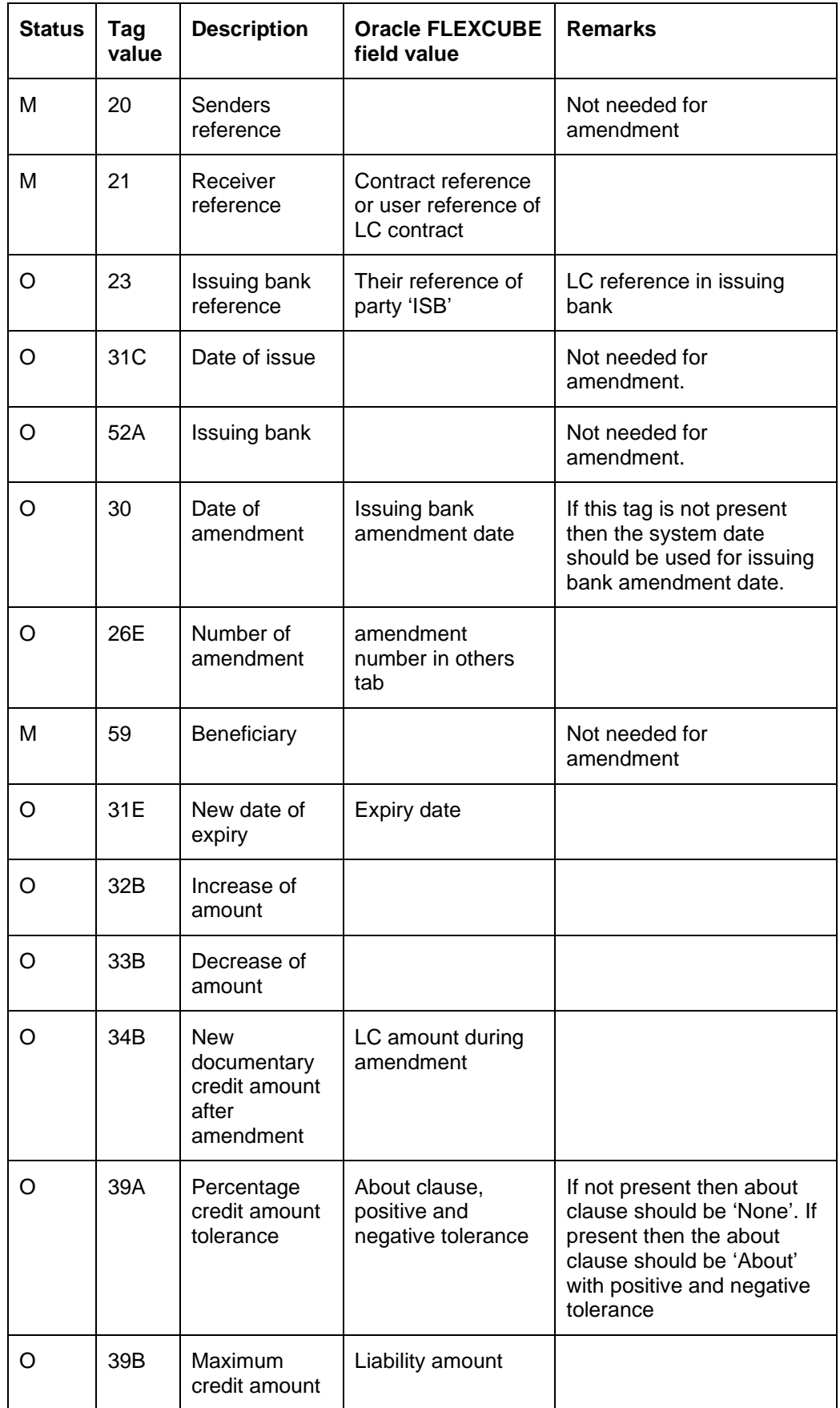

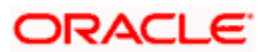

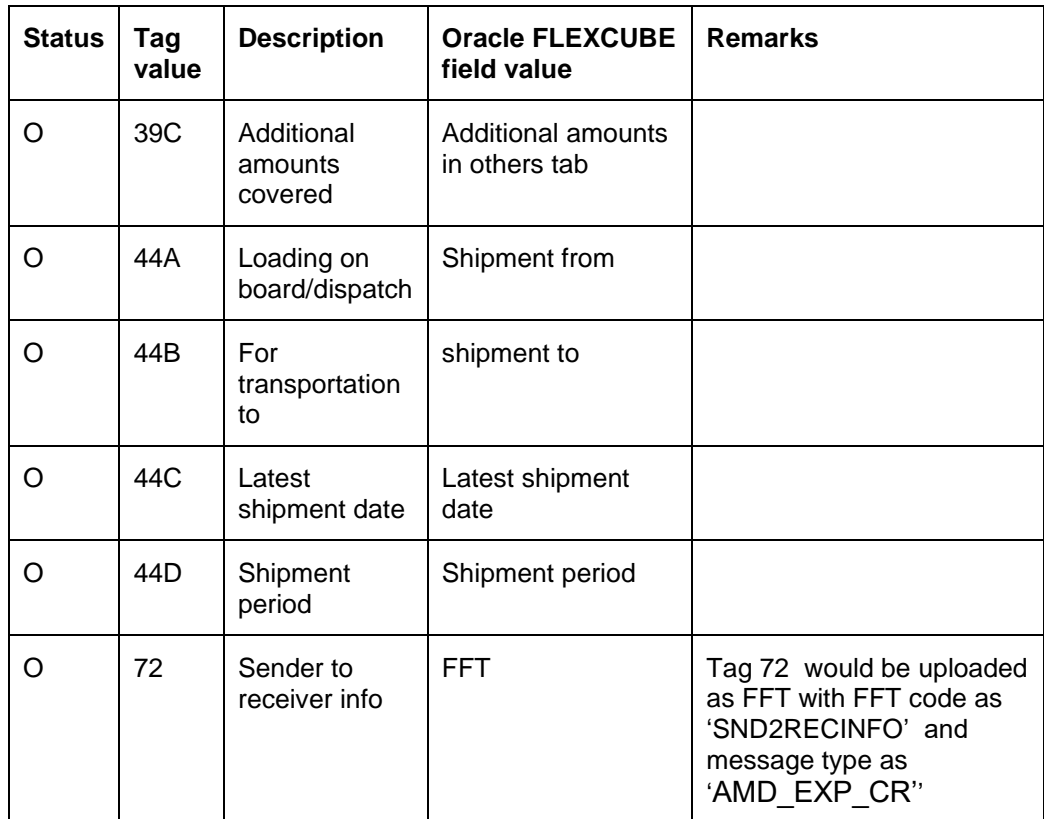

The system will check for the following while processing a SWIFT upload:

- If field 34B is present then the following need to be available:
	- $\triangleright$  If field 32B is present, then the difference between the amount in 34B and current LC amount should be equal to the amount in 32B.
	- > If field 33B is present, then the difference between the current LC amount and amount in 34B should be equal to the amount in 33B.

If the amount after amendment is less than the availed amount, then system will reject the record. The system creates a new version of an export LC after amendment upload. The STP process creates an authorized or unauthorized amendment record based on the post upload status maintained in the 'Upload Source Preferences' screen.

### **12.2.17 STP of MT730 – Acknowledgement**

MT730 can be generated in response to MT707 and MT710.

#### **12.2.17.1 Acknowledgement of MT707**

During LC amendment, MT730 is generated if the media is 'SWIFT' and message type is

'LC\_ACK\_AMND'. The following table lists the mapping between the SWIFT tags in 730 and the fields in the LC Contract screen:

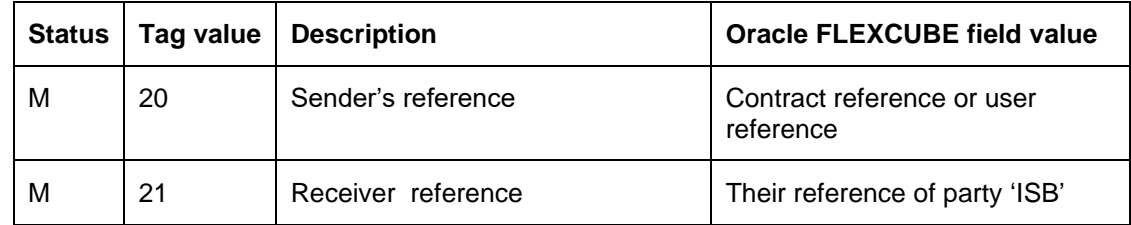

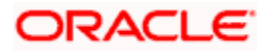

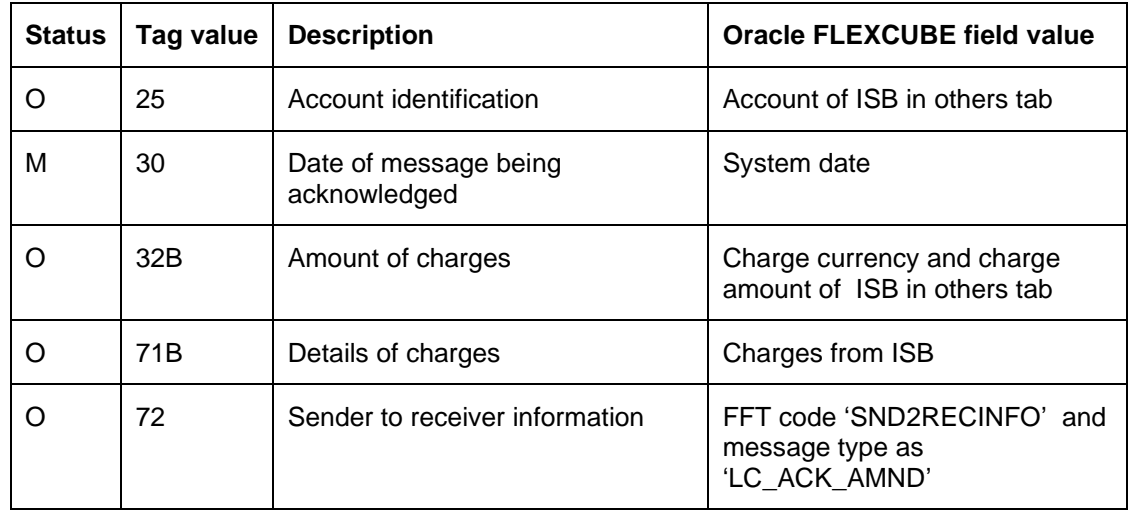

### **12.2.17.2 Acknowledgement of MT710**

MT730 is sent to the issuing bank to acknowledge the receipt of MT700. Oracle FLEXCUBE also allows you to send an acknowledgment from the advice through bank to the advising bank in order to acknowledge the receipt of MT710 (Advice of third bank).

The system marks the receiver of the message as 'ABK' for message types 'LC\_ACK\_ADVICE' and 'LC\_ACK\_AMND'. If 'ABK' and 'ISB' parties are present for an LC contract, then the receiver of the message will be 'ABK'. The receiver of this message will be 'ISB' only when 'ABK' is not present in the parties list. This process is applicable for the following events if the message type is 'LC\_ACK\_ADVICE':

- BADV
- BCFM

The process is applicable for the following events if the message type is 'LC\_ACK\_AMND':

- AMND
- AATC
- APAC
- APAD

The following table lists the mapping that should exist between the SWIFT tags in MT730 and the fields in the LC Contract screen:

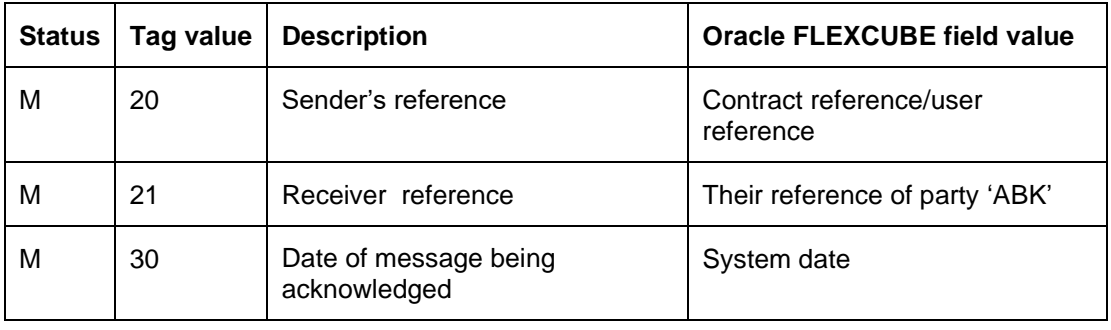

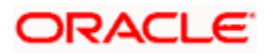

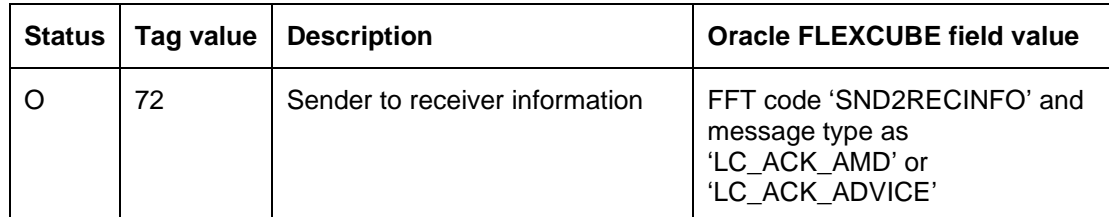

For the automatic generation of MT730 from an export LC, you need to link the message 'LC\_ACK\_ADVICE' to the 'BADV' and 'BANC' events at the product level. The post-upload status in the 'Upload Source Preferences' screen should be 'Authorized'. The contract authorization at the time of contract upload will trigger the MT730 generation process. For manual generation of MT730 from an export LC, you need to ensure the same advice mapping to the events as mentioned for automatic generation. However, status in the 'Upload Source Preferences' screen should be 'Unauthorized'. MT730 will then be generated during manual authorization of the export LC.

# **12.2.18 STP of MT740 - Authorization to Reimburse**

STP of MT740 triggers creation of an import LC with the operation code 'Reimbursement'. The product for this import LC is fetched from the STP product mapping maintenance. The system check for the following during the STP:

- The product type of the LC product is 'Reimbursement' or not.
- The operation code of the LC contract is 'Reimbursement' or not.

The following table lists the mapping that should exist between the SWIFT tags in MT740 and the fields in the LC Contract screen:

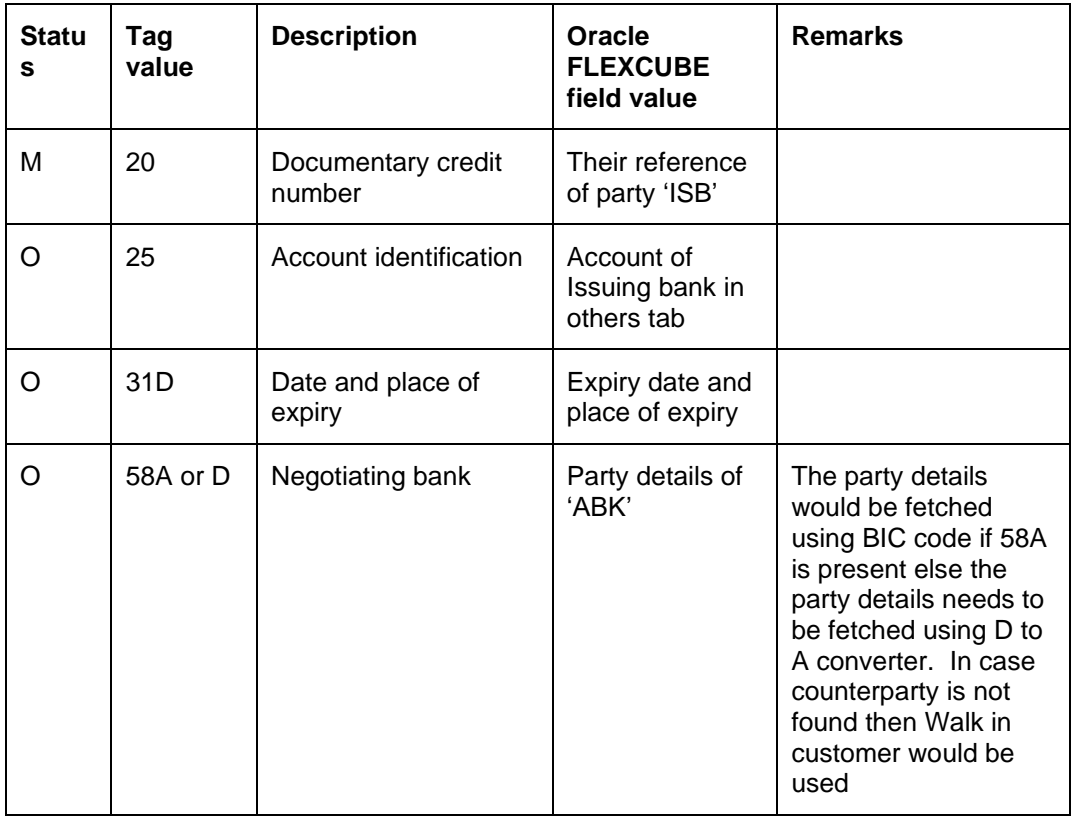

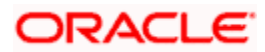

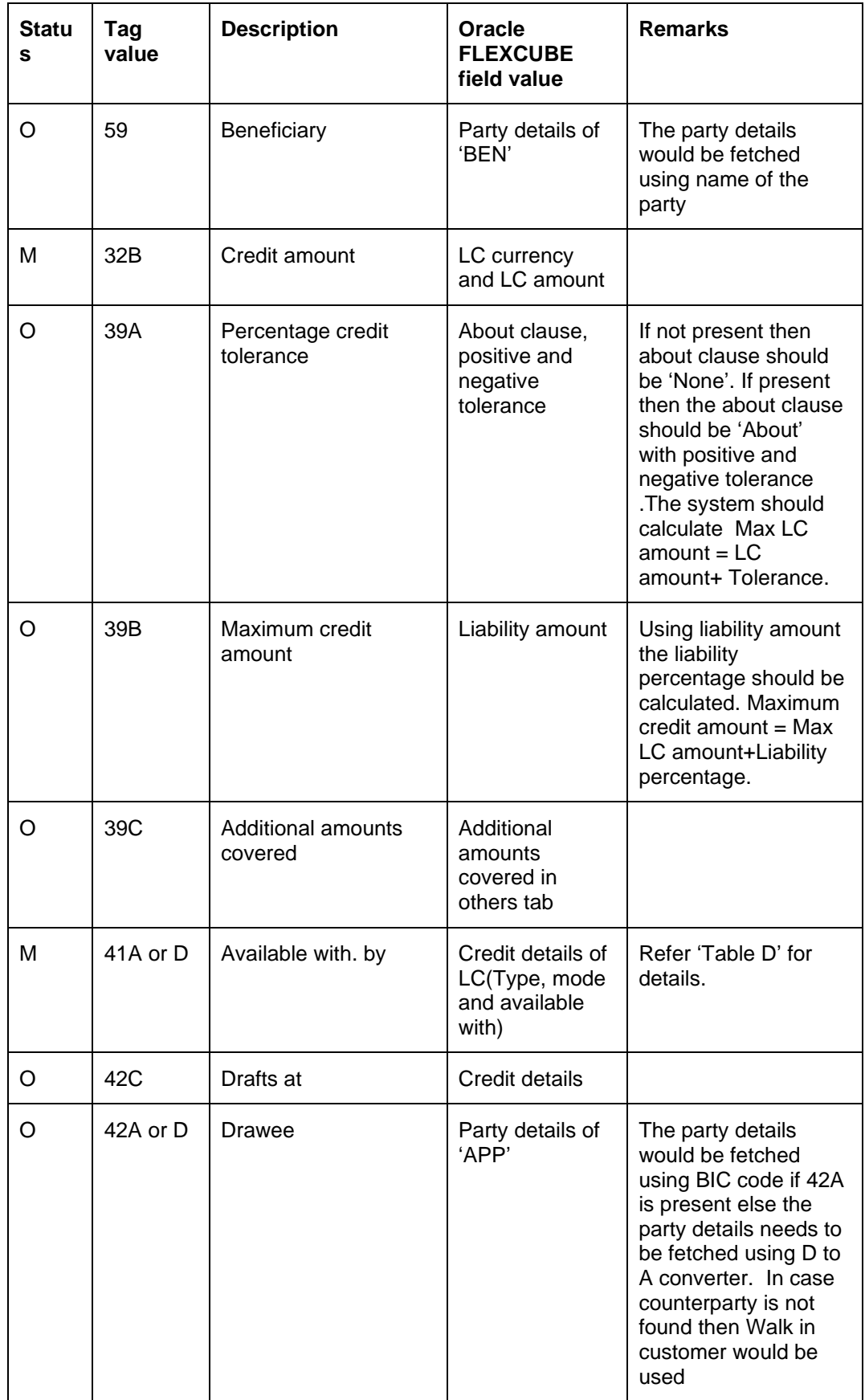

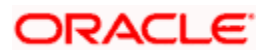

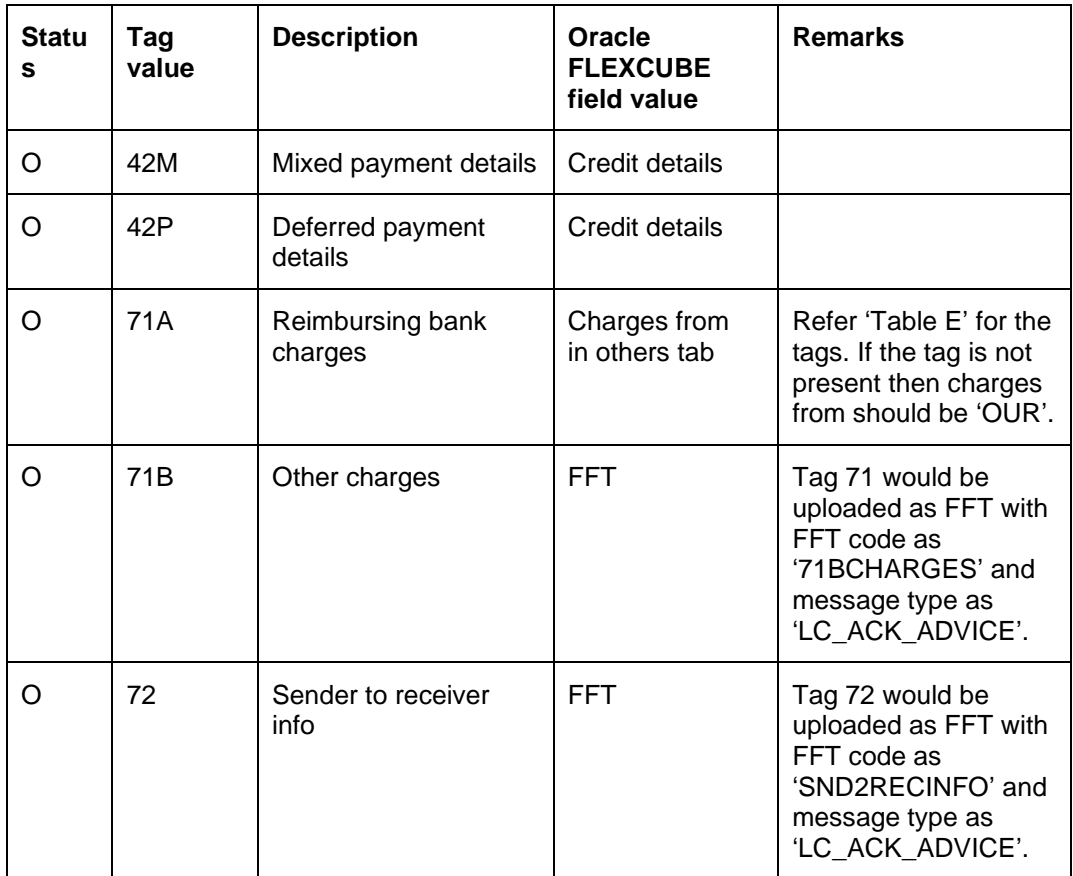

#### **Table D**

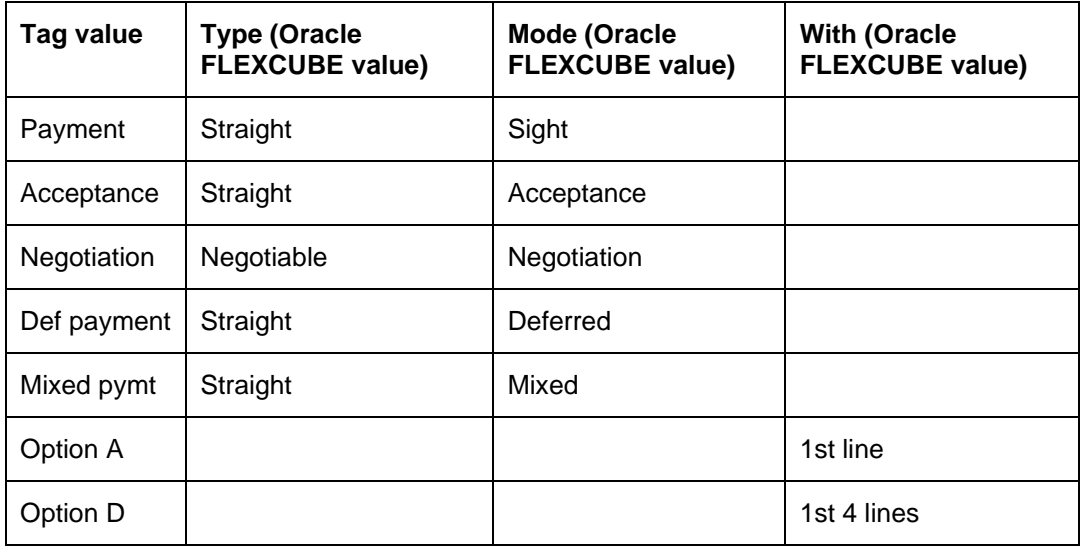

#### **Table E**

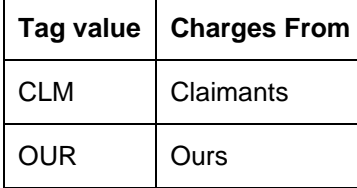

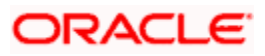

The closure date is driven by the closure days maintained in the LC product. The party details of issuing bank 'ISB' in the import LC is derived from the header details using the BIC present in tag 1. This value corresponds to the CIF of the LC contract. The party details of claiming bank 'CLB' in the import LC are derived using field 41A or D. These details are updated in the 'Parties' tab of the import LC contract. If value in field 41D is 'ANY BANK', then the system will not update the party type as 'CLB'.

The STP process creates authorized or unauthorized LC contract based on the post upload status maintained in the 'Upload Source Preferences' screen. The system triggers the event 'BISS' after the upload of MT740.

# **12.2.19 STP of MT747 – Amendment to an Authorization to Reimburse**

You can upload MT747 as an LC amendment upload. The system fetches the contract reference number on which the amendment needs to be triggered based on field 20 of the message. It fetches the value of 'Their reference' field for the party 'ISB' using field 20. If the reference is not found then it will reject the record. The following table lists the mapping that should exist between the SWIFT tags in MT747 and the fields in the LC Contract screen:

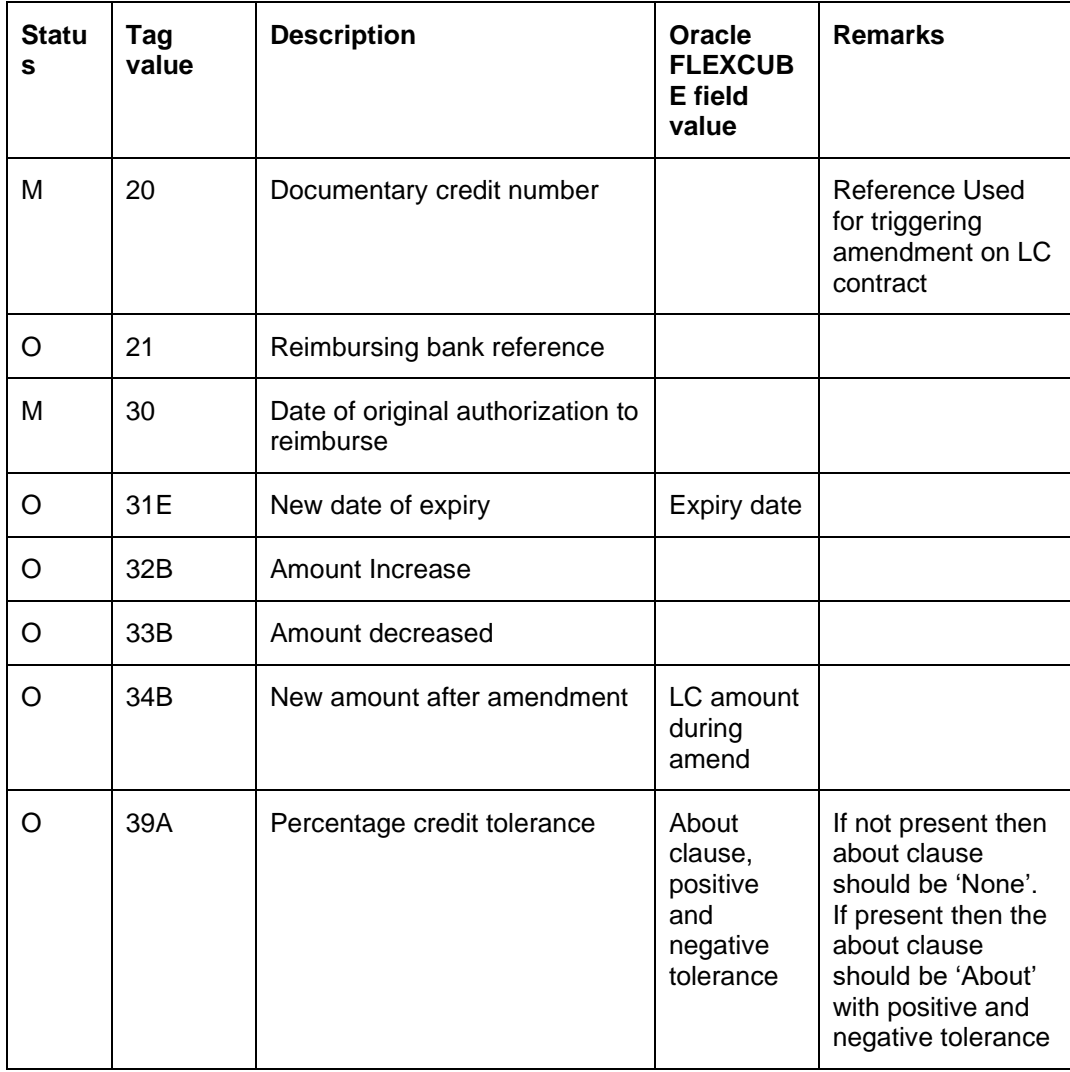

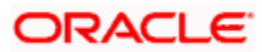

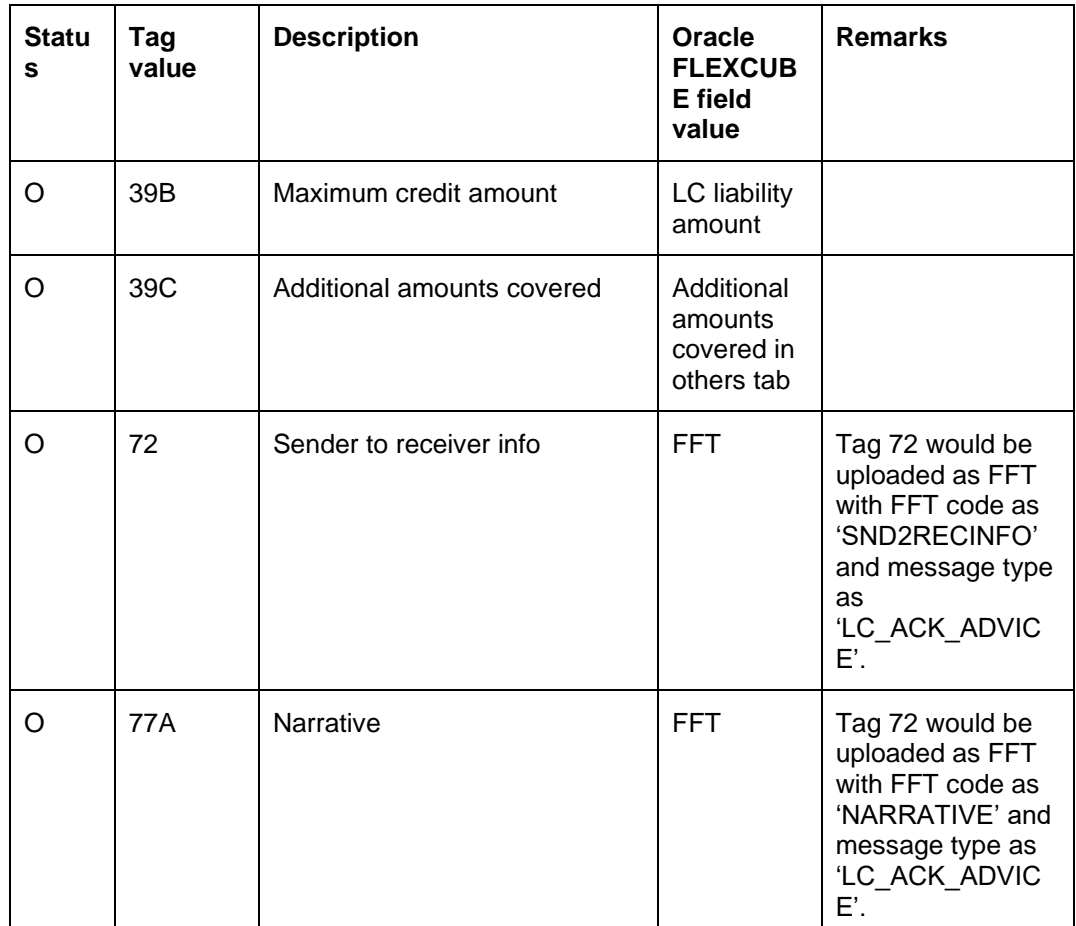

The STP process creates an authorized or unauthorized amendment record based on the post upload status maintained in the 'Upload Source Preferences' screen. The system creates a new version of the import LC after amendment upload and triggers the 'AMND' event. If field 21 does not have the LC contract reference, the system will reject the record. If field 34B is present, the system will check for the following:

- If field 32B is present, then the difference between the amount in 34B and the current LC amount should be equal to the amount in 32B.
- If field 33B is present then the difference between the current LC amount and the amount in 34B should be equal to the amount in 33B.
- The amount after amendment should not be less than availed amount.
- The new expiry date should not be before system date.
- The new amount after amendment amount should not be less than the outstanding amount.

### **12.2.20 STP of MT768 - Acknowledgement of a Guarantee Message**

SWIFT MT768 can be uploaded into Oracle FLEXCUBE through STP. The following table lists the mapping that should exist between the SWIFT tags in MT768 and the fields in the LC Contract screen:

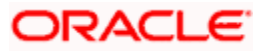

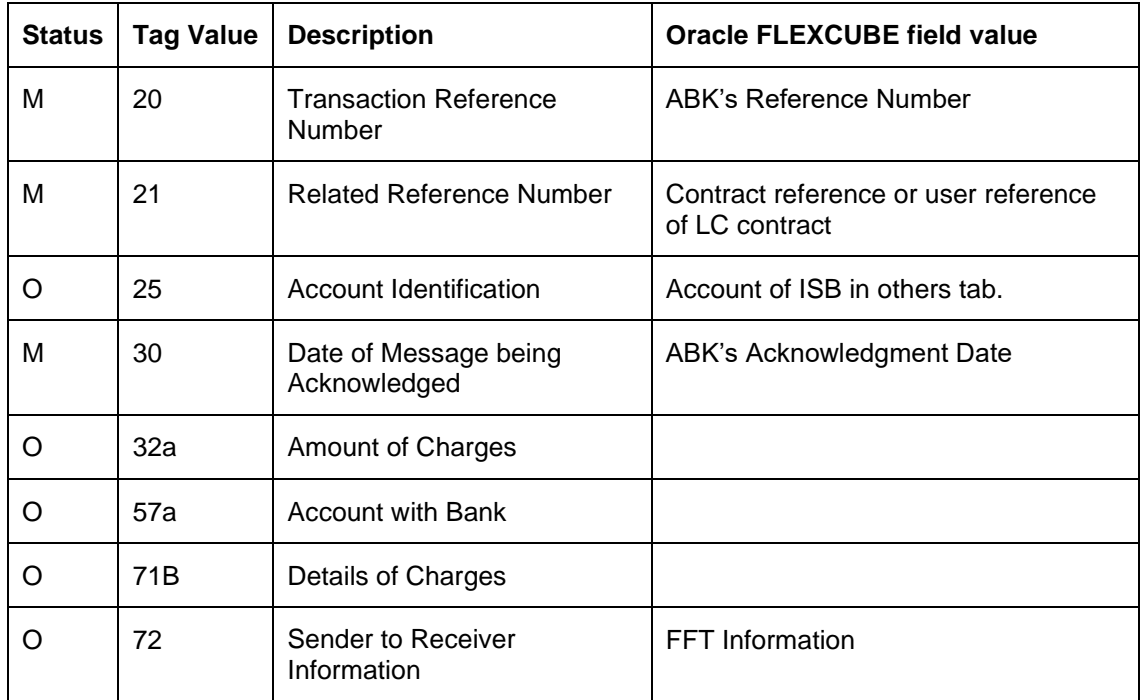

Values in fields 20 and 30 are updated in the LC contract screen on upload. The system triggers the event 'ACKB' on the uploaded LC Contract.

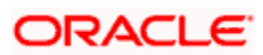

# **13. Annexure A - Accounting Entries for LCs 13.1 Accounting Entries for LCs**

This Annexure contains details of the suggested accounting entries that can be set up, for the LC module of Oracle FLEXCUBE. The annexure lists details of the suggested accounting entries, event-wise.

# **13.1.1 LC Events**

The following is an exhaustive list of events that can take place during the lifecycle of an LC. In the subsequent paragraphs we shall examine the accounting entries for each of the events listed below.

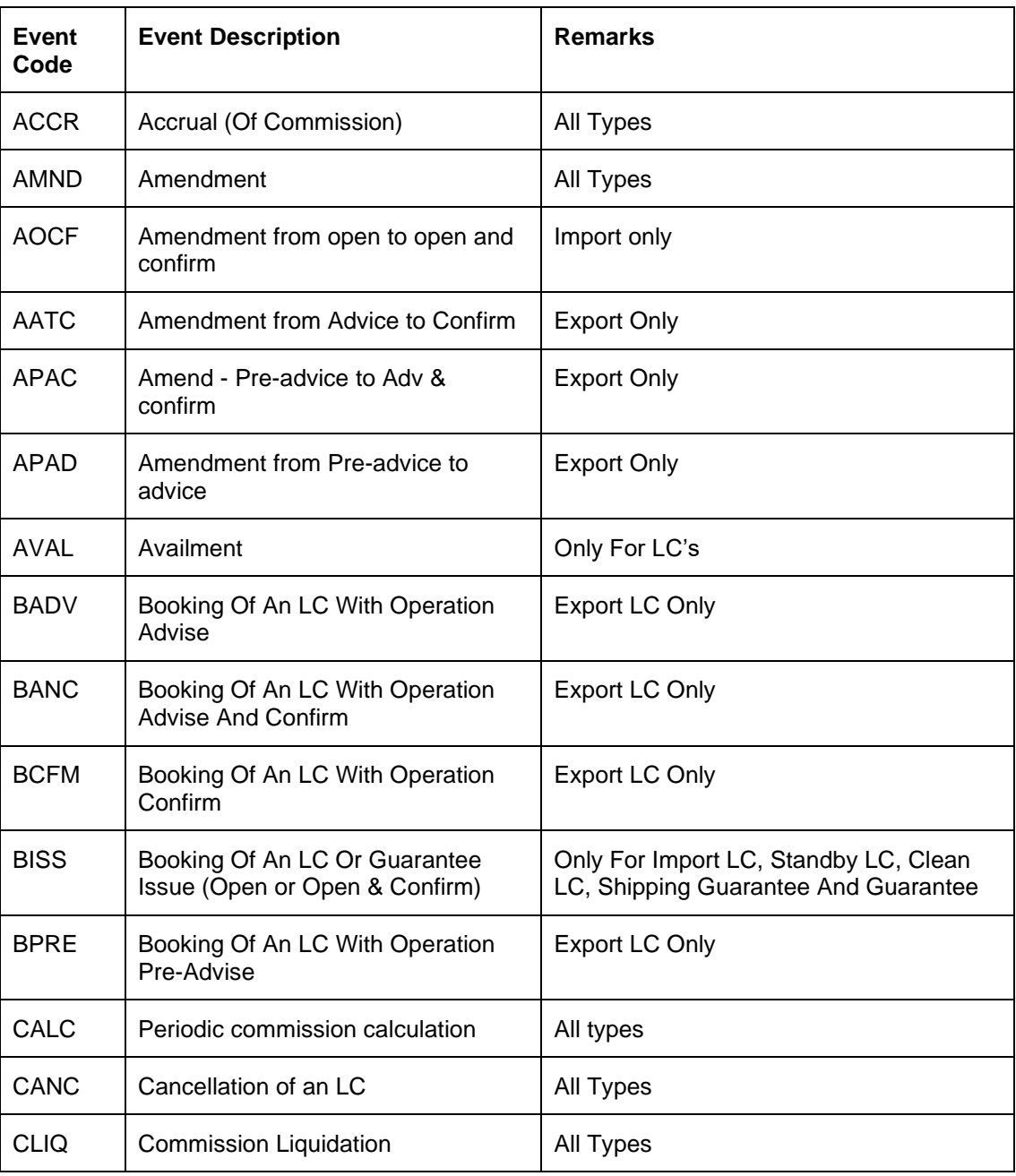

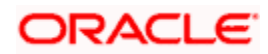

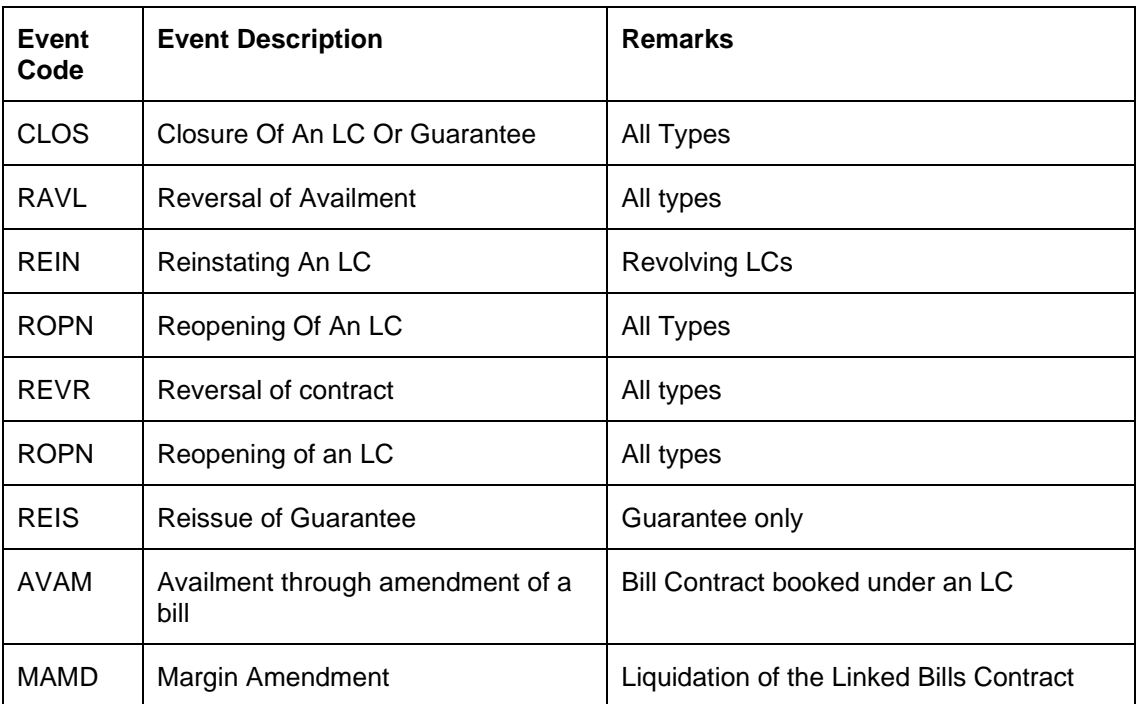

Whenever a conversion of currency is involved, the conversion rate used is as follows:

- If the contracts currency is different from the takedown or maturity accounts and neither of them is in the local currency of your branch, the cross rate entered in the contract screen is picked up.
- If the contract currency is different from the contract account and one of them is in the local currency of your branch, the exchange rate is picked up from the currency table maintained in the Core services module of Oracle FLEXCUBE. The FX spread is applied in a way that is favorable to your bank.

### **13.1.2 Amount Tags**

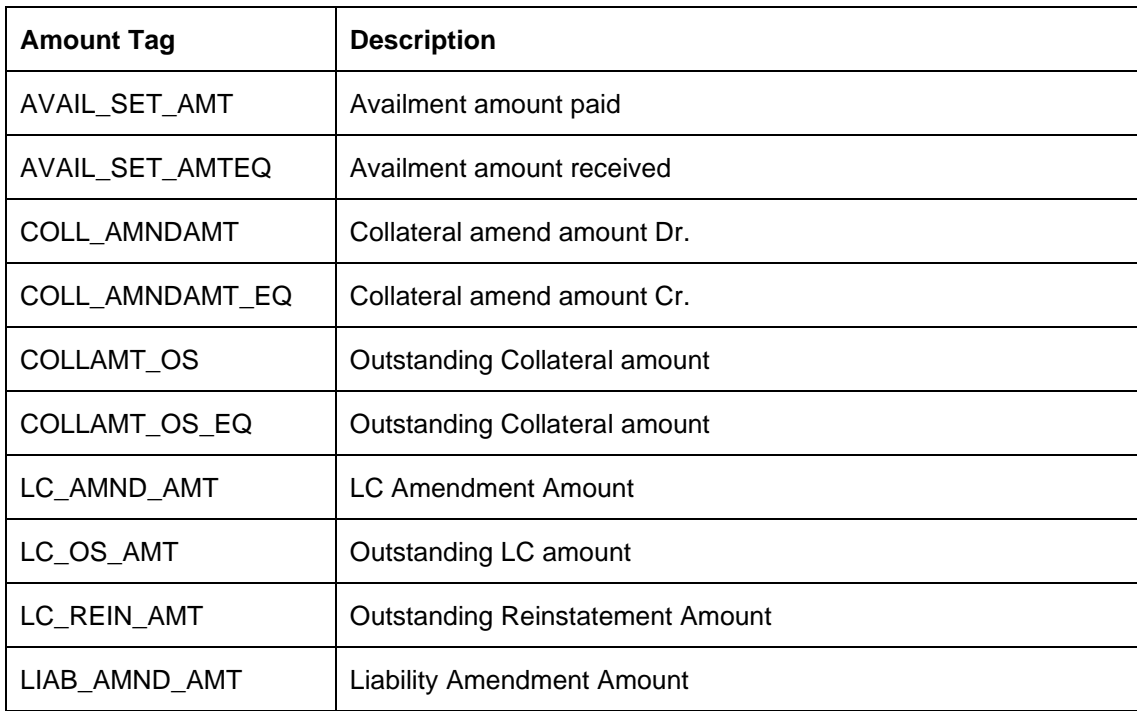

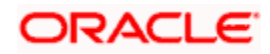

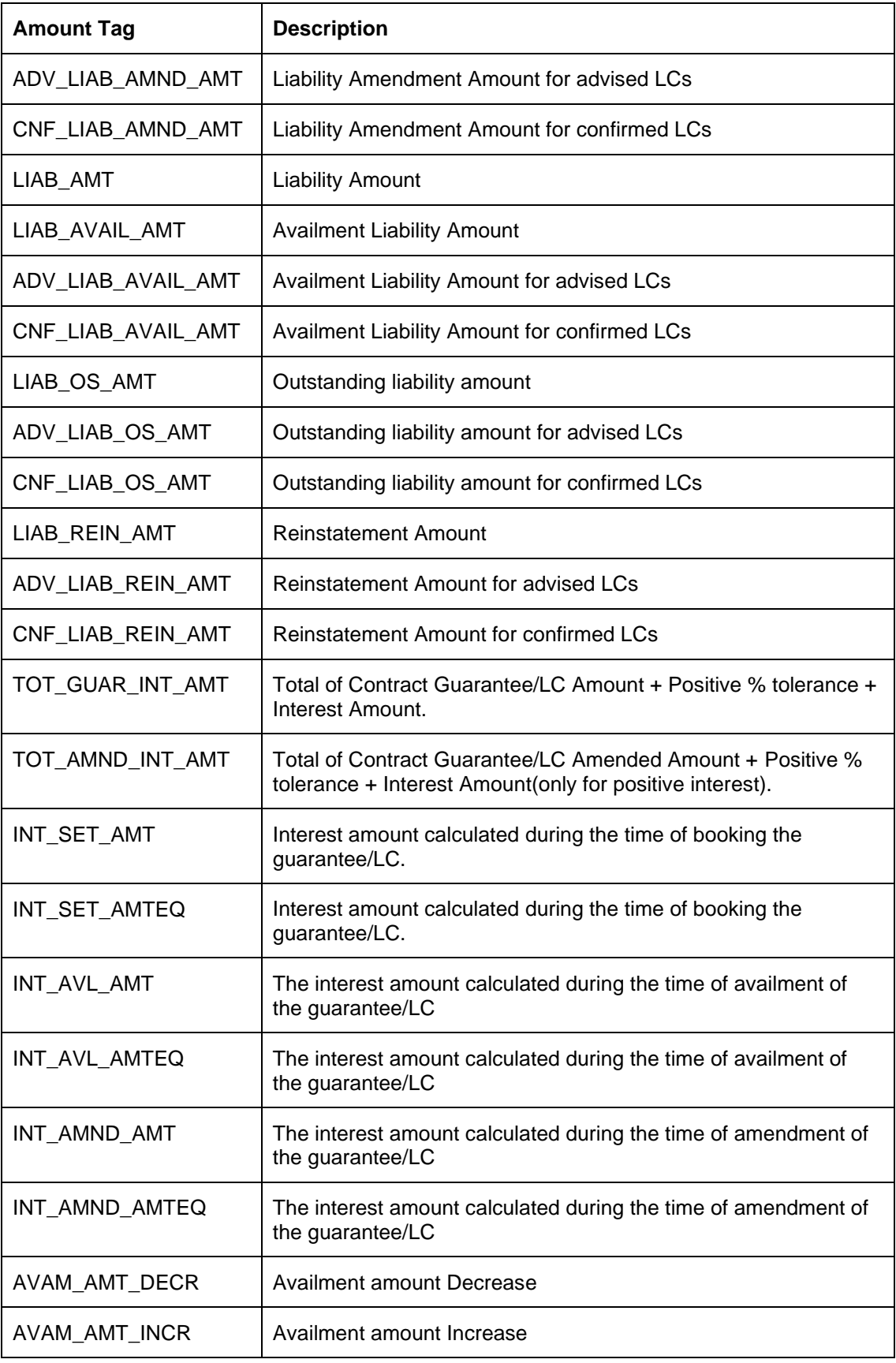

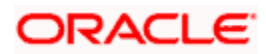

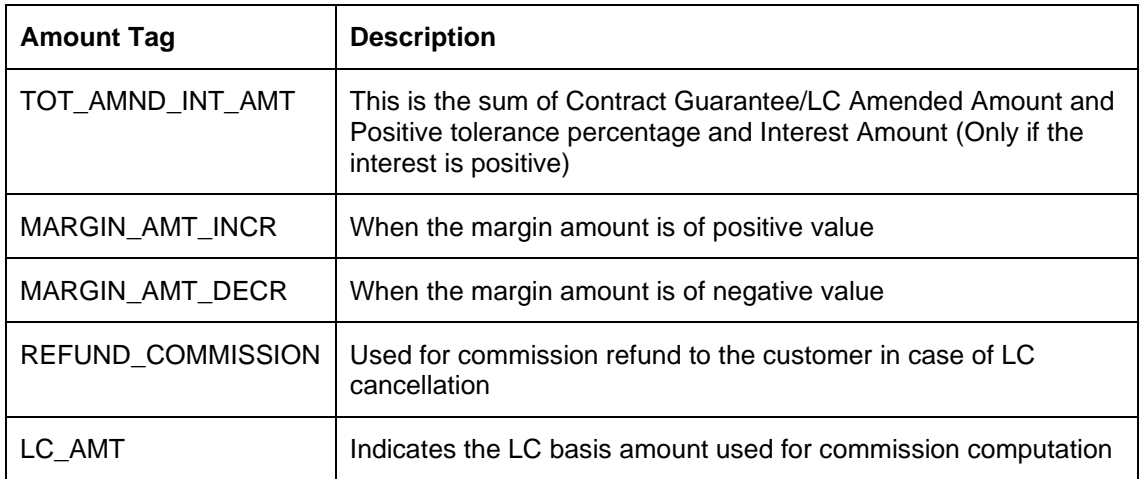

# **13.1.3 Accounting Roles**

The following is an exhaustive list that contains details of the Accounting Roles that are applicable to the LCs you can process at your bank.

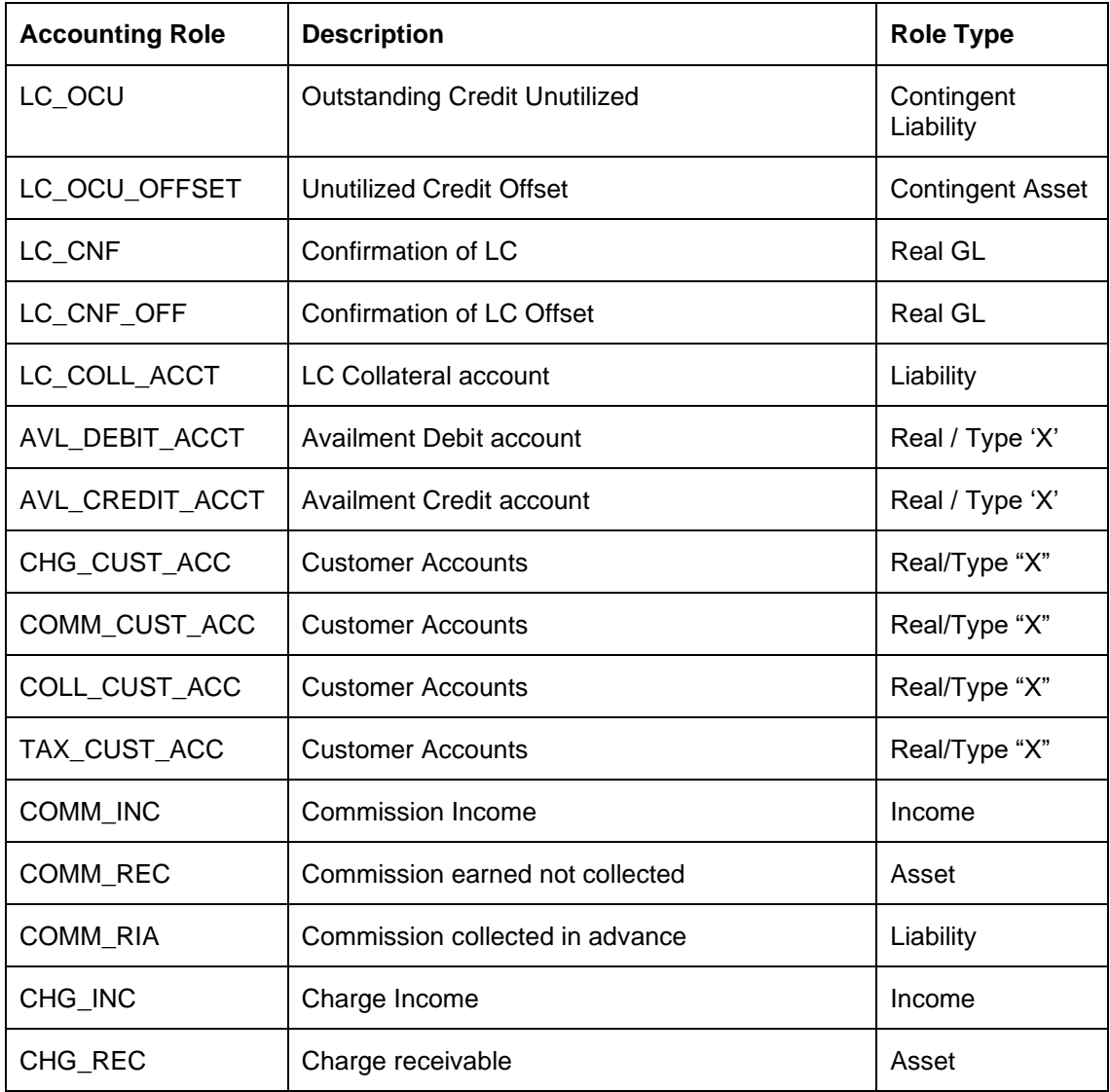

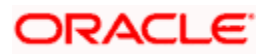

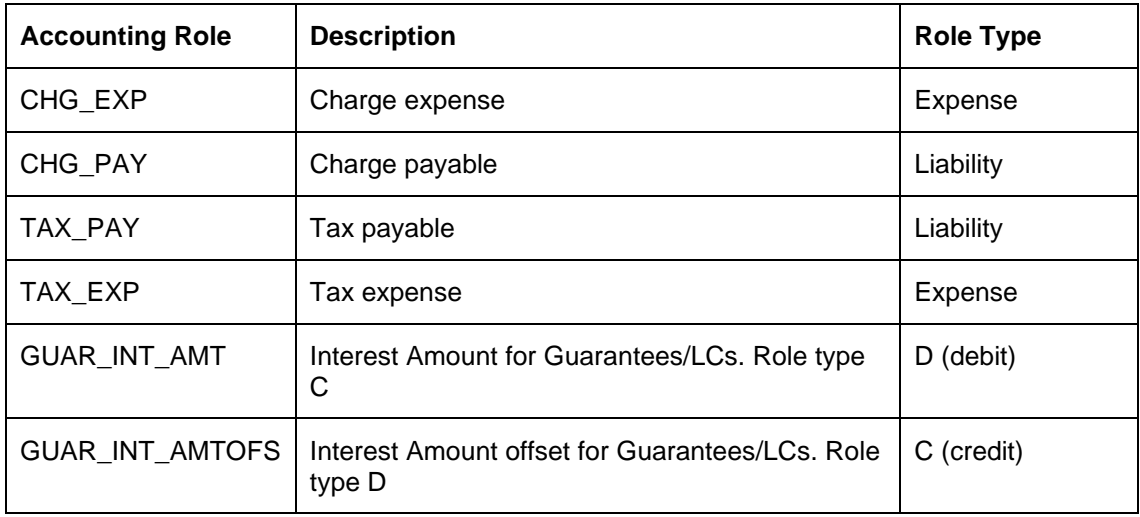

# **13.2 Event-Accounting Entries**

In this section we will discuss the suggested accounting entries that should be generated for each event in the life cycle of an LC.

# **13.2.1 BISS: Booking of an import LC**

### **Liability**

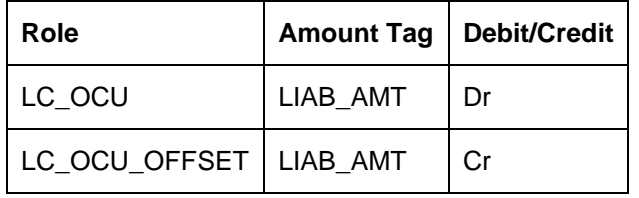

### **Collateral (If Any)**

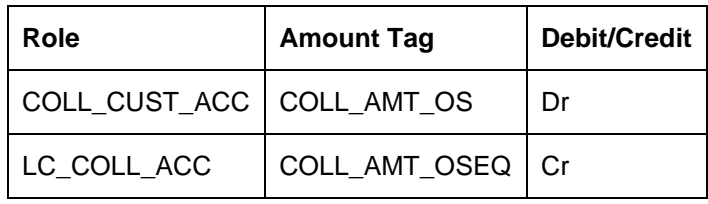

### **Charges**

#### **Booking (From Customer Account)**

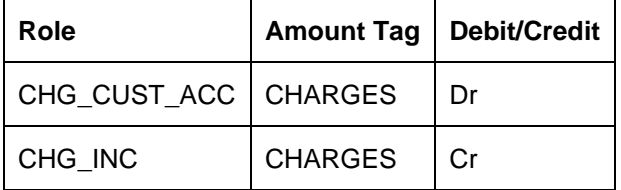

#### **Booking (From Receivable Account)**

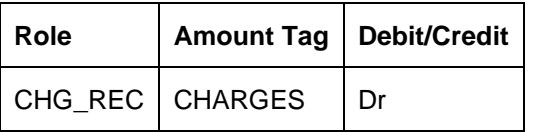

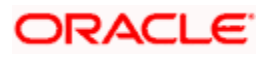

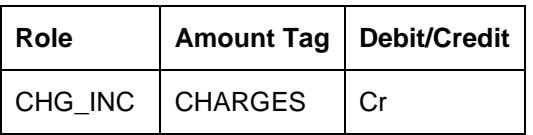

#### **On Receipt (For booking Under Receivable Account)**

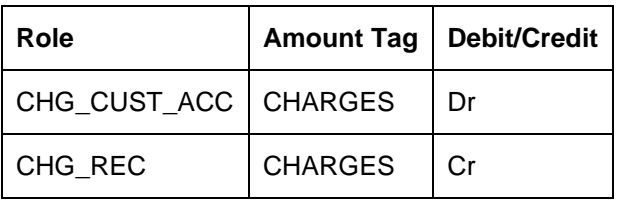

#### **Commission**

In Advance (Non - Accrual - On Booking)

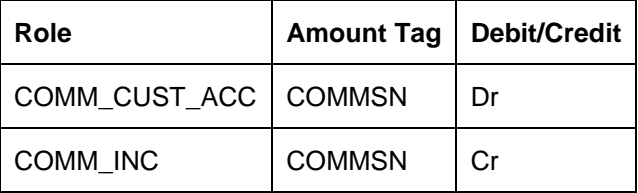

#### **In Advance (Accrual - On Booking)**

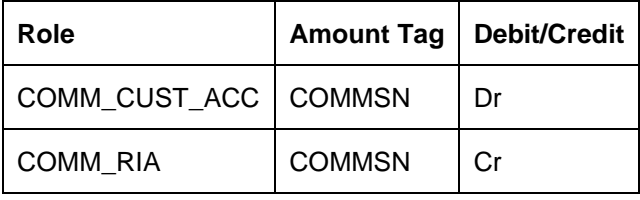

In Advance (Month-End Accrual)

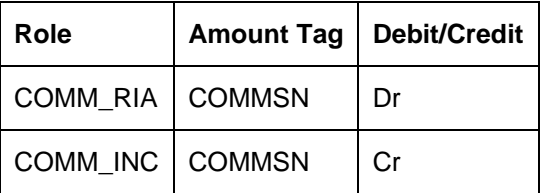

**In Arrears (Non - Accrual - On Booking)** No Entries for Booking

#### **In Arrears (Non - Accrual - On Receipt)**

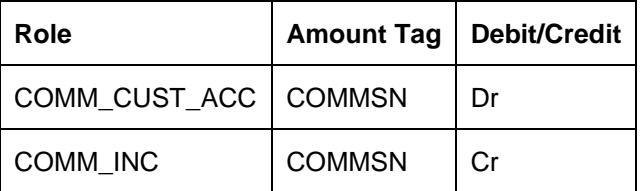

**In Arrears (Accrual - On Booking)**

No Entries for Booking

**In Arrears (Month - End Accrual)**

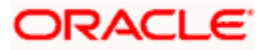

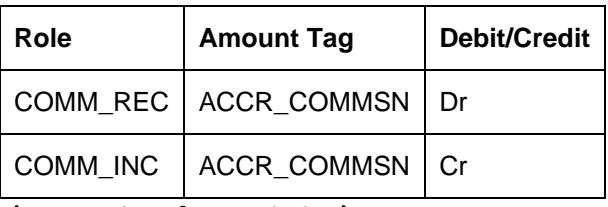

**In Arrears (On Receipt of Commission)**

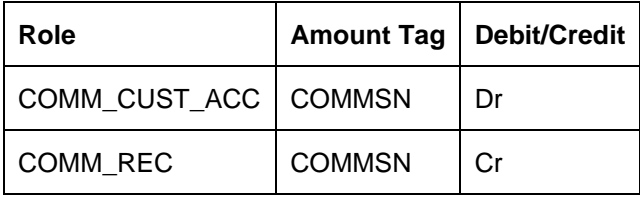

#### **Margin Amount**

On Issue of LC, MARGIN\_AMT\_INCR = Issue of LC % \* LC Amount

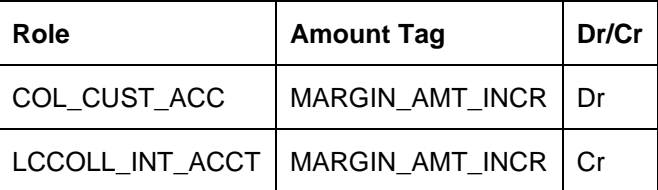

**STOP** The Collateral Margin Amount is collected from Customer during issue of LC.

# **13.2.2 AVAL: Availment Under LC**

### **Liability**

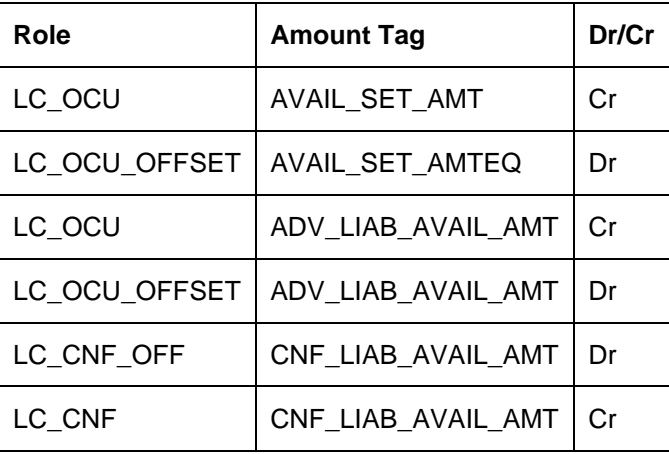

### **Collateral (If Any)**

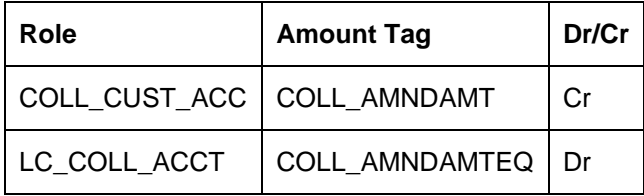

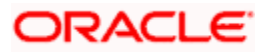

#### **Margin Amount**

On linking Bills to LC, if the total bill amount is lesser than or equal to LC amount, then the MARGIN\_AMT\_INCR = Import Bills % \* BC Amount.

If the total bill amount is greater than LC amount, then the MARGIN\_AMT\_INCR = (Import Bills % \* LC linked BC Amount) + ((Issue of LC %+Import Bills %) \* Non LC linked BC Amount).

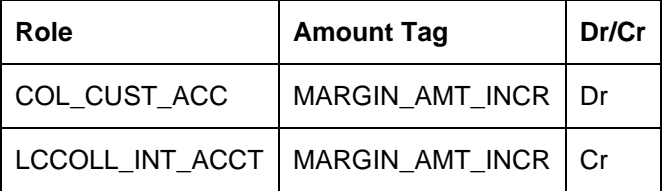

**TCP** The additional margin and collateral margin amount is collected from Customer. This Amount is calculated using the Import Bill Percentage during Bill and LC Linkage.

### **13.2.3 AVAM: Availment through Amendment of a Bill**

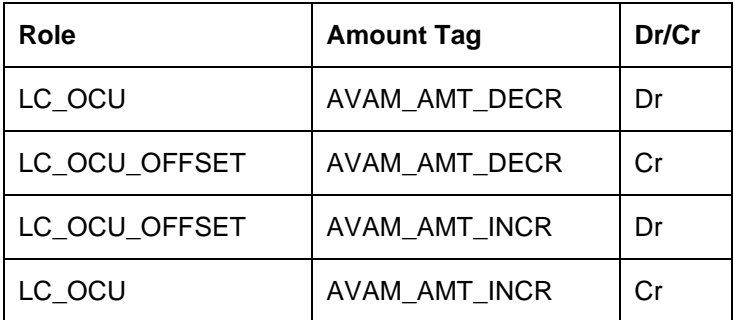

#### **Margin Amount**

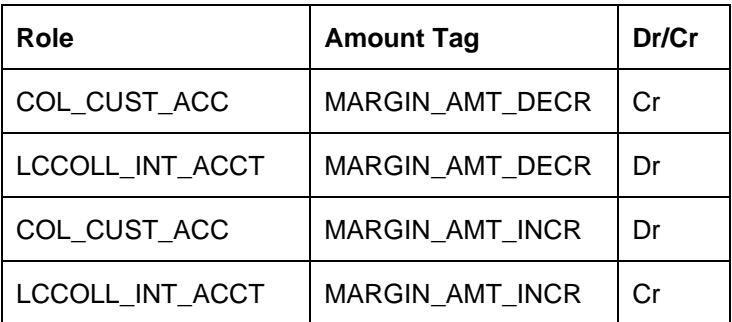

### **13.2.4 CLOS: Closure of an LC / Guarantee**

#### **Liability**

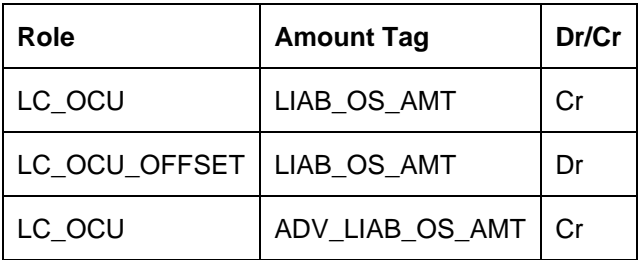

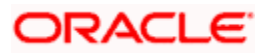

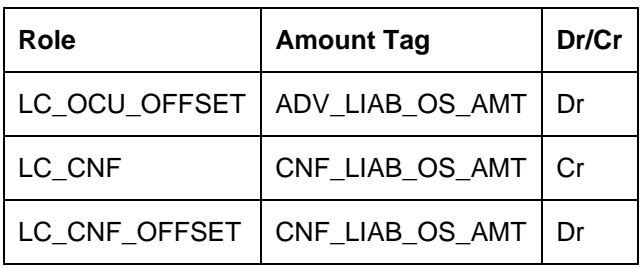

### **Collateral (If Any)**

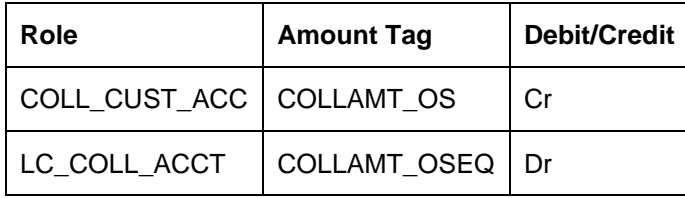

#### **Margin Amount**

On Closure of LC, only MARGIN\_AMT\_DECR tag is passed, MARGIN\_AMT\_DECR = Total Margin Amount Collected against the LC.

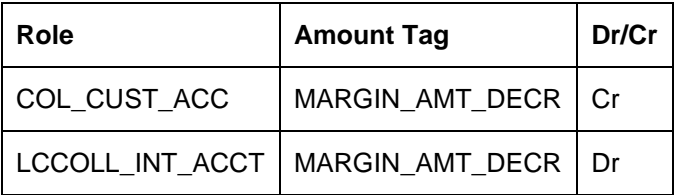

On closure of LC, the collateral margin amount collected from customer is debited back to the customer.

### **13.2.5 REIN: Reinstatement of an LC / Guarantee**

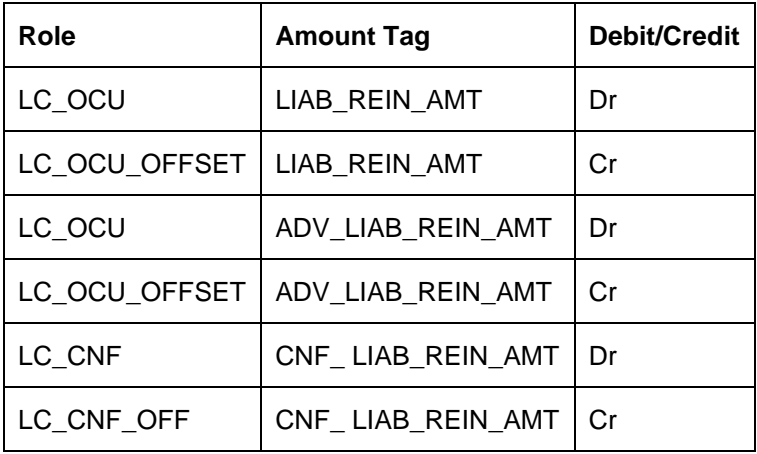

#### **Margin Amount**

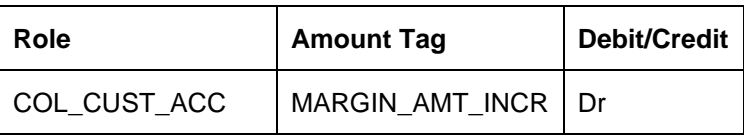

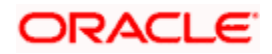

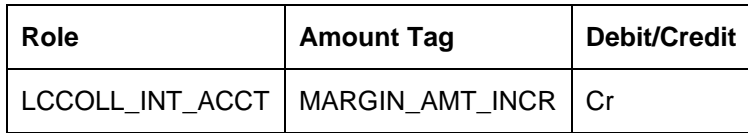

# **13.2.6 BADV: Advising an LC**

**Booking LC Advice**

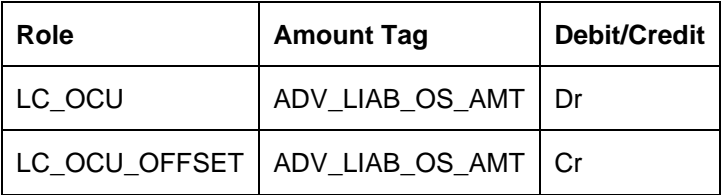

#### **Charges/ Commission**

As given in event BISS

### **13.2.7 BCFM: Confirming an LC**

**Liability**

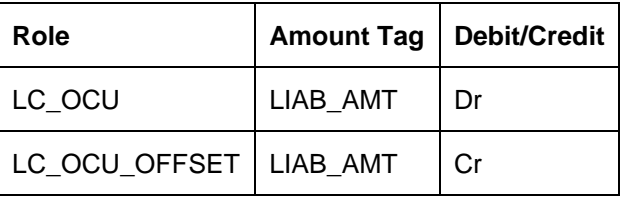

**Collateral (If Any)**

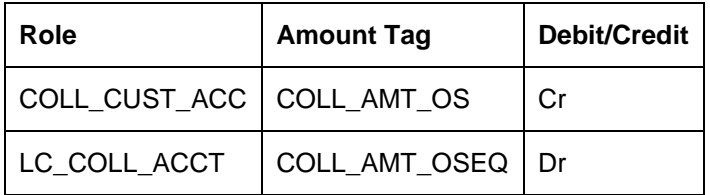

**Charges/ Commission**

As given in event BISS

### **13.2.8 BPRE: Pre-advising an LC**

None

# **13.2.9 BANC: Advising and Confirming An LC**

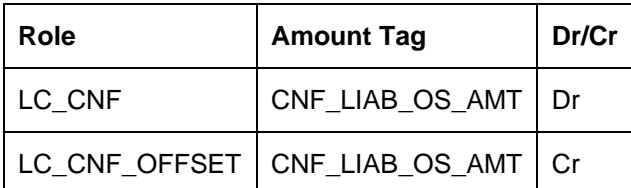

## **13.2.10 AMND: Amendment**

#### **Liability**

Reverse all the previous entries for booking. Re-book entries based on BISS or BADV or BPRE or BANC.

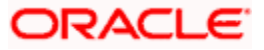

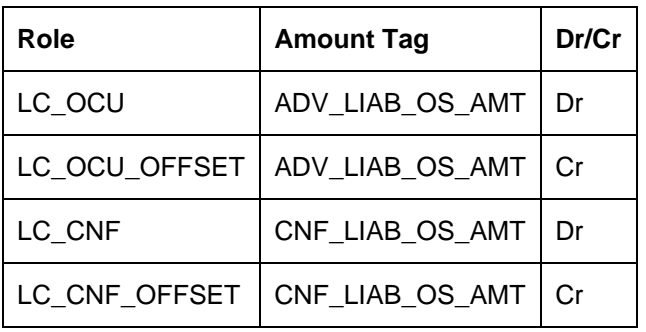

#### **Margin Amount**

On Amending LC Amount, the Margin Amount = (Issue of LC % \* New LC Amount) - (Issue of LC % \* Old LC Amount).

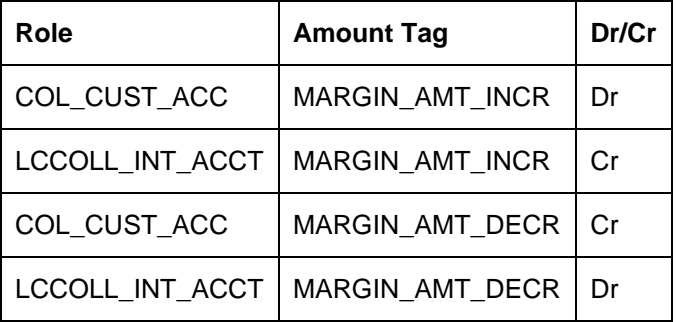

stop Note the following:

- When the LC Amount is increased then the increased Collateral Margin Amount is collected from Customer.
- When the LC Amount is decreased then the decreased Collateral Margin Amount is given back to the Customer.

### **13.2.11 AOCF: Amendment from Open to Open and Confirm**

None

### **13.2.12 APAD: Amendment from Pre-advice to Advice**

None

### **13.2.13 APAC: Amendment from Pre-advice to Advice and Confirm**

Same as For BISS

#### **13.2.14 REVR: Reversal**

Reverse out all the accounting entries booked for the contract till date.

### **13.2.15 ACCR: Accrual of Commission**

See Commissions under event BISS.

#### **13.2.16 CALC: Periodic Commission Calculation Date**

No entries due to commission calculation.

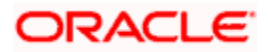

# **13.2.17 CLIQ: Liquidation of Commission**

See Commissions under event BISS.

# **13.2.18 ROPN: Reopening of an LC**

### **Liability**

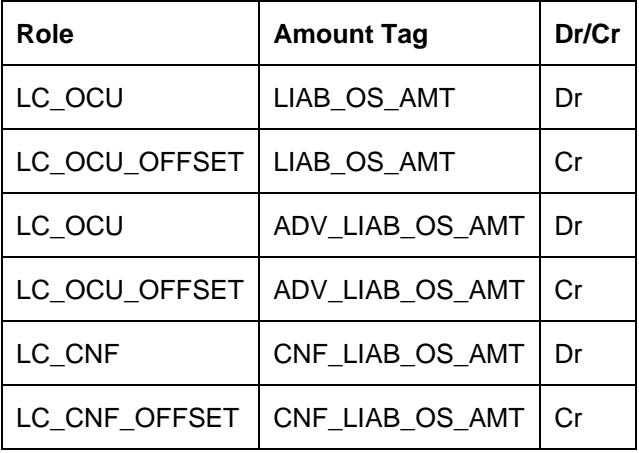

#### **Collateral (If Any)**

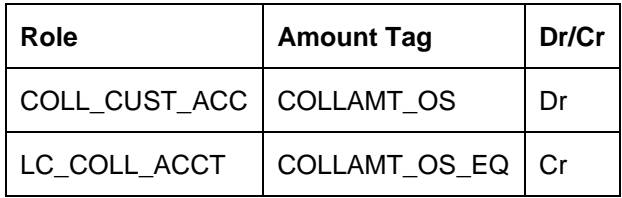

#### **Margin Amount**

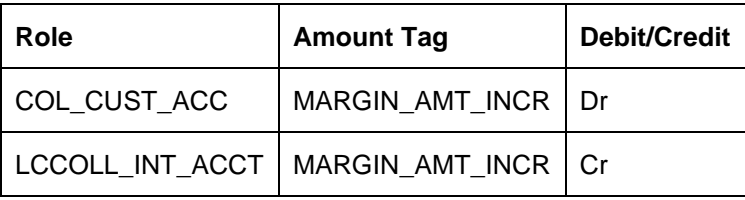

# **13.2.19 CANC: Cancellation of an LC**

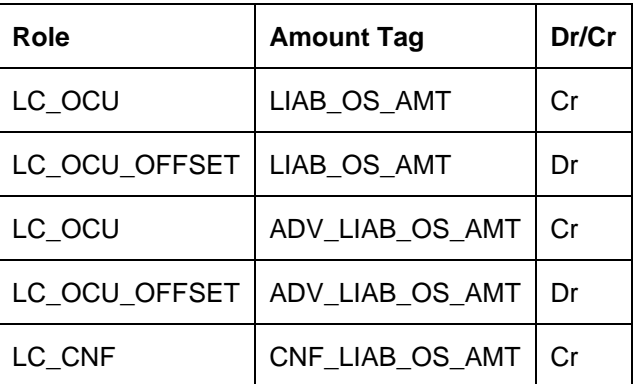

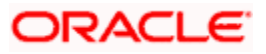

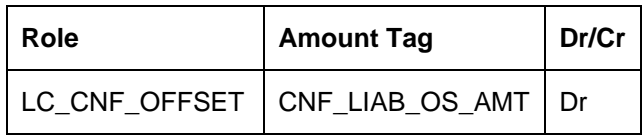

#### **Margin Amount**

On Cancellation of LC, only MARGIN\_AMT\_DECR tag is passed, MARGIN\_AMT\_DECR = Total Margin Amount Collected against the LC.

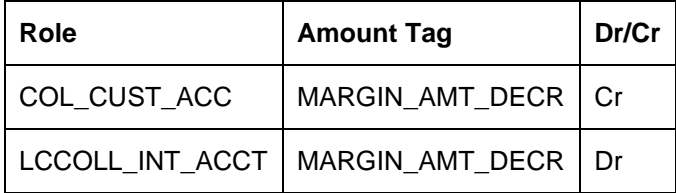

On cancellation of LC, the collateral margin amount collected from customer is debited back to the customer.

#### **Refund of Commission during Cancellation of LC**

The following accounting entries are passed for refunding the commission during cancellation of LC.

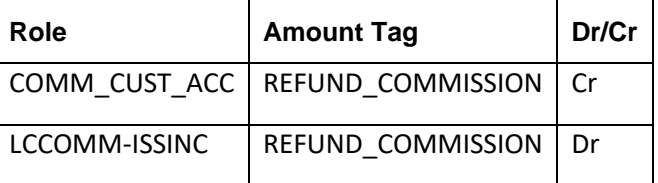

## **13.2.20 TRGN: Generation of Tracers**

None

### **13.2.21 AATC: Amendment from Advice to Confirm**

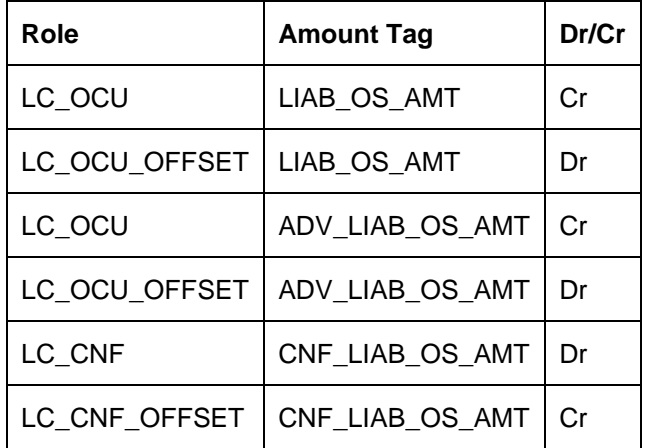

### **13.2.22 RASN: Reassign an LC**

None

### **13.2.23 RAVL: Reversal of Availment**

Fetch entries for last availment event and reverse them.

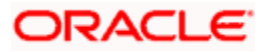

# **13.2.24 MAMD: Margin Amendment**

This event is triggered on Liquidation of the Linked Bills Contract.

MARGIN\_AMT\_DECR = (Import Bills % + Issue of LC % ) \* Bill Liquidation Amount

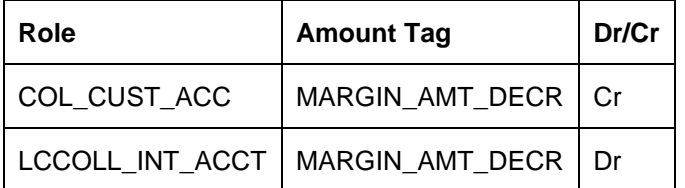

**STOP** On liquidation of bills, the collateral margin amount is proportionately given back to customer.

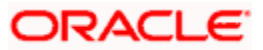

# **14. Annexure B - Events and Advices for LC 14.1 Event - Advices for LCs**

This Annexure contains details of the suggested messages that can be generated for the LC module. The annexure lists details of the suggested messages event-wise.

# **14.1.1 LC Events**

The following is an exhaustive list of events that can take place during the lifecycle of an LC. In the subsequent paragraphs we shall examine the messages for each of the events listed below.

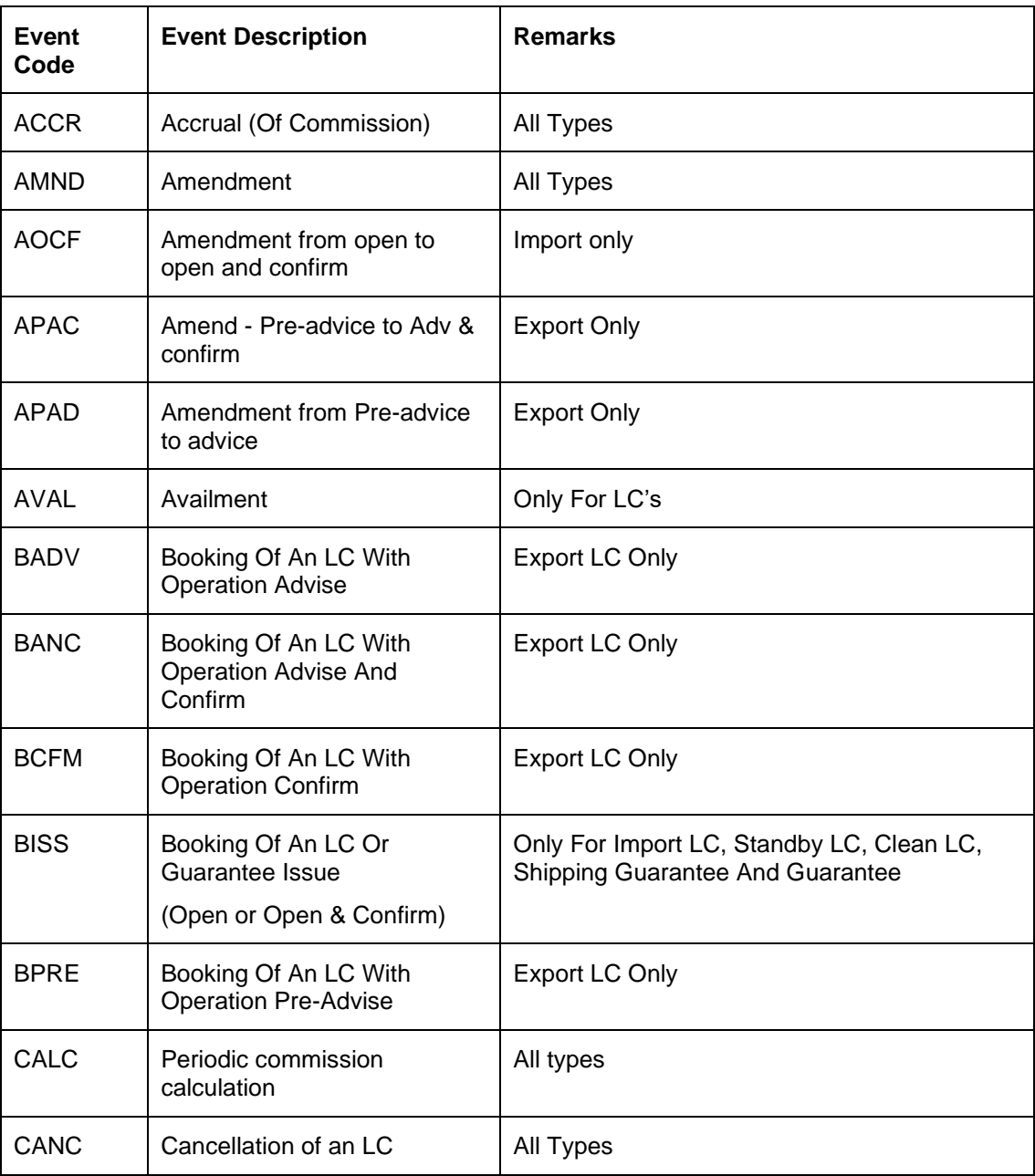

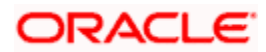

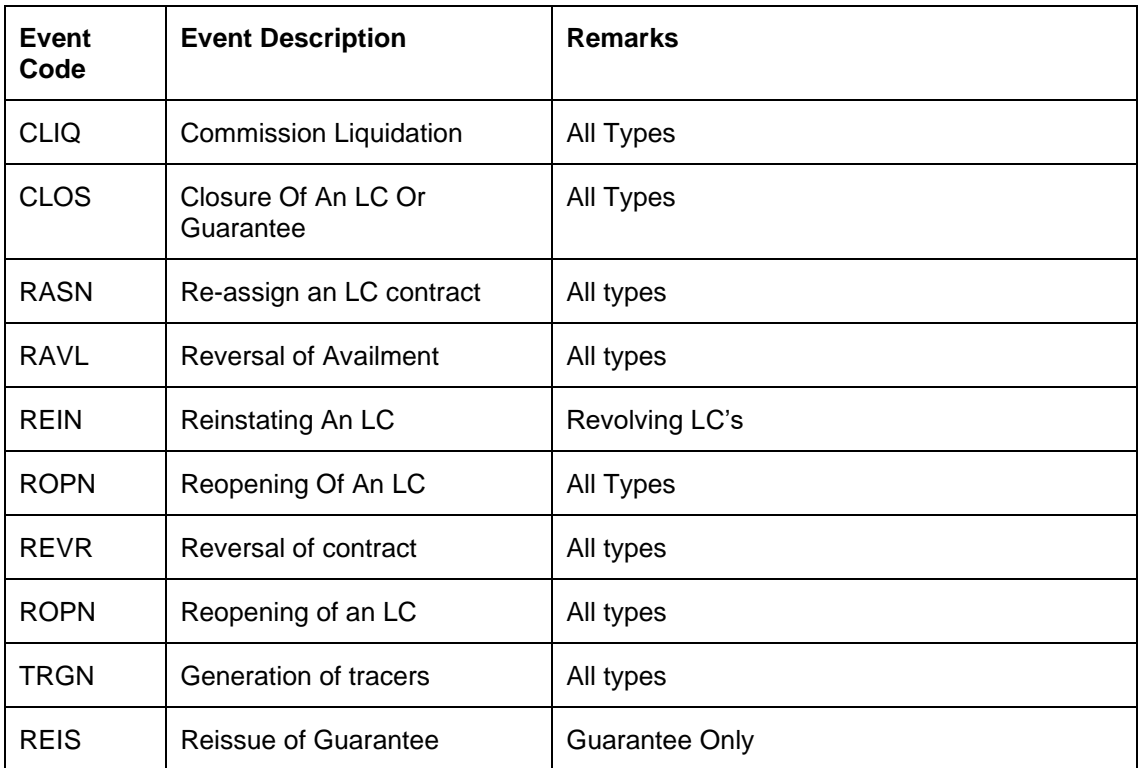

# **14.1.2 LC Messages**

The exhaustive list of messages that can be generated during the lifecycle of an LC are listed below:

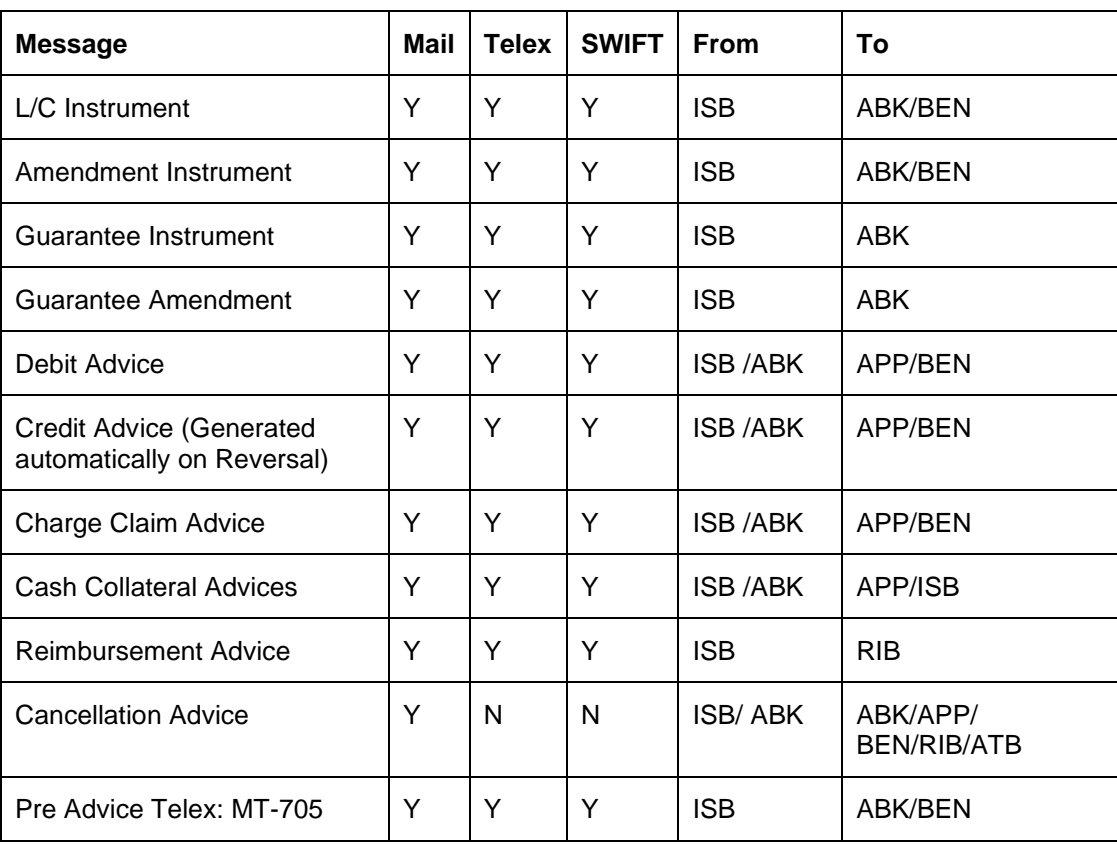

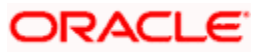

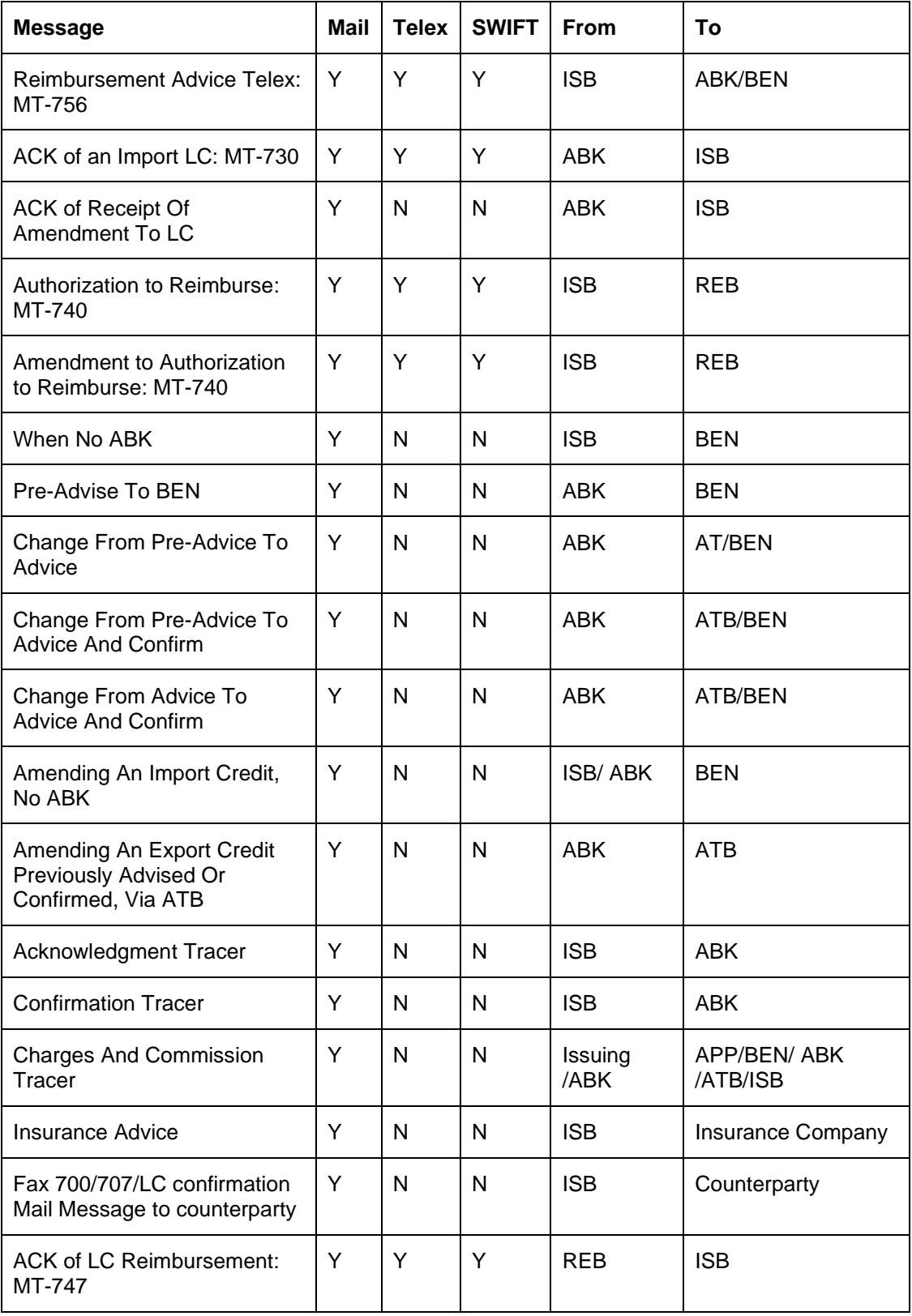

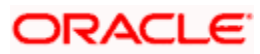

# **14.1.3 Generating Multiple Copies of LC Instrument**

You can generate multiple copies of the LC instrument with the same data and also specify different headers for each of the copy that you generate. To generate multiple copies, you need to maintain specific details in the following screens:

#### **1) Format File Maintenance Screen**

To generate multiple copies, you need to maintain a file format that will be used for the message and advices. For the LC\_Instrument advice, you must associate the 'NUMCOPIESX' advice tag, where X denotes the number of the copy that is generated. Here you can specify different headers for each copy.

*Refer to the Maintaining Advice Formats chapter of Messaging System user manual for the procedure to define file formats.* 

#### **2) Customer Address Maintenance Screen**

In this screen, you need to specify the number of copies allowed for the message type LC\_Instrument. The system generates the number of copies specified for the instrument at the time of authorization for the customer address maintained in the screen.

*Refer to the Maintaining Addresses for a Customer chapter of Messaging System user manual for maintaining addresses for the customer.*

#### **3) Outgoing Message Browser**

When you are generating multiple copies of the original message, the system classifies the outgoing message as original or a copy in the Outgoing Message Browser.

The 'Copy' box indicates whether the outgoing message is a copy and in the 'No of Copy' field the number of that message is also displayed. This will help you keep count of the number of copies that is generated for the same message.

*Refer to the Processing Outgoing Messages chapter in Messaging System user manual for further details on the Outgoing Message Browser.*

### **14.1.4 Generating Fax 700/707 LC Confirmation Mail Message Copy to Counterparty**

You can generate Fax 700/707 LC confirmation Mail Message copy to counterparty. To do this, you need to maintain specific details in the following screens:

#### **1) Format File Maintenance Screen**

To generate Fax 700/707 LC confirmation Mail Message copy, you need to maintain a file format that will be used for the message and advices. For the LC\_Instrument advice, you must associate the 'FAX\_DUPLICATE' advice tag, which carries the address of the receiver and a copy of the original message.

The advice format vs. message type mapping for the new message types should be as follows.

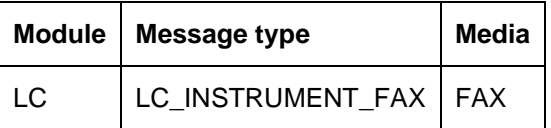

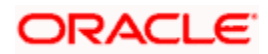

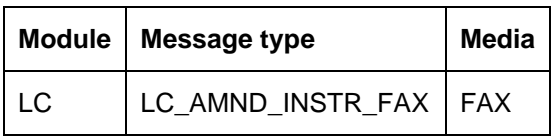

*Refer to the Maintaining Advice Formats chapter of Messaging System user manual for the procedure to define file formats.* 

#### **2) Customer Address Maintenance Screen**

In this screen, you need to specify the format for the message type LC\_INSTR\_COPY and LC\_AM\_INST\_COPY. The system generates the fax message for LC confirmation for the customer address maintained in the screen.

The customer address maintenance for media FAX should be as follows

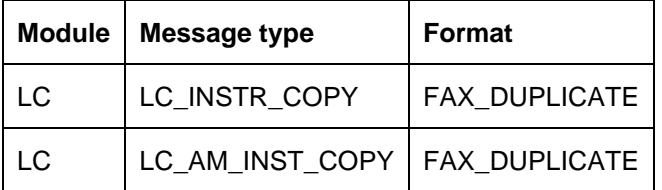

*Refer to the Maintaining Addresses for a Customer chapter of Messaging System user manual for maintaining addresses for the customer.*

Party type abbreviations:

This is an exhaustive list of the parties that can be involved in an LC.

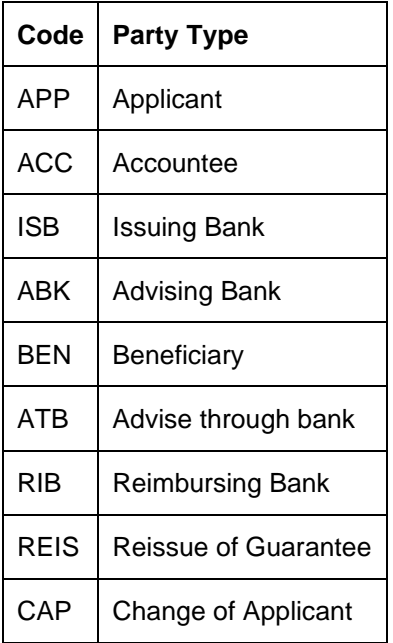

### **14.1.5 LC event - Messages**

### **14.1.6 BISS: Booking of an Import LC**

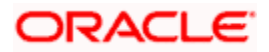

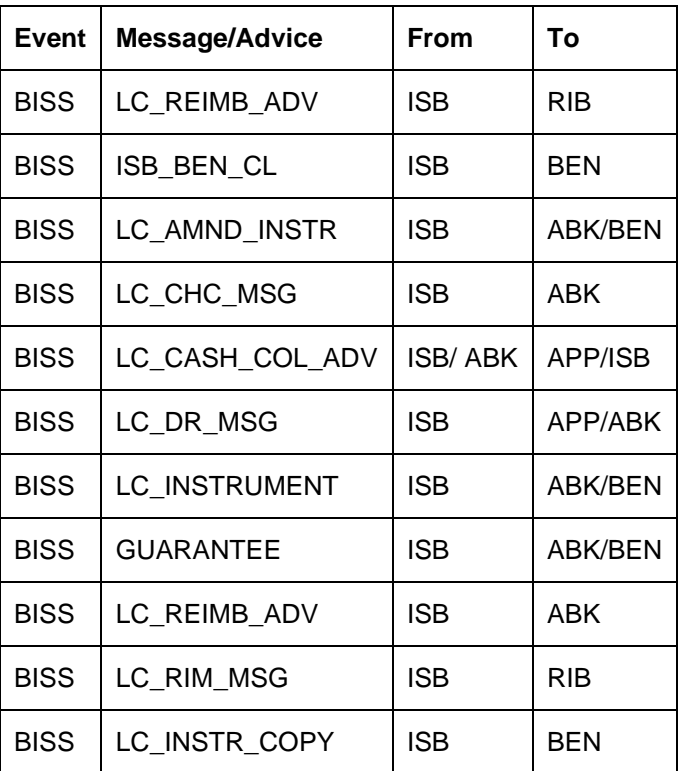

# **14.1.7 AVAL: Availment under LC**

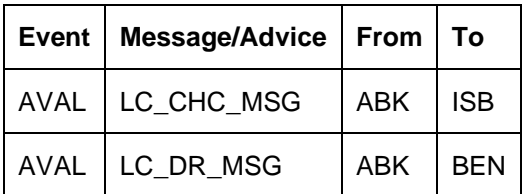

# **14.1.8 CLOS: Closure of an LC / Guarantee**

None

# **14.1.9 REIN: Reinstatement of an LC / Guarantee**

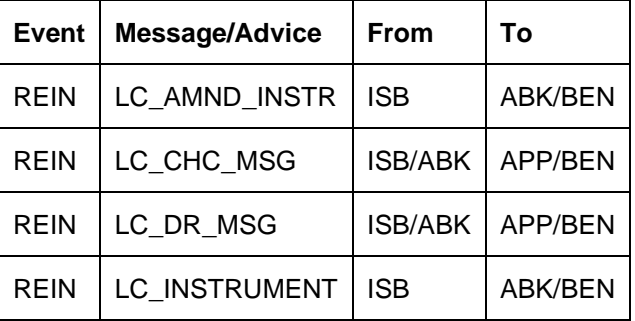

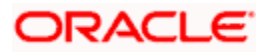

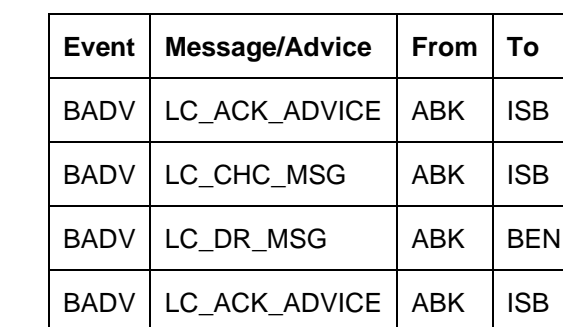

# **14.1.10 BADV: Advising an LC**

# **14.1.11 BCFM: Confirming an LC**

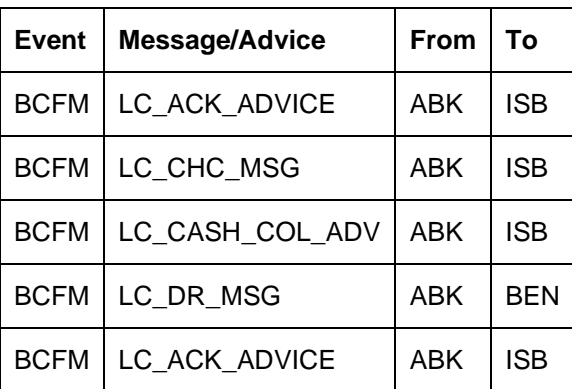

# **14.1.12 BPRE: Pre-advising an LC**

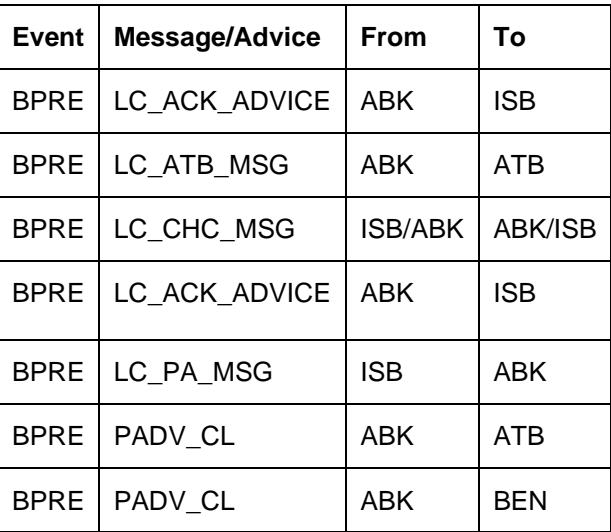

# **14.1.13 BANC: Advising and Confirming an LC**

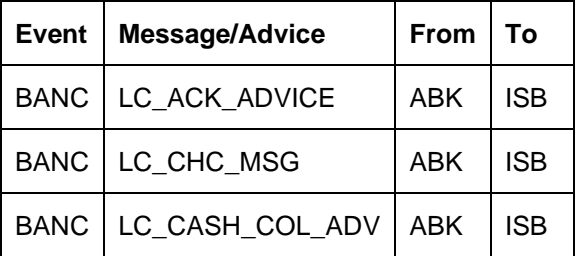

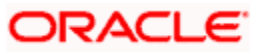

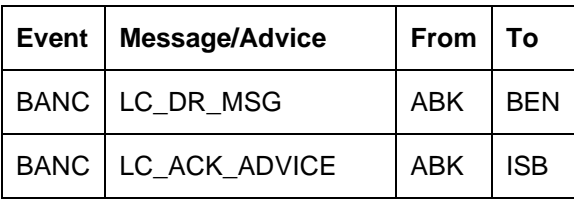

# **14.1.14 REIS: Reissue of Guarantee**

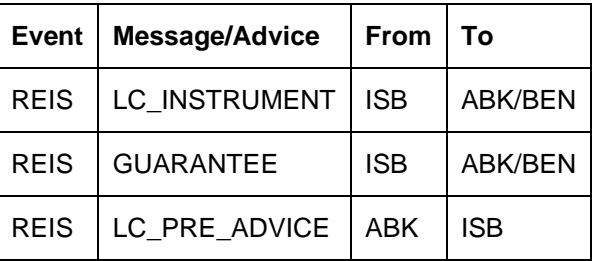

# **14.1.15 AMND: LC Amendments**

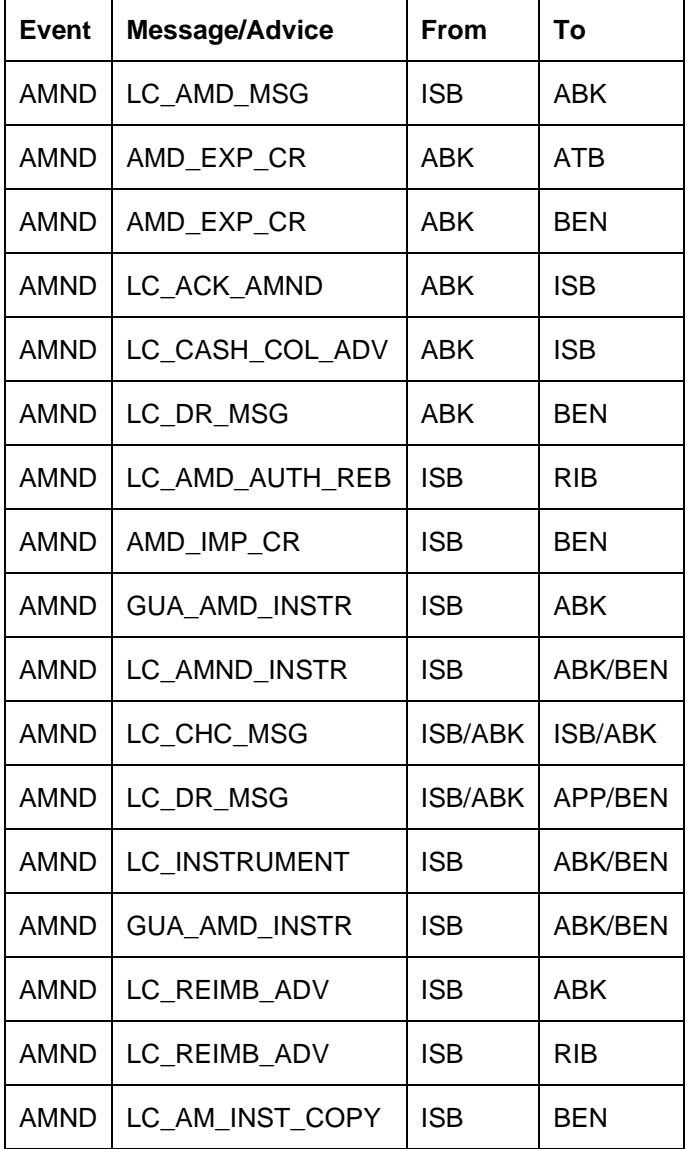

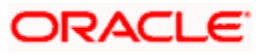

For the generation of outgoing MT707 from an incoming MT707, you need to link the message type 'AMD\_EXP\_CR' to the 'AMND' event of the product. In case of LC amendment, if the media is 'SWIFT' and message type is 'AMD\_EXP\_CR', the system will generate MT707. During generation of MT707 to the advice through bank, field 30 will be updated with the date in 'Issuing Bank Amendment Date' field. If the amendment date is null, then field 30 will not updated.

In response to MT700 and MT707, Oracle FLEXCUBE also allows you to generate MT730 as an acknowledgement of LC creation or amendment respectively. During LC amendment, MT730 is generated along with the advise 'LC\_ACK\_AMND' if the media is 'SWIFT' and message type is 'LC\_ACK\_AMND'.

# **14.1.16 REVR: Reversal**

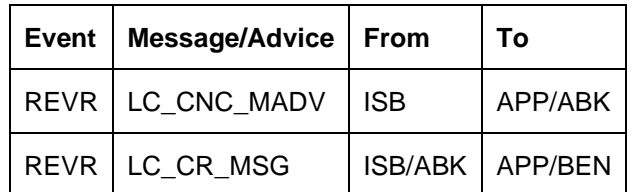

# **14.1.17 ACCR: Accrual of Commission**

None

# **14.1.18 CALC: Periodic Commission Calculation Date**

None

### **14.1.19 CLIQ: Liquidation of Commission**

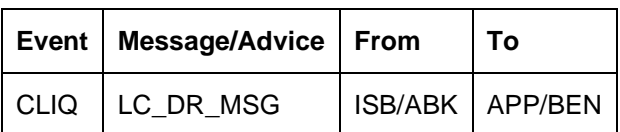

# **14.1.20 ROPN: Reopening of an LC**

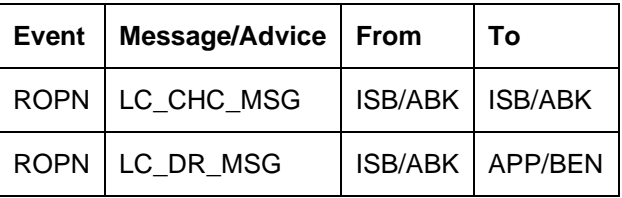

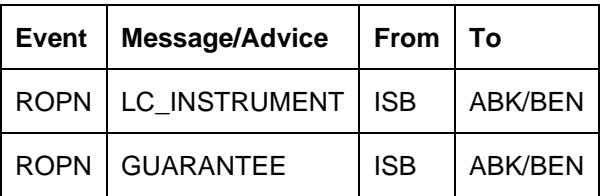

### **14.1.21 TRGN: End of Day Check for Tracers**

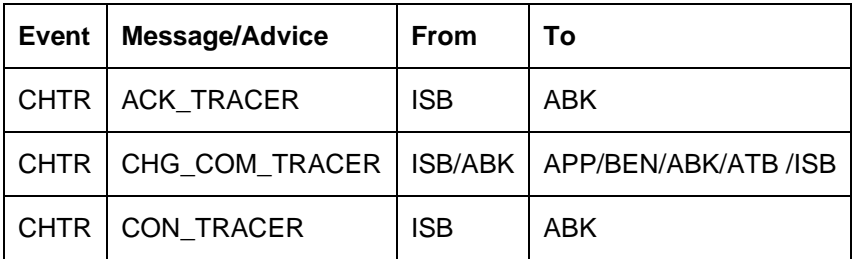

# **14.1.22 CANC: Cancellation of an LC**

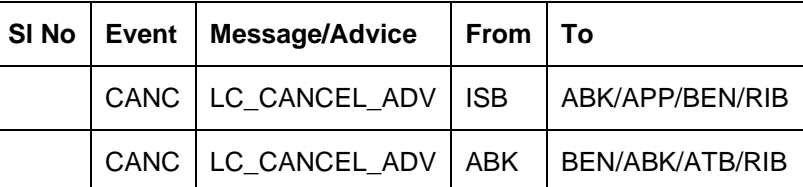

# **14.1.23 APAC: Amendment from Pre-advice to Advice and Confirm**

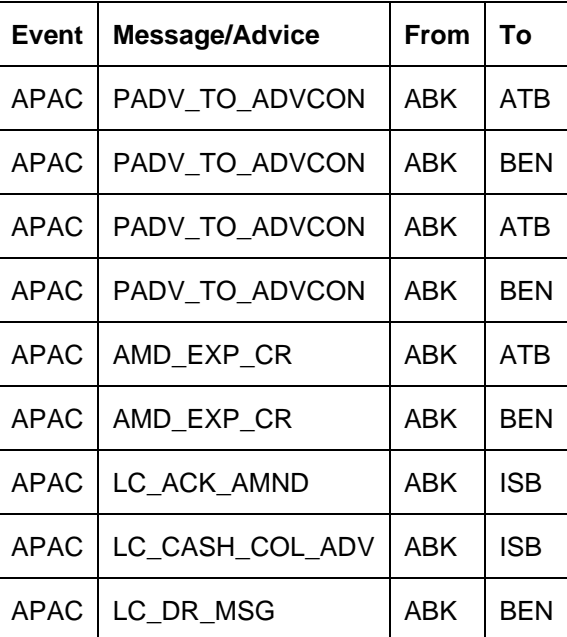

# **14.1.24 APAD: Amendment from Pre-advice to Advice**

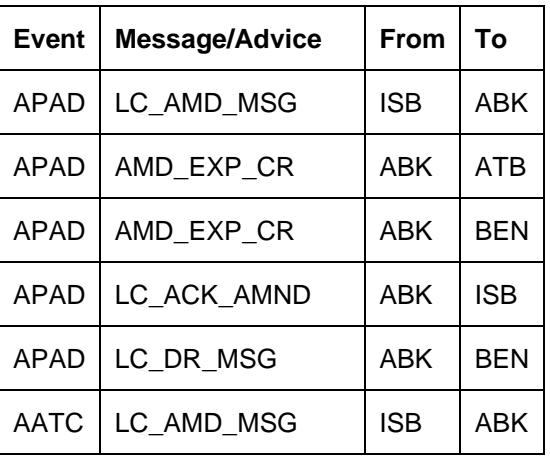

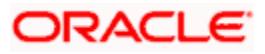

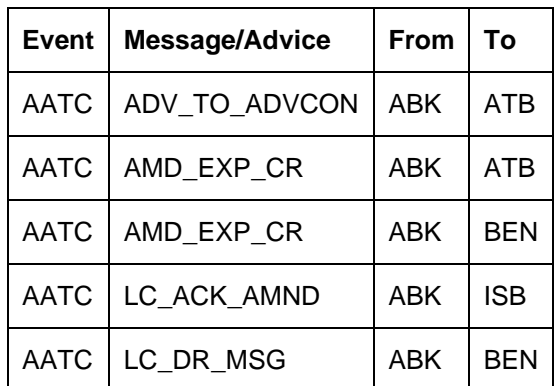

# **14.1.25 RASN: Reassign an LC**

None

### **14.1.26 RAVL: Reversal of availment**

None

### **14.1.27 CALC: Periodic commission calculation**

None

### **14.1.28 Advice Generated for the Insurance Company**

The **LC\_INSURANCEADV** message is generated by the bank and sent to the Insurance Company at the time of Opening (BISS) and Amendment (AMND) of LC contract.

An insurance company advice gives details of the deal.

INSURANCE ADVICE

To,

\_INSURANCECO\_

\_INSURANCECO\_ADDR1\_

\_INSURANCECO\_ADDR2\_

\_INSURANCECO\_ADDR3\_

\_INSURANCECO\_ADDR4\_

Dear Sirs,

SUB: Open Policy/Cover No : \_INSURANCECO\_POLICYNO\_

Our Letter Of Credit No. : \_USERREFNO\_ DATED : \_ISSUE\_DATE\_

This is to advise you that we have today established the subject

Letter of Credit the details of which are as under. Kindly provide

us with Insurance Policy/Certificate/Declaration/Cover Note, which

ever is applicable, at your earliest

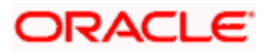

L/C No. : \_CONTREFNO\_

\_IRREVOCABLE\_

Amount : ABOUT\_LC\_CCY\_ LC\_AMOUNT\_CFR

Expiring On  $\qquad \qquad : \qquad$  EXPIRY\_DATE\_

Opener of L/C: \_APP\_NAME\_

\_APP\_ADDR1\_

\_APP\_ADDR2\_

\_APP\_ADDR3\_

\_APP\_ADDR4\_

Merchandise : GOODS\_DESCR

Shipment From : \_FROM\_PLACE\_

To : \_TO\_PLACE\_

By : \_SHIPMENT\_DET\_

Not Later Than: \_LATEST\_SHP\_DATE\_

Partial Shipment : PARTIAL\_SHP\_

Transshipment : \_TRANS\_SHP\_

Yours faithfully For Investbank PSC

[FILE COPY]

### **14.1.29 Advice Generated for Counterparty**

The **LC\_INSTR\_COPY and LC\_AM\_INST\_COPY** message types will be processed and an advice will be generated by the bank and sent to the counterparty at the time of LC confirmation.

The advice format maintenance will be as follows:

FAX\_DUPLICATE

\_ADDRESS\_

\_ORIGINALMESSAGE\_

LC Contract processing will specify the receiver of the new message types as the applicant.

The message processing function will process confirmation / duplicate messages on the basis of the following:

- If the original message is not processed, then the original message will be processed first before generation of confirmation/duplicate message.
- If the status of original message is Repair then the duplicate message will also be in the same status.

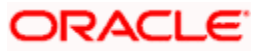
- If the original message is generated, then the same message is copied to the duplicate message.
- The \_ORIGINALMESSAGE\_ advice tag will be populated with the actual message body of original message.
- The additional tags which will be updated for duplicate messages are Receiver address and sender address.
- The advice generation process will fetch the above tags and forms the message for duplicate messages.

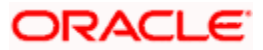

# **15. Annexure C - SWIFT Category 7 Messages 15.1 List of SWIFT Messages**

The following messages are supported in the LC module.

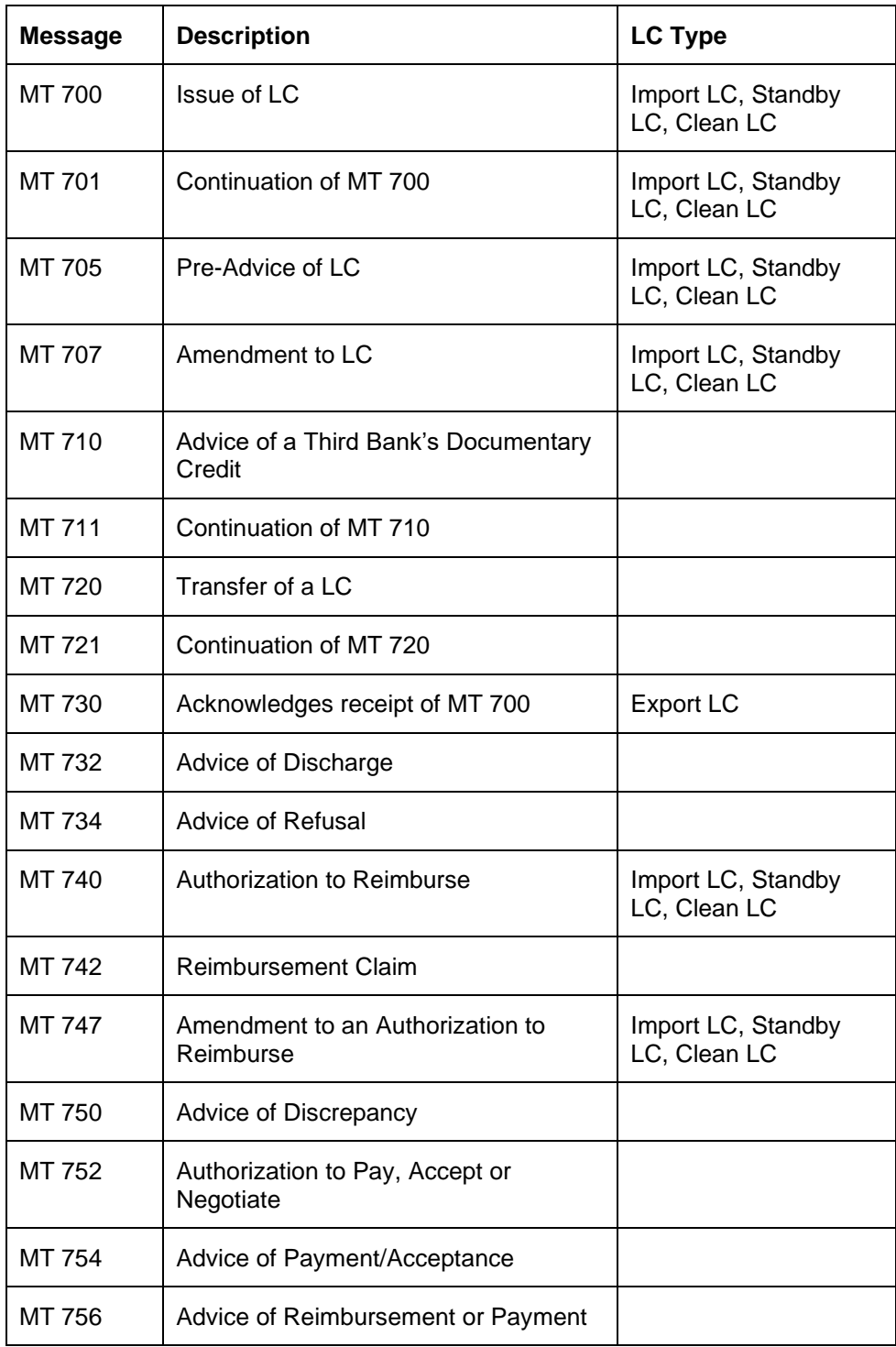

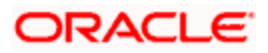

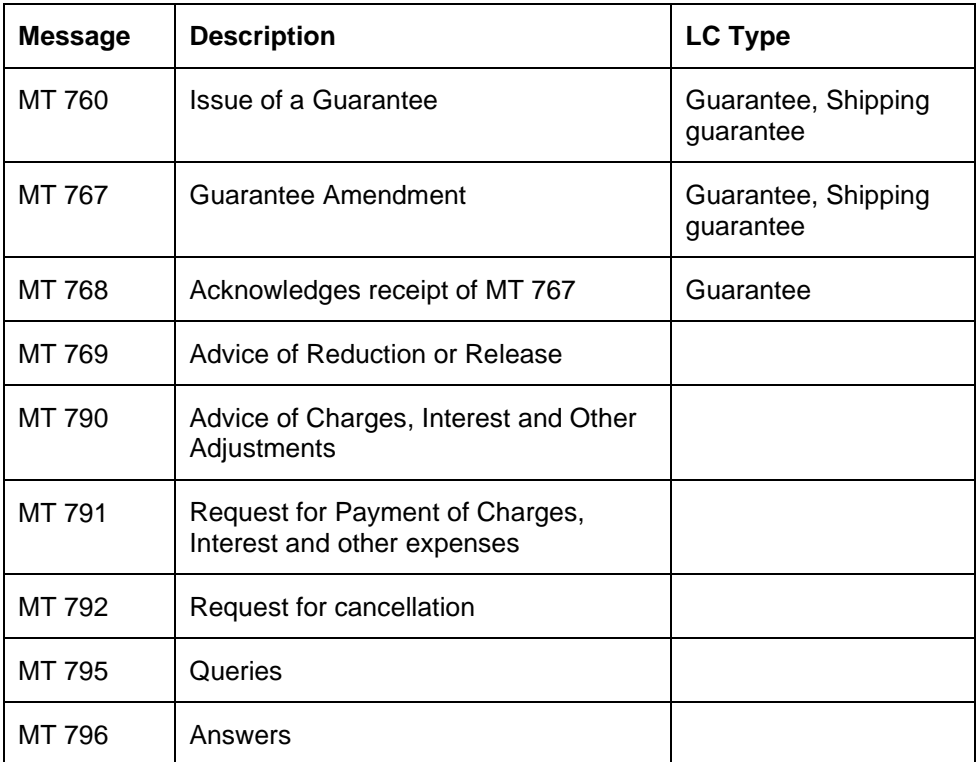

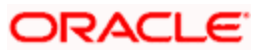

# **16. Annexure D – SFMS Messages**

# **16.1Introduction**

Structured Financial Messaging Solution (SFMS) is a secure messaging standard that serves as a platform for intra-bank and inter-bank applications like National Electronics Funds Transfer (NEFT), Real Time gross Settlement (RTGS) and so on. It is an Indian standard that is similar to the SWIFT standard used for financial messaging globally.

This chapter describes the SFMS messages generated by Oracle FLEXCUBE and the incoming SFMS messages that are supported by Oracle FLEXCUBE for the LC module. It contains formats of the outgoing messages and the maintenances required for performing straight-through processing of incoming messages. It also contains the details of the corresponding fields in the LC contract for the tags present in the incoming messages.

# **16.2Outgoing SFMS Messages**

The outgoing SFMS messages that are supported for the LC module are listed in the table below:

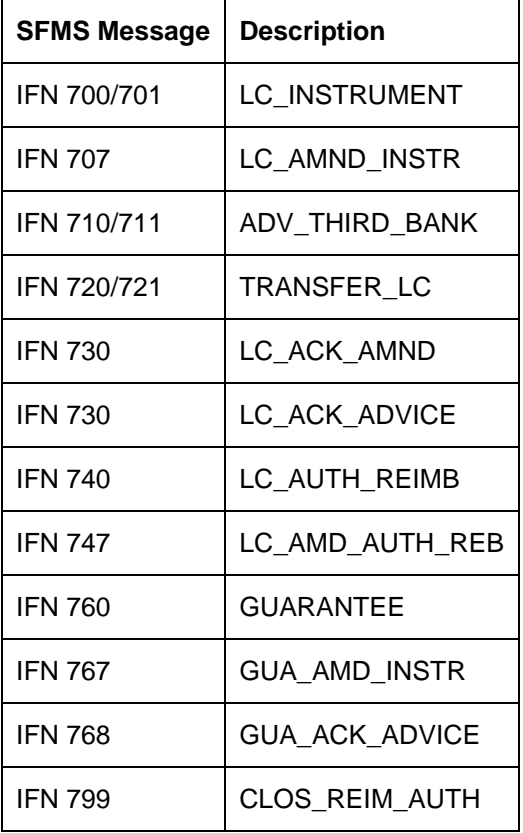

The messages are explained in detail in the subsequent sections.

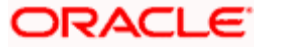

**BTOP** It is assumed that Possible Duplicate Emission (PDE) and Possible Duplicate Message (PDM) is set to 'No'. This is generally added by SFMS when it seems that the message being generated has been transmitted previously.

# **16.2.1 IFN 700/701**

The IFN 700/701 message is generated for LC issuance. The table given below describes the fields, format and derivation logic for the IFN 700 message:

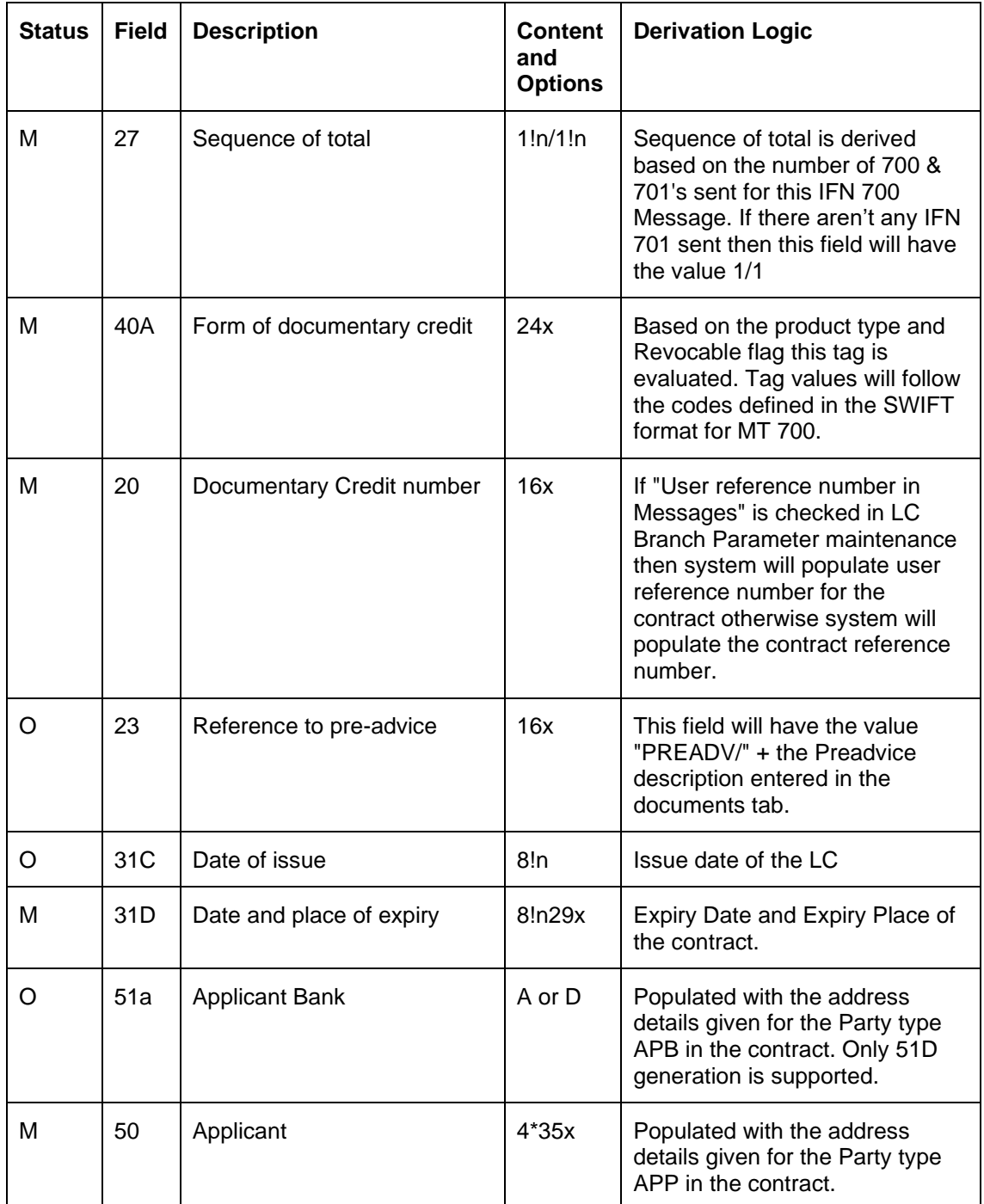

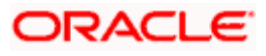

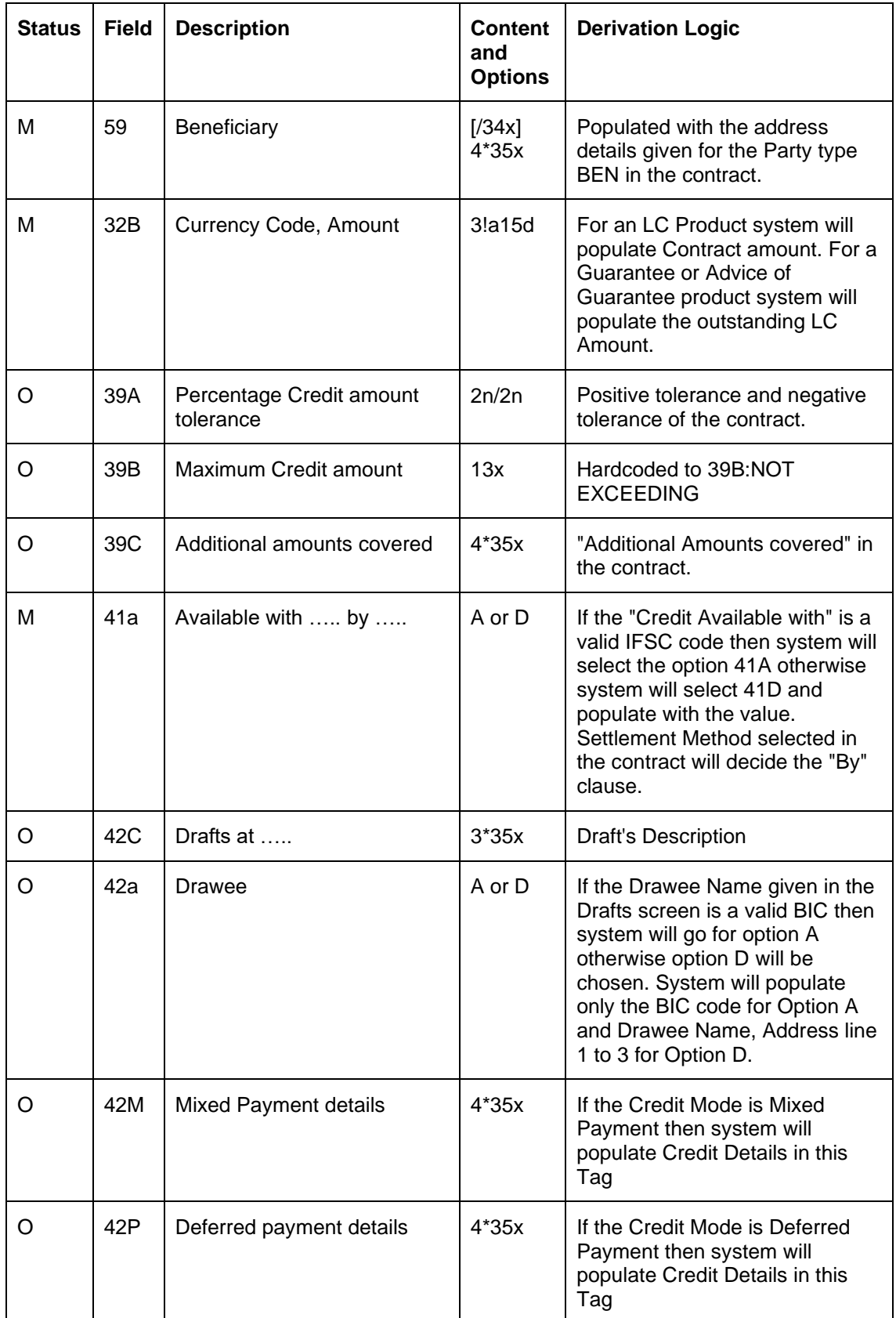

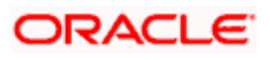

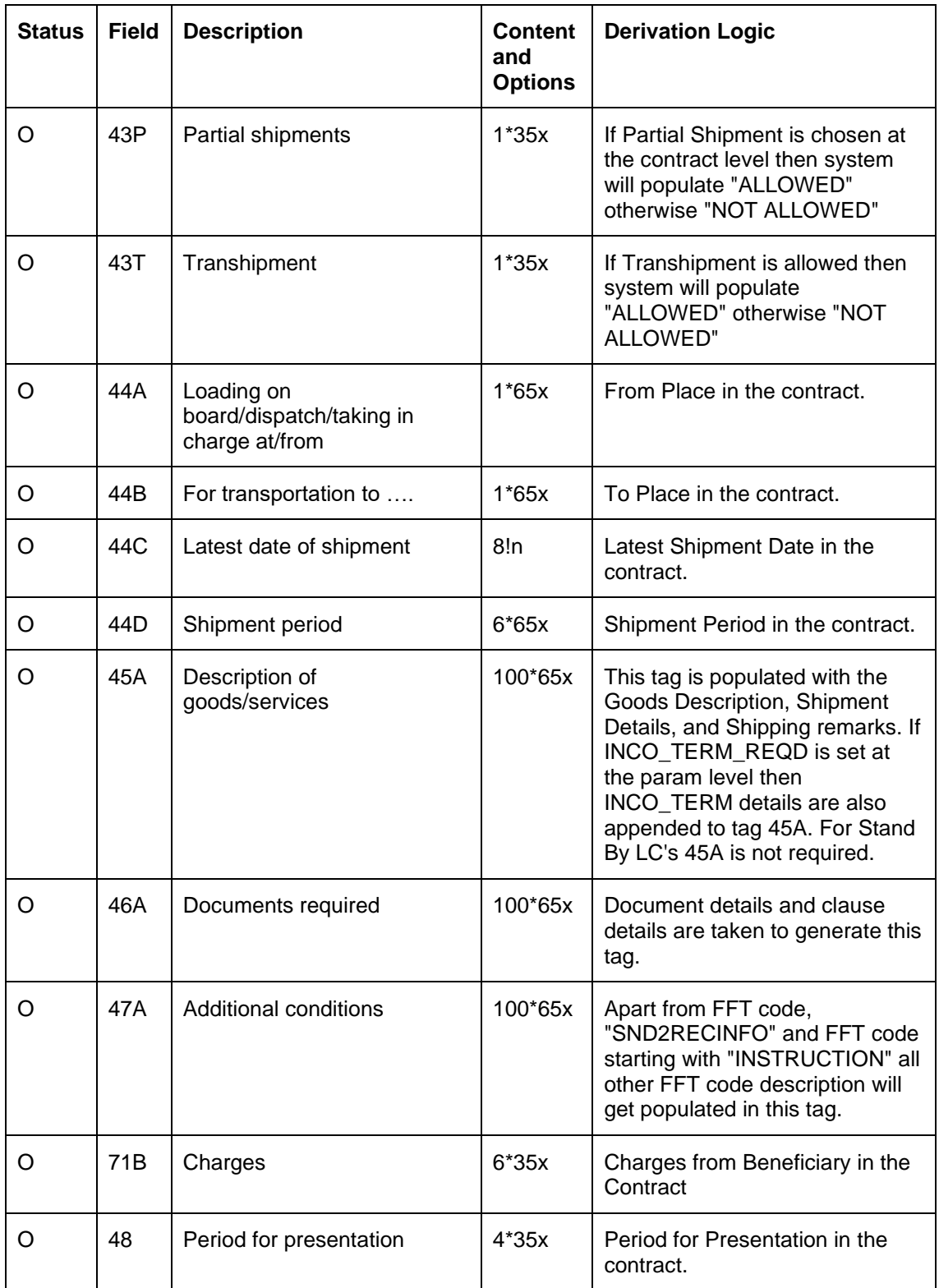

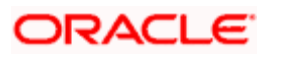

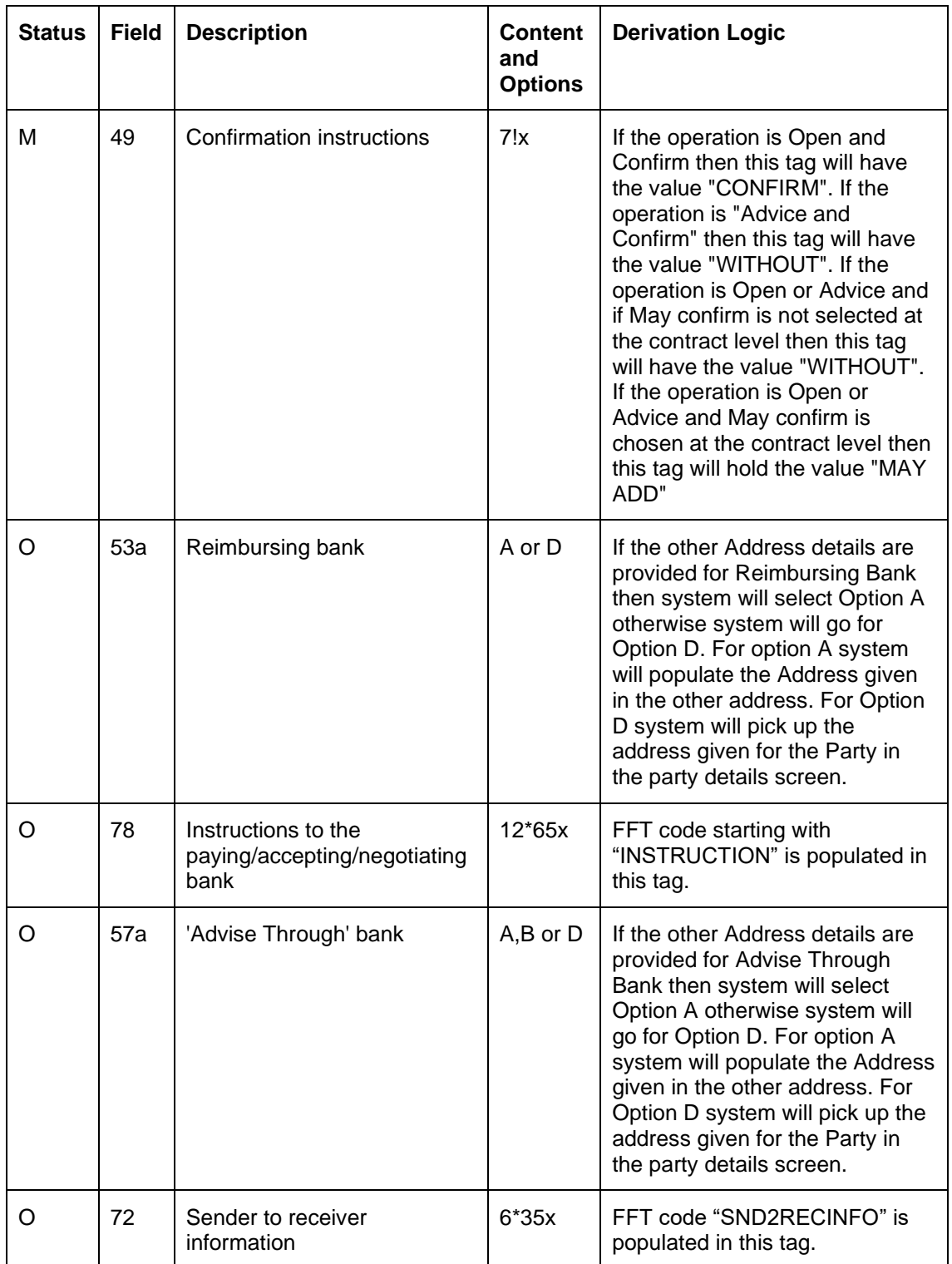

The Network Validated Rules for MT 700 are given below:

- C1 Either field 39A or 39B, but not both, may be present (Error code(s): D05).
- C2 When used, fields 42C and 42a must both be present (Error code(s): C90).

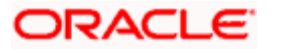

- C3 Either fields 42C and 42a together, or field 42M alone, or field 42P alone may be present. No other combination of these fields is allowed (Error code(s): C90).Standards Release Guide 2003 - Final edition - February 2003 5 SWIFTStandards - Category 7 MT 700
- C4 Either field 44C or 44D, but not both, may be present (Error code(s): D06)

The table given below describes the fields, format and derivation logic for IFN 701 message:

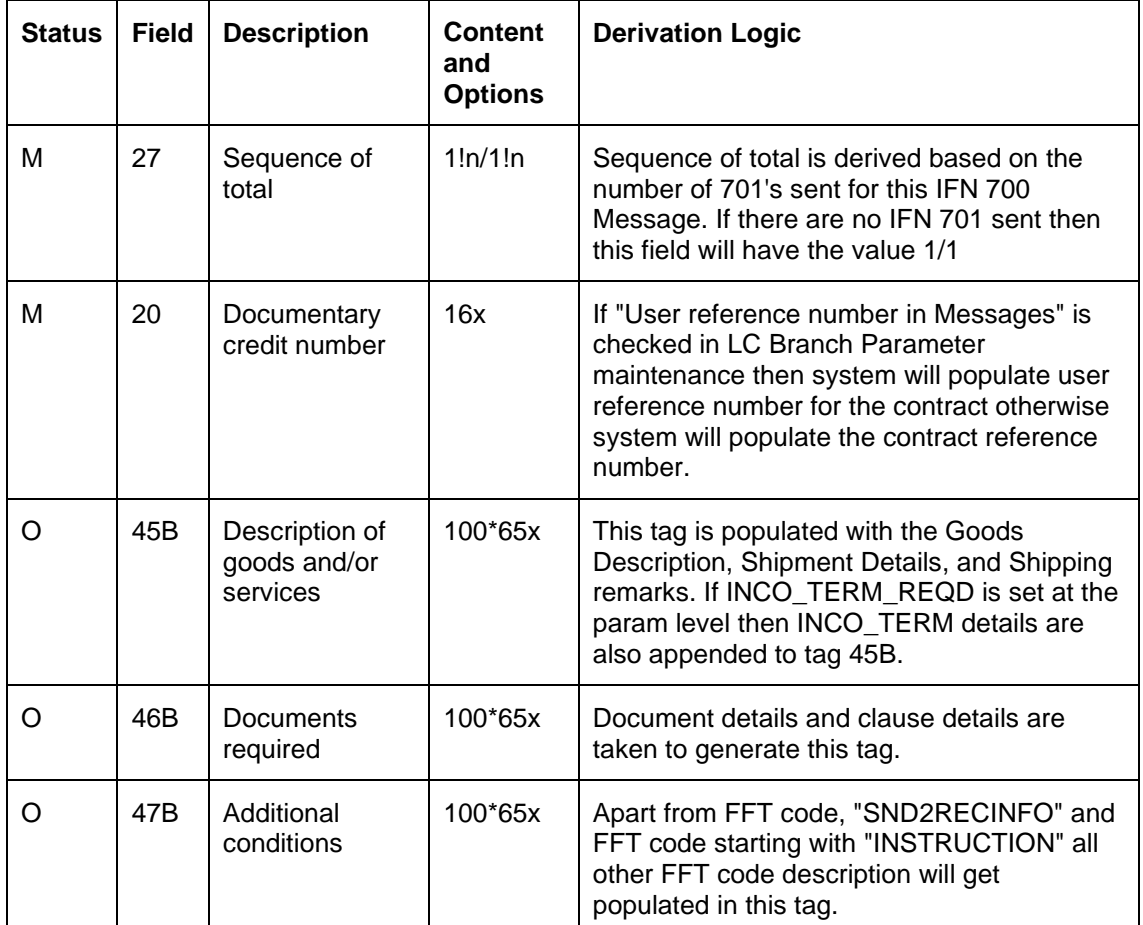

There are no Network Validated Rules for this message.

# **16.2.2 IFN 710/711**

The IFN 710/711 message is generated for advising an LC. The table given below describes the fields, format and derivation logic for IFN 710 message:

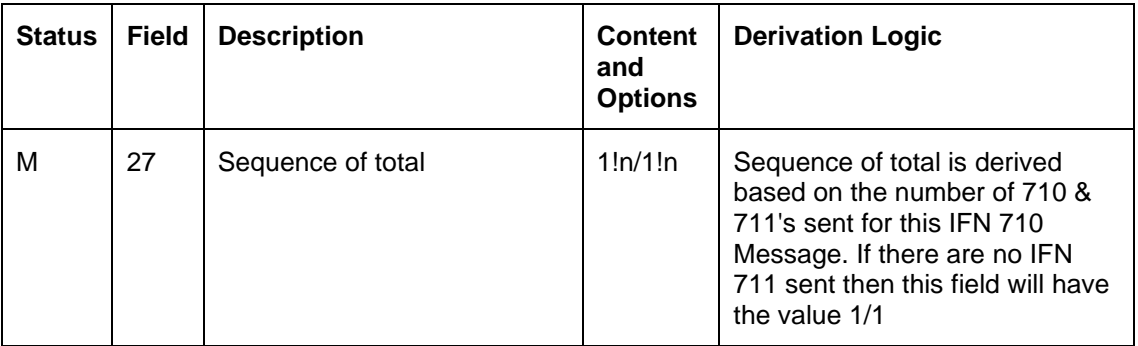

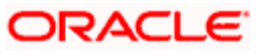

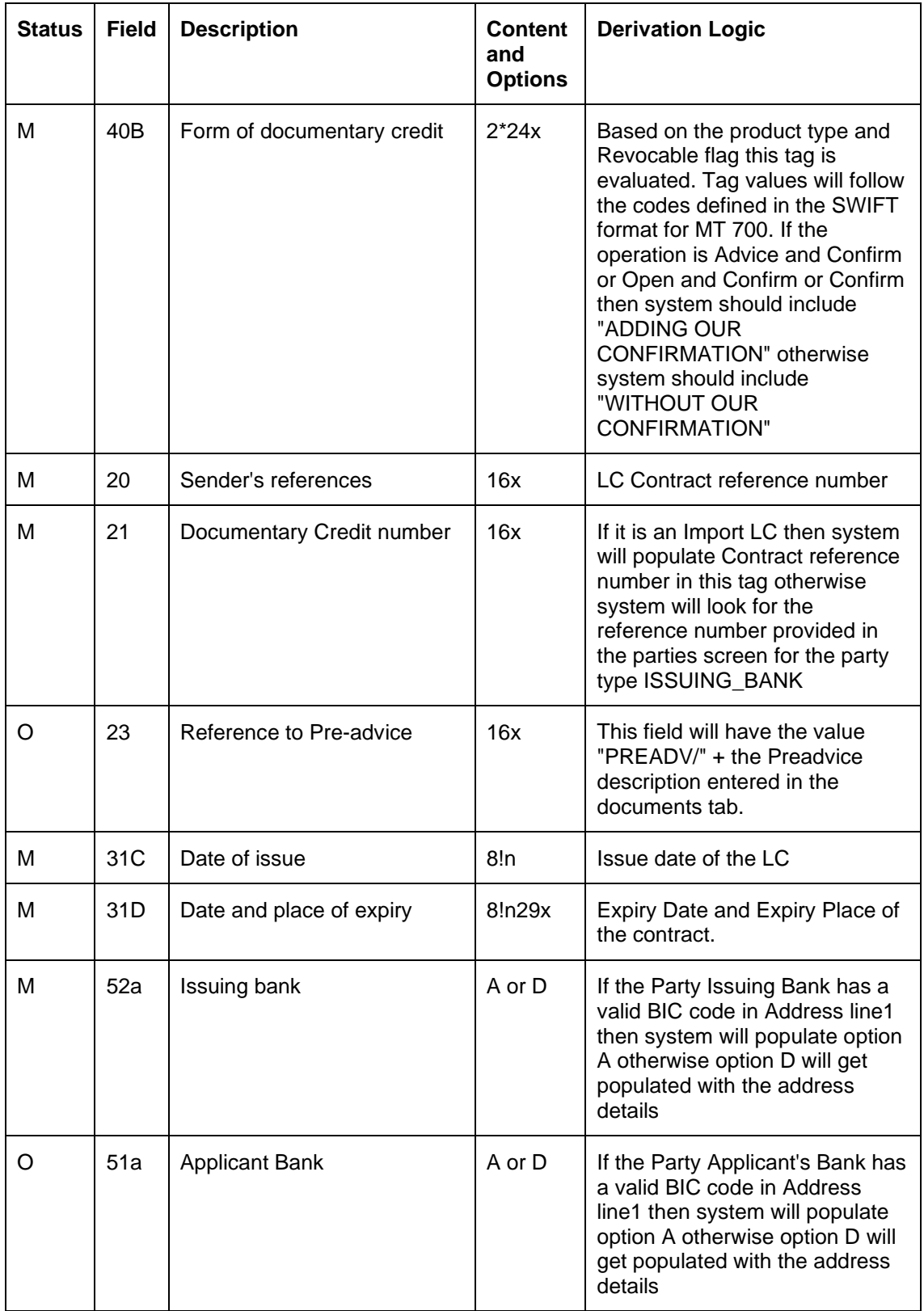

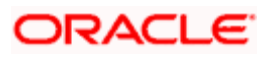

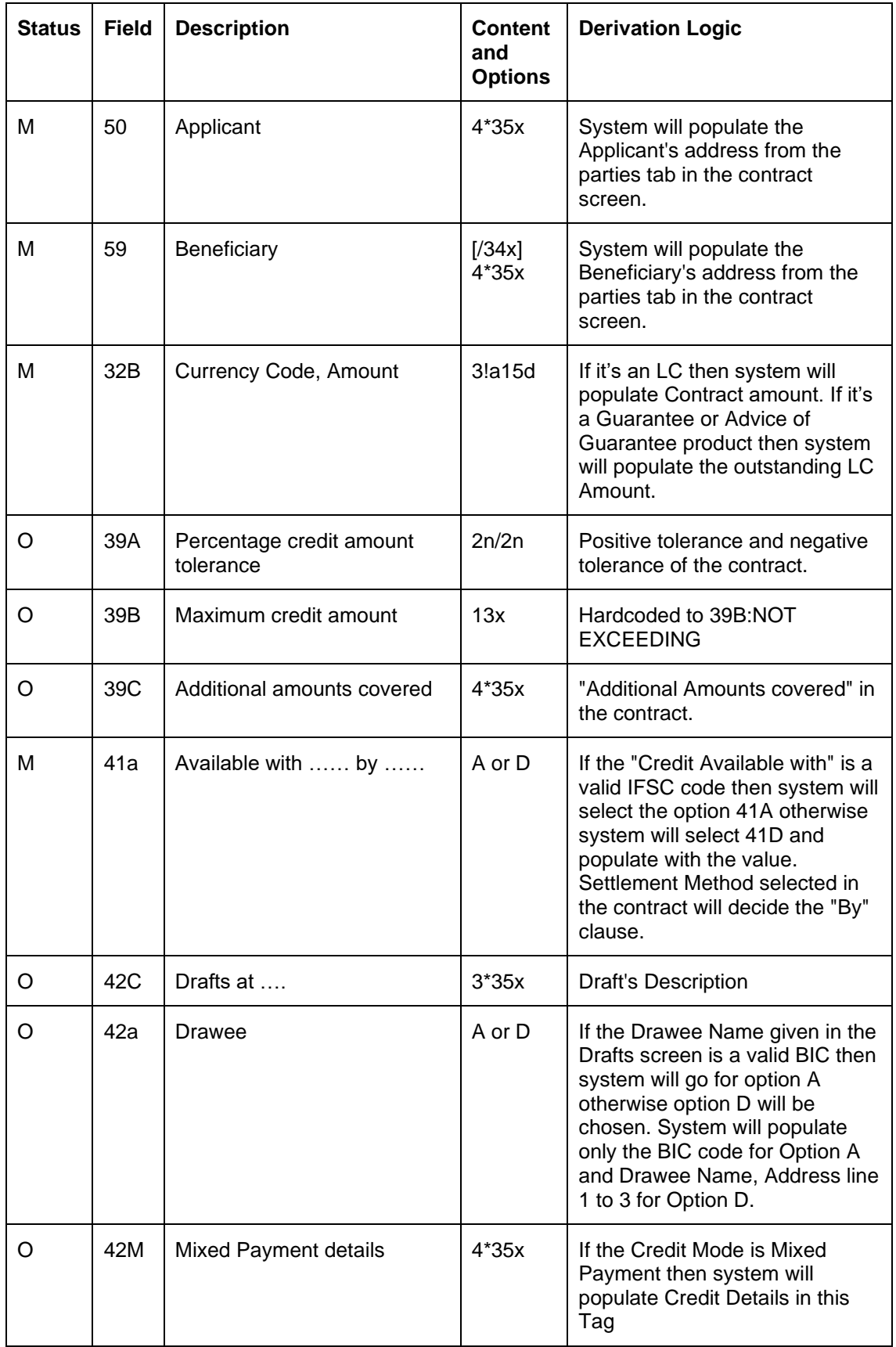

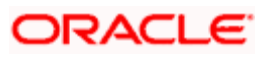

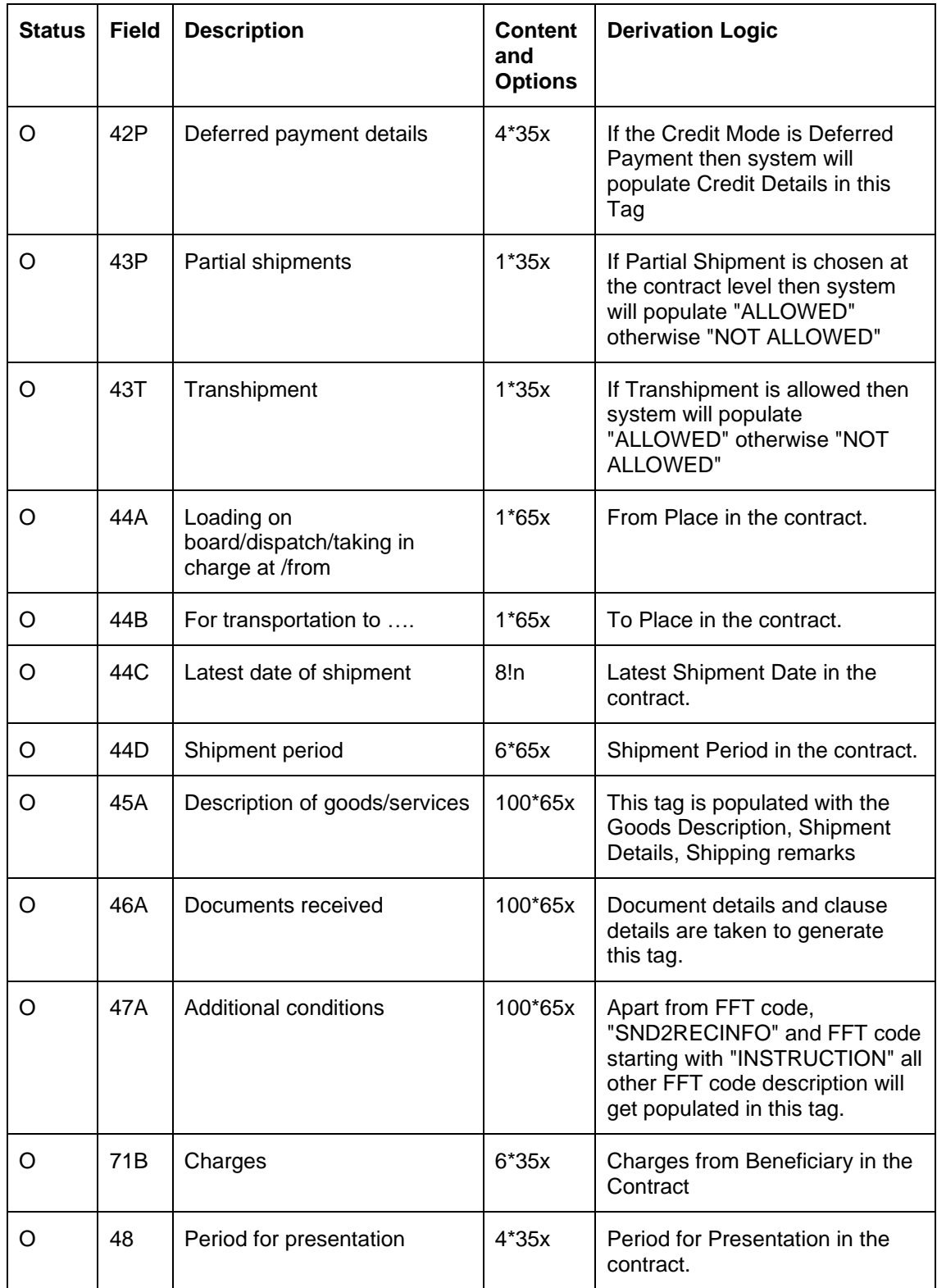

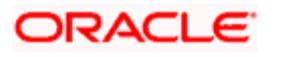

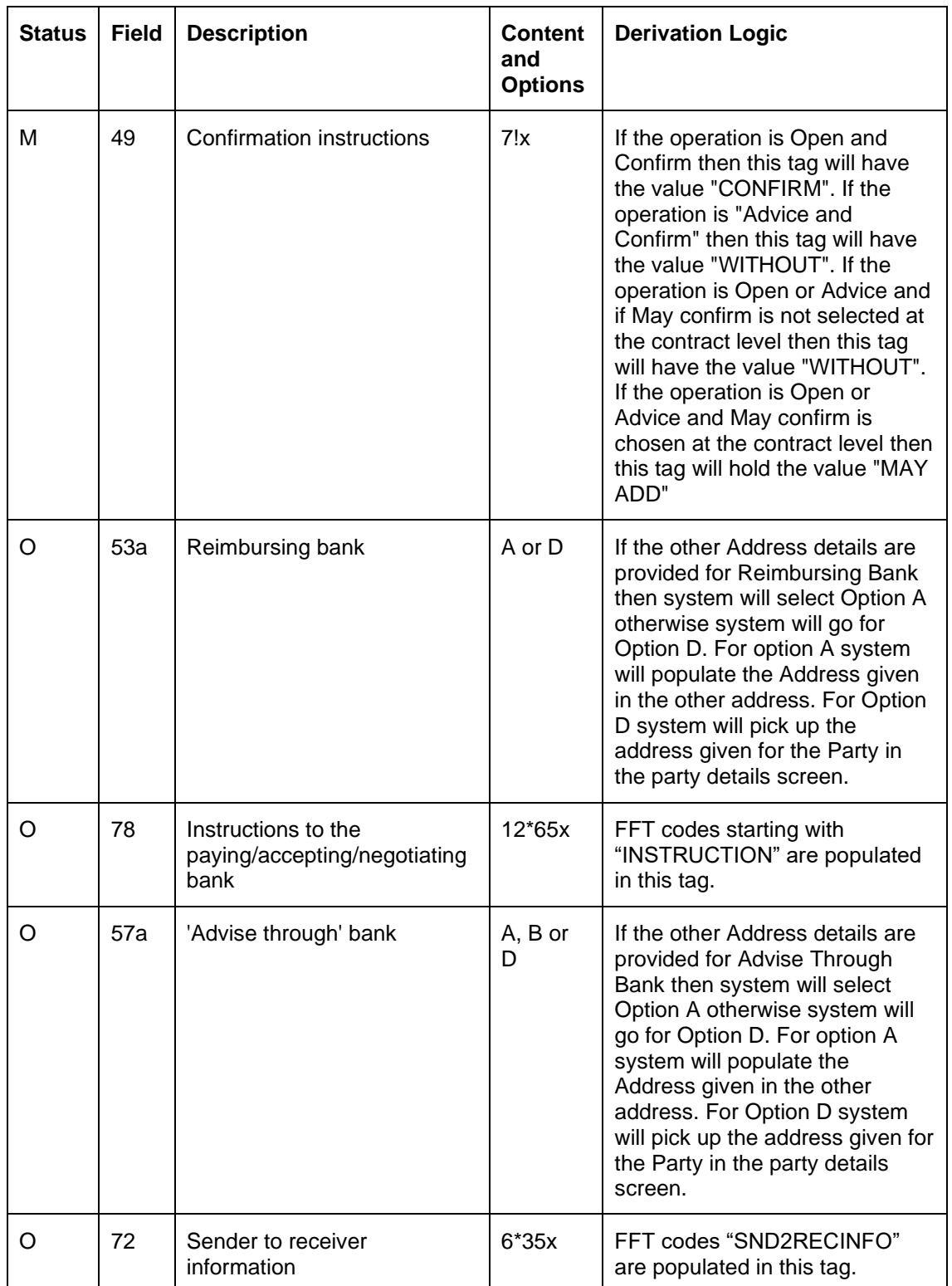

The Network Validated Rules for the MT 710 are given below:

- C1 Either field 39A or 39B, but not both, may be present (Error code(s): D05)
- C2 Standards Release Guide 2003 Final edition February 2003 51 SWIFTStandards - Category 7 MT 710 When used, fields 42C and 42a must both be present (Error code(s): C90).

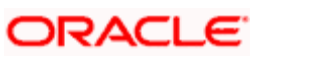

- C3 Either fields 42C and 42a together, or field 42M alone, or field 42P alone may be present. No other combination of these fields is allowed (Error code(s): C90).
- C4 Either field 44C or 44D, but not both, may be present (Error code(s): D06)

The table given below describes the fields, format and derivation logic for IFN 711 message:

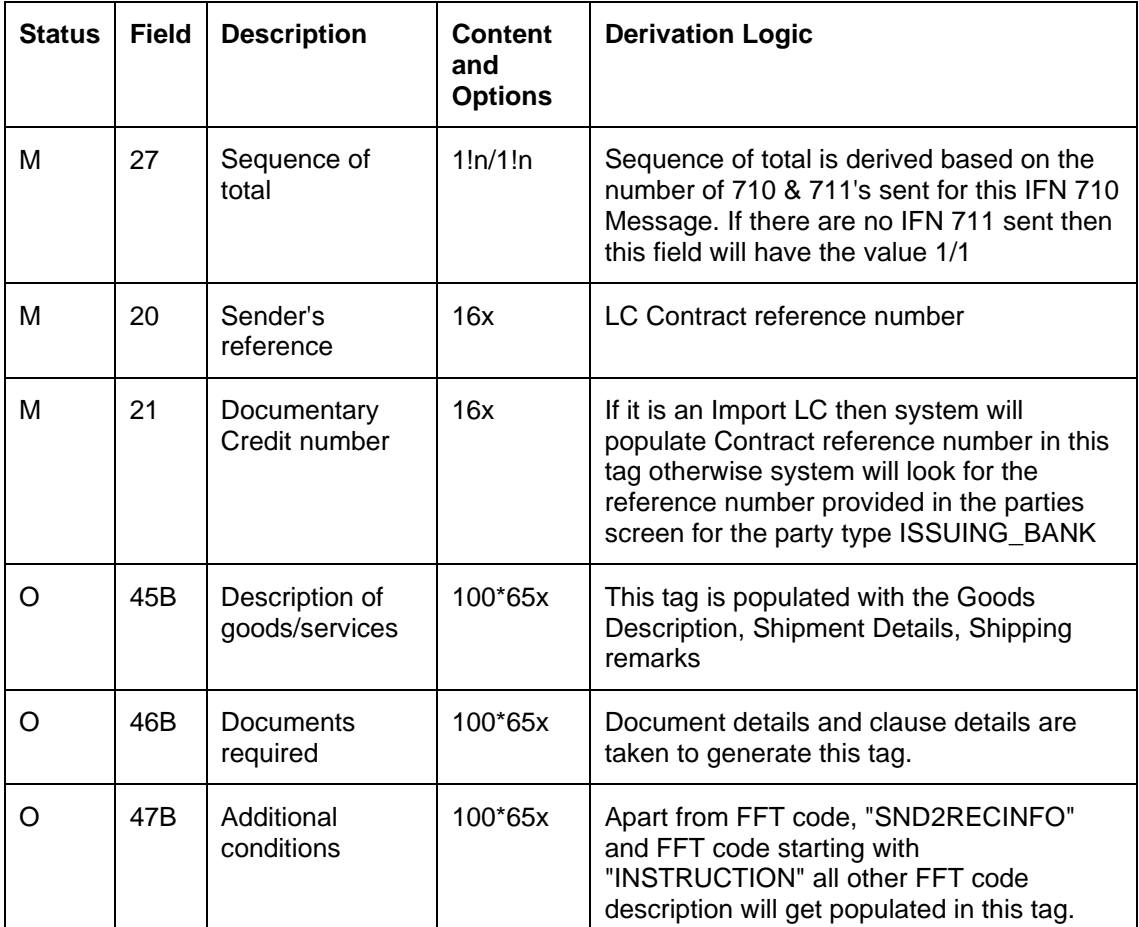

There are no Network Validated Rules for this message.

## **16.2.3 IFN 707**

The IFN 707 message is generated during LC amendments. The table given below describes the fields, format and derivation logic for the message:

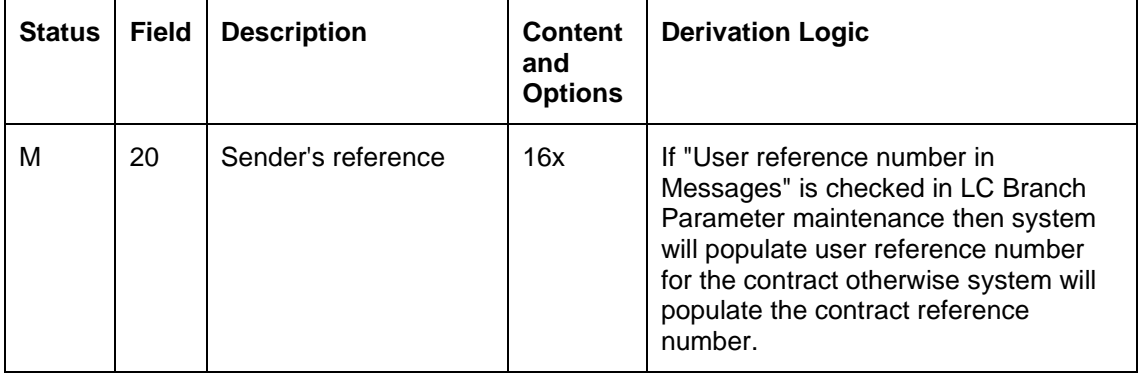

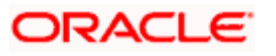

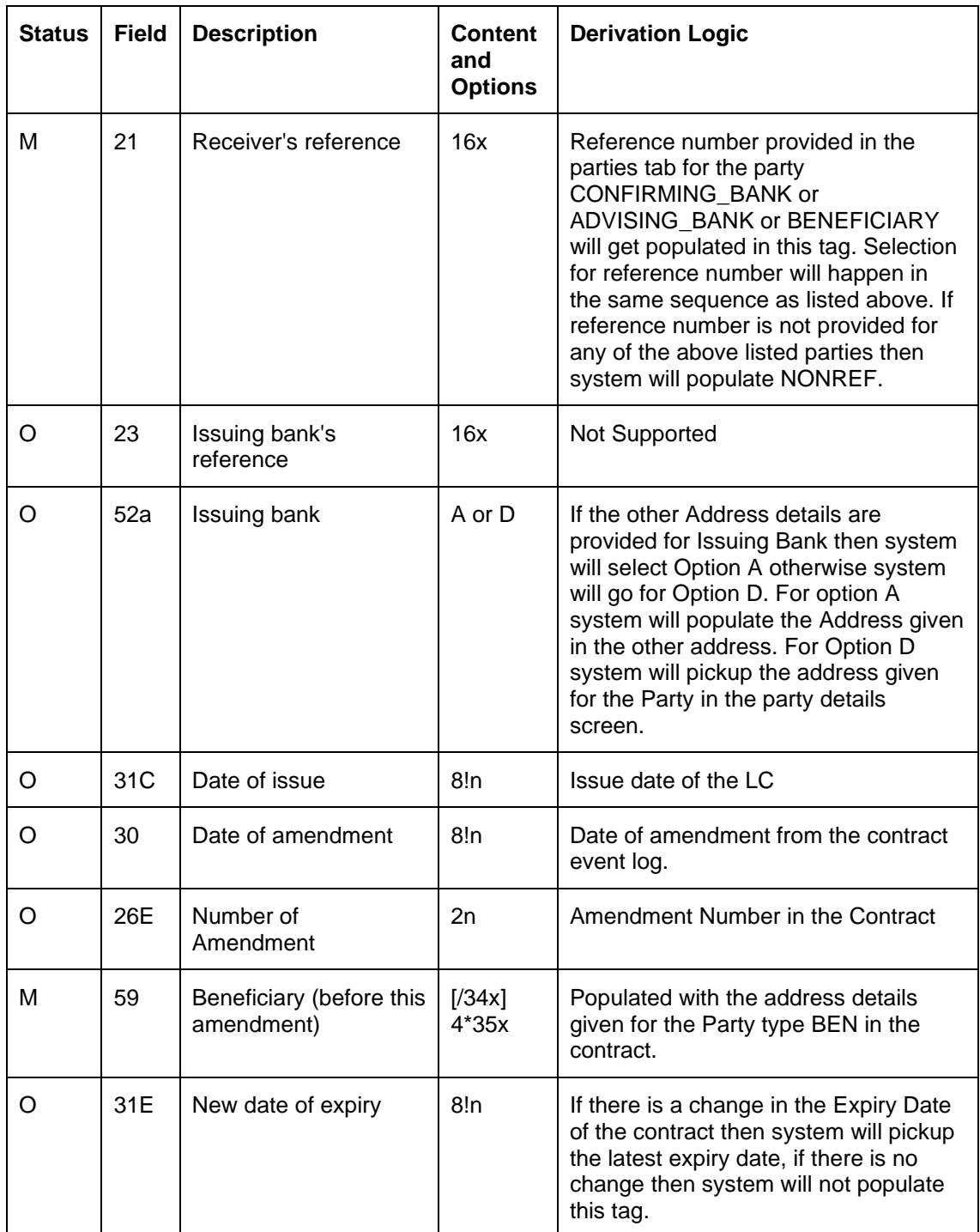

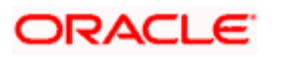

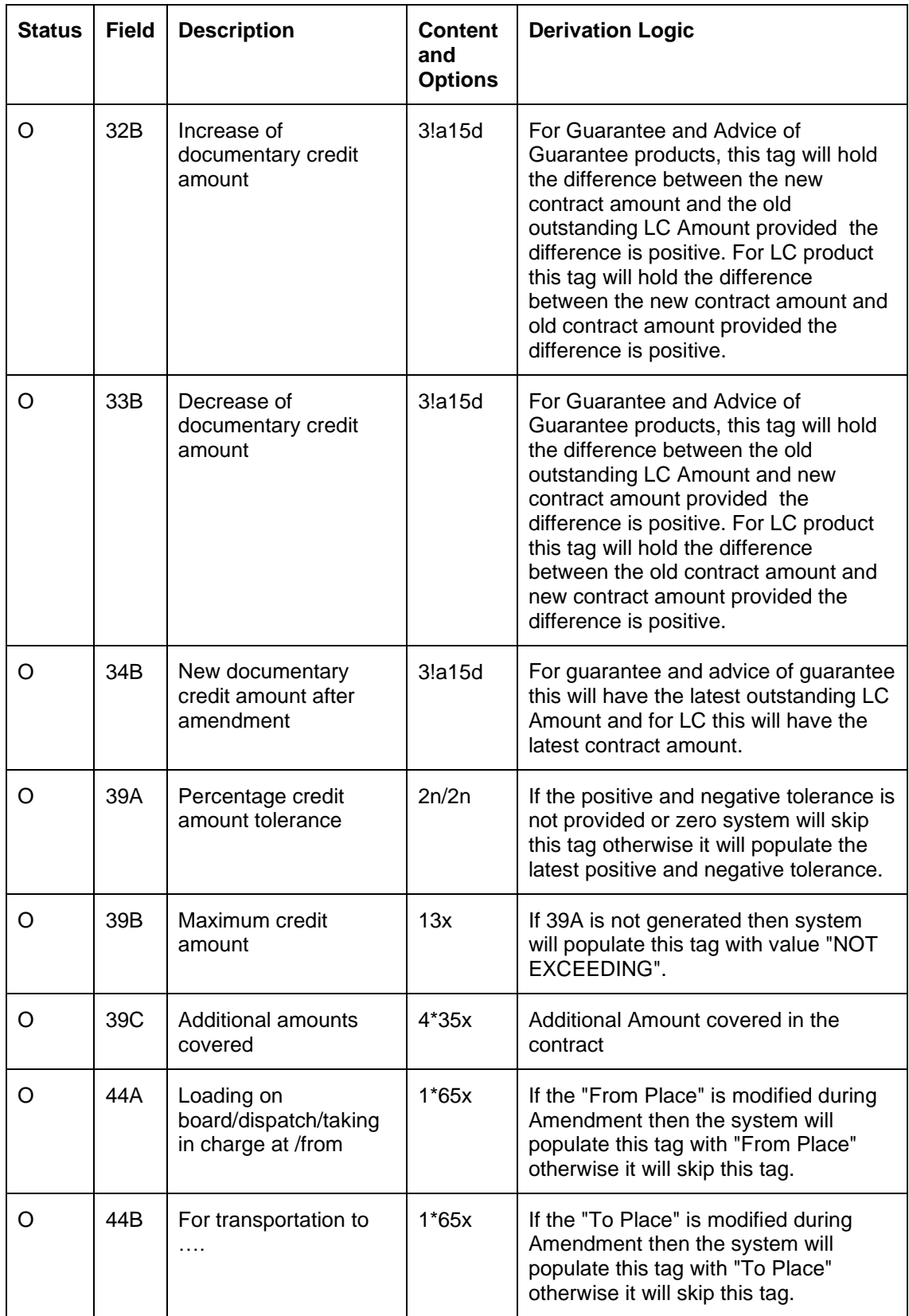

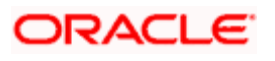

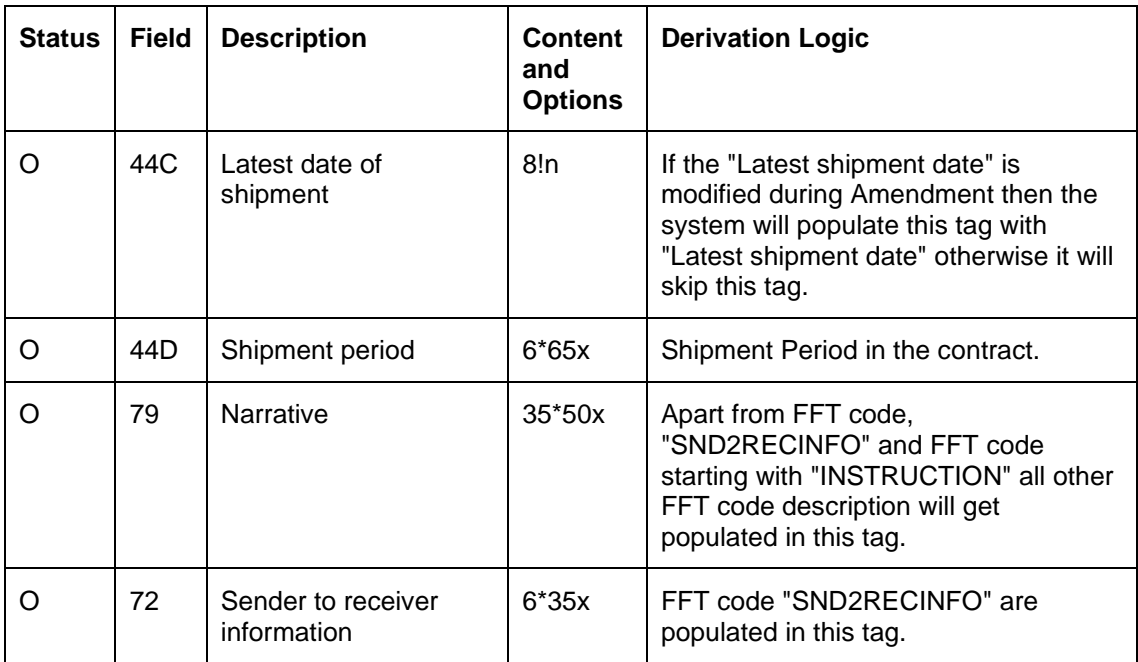

The Network Validated Rules for MT 707 are given below:

- C1 If either field 32B or 33B is present, field 34B must also be present (Error code(s): C12).
- C2 If field 34B is present, either field 32B or 33B must also be present (Error code(s): C12).
- C3 If field 23 is present, field 52a must also be present (Error code(s): C16).
- C4 Either field 39A or 39B, but not both, may be present (Error code(s): D05).
- C5 Either field 44C or 44D, but not both, may be present (Error code(s): D06).
- C6 At least one of the fields 31E, 32B, 33B, 34B, 39A, 39B, 39C, 44A, 44B, 44C, 44D, 79 or 72 must be present (Error code(s): C30).
- C7 The currency code in the amount fields 32B, 33B, and 34B must be the same (Error code(s): C02).

## **16.2.4 IFN 720/721**

The IFN 720/721 message is generated during LC transfer. The table given below describes the fields, format and derivation logic for IFN 720 message:

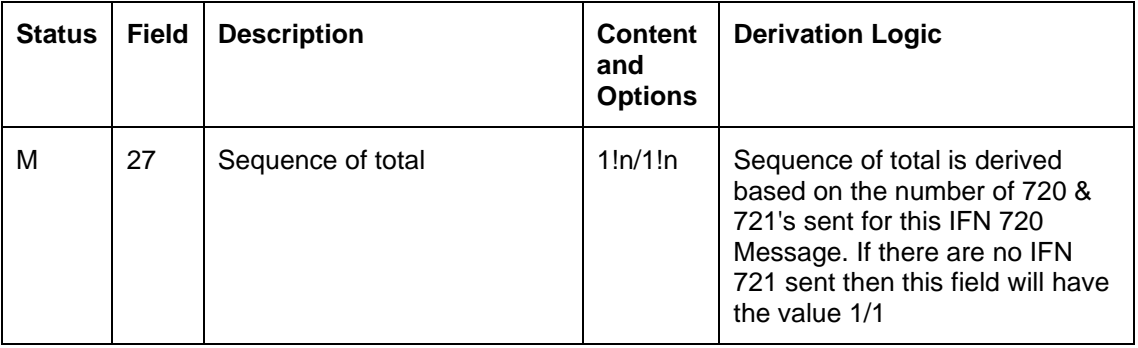

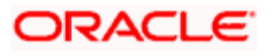

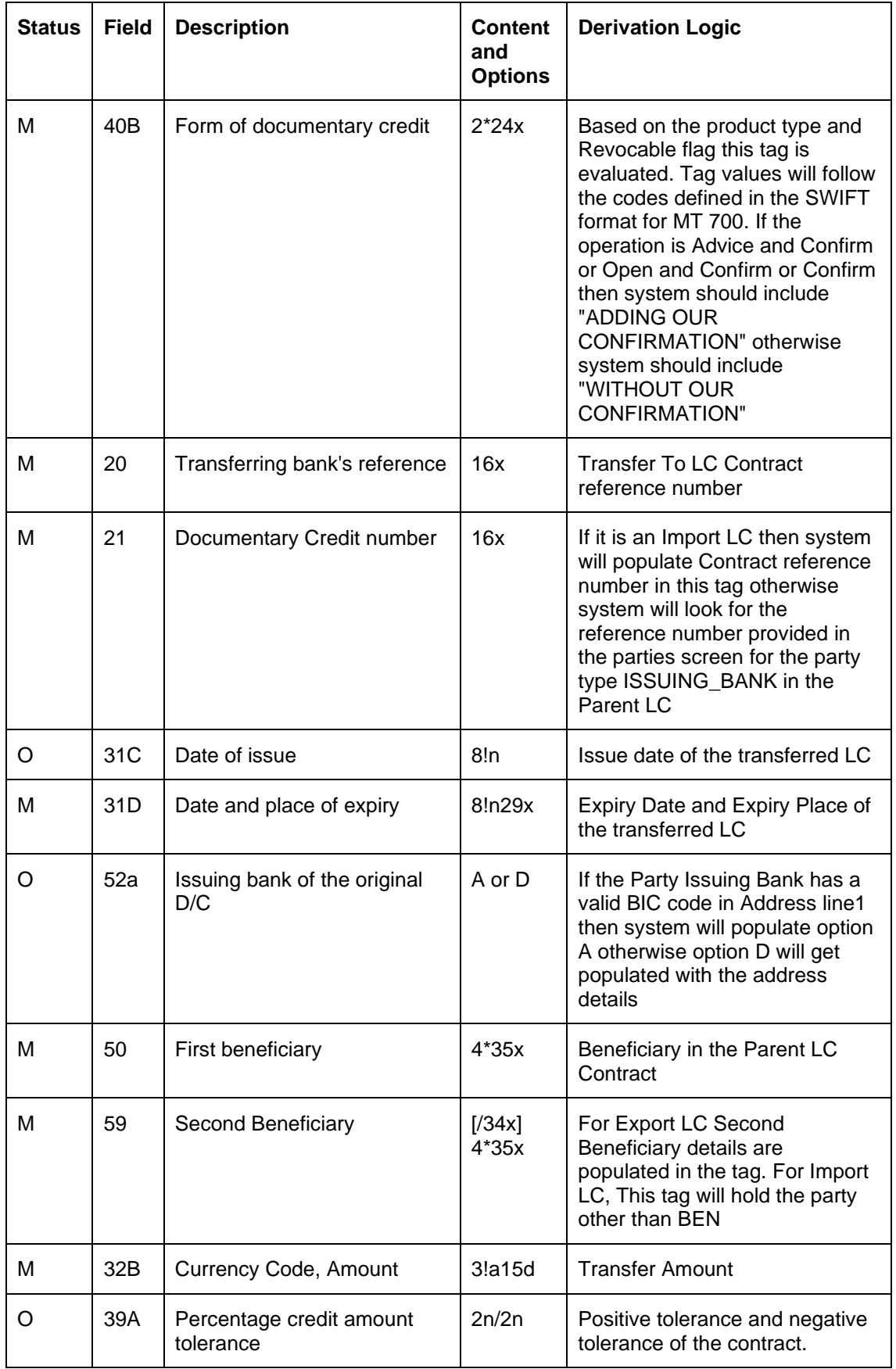

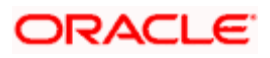

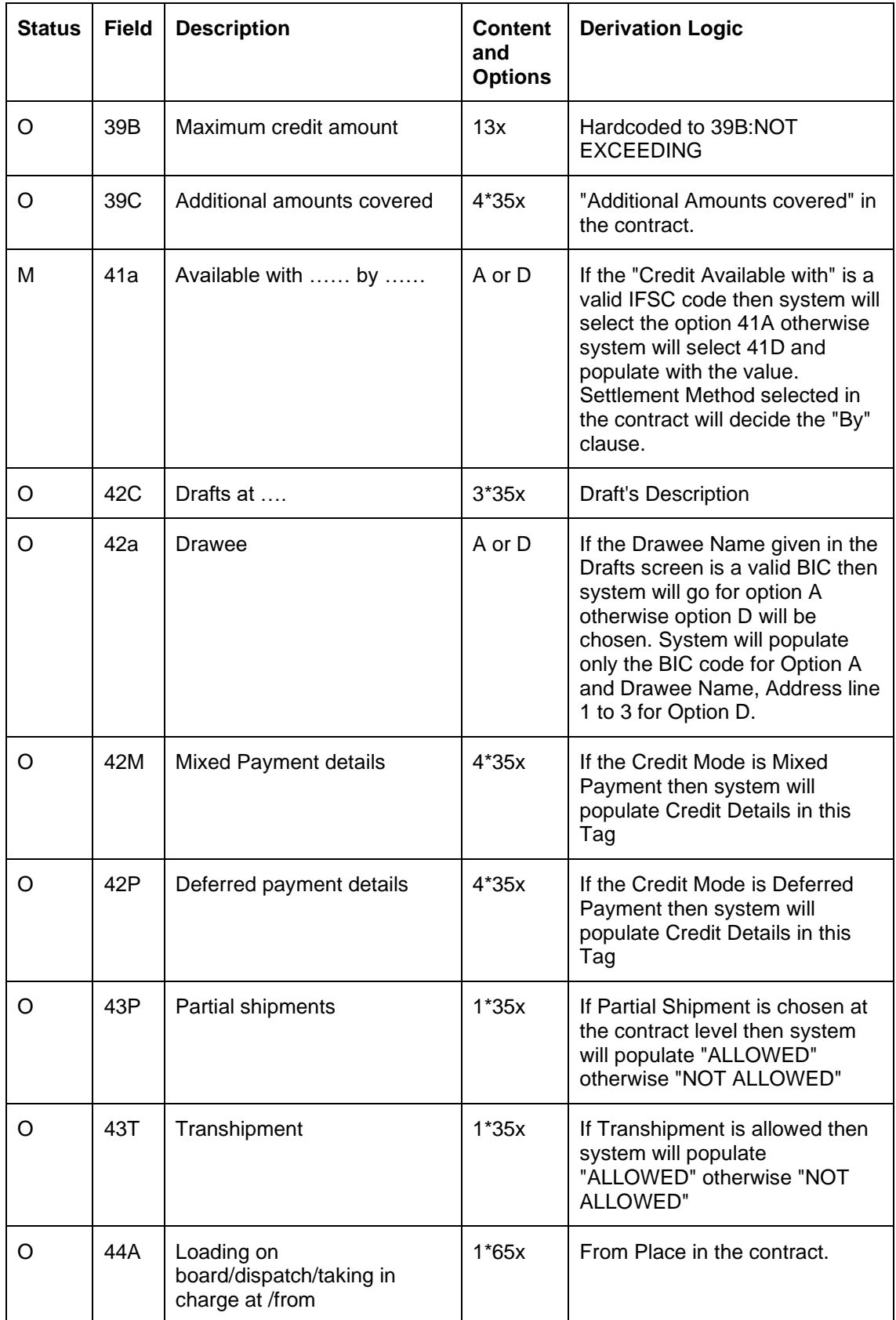

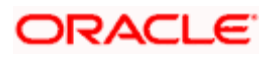

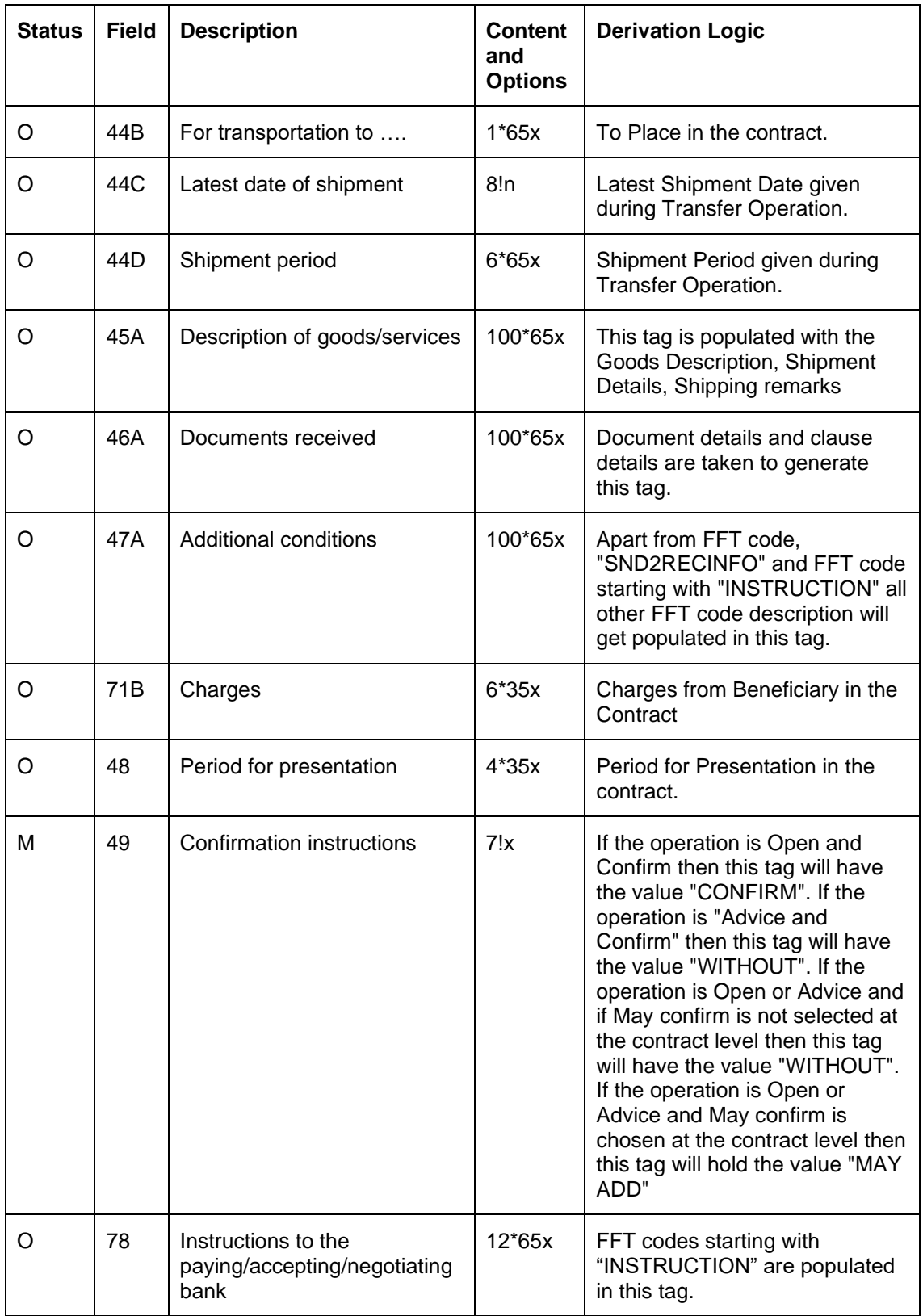

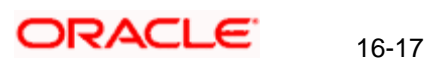

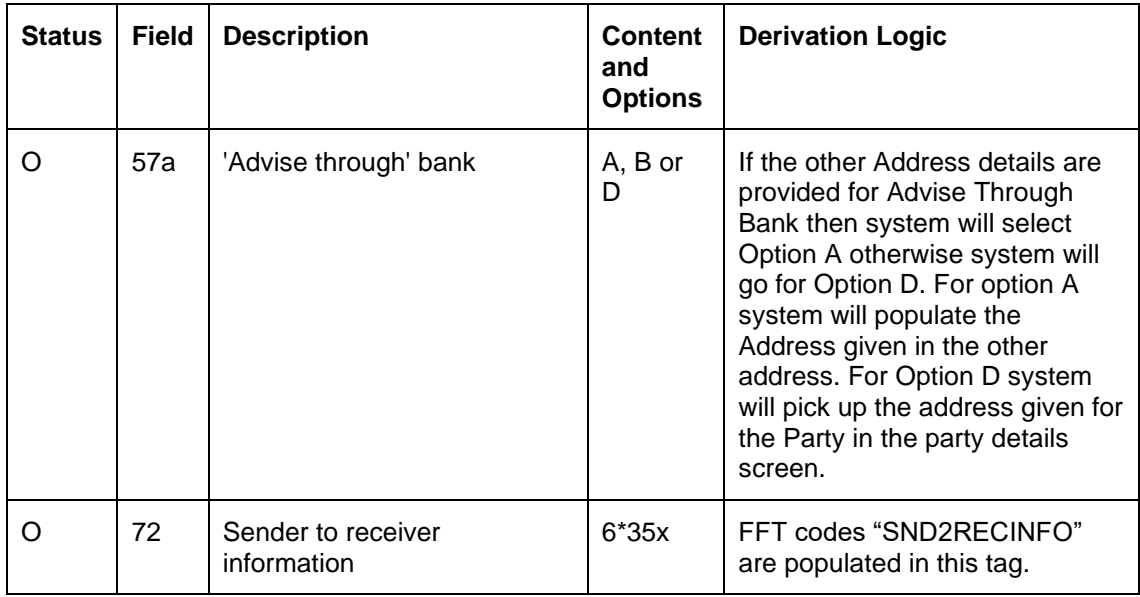

The Network Validated Rules for MT 720 are given below:

- C1 Either field 39A or 39B, but not both, may be present (Error code(s): D05).
- C2 When used, fields 42C and 42a must both be present (Error code(s): C90).
- C3 Either fields 42C and 42a together, or field 42M alone, or field 42P alone may be present. No other combination of these fields is allowed (Error code(s): C90). 78 Standards Release Guide 2003 - Final edition - February 2003 MT 720 SWIFTStandards - Category 7
- C4 Either field 44C or 44D, but not both, may be present (Error code(s): D06)

The table given below describes the fields, format and derivation logic for IFN 721 message:

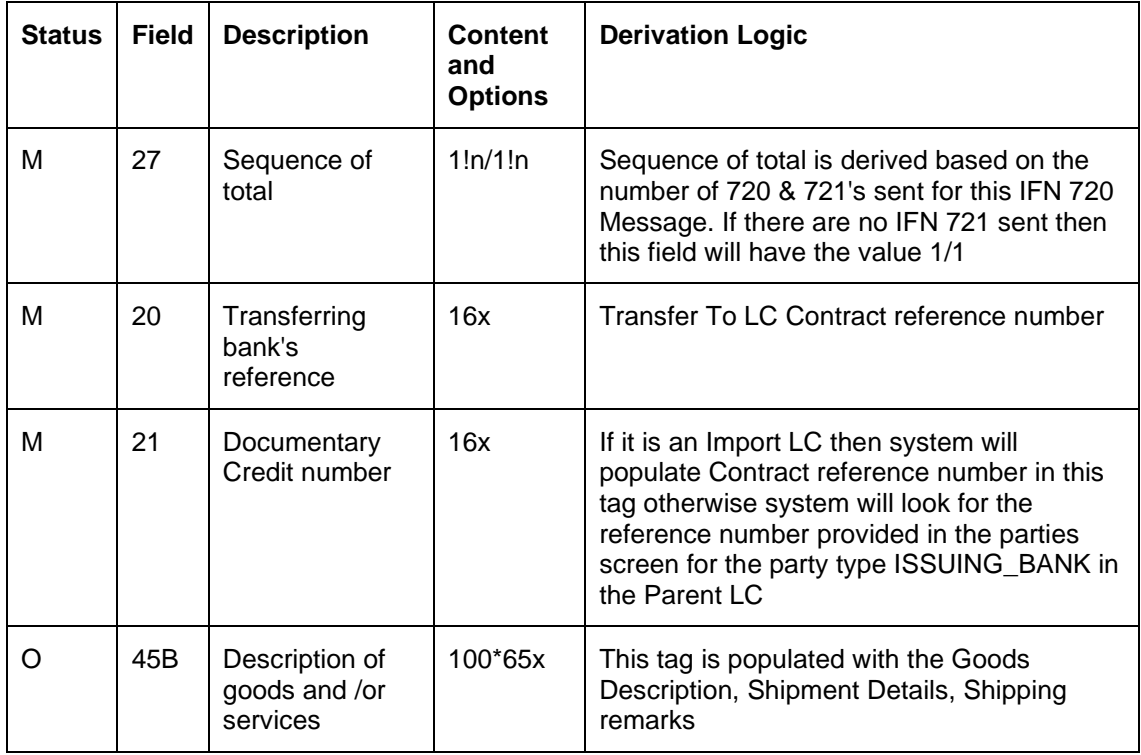

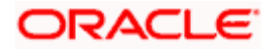

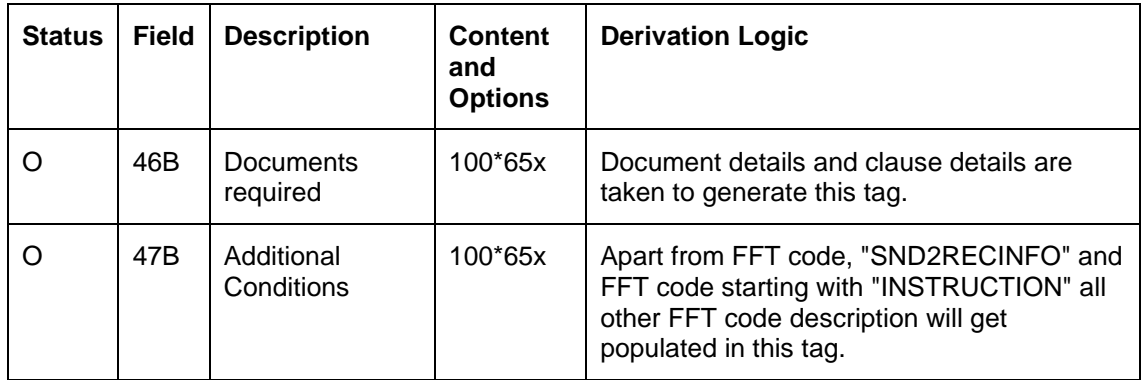

# **16.2.5 IFN 730**

The IFN 730 message is generated for LC acknowledgements. The table given below describes the fields, format and derivation logic for the message:

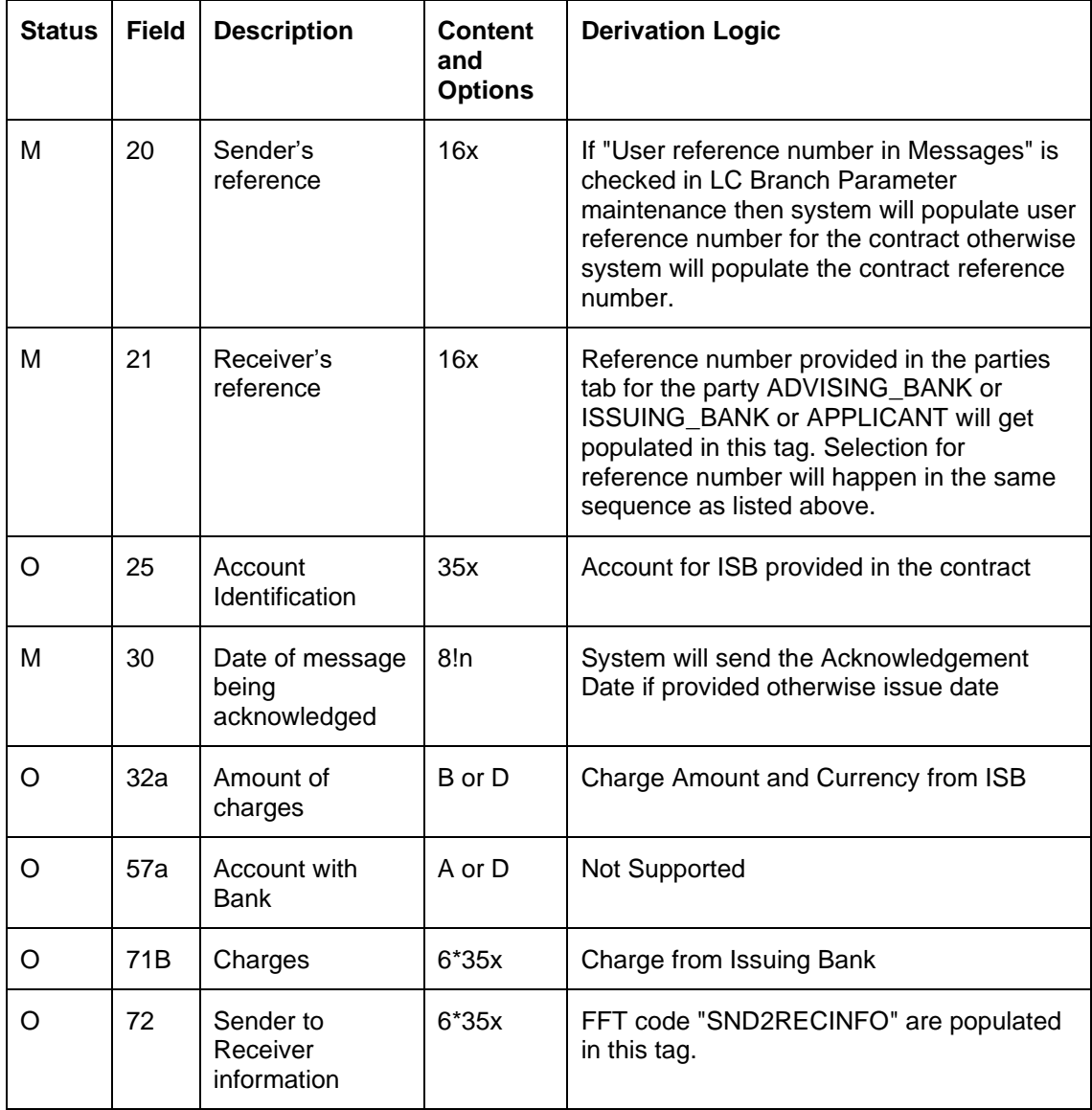

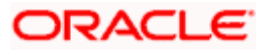

The Network Validated Rules for MT 730 are given below:

- C1 Either field 25 or 57a, but not both, may be present (Error code(s): C77).
- C2 If field 32D is present, field 57a must not be present (Error code(s): C78).

#### **16.2.6 IFN 740**

The IFN 740 message is generated for authorization to reimburse. The table given below describes the fields, format and derivation logic for the message:

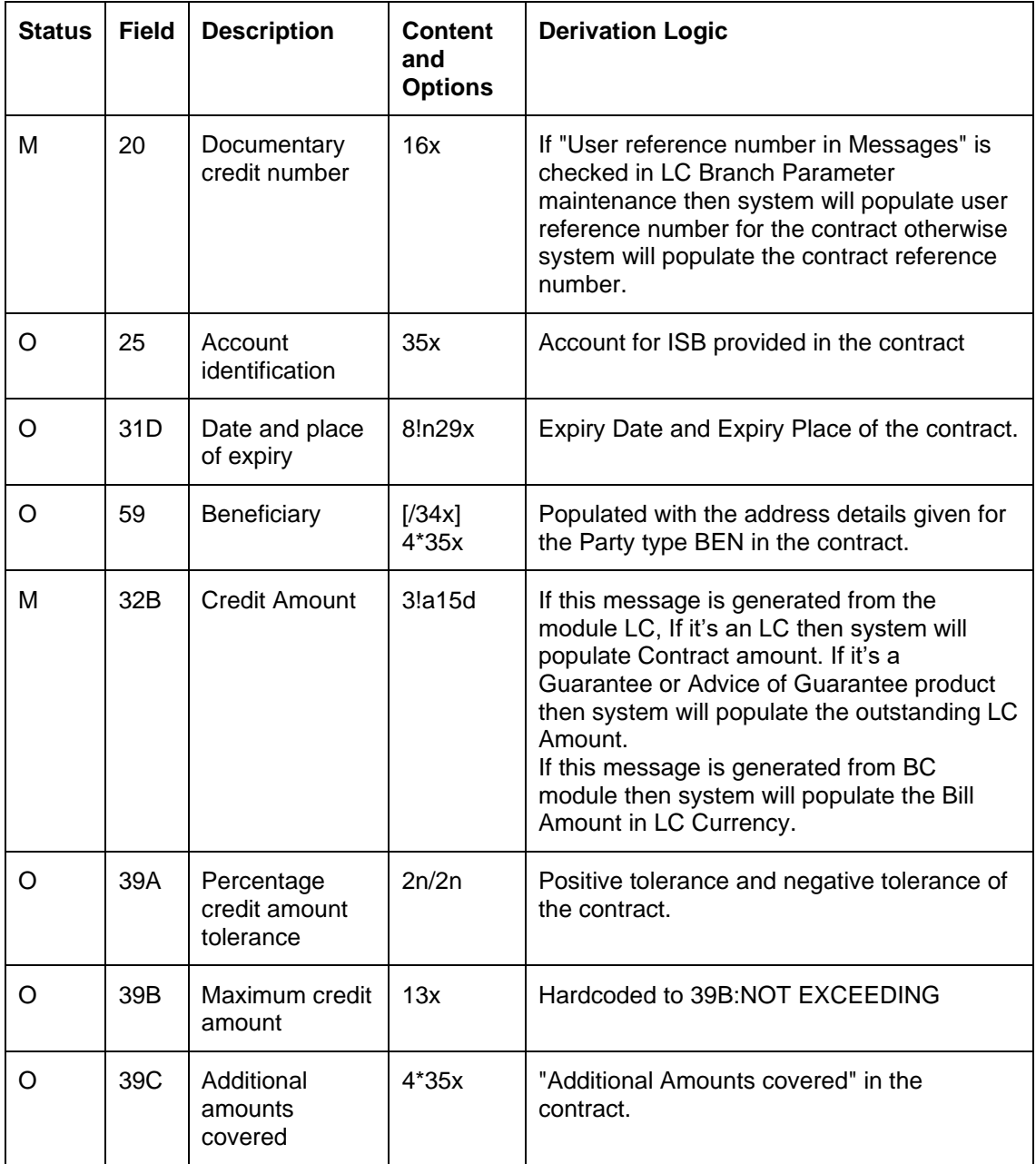

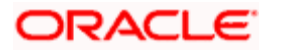

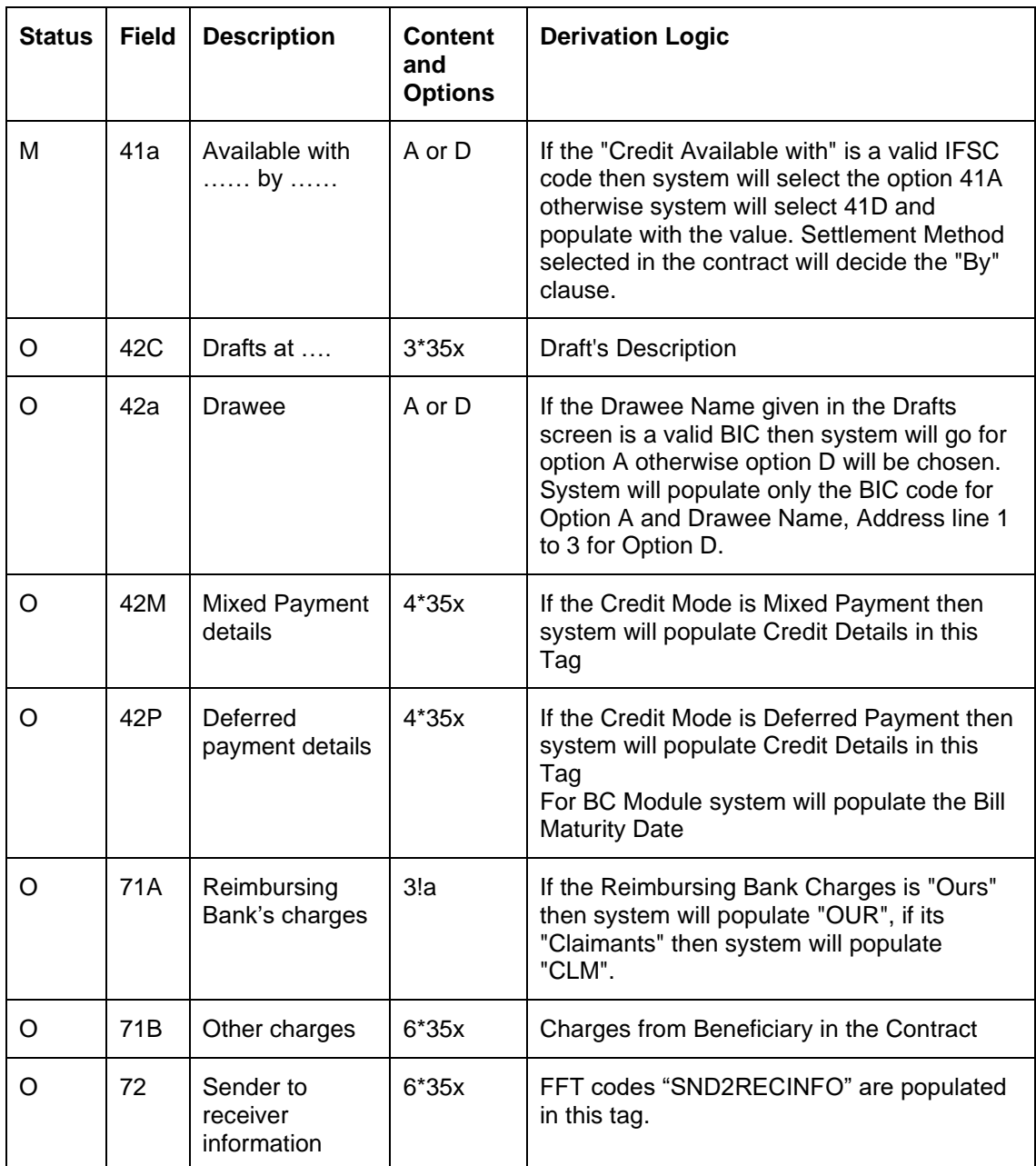

The Network Validated Rules for MT 740 are given below:

- C1 Either field 39A or 39B, but not both, may be present (Error code(s): D05).
- C2 When used, fields 42C and 42a must both be present (Error code(s): C90).
- C3 Either fields 42C and 42a together, or field 42M alone, or field 42P alone may be present. No other combination of these fields is allowed (Error code(s): C90).
- C4 -Either field 58a or 59, but not both, may be present (Error code(s): D84)

#### **16.2.7 IFN 747**

The IFN 747 message is generated when an amendment is done to an Authorization to Reimburse. The table given below describes the fields, format and derivation logic for the message:

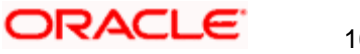

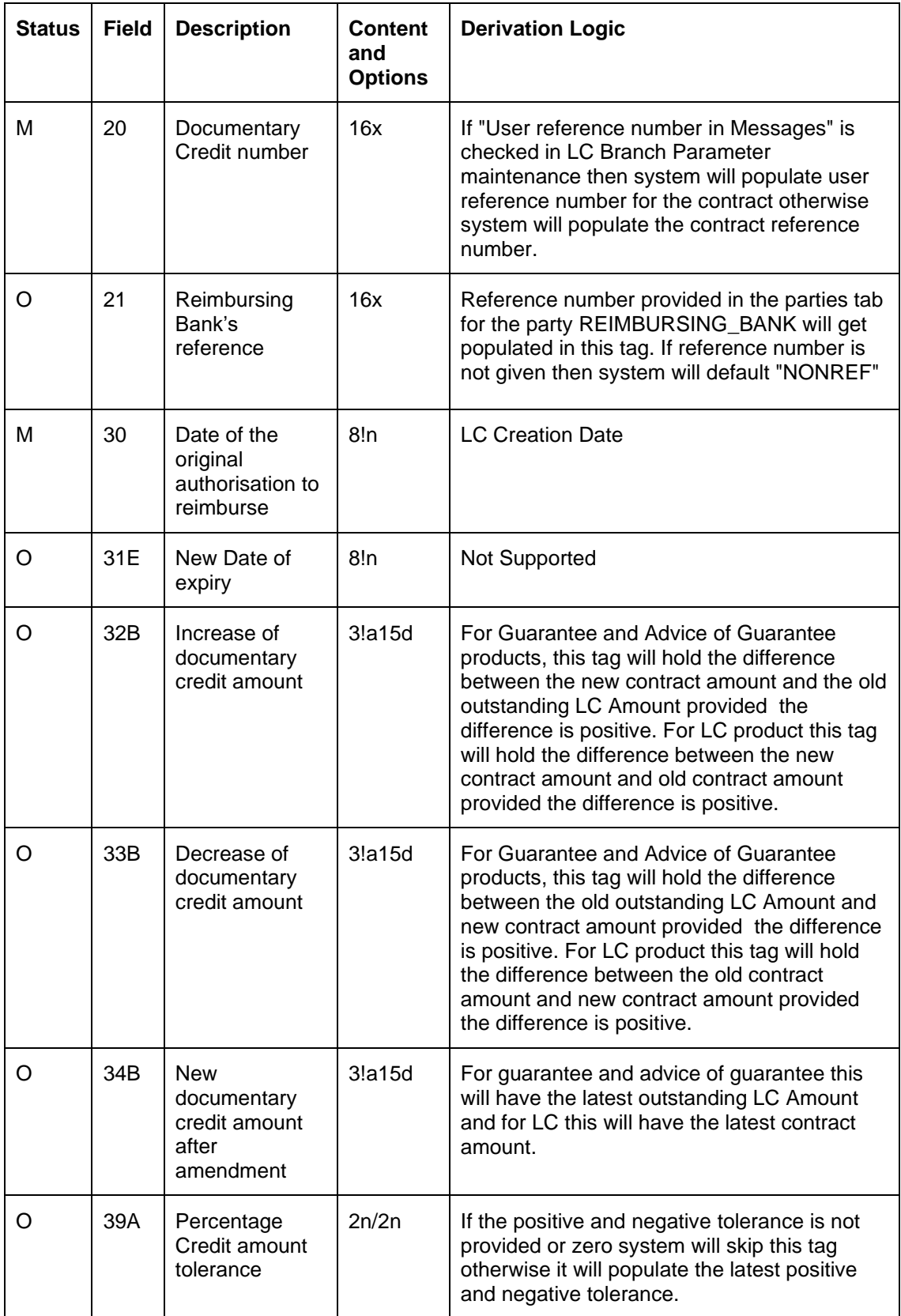

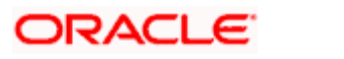

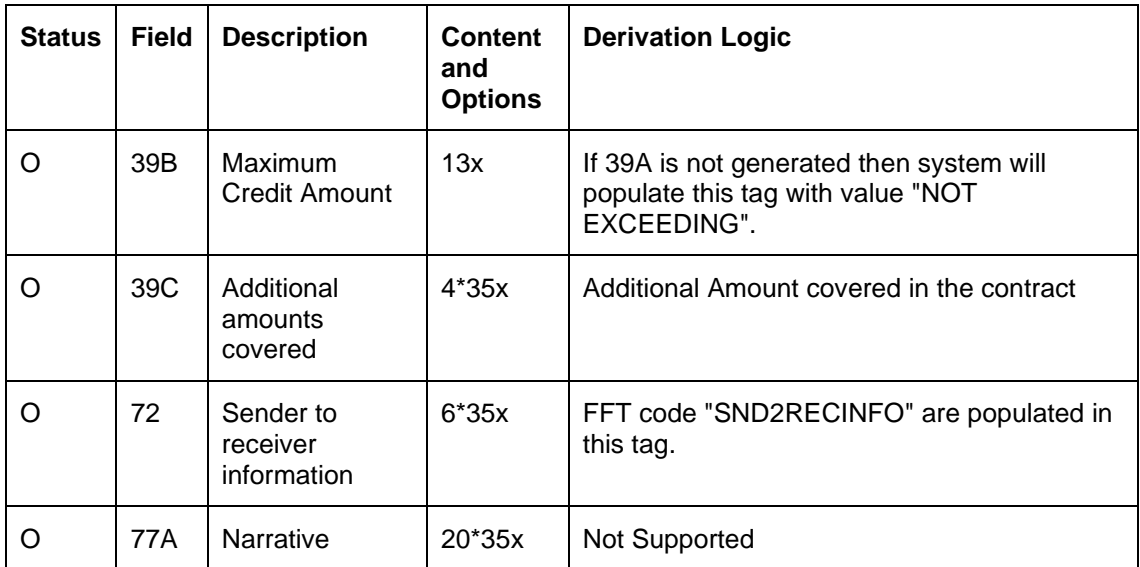

The Network Validated Rules for MT 747 are given below:

- C1 At least one of the fields 31E, 32B, 33B, 34B, 39A, 39B, 39C, 72 or 77A must be present (Error code(s): C15).Standards Release Guide 2003 - Final edition - February 2003 135 SWIFTStandards - Category 7 MT 747
- C2 If either field 32B or 33B is present, then field 34B must also be present (Error code(s): C12).
- C3 If field 34B is present, either field 32B or 33B must also be present (Error code(s): C12).
- C4 Either field 39A or 39B, but not both, may be present (Error code(s): D05).
- C5 The currency code in the amount fields 32B, 33B and 34B must be the same (Error code(s): C02).

#### **16.2.8 IFN 760**

The IFN 760 message is generated for guarantee. The table given below describes the fields, format and derivation logic for the message:

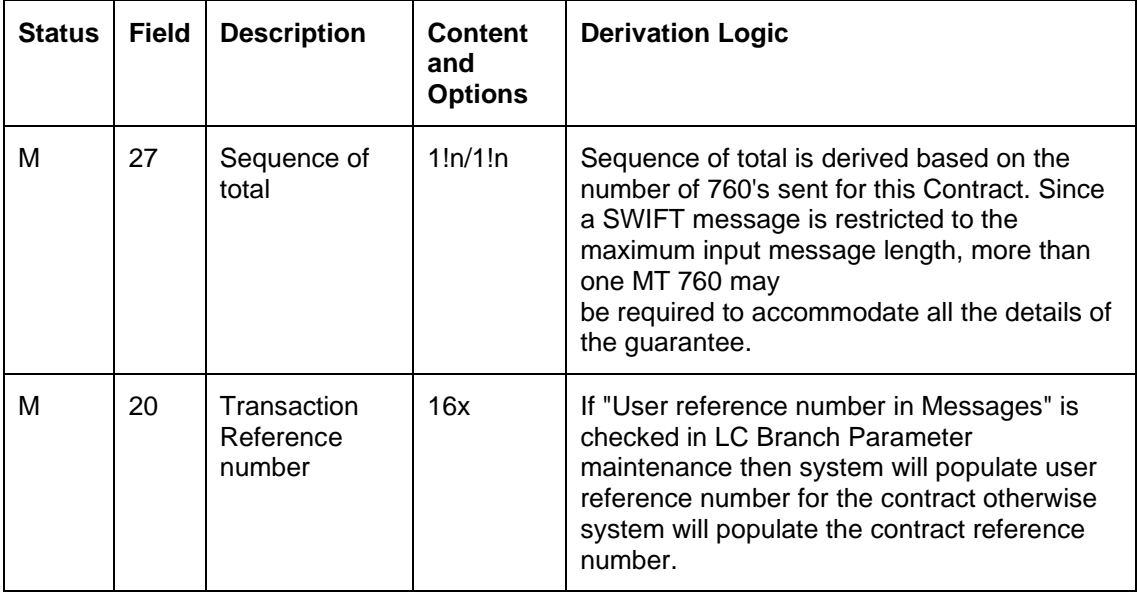

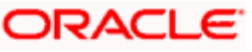

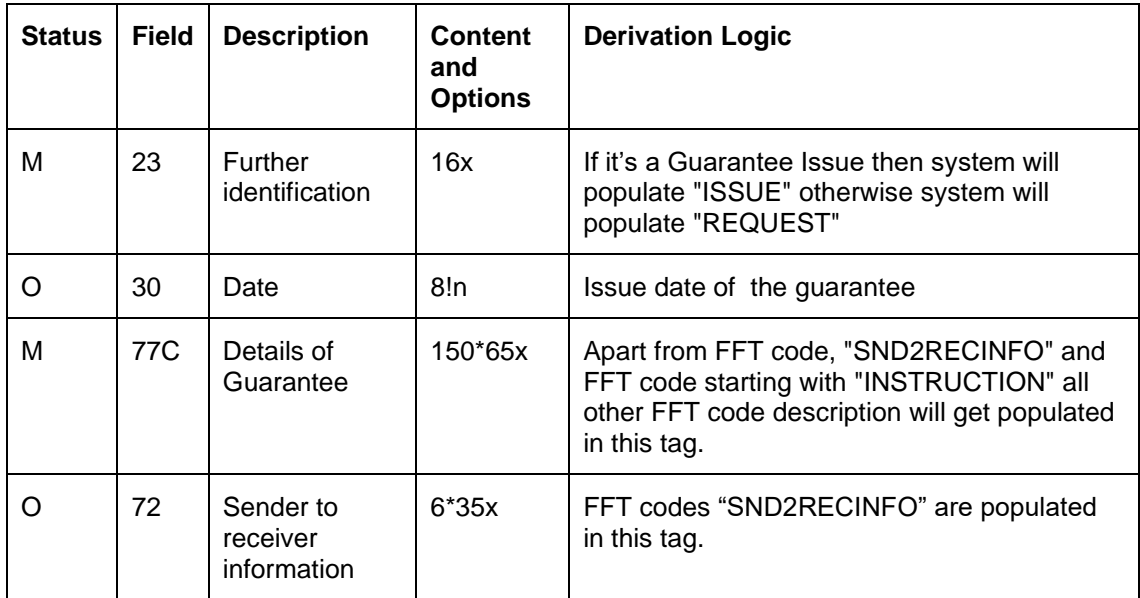

# **16.2.9 IFN 767**

The IFN 767 message is generated when a Guarantee is amended. The table given below describes the fields, format and derivation logic for the message:

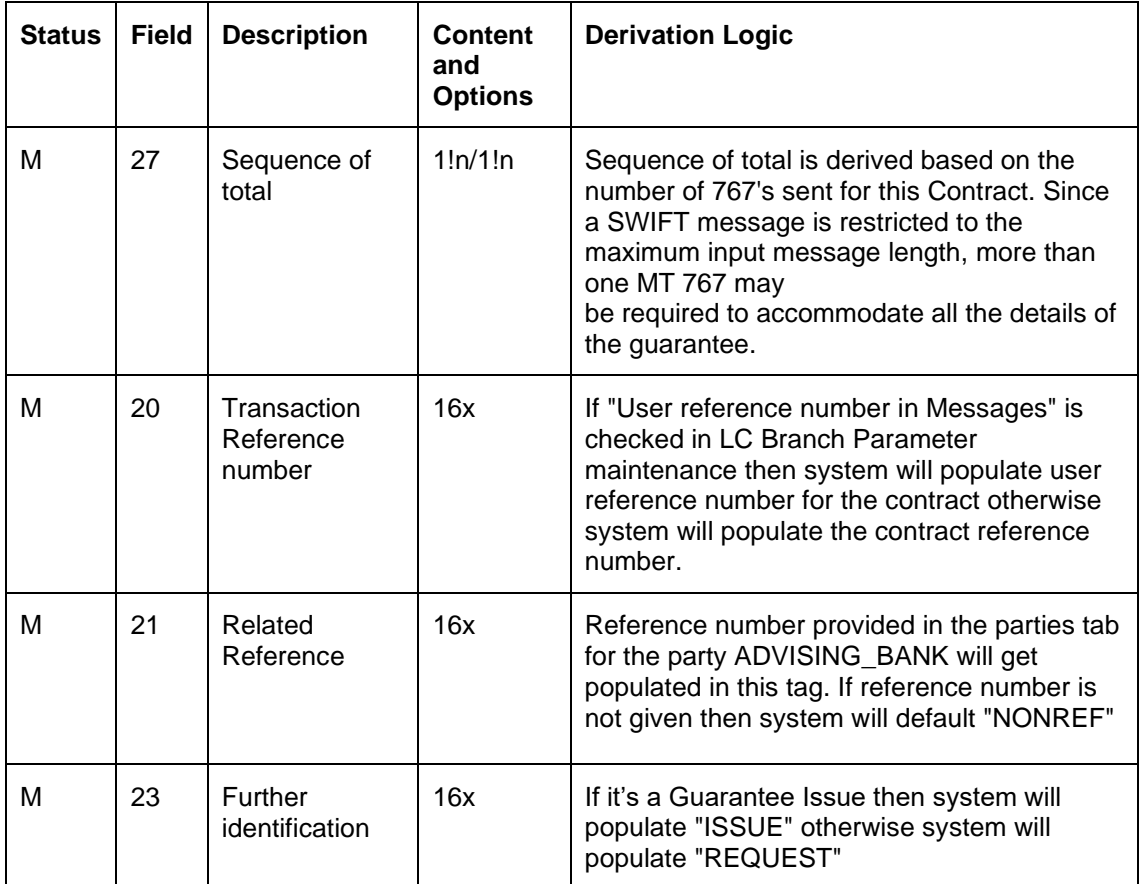

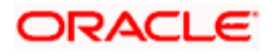

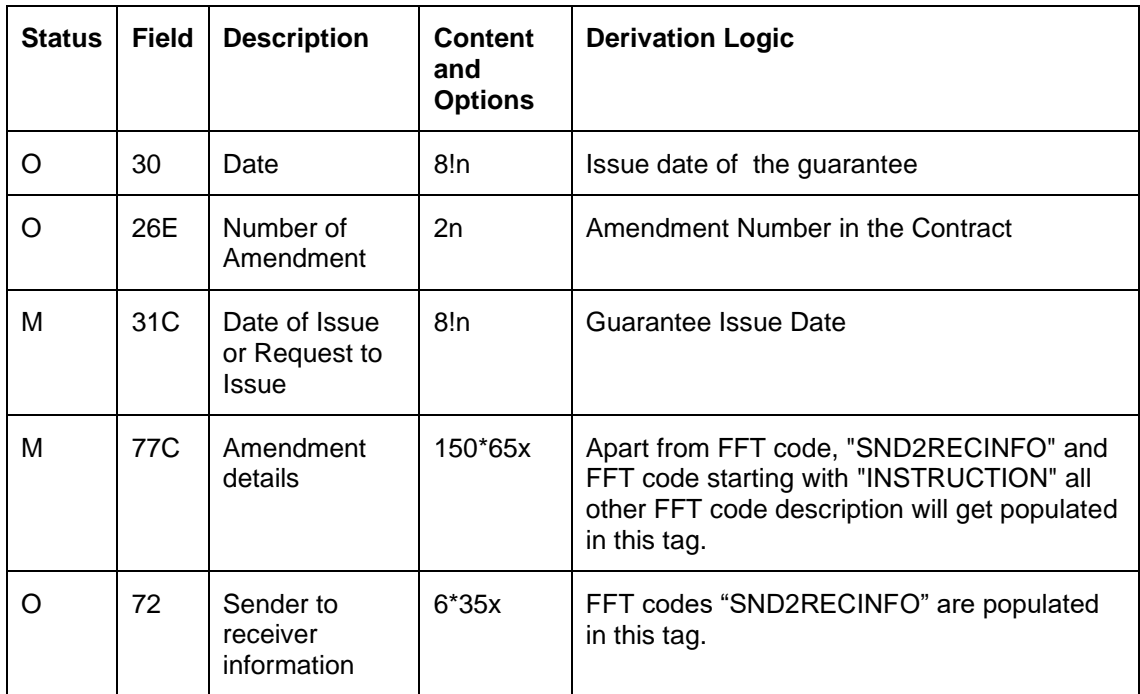

## **16.2.10 IFN 768**

The IFN 768 message is generated to acknowledge a Guarantee or an amendment to a Guarantee. The table given below describes the fields, format and derivation logic for the message:

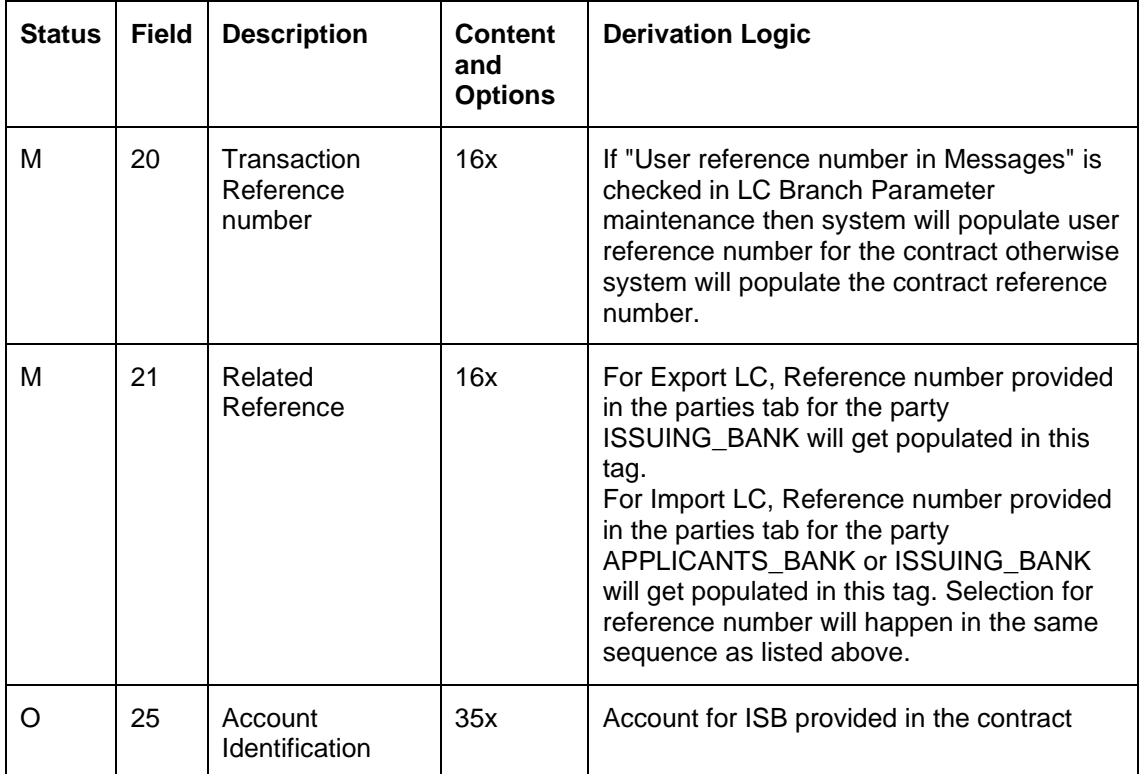

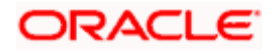

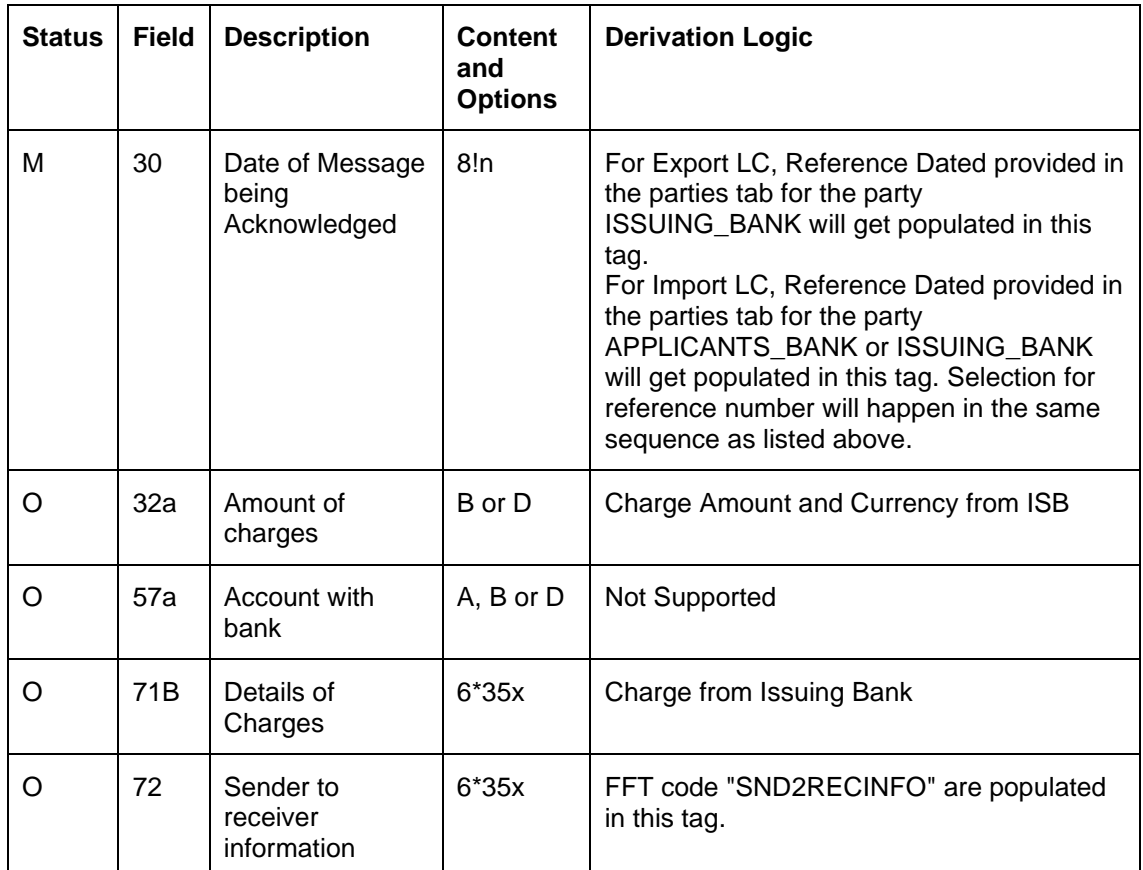

The Network Validated Rules for MT 768 are given below:

- C1 Either field 25 or 57a, but not both, may be present (Error code(s): C77).
- C2 If field 32D is present, field 57a must not be present (Error code(s): C78).
- C3 If field 71B is present, field 32a must also be present (Error code(s): C33)

## **16.2.11 IFN 799**

The IFN 799 message will be generated for Free Format messages. The table given below describes the fields, format and derivation logic for the message:

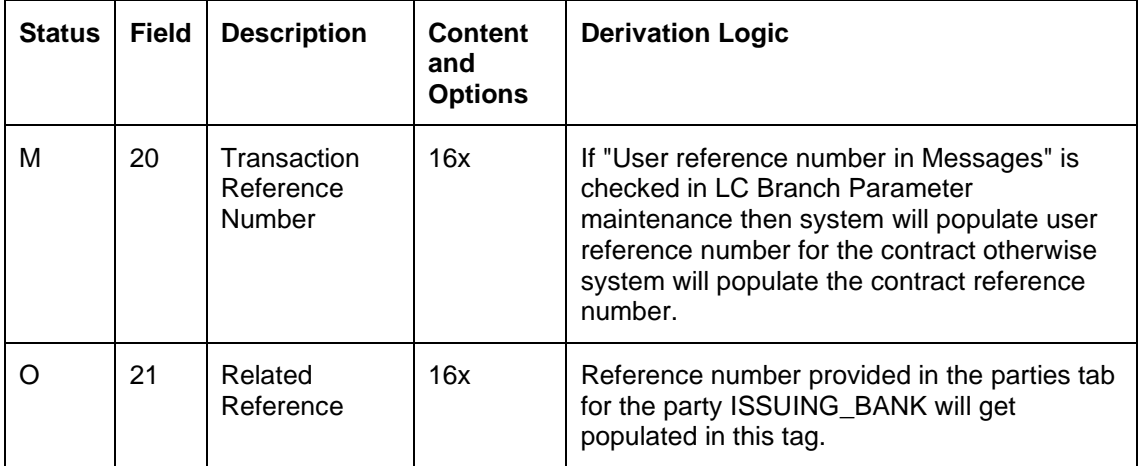

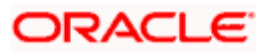

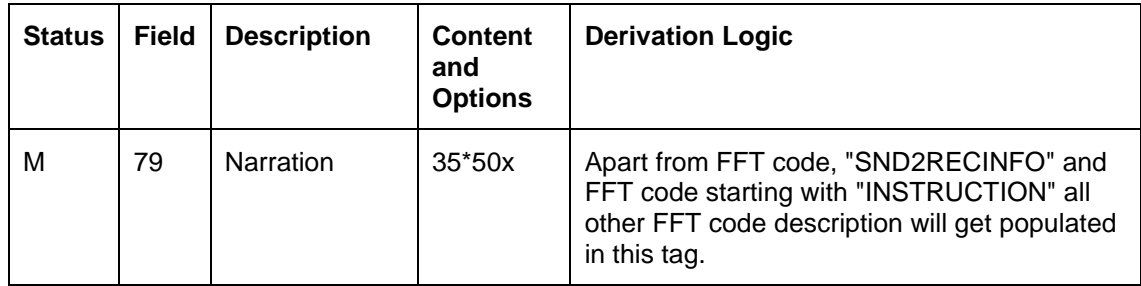

# **16.3Incoming SFMS Messages**

Oracle FLEXCUBE facilitates the straight-through processing of incoming SFMS messages, which is similar to the STP done for SWIFT messages. The SFMS messages are either uploaded into Oracle FLEXCUBE as new LC contracts or trigger changes (events) to the existing LC contracts. The message upload process takes one message at a time and applies a sequence of logical steps to derive information required to derive the LC contract upload tables.

The messages that will be handled as part of STP and the operation that the system will perform for each message are listed below:

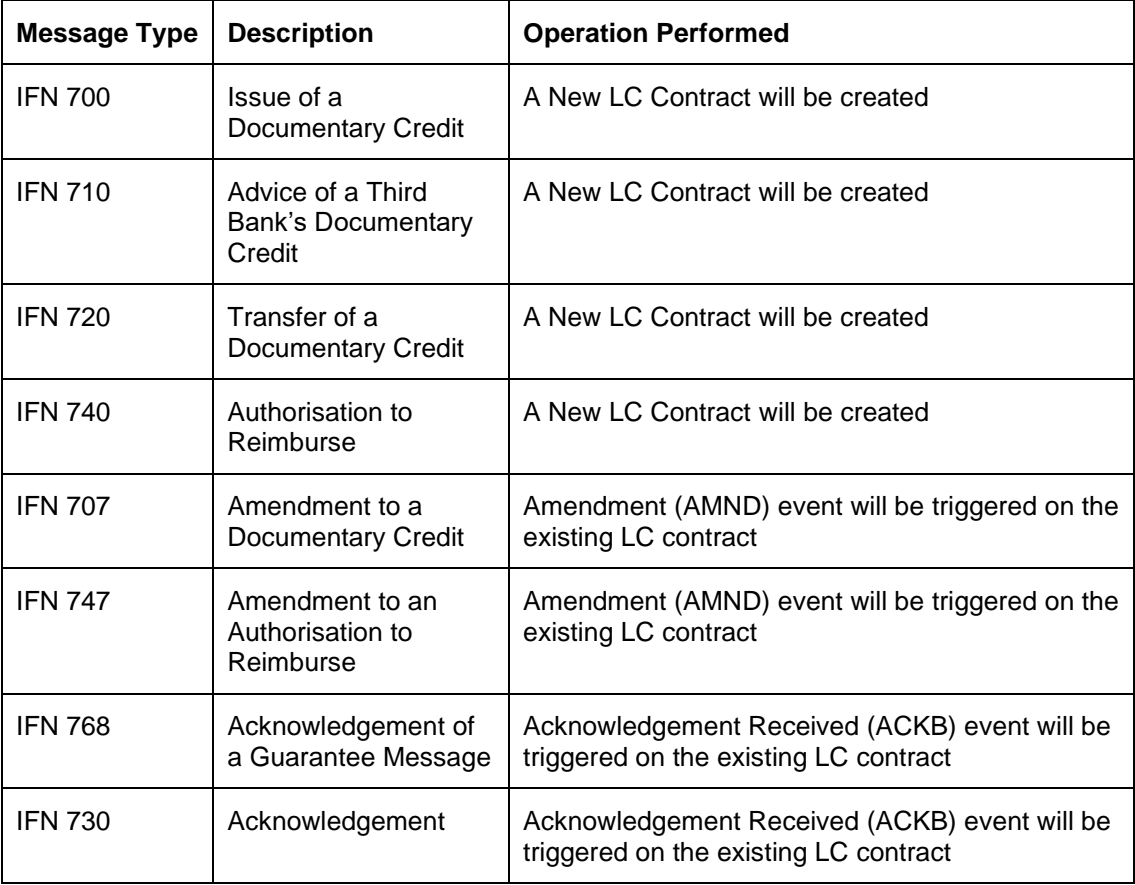

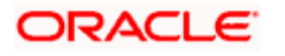

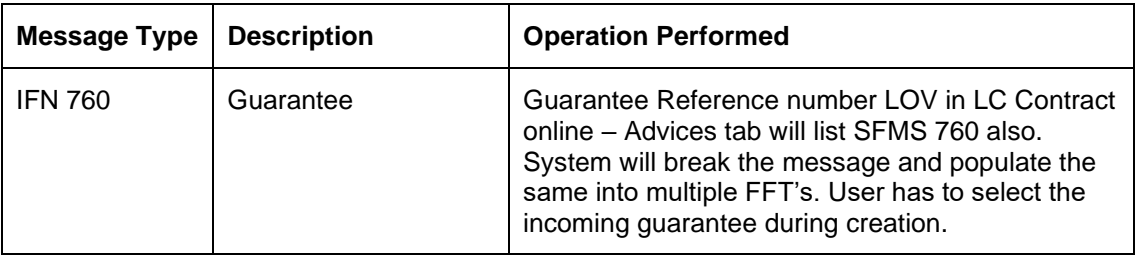

# **16.3.1 Maintenances Required**

To enable this processing, you need to:

- Define preferences for the source code 'INCOMINGSFMS' in the 'Source Code Preferences Maintenance' for the LC module.
- Define preferences for a branch and message type combination in the 'STP Preferences Maintenance' screen for the each of the SFMS message type
- Maintain a list of amendment fields in the 'Amendment Maintenance' screen for the incoming message IFN 707
- Maintain the FFTs UPLD\_760A, UPLD\_760B, UPLD\_760C, UPLD\_760D, UPLD\_760E under bills and collection module for the incoming messages IFN 760
- Maintain the Clearing Bank code in the 'Branch Parameters Maintenance' screen for outgoing messages. This will be considered as the sender's address for outgoing messages.
- Create a dedicated queue to handle the uploaded SFMS messages in the 'Message Queue Maintenance' screen
- Define an STP Rule in the 'STP Rule Maintenance' screen such that the SFMS messages are routed to the queue created specifically for SFMS You can define the conditions for the Rule you have created in the 'Rule Maintenance' screen, which you can invoke by clicking the 'Show Rule' button in the 'STP Rule Maintenance' screen.
- Map the message queue for a combination of Media, BIC/IFCS Code, Currency and Message Type in the 'Message Queue Mapping Maintenance'
- Create mappings for a Product, Message Type, Queue and Branch combination
- Maintain the intra-day batch 'MSDAUTSF' to process the incoming SFMS messages in the 'Batch EOD Function Inputs' screen

*Refer the following for more information on straight through processing of SFMS messages* 

- The chapter 'Straight Through Processing An Overview' in the 'Funds Transfer' User Manual
- The 'Messaging System' User Manual

#### **16.3.2 STP Field Specifications for Incoming Messages**

The fields in the LC contract corresponding to the tags in the incoming SFMS messages are explained below:

#### **16.3.2.1 IFN 700**

This message results in the creation of a new LC contract.

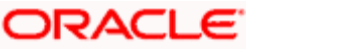

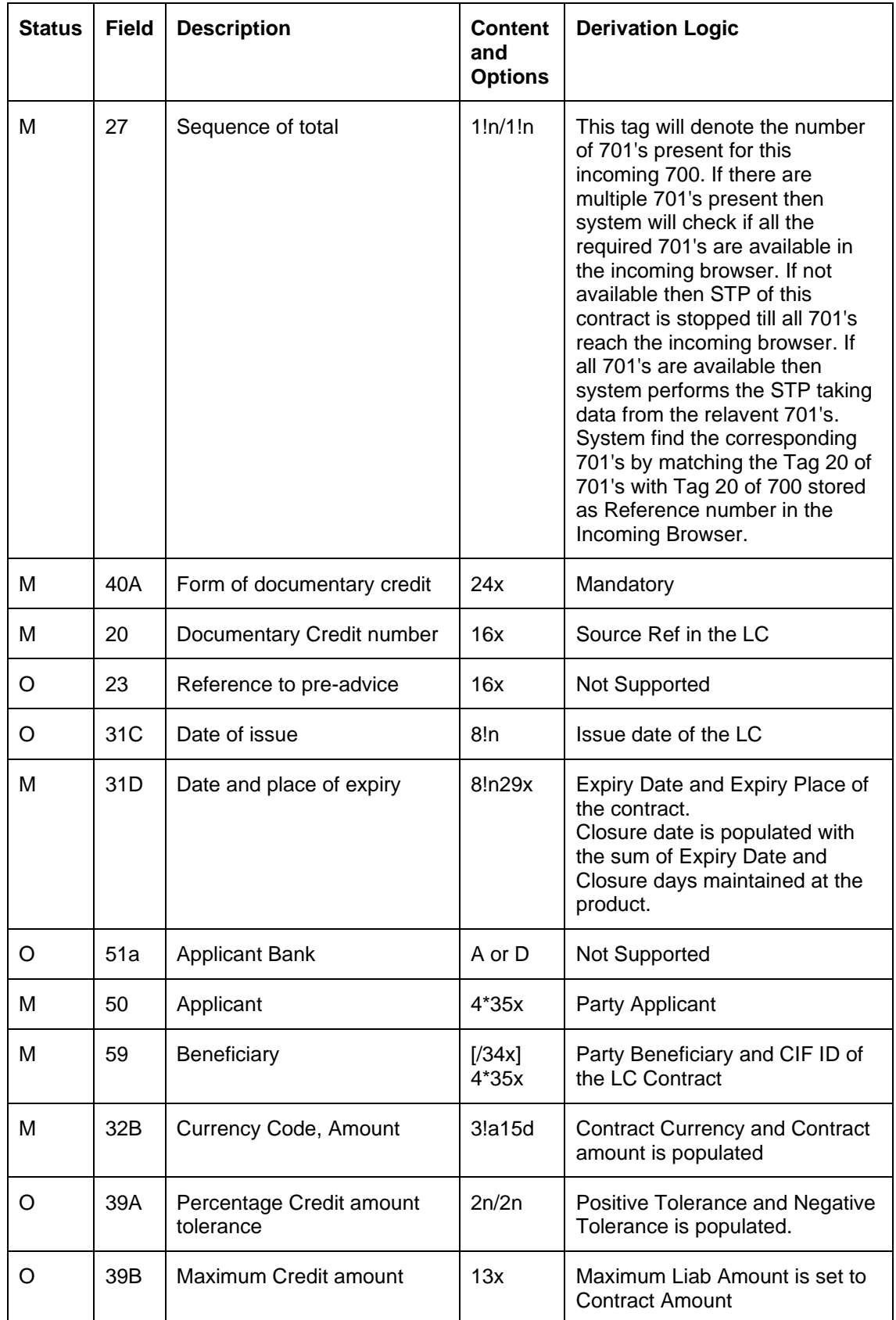

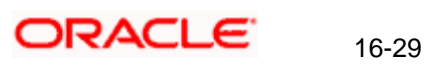

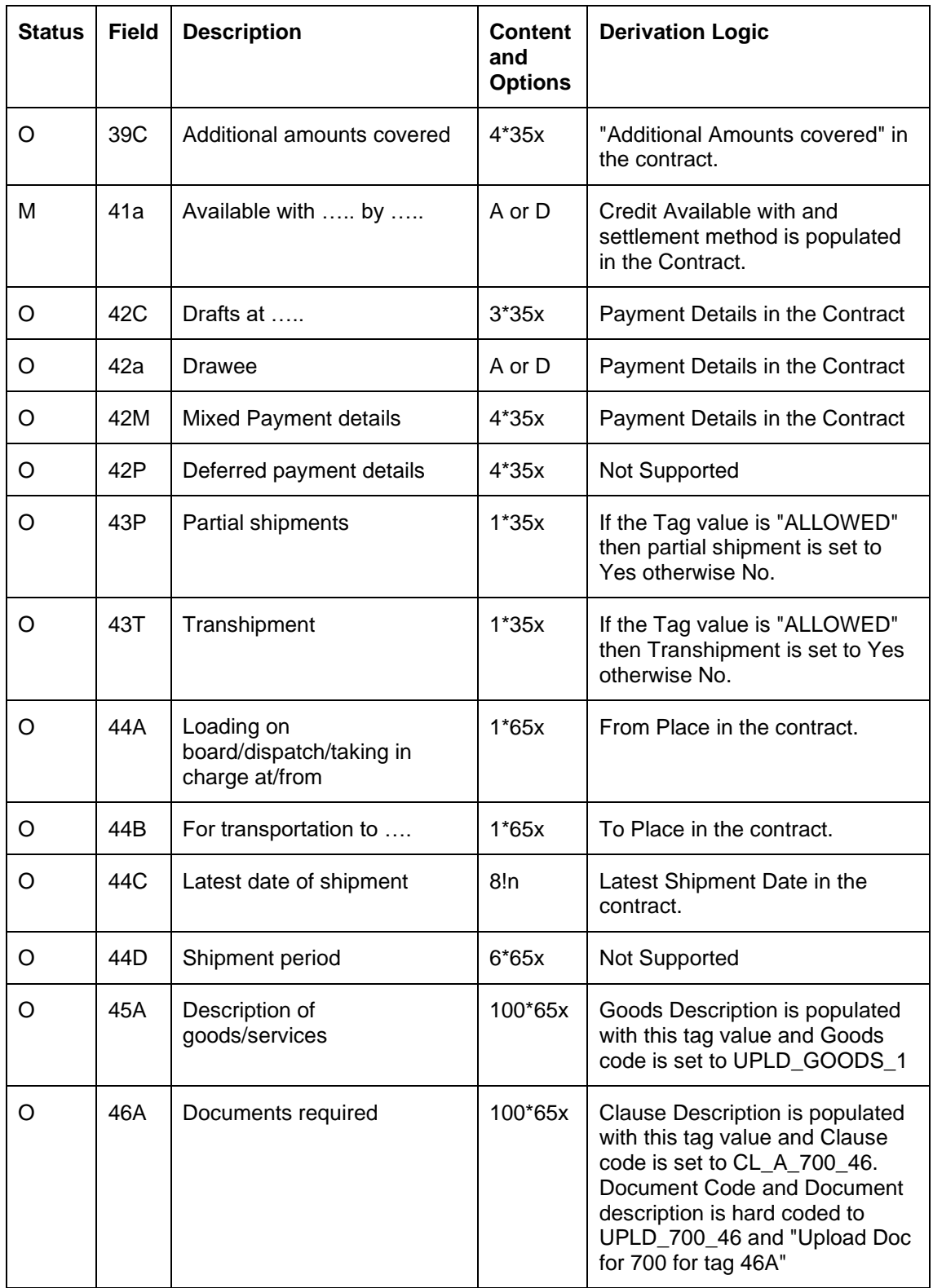

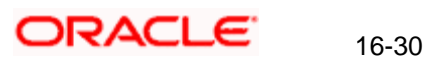

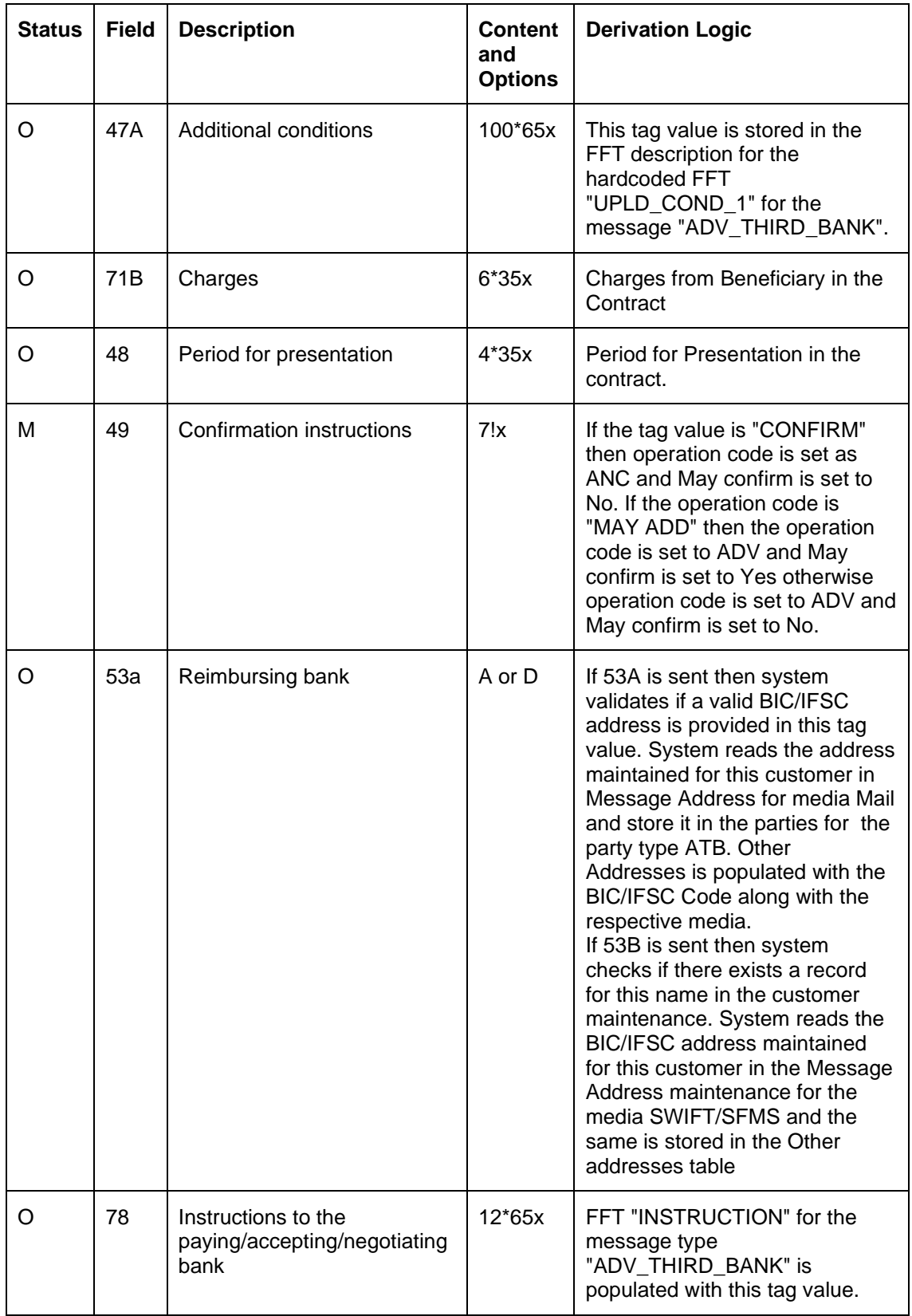

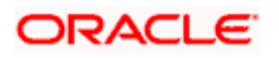

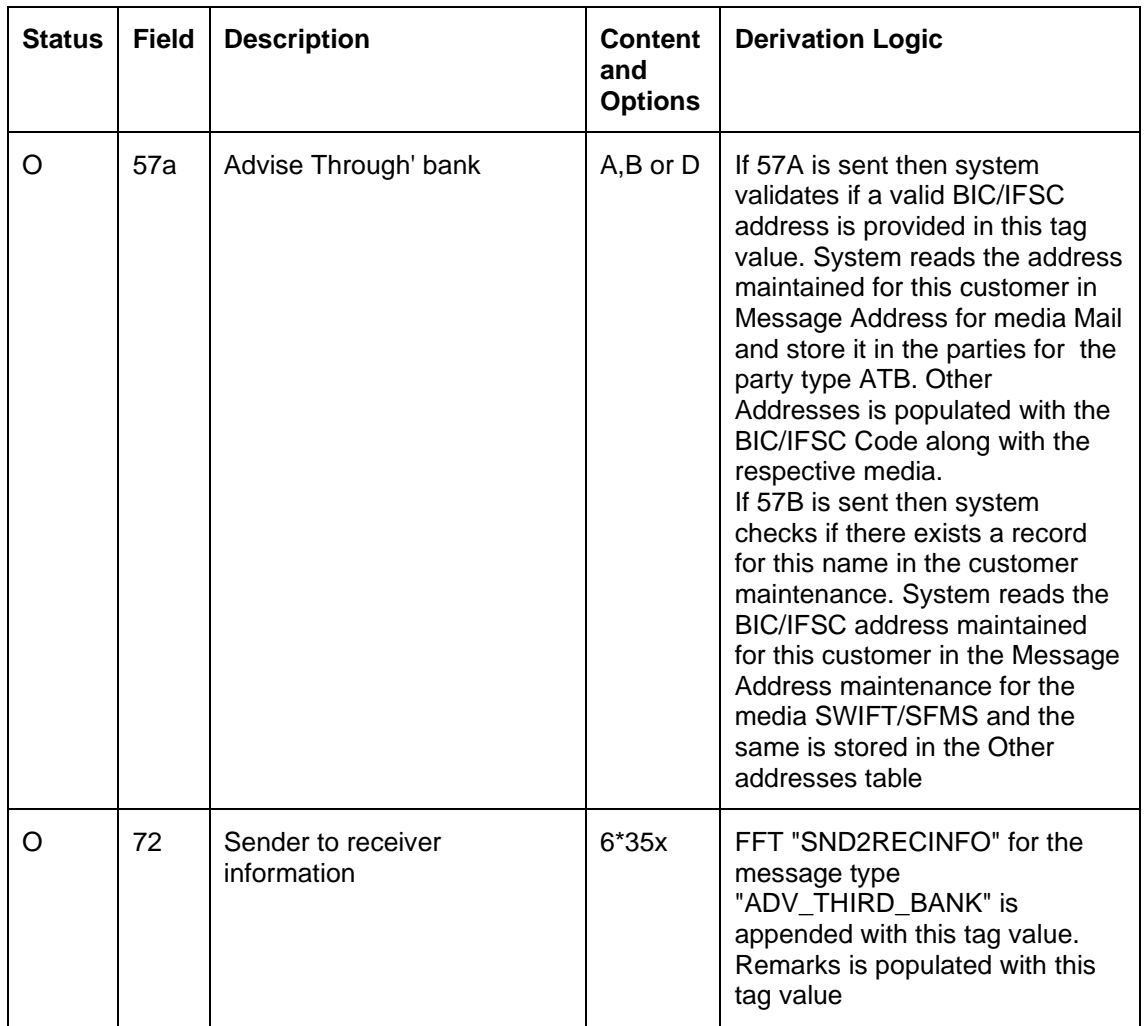

# **16.3.2.2 IFN 710**

This message results in the creation of a new LC contract.

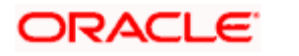

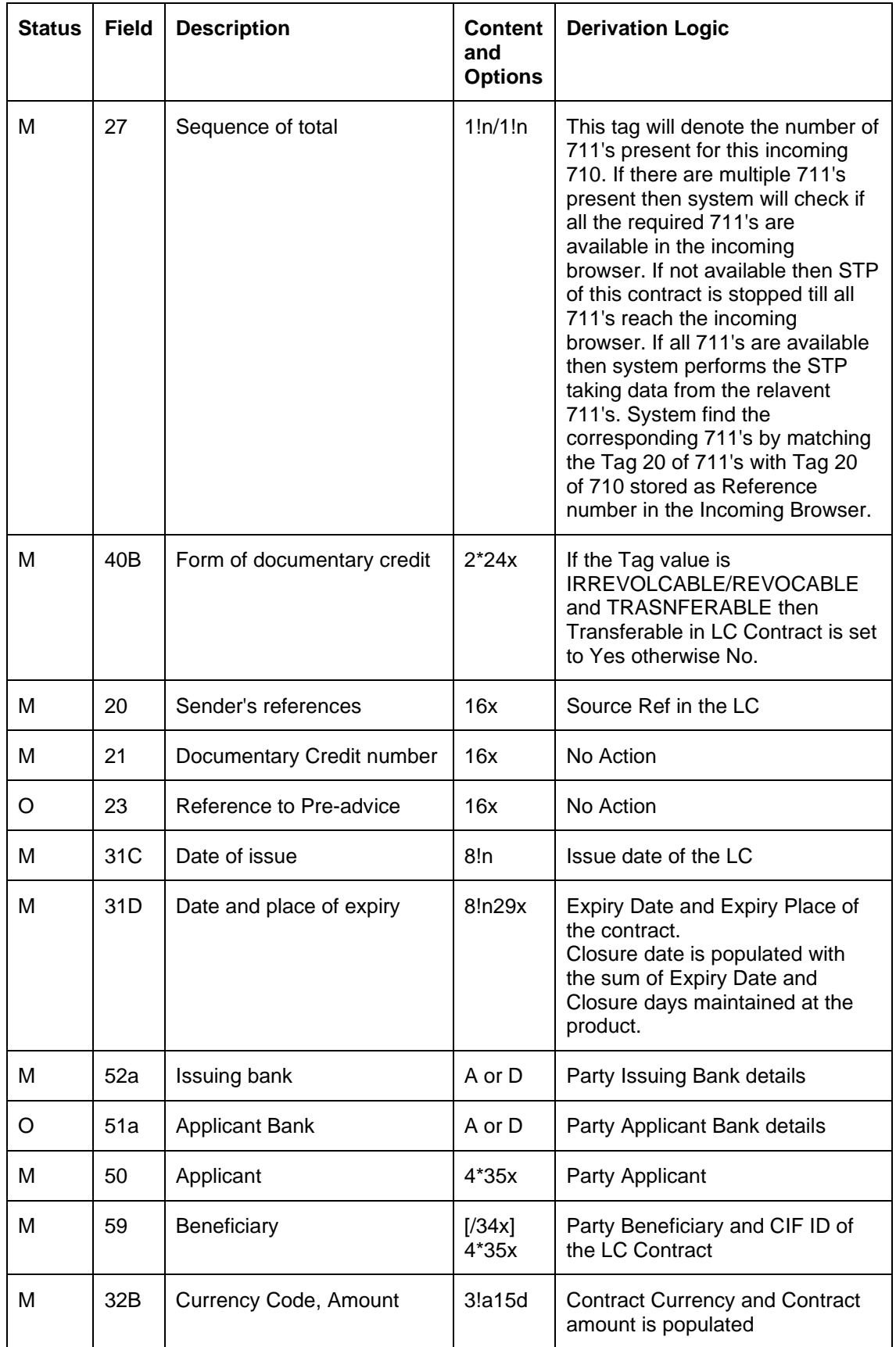

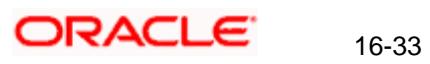
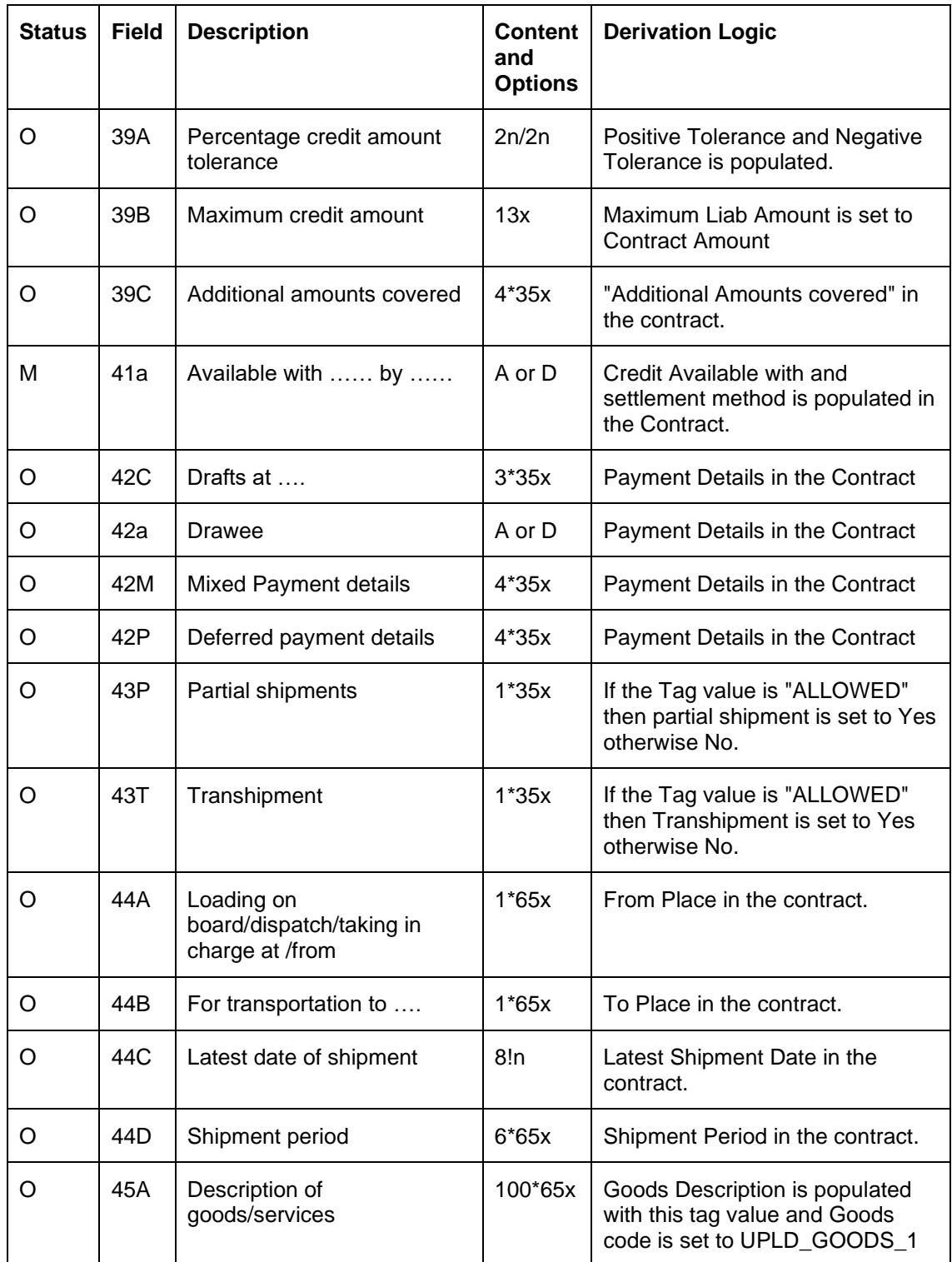

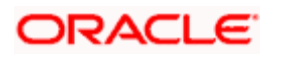

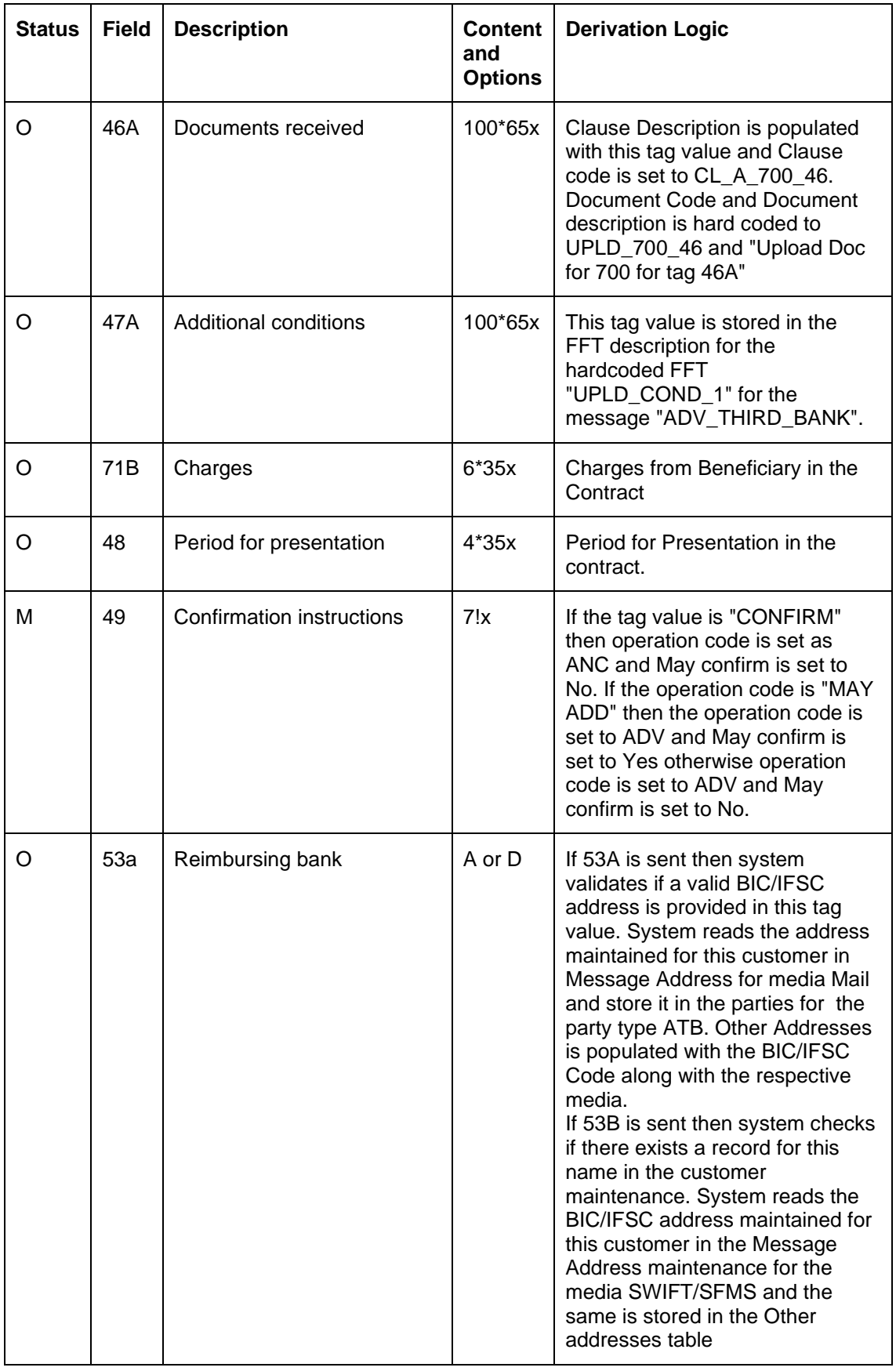

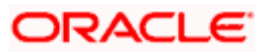

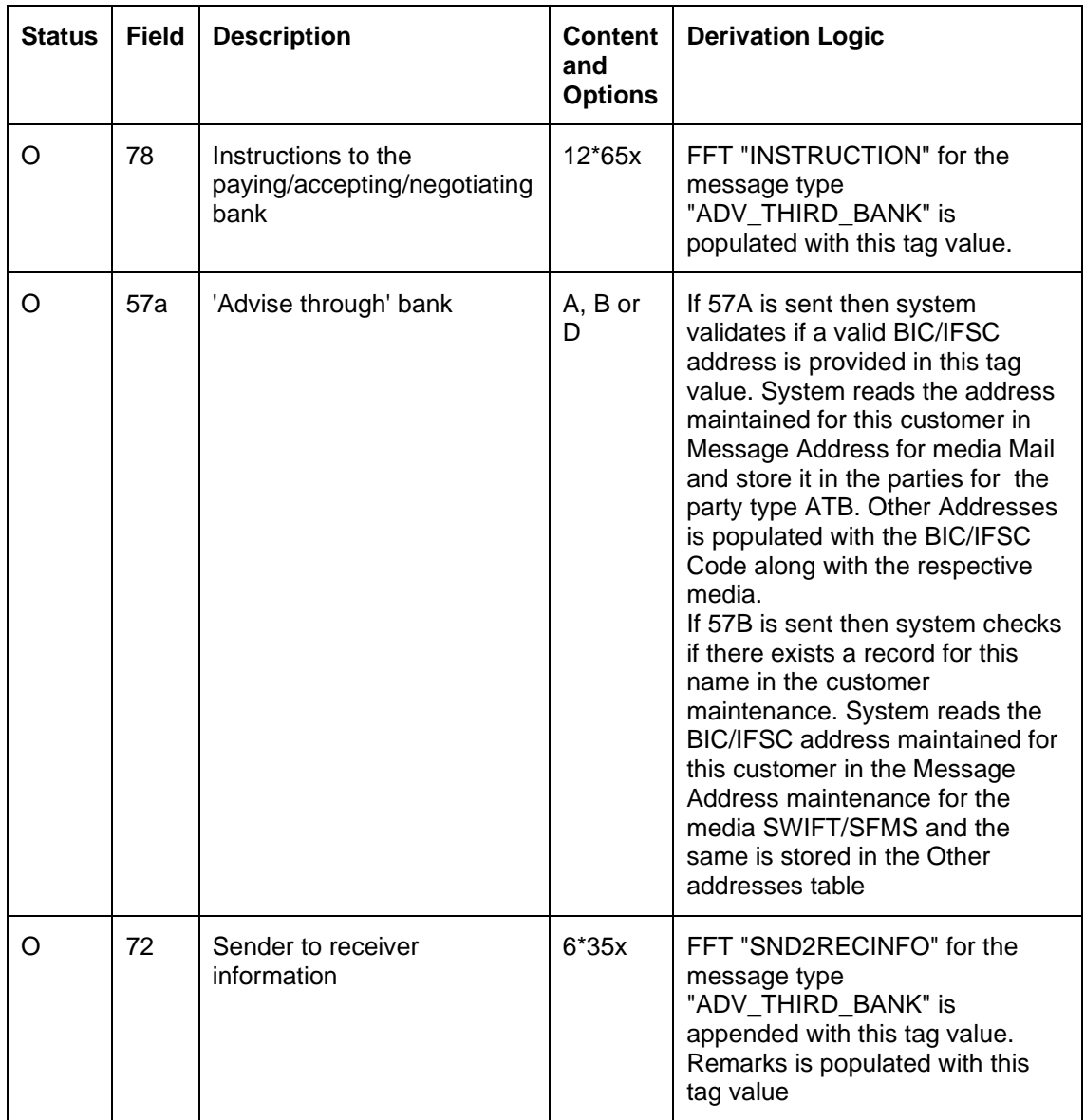

## **16.3.2.3 IFN 720**

This message results in the creation of a new LC contract.

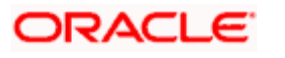

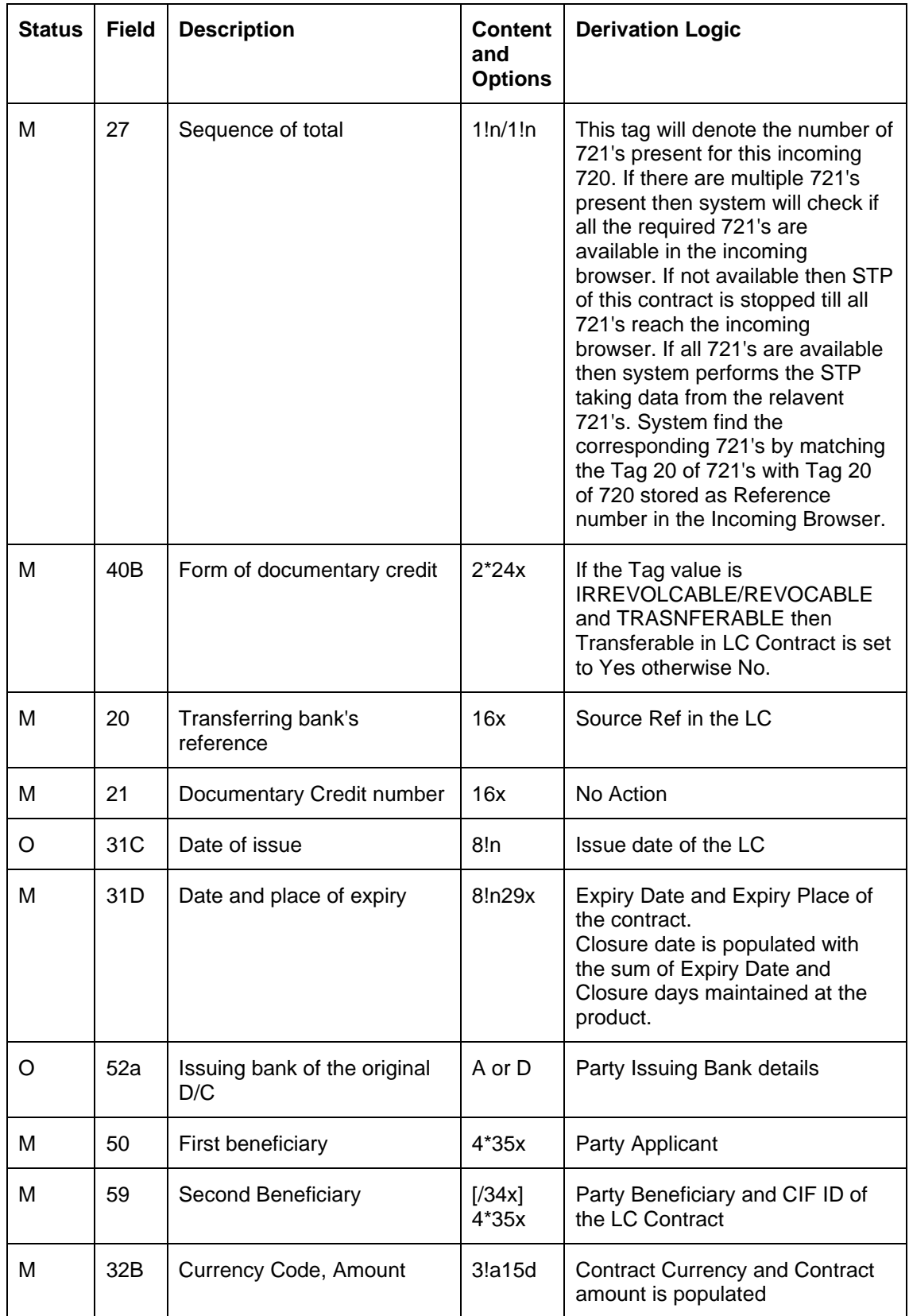

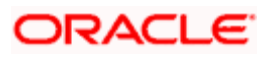

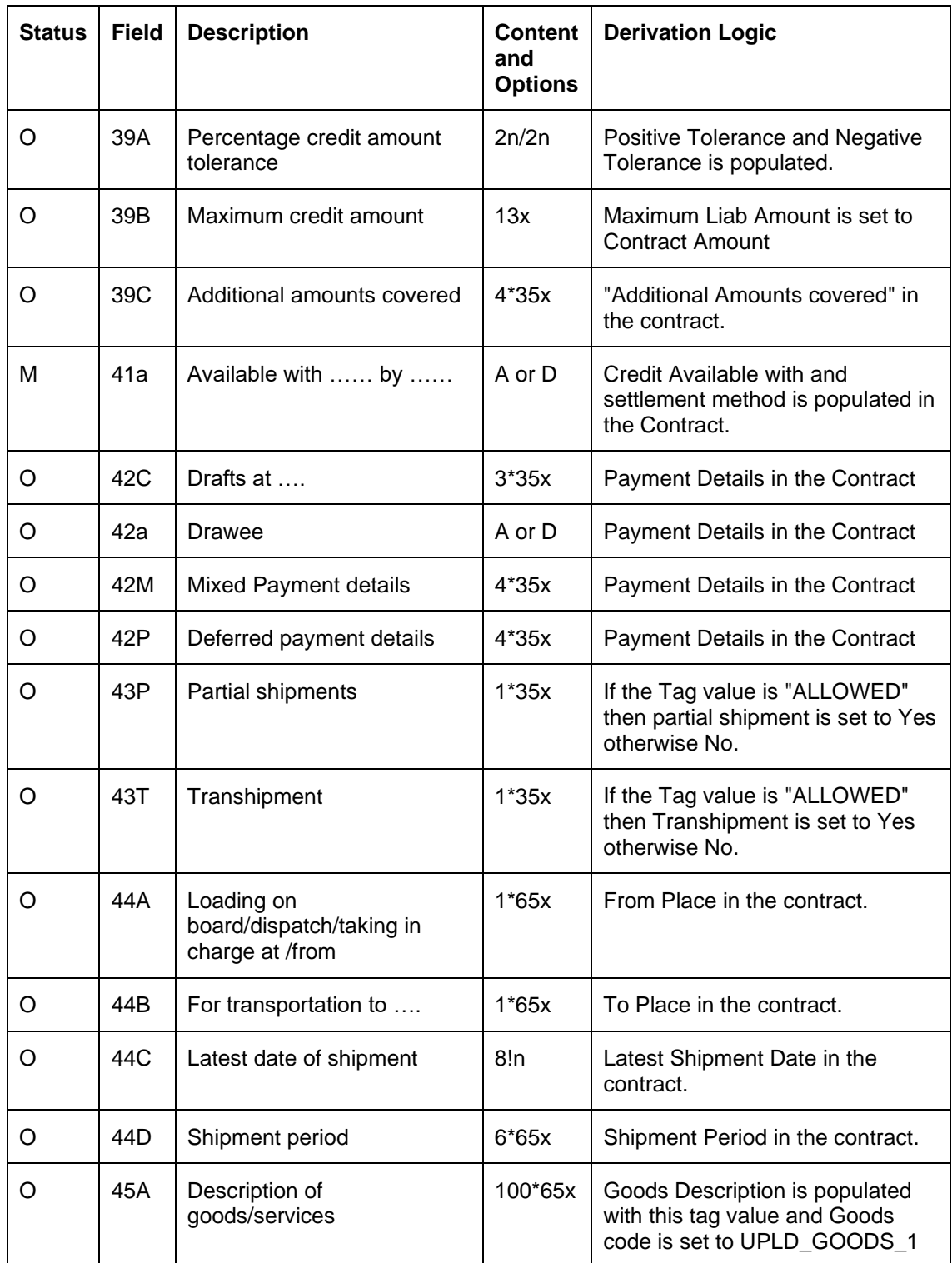

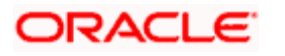

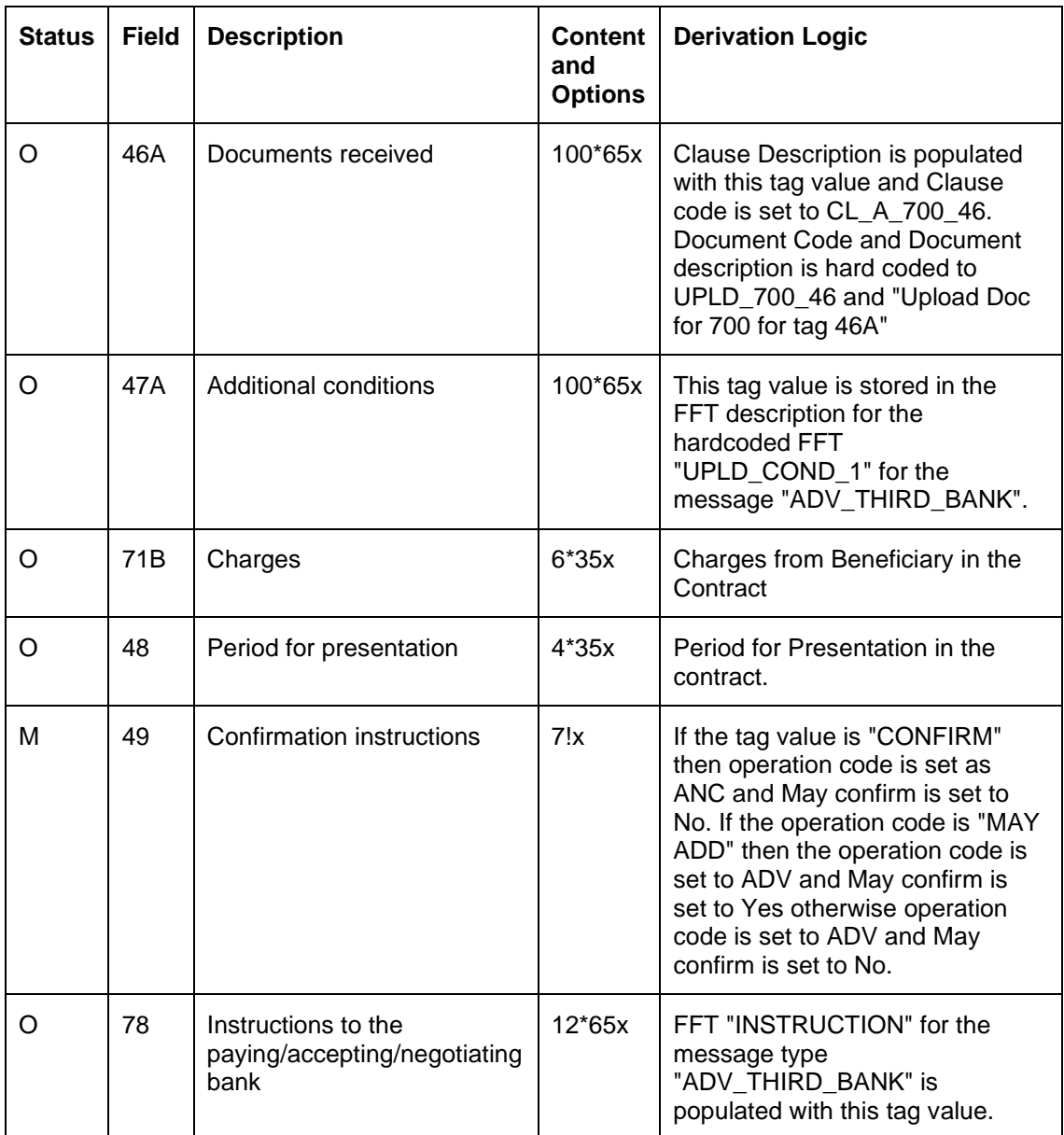

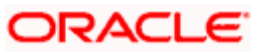

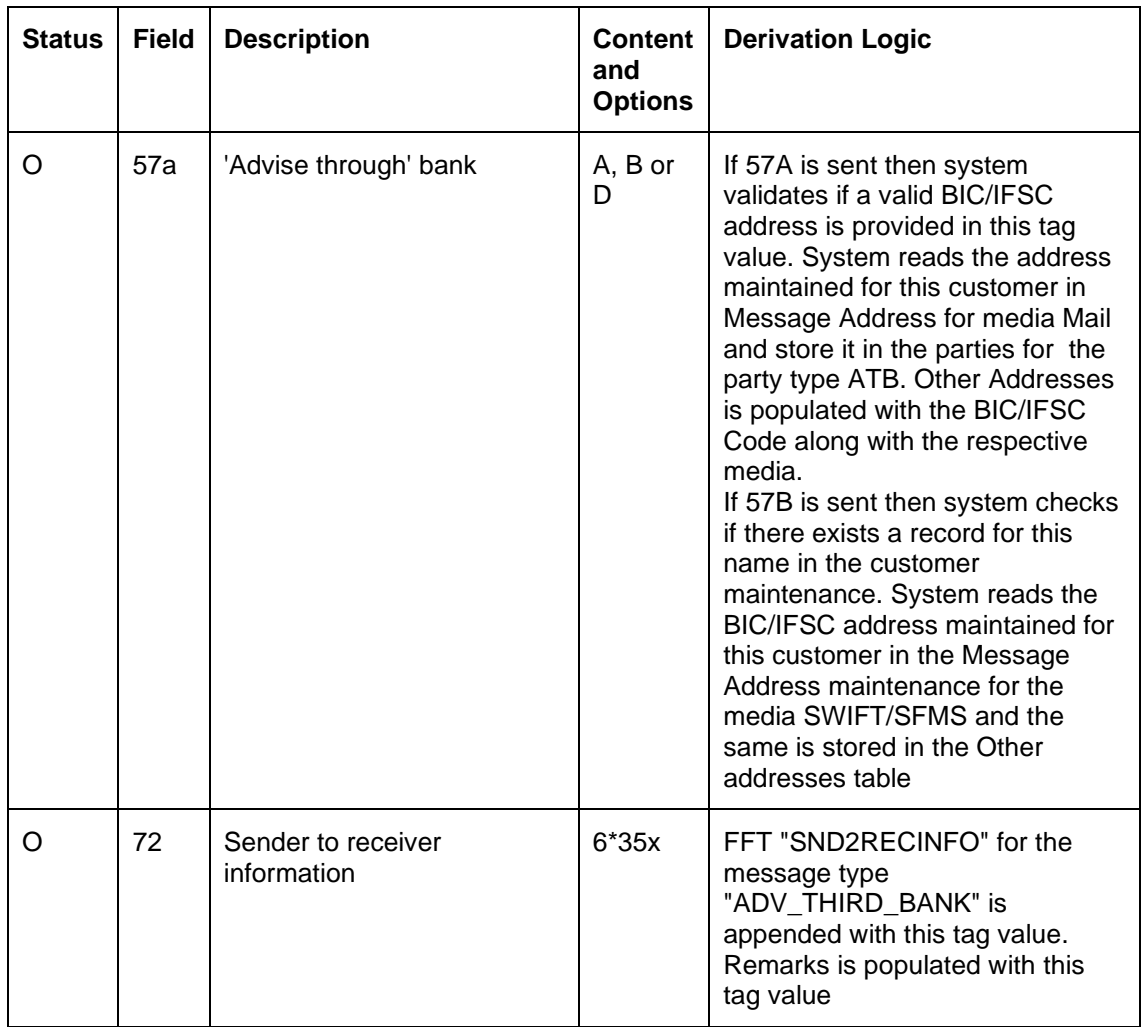

# **16.3.2.4 IFN 740**

This message results in the creation of a new contract.

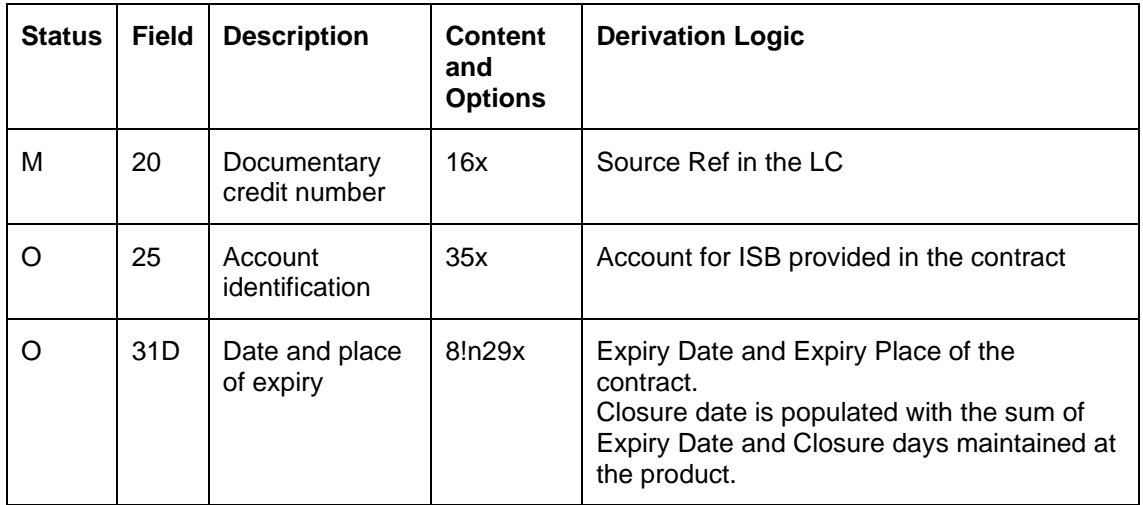

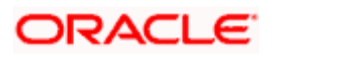

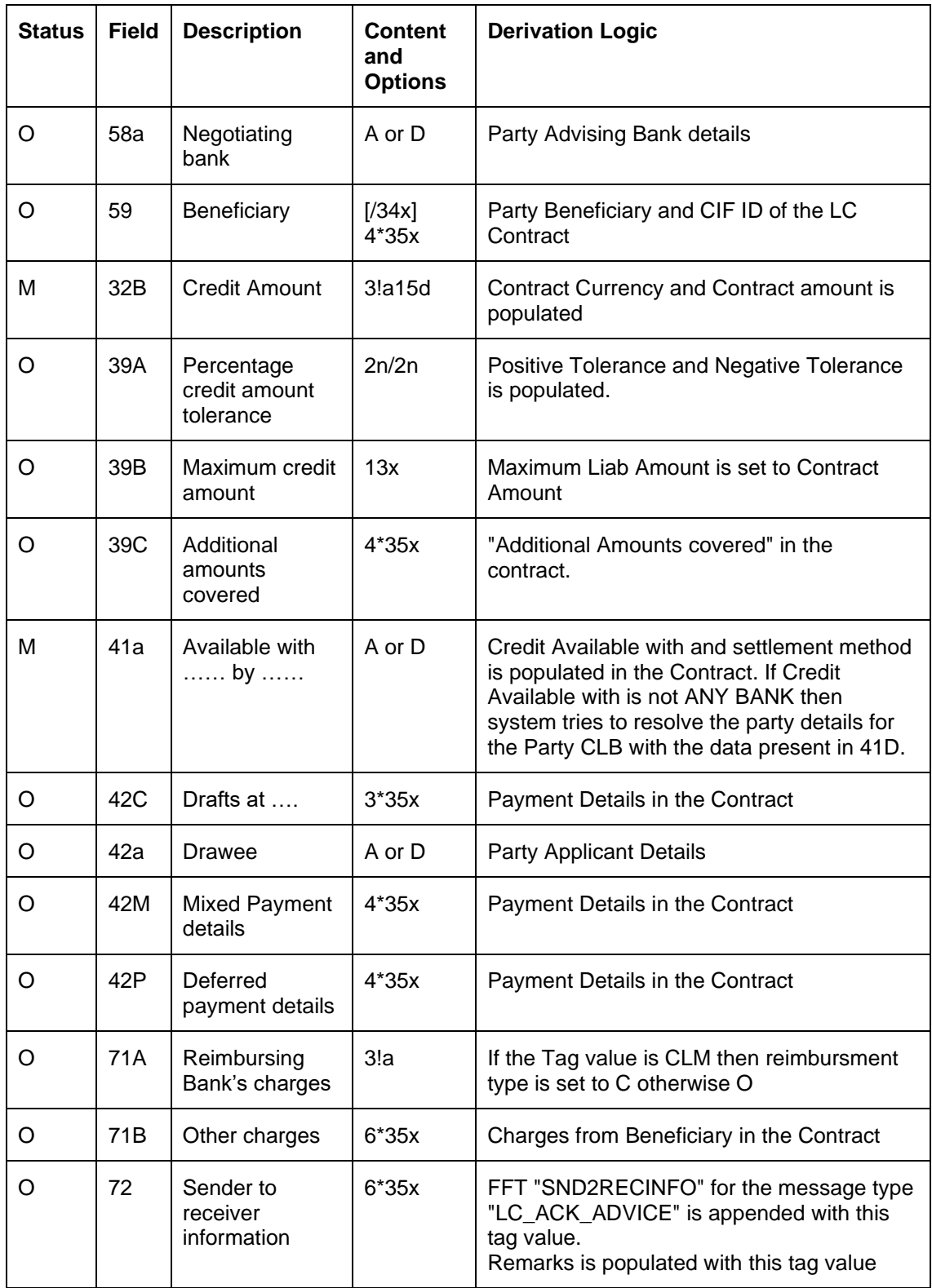

# **16.3.2.5 IFN 707**

This message will result in the amendment of an existing LC contract.

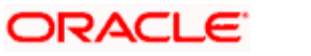

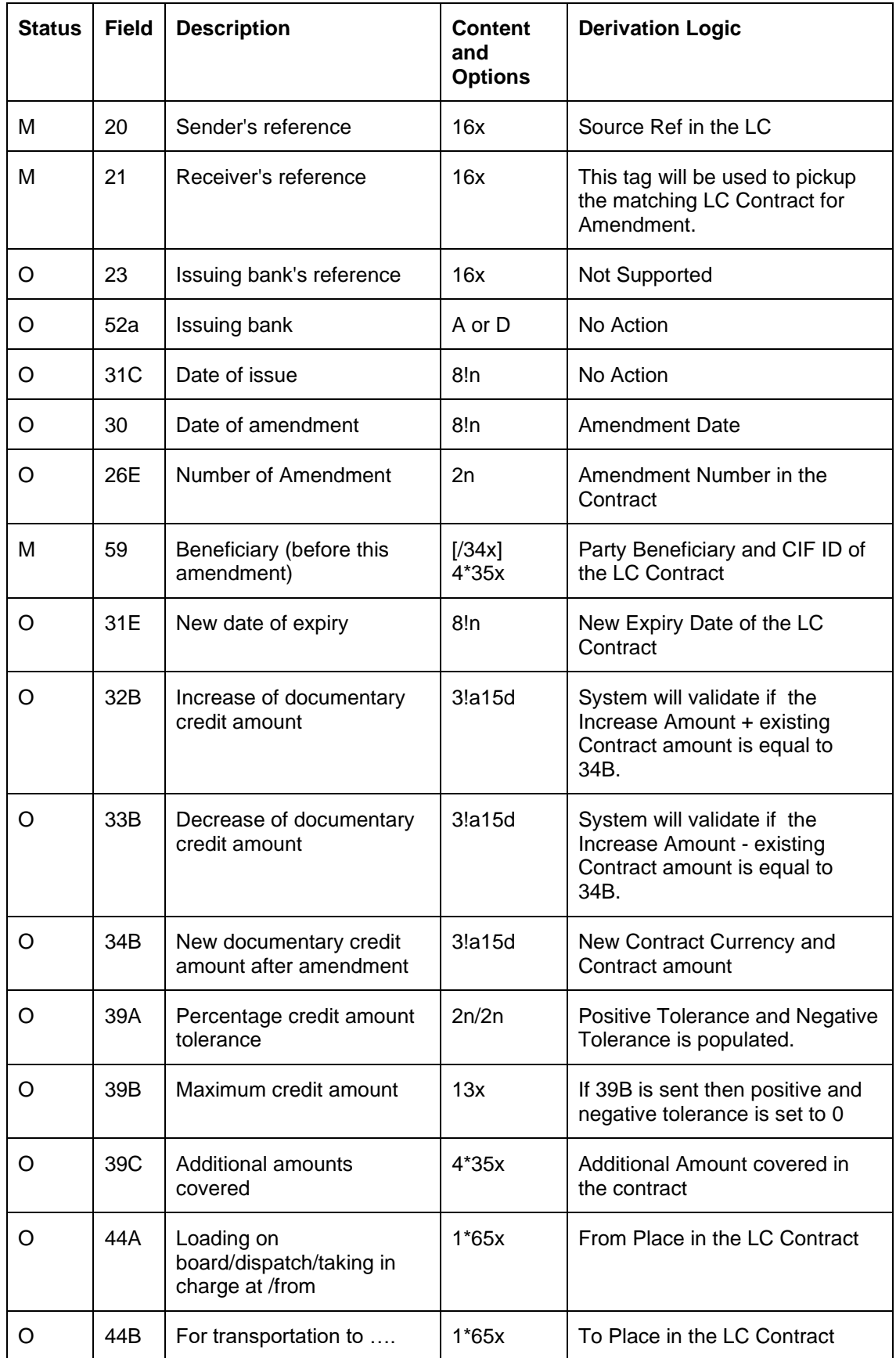

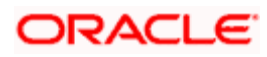

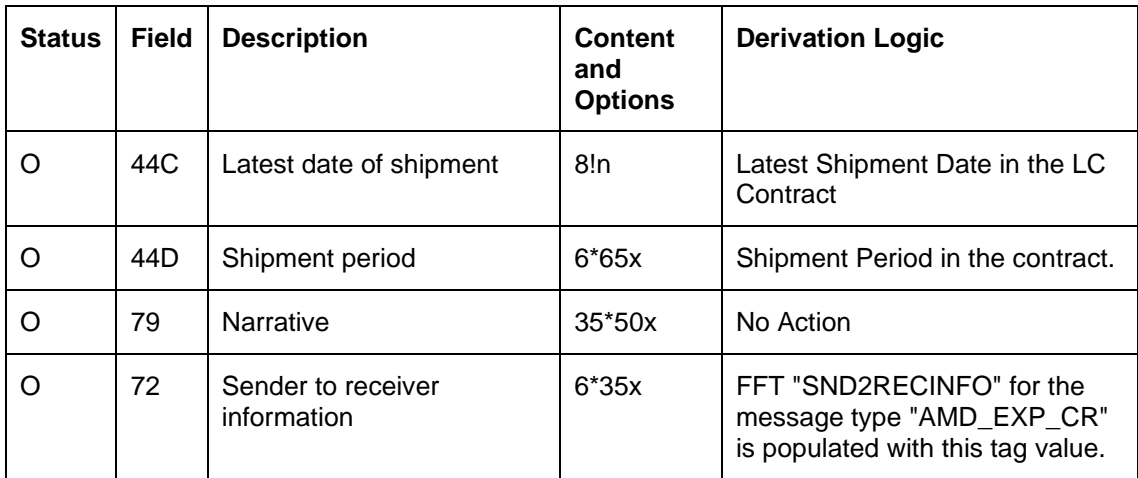

## **16.3.2.6 IFN 747**

This message will result in the amendment of an existing LC contract.

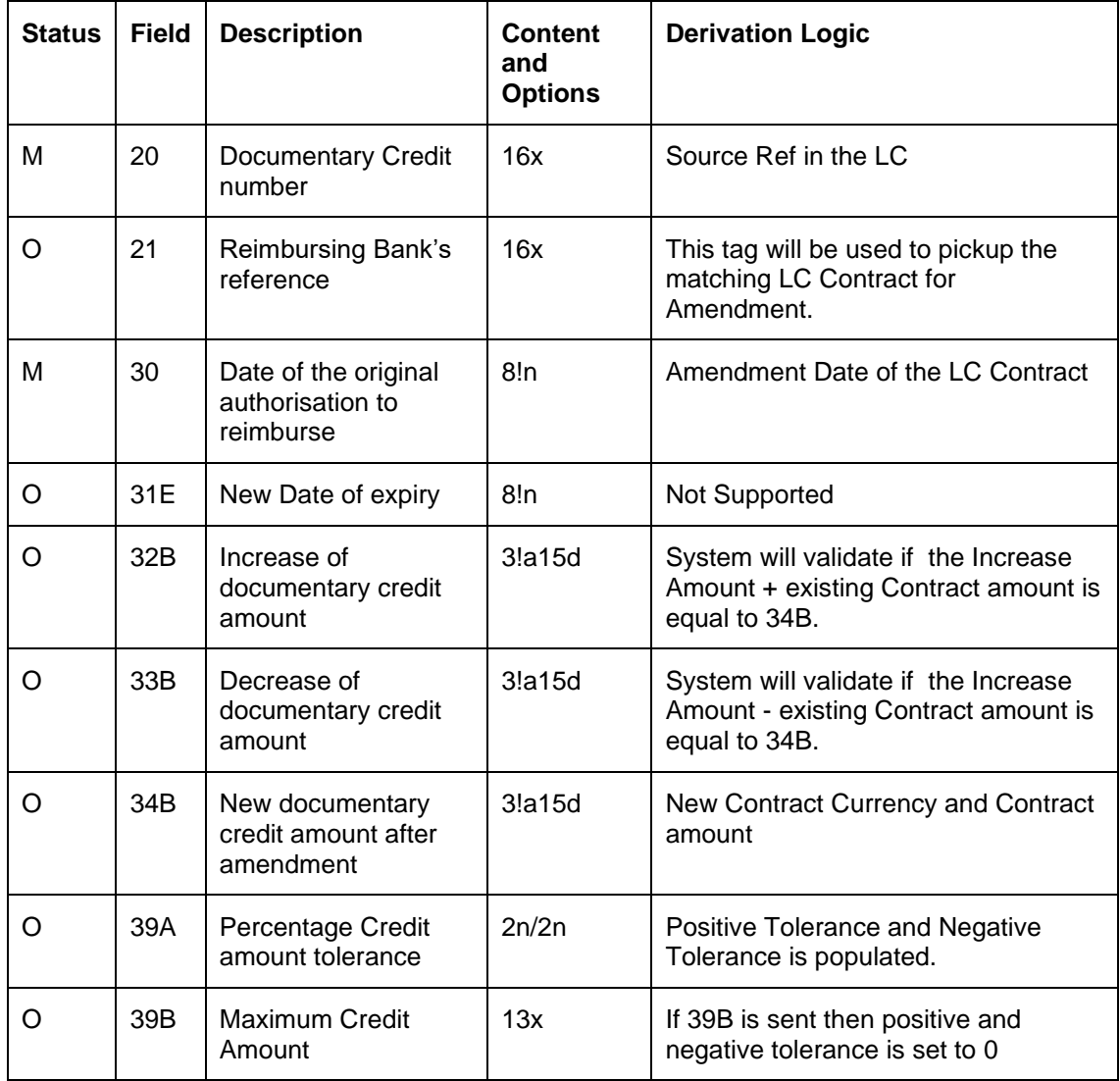

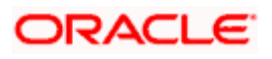

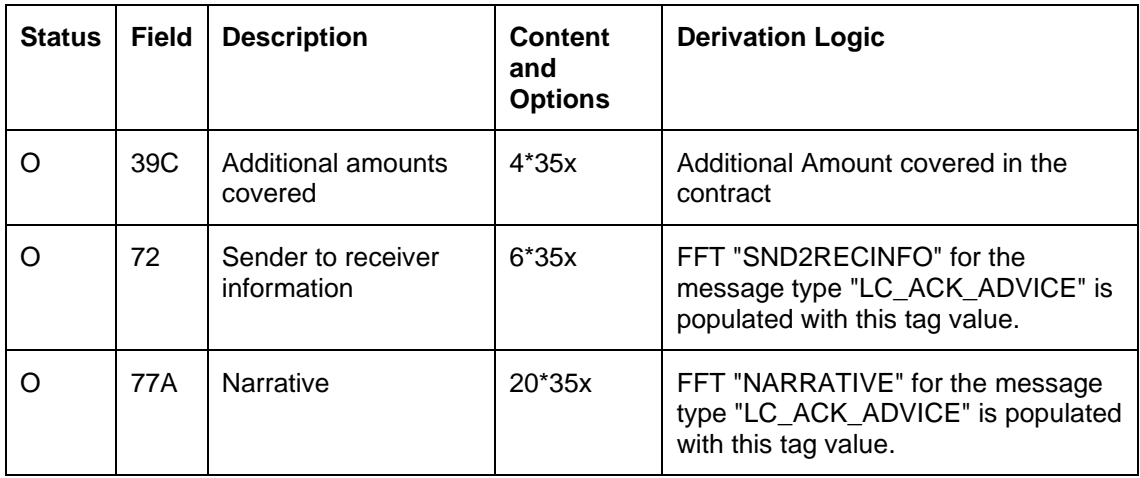

## **16.3.2.7 IFN 768**

This message will result in the triggering of the 'ACKB' (Acknowledgement Received) event for an existing LC contract.

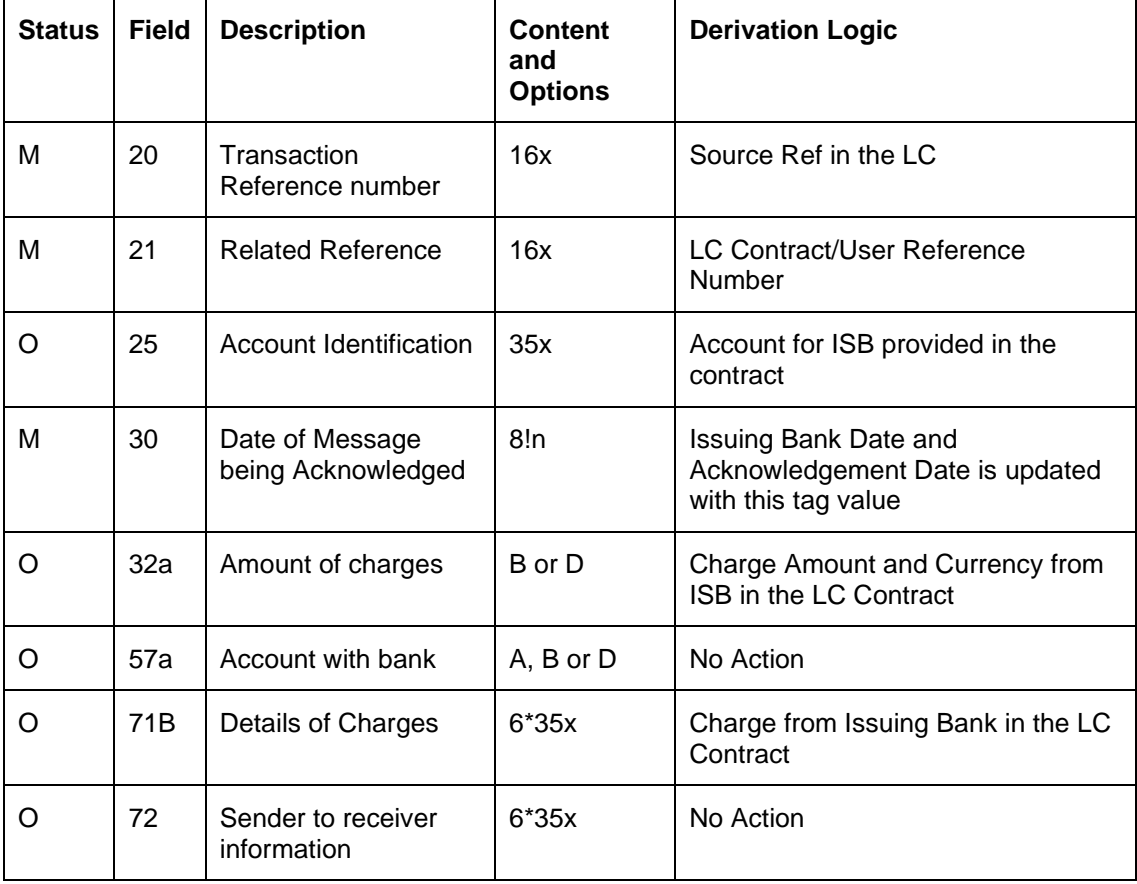

## **16.3.2.8 IFN 730**

This message will result in the triggering of the 'ACKB' (Acknowledgement Received) event for an existing LC contract.

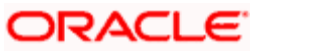

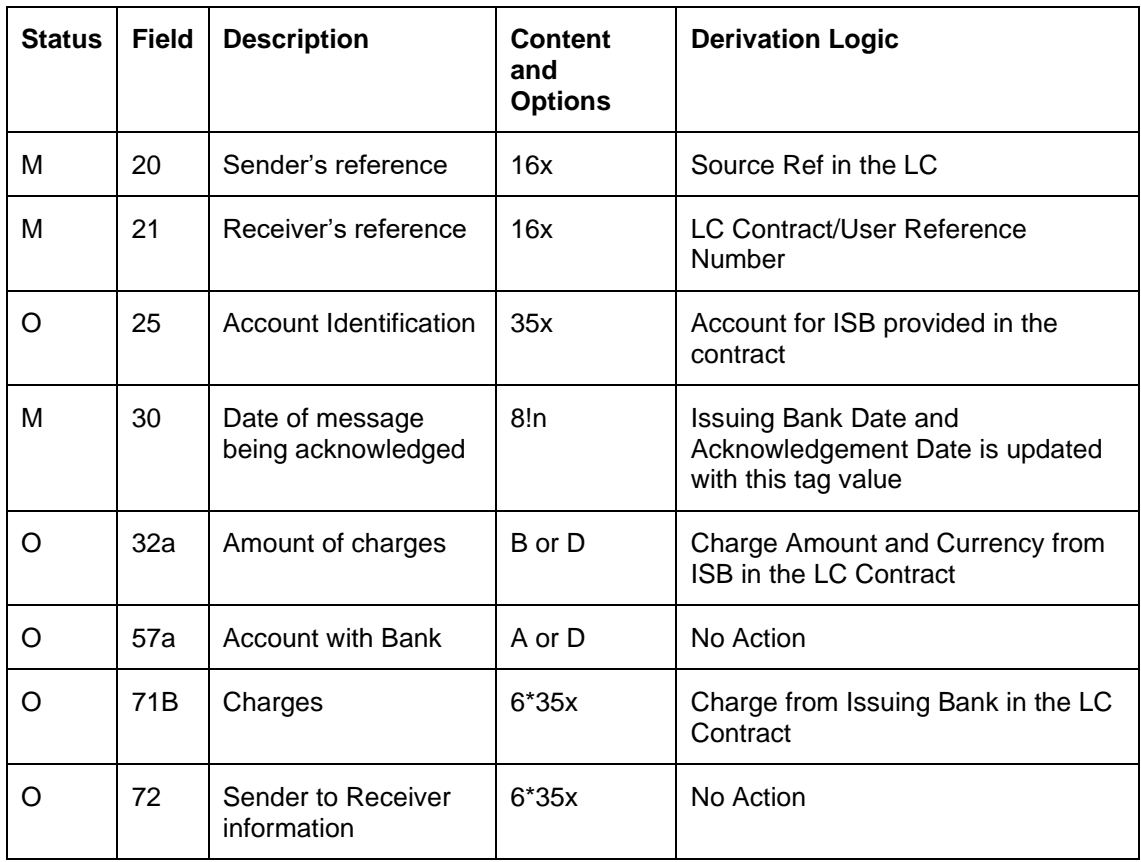

## **16.3.3 SFMS Header Block Details**

All SFMS messages are required to have a header block. The structure of the block is given below:

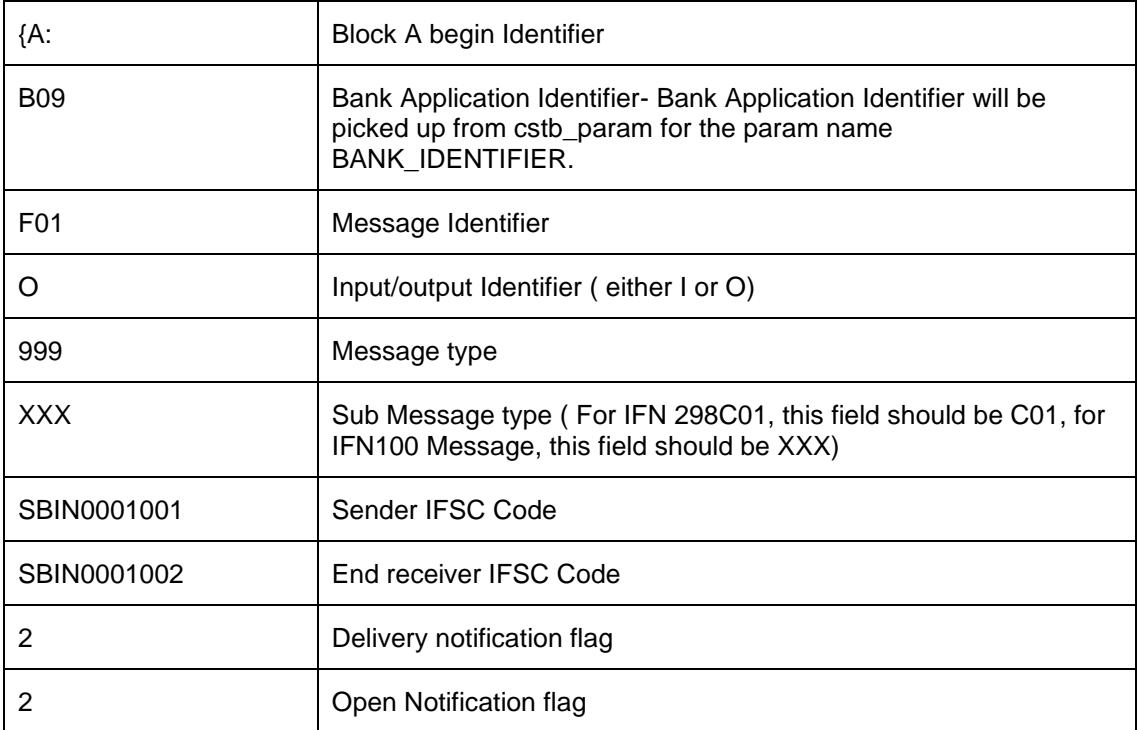

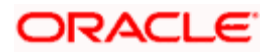

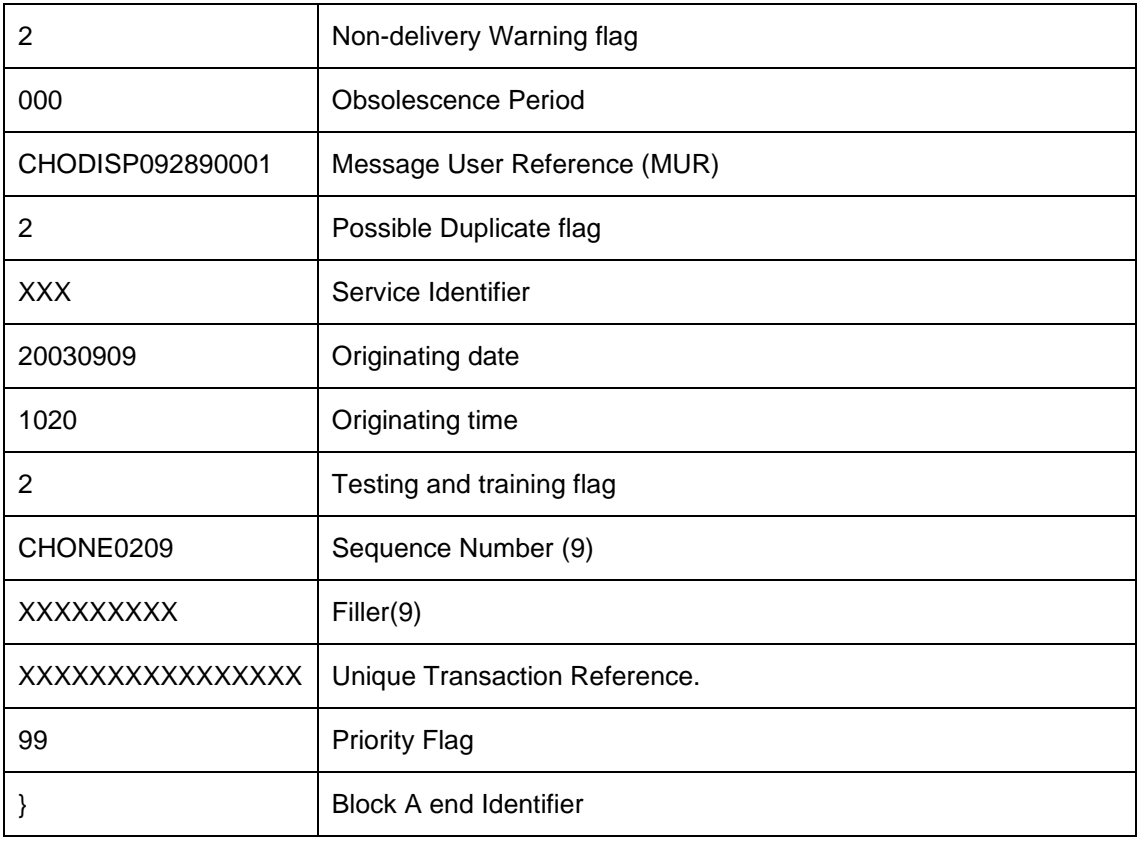

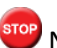

stop Note the following:

- Delivery Notification Flag will be set to 2 (No)
- Open Notification Flag will be set to 2 (No)
- Non-Delivery Warning Flag will be set to 2 (No)
- Obsolescence Period will be set to '000'
- Possible Duplicate Emission will be set to 2 (No)
- Service Identifier will be set to 'XXX'
- Testing and Training Flag will be set to 2 (No)
- Filler will be set to 'XXXXXXXXX'
- UTR Number will be set to 'XXXXXXXXXXXXXXXXXXXX

Priority Flag will be set to '99'

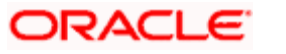

# **17. Annexure D - Letters of Credit Glossary 17.1 List of Important Terms**

The following terms occur in this manual.

#### **Letter of Credit (LC)**

This is an arrangement that is irrevocable and thereby constitutes a definite undertaking of the issuing bank to honour a complying presentation.

#### **Clean or Documentary LC**

Clean Letters of Credit require no documents for processing, as opposed to Documentary Letters of Credit, which require documents.

#### **Applicant**

It means the party at whose request the LC is issued.

#### **Beneficiary**

It means the party in whose favour a LC is issued.

#### **Import LC**

This is an incoming Letter of Credit that involves an applicant who is a customer of the processing bank.

#### **Export LC**

This is an outgoing Letter of Credit that involves the beneficiary who is a customer of the processing bank.

#### **Guarantees**

Guarantee is a form of comfort, issued by the bank to its client, in cases where the bank is not very comfortable with the credit rating of the customer. Unlike a letter of credit, in which the bank has to pay on maturity, the amount is payable only on invocation of guarantee by the creditor.

#### **Shipping Guarantee**

This is a guarantee extended during the period in which the goods are under transit.

#### **Standby Guarantee**

This is a guarantee for performance of a contract. These are immediately realizable whenever the beneficiary presents a declaration to the issuing bank that the named party has not fulfilled the terms of contract.

#### **Red Clause LC**

This is an LC, the terms of which allow the confirming bank to make advance payments to the beneficiary before documents are received, towards anticipatory drawings on the part of the beneficiary.

#### **Transferable LC**

This is an LC, the terms of which allow transference of the LC to other buyers, sellers or parties.

#### **Non-transferable LC**

This is an LC, the terms of which disallow transference of the LC to other buyers, sellers or parties.

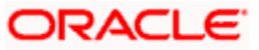

#### **Revolving LC**

This is an LC, the terms of which allow the restoration of the original LC amount (or the tenor) after its full settlement, without any further changes to any of the other terms. A revolving LC could be either revocable or irrevocable.

#### **Non-Revolving LC**

This is an LC, the terms of which disallow the restoration of the original LC amount (or the tenor) after its full settlement. A non-revolving LC could be either revocable or irrevocable.

#### **Sight LC**

This is an LC that involves immediate payment to the seller by the negotiating bank. The payment is later reimbursed by the issuing bank.

#### **Usance LC**

This is an LC that involves payment to the seller at maturity i.e., (at a future date). The drawee bank obligates itself to make the payment.

#### **Open-ended LC**

This is an LC that has no definite maturity or expiry date.

#### **Issuing Bank**

This is the bank at which a letter of credit is first initiated by the buyer or importer. It is the bank at which the buyer account is debited for the trade. The advising bank sends the documents for the trade to the issuing bank, from where they are released to the buyer.

#### **Advising Bank**

This is the bank in the LC chain which advises by sending a copy of the LC to the beneficiary. The advising bank also sometimes acts as the bank will receive and negotiate the documents from the beneficiary which the seller or exporter involved in a letter of credit receives payment towards the trade. The issuing bank sends the letter of credit to the advising bank. The documents regarding the trade are sent to` the advising bank by the seller. The advising bank then sends the documents to the issuing bank.

#### **Confirming Bank**

This is the bank that ratifies the trade involving a letter of credit, to the advising bank. Tracers (messages) requesting letters of confirmation of the trade are sent to the confirming bank.

#### **Confirmation**

This is the adding of a separate undertaking by a bank to an LC in addition to that of the bank issuing it. All LCs lacking specific confirmation notices from any additional banks are considered unconfirmed.

#### **Document Code**

This is a unique identifier in Oracle FLEXCUBE for a standard paper, file or record that is required and used in most countries for the processing of a documentary letter of credit.

#### **Document Type**

This is a group of similar document codes in Oracle FLEXCUBE. The document type identifies the nature of all document codes under it.

#### **Clause Code**

This is a unique identifier in Oracle FLEXCUBE for a statement that goes along with documents sent under a letter of credit.

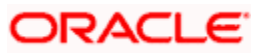

#### **Clause Type**

This is a group of similar clause codes in Oracle FLEXCUBE. The clause type identifies the nature of all clause codes under it.

#### **Goods Code**

This is a unique identifier in Oracle FLEXCUBE for the standard stock or commodity that is traded under a letter of credit.

#### **Text Code**

This is a unique identifier in Oracle FLEXCUBE for a set of instructions and statements (the free format texts) pertaining to the processing of a letter of credit. Standard free format texts do appear on correspondence and messages sent to the parties involving the letter of credit.

#### **Product**

This is an identifier in Oracle FLEXCUBE for any type of service that a bank offers its customers. A set of attributes and preferences are maintained for the product, which will apply to the processing of any contracts, transactions or deals involving the product (service).

#### **Product Group**

This is a group under which a product is logically classified, under which logically similar products are placed together.

#### **Product Remarks**

It can be descriptive text about a product.

#### **Product Slogan**

It can be text or phrase that could be used as a declaration or an announcement of the product, to customers.

#### **Accounting Head**

This is the specific GL created in any module of the Oracle FLEXCUBE system into which the accounting entry would be posted.

#### **Accounting Role**

The general ledgers and sub-ledgers maintained as a chart of accounts in Oracle FLEXCUBE may be classified logically under different categories, each of which is called an accounting role.

#### **Amount Tag**

This is the amount entry that is passed into a general ledger/sub-ledger in the chart of accounts for each transaction.

#### **Netting**

It amounts to summing of two or more accounting entries passed to an account for the same event, so as to arrive at a net figure for posting.

#### **Event**

This is the occurrence or process that initiates the generation of an advice during the processing of a contract in Oracle FLEXCUBE.

#### **Transaction Code**

This is an identifier for each accounting entry that describes the nature (debit or credit) of the entry.

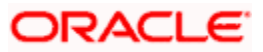

#### **Rekey Options**

They comprise the fields that are to be keyed in by an authorizer of a transaction, for the purpose of cross-checking, when the transaction is being authorized. Complete details of the transaction will only be displayed when the authorizer re-keys the values for these fields.

#### **Positive Tolerance**

It indicates the increment, expressed as a percentage that must be made to the amount of a letter of credit, to arrive at the Maximum LC Amount.

#### **Negative Tolerance**

It indicates the reduction, expressed as a percentage that must be made to the amount of a letter of credit, to arrive at the Minimum LC Amount.

#### **Tenor**

This is the period during which a letter of credit is viable or effective.

## **Commission Calculation Type**

This is the basis upon which commission applicable on a letter of credit is to be computed. It can be computed on a periodic or non-periodic basis.

#### **Commission Collection Type**

This is the manner in which commission applicable on a letter of credit can be collected. Commission could be collected either in advance or as arrears.

#### **Rate Override Limit**

This is the limit within which exchange rates (for an LC) are allowed to be changed over and above the default value, without requiring an override. If the rate variance exceeds this limit, an override is necessary for the changed rate to be accepted.

#### **Rate Stop Limit**

This is the limit above which a change in exchange rates (for an LC) over and above the default value cannot be specified. If the rate variance exceeds this limit, the changed rate will not be accepted.

#### **Tracer Code**

This is a unique identifier for a tracer in FLEXCUBE. A tracer is a reminder or intimation, generated by FLEXCUBE, to be sent to the parties involved in a letter of credit.

#### **Auto Closure**

It refers to closing an LC automatically after its expiry date. Usually, the date of automatic closure is specified for an LC. By default, the date for automatic closure is taken to be 30 days after the expiry date.

## **Automatic Reinstatement**

This is the automatic restoration of the amount (value) of a revolving letter of credit for which the unutilized value is zero, in FLEXCUBE. When the Beginning of Day (BOD) process is run on any given business day, any LC's' for which automatic reinstatement of value has been specified are restored in value, provided the un-availed portion of the amount is zero.

## **Cumulative (Revolving in time)**

This is an attribute of a revolving letter of credit, according to which, the LC amount and Maximum Liability Amount is reinstated or reset based on the frequency specified for such reinstatement.

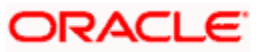

#### **Revolves in Value**

This refers to an attribute of a revolving letter of credit, according to which, the LC amount is reinstated or reset at the point when the availability under the LC is reduced to zero, due to an availment.

#### **Credit Type**

This indicates the type of credit for which the LC is being processed, viz., Straight or Negotiable.

#### **Credit Mode**

This indicates the mode of payment through which the LC will be settled - Sight, Acceptance, Negotiation or Deferred.

#### **Media Type**

This is the medium used to send advices to each of the parties involved in a letter of credit.

#### **Partial Shipment**

This indicates transportation through shipping, in part, or of a portion of merchandise under an LC. Partial shipment is allowed only if permitted for the LC.

#### **Trans-shipment**

This indicates transportation of merchandise under an LC, by shipping across countries. Trans-shipment is allowed only if permitted for the LC.

#### **Reference Number/Account**

An LC can be linked to a deposit or a customer account. The reference number identifies the deposit that the LC is linked to, and the account identifies the customer account.

#### **Linked Amount**

This is the portion of the contract amount of a letter of credit contract that is linked to a deposit or a customer account.

#### **Availment Type**

This indicates the nature of any availment under an LC. An availment could be a payment, an acceptance, or negotiation.

#### **Commission Collection**

This indicates the collection of commission applicable on an LC. Commission may be collected by the issuing bank or the advising bank, for an LC, or against amendments to an LC.

#### **Commission Calculation**

This is the computation of commission applicable on a letter of credit.

#### **Limit Tenor Calculation**

This is the limit within which the tenor of a tenor-based letter of credit can be set.

#### **Process Till**

This parameter indicates how automatic events falling due on holidays will be processed. If the specification is 'System Date', it indicates that all the processing of events will be done till the system date only. If the specification is 'Working Day  $-1'$ , all automatic events falling due on the holiday will be processed by the batch process as part of the End of Day processes on the last working day before the holiday.

#### **Accrual Entries Level**

This refers to the level at which commission accrual entries for letters of credit must be passed, by the automatic commission accrual process. Two levels are possible – product-level, indicating that a single

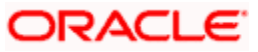

entry for all the LCs for which commission was accrued automatically will be passed; or contract level, wherein accrual entries will be passed for each of the LCs for which commission was accrued.

#### **Amendment**

An amendment is an advice by the issuing bank of any proposed change to the terms and conditions of a LC. Any term of an LC can be changed or deleted, or new terms can be introduced, provided the change is acceptable to all parties. The beneficiary and any confirming bank may choose to accept or reject any amendment generated by the applicant. Under UCP 600 amendment confirmation must be communicated.

## **Negotiating Bank**

This is the bank other than the opening bank authorized within the LC terms to give value for presentation of conforming documents against a LC. This bank may be the advising or confirming bank.

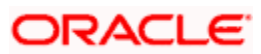

## **Latest shipment date**

This indicates the latest (last) date that may appear as the shipment or on-board date on any transport documents required by the LC. Unlike expiry dates, latest shipment dates do not extend because of holidays.

### **Straight LC**

This refers to the LC payable only at the opening bank or a bank specified within the credit.

#### **Transhipment**

Transhipment means unloading from one means of transport and reloading to another means of transport during the carriage from the place of shipment to the place of final destination stated in the credit.

#### **Partial Shipment**

This is a portion of less than the total quantity of an order. An LC must permit partial shipments otherwise the beneficiary has to ship the full value of the LC in a single shipment.

#### **INCO Terms**

INCO terms refer to a set of 13 international standard trade terms. They allow the seller and buyer to designate a point at which costs and risks of transport are precisely divided between them.

#### **Draft**

This is a financial instrument indicating debt by one party (the drawee who is responsible for payment) to another (the drawer to whom payment is due). Drafts may be drawn at sight for immediate payment or after a certain number of days.

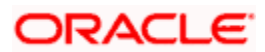

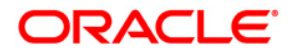

**Letters of Credit [May] [2022] Version 11.11.0.0.0**

**Oracle Financial Services Software Limited Oracle Park Off Western Express Highway Goregaon (East) Mumbai, Maharashtra 400 063 India**

**Worldwide Inquiries: Phone: +91 22 6718 3000 Fax:+91 22 6718 3001 www.oracle.com/financialservices/**

**Copyright © [2022], Oracle and/or its affiliates. All rights reserved.** 

**Oracle and Java are registered trademarks of Oracle and/or its affiliates. Other names may be trademarks of their respective owners.**

**U.S. GOVERNMENT END USERS: Oracle programs, including any operating system, integrated software, any programs installed on the hardware, and/or documentation, delivered to U.S. Government end users are "commercial computer software" pursuant to the applicable Federal Acquisition Regulation and agency-specific supplemental regulations. As such, use, duplication, disclosure, modification, and adaptation of the programs, including any operating system, integrated software, any programs installed on the hardware, and/or documentation, shall be subject to license terms and license restrictions applicable to the programs. No other rights are granted to the U.S. Government.**

**This software or hardware is developed for general use in a variety of information management applications. It is not developed or intended for use in any inherently dangerous applications, including applications that may create a risk of personal injury. If you use this software or hardware in dangerous applications, then you shall be responsible to take all appropriate failsafe, backup, redundancy, and other measures to ensure its safe use. Oracle Corporation and its affiliates disclaim any liability for any damages caused by use of this software or hardware in dangerous applications.**

**This software and related documentation are provided under a license agreement containing restrictions on use and disclosure and are protected by intellectual property laws. Except as expressly permitted in your license agreement or allowed by law, you may not use, copy, reproduce, translate, broadcast, modify, license, transmit, distribute, exhibit, perform, publish or display any part, in any form, or by any means. Reverse engineering, disassembly, or decompilation of this software, unless required by law for interoperability, is prohibited.**

**The information contained herein is subject to change without notice and is not warranted to be error-free. If you find any errors, please report them to us in writing.**

**This software or hardware and documentation may provide access to or information on content, products and services from third parties. Oracle Corporation and its affiliates are not responsible for and expressly disclaim all warranties of any kind with respect to third-party content, products, and services. Oracle Corporation and its affiliates will not be responsible for any loss, costs, or damages incurred due to your access to or use of third-party content, products, or services.**